**BECKHOFF** New Automation Technology

Dokumentation | DE

EL34xx

3-Phasen Energie- und Leistungsmessklemmen

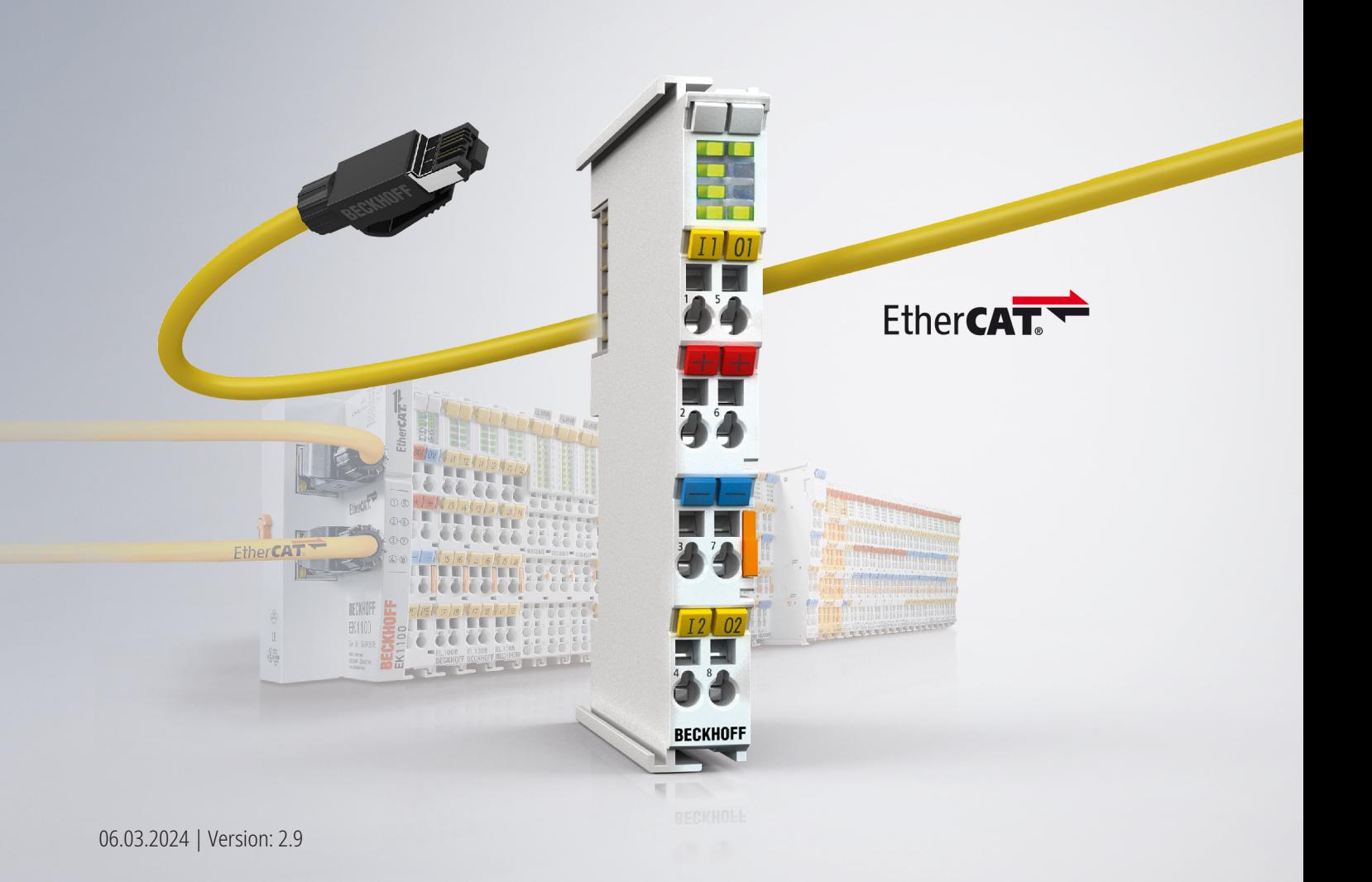

# Inhaltsverzeichnis

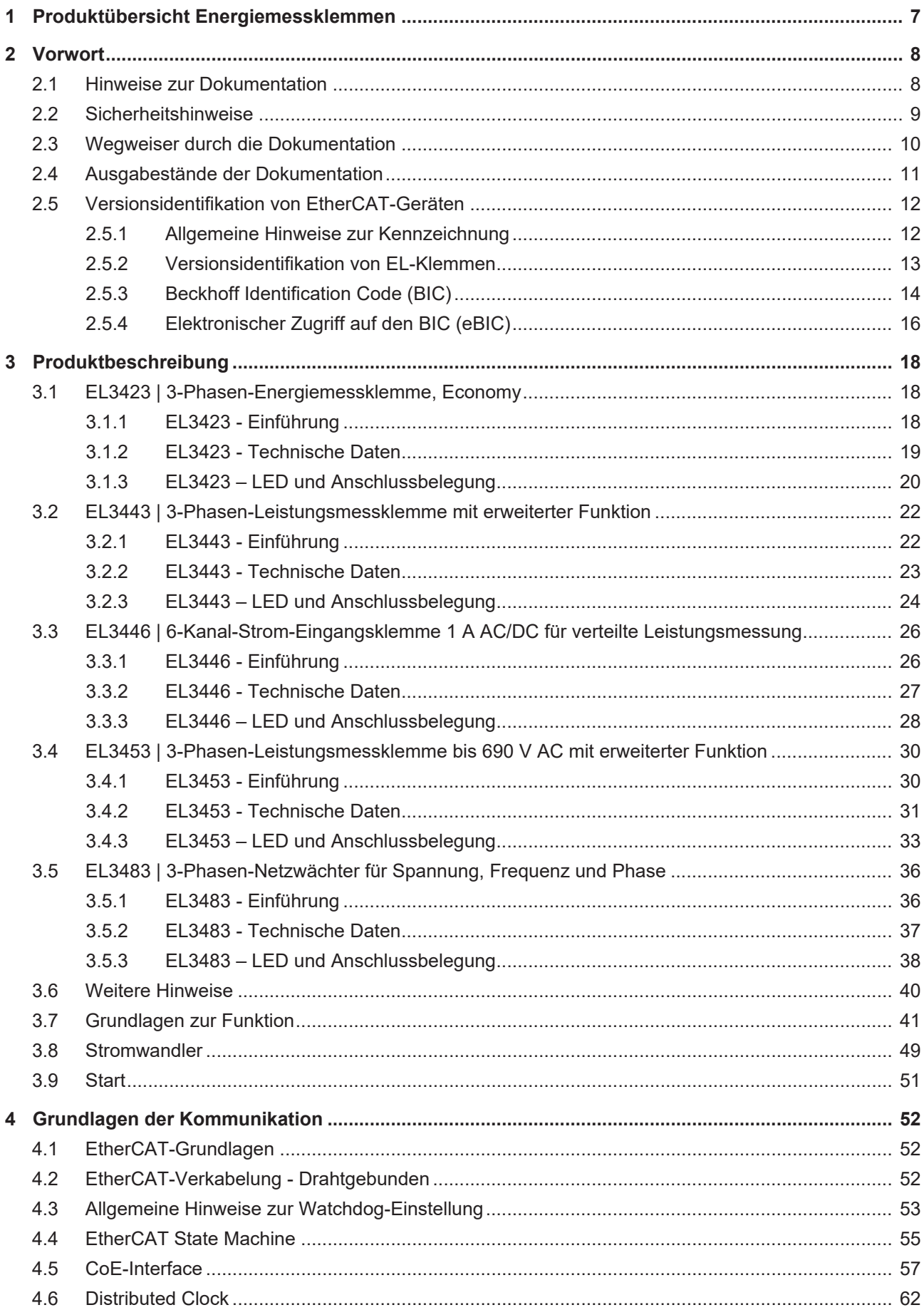

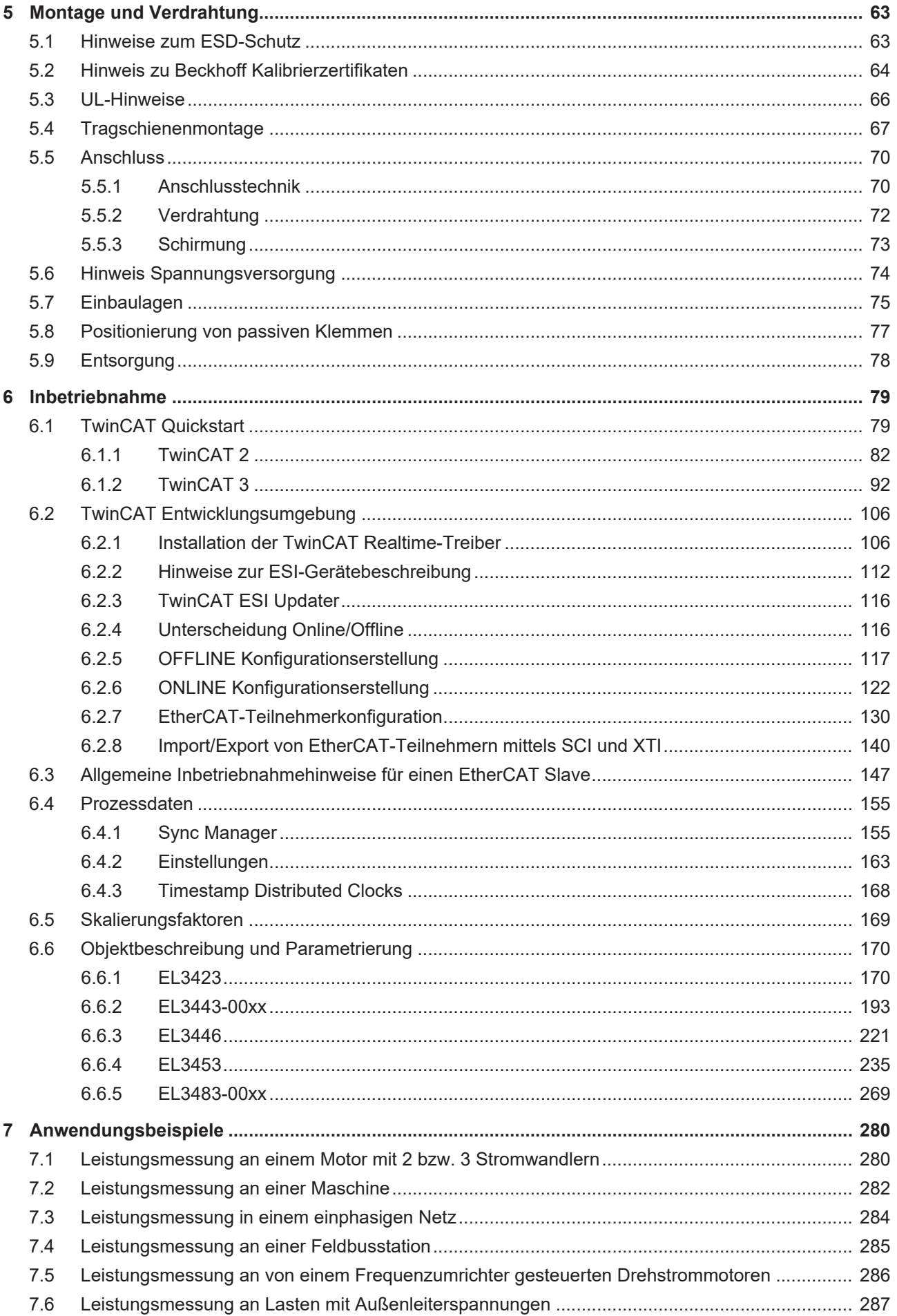

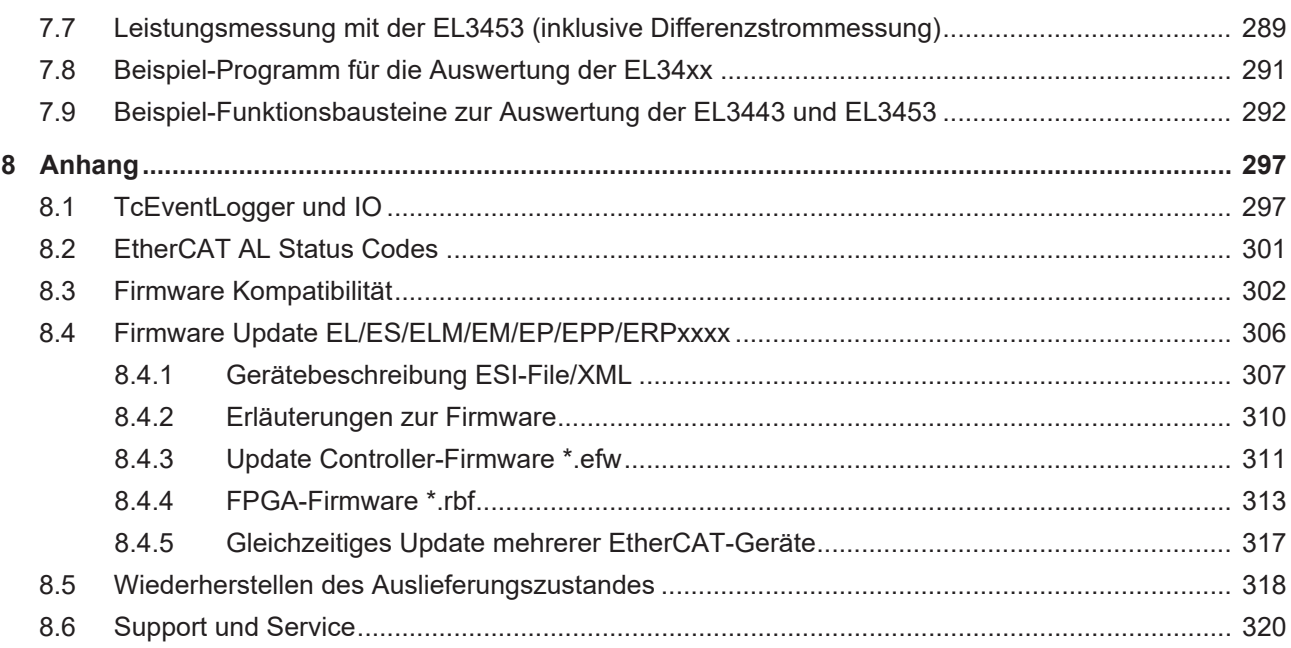

# <span id="page-6-0"></span>**1 Produktübersicht Energiemessklemmen**

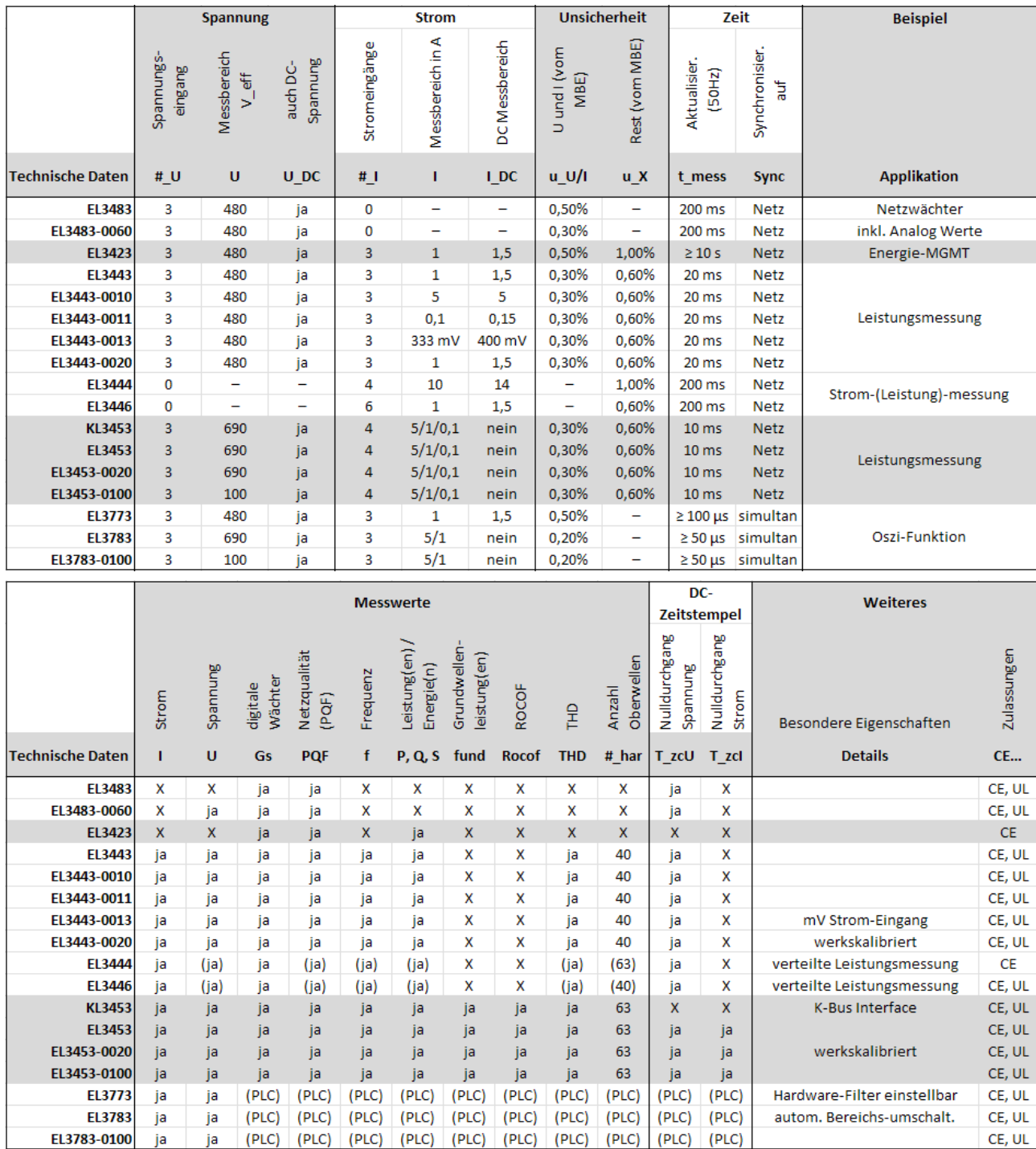

# <span id="page-7-0"></span>**2 Vorwort**

## <span id="page-7-1"></span>**2.1 Hinweise zur Dokumentation**

#### **Zielgruppe**

Diese Beschreibung wendet sich ausschließlich an ausgebildetes Fachpersonal der Steuerungs- und Automatisierungstechnik, das mit den geltenden nationalen Normen vertraut ist.

Zur Installation und Inbetriebnahme der Komponenten ist die Beachtung der Dokumentation und der nachfolgenden Hinweise und Erklärungen unbedingt notwendig.

Das Fachpersonal ist verpflichtet, stets die aktuell gültige Dokumentation zu verwenden.

Das Fachpersonal hat sicherzustellen, dass die Anwendung bzw. der Einsatz der beschriebenen Produkte alle Sicherheitsanforderungen, einschließlich sämtlicher anwendbaren Gesetze, Vorschriften, Bestimmungen und Normen erfüllt.

#### **Disclaimer**

Diese Dokumentation wurde sorgfältig erstellt. Die beschriebenen Produkte werden jedoch ständig weiterentwickelt.

Wir behalten uns das Recht vor, die Dokumentation jederzeit und ohne Ankündigung zu überarbeiten und zu ändern.

Aus den Angaben, Abbildungen und Beschreibungen in dieser Dokumentation können keine Ansprüche auf Änderung bereits gelieferter Produkte geltend gemacht werden.

#### **Marken**

Beckhoff®, TwinCAT®, TwinCAT/BSD®, TC/BSD®, EtherCAT®, EtherCAT G®, EtherCAT G10®, EtherCAT P®, Safety over EtherCAT®, TwinSAFE®, XFC®, XTS® und XPlanar® sind eingetragene und lizenzierte Marken der Beckhoff Automation GmbH. Die Verwendung anderer in dieser Dokumentation enthaltenen Marken oder Kennzeichen durch Dritte kann zu einer Verletzung von Rechten der Inhaber der entsprechenden Bezeichnungen führen.

#### **Patente**

Die EtherCAT-Technologie ist patentrechtlich geschützt, insbesondere durch folgende Anmeldungen und Patente: EP1590927, EP1789857, EP1456722, EP2137893, DE102015105702 mit den entsprechenden Anmeldungen und Eintragungen in verschiedenen anderen Ländern.

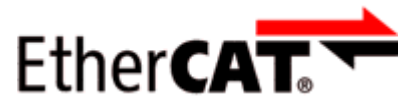

EtherCAT® ist eine eingetragene Marke und patentierte Technologie lizenziert durch die Beckhoff Automation GmbH, Deutschland.

#### **Copyright**

© Beckhoff Automation GmbH & Co. KG, Deutschland.

Weitergabe sowie Vervielfältigung dieses Dokuments, Verwertung und Mitteilung seines Inhalts sind verboten, soweit nicht ausdrücklich gestattet.

Zuwiderhandlungen verpflichten zu Schadenersatz. Alle Rechte für den Fall der Patent-, Gebrauchsmusteroder Geschmacksmustereintragung vorbehalten.

## <span id="page-8-0"></span>**2.2 Sicherheitshinweise**

#### **Sicherheitsbestimmungen**

Beachten Sie die folgenden Sicherheitshinweise und Erklärungen! Produktspezifische Sicherheitshinweise finden Sie auf den folgenden Seiten oder in den Bereichen Montage, Verdrahtung, Inbetriebnahme usw.

#### **Haftungsausschluss**

Die gesamten Komponenten werden je nach Anwendungsbestimmungen in bestimmten Hard- und Software-Konfigurationen ausgeliefert. Änderungen der Hard- oder Software-Konfiguration, die über die dokumentierten Möglichkeiten hinausgehen, sind unzulässig und bewirken den Haftungsausschluss der Beckhoff Automation GmbH & Co. KG.

#### **Qualifikation des Personals**

Diese Beschreibung wendet sich ausschließlich an ausgebildetes Fachpersonal der Steuerungs-, Automatisierungs- und Antriebstechnik, das mit den geltenden Normen vertraut ist.

#### **Signalwörter**

lm Folgenden werden die Signalwörter eingeordnet, die in der Dokumentation verwendet werden. Um Personen- und Sachschäden zu vermeiden, lesen und befolgen Sie die Sicherheits- und Warnhinweise.

#### **Warnungen vor Personenschäden**

#### **GEFAHR**

Es besteht eine Gefährdung mit hohem Risikograd, die den Tod oder eine schwere Verletzung zur Folge hat.

#### **WARNUNG**

Es besteht eine Gefährdung mit mittlerem Risikograd, die den Tod oder eine schwere Verletzung zur Folge haben kann.

#### **VORSICHT**

Es besteht eine Gefährdung mit geringem Risikograd, die eine mittelschwere oder leichte Verletzung zur Folge haben kann.

#### **Warnung vor Umwelt- oder Sachschäden**

*HINWEIS*

Es besteht eine mögliche Schädigung für Umwelt, Geräte oder Daten.

#### **Information zum Umgang mit dem Produkt**

Diese Information beinhaltet z. B.: Handlungsempfehlungen, Hilfestellungen oder weiterführende Informationen zum Produkt.

## <span id="page-9-0"></span>**2.3 Wegweiser durch die Dokumentation**

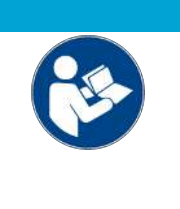

#### **Weitere Bestandteile der Dokumentation**

Diese Dokumentation beschreibt gerätespezifische Inhalte. Sie ist Bestandteil des modular aufgebauten Dokumentationskonzepts für Beckhoff I/O-Komponenten. Für den Einsatz und sicheren Betrieb des in dieser Dokumentation beschriebenen Gerätes / der in dieser Dokumentation beschriebenen Geräte werden zusätzliche, produktübergreifende Beschreibungen benötigt, die der folgenden Tabelle zu entnehmen sind.

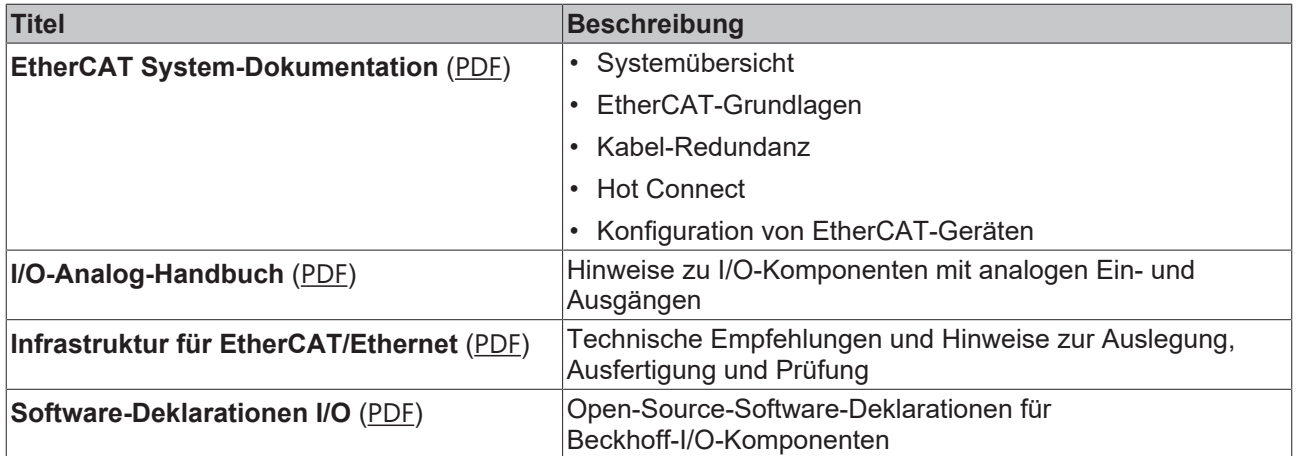

*HINWEIS*

Die Dokumentationen können auf der Beckhoff-Homepage ([www.beckhoff.com](http://www.beckhoff.com)) eingesehen und heruntergeladen werden über:

- den Bereich "Dokumentation und Downloads" der jeweiligen Produktseite,
- den [Downloadfinder](https://www.beckhoff.com/de-de/support/downloadfinder/technische-dokumentationen/),
- das [Beckhoff Information System](https://infosys.beckhoff.com/content/1031/fieldbusinfosys/index.html).

# <span id="page-10-0"></span>**2.4 Ausgabestände der Dokumentation**

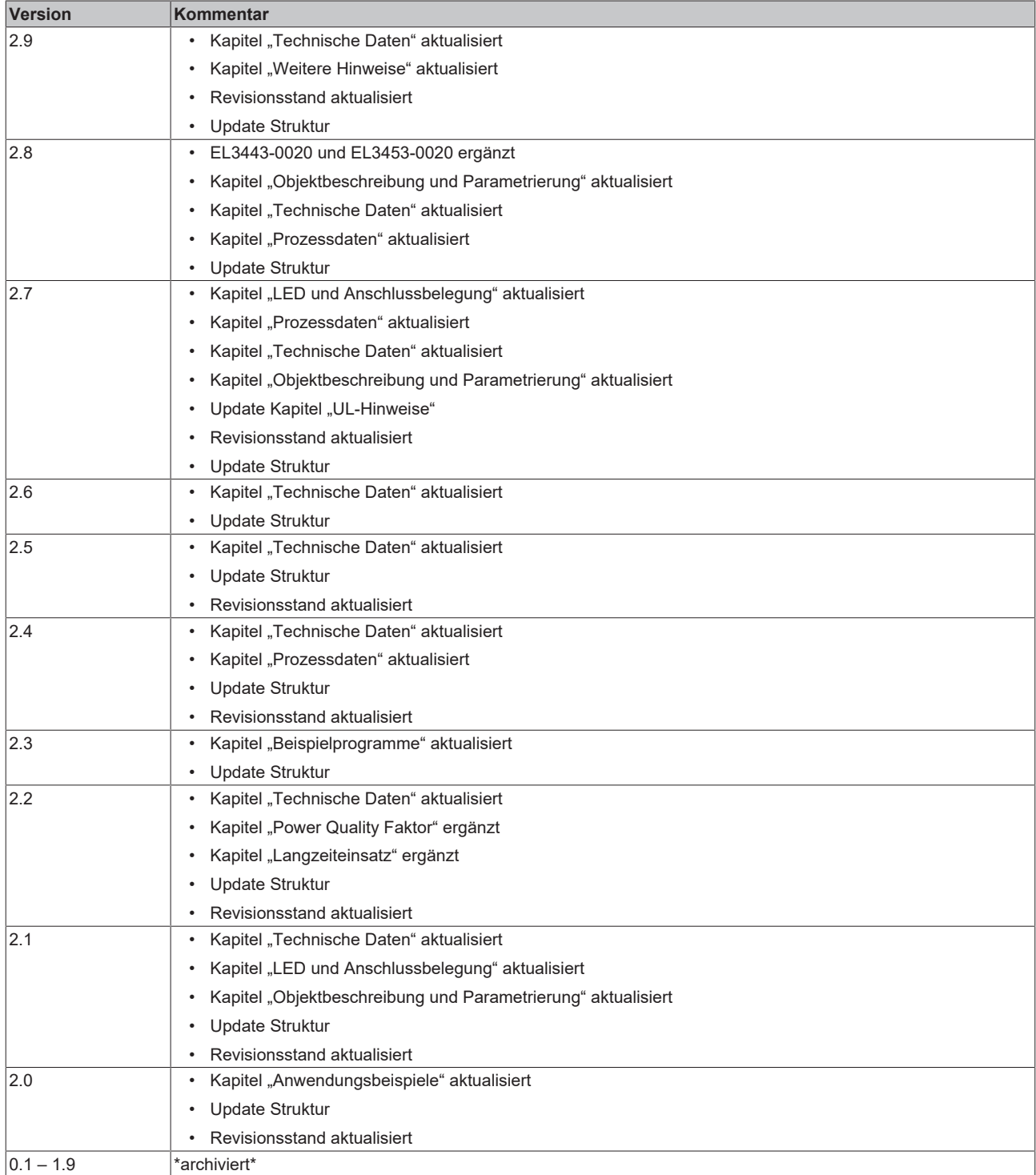

## <span id="page-11-0"></span>**2.5 Versionsidentifikation von EtherCAT-Geräten**

### <span id="page-11-1"></span>**2.5.1 Allgemeine Hinweise zur Kennzeichnung**

#### **Bezeichnung**

Ein Beckhoff EtherCAT-Gerät hat eine 14-stellige technische Bezeichnung, die sich zusammen setzt aus

- Familienschlüssel
- Typ
- Version
- Revision

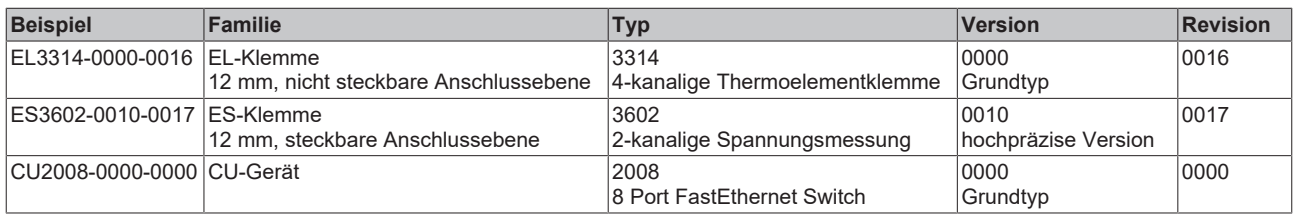

#### **Hinweise**

- die oben genannten Elemente ergeben die **technische Bezeichnung**, im Folgenden wird das Beispiel EL3314-0000-0016 verwendet.
- Davon ist EL3314-0000 die Bestellbezeichnung, umgangssprachlich bei "-0000" dann oft nur EL3314 genannt. "-0016" ist die EtherCAT-Revision.
- Die **Bestellbezeichnung** setzt sich zusammen aus
	- Familienschlüssel (EL, EP, CU, ES, KL, CX, ...)
	- Typ (3314)
	- Version (-0000)
- Die **Revision** -0016 gibt den technischen Fortschritt wie z. B. Feature-Erweiterung in Bezug auf die EtherCAT Kommunikation wieder und wird von Beckhoff verwaltet.

Prinzipiell kann ein Gerät mit höherer Revision ein Gerät mit niedrigerer Revision ersetzen, wenn nicht anders z. B. in der Dokumentation angegeben.

Jeder Revision zugehörig und gleichbedeutend ist üblicherweise eine Beschreibung (ESI, EtherCAT Slave Information) in Form einer XML-Datei, die zum Download auf der Beckhoff Webseite bereitsteht. Die Revision wird seit 2014/01 außen auf den IP20-Klemmen aufgebracht, siehe Abb. *"EL5021 EL-Klemme, Standard IP20-IO-Gerät mit Chargennummer und Revisionskennzeichnung (seit 2014/01)"*.

• Typ, Version und Revision werden als dezimale Zahlen gelesen, auch wenn sie technisch hexadezimal gespeichert werden.

## <span id="page-12-0"></span>**2.5.2 Versionsidentifikation von EL-Klemmen**

Als Seriennummer/Date Code bezeichnet Beckhoff im IO-Bereich im Allgemeinen die 8-stellige Nummer, die auf dem Gerät aufgedruckt oder auf einem Aufkleber angebracht ist. Diese Seriennummer gibt den Bauzustand im Auslieferungszustand an und kennzeichnet somit eine ganze Produktions-Charge, unterscheidet aber nicht die Module einer Charge.

#### Aufbau der Seriennummer: **KK YY FF HH**

- KK Produktionswoche (Kalenderwoche)
- YY Produktionsjahr
- FF Firmware-Stand
- HH Hardware-Stand

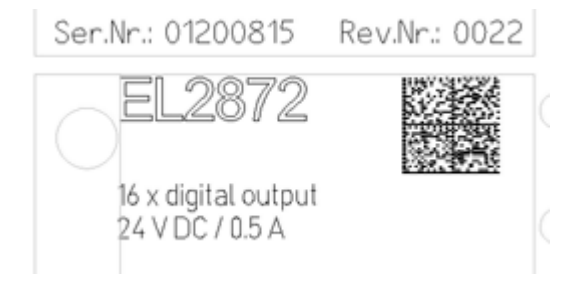

Abb. 1: EL2872 mit Revision 0022 und Seriennummer 01200815

Beispiel mit Seriennummer 12 06 3A 02:

- 12 Produktionswoche 12
- 06 Produktionsjahr 2006
- 3A Firmware-Stand 3A
- 02 Hardware-Stand 02

## <span id="page-13-0"></span>**2.5.3 Beckhoff Identification Code (BIC)**

Der Beckhoff Identification Code (BIC) wird vermehrt auf Beckhoff-Produkten zur eindeutigen Identitätsbestimmung des Produkts aufgebracht. Der BIC ist als Data Matrix Code (DMC, Code-Schema ECC200) dargestellt, der Inhalt orientiert sich am ANSI-Standard MH10.8.2-2016.

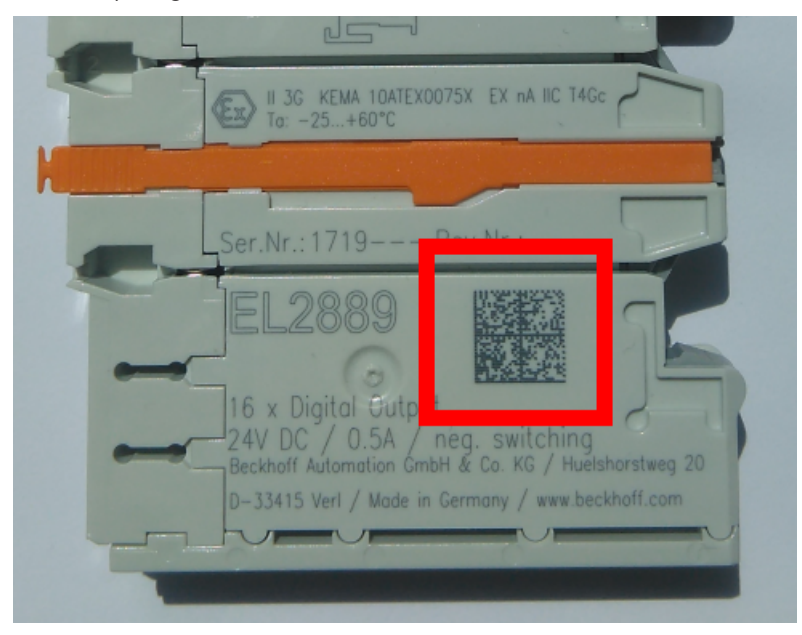

Abb. 2: BIC als Data Matrix Code (DMC, Code-Schema ECC200)

Die Einführung des BIC erfolgt schrittweise über alle Produktgruppen hinweg. Er ist je nach Produkt an folgenden Stellen zu finden:

- auf der Verpackungseinheit
- direkt auf dem Produkt (bei ausreichendem Platz)
- auf Verpackungseinheit und Produkt

Der BIC ist maschinenlesbar und enthält Informationen, die auch kundenseitig für Handling und Produktverwaltung genutzt werden können.

Jede Information ist anhand des so genannten Datenidentifikators (ANSI MH10.8.2-2016) eindeutig identifizierbar. Dem Datenidentifikator folgt eine Zeichenkette. Beide zusammen haben eine maximale Länge gemäß nachstehender Tabelle. Sind die Informationen kürzer, werden sie um Leerzeichen ergänzt.

Folgende Informationen sind möglich, die Positionen 1 bis 4 sind immer vorhanden, die weiteren je nach Produktfamilienbedarf:

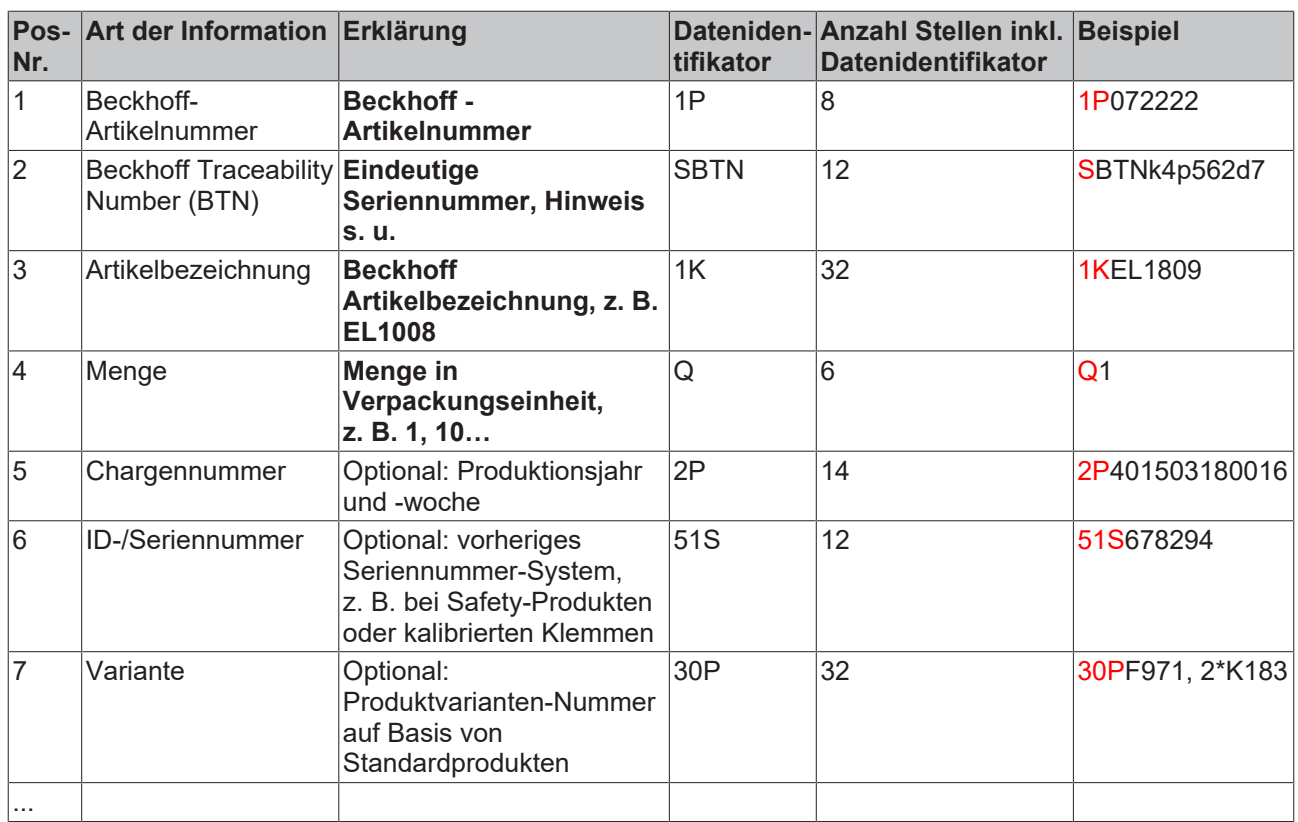

Weitere Informationsarten und Datenidentifikatoren werden von Beckhoff verwendet und dienen internen Prozessen.

#### **Aufbau des BIC**

Beispiel einer zusammengesetzten Information aus den Positionen 1 bis 4 und dem o.a. Beispielwert in Position 6. Die Datenidentifikatoren sind in Fettschrift hervorgehoben:

**1P**072222**S**BTNk4p562d7**1K**EL1809 **Q**1 **51S**678294

Entsprechend als DMC:

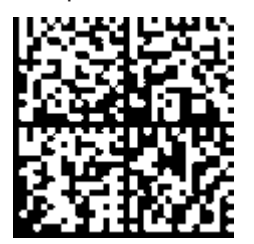

Abb. 3: Beispiel-DMC **1P**072222**S**BTNk4p562d7**1K**EL1809 **Q**1 **51S**678294

#### **BTN**

Ein wichtiger Bestandteil des BICs ist die Beckhoff Traceability Number (BTN, Pos.-Nr. 2). Die BTN ist eine eindeutige, aus acht Zeichen bestehende Seriennummer, die langfristig alle anderen Seriennummern-Systeme bei Beckhoff ersetzen wird (z. B. Chargenbezeichungen auf IO-Komponenten, bisheriger Seriennummernkreis für Safety-Produkte, etc.). Die BTN wird ebenfalls schrittweise eingeführt, somit kann es vorkommen, dass die BTN noch nicht im BIC codiert ist.

#### *HINWEIS*

Diese Information wurde sorgfältig erstellt. Das beschriebene Verfahren wird jedoch ständig weiterentwickelt. Wir behalten uns das Recht vor, Verfahren und Dokumentation jederzeit und ohne Ankündigung zu überarbeiten und zu ändern. Aus den Angaben, Abbildungen und Beschreibungen in dieser Information können keine Ansprüche auf Änderung geltend gemacht werden.

## <span id="page-15-0"></span>**2.5.4 Elektronischer Zugriff auf den BIC (eBIC)**

#### **Elektronischer BIC (eBIC)**

Der Beckhoff Identification Code (BIC) wird auf Beckhoff Produkten außen sichtbar aufgebracht. Er soll, wo möglich, auch elektronisch auslesbar sein.

Für die elektronische Auslesung ist die Schnittstelle entscheidend, über die das Produkt elektronisch angesprochen werden kann.

#### **K-Bus Geräte (IP20, IP67)**

Für diese Geräte ist derzeit keine elektronische Speicherung und Auslesung geplant.

#### **EtherCAT-Geräte (IP20, IP67)**

Alle Beckhoff EtherCAT-Geräte haben ein sogenanntes ESI-EEPROM, dass die EtherCAT‑Identität mit der Revision beinhaltet. Darin wird die EtherCAT‑Slave‑Information gespeichert, umgangssprachlich auch als ESI/XML-Konfigurationsdatei für den EtherCAT‑Master bekannt. Zu den Zusammenhängen siehe die entsprechenden Kapitel im EtherCAT‑Systemhandbuch ([Link](https://infosys.beckhoff.com/content/1031/ethercatsystem/2469086859.html)).

In das ESI‑EEPROM wird durch Beckhoff auch die eBIC gespeichert. Die Einführung des eBIC in die Beckhoff IO Produktion (Klemmen, Box‑Module) erfolgt ab 2020; Stand 2023 ist die Umsetzung weitgehend abgeschlossen.

Anwenderseitig ist die eBIC (wenn vorhanden) wie folgt elektronisch zugänglich:

- Bei allen EtherCAT-Geräten kann der EtherCAT Master (TwinCAT) den eBIC aus dem ESI‑EEPROM auslesen
	- Ab TwinCAT 3.1 build 4024.11 kann der eBIC im Online-View angezeigt werden.
	- Dazu unter

EtherCAT → Erweiterte Einstellungen → Diagnose das Kontrollkästchen "Show Beckhoff Identification Code (BIC)" aktivieren:

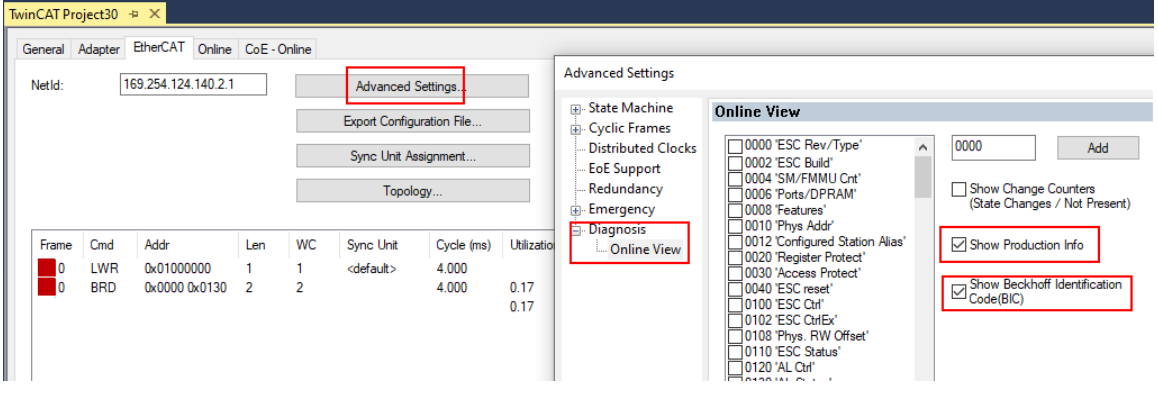

◦ Die BTN und Inhalte daraus werden dann angezeigt:

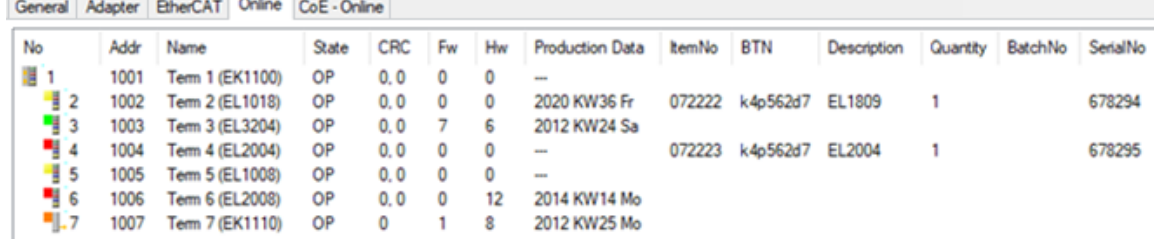

- Hinweis: ebenso können wie in der Abbildung zu sehen die seit 2012 programmierten Produktionsdaten HW-Stand, FW-Stand und Produktionsdatum per "Show Production Info" angezeigt werden.
- Zugriff aus der PLC: Ab TwinCAT 3.1. build 4024.24 stehen in der Tc2\_EtherCAT Library ab v3.3.19.0 die Funktionen *FB\_EcReadBIC* und *FB\_EcReadBTN* zum Einlesen in die PLC.

## **RECKHOFF**

- Bei EtherCAT-Geräten mit CoE-Verzeichnis kann zusätzlich das Objekt 0x10E2:01 zur Anzeige der eigenen eBIC vorhanden sein, auch hierauf kann die PLC einfach zugreifen:
	- Das Gerät muss zum Zugriff in PREOP/SAFEOP/OP sein:

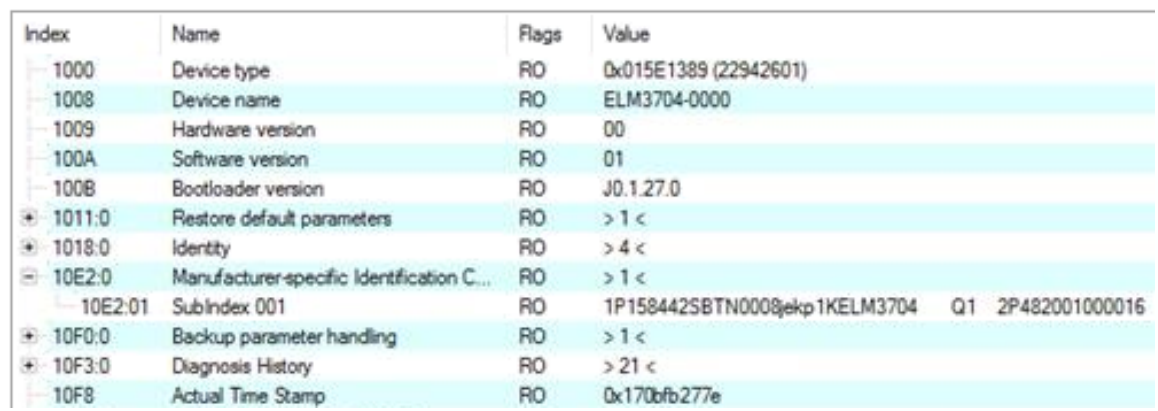

- Das Objekt 0x10E2 wird in Bestandsprodukten vorrangig im Zuge einer notwendigen Firmware‑Überarbeitung eingeführt.
- Ab TwinCAT 3.1. build 4024.24 stehen in der Tc2\_EtherCAT Library ab v3.3.19.0 die Funktionen *FB\_EcCoEReadBIC* und *FB\_EcCoEReadBTN* zum Einlesen in die PLC zur Verfügung
- Zur Verarbeitung der BIC/BTN Daten in der PLC stehen noch als Hilfsfunktionen ab TwinCAT 3.1 build 4024.24 in der *Tc2\_Utilities* zur Verfügung
	- F\_SplitBIC: Die Funktion zerlegt den Beckhoff Identification Code (BIC) sBICValue anhand von bekannten Kennungen in seine Bestandteile und liefert die erkannten Teil-Strings in einer Struktur ST\_SplittedBIC als Rückgabewert
	- BIC\_TO\_BTN: Die Funktion extrahiert vom BIC die BTN und liefert diese als Rückgabewert
- Hinweis: bei elektronischer Weiterverarbeitung ist die BTN als String(8) zu behandeln, der Identifier "SBTN" ist nicht Teil der BTN.
- Technischer Hintergrund

Die neue BIC Information wird als Category zusätzlich bei der Geräteproduktion ins ESI‑EEPROM geschrieben. Die Struktur des ESI-Inhalts ist durch ETG Spezifikationen weitgehend vorgegeben, demzufolge wird der zusätzliche herstellerspezifische Inhalt mithilfe einer Category nach ETG.2010 abgelegt. Durch die ID 03 ist für alle EtherCAT Master vorgegeben, dass sie im Updatefall diese Daten nicht überschreiben bzw. nach einem ESI-Update die Daten wiederherstellen sollen. Die Struktur folgt dem Inhalt des BIC, siehe dort. Damit ergibt sich ein Speicherbedarf von ca. 50..200 Byte im EEPROM.

- Sonderfälle
	- Sind mehrere ESC in einem Gerät verbaut die hierarchisch angeordnet sind, trägt nur der TopLevel ESC die eBIC Information.
	- Sind mehrere ESC in einem Gerät verbaut die nicht hierarchisch angeordnet sind, tragen alle ESC die eBIC Information gleich.
	- Besteht das Gerät aus mehreren Sub-Geräten mit eigener Identität, aber nur das TopLevel-Gerät ist über EtherCAT zugänglich, steht im CoE‑Objekt‑Verzeichnis 0x10E2:01 die eBIC des TopLevel-Geräts, in 0x10E2:nn folgen die eBIC der Sub‑Geräte.

#### **PROFIBUS-, PROFINET-, DeviceNet-Geräte usw.**

Für diese Geräte ist derzeit keine elektronische Speicherung und Auslesung geplant.

## <span id="page-17-0"></span>**3 Produktbeschreibung**

## <span id="page-17-2"></span><span id="page-17-1"></span>**3.1 EL3423 | 3-Phasen-Energiemessklemme, Economy**

### **3.1.1 EL3423 - Einführung**

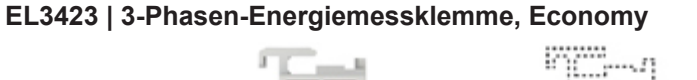

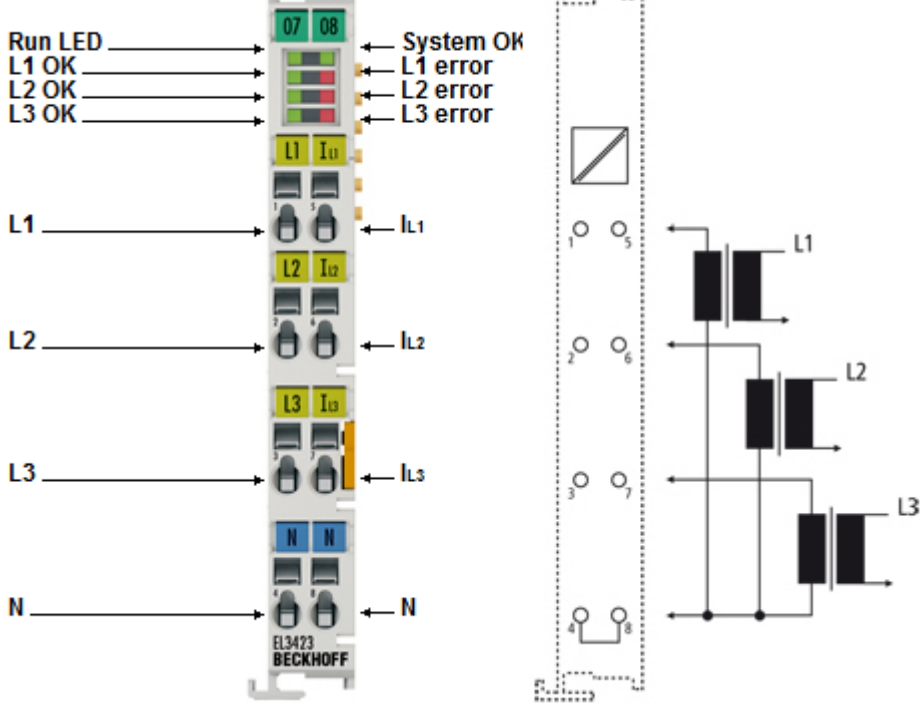

Abb. 4: EL3423

Die EtherCAT-Klemme EL3423 ermöglicht die Messung von relevanten Daten für ein effizientes Energiemanagementsystem. Die Spannung wird intern über den direkten Anschluss von L1, L2, L3 und N gemessen.

Der Strom der drei Phasen L1, L2 und L3 wird über einfache Stromwandler (z. B. die Beckhoff [SCT](https://www.beckhoff.com/de-de/produkte/i-o/stromwandler/)-Serie) eingespeist. Die Messwerte der Energie stehen separat als erzeugte und abgenommene Werte zur Verfügung. In der EL3423 werden die Wirkleistung und der Energieverbrauch für jede Phase berechnet.

Zusätzlich gibt ein intern berechneter Netzqualitätsfaktor Aufschluss über die Qualität der überwachten Spannungsversorgung. Die EL3423 bietet die Möglichkeit zu einer grundlegenden Netzanalyse und zum Energiemanagement.

#### **Quick-Links**

- [Technische Daten \[](#page-18-0)[}](#page-18-0) [19\]](#page-18-0)
- [Grundlagen zur Funktion \[](#page-40-0)[}](#page-40-0) [41\]](#page-40-0)
- [Objektbeschreibung und Parametrierung \[](#page-169-0)[}](#page-169-0) [170\]](#page-169-0)
- [Prozessdaten \[](#page-154-0)[}](#page-154-0) [155\]](#page-154-0)
- [Anwendungsbeispiele \[](#page-279-0)[}](#page-279-0) [280\]](#page-279-0)

## <span id="page-18-0"></span>**3.1.2 EL3423 - Technische Daten**

#### **EL3423**

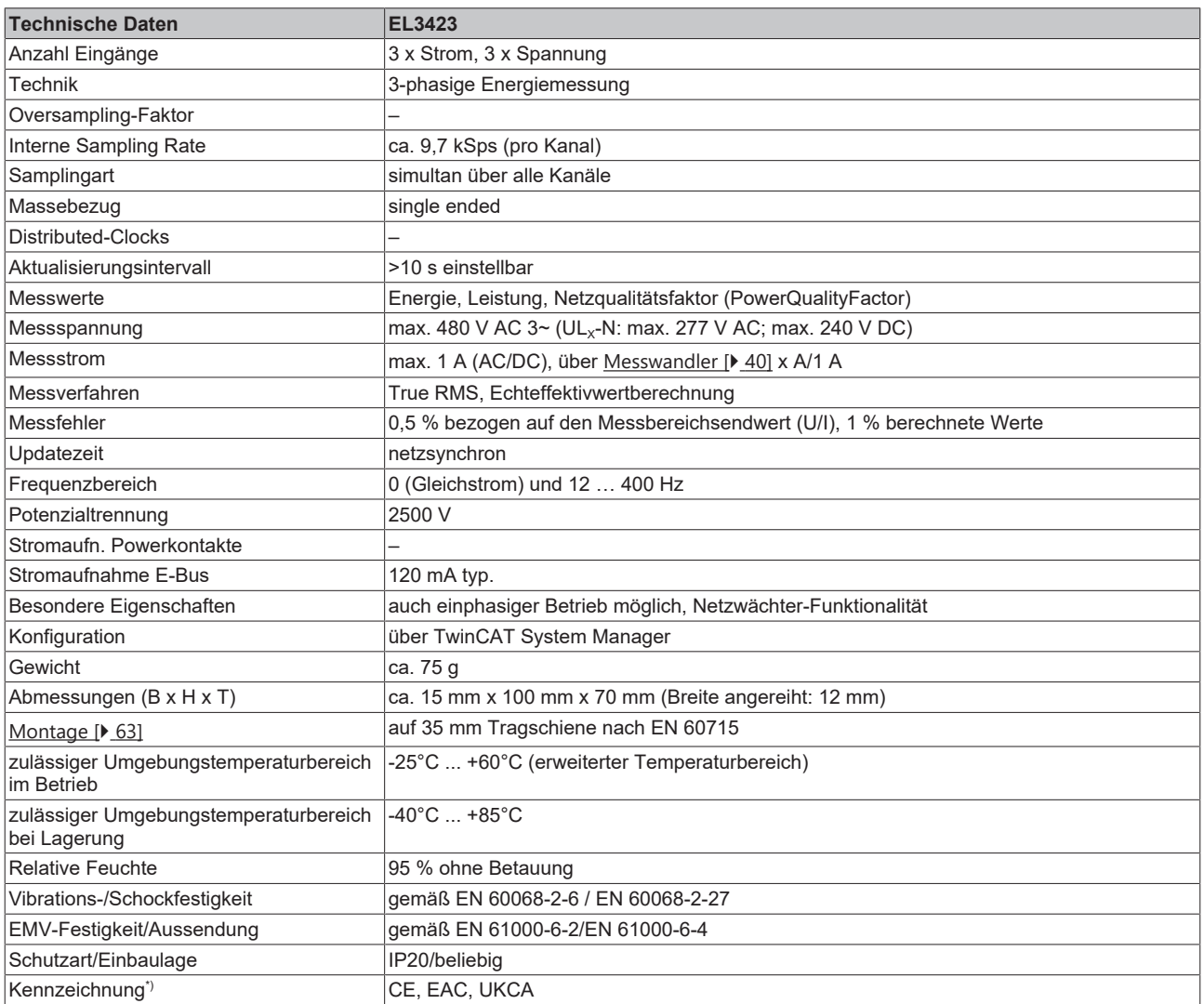

\*) Real zutreffende Zulassungen/Kennzeichnungen siehe seitliches Typenschild (Produktbeschriftung).

#### **Sehen Sie dazu auch**

■ [UL-Hinweise \[](#page-65-0)▶ [66\]](#page-65-0)

### <span id="page-19-1"></span><span id="page-19-0"></span>**3.1.3 EL3423 – LED und Anschlussbelegung**

#### **WARNUNG**

#### **Vorsicht: Verletzungsgefahr durch Stromschlag!**

Wenn Sie die Klemmstelle N nicht mit dem Nullleiter Ihres Versorgungsnetzes verbinden (z. B. bei Verwendung zur reinen Strommessung), müssen Sie die Klemmstelle N erden, damit im Fehlerfall eines Stromwandlers gefährliche Überspannungen vermieden werden!

#### **WARNUNG**

#### **Vorsicht: Verletzungsgefahr durch Stromschlag!**

Beachten Sie, dass die Stromwandler vieler Hersteller nicht im Leerlauf betrieben werden dürfen! Schließen Sie die Klemme an die Sekundärwicklung der Stromwandler an, bevor Sie die Stromwandler in Betrieb nehmen!

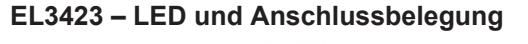

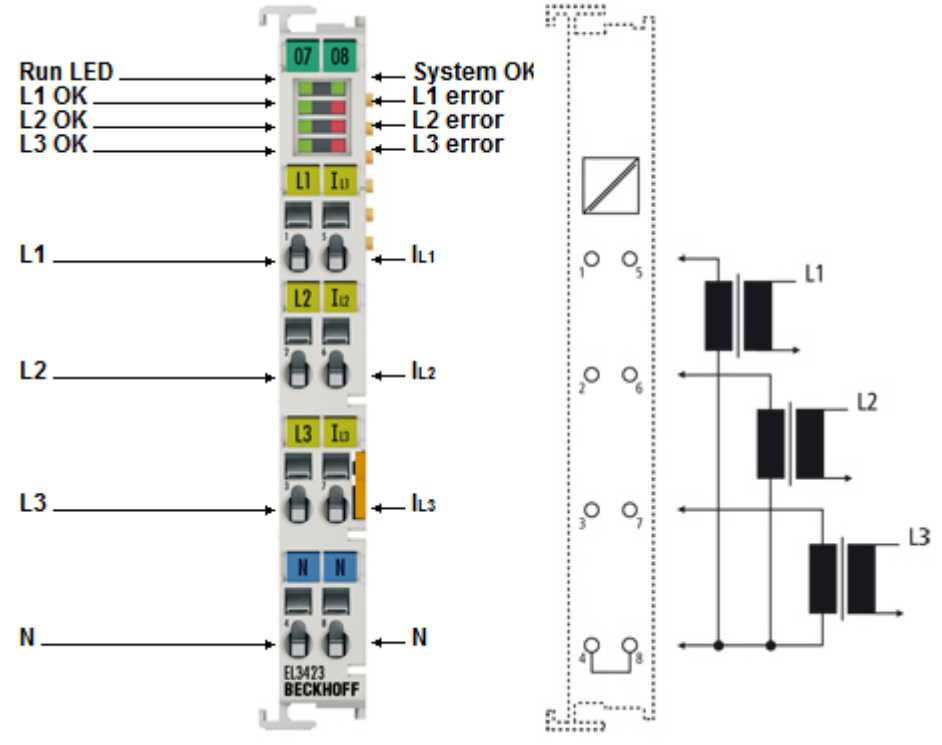

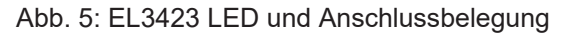

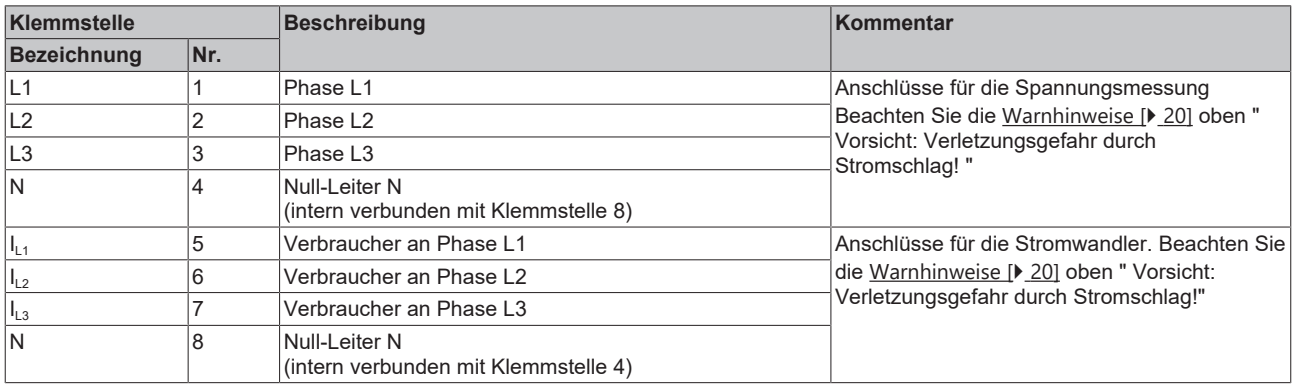

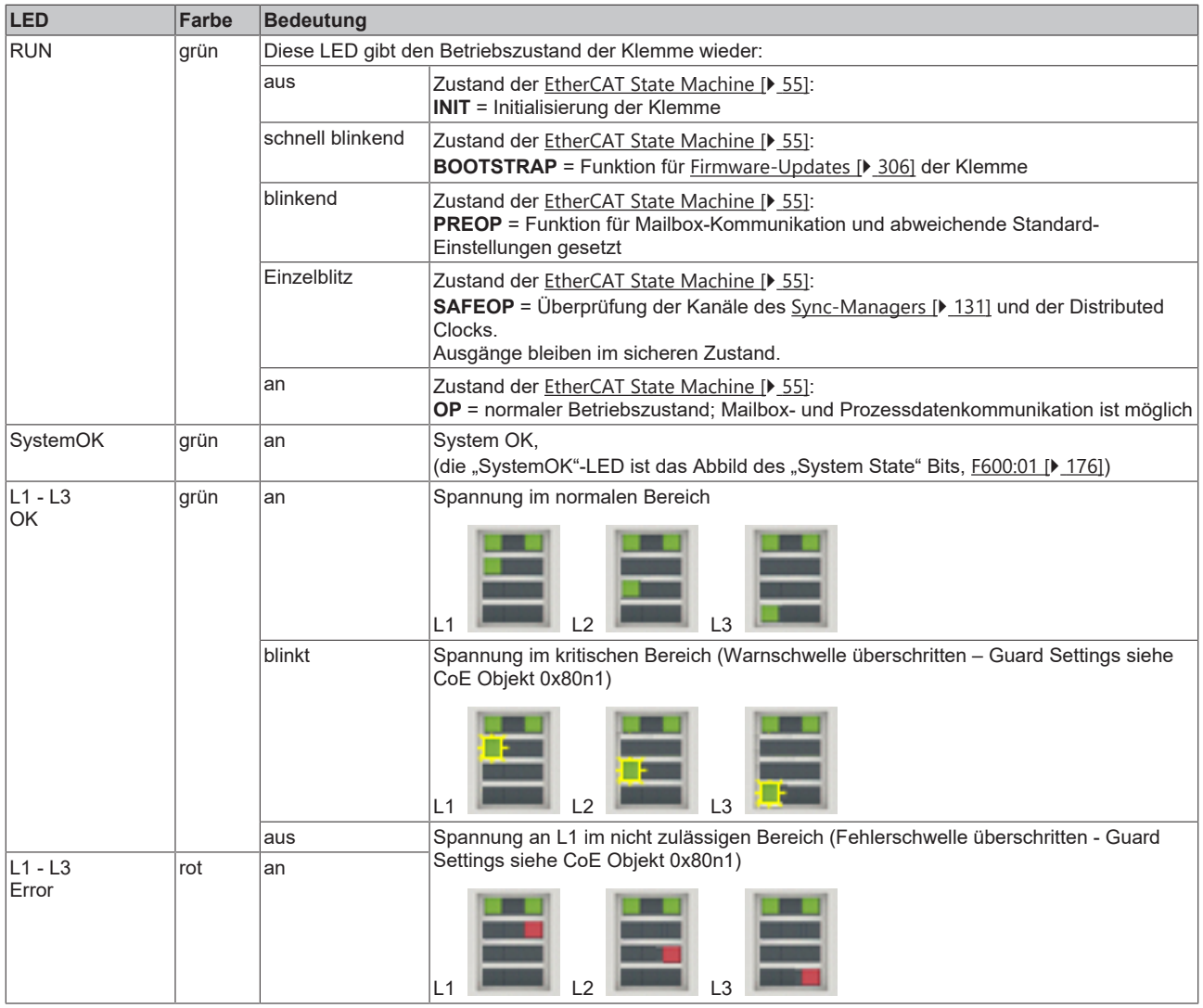

## <span id="page-21-0"></span>**3.2 EL3443 | 3-Phasen-Leistungsmessklemme mit erweiterter Funktion**

### <span id="page-21-1"></span>**3.2.1 EL3443 - Einführung**

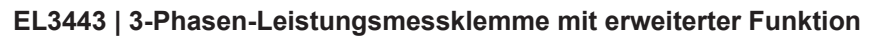

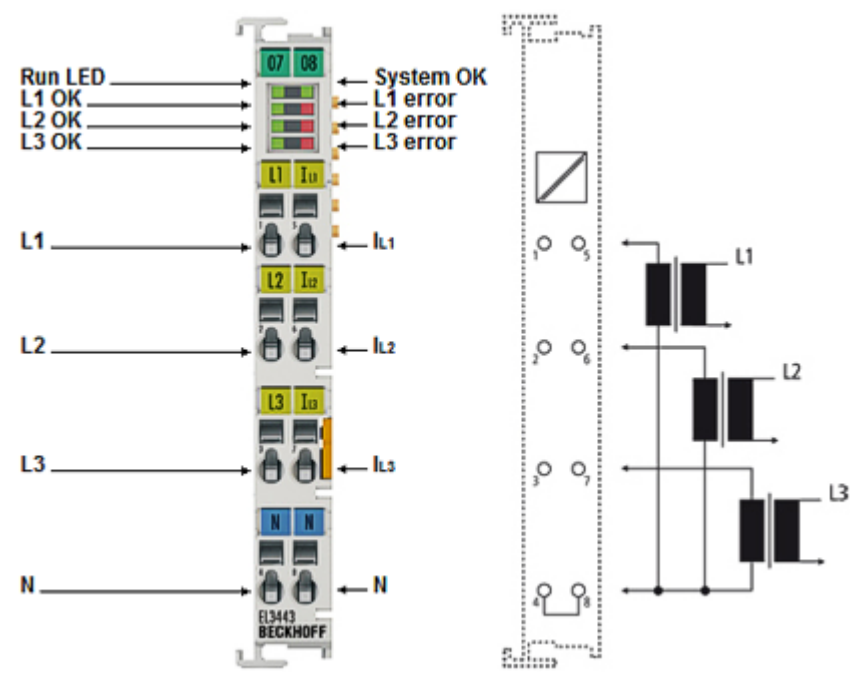

#### Abb. 6: EL3443

Die EtherCAT-Klemme EL3443 ermöglicht die Messung aller relevanten elektrischen Daten des Versorgungsnetzes und übernimmt einfache Vorauswertungen. Die Spannung wird über den direkten Anschluss von L1, L2, L3 und N gemessen. Der Strom der drei Phasen L1, L2 und L3 wird über einfache Stromwandler (z. B. die Beckhoff [SCT](https://www.beckhoff.com/de-de/produkte/i-o/stromwandler/)-Serie) eingespeist.

Die Messwerte aller Ströme und Spannungen stehen als Effektivwert zur Verfügung. In der EL3443 werden die Wirkleistung und der Energieverbrauch für jede Phase berechnet.

Die Effektivwerte von Spannung U und Strom I sowie Wirkleistung P, Scheinleistung S, Blindleistung Q, Frequenz f, Leistungsfaktor als auch cos φ neben Phasenverschiebungswinkel und Oberschwingung stehen zur Verfügung...

Die EL3443 bietet die Möglichkeit zu einer umfangreichen Netzanalyse sowie zum Energiemanagement.

Varianten:

- EL3443-0000: Variante mit Direktstrommessung bis 1 A
- EL3443-0010: Variante mit Direktstrommessung bis 5 A
- EL3443-0011: Variante mit Direktstrommessung 100 mA
- EL3443-0013: Variante mit Direktspannungsmessung 333 mV
- EL3443-0020: Variante mit Direktstrommessung bis 1 A, werkskalibriert mit [Kalibrierzertifikat \[](#page-63-0)[}](#page-63-0) [64\]](#page-63-0)

#### **Quick-Links**

- [Technische Daten \[](#page-22-0)[}](#page-22-0) [23\]](#page-22-0)
- [Grundlagen zur Funktion \[](#page-40-0) $\blacktriangleright$  [41\]](#page-40-0)
- [Objektbeschreibung und Parametrierung \[](#page-169-0) $\blacktriangleright$  [170\]](#page-169-0)
- [Prozessdaten \[](#page-154-0)[}](#page-154-0) [155\]](#page-154-0)
- [Anwendungsbeispiele \[](#page-279-0)[}](#page-279-0) [280\]](#page-279-0)

## <span id="page-22-0"></span>**3.2.2 EL3443 - Technische Daten**

#### **EL3443-00xx**

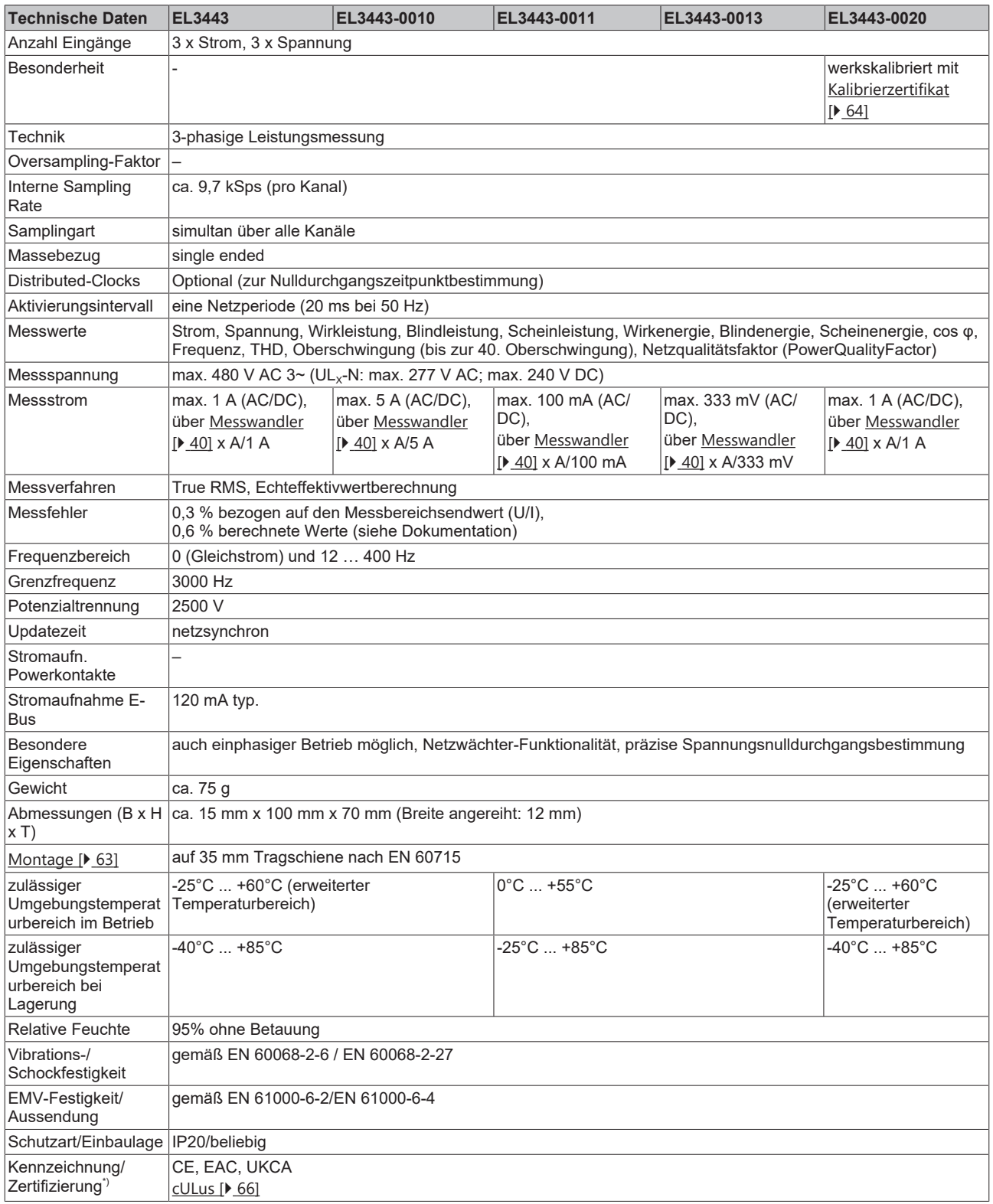

\*) Real zutreffende Zulassungen/Kennzeichnungen siehe seitliches Typenschild (Produktbeschriftung).

### <span id="page-23-1"></span><span id="page-23-0"></span>**3.2.3 EL3443 – LED und Anschlussbelegung**

#### **WARNUNG**

#### **Vorsicht: Verletzungsgefahr durch Stromschlag!**

Wenn Sie die Klemmstelle N nicht mit dem Nullleiter Ihres Versorgungsnetzes verbinden (z. B. bei Verwendung zur reinen Strommessung), müssen Sie die Klemmstelle N erden, damit im Fehlerfall eines Stromwandlers gefährliche Überspannungen vermieden werden!

#### **WARNUNG**

#### **Vorsicht: Verletzungsgefahr durch Stromschlag!**

Beachten Sie, dass die Stromwandler vieler Hersteller nicht im Leerlauf betrieben werden dürfen! Schließen Sie die Klemme an die Sekundärwicklung der Stromwandler an, bevor Sie die Stromwandler in Betrieb nehmen!

#### **EL3443 – LED und Anschlussbelegung**

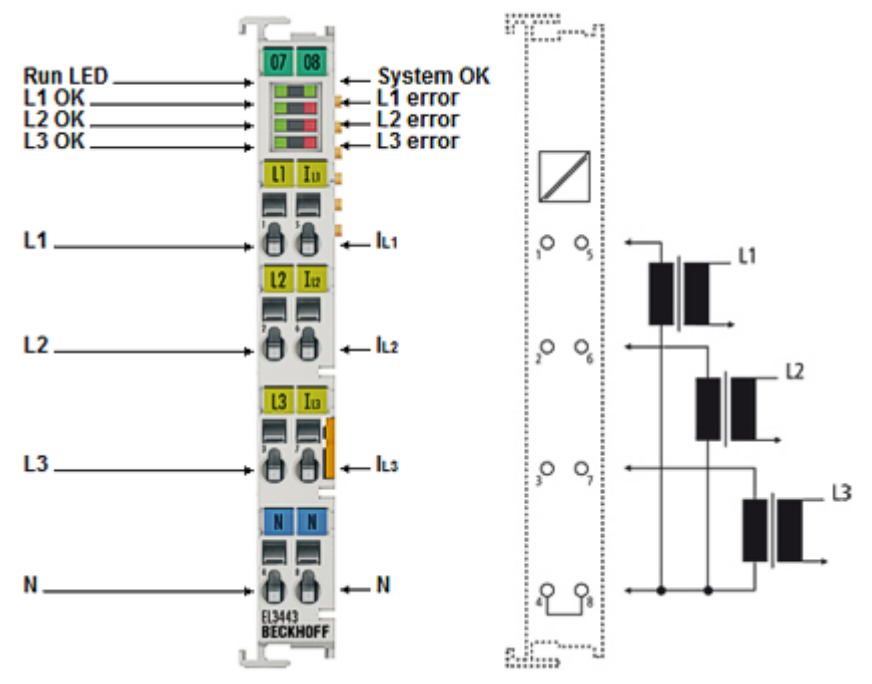

Abb. 7: EL3443 LED und Anschlussbelegung

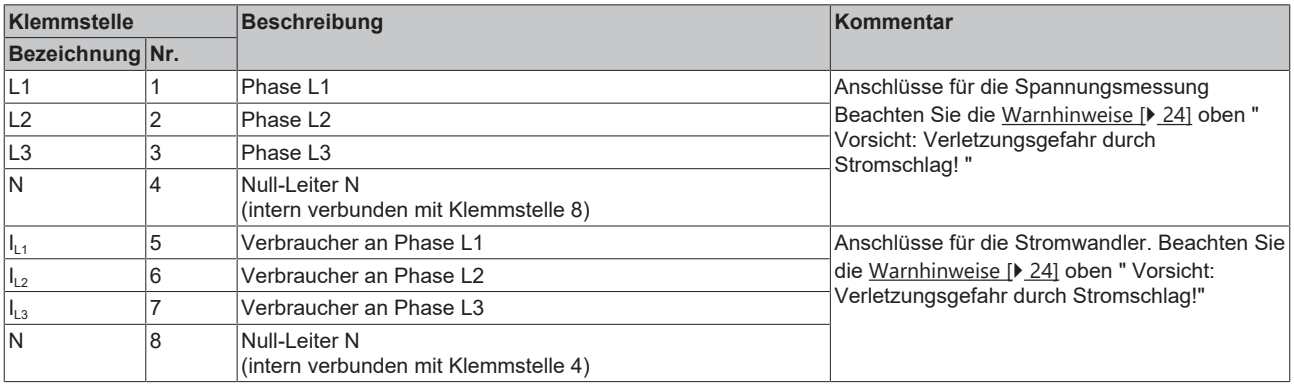

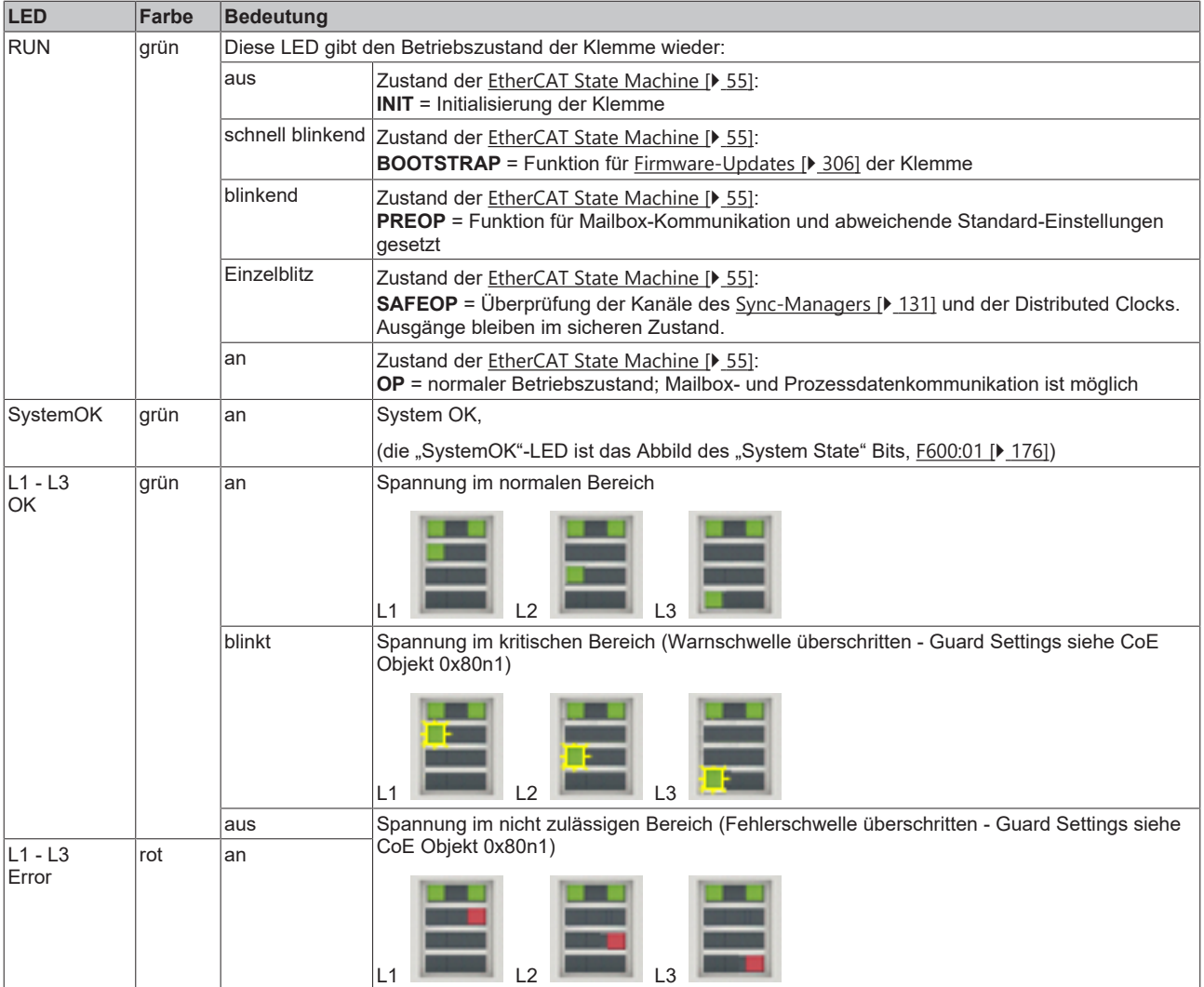

## <span id="page-25-0"></span>**3.3 EL3446 | 6-Kanal-Strom-Eingangsklemme 1 A AC/DC für verteilte Leistungsmessung**

### <span id="page-25-1"></span>**3.3.1 EL3446 - Einführung**

**EL3446 | 6-Kanal-Strom-Eingangsklemme 1 A AC/DC für verteilte Leistungsmessung**

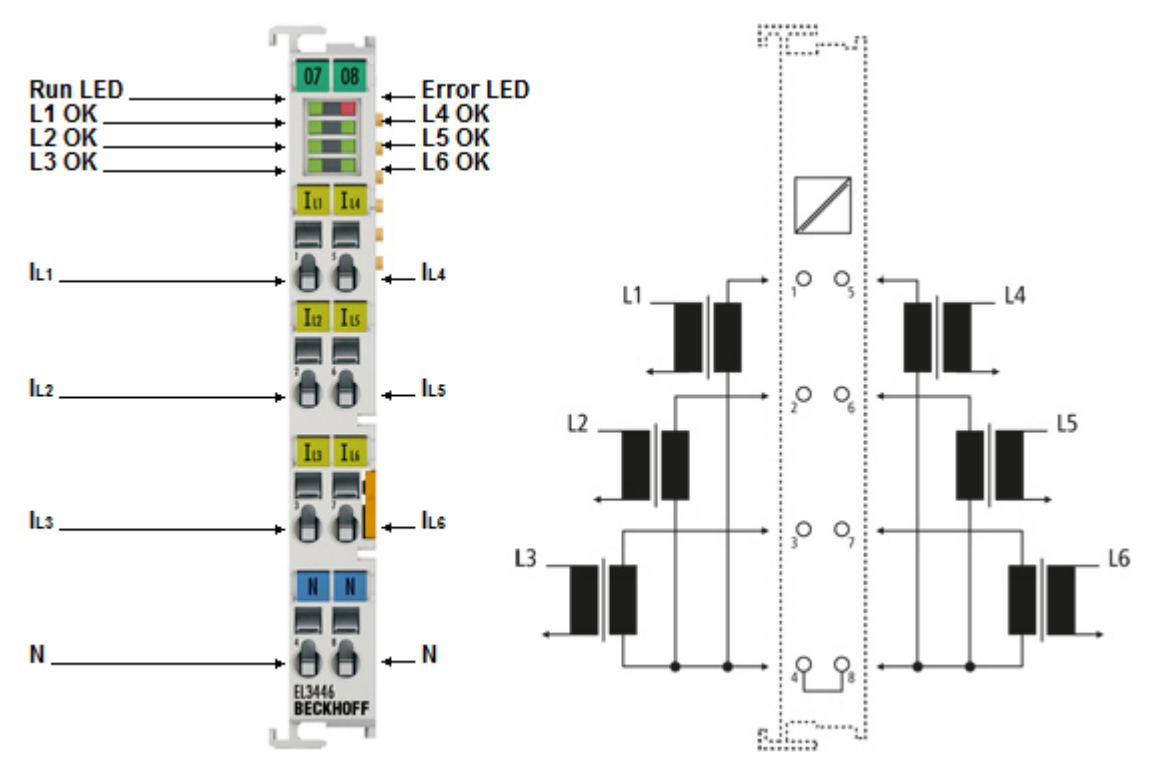

#### Abb. 8: EL3446

Die EtherCAT-Klemme EL3446 ermöglicht die Messung aller relevanten elektrischen Daten des Versorgungsnetzes und übernimmt einfache Vorauswertungen.

Da die EL3446 selbst über keine Spannungseingänge verfügt, werden die Spannungsmesswerte über EtherCAT von einer einmalig pro Netzwerk zu installierenden EL3443 übermittelt. Der Strom der bis zu sechs anschließbaren Phasen wird über einfache Stromwandler (z. B. die Beckhoff [SCT](https://www.beckhoff.com/de-de/produkte/i-o/stromwandler/)-Serie) eingespeist.

Die Messwerte aller Ströme und Spannungen stehen als Effektivwert zur Verfügung. In der EL3446 werden die Wirkleistung und der Energieverbrauch für jede Phase berechnet. Die Effektivwerte von Spannung U und Strom I sowie Wirkleistung P, Scheinleistung S, Blindleistung Q, Frequenz f und Phasenverschiebungswinkel cos φ und auch Oberschwingung stehen zur Verfügung.

Die EL3446 bietet die Möglichkeit zu einer umfangreichen Netzanalyse sowie zum Energiemanagement.

#### **Quick-Links**

- [Technische Daten \[](#page-26-0)[}](#page-26-0) [27\]](#page-26-0)
- [Grundlagen zur Funktion \[](#page-40-0)[}](#page-40-0) [41\]](#page-40-0)
- [Objektbeschreibung und Parametrierung \[](#page-169-0)[}](#page-169-0) [170\]](#page-169-0)
- [Prozessdaten \[](#page-154-0)[}](#page-154-0) [155\]](#page-154-0)
- [Anwendungsbeispiele \[](#page-279-0)[}](#page-279-0) [280\]](#page-279-0)

## <span id="page-26-0"></span>**3.3.2 EL3446 - Technische Daten**

#### **EL3446**

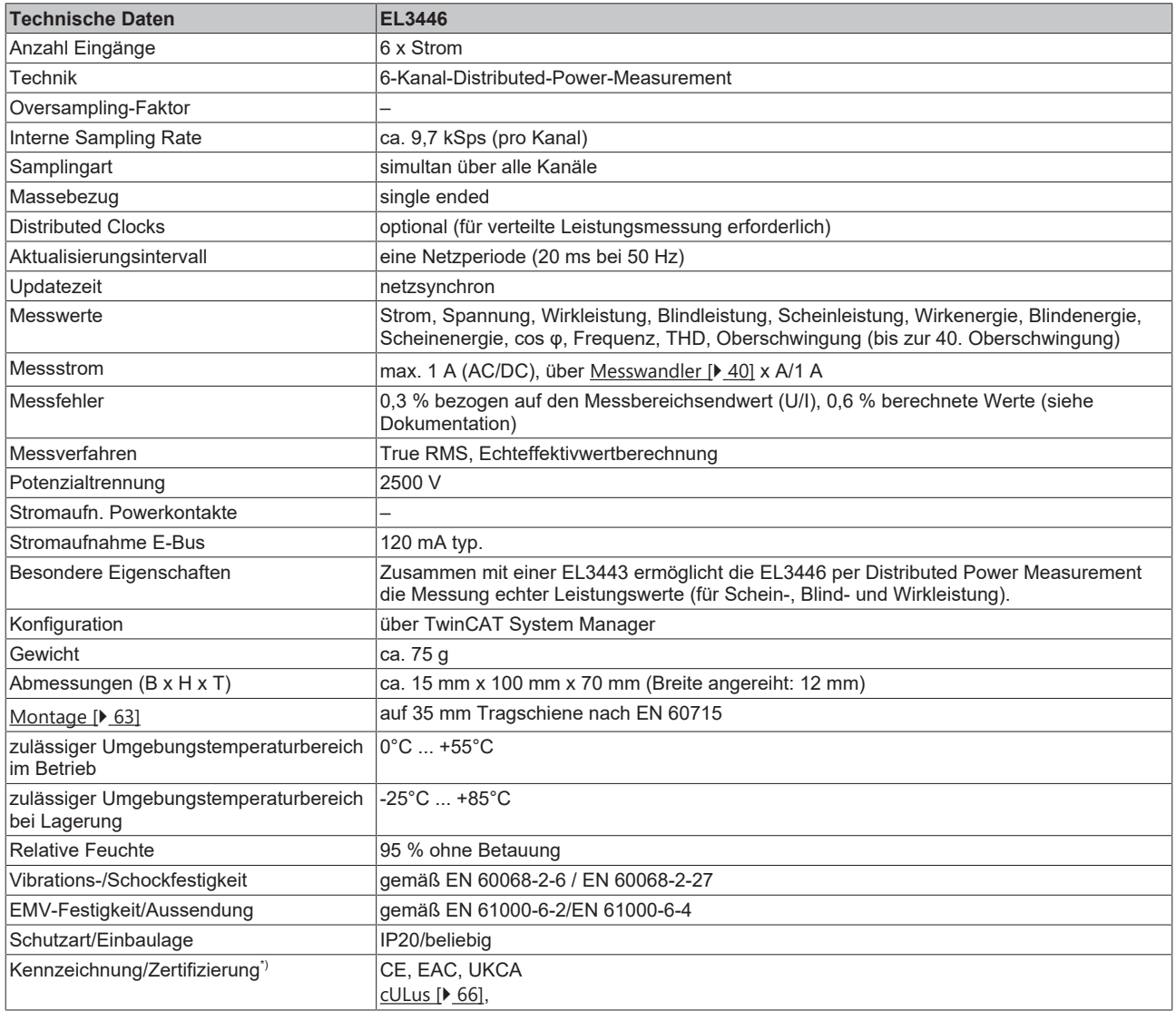

\*) Real zutreffende Zulassungen/Kennzeichnungen siehe seitliches Typenschild (Produktbeschriftung).

### <span id="page-27-1"></span><span id="page-27-0"></span>**3.3.3 EL3446 – LED und Anschlussbelegung**

#### **WARNUNG**

#### **Vorsicht: Verletzungsgefahr durch Stromschlag!**

Wenn Sie die Klemmstelle N nicht mit dem Nullleiter Ihres Versorgungsnetzes verbinden (z. B. bei Verwendung zur reinen Strommessung), müssen Sie die Klemmstelle N erden, damit im Fehlerfall eines Stromwandlers gefährliche Überspannungen vermieden werden!

#### **WARNUNG**

#### **Vorsicht: Verletzungsgefahr durch Stromschlag!**

Beachten Sie, dass die Stromwandler vieler Hersteller nicht im Leerlauf betrieben werden dürfen! Schließen Sie die Klemme an die Sekundärwicklung der Stromwandler an, bevor Sie die Stromwandler in Betrieb nehmen!

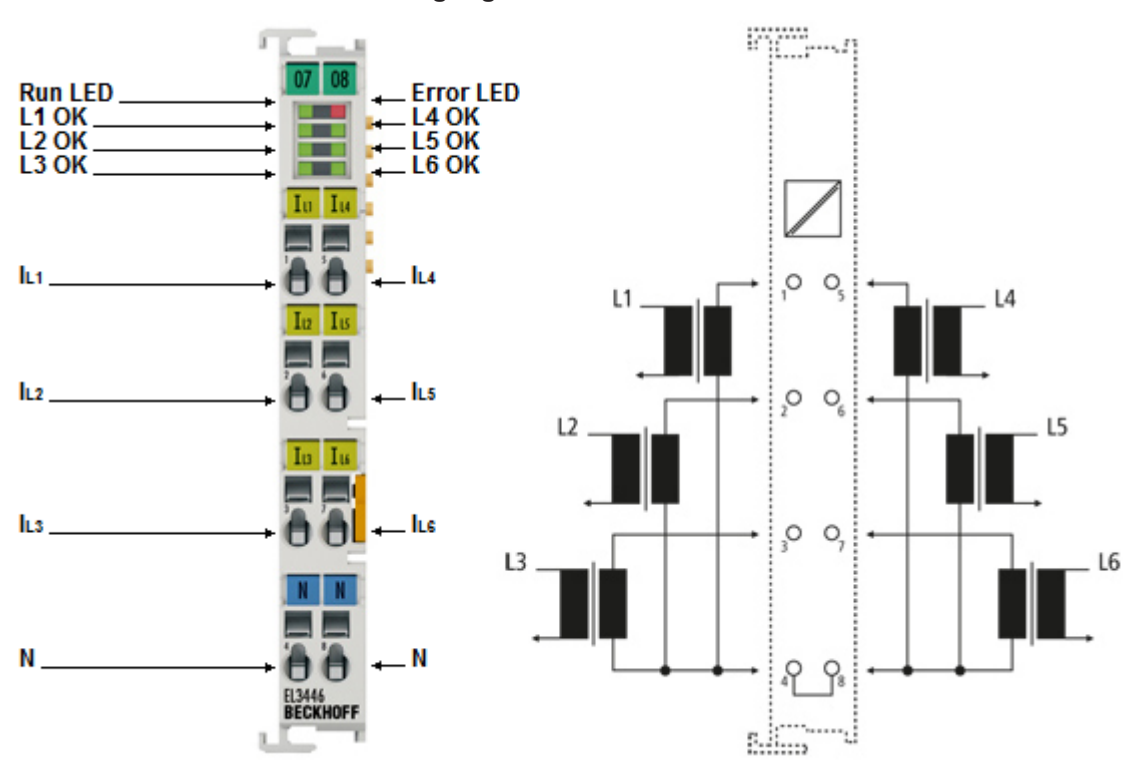

#### **EL3446 – LED und Anschlussbelegung**

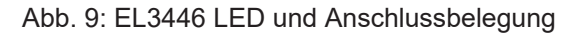

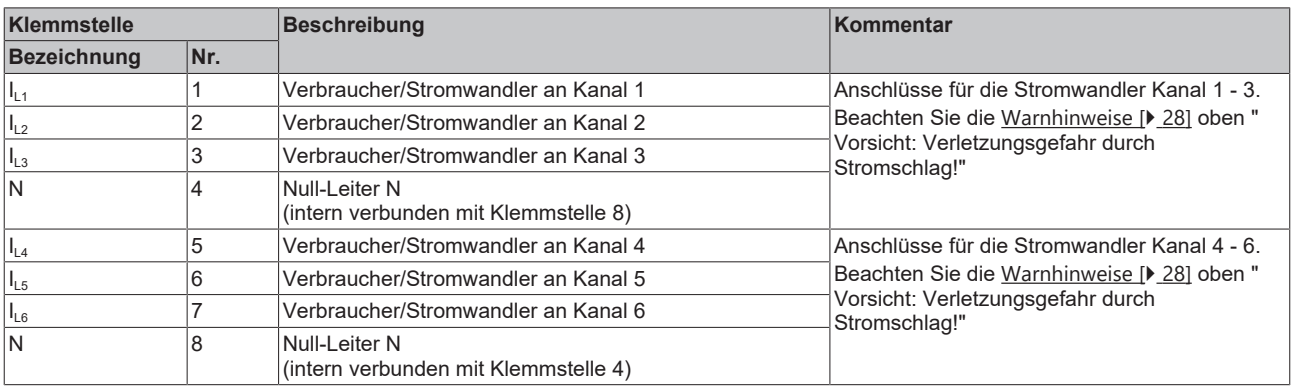

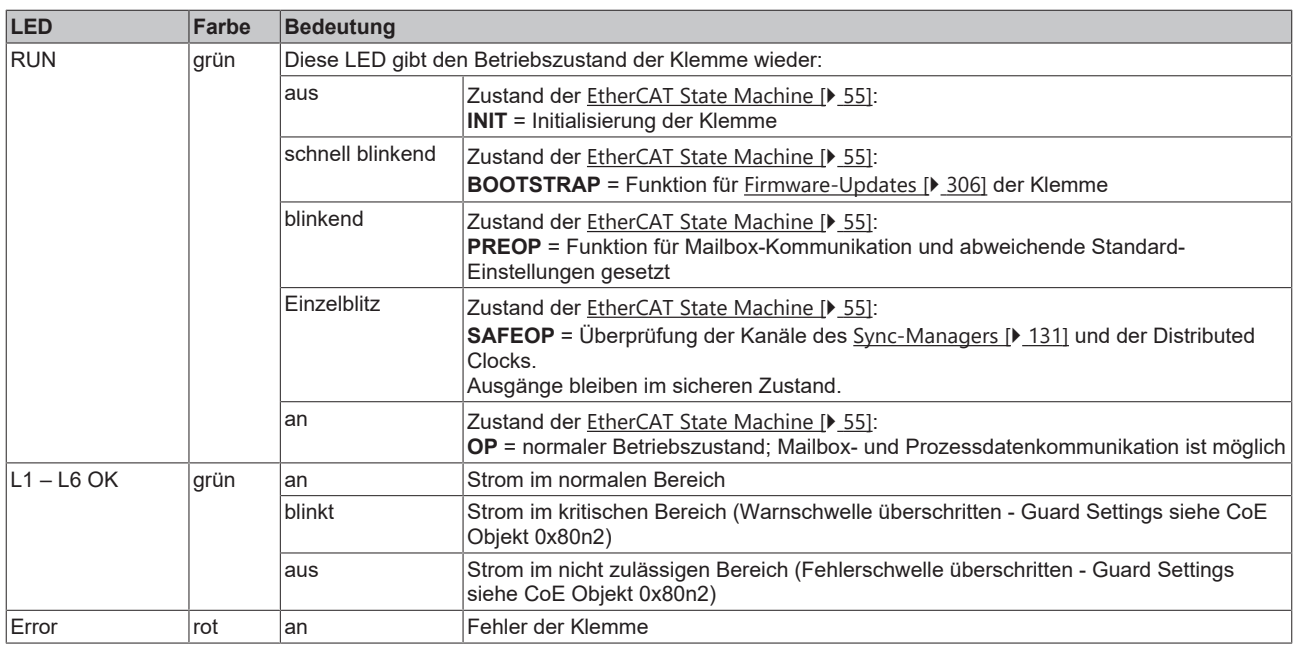

## <span id="page-29-0"></span>**3.4 EL3453 | 3-Phasen-Leistungsmessklemme bis 690 V AC mit erweiterter Funktion**

### <span id="page-29-1"></span>**3.4.1 EL3453 - Einführung**

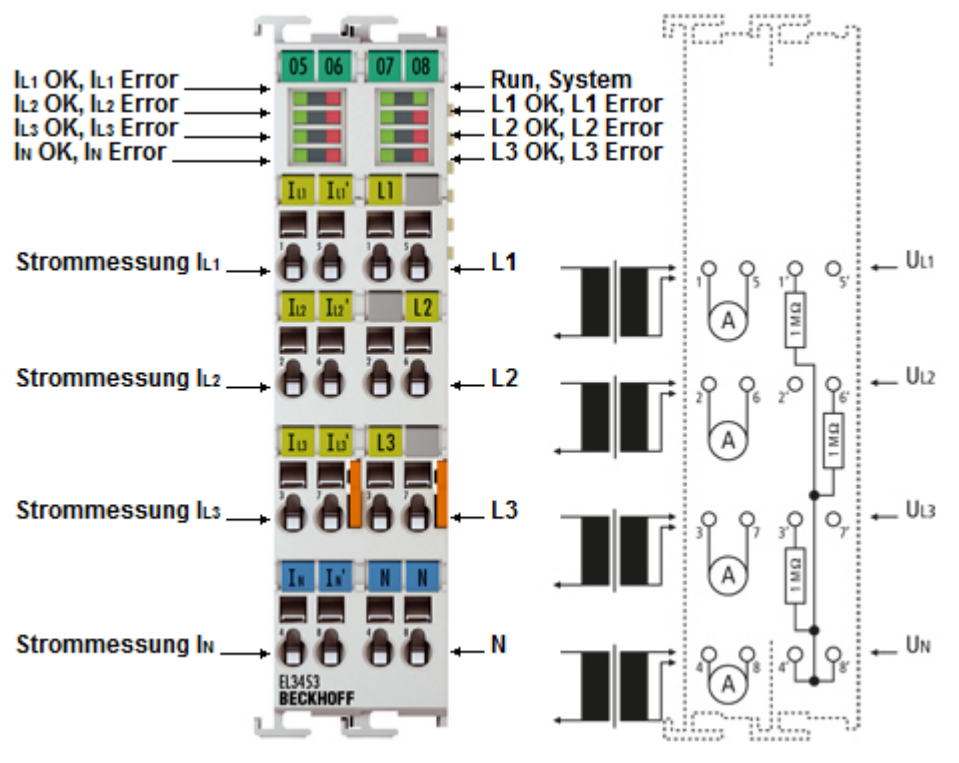

**EL3453 | 3-Phasen-Leistungsmessklemme bis 690 V AC mit erweiterter Funktion**

Abb. 10: EL3453 (Bauteilwerte nur exemplarisch, genauer Wert s. Technische Daten)

Die EtherCAT-Leistungsmessklemme EL3453 ist eine Weiterentwicklung der EL3413. Mit max. 690 V AC sind die Spannungseingänge für die direkte Überwachung leistungsstarker Generatoren, wie z. B. in der Windindustrie üblich, optimiert. Ein vorgeschalteter Spannungswandler ist nicht erforderlich.

Die vier Stromeingänge sind galvanisch voneinander getrennt und erlauben den Einsatz der Klemme in allen üblichen geerdeten Stromwandlerschaltungen wie 2- oder 3-Wandleranordnung in Stern- oder Dreieckschaltung inkl. Nullleiterstrommessung. Einfache Netzanalysen werden von der EL3453 bis zur 63. Harmonischen Oberschwingungsanalyse durchgeführt oder zur vereinfachten Diagnose im Power Quality Factor zusammengefasst. Der Oberschwingungsanteil kann, wie alle Messwerte der Klemme über die Prozessdaten ausgelesen werden.

Mir der EL3453-0020 ist eine Variante mit Werkskalibrierung und [Kalibrierzertifikat \[](#page-63-0)[}](#page-63-0) [64\]](#page-63-0) erhältlich.

Die Variante EL3453-0100 ist speziell für den Einsatz inklusive Spannungswandler optimiert. Sie hat einen angepassten Spannungsmessbereich, der typischen Sekundärseitigen Ausgängen von Spannungswandlern entspricht.

#### **Quick-Links**

- [Technische Daten \[](#page-30-0)[}](#page-30-0) [31\]](#page-30-0)
- [Grundlagen zur Funktion \[](#page-40-0)[}](#page-40-0) [41\]](#page-40-0)
- [Objektbeschreibung und Parametrierung \[](#page-169-0)[}](#page-169-0) [170\]](#page-169-0)
- [Prozessdaten \[](#page-154-0)[}](#page-154-0) [155\]](#page-154-0)
- [Anwendungsbeispiele \[](#page-279-0)[}](#page-279-0) [280\]](#page-279-0)

## <span id="page-30-0"></span>**3.4.2 EL3453 - Technische Daten**

#### **EL3453-0xx0**

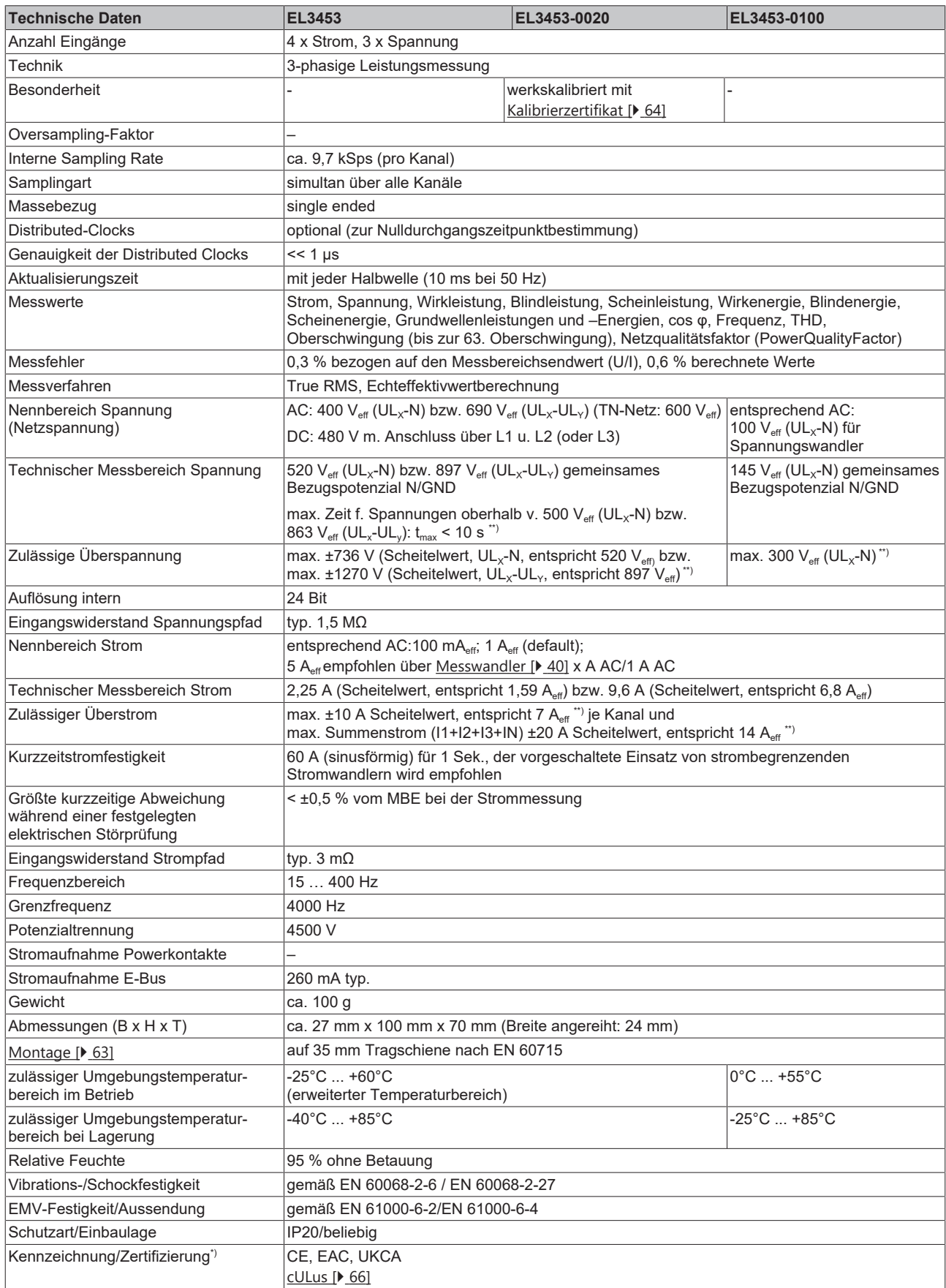

\*) Real zutreffende Zulassungen/Kennzeichnungen siehe seitliches Typenschild (Produktbeschriftung).

\*\*) Längerer Betrieb oberhalb des Nennbereichs kann zur Funktionsbeeinträchtigung und/oder Verkürzung der Lebensdauer führen.

### <span id="page-32-1"></span><span id="page-32-0"></span>**3.4.3 EL3453 – LED und Anschlussbelegung**

#### **WARNUNG**

#### **Vorsicht: Verletzungsgefahr durch Stromschlag!**

Wenn Sie die Klemmstelle N nicht mit dem Nullleiter Ihres Versorgungsnetzes verbinden (z. B. bei Verwendung zur reinen Strommessung), müssen Sie die Klemmstelle N erden, damit im Fehlerfall eines Stromwandlers gefährliche Überspannungen vermieden werden!

#### **WARNUNG**

#### **Vorsicht: Verletzungsgefahr durch Stromschlag!**

Beachten Sie, dass die Stromwandler vieler Hersteller nicht im Leerlauf betrieben werden dürfen! Schließen Sie die Klemme an die Sekundärwicklung der Stromwandler an, bevor Sie die Stromwandler in Betrieb nehmen!

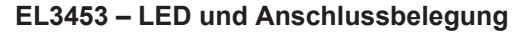

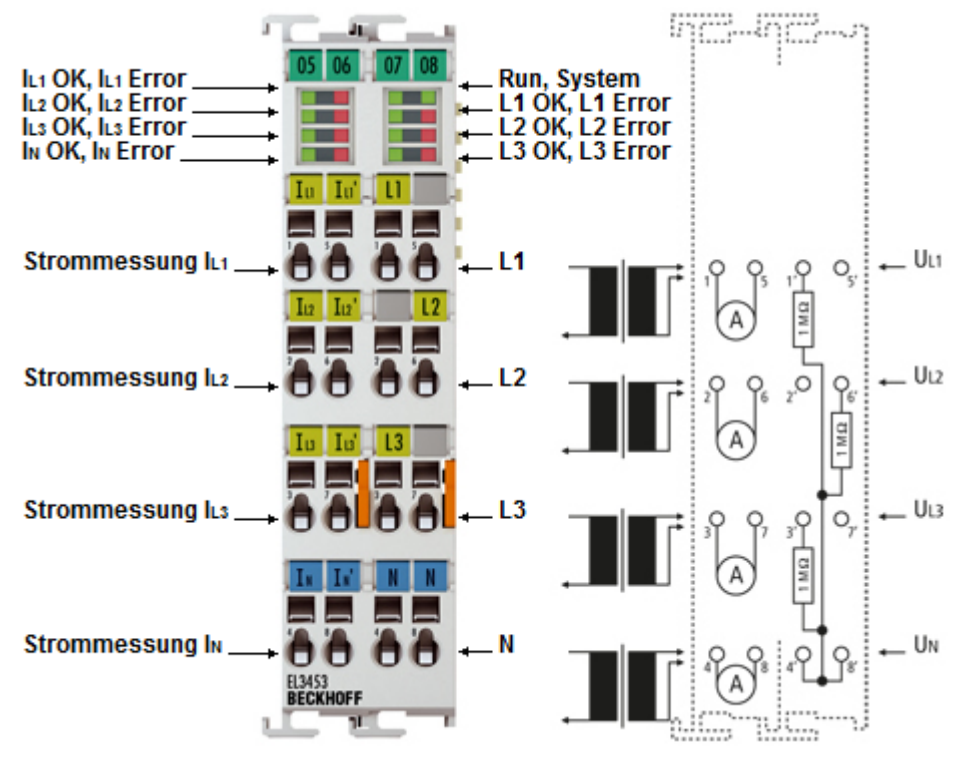

Abb. 11: EL3453 LED u. Anschlussbelegung (Bauteilwerte nur exemplarisch, genauer Wert s. Technische Daten)

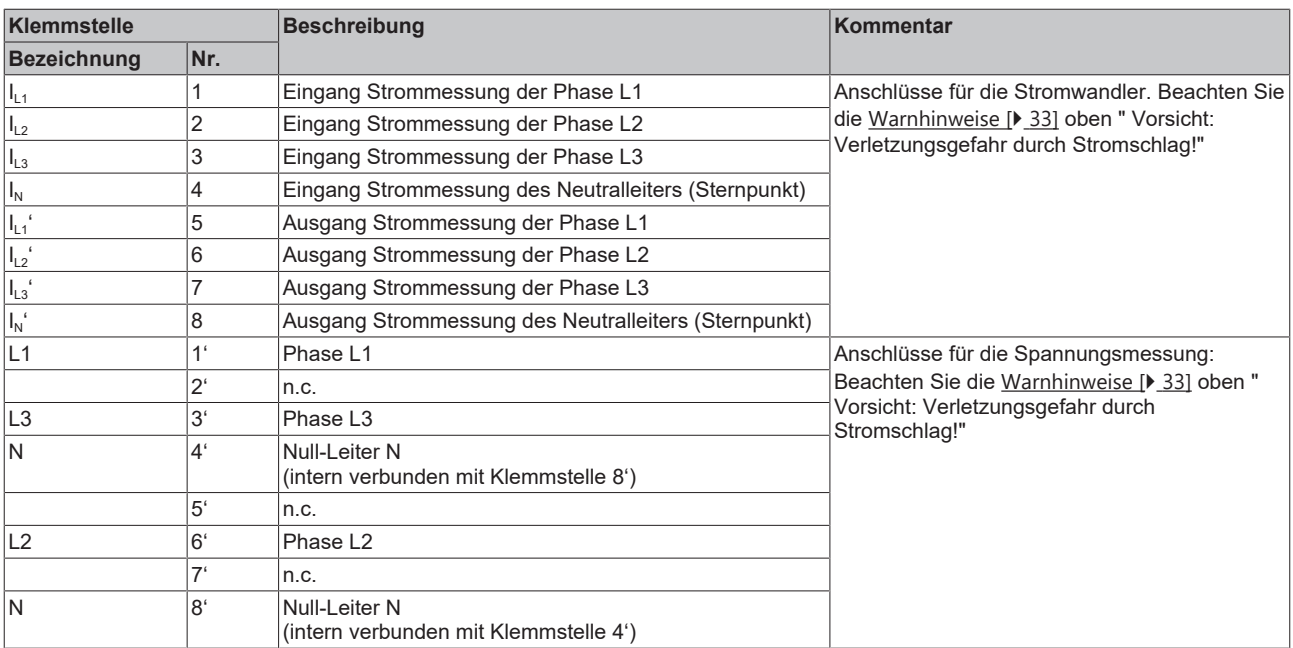

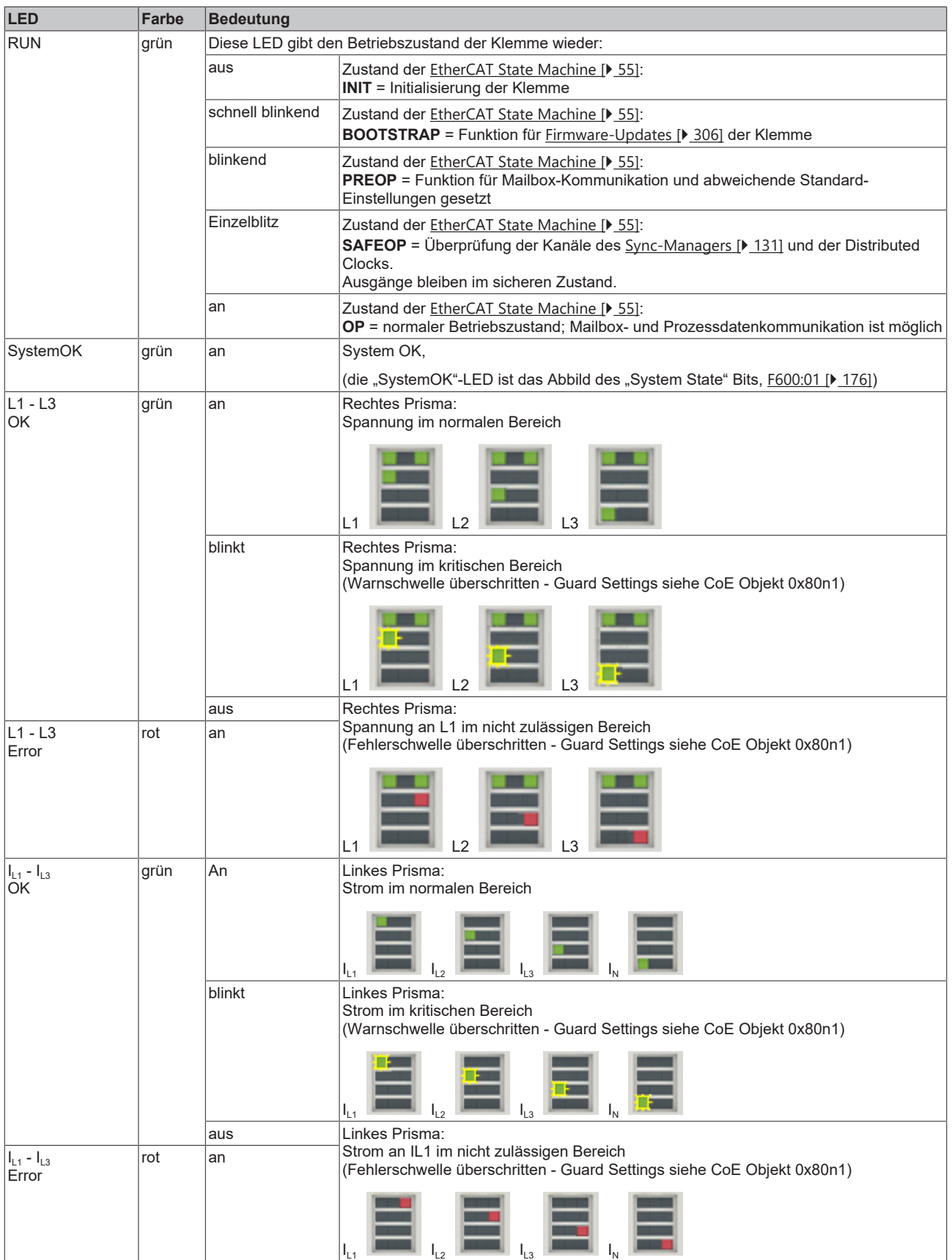

## <span id="page-35-0"></span>**3.5 EL3483 | 3-Phasen-Netzwächter für Spannung, Frequenz und Phase**

### <span id="page-35-1"></span>**3.5.1 EL3483 - Einführung**

**EL3483 | 3-Phasen-Netzwächter für Spannung, Frequenz und Phase**

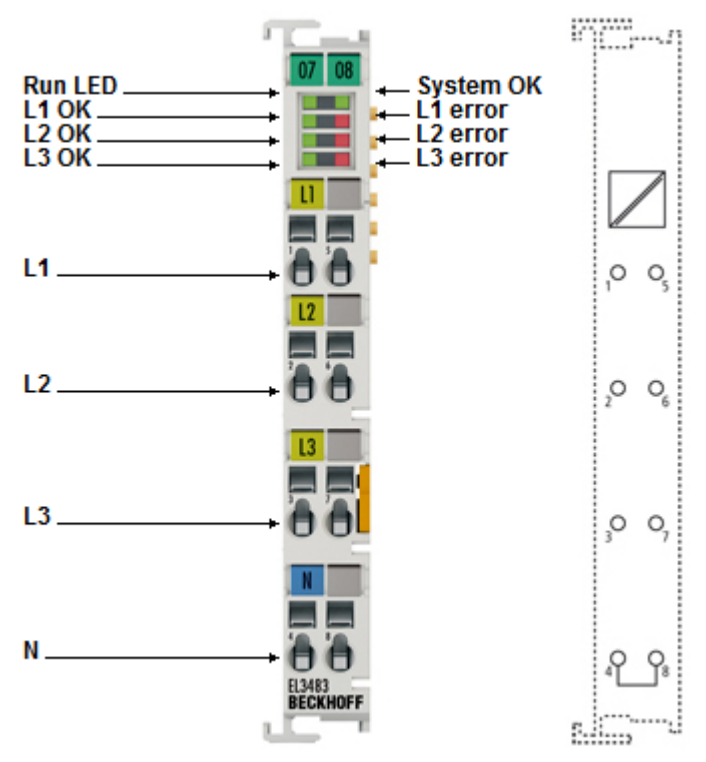

Abb. 12: EL3483

Die EtherCAT-Klemme EL3483 ermöglicht die Kontrolle von relevanten elektrischen Daten des Versorgungsnetzes. Die Spannung wird über den direkten Anschluss von L1, L2, L3 und N intern gemessen. Die internen Messwerte werden mit vorher vom Anwender gesetzten Schwellwerten verglichen. Das Ergebnis steht als digitale Information in Prozessabbild zur Verfügung.

Die EL3483 überwacht die korrekte Phasenfolge L1, L2, L3, den Phasenausfall, die Unter- und Überspannung und mögliche Phasenasymmetrie. Bei falscher Phasenfolge oder bei Phasenausfall wird ein Fehler-Bit gesetzt. Tritt beispielsweise eine Asymmetrie- oder Spannungsstörung auf, wird vorerst nur ein Warnungs-Bit gesetzt.

Zusätzlich gibt ein intern berechneter Netzqualitätsfaktor Aufschluss über die Qualität der überwachten Spannungsversorgung. Die EL3483 bietet die Möglichkeit zu einer einfachen Netzanalyse sowie Netzkontrolle. Die Variante EL3483-0060 gibt zusätzlich auch die aktuellen Effektivwerte der Spannung im Prozessabbild aus.

#### **Quick-Links**

- [Technische Daten \[](#page-36-0)[}](#page-36-0) [37\]](#page-36-0)
- [Grundlagen zur Funktion \[](#page-40-0)[}](#page-40-0) [41\]](#page-40-0)
- [Objektbeschreibung und Parametrierung \[](#page-169-0)[}](#page-169-0) [170\]](#page-169-0)
- [Prozessdaten \[](#page-154-0)[}](#page-154-0) [155\]](#page-154-0)
- [Anwendungsbeispiele \[](#page-279-0)[}](#page-279-0) [280\]](#page-279-0)
# **3.5.2 EL3483 - Technische Daten**

### **EL3483-0xx0**

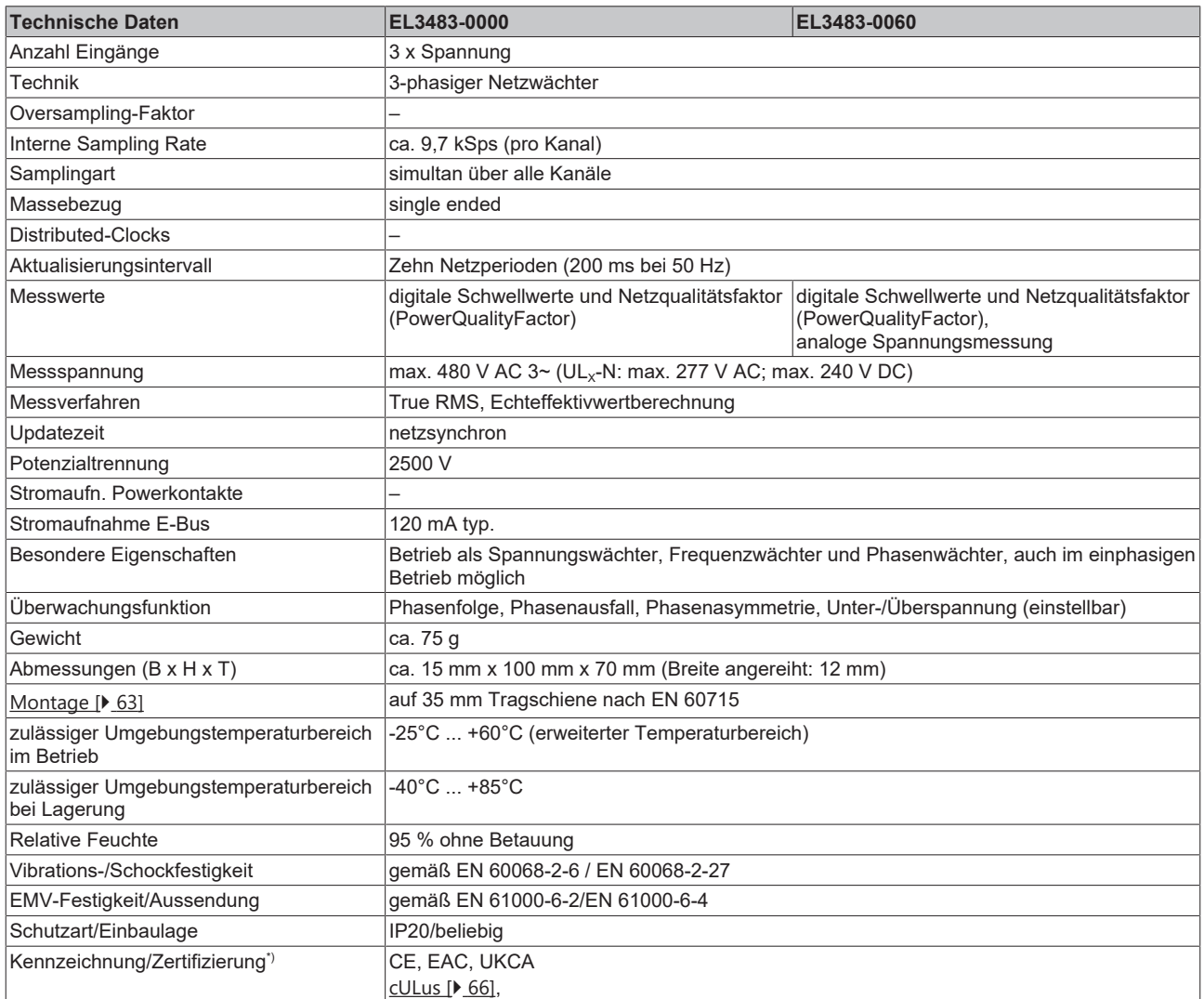

\*) Real zutreffende Zulassungen/Kennzeichnungen siehe seitliches Typenschild (Produktbeschriftung).

# **3.5.3 EL3483 – LED und Anschlussbelegung**

# **EL3483 – LED und Anschlussbelegung**

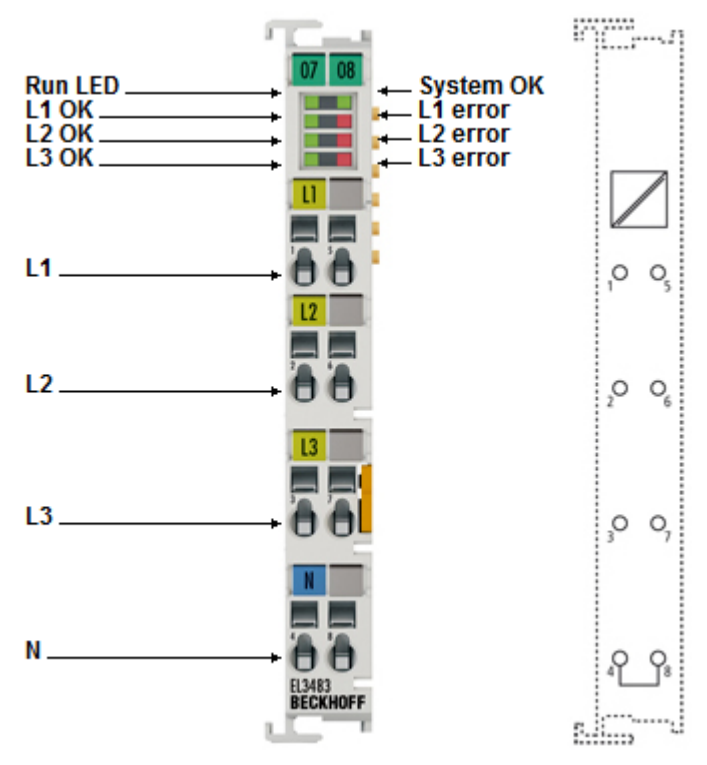

### Abb. 13: EL3483 LED und Anschlussbelegung

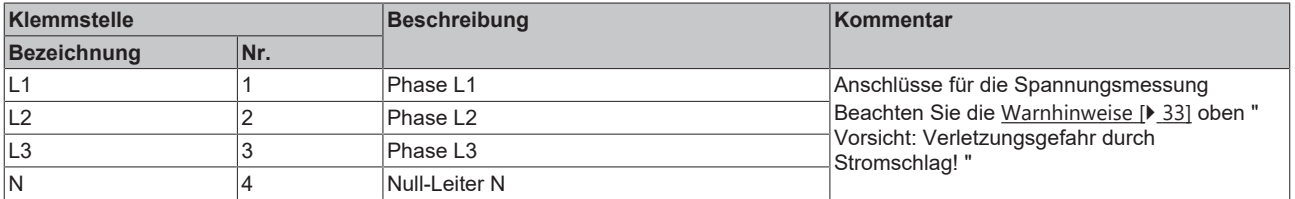

# **BECKHOFF**

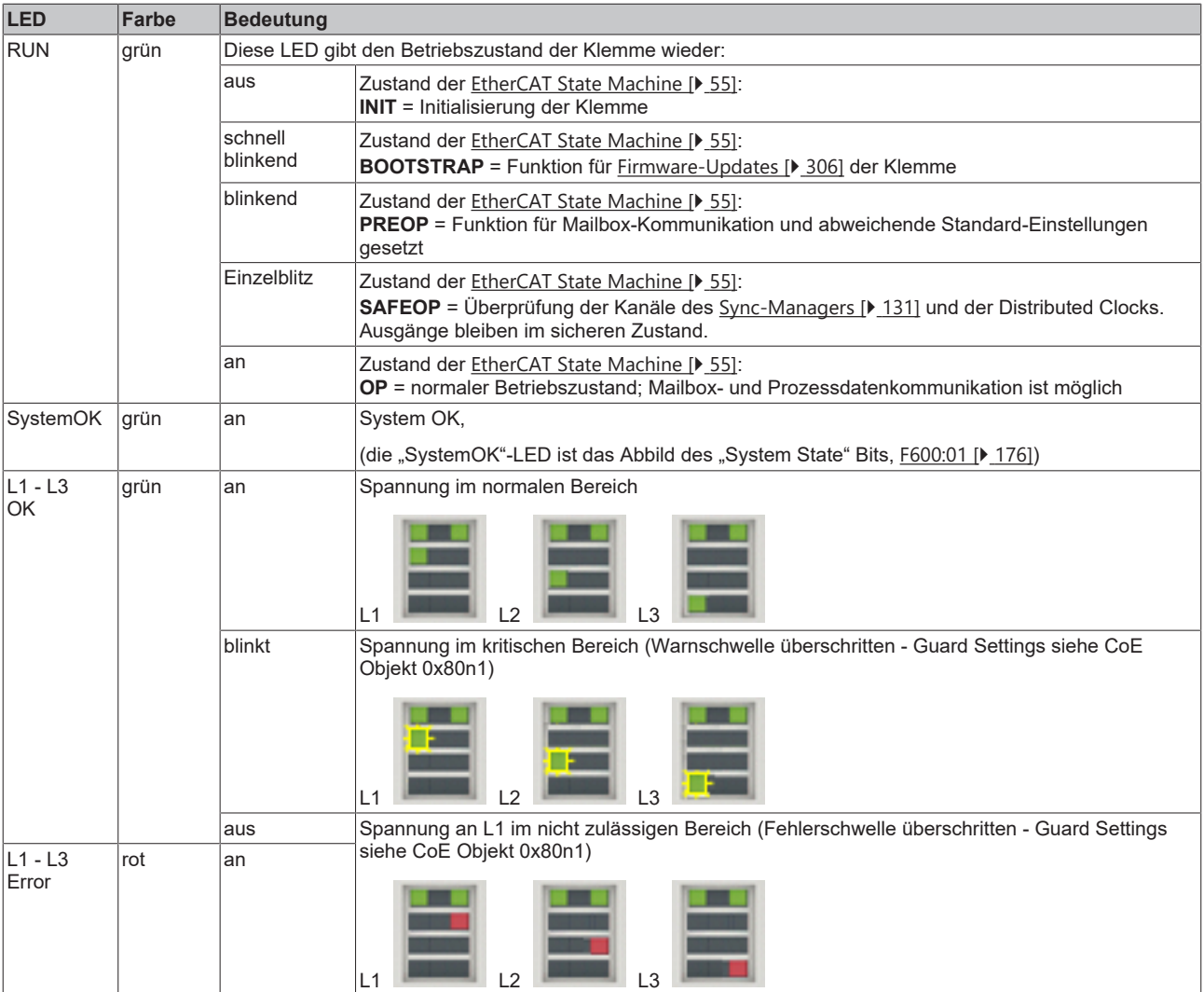

# **3.6 Weitere Hinweise**

### **Genauigkeit – Technische Daten**

Bitte beachten Sie, dass der DPM Algorithmus in der Regel eine Kompression über mehrere Wellen vornimmt. Dadurch kann es, im Speziellen bei Signalen mit einer Periodendauer über mehr als einer Netzwelle, (z.B. Wellenpaketansteuerungen), zu Einschränkungen bei der Genauigkeit kommen.

# **Messwandler**

Geeignete Messwandler zur Verwendung mit den Energie- und Leistungsmessklemmen sind mit der [SCT](https://www.beckhoff.com/sct)-Serie von Beckhoff erhältlich.

# **Nichtflüchtige Speicherung der Energiewerte**

Alle Energiewerte werden in allen EL34xx-Klemmen auch im Falle eines plötzlichen Spannungsverlustes nichtflüchtig gespeichert.

Die Energiewerte sind nach dem Wiedereinschalten auf dem Stand vor dem Spannungsverlust und werden von dort an weitergezählt.

# **3.7 Grundlagen zur Funktion**

### **Messprinzip**

Die EL3443 arbeitet mit 6 Analog/Digitalwandern zur Erfassung der Strom und Spannungsgrößen aller 3 Phasen.

Die Erfassung und Verarbeitung der 3 Phasen findet zeitsynchron in exakt gleicher Form statt. Im Folgenden wird die Signalverarbeitung für eine Phase beschrieben. Die Beschreibung gilt sinngemäß für alle 3 Phasen.

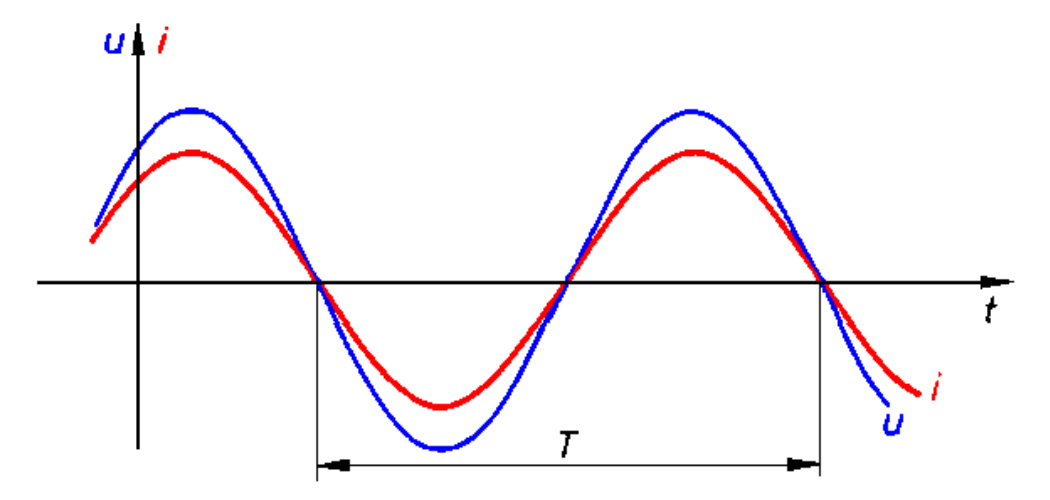

Abb. 14: Verlauf von Spannung u und Strom i

#### **Effektivwertberechnung**

Über die Periodendauer T wird der Effektivwert für Spannung und Strom berechnet. Die Berechnungen erfolgen nach den Formeln:

$$
U = \sqrt{\frac{1}{\pi} \sum_{1}^{n} u_{(t)}^2}
$$

$$
I = \sqrt{\frac{1}{\pi} \sum_{1}^{n} i_{(t)}^2}
$$

 $u_{(t)}$ : Momentanwert der Spannung  $i_{(t)}$ : Momentanwert des Stromes n: Anzahl der gemessenen Werte

Die Momentanwerte für Strom und Spannung sind Tiefpass-gefiltert mit einer Grenzfrequenz von 2,5 kHz bei der EL3443, EL3423 und EL3483.

#### **Wirkleistungsmessung**

Die EL34xx misst die Wirkleistung P nach der Gesetzmäßigkeit

$$
\boldsymbol{P} = \frac{1}{n} \sum_{n=1}^{n} u_{(n)} \cdot i_{(n)}
$$

P: Wirkleistung n: Anzahl der Abtastungen u<sub>(t)</sub>: Augenblickswert der Spannung  $i_{(t)}$ : Augenblickswert des Stromes

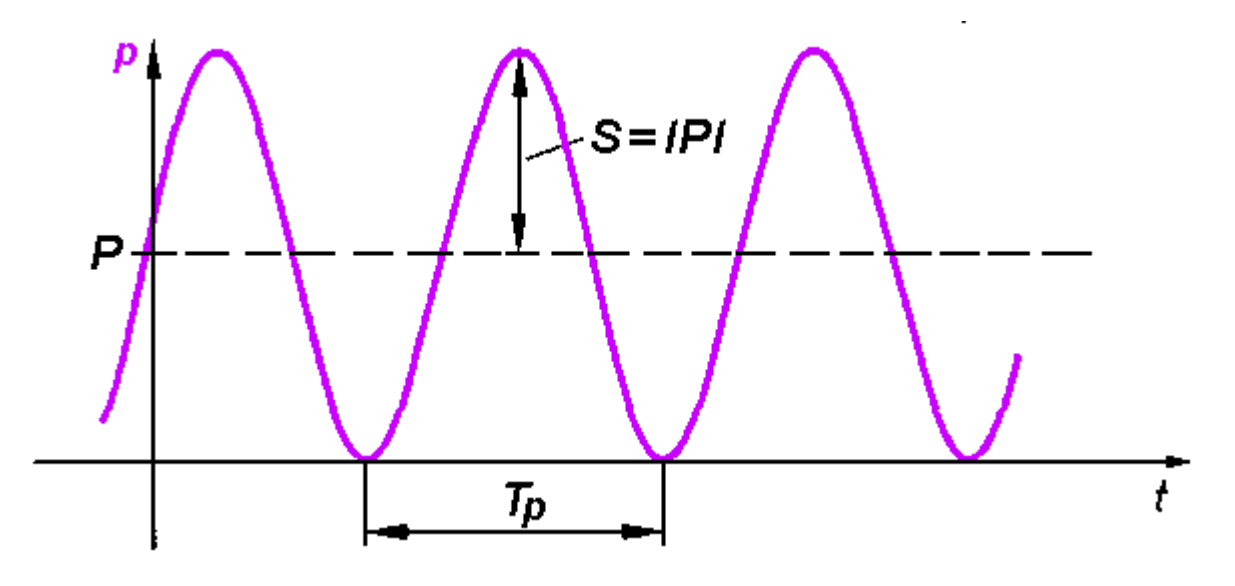

Abb. 15: Verlauf der Leistung  $s_{(t)}$ 

Im ersten Schritt wird zu jedem Abtastzeitpunkt die Leistung  $s_{(t)}$  berechnet:

 $s_{(t)} = u_{(t)} \cdot i_{(t)}$ 

Der Mittelwert wird jeweils über einer Periode gebildet.

Die Frequenz der Leistung ist doppelt so hoch wie die der entsprechenden Spannungen und Ströme.

#### **Scheinleistungsmessung**

In realen Netzen sind nicht alle Verbraucher rein ohmsch. Es kommt zu einer Phasenverschiebung zwischen Strom und Spannung. Die oben beschriebene Methodik zur Ermittlung der Effektivwerte von Spannung und Strom wird dadurch nicht beeinflusst.

Anders ist das bei der Wirkleistung: Das Produkt aus Effektivspannung und Effektivstrom ergibt hier die Scheinleistung.

$$
S = U \cdot I
$$

Die Wirkleistung ist kleiner als die Scheinleistung.

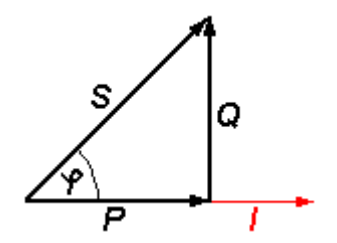

- S: Scheinleistung
- P: Wirkleistung
- Q: Blindleistung
- φ: Phasenverschiebungswinkel

# **BECKHOFF**

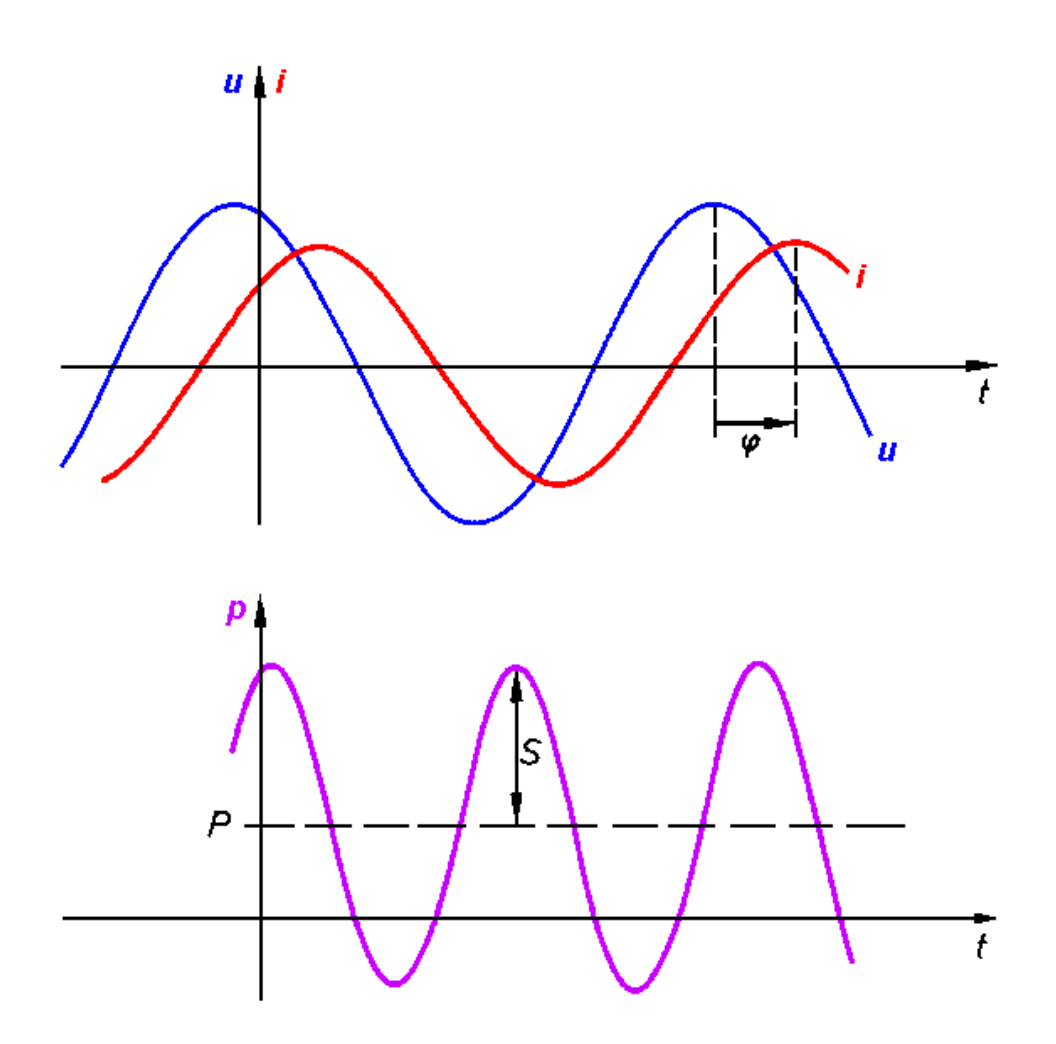

Abb. 16: Verlauf u, i, p mit Phasenverschiebungswinkel (t) (t) (t)

In diesem Umfeld sind weiter Informationen über das Netz und seine Verbraucher von Bedeutung:

- Scheinleistung S
- Blindleistung Q
- Leistungsfaktor cos φ

Die EL3443 ermittelt die Werte:

- Effektivspannung U und Effektivstrom I
- Wirkleistung P und Wirkenergie E
- Scheinleistung S und Scheinenergie
- Blindleitung Q und Blindenergie
- Leistungsfaktor und Cos(φ)
- Verzerrungsfaktoren für Strom THD<sub>ı</sub> und Spannung THD<sub>u</sub>
- Berechneter Nullleitereffektivstrom  $I_N$
- Spannungsunsymmetrie
- Power Quality Faktor (Details siehe unten)
- Im Operationsmodus "DC-Synchron" steht auch die Distributed-Clocks-Zeit des Spannungsnulldurchgangs zur Verfügung.

#### **Vorzeichen bei Leistungsmessung**

Das Vorzeichen der (Grundwellen-)Wirkleistung P und des Leistungsfaktors cos φ gibt Auskunft über die Richtung des Energieflusses. Ein positives Vorzeichen signalisiert den motorischen Betrieb, das negative Vorzeichen einen generatorischen Betrieb.

Weiterhin gibt das Vorzeichen der Grundwellenblindleistung Q eine Auskunft über die Richtung der Phasenverschiebung zwischen Strom und Spannung. In der Abb. *Vier-Quadranten-Darstellung Wirkleistung/ Grundwellenblindleistung bei motorischen und generatorischen Betrieb* wird dies in der Vier-Quadranten-Darstellung veranschaulicht. Im motorischen Betrieb (Quadrant I + IV) deutet eine positive Grundwellenblindleistung auf eine induktive Belastung hin, eine negative Grundwellenblindleistung entsprechend auf eine kapazitive Belastung. Die Information über ein kapazitives oder induktives Lastverhalten zeigt sich auch im Vorzeichen des Phasenwinkels φ, welcher auch schon in der EL3443 enthalten ist. Im generatorischen Betrieb (Quadrant II + III) wird ein induktiv wirkender Generator durch eine positive Grundwellenblindleistung dargestellt, ein kapazitiv wirkender Generator durch eine negative Grundwellenblindleistung.

Da die Geasmtblindleistung als die quadratische Differenz zwischen Schein- und Wirkleistung definiert ist, besitzt diese kein Vorzeichen. Bei der Gesamtwirkleistung sind Vorzeichen, wie oben beschrieben, definiert.

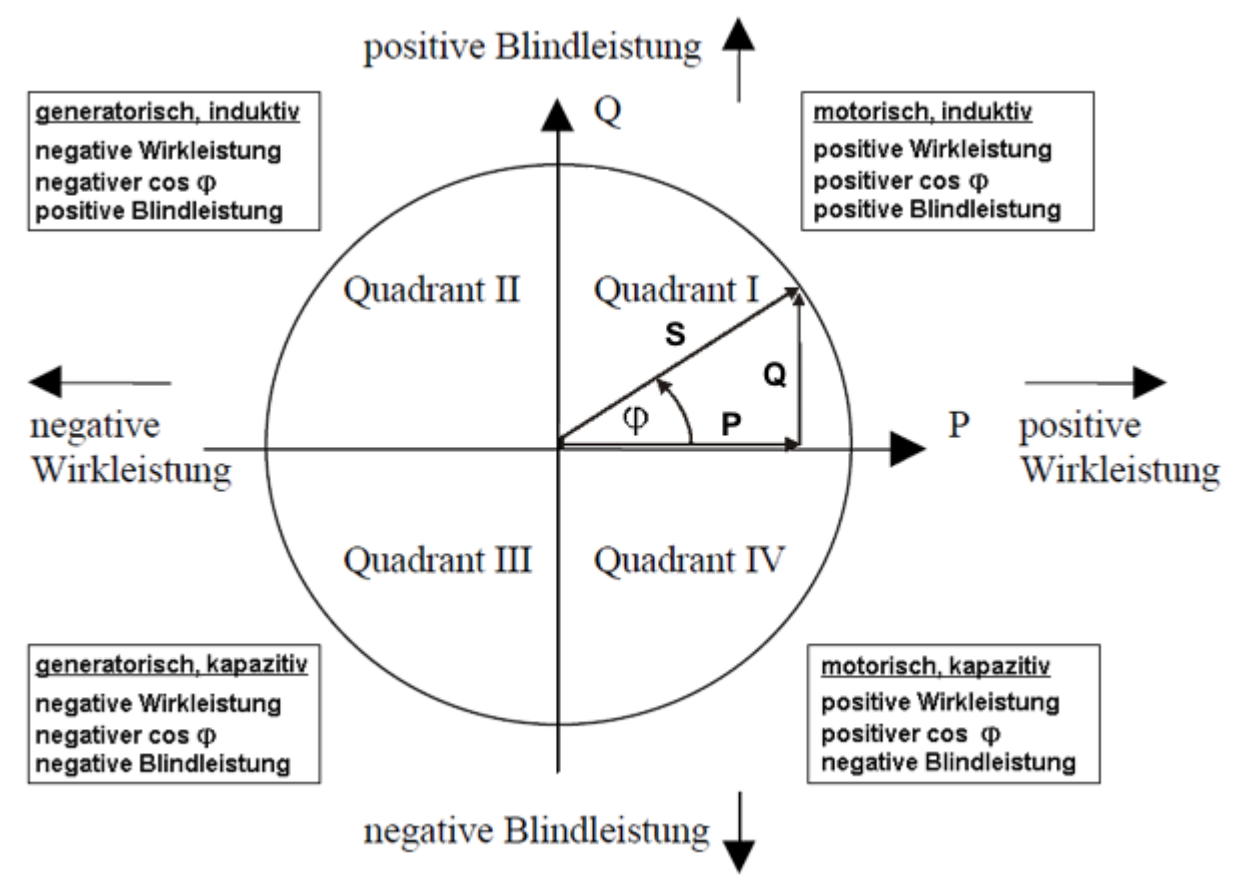

Abb. 17: Vier-Quadranten-Darstellung Wirkleistung/Grundwellenblindleistung bei motorischen und generatorischen Betrieb

#### **Frequenzmessung**

Die EL34xx kann die Frequenz sowohl an einem Spannungs- als auch an einem Strompfad anliegenden Eingangssignals messen. Mit Hilfe der CoE-Objekte "Reference" und "Frequency Source" ([F800:11 \[](#page-170-0) $\blacktriangleright$  [171\]](#page-170-0) und [F800:13 \[](#page-170-0)[}](#page-170-0) [171\]](#page-170-0)) lässt sich einstellen, welche Frequenz als PDO ausgegeben werden soll.

#### **Power Quality Faktor**

Die EL34xx berechnet einen sogenannten Power Quality Faktor (PQ-Faktor, PQF), der als Analogwert zwischen 1,0 und 0 die Qualität der Spannungsversorgung auf einen einzelnen Zahlenwert vereinfacht wiederspiegelt.

Zur Berechnung dieses Faktors werden die Messwerte, Frequenz, Effektivspannung, Verzerrungsfaktor und Spannungsunsymmetrie miteinander verrechnet und, wie in der folgenden Abbildung beispielhaft zu sehen, zusammengeführt. Die Berechnung und damit das Verhalten ist für alle EL34xx dasselbe.

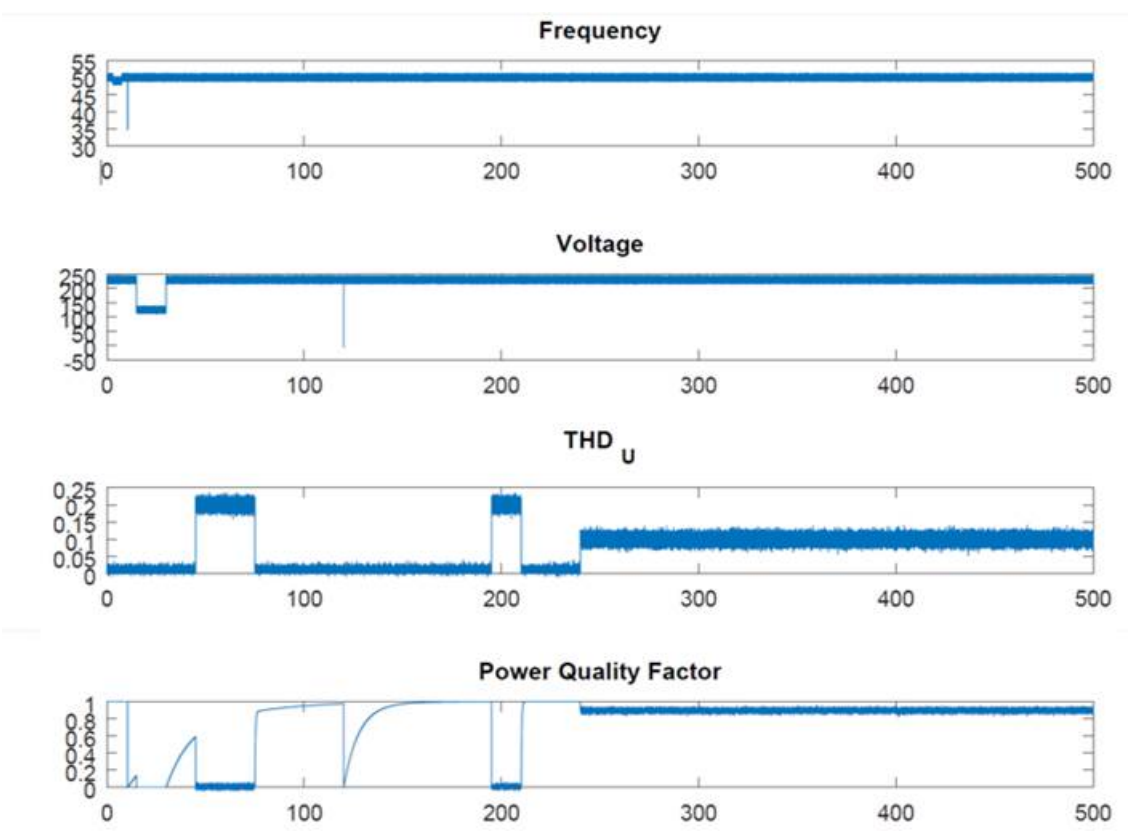

Abb. 18: Darstellung der Berechnung des Power Quality Faktors

Wie beim Zeitwert 120 zu sehen, ist die Berechnungsmethode so gewählt, dass auch sehr kurze Spannungseinbrüche einen deutlichen Signalausschlag hervorrufen.

Der PQF wird über ein adaptives IIR-Filter mit einer Aktivierungsfunktion f(x) gebildet. Um den Power Quality Faktor auf das Versorgungsnetz anzupassen, müssen die nominale Spannung und Frequenz jeweils kundenseitig im CoE-Objekt "[0xF801 PMX Total Settings PQF \[](#page-171-0) $\blacktriangleright$  [172\]](#page-171-0)" eingetragen werden. Dies kann auch alternativ über den Reiter "Settings" geschehen, der alle wichtigen Einstellungsmöglichkeiten der Klemme bedienungsfreundlich zusammenfasst.

Die weiteren überwachten Größen (Verzerrungsfaktor und Spannungsunsymmetrie) besitzen je drei Parameter x<sub>nenn</sub>, β, γ welche herstellerseitig voreingestellt sind. Das Zusammenführen aller Faktoren erfolgt über eine Multiplikation.

$$
PQF_{tot} = \prod_{i \in I} PQF_i
$$

Die dazugehörige Filtergleichung lautet

$$
PQF_k = f_k \left( \frac{x_k - x_{nenn}}{x_{nenn}} \right) * \alpha_k + PQF_{k-1}(1 - \alpha_k)
$$

mit

$$
f(x) = max (0,1 - \gamma x^4)
$$
 und  $a_k = max(0, x_{k-1} - x_k) (1 - \beta) + \beta$ 

Der Faktor α<sub>k</sub> enthält somit die Änderungsrate der überwachten Größe. Bei einer starken Änderung von x<sub>k</sub> ändert sich auch αk und der PQF reagiert schneller auf Änderungen.

In einem realen Beispiel, hier anhand eines kurzen Phasenausfalls von 5 ms bzw. 10 ms, ist das Verhalten des PQFs erkennbar. Für dieses Beispiel wurde die Spannung (in grün) mit einer Frequenz von 50 Hz mit einer EL3773 aufgezeichnet. Der PQF wurde von einer EL3483 berechnet.

Beispiel 1 zeigt einen Phasenausfall von 5 ms. Am PQF ist dieser Ausfall zu erkennen, aufgrund der Länge geht der Faktor jedoch nicht runter auf 0. Das unregelmäßige Abfallen des PQFs über die Zeit lässt sich anhand der Berechnung erklären. Der fehlende Spannungsanstieg ist zuerst in der Spannungsberechnung sichtbar (Phase 1). In der zweiten Phase wird dann auch der Einfluss auf die trägere Berechnung der Verzerrung sichtbar.

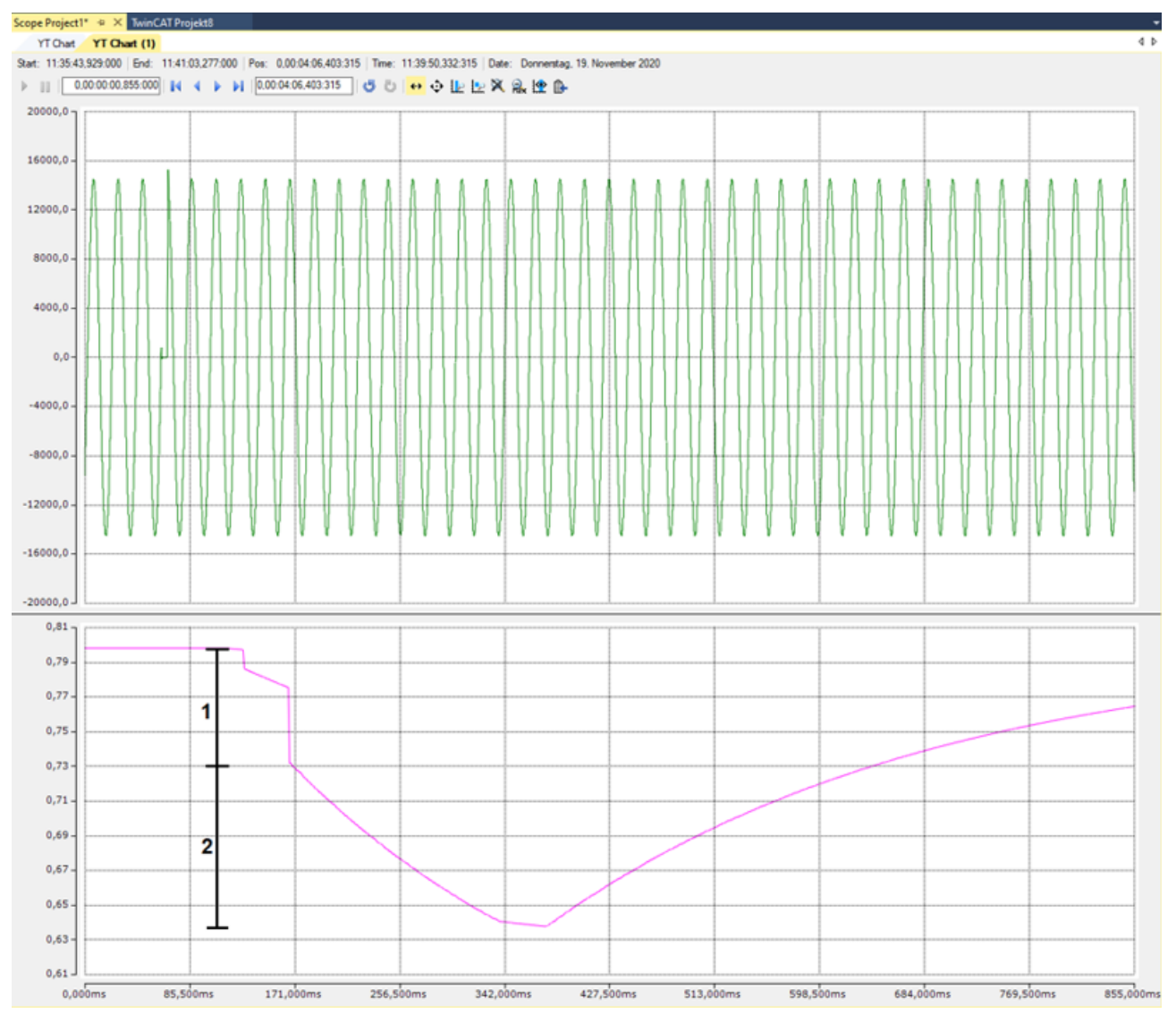

Abb. 19: PQF bei 5 ms Phasenausfall

Bei einem längeren Phasenausfall, im Beispiel 2 für 10 ms, ist der Einfluss auf den PQF noch deutlicher zu erkennen. Beim Ausfall einer Halbwelle ist in der Spannungsberechnung deutlich zu sehen, sodass der PQF direkt auf 0 abfällt.

# **BECKHOFF**

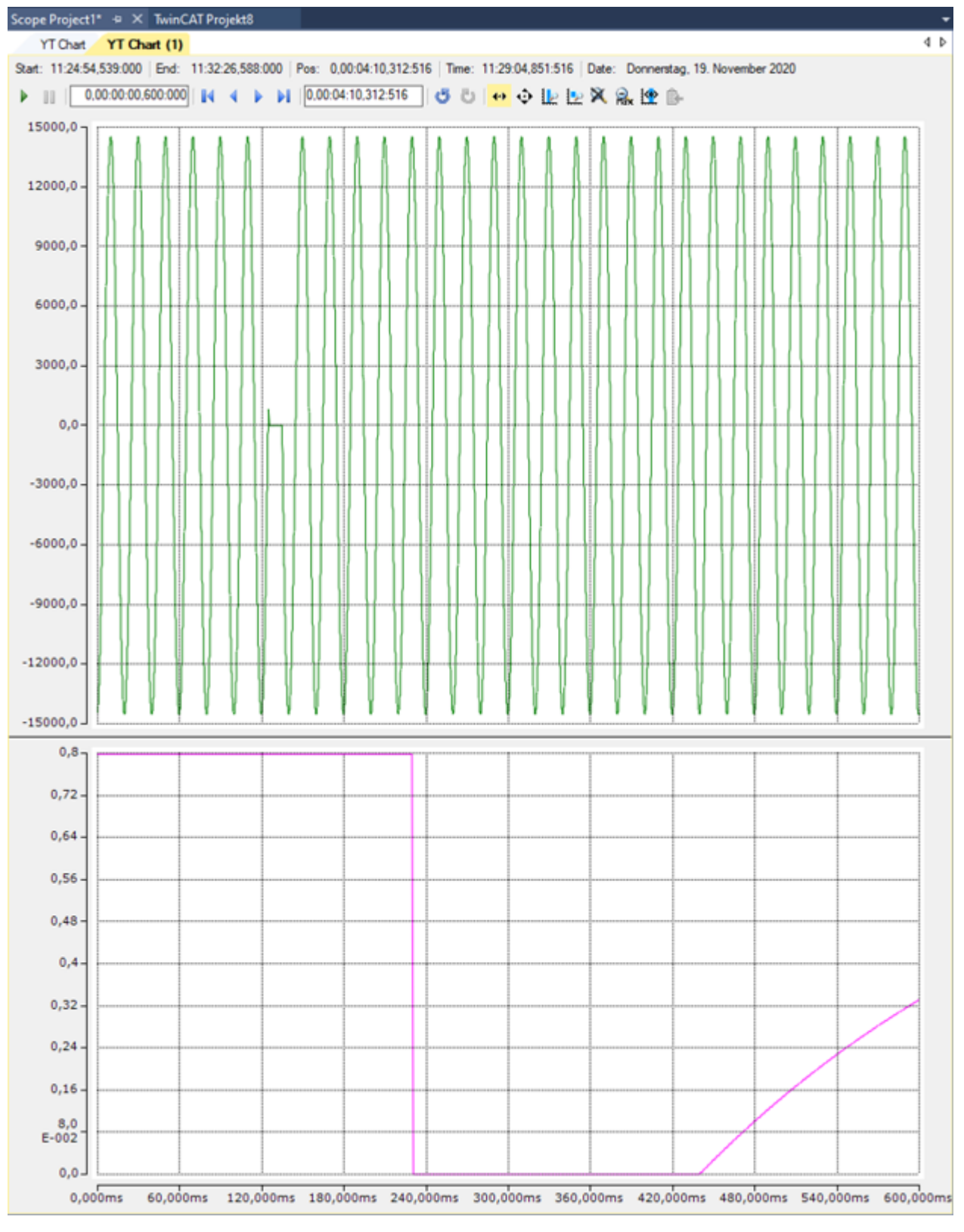

Abb. 20: PQF bei 10 ms Phasenausfall

Ab welchem Wert die Spannungsversorgung als "ausreichend gut" anzusehen ist, ist stark von der angeschlossenen Applikation abhängig. Je empfindlicher die Applikation, desto höher sollte der minimale Grenzwert des PQFs gewählt werden.

#### **Spannungsnulldurchgang**

Die EL3443, sowie die EL3453, besitzen die Fähigkeit den genauen Zeitpunkt eines Spannungsnulldurchgangs zu bestimmen. Damit dieser jedoch an eine übergeordnete Steuerung in sinnvoller Art und Weise übermitteln werden kann, müssen die Steuerung sowie die EtherCAT-Klemme über dieselbe Zeitbasis verfügen. Mit Hilfe der Distributed-Clocks-Technologie stellt ein EtherCAT-System eine solche gemeinsame Zeitbasis zur Verfügung (Details hierzu siehe in der [EtherCAT-Systembeschreibung](https://infosys.beckhoff.de/content/1031/ethercatsystem/2469102219.html)). Um diese nutzen zu können, muss die EL3443 sich im Betriebsmodus "DC-Synchron" befinden, sowie der EtherCAT-Master die entsprechende Funktion unterstützen.

Sind diese Grundvoraussetzungen geschaffen, liefern die EL3443 und EL3453 den DC-Zeitpunkt des vorletzten Nulldurchgangs. Um eine genaue Zeitpunktbestimmung der Grundwelle möglich zu machen, muss das auszuwertende Spannungssignal erst gefiltert werden, was zwangsläufig eine Verzögerung mit sich bringt. Die EL3453 ermittelt neben dem Zeitpunkt des Spannungsnulldurchgangs auch die jeweiligen Stromnulldurchgänge.

#### **Statistische Auswertung**

Die EL34xx Klemmen produzieren neben den zyklischen Daten auch statistische Auswertungen über längere Zeiträume (einstellbar im CoE: "[F803 PMX Time Settings \[](#page-173-0) $\blacktriangleright$  [174\]](#page-173-0)"). Standardmäßig ist das "[F803:12](#page-173-0) [Measurement Interval \[](#page-173-0)[}](#page-173-0) [174\]](#page-173-0)" auf 15 Minuten eingestellt. Die hierfür in der Klemme vorhandene Uhr lässt sich über das CoE-Objekt "[F803:13 Actual System Time \[](#page-173-0) $\blacktriangleright$  [174\]](#page-173-0)" nicht nur auslesen sondern auch aktiv beeinflussen. Je nach Anwendung kann es sinnvoll sein die Uhr regelmäßig mit einer externen Uhr zu synchronisieren. Standardmäßig wird die Uhr beim Systemstart einmalig anhand der lokalen Systemzeit des Windows unter Berücksichtigung der eingestellten Zeitzone, meist also UTC, gestellt.

Zusätzlich lässt sich das Intervall auch per "Reset Interval" Ausgangsbit manuell bzw. aus der Applikation direkt neustarten, um beispielsweise eine Statistik über einen zeitlich variierenden Prozess zu erhalten.

#### **Berechnung des Nullleiterstroms**

Da die EL34xx Klemmen direkten Zugriff auf die Momentanwerte der Ströme aller drei Phasen haben, kann unter der Annahme, dass kein Strom dem System verloren geht (mit anderen Worten: der Differenzstrom ist gleich Null), der Nullleiterstrom berechnet bzw. abgeschätzt werden. Der so berechnete (also nicht gemessene) Stromwert wird im Index "[F601:13 Calculated Neutral Line Current \[](#page-198-0)[}](#page-198-0) [199\]](#page-198-0)" ausgegeben.

Da sich im ungünstigsten Fall hier alle Messabweichungen addieren, ist die maximale Messabweichung hier entsprechend höher.

Durch die zusätzliche Messmöglichkeit eines vierten Stromwertes in der EL3453 kann entweder der Differenzstrom oder der Nullleiterstrom berechnet werden. Der jeweils andere Strom lässt sich mit Hilfe des vierten Stromkanals direkt messtechnisch erfassen. Aufgrund der üblichen Größenverhältnisse und den entsprechenden Messabweichungen ist es jedoch deutlich sinnvoller, den Differenzstrom mit Hilfe eines Summenstromwandlers zu messen und den Neutralleiterstrom berechnen zu lassen. Weitere Information hierzu finden Sie im Kapitel [Anwendungsbeispiele \[](#page-279-0) $\triangleright$  [280\]](#page-279-0) unter dem Abschnitt [Leistungsmessung inklusive](#page-288-0) [Differenzstrommessung \[](#page-288-0)▶ [289\]](#page-288-0).

#### **Oberwellenberechnung**

Die EL34xx Klemmen führen intern eine Oberwellenanalyse für alle Strom- und Spannungskanäle durch. Hierfür wird zu Beginn (separat von der Systemfrequenz) eine Grundwelle im Frequenzbereich von 45 bis 65 Hz ermittelt. Der ermittelte Frequenzwert ist für die Spannungsoberwellen beispielsweise über den Index 99 (plus Kanaloffset) der variablen Ausgangswerte auszulesen sowie die Amplitude in Volt über den Index 98. Ähnliches gilt für die Stromwerte – siehe "variable Ausgangswerte".

Die eigentlichen Oberwellenmesswerte werden in Prozent der Grundwellenamplitude ausgegeben. Außerdem ist zu beachten, dass die 0-te Oberwelle den Gleichanteil des Signals angibt.

# **3.8 Stromwandler**

Grundsätzlich ist die Auswahl der Stromwandler für die EL34xx nicht kritisch. Der Innenwiderstand im Strompfad der EL34xx ist so klein, dass er bei der Betrachtung der gesamten Widerstände der Stromschleife vernachlässigt werden kann. Die Wandler müssen einen Sekundär-Nennstrom von 1 A liefern können. Der Primär-Nennstrom I<sub>nn</sub> kann beliebig gewählt werden. Die übliche zulässige Überlastung von 1.2 x I<sub>nn</sub> ist für die EL34xx unproblematisch, kann aber zu geringen Mess-Ungenauigkeiten führen.

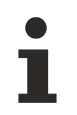

# **Messwandler**

Geeignete Messwandler zur Verwendung mit den Energie- und Leistungsmessklemmen sind mit der [SCT](https://www.beckhoff.com/sct)-Serie von Beckhoff erhältlich.

#### **Genauigkeit**

Beachten Sie, dass die Gesamtgenauigkeit des Aufbaues aus EL34xx und Stromwandlern, wesentlich von der Genauigkeitsklasse der Wandler abhängt.

#### **Keine Zulassung als Verrechungszähler**

Auch eine Anordnung mit einem Stromwandler der Klasse 0,5 oder besser ist nicht zulassungs- und beglaubigungsfähig. Die EL34xx ist kein zugelassener Verrechungszähler im Sinne der Norm für Elektrizitätszähler (DIN 43 856).

# *HINWEIS*

# **DC-Ströme bei der EL3453**

DC-Ströme können zur Sättigung der internen Stromwandler und somit zu Messungenauigkeiten führen!

#### **Stromarten**

Die EL34xx kann beliebige Stromformen bis zu einem Grenzanteil von ca. 400 Hz messen. Da derartige Ströme häufig durch Wechselrichter erzeugt werden und Frequenzen von weniger als 50 Hz oder sogar einen DC-Anteil enthalten können, sollte in diesen Anwendungen ein elektronischer Wandler eingesetzt werden.

#### **Überstrombegrenzungsfaktor FS**

Der Überstrombegrenzungsfaktor FS eines Stromwandlers gibt an, bei welchem Vielfachen des primären Nennstroms der Stromwandler in die Sättigung geht, um die angeschlossenen Messgeräte zu schützen.

### *HINWEIS*

#### **Achtung! Beschädigung des Gerätes möglich!**

Die EL34xx-xxxx darf nicht dauerhaft mit mehr als in den Technischen Daten angegebenen Strömen belastet werden! Setzen Sie in Anlagen, in denen die Überstrombegrenzungsfaktoren der Wandler höhere Sekundärströme erlauben zusätzliche Zwischenwandler mit einem entsprechenden Übersetzungsverhältnis ein!

### *HINWEIS*

### **Achtung! Beschädigung des Gerätes möglich!**

Die EL3453-xxxx darf nicht dauerhaft mit mehr als  $I_1 + I_2 + I_3 + I_4 = 20$  A Summenstrom über alle Kanäle belastet werden!

#### **Schutz vor gefährlichen Berührungsspannungen**

Im bestimmungsgemäßen Betrieb der EL34xx mit entsprechenden Stromwandlern kommt es zu keinen gefährlichen Spannungen. Die Sekundärspannung liegt im Bereich von einigen Volt. Folgende Fehlerfälle können jedoch zu hohen Spannungen führen:

- Offener Strompfad eines oder mehrerer Wandler
- Durchtrennter Nullleiter auf der Seite der Spannungsmessung der EL34xx
- Allgemeine Isolationsfehler

### **WARNUNG**

### **Verletzungsgefahr durch Stromschlag!**

Die gesamte Verdrahtung der EL34xx muss berührungsgeschützt ausgeführt und mit den entsprechenden Warnhinweisen versehen werden! Legen Sie die Isolierung für die maximale Leiterspannung des zu messenden Netzes aus!

Die EL34xx lässt eine maximale Spannung von 480 V für normale Betriebsbedingungen zu. Die Leiterspannung auf der Stromseite darf diesen Wert nicht überschreiten! Verwenden Sie für höhere Spannungen eine Zwischenwandlerstufe!

Ein EL34xx ist auf der Seite der Spannungsmessung mit einer Schutzimpedanz von 1,2 MΩ ausgestattet. Wenn der Nullleiter nicht angeschlossen ist und nur ein Anschluss auf der Seite der Spannungsmessung unter Spannung steht, ergibt sich in einem 3-Phasen-Netz mit einer Außenleiterspannung von 400 V<sub>AC</sub> eine Spannung von 230 V<sub>AC</sub> gegen Erde. Diese ist mit einem Multimeter mit 10 MΩ Innenwiderstand auch auf der Seite der Strommessung zu messen, was keinen Isolationsfehler darstellt.

#### **Anschlusskabel für Stromwandler**

Bitte beachten Sie die im Folgenden aufgeführten Mindestleistungswerte für anzuschließende Stromwandler:

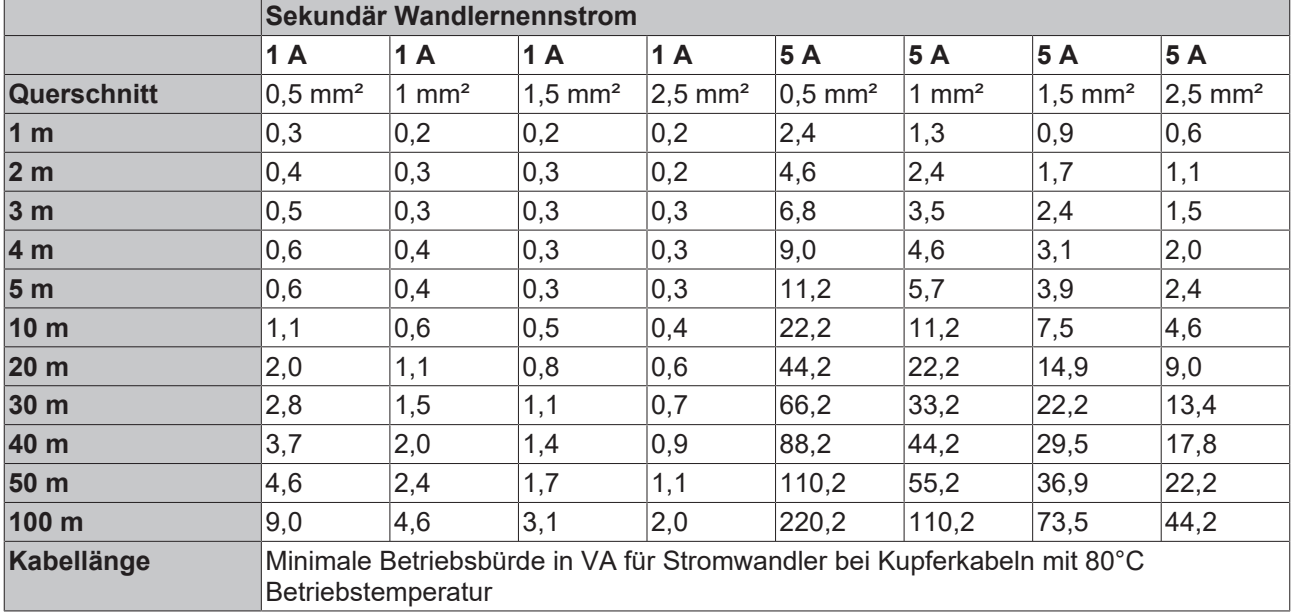

#### **Zusätzliche Messgeräte im Strompfad**

Beachten Sie, dass sich durch das Hinzufügen zusätzlicher Messgeräte (z. B. Amperemeter) in den Strompfad die Gesamtscheinleistung deutlich erhöhen kann.

Außerdem muss der Anschluss I<sub>N</sub> der EL34xx einen Sternpunkt für die drei Sekundärwicklungen darstellen. Zusätzliche Messgeräte müssen deshalb potentialfrei sein und entsprechend verdrahtet werden.

# **3.9 Start**

Zur Inbetriebsetzung:

- montieren Sie den EL34xx wie im Kapitel [Montage und Verdrahtung \[](#page-66-0) $\blacktriangleright$  [67\]](#page-66-0) beschrieben
- konfigurieren Sie den EL34xx in TwinCAT wie im Kapitel [Inbetriebnahme \[](#page-105-0) $\blacktriangleright$  [106\]](#page-105-0) beschrieben.

# **4 Grundlagen der Kommunikation**

# **4.1 EtherCAT-Grundlagen**

Grundlagen zum Feldbus EtherCAT entnehmen Sie bitte der [EtherCAT System-Dokumentation](http://infosys.beckhoff.de/content/1031/ethercatsystem/index.html).

# **4.2 EtherCAT-Verkabelung - Drahtgebunden**

Die zulässige Leitungslänge zwischen zwei EtherCAT-Geräten darf maximal 100 Meter betragen. Dies resultiert aus der FastEthernet-Technologie, die vor allem aus Gründen der Signaldämpfung über die Leitungslänge eine maximale Linklänge von 5 + 90 + 5 m erlaubt, wenn Leitungen mit entsprechenden Eigenschaften verwendet werden. Siehe dazu auch die [Auslegungsempfehlungen zur Infrastruktur für](https://infosys.beckhoff.com/content/1031/ethernetcabling/index.html) [EtherCAT/Ethernet](https://infosys.beckhoff.com/content/1031/ethernetcabling/index.html).

#### **Kabel und Steckverbinder**

Verwenden Sie zur Verbindung von EtherCAT-Geräten nur Ethernet-Verbindungen (Kabel + Stecker), die mindestens der Kategorie 5 (CAT5) nach EN 50173 bzw. ISO/IEC 11801 entsprechen. EtherCAT nutzt 4 Adern des Kabels für die Signalübertragung.

EtherCAT verwendet beispielsweise RJ45-Steckverbinder. Die Kontaktbelegung ist zum Ethernet-Standard (ISO/IEC 8802-3) kompatibel.

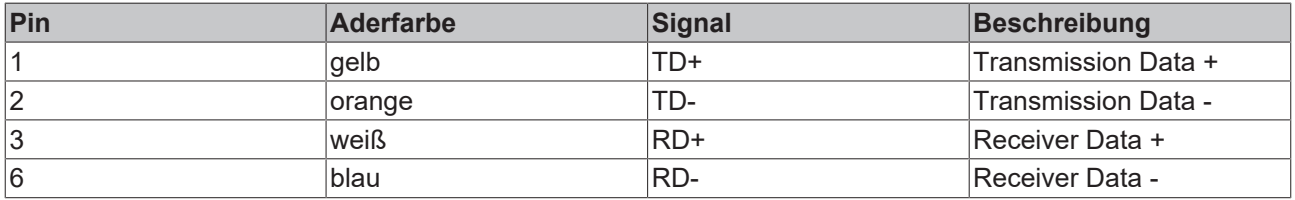

Aufgrund der automatischen Kabelerkennung (Auto-Crossing) können Sie zwischen EtherCAT-Geräten von Beckhoff sowohl symmetrisch (1:1) belegte als auch Cross-Over-Kabel verwenden.

### **Empfohlene Kabel**

Es wird empfohlen die entsprechenden Beckhoff Komponenten zu verwenden, z. B.

- Kabelsätze ZK1090-9191-xxxx bzw.
- feldkonfektionierbare RJ45 Stecker ZS1090-0005
- feldkonfektionierbare Ethernet Leitung ZB9010, ZB9020

Geeignete Kabel zur Verbindung von EtherCAT-Geräten finden Sie auf der [Beckhoff Website](https://www.beckhoff.com/de-de/produkte/i-o/zubehoer/)!

### **E-Bus-Versorgung**

Ein Buskoppler kann die an ihm angefügten EL-Klemmen mit der E-Bus-Systemspannung von 5 V versorgen, in der Regel ist ein Koppler dabei bis zu 2 A belastbar (siehe Dokumentation des jeweiligen Gerätes).

Zu jeder EL-Klemme ist die Information, wie viel Strom sie aus der E-Bus-Versorgung benötigt, online und im Katalog verfügbar. Benötigen die angefügten Klemmen mehr Strom als der Koppler liefern kann, sind an entsprechender Position im Klemmenstrang Einspeiseklemmen (z. B. [EL9410](http://www.beckhoff.com/EL9410)) zu setzen.

Im TwinCAT System Manager wird der vorberechnete theoretische maximale E-Bus-Strom angezeigt. Eine Unterschreitung wird durch negativen Summenbetrag und Ausrufezeichen markiert, vor einer solchen Stelle ist eine Einspeiseklemme zu setzen.

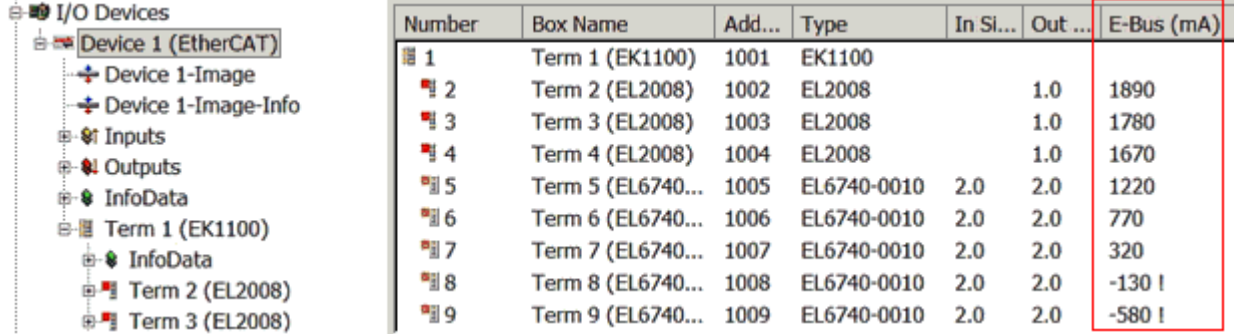

Abb. 21: System Manager Stromberechnung

# *HINWEIS*

# **Fehlfunktion möglich!**

Die E-Bus-Versorgung aller EtherCAT-Klemmen eines Klemmenblocks muss aus demselben Massepotential erfolgen!

# **4.3 Allgemeine Hinweise zur Watchdog-Einstellung**

Die EtherCAT-Klemmen sind mit einer Sicherungseinrichtung (Watchdog) ausgestattet, die z. B. bei unterbrochenem Prozessdatenverkehr nach einer voreinstellbaren Zeit die Ausgänge (so vorhanden) in einen gegebenenfalls vorgebbaren Zustand schaltet, in Abhängigkeit vom Gerät und Einstellung z. B. auf FALSE (aus) oder einen Ausgabewert.

Der EtherCAT Slave Controller (ESC) verfügt dazu über zwei Watchdogs:

- SM-Watchdog (default: 100 ms)
- PDI-Watchdog (default: 100 ms)

Deren Zeiten werden in TwinCAT wie folgt einzeln parametriert:

# RECKHO

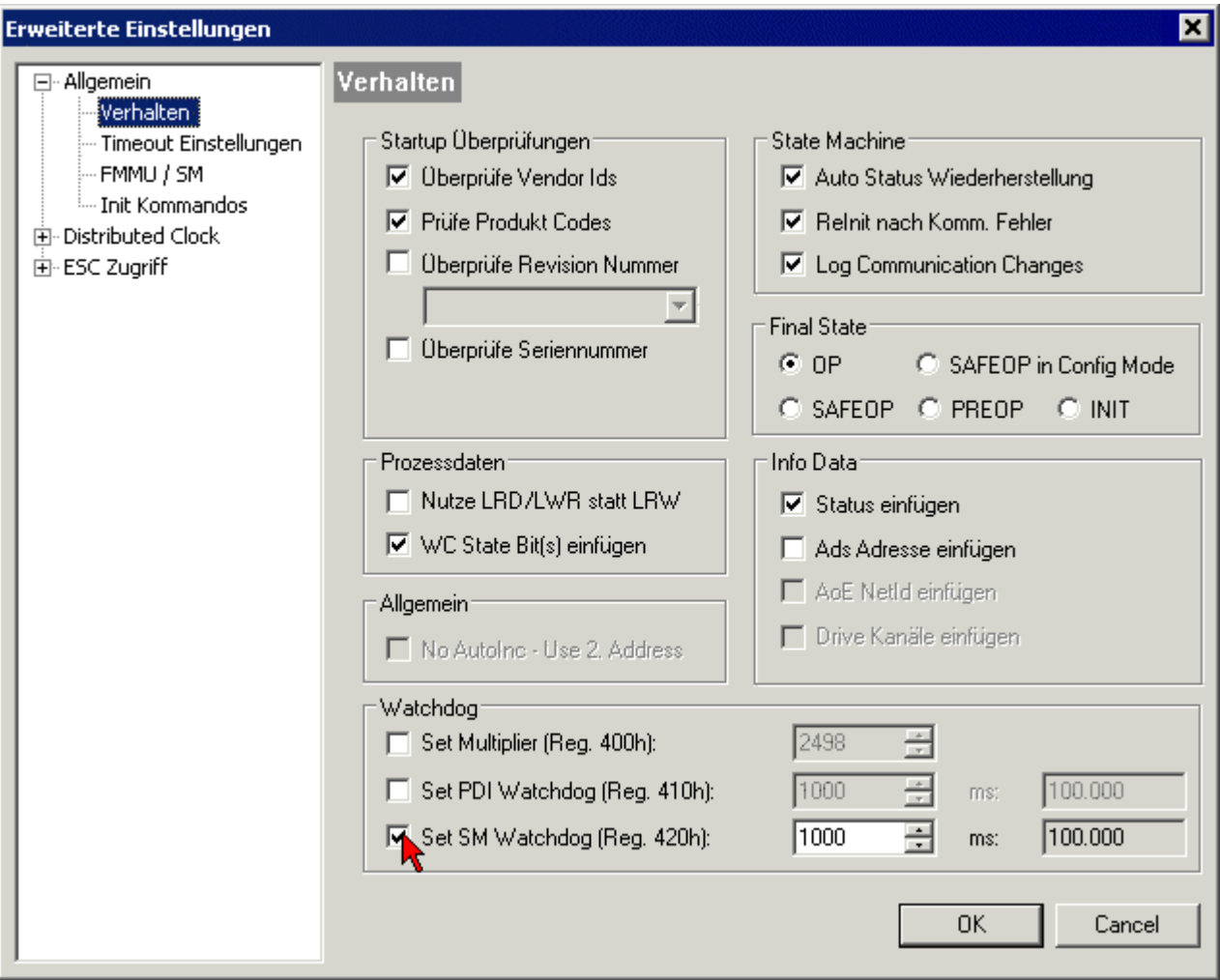

Abb. 22: Karteireiter EtherCAT -> Erweiterte Einstellungen -> Verhalten --> Watchdog

Anmerkungen:

- der Multiplier Register 400h (hexadezimal, also x0400) ist für beide Watchdogs gültig.
- jeder Watchdog hat seine eigene Timer-Einstellung 410h bzw. 420h, die zusammen mit dem Multiplier eine resultierende Zeit ergibt.
- Wichtig: die Multiplier/Timer-Einstellung wird nur dann beim EtherCAT-Start in den Slave geladen, wenn die Checkbox davor aktiviert ist. Ist diese nicht aktiviert, wird nichts herunter geladen und die im ESC befindliche Einstellung bleibt unverändert.
- Die heruntergeladenen Werte können in den ESC-Registern x0400/0410/0420 eingesehen werden: ESC Access -> Memory

#### **SM-Watchdog (SyncManager-Watchdog)**

Der SyncManager-Watchdog wird bei jeder erfolgreichen EtherCAT-Prozessdaten-Kommunikation mit der Klemme zurückgesetzt. Findet z. B. durch eine Leitungsunterbrechung länger als die eingestellte und aktivierte SM-Watchdog-Zeit keine EtherCAT-Prozessdaten-Kommunikation mit der Klemme statt, löst der Watchdog aus. Der Status der Klemme in der Regel OP) bleibt davon unberührt. Der Watchdog wird erst wieder durch einen erfolgreichen EtherCAT-Prozessdatenzugriff zurückgesetzt.

Der SyncManager-Watchdog ist also eine Überwachung auf korrekte und rechtzeitige Prozessdatenkommunikation mit dem ESC von der EtherCAT-Seite aus betrachtet.

Die maximal mögliche Watchdog-Zeit ist geräteabhängig. Beispielsweise beträgt sie bei "einfachen" EtherCAT Slaves (ohne Firmware) mit Watchdog-Ausführung im ESC in der Regel bis zu 170 Sekunden. Bei komplexen EtherCAT Slaves (mit Firmware) wird die SM-Watchdog-Funktion in der Regel zwar über Reg.

400/420 parametriert, aber vom µC ausgeführt und kann deutlich darunter liegen. Außerdem kann die Ausführung dann einer gewissen Zeitunsicherheit unterliegen. Da der TwinCAT-Dialog ggf. Eingaben bis 65535 zulässt, wird ein Test der gewünschten Watchdog-Zeit empfohlen.

#### **PDI-Watchdog (Process Data Watchdog)**

Findet länger als die eingestellte und aktivierte PDI-Watchdog-Zeit keine PDI-Kommunikation mit dem EtherCAT Slave Controller (ESC) statt, löst dieser Watchdog aus.

PDI (Process Data Interface) ist die interne Schnittstelle des ESC, z. B. zu lokalen Prozessoren im EtherCAT Slave. Mit dem PDI-Watchdog kann diese Kommunikation auf Ausfall überwacht werden.

Der PDI-Watchdog ist also eine Überwachung auf korrekte und rechtzeitige Prozessdatenkommunikation mit dem ESC, aber von der Applikations-Seite aus betrachtet.

#### **Berechnung**

Watchdog-Zeit = [1/25 MHz \* (Watchdog-Multiplier + 2)] \* PDI/SM Watchdog

Beispiel: Default-Einstellung Multiplier=2498, SM-Watchdog=1000 -> 100 ms

Der Wert in Multiplier + 2 entspricht der Anzahl 40ns-Basisticks, die einen Watchdog-Tick darstellen.

#### **VORSICHT**

#### **Ungewolltes Verhalten des Systems möglich!**

Die Abschaltung des SM-Watchdog durch SM-Watchdog = 0 funktioniert erst in Klemmen ab Version -0016. In vorherigen Versionen wird vom Einsatz dieser Betriebsart abgeraten.

### **VORSICHT**

#### **Beschädigung von Geräten und ungewolltes Verhalten des Systems möglich!**

Bei aktiviertem SM-Watchdog und eingetragenem Wert 0 schaltet der Watchdog vollständig ab! Dies ist die Deaktivierung des Watchdogs! Gesetzte Ausgänge werden dann bei einer Kommunikationsunterbrechung NICHT in den sicheren Zustand gesetzt!

# <span id="page-54-0"></span>**4.4 EtherCAT State Machine**

Über die EtherCAT State Machine (ESM) wird der Zustand des EtherCAT-Slaves gesteuert. Je nach Zustand sind unterschiedliche Funktionen im EtherCAT-Slave zugänglich bzw. ausführbar. Insbesondere während des Hochlaufs des Slaves müssen in jedem State spezifische Kommandos vom EtherCAT Master zum Gerät gesendet werden.

Es werden folgende Zustände unterschieden:

- Init
- Pre-Operational
- Safe-Operational und
- Operational
- Boot

Regulärer Zustand eines jeden EtherCAT Slaves nach dem Hochlauf ist der Status OP.

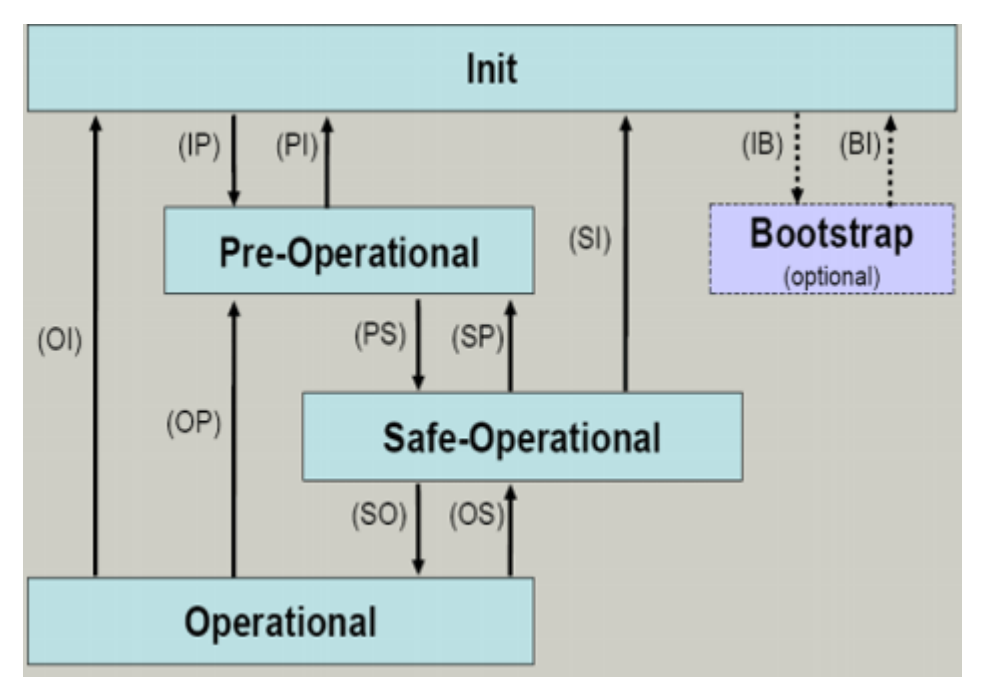

Abb. 23: Zustände der EtherCAT State Machine

#### **Init**

Nach dem Einschalten befindet sich der EtherCAT-Slave im Zustand Init. Dort ist weder Mailbox- noch Prozessdatenkommunikation möglich. Der EtherCAT-Master initialisiert die Sync-Manager-Kanäle 0 und 1 für die Mailbox-Kommunikation.

#### **Pre-Operational (Pre-Op)**

Beim Übergang von *Init* nach *Pre-Op* prüft der EtherCAT-Slave, ob die Mailbox korrekt initialisiert wurde.

Im Zustand *Pre-Op* ist Mailbox-Kommunikation aber keine Prozessdaten-Kommunikation möglich. Der EtherCAT-Master initialisiert die Sync-Manager-Kanäle für Prozessdaten (ab Sync-Manager-Kanal 2), die FMMU-Kanäle und falls der Slave ein konfigurierbares Mapping unterstützt das PDO-Mapping oder das Sync-Manager-PDO-Assignement. Weiterhin werden in diesem Zustand die Einstellungen für die Prozessdatenübertragung sowie ggf. noch klemmenspezifische Parameter übertragen, die von den Defaulteinstellungen abweichen.

#### **Safe-Operational (Safe-Op)**

Beim Übergang von *Pre-Op* nach *Safe-Op* prüft der EtherCAT-Slave, ob die Sync-Manager-Kanäle für die Prozessdatenkommunikation sowie ggf. ob die Einstellungen für die Distributed-Clocks korrekt sind. Bevor er den Zustandswechsel quittiert, kopiert der EtherCAT-Slave aktuelle Inputdaten in die entsprechenden DP-RAM-Bereiche des EtherCAT-Slave-Controllers (ECSC).

Im Zustand *Safe-Op* ist Mailbox- und Prozessdaten-Kommunikation möglich, allerdings hält der Slave seine Ausgänge im sicheren Zustand und gibt sie noch nicht aus. Die Inputdaten werden aber bereits zyklisch aktualisiert.

### **Ausgänge im SAFEOP**

Die standardmäßig aktivierte Watchdogüberwachung bringt die Ausgänge im Modul in Abhängigkeit von den Einstellungen im SAFEOP und OP in einen sicheren Zustand - je nach Gerät und Einstellung z. B. auf AUS. Wird dies durch Deaktivieren der Watchdogüberwachung im Modul unterbunden, können auch im Geräte-Zustand SAFEOP Ausgänge geschaltet werden bzw. gesetzt bleiben.

### **Operational (Op)**

Bevor der EtherCAT-Master den EtherCAT-Slave von *Safe-Op* nach *Op* schaltet, muss er bereits gültige Outputdaten übertragen.

Im Zustand *Op* kopiert der Slave die Ausgangsdaten des Masters auf seine Ausgänge. Es ist Prozessdatenund Mailbox-Kommunikation möglich.

### **Boot**

Im Zustand *Boot* kann ein Update der Slave-Firmware vorgenommen werden. Der Zustand *Boot* ist nur über den Zustand *Init* zu erreichen.

Im Zustand *Boot* ist Mailbox-Kommunikation über das Protokoll *File-Access over EtherCAT (FoE)* möglich, aber keine andere Mailbox-Kommunikation und keine Prozessdaten-Kommunikation.

# **4.5 CoE-Interface**

#### **Allgemeine Beschreibung**

Das CoE-Interface (CAN application protocol over EtherCAT) ist die Parameterverwaltung für EtherCAT-Geräte. EtherCAT-Slaves oder auch der EtherCAT-Master verwalten darin feste (ReadOnly) oder veränderliche Parameter, die sie zum Betrieb, Diagnose oder Inbetriebnahme benötigen.

CoE-Parameter sind in einer Tabellen-Hierarchie angeordnet und prinzipiell dem Anwender über den Feldbus lesbar zugänglich. Der EtherCAT-Master (TwinCAT System Manager) kann über EtherCAT auf die lokalen CoE-Verzeichnisse der Slaves zugreifen und je nach Eigenschaften lesend oder schreibend einwirken.

Es sind verschiedene Typen für CoE-Parameter möglich wie String (Text), Integer-Zahlen, Bool'sche Werte oder größere Byte-Felder. Damit lassen sich ganz verschiedene Eigenschaften beschreiben. Beispiele für solche Parameter sind Herstellerkennung, Seriennummer, Prozessdateneinstellungen, Gerätename, Abgleichwerte für analoge Messung oder Passwörter.

Die Ordnung erfolgt in zwei Ebenen über hexadezimale Nummerierung: zuerst wird der (Haupt)Index genannt, dann der Subindex. Die Wertebereiche sind

- Index:  $0x0000...0x$ FFFF $(0...65535_{\text{dex}})$
- SubIndex:  $0x00...0xFF(0...255_{\text{dez}})$

Üblicherweise wird ein so lokalisierter Parameter geschrieben als 0x8010:07 mit voranstehendem "0x" als Kennzeichen des hexadezimalen Zahlenraumes und Doppelpunkt zwischen Index und Subindex.

Die für den EtherCAT-Feldbusanwender wichtigen Bereiche sind

- 0x1000: hier sind feste Identitäts-Informationen zum Gerät hinterlegt wie Name, Hersteller, Seriennummer etc. Außerdem liegen hier Angaben über die aktuellen und verfügbaren Prozessdatenkonstellationen.
- 0x8000: hier sind die für den Betrieb erforderlichen funktionsrelevanten Parameter für alle Kanäle zugänglich wie Filtereinstellung oder Ausgabefrequenz.

Weitere wichtige Bereiche sind:

- 0x4000: hier befinden sich bei manchen EtherCAT-Geräten die Kanalparameter. Historisch war dies der erste Parameterbereich, bevor der 0x8000 Bereich eingeführt wurde. EtherCAT Geräte, die früher mit Parametern in 0x4000 ausgerüstet wurden und auf 0x8000 umgestellt wurden, unterstützen aus Kompatibilitätsgründen beide Bereiche und spiegeln intern.
- 0x6000: hier liegen die Eingangs-PDO ("Eingang" aus Sicht des EtherCAT-Masters)
- 0x7000: hier liegen die Ausgangs-PDO ("Ausgang" aus Sicht des EtherCAT-Masters)

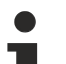

# **Verfügbarkeit**

Nicht jedes EtherCAT Gerät muss über ein CoE-Verzeichnis verfügen. Einfache I/O-Module ohne eigenen Prozessor verfügen in der Regel. über keine veränderlichen Parameter und haben deshalb auch kein CoE-Verzeichnis.

Wenn ein Gerät über ein CoE-Verzeichnis verfügt, stellt sich dies im TwinCAT System Manager als ein eigener Karteireiter mit der Auflistung der Elemente dar:

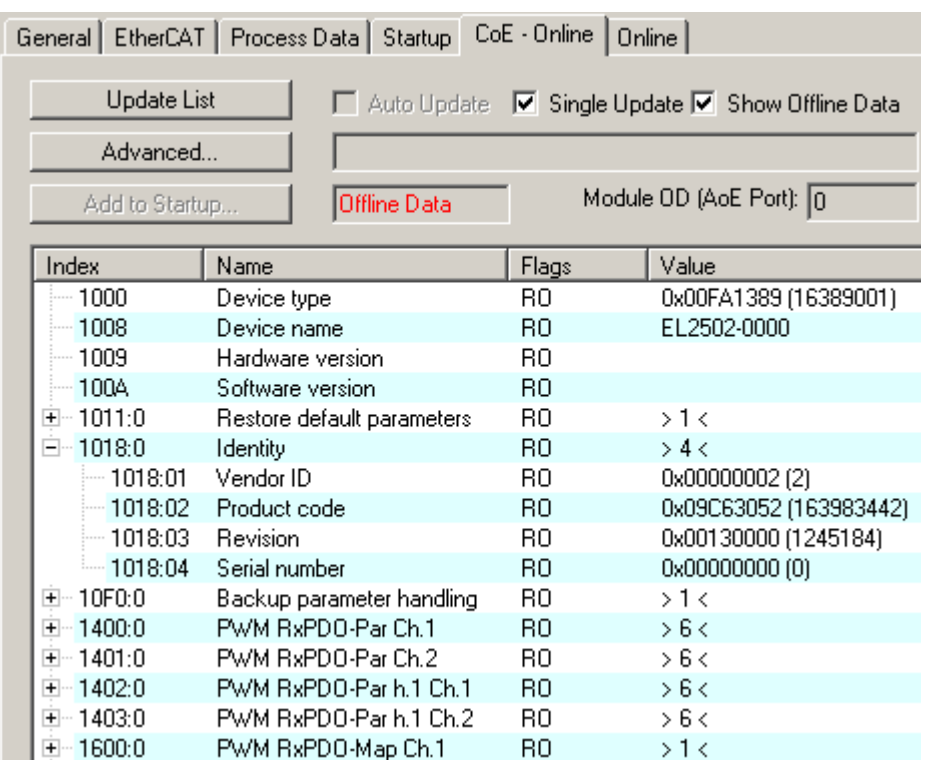

Abb. 24: Karteireiter "CoE-Online"

In der oberen Abbildung sind die im Gerät "EL2502" verfügbaren CoE-Objekte von 0x1000 bis 0x1600 zusehen, die Subindizes von 0x1018 sind aufgeklappt.

### *HINWEIS*

#### **Veränderungen im CoE-Verzeichnis (CAN over EtherCAT), Programmzugriff**

Beachten Sie bei Verwendung/Manipulation der CoE-Parameter die allgemeinen CoE-Hinweise im Kapitel "[CoE-Interface](https://infosys.beckhoff.com/content/1031/ethercatsystem/2469072907.html)" der EtherCAT-System-Dokumentation:

- StartUp-Liste führen für den Austauschfall,
- Unterscheidung zwischen Online/Offline Dictionary,
- Vorhandensein aktueller XML-Beschreibung (Download von der [Beckhoff Website](https://www.beckhoff.com/de-de/support/downloadfinder/konfigurationsdateien/)),
- "CoE-Reload" zum Zurücksetzen der Veränderungen
- Programmzugriff im Betrieb über die PLC (s. [TwinCAT3 | PLC-Bibliothek: Tc2\\_EtherCAT](https://infosys.beckhoff.com/content/1031/tcplclib_tc2_ethercat/56994827.html) und [Beispielprogramm R/W CoE](https://infosys.beckhoff.com/content/1031/ethercatsystem/4358261771.html))

#### **Datenerhaltung und Funktion "NoCoeStorage"**

Einige, insbesondere die vorgesehenen Einstellungsparameter des Slaves sind veränderlich und beschreibbar. Dies kann schreibend/lesend geschehen

- über den System Manager (Abb. Karteireiter "CoE-Online") durch Anklicken Dies bietet sich bei der Inbetriebnahme der Anlage/Slaves an. Klicken Sie auf die entsprechende Zeile des zu parametrierenden Indizes und geben sie einen entsprechenden Wert im "SetValue"-Dialog ein.
- aus der Steuerung/PLC über ADS z. B. durch die Bausteine aus der TcEtherCAT.lib Bibliothek Dies wird für Änderungen während der Anlangenlaufzeit empfohlen oder wenn kein System Manager bzw. Bedienpersonal zur Verfügung steht.

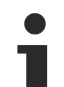

#### **Datenerhaltung**

Werden online auf dem Slave CoE-Parameter geändert, wird dies in Beckhoff-Geräten üblicherweise ausfallsicher im Gerät (EEPROM) gespeichert. D. h. nach einem Neustart (Repower) sind die veränderten CoE-Parameter immer noch erhalten. Andere Hersteller können dies anders handhaben.

Ein EEPROM unterliegt in Bezug auf Schreibvorgänge einer begrenzten Lebensdauer. Ab typischerweise 100.000 Schreibvorgängen kann eventuell nicht mehr sichergestellt werden, dass neue (veränderte) Daten sicher gespeichert werden oder noch auslesbar sind. Dies ist für die normale Inbetriebnahme ohne Belang. Werden allerdings zur Maschinenlaufzeit fortlaufend CoE-Parameter über ADS verändert, kann die Lebensdauergrenze des EEPROM durchaus erreicht werden.

Es ist von der FW-Version abhängig, ob die Funktion NoCoeStorage unterstützt wird, die das Abspeichern veränderter CoE-Werte unterdrückt.

Ob das auf das jeweilige Gerät zutrifft, ist den technischen Daten dieser Dokumentation zu entnehmen.

• wird unterstützt: die Funktion ist per einmaligem Eintrag des Codeworts 0x12345678 in CoE 0xF008 zu aktivieren und solange aktiv, wie das Codewort nicht verändert wird. Nach dem Einschalten des Gerätes ist sie nicht aktiv.

Veränderte CoE-Werte werden dann nicht im EEPROM abgespeichert, sie können somit beliebig oft verändert werden.

• wird nicht unterstützt: eine fortlaufende Änderung von CoE-Werten ist angesichts der o.a. Lebensdauergrenze nicht zulässig.

# **Startup List**

Veränderungen im lokalen CoE-Verzeichnis der Klemme gehen im Austauschfall mit der alten Klemme verloren. Wird im Austauschfall eine neue Klemme mit Werkseinstellungen ab Lager Beckhoff eingesetzt, bringt diese die Standardeinstellungen mit. Es ist deshalb empfehlenswert, alle Veränderungen im CoE-Verzeichnis eines EtherCAT Slave in der Startup List des Slaves zu verankern, die bei jedem Start des EtherCAT Feldbus abgearbeitet wird. So wird auch ein im Austauschfall ein neuer EtherCAT Slave automatisch mit den Vorgaben des Anwenders parametriert.

Wenn EtherCAT Slaves verwendet werden, die lokal CoE-Wert nicht dauerhaft speichern können, ist zwingend die StartUp-Liste zu verwenden.

#### **Empfohlenes Vorgehen bei manueller Veränderung von CoE-Parametern**

- gewünschte Änderung im System Manager vornehmen Werte werden lokal im EtherCAT Slave gespeichert
- wenn der Wert dauerhaft Anwendung finden soll, einen entsprechenden Eintrag in der StartUp-Liste vornehmen.

Die Reihenfolge der StartUp-Einträge ist dabei i.d.R. nicht relevant.

| General EtherCAT   Process Data   Startup   CoE - Online   Online |                        |          |                                            |               |                           |  |  |  |
|-------------------------------------------------------------------|------------------------|----------|--------------------------------------------|---------------|---------------------------|--|--|--|
|                                                                   | Transition             | Protocol | Index                                      | Data          | Comment                   |  |  |  |
|                                                                   | $C \langle PS \rangle$ | CoE      | 0x1C12:00                                  | 0x00(0)       | clear sm pdos (0x1C12)    |  |  |  |
|                                                                   | $C \langle PS \rangle$ | CoE      | 0x1C13:00                                  | 0x00(0)       | clear sm pdos (0x1C13)    |  |  |  |
|                                                                   | $C \langle PS \rangle$ | CoE      | 0x1C12:01                                  | 0x1600 (5632) | download pdo 0x1C12:01 i  |  |  |  |
|                                                                   | $C \langle PS \rangle$ | CoE      | 0x1C12:02                                  | 0x1601 (5633) | download pdo 0x1C12:02 i  |  |  |  |
|                                                                   | $C \langle PS \rangle$ | CoE      | 0x1C12:00                                  | 0x02(2)       | download pdo 0x1C12 count |  |  |  |
|                                                                   |                        |          | Ť<br>Insert<br>$\mathbb{K}$ Delete<br>Edit |               |                           |  |  |  |

Abb. 25: StartUp-Liste im TwinCAT System Manager

In der StartUp-Liste können bereits Werte enthalten sein, die vom System Manager nach den Angaben der ESI dort angelegt werden. Zusätzliche anwendungsspezifische Einträge können angelegt werden.

#### **Online/Offline Verzeichnis**

Während der Arbeit mit dem TwinCAT System Manager ist zu unterscheiden ob das EtherCAT-Gerät gerade "verfügbar", also angeschaltet und über EtherCAT verbunden und damit **online** ist oder ob ohne angeschlossene Slaves eine Konfiguration **offline** erstellt wird.

In beiden Fällen ist ein CoE-Verzeichnis nach Abb. "Karteireiter ,CoE-Online" zu sehen, die Konnektivität wird allerdings als offline/online angezeigt.

- wenn der Slave offline ist:
	- wird das Offline-Verzeichnis aus der ESI-Datei angezeigt. Änderungen sind hier nicht sinnvoll bzw. möglich.
	- wird in der Identität der konfigurierte Stand angezeigt
	- wird kein Firmware- oder Hardware-Stand angezeigt, da dies Eigenschaften des realen Gerätes sind.
	- ist ein rotes **Offline** zu sehen

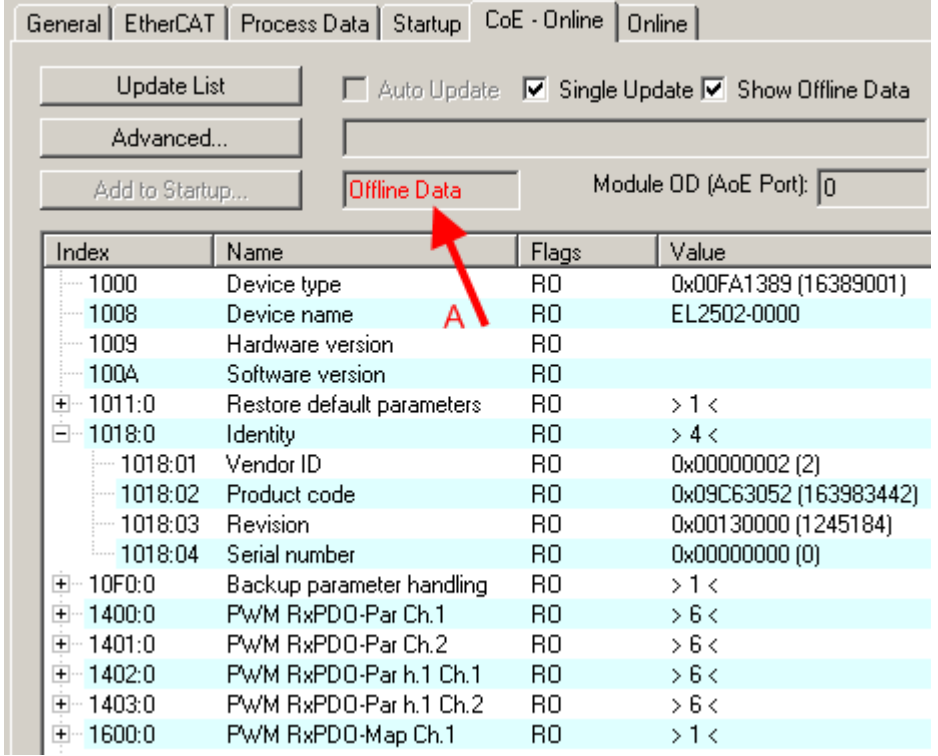

#### Abb. 26: Offline-Verzeichnis

- wenn der Slave online ist
	- wird das reale aktuelle Verzeichnis des Slaves ausgelesen. Dies kann je nach Größe und Zykluszeit einige Sekunden dauern.
	- wird die tatsächliche Identität angezeigt
	- wird der Firmware- und Hardware-Stand des Gerätes laut elektronischer Auskunft angezeigt
	- ist ein grünes **Online** zu sehen

# **BECKHOFF**

| General   EtherCAT   Process Data   Startup   CoE - Online<br>Online |                            |                                               |                        |  |  |  |  |
|----------------------------------------------------------------------|----------------------------|-----------------------------------------------|------------------------|--|--|--|--|
| <b>Update List</b>                                                   |                            | Auto Update V Single Update Show Offline Data |                        |  |  |  |  |
| Advanced                                                             |                            |                                               |                        |  |  |  |  |
| Add to Startup                                                       | <b>Online Data</b>         | Module OD (AoE Port): 0                       |                        |  |  |  |  |
| Index                                                                | Name                       | Flags                                         | Value                  |  |  |  |  |
| $-1000$                                                              | Device type                | RО                                            | 0x00FA1389 (16389001)  |  |  |  |  |
| $-1008$                                                              | Device name                | RО                                            | EL2502-0000            |  |  |  |  |
| $-1009$                                                              | Hardware version           | RО                                            | 02.                    |  |  |  |  |
| -- 100A                                                              | Software version           | RO.                                           | 07                     |  |  |  |  |
| ∓⊸ 1011:0                                                            | Restore default parameters | R0                                            | $>1$ <                 |  |  |  |  |
| $= 1018.0$                                                           | <b>Identity</b>            | RO.                                           | > 4 <                  |  |  |  |  |
| $-1018.01$                                                           | Vendor ID                  | RO                                            | 0x00000002 (2)         |  |  |  |  |
| $-1018.02$                                                           | Product code               | RO.                                           | 0x09C63052 (163983442) |  |  |  |  |
| $-1018.03$                                                           | Revision                   | RO.                                           | 0x00130000 (1245184)   |  |  |  |  |
| <sup>≗….</sup> 1018:04                                               | Serial number              | RO.                                           | 0x00000000 (0)         |  |  |  |  |
| ⊞… 10F0:0.                                                           | Backup parameter handling  | RO.                                           | >1<                    |  |  |  |  |
| <sup></sup> 1400:0<br>$\overline{+}$                                 | PWM RxPDO-Par Ch.1         | RO                                            | > 6 <                  |  |  |  |  |

Abb. 27: Online-Verzeichnis

#### **Kanalweise Ordnung**

Das CoE-Verzeichnis ist in EtherCAT Geräten angesiedelt, die meist mehrere funktional gleichwertige Kanäle umfassen. z. B. hat eine 4 kanalige Analogeingangsklemme 0...10 V auch vier logische Kanäle und damit vier gleiche Sätze an Parameterdaten für die Kanäle. Um in den Dokumentationen nicht jeden Kanal auflisten zu müssen, wird gerne der Platzhalter "n" für die einzelnen Kanalnummern verwendet.

Im CoE-System sind für die Menge aller Parameter eines Kanals eigentlich immer 16 Indizes mit jeweils 255 Subindizes ausreichend. Deshalb ist die kanalweise Ordnung in 16<sub>dez</sub>/10<sub>hex</sub>-Schritten eingerichtet. Am Beispiel des Parameterbereichs 0x8000 sieht man dies deutlich:

- Kanal 0: Parameterbereich 0x8000:00 ... 0x800F:255
- Kanal 1: Parameterbereich 0x8010:00 ... 0x801F:255
- Kanal 2: Parameterbereich 0x8020:00 ... 0x802F:255

• ...

Allgemein wird dies geschrieben als 0x80n0.

Ausführliche Hinweise zum CoE-Interface finden Sie in der [EtherCAT-Systemdokumentation](https://infosys.beckhoff.com/content/1031/ethercatsystem/index.html) auf der Beckhoff Website.

# **4.6 Distributed Clock**

Die Distributed Clock stellt eine lokale Uhr im EtherCAT Slave Controller (ESC) dar mit den Eigenschaften:

- Einheit *1 ns*
- Nullpunkt *1.1.2000 00:00*
- Umfang *64 Bit* (ausreichend für die nächsten 584 Jahre); manche EtherCAT-Slaves unterstützen jedoch nur einen Umfang von 32 Bit, d. h. nach ca. 4,2 Sekunden läuft die Variable über
- Diese lokale Uhr wird vom EtherCAT Master automatisch mit der Master Clock im EtherCAT Bus mit einer Genauigkeit < 100 ns synchronisiert.

Detaillierte Informationen entnehmen Sie bitte der vollständigen [EtherCAT-Systembeschreibung](https://infosys.beckhoff.com/content/1031/ethercatsystem/index.html).

# <span id="page-62-0"></span>**5 Montage und Verdrahtung**

# **5.1 Hinweise zum ESD-Schutz**

# *HINWEIS*

### **Zerstörung der Geräte durch elektrostatische Aufladung möglich!**

Die Geräte enthalten elektrostatisch gefährdete Bauelemente, die durch unsachgemäße Behandlung beschädigt werden können.

- Sie müssen beim Umgang mit den Komponenten elektrostatisch entladen sein; vermeiden Sie außerdem die Federkontakte (s. Abb.) direkt zu berühren.
- Vermeiden Sie den Kontakt mit hoch isolierenden Stoffen (Kunstfaser, Kunststofffolien etc.)
- Beim Umgang mit den Komponenten ist auf gute Erdung der Umgebung zu achten (Arbeitsplatz, Verpackung und Personen)
- Jede Busstation muss auf der rechten Seite mit der Endkappe [EL9011](http://www.beckhoff.de/EL9011) oder [EL9012](http://www.beckhoff.de/EL9012) abgeschlossen werden, um Schutzart und ESD-Schutz sicher zu stellen.

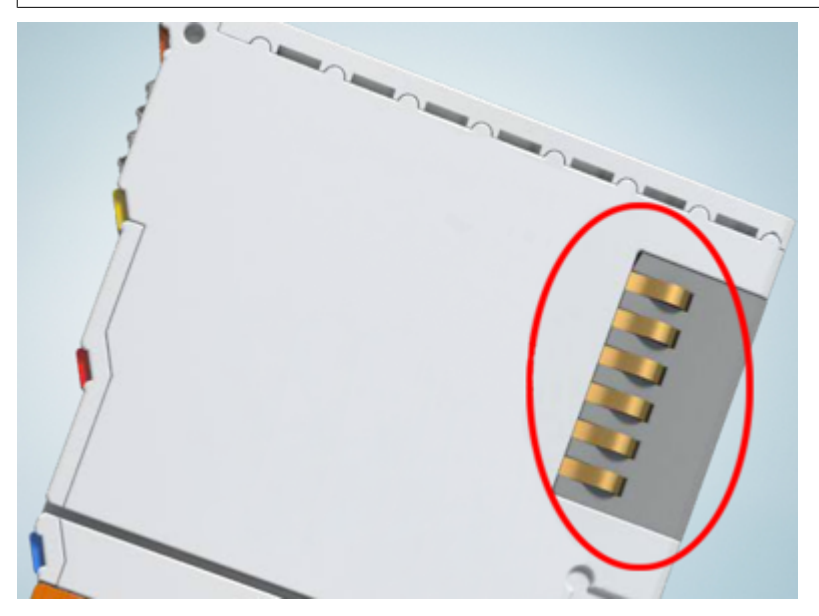

Abb. 28: Federkontakte der Beckhoff I/O-Komponenten

# **5.2 Hinweis zu Beckhoff Kalibrierzertifikaten**

Grundsätzlich wird jedes Beckhoff Analog-Gerät (Eingang oder Ausgang) justiert, d.h. in der Produktion einem Abgleich unterzogen. Allerdings wird dieser Vorgang nicht einzeln dokumentiert. Diese Dokumentation als Kalibrierzertifikat erfolgt nur bei Geräten die ausdrücklich mit Zertifikat ausgeliefert werden.

Das Kalibrierzertifikat (auch: Kalibrierschein) benennt die nach der Justage/Abgleich verbleibende Restabweichung zum verwendeten Normal (Referenzgerät). Das Kalibrierzertifikat (als PDF Dokument) ist über eine eindeutige Nummer dem Gerät zuzuordnen. Es ist also keine Aussage über eine Geräteklasse wie z.B. eine Zulassung, sondern immer nur für ein einzelnes, benanntes Gerät zutreffend. Es steht über die Beckhoff Website zum [Download](http://www.beckhoff.de/certificates/) bereit.

Das Kalibrierzertifikat dokumentiert die Messgenauigkeit zum Zeitpunkt der Zertifikatserstellung und enthält u. a. Angaben zu den Umgebungsbedingungen und dem verwendeten Referenzgerät. Es enthält keine Aussage über das Verhalten bzw. die Veränderung der Messgenauigkeit in der Zukunft. Ein Kalibrierzertifikat dient der Rückbetrachtung auf den vorangegangenen Verwendungszeitraum. Wird der Zertifizierungsvorgang über Jahre mehrmals wiederholt (ohne das Gerät neu zu justieren) erlaubt er Rückschlüsse auf das Alterungsverhalten, die sog. Kalibrierhistorie.

#### **Leistungsstufen der Kalibrierzertifikate**

Es sind verschiedene "Qualitäten" eines Kalibrierzertifikats üblich:

- Beckhoff Werkskalibrierzertifikate Solche IP20 Klemmen sind in der Regel an der Produktendung -0020 erkennbar. Das Zertifikat wird in der Beckhoff Produktion als PDF ausgestellt. Die Klemmen können über Beckhoff bezogen und über den Beckhoff Service rekalibriert werden.
- ISO17025 Kalibrierzertifikate Solche IP20 Klemmen sind in der Regel an der Produktendung -0030 erkennbar. Das Zertifikat wird von einem Dienstleister im Auftrag für Beckhoff als Teil der Beckhoff Produktion ausgestellt und von Beckhoff als PDF ausgeliefert. Die Klemmen können über Beckhoff bezogen und über den Beckhoff Service rekalibriert werden.
- DAkkS Kalibrierzertifikate (Deutsche Akkreditierungsstelle GmbH) Solche IP20 Klemmen sind in der Regel an der Produktendung -0030 erkennbar. Das Zertifikat wird von einem akkreditierten Dienstleister im Auftrag für Beckhoff als Teil der Beckhoff Produktion ausgestellt und von Beckhoff als PDF ausgeliefert.

Die Klemmen können über Beckhoff bezogen und über den Beckhoff Service rekalibriert werden.

### **Eindeutige Gerätenummer**

Je nach Gerät werden folgende Nummern zur Identifizierung verwendet:

• EL/ELM-Klemmen bis Baujahr 2020: die ID-Nummer die seitlich aufgelasert ist.

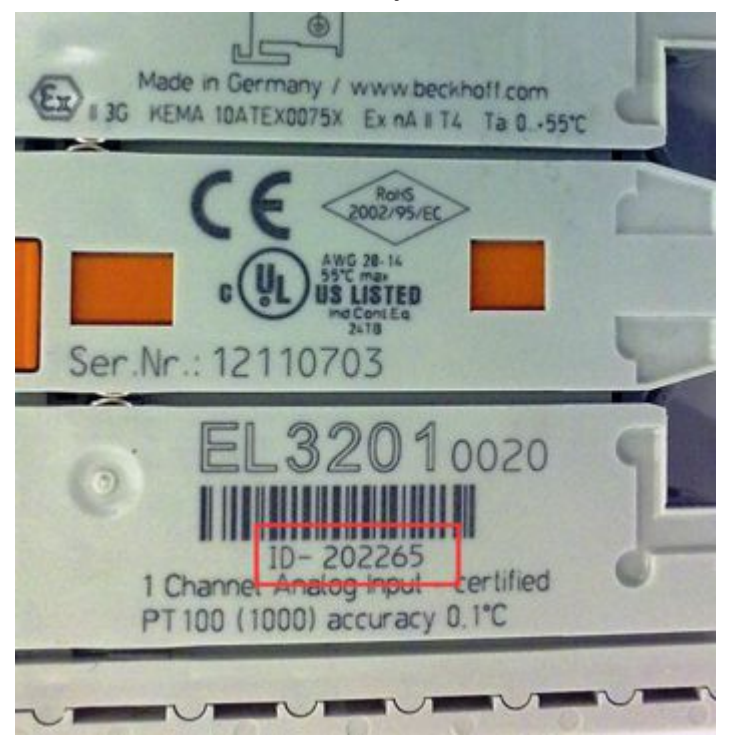

#### Abb. 29: ID-Nummer

• Ab Baujahr 2021 ersetzt die BTN-Nummer (Beckhoff Traceability Nummer) nach und nach die ID-Nummer, auch diese ist seitlich aufgelasert.

Beckhoff produziert eine große Auswahl an analogen Ein/Ausgangsgeräten als IP20 Klemme oder IP67 Box. Eine Auswahl davon ist auch mit Werk/ISO/DAkkS-Kalibrierzertifikaten lieferbar. Konkrete Angaben dazu und Verfügbarkeit siehe techn. Daten der Geräte oder über den Beckhoff Vertrieb.

#### **Hinweis zum Sprachgebrauch**

Im US-amerikanischen Sprachumfeld wird mit "Calibration" oder "Alignment" der Abgleich/die Justage bezeichnet, also das verändernde Einwirken auf das Gerät. "Verification" ist dagegen das beobachtende Ermitteln und Dokumentieren des verbliebenden Restfehlers, das im deutschen Sprachgebrauch als *Kalibrierung* bezeichnet wird.

# <span id="page-65-0"></span>**5.3 UL-Hinweise**

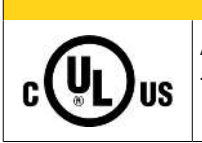

 **VORSICHT**

## **Application**

The modules are intended for use with Beckhoff's UL Listed EtherCAT System only.

# **VORSICHT**

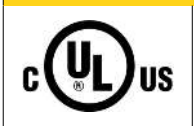

### **Examination**

For cULus examination, the Beckhoff I/O System has only been investigated for risk of fire and electrical shock.

# **VORSICHT**

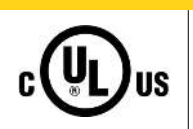

# **For devices with Ethernet connectors**

Not for connection to telecommunication circuits.

#### **Besondere Bedingungen für die bestimmungsgemäße Verwendung**

- 1. Nur zur Verwendung mit gelisteten Stromwandlern, die für die Anwendung geeignet sind. Die Klemmen EL3453 und EL3783 können den Strom auch direkt messen.
- 2. Die angeschlossenen Leitungen müssen für mindestens 75 °C, 300 V oder 600 V (abhängig von der Nennspannung der EtherCAT-Klemme) ausgelegt sein und aus Kupfer bestehen.
- 3. Wenn das Gerät in einer Weise verwendet wird, die nicht vom Hersteller angegeben ist, kann die Schutzwirkung des Geräts beeinträchtigt werden.
- 4. Verschmutzungsgrad 2.
- 5. Anforderungen an die externen Stromwandler gemäß Anhang DVE der UL/CSA 61010-1:
	- 1. **WARNUNG Um die Gefahr eines Stromschlags zu verringern, müssen Sie vor der Installation oder Wartung von Stromwandlern oder gleichwertigen Geräten immer den Stromkreis öffnen oder vom Stromverteilungssystem (oder vom Netz) des Gebäudes trennen.**
	- 2. Gemäß DVE.3.2.1:
		- Vor der Installation oder Wartung von Stromwandlern immer den Stromkreis öffnen oder vom Stromverteilungssystem (oder vom Netz) des Gebäudes trennen.
		- Die Stromwandler dürfen nicht in Geräten installiert werden, in denen sie mehr als 75 Prozent des Verdrahtungsraums eines beliebigen Querschnittsbereichs innerhalb des Geräts einnehmen.
		- Durch die Installation des Stromwandlers dürfen keine Lüftungsöffnungen blockiert werden.
		- Der Stromwandler darf nicht im Bereich von Lichtbogenentlüftungen installiert werden.
		- Nicht geeignet für Verdrahtungsmethoden der Klasse 2 und nicht für den Anschluss an Geräte der Klasse 2 vorgesehen.
		- Sichern Sie den Stromwandler und verlegen Sie die Leiter so, dass die Leiter nicht direkt mit stromführenden Klemmen oder der Sammelschiene in Berührung kommen.

# <span id="page-66-0"></span>**5.4 Tragschienenmontage**

#### **WARNUNG**

#### **Verletzungsgefahr durch Stromschlag und Beschädigung des Gerätes möglich!**

Setzen Sie das Busklemmen-System in einen sicheren, spannungslosen Zustand, bevor Sie mit der Montage, Demontage oder Verdrahtung der Busklemmen beginnen!

Das Busklemmen-System ist für die Montage in einem Schaltschrank oder Klemmkasten vorgesehen.

#### **Montage**

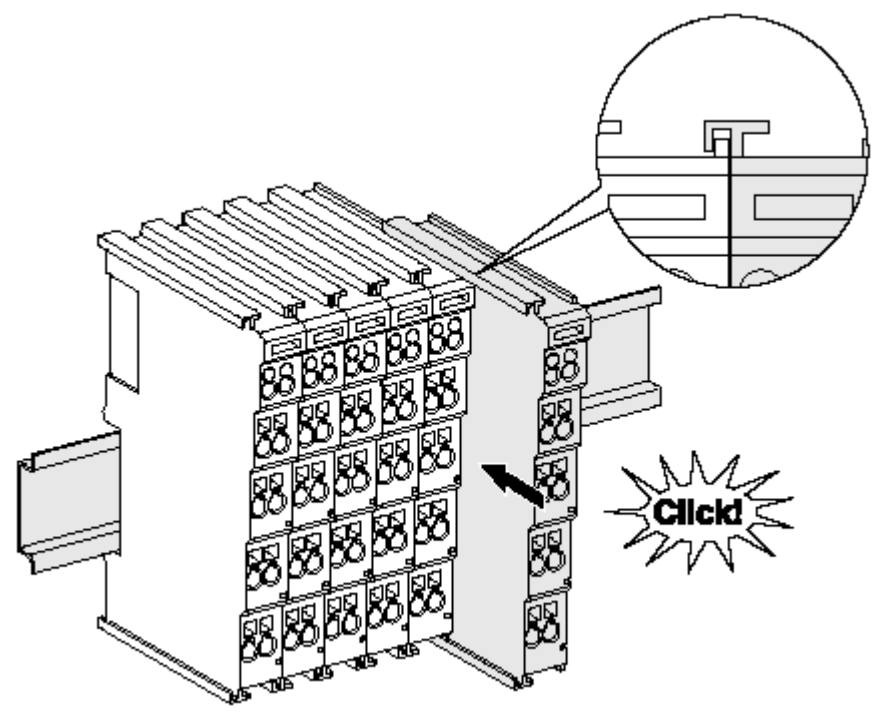

Abb. 30: Montage auf Tragschiene

Die Buskoppler und Busklemmen werden durch leichten Druck auf handelsübliche 35 mm Tragschienen (Hutschienen nach EN 60715) aufgerastet:

1. Stecken Sie zuerst den Feldbuskoppler auf die Tragschiene.

2. Auf der rechten Seite des Feldbuskopplers werden nun die Busklemmen angereiht. Stecken Sie dazu die Komponenten mit Nut und Feder zusammen und schieben Sie die Klemmen gegen die Tragschiene, bis die Verriegelung hörbar auf der Tragschiene einrastet. Wenn Sie die Klemmen erst auf die Tragschiene schnappen und dann nebeneinander schieben ohne das Nut und Feder ineinander greifen, wird keine funktionsfähige Verbindung hergestellt! Bei richtiger

#### Montage darf kein nennenswerter Spalt zwischen den Gehäusen zu sehen sein.

### **Tragschienenbefestigung**

Der Verriegelungsmechanismus der Klemmen und Koppler reicht in das Profil der Tragschiene hinein. Achten Sie bei der Montage der Komponenten darauf, dass der Verriegelungsmechanismus nicht in Konflikt mit den Befestigungsschrauben der Tragschiene gerät. Verwenden Sie zur Befestigung von Tragschienen mit einer Höhe von 7,5 mm unter den Klemmen und Kopplern flache Montageverbindungen wie Senkkopfschrauben oder Blindnieten.

#### **Demontage**

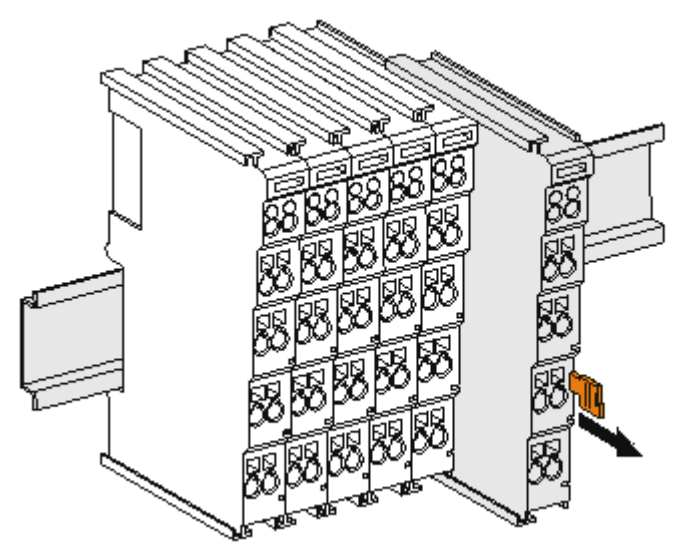

Abb. 31: Demontage von Tragschiene

Jede Klemme wird durch eine Verriegelung auf der Tragschiene gesichert, die zur Demontage gelöst werden muss:

- 1. Ziehen Sie die Klemme an ihren orangefarbigen Laschen ca. 1 cm von der Tragschiene herunter. Dabei wird die Tragschienenverriegelung dieser Klemme automatisch gelöst und Sie können die Klemme nun ohne großen Kraftaufwand aus dem Busklemmenblock herausziehen.
- 2. Greifen Sie dazu mit Daumen und Zeigefinger die entriegelte Klemme gleichzeitig oben und unten an den Gehäuseflächen und ziehen sie aus dem Busklemmenblock heraus.

#### **Verbindungen innerhalb eines Busklemmenblocks**

Die elektrischen Verbindungen zwischen Buskoppler und Busklemmen werden durch das Zusammenstecken der Komponenten automatisch realisiert:

- Die sechs Federkontakte des K-Bus/E-Bus übernehmen die Übertragung der Daten und die Versorgung der Busklemmenelektronik.
- Die Powerkontakte übertragen die Versorgung für die Feldelektronik und stellen so innerhalb des Busklemmenblocks eine Versorgungsschiene dar. Die Versorgung der Powerkontakte erfolgt über Klemmen auf dem Buskoppler (bis 24 V) oder für höhere Spannungen über Einspeiseklemmen.

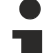

#### **Powerkontakte**

Beachten Sie bei der Projektierung eines Busklemmenblocks die Kontaktbelegungen der einzelnen Busklemmen, da einige Typen (z.B. analoge Busklemmen oder digitale 4-Kanal-Busklemmen) die Powerkontakte nicht oder nicht vollständig durchschleifen. Einspeiseklemmen (KL91xx, KL92xx bzw. EL91xx, EL92xx) unterbrechen die Powerkontakte und stellen so den Anfang einer neuen Versorgungsschiene dar.

#### **PE-Powerkontakt**

Der Powerkontakt mit der Bezeichnung PE kann als Schutzerde eingesetzt werden. Der Kontakt ist aus Sicherheitsgründen beim Zusammenstecken voreilend und kann Kurzschlussströme bis 125 A ableiten.

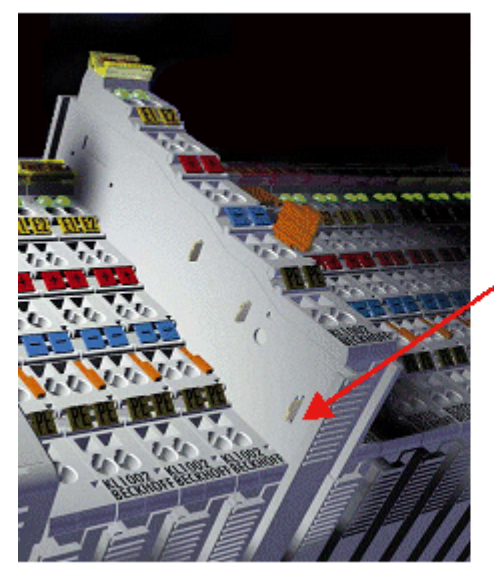

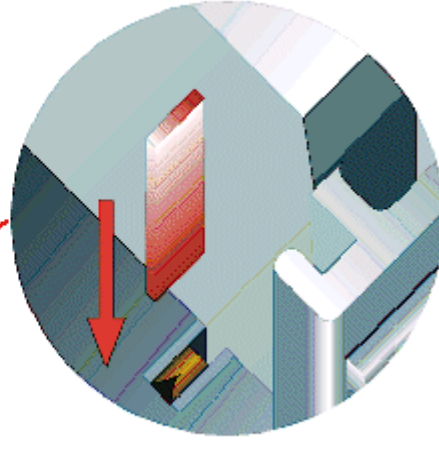

#### Abb. 32: Linksseitiger Powerkontakt

# *HINWEIS*

### **Beschädigung des Gerätes möglich**

Beachten Sie, dass aus EMV-Gründen die PE-Kontakte kapazitiv mit der Tragschiene verbunden sind. Das kann bei der Isolationsprüfung zu falschen Ergebnissen und auch zur Beschädigung der Klemme führen (z. B. Durchschlag zur PE-Leitung bei der Isolationsprüfung eines Verbrauchers mit 230 V Nennspannung). Klemmen Sie zur Isolationsprüfung die PE-Zuleitung am Buskoppler bzw. der Einspeiseklemme ab! Um weitere Einspeisestellen für die Prüfung zu entkoppeln, können Sie diese Einspeiseklemmen entriegeln und mindestens 10 mm aus dem Verbund der übrigen Klemmen herausziehen.

# **WARNUNG**

#### **Verletzungsgefahr durch Stromschlag!**

Der PE-Powerkontakt darf nicht für andere Potentiale verwendet werden!

# **5.5 Anschluss**

# **5.5.1 Anschlusstechnik**

### **WARNUNG**

#### **Verletzungsgefahr durch Stromschlag und Beschädigung des Gerätes möglich!**

Setzen Sie das Busklemmen-System in einen sicheren, spannungslosen Zustand, bevor Sie mit der Montage, Demontage oder Verdrahtung der Busklemmen beginnen!

#### **Übersicht**

Mit verschiedenen Anschlussoptionen bietet das Busklemmensystem eine optimale Anpassung an die Anwendung:

- Die Klemmen der Serien ELxxxx und KLxxxx mit Standardverdrahtung enthalten Elektronik und Anschlussebene in einem Gehäuse.
- Die Klemmen der Serien ESxxxx und KSxxxx haben eine steckbare Anschlussebene und ermöglichen somit beim Austausch die stehende Verdrahtung.
- Die High-Density-Klemmen (HD-Klemmen) enthalten Elektronik und Anschlussebene in einem Gehäuse und haben eine erhöhte Packungsdichte.

### **Standardverdrahtung (ELxxxx / KLxxxx)**

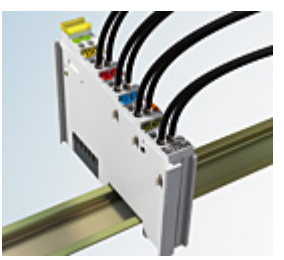

Abb. 33: Standardverdrahtung

Die Klemmen der Serien ELxxxx und KLxxxx sind seit Jahren bewährt und integrieren die schraublose Federkrafttechnik zur schnellen und einfachen Montage.

#### **Steckbare Verdrahtung (ESxxxx / KSxxxx)**

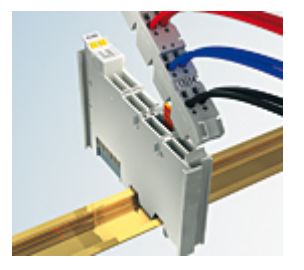

Abb. 34: Steckbare Verdrahtung

Die Klemmen der Serien ESxxxx und KSxxxx enthalten eine steckbare Anschlussebene.

Montage und Verdrahtung werden wie bei den Serien ELxxxx und KLxxxx durchgeführt.

Im Servicefall erlaubt die steckbare Anschlussebene, die gesamte Verdrahtung als einen Stecker von der Gehäuseoberseite abzuziehen.

Das Unterteil kann, über das Betätigen der Entriegelungslasche, aus dem Klemmenblock herausgezogen werden.

Die auszutauschende Komponente wird hineingeschoben und der Stecker mit der stehenden Verdrahtung wieder aufgesteckt. Dadurch verringert sich die Montagezeit und ein Verwechseln der Anschlussdrähte ist ausgeschlossen.

Die gewohnten Maße der Klemme ändern sich durch den Stecker nur geringfügig. Der Stecker trägt ungefähr 3 mm auf; dabei bleibt die maximale Höhe der Klemme unverändert.

# **RECKHOFF**

Eine Lasche für die Zugentlastung des Kabels stellt in vielen Anwendungen eine deutliche Vereinfachung der Montage dar und verhindert ein Verheddern der einzelnen Anschlussdrähte bei gezogenem Stecker.

Leiterquerschnitte von 0,08 mm $^2$  bis 2,5 mm $^2$  können weiter in der bewährten Federkrafttechnik verwendet werden.

Übersicht und Systematik in den Produktbezeichnungen der Serien ESxxxx und KSxxxx werden wie von den Serien ELxxxx und KLxxxx bekannt weitergeführt.

### <span id="page-70-0"></span>**High-Density-Klemmen (HD-Klemmen)**

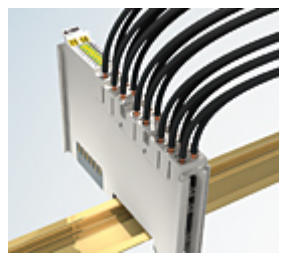

Abb. 35: High-Density-Klemmen

Die Klemmen dieser Baureihe mit 16 Klemmstellen zeichnen sich durch eine besonders kompakte Bauform aus, da die Packungsdichte auf 12 mm doppelt so hoch ist wie die der Standard-Busklemmen. Massive und mit einer Aderendhülse versehene Leiter können ohne Werkzeug direkt in die Federklemmstelle gesteckt werden.

### **Verdrahtung HD-Klemmen**

Die High-Density-Klemmen der Serien ELx8xx und KLx8xx unterstützen keine steckbare Verdrahtung.

#### **Ultraschall-litzenverdichtete Leiter**

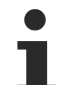

### **Ultraschall-litzenverdichtete Leiter**

An die Standard- und High-Density-Klemmen können auch ultraschall-litzenverdichtete (ultraschallverschweißte) Leiter angeschlossen werden. Beachten Sie die Tabellen zum [Leitungsquerschnitt \[](#page-71-0) $\sqrt{72}$  $\sqrt{72}$ ]!

# **5.5.2 Verdrahtung**

# **WARNUNG**

# **Verletzungsgefahr durch Stromschlag und Beschädigung des Gerätes möglich!**

Setzen Sie das Busklemmen-System in einen sicheren, spannungslosen Zustand, bevor Sie mit der Montage, Demontage oder Verdrahtung der Busklemmen beginnen!

#### **Klemmen für Standardverdrahtung ELxxxx/KLxxxx und für steckbare Verdrahtung ESxxxx/KSxxxx**

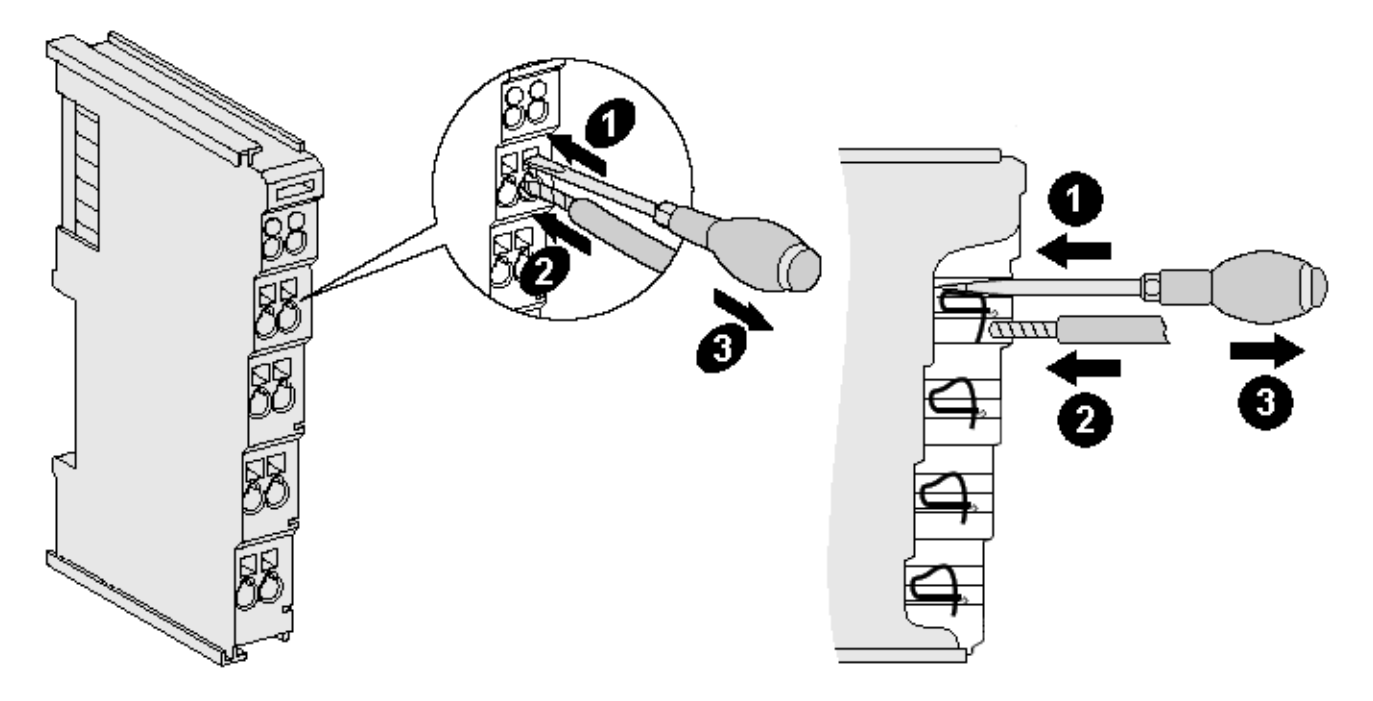

Abb. 36: Anschluss einer Leitung an eine Klemmstelle

Bis zu acht Klemmstellen ermöglichen den Anschluss von massiven oder feindrähtigen Leitungen an die Busklemme. Die Klemmstellen sind in Federkrafttechnik ausgeführt. Schließen Sie die Leitungen folgendermaßen an:

- 1. Öffnen Sie eine Klemmstelle, indem Sie einen Schraubendreher gerade bis zum Anschlag in die viereckige Öffnung über der Klemmstelle drücken. Den Schraubendreher dabei nicht drehen oder hin und her bewegen (nicht hebeln).
- 2. Der Draht kann nun ohne Widerstand in die runde Klemmenöffnung eingeführt werden.
- 3. Durch Rücknahme des Druckes schließt sich die Klemmstelle automatisch und hält den Draht sicher und dauerhaft fest.

Den zulässigen Leiterquerschnitt entnehmen Sie der nachfolgenden Tabelle.

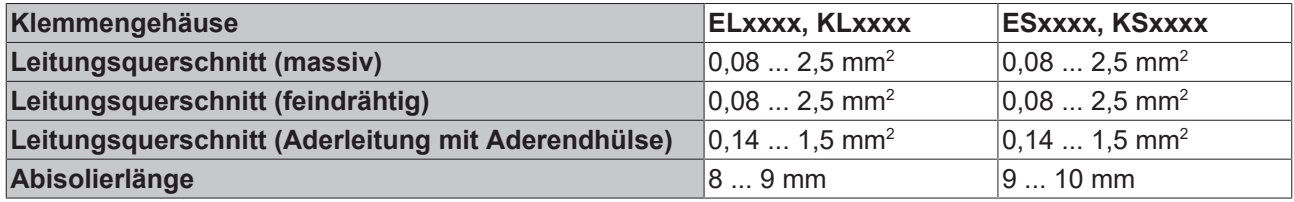

#### <span id="page-71-0"></span>**High-Density-Klemmen ([HD-Klemmen \[](#page-70-0)**[}](#page-70-0) **[71\]](#page-70-0)) mit 16 Klemmstellen**

Bei den HD-Klemmen erfolgt der Leiteranschluss bei massiven Leitern werkzeuglos, in Direktstecktechnik, das heißt der Leiter wird nach dem Abisolieren einfach in die Klemmstelle gesteckt. Das Lösen der Leitungen erfolgt, wie bei den Standardklemmen, über die Kontakt-Entriegelung mit Hilfe eines Schraubendrehers. Den zulässigen Leiterquerschnitt entnehmen Sie der nachfolgenden Tabelle.
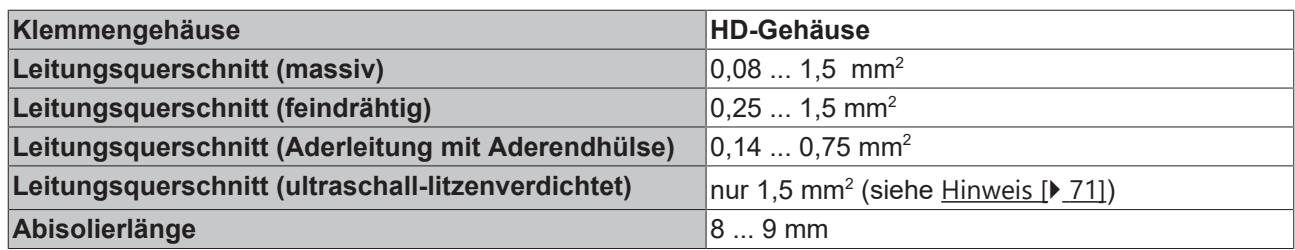

### **5.5.3 Schirmung**

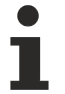

### **Schirmung**

Encoder, analoge Sensoren und Aktoren sollten immer mit geschirmten, paarig verdrillten Leitungen angeschlossen werden.

### **5.6 Hinweis Spannungsversorgung**

#### **WARNUNG**

#### **Spannungsversorgung aus SELV/PELV-Netzteil!**

Zur Versorgung dieses Geräts müssen SELV/PELV-Stromkreise (Schutzkleinspannung, Sicherheitskleinspannung) nach IEC 61010-2-201 verwendet werden.

Hinweise:

- Durch SELV/PELV-Stromkreise entstehen eventuell weitere Vorgaben aus Normen wie IEC 60204-1 et al., zum Beispiel bezüglich Leitungsabstand und -isolierung.
- Eine SELV-Versorgung (Safety Extra Low Voltage) liefert sichere elektrische Trennung und Begrenzung der Spannung ohne Verbindung zum Schutzleiter, eine PELV-Versorgung (Protective Extra Low Voltage) benötigt zusätzlich eine sichere Verbindung zum Schutzleiter.

### **5.7 Einbaulagen**

### *HINWEIS*

#### **Einschränkung von Einbaulage und Betriebstemperaturbereich**

Entnehmen Sie den technischen Daten zu einer Klemme, ob sie Einschränkungen bei Einbaulage und/oder Betriebstemperaturbereich unterliegt. Sorgen Sie bei der Montage von Klemmen mit erhöhter thermischer Verlustleistung dafür, dass im Betrieb oberhalb und unterhalb der Klemmen ausreichend Abstand zu anderen Komponenten eingehalten wird, so dass die Klemmen ausreichend belüftet werden!

#### **Optimale Einbaulage (Standard)**

Für die optimale Einbaulage wird die Tragschiene waagerecht montiert und die Anschlussflächen der EL/KL-Klemmen weisen nach vorne (siehe Abb. *Empfohlene Abstände bei Standard-Einbaulage*). Die Klemmen werden dabei von unten nach oben durchlüftet, was eine optimale Kühlung der Elektronik durch Konvektionslüftung ermöglicht. Bezugsrichtung "unten" ist hier die Erdbeschleunigung.

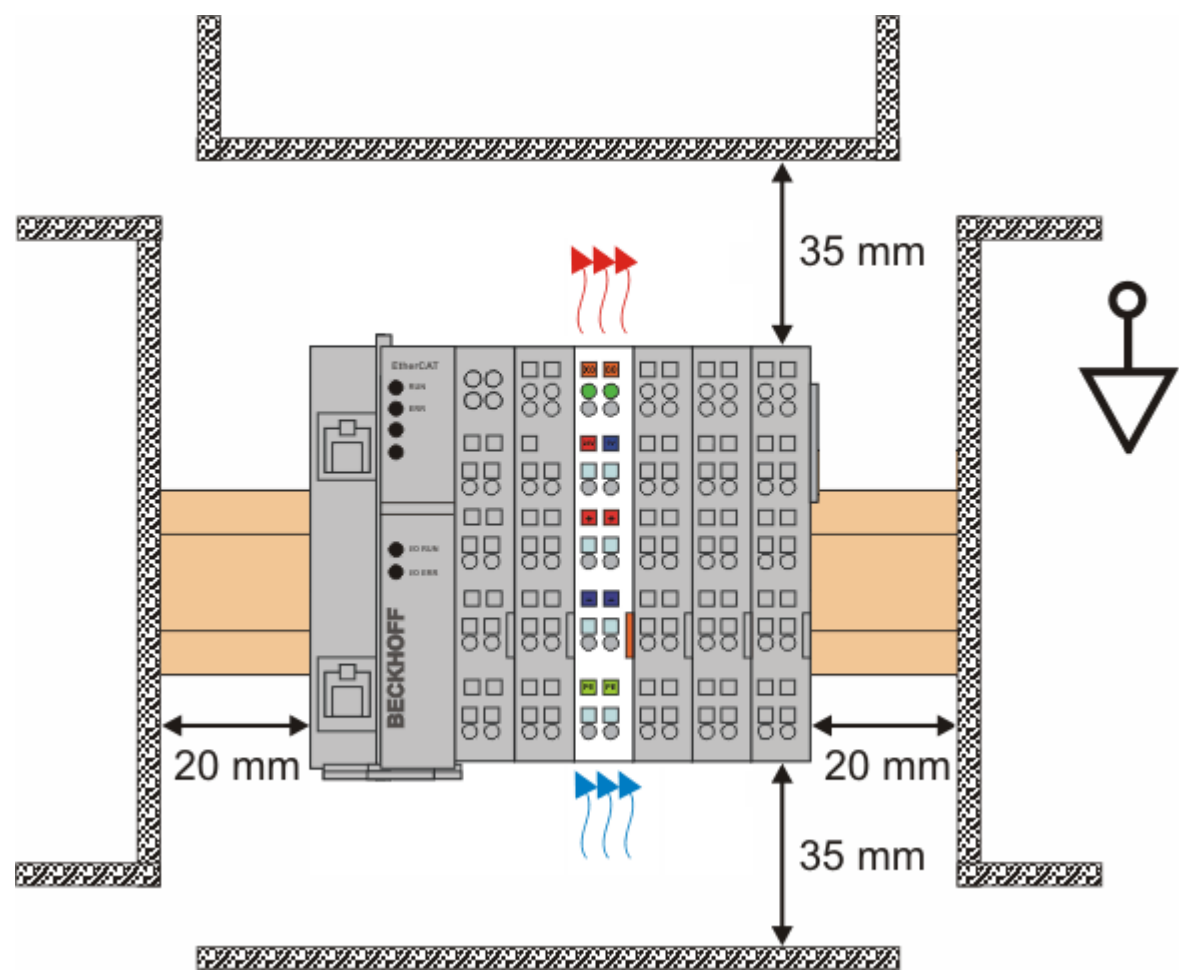

Abb. 37: Empfohlene Abstände bei Standard-Einbaulage

Die Einhaltung der Abstände nach Abb. *Empfohlene Abstände bei Standard-Einbaulage* wird empfohlen.

#### **Weitere Einbaulagen**

Alle anderen Einbaulagen zeichnen sich durch davon abweichende räumliche Lage der Tragschiene aus, siehe Abb. *Weitere Einbaulagen.*

Auch in diesen Einbaulagen empfiehlt sich die Anwendung der oben angegebenen Mindestabstände zur Umgebung.

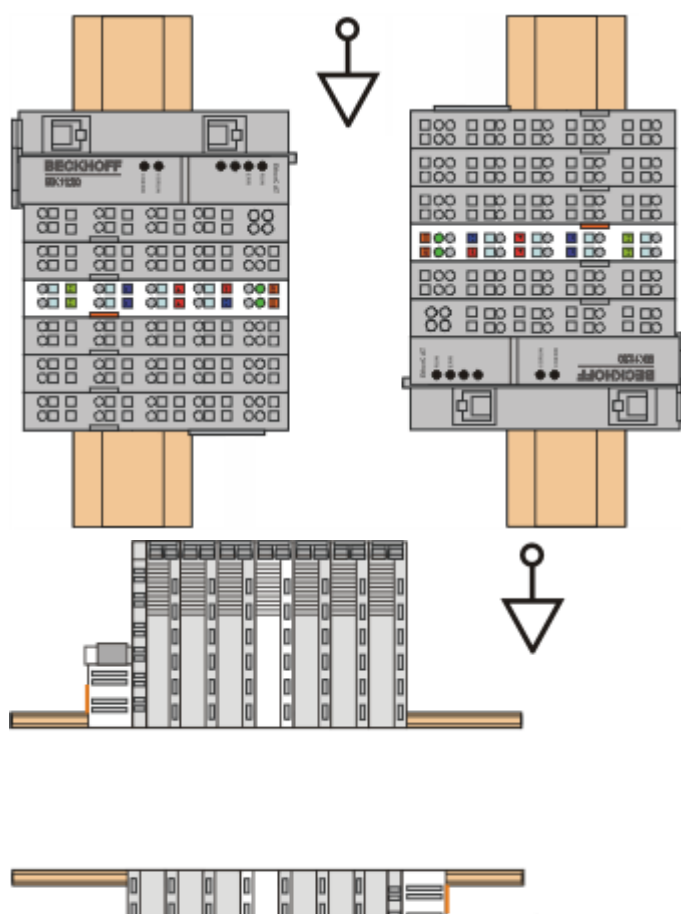

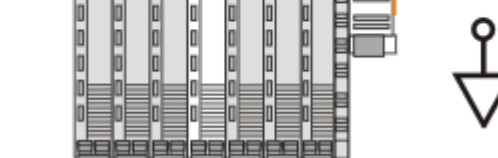

Abb. 38: Weitere Einbaulagen

### **5.8 Positionierung von passiven Klemmen**

#### **Hinweis zur Positionierung von passiven Klemmen im Busklemmenblock**

EtherCAT-Klemmen (ELxxxx / ESxxxx), die nicht aktiv am Datenaustausch innerhalb des Busklemmenblocks teilnehmen, werden als passive Klemmen bezeichnet. Zu erkennen sind diese Klemmen an der nicht vorhandenen Stromaufnahme aus dem E-Bus. Um einen optimalen Datenaustausch zu gewährleisten, dürfen nicht mehr als zwei passive Klemmen direkt aneinander gereiht werden!

**Beispiele für die Positionierung von passiven Klemmen (hell eingefärbt)**

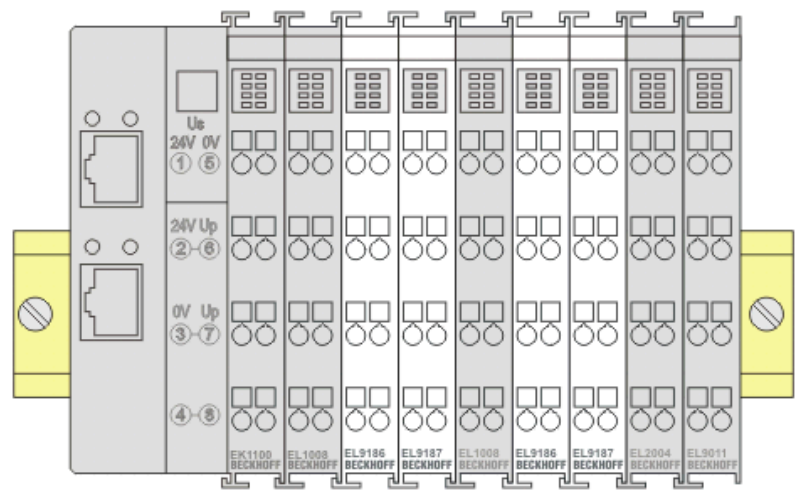

Abb. 39: Korrekte Positionierung

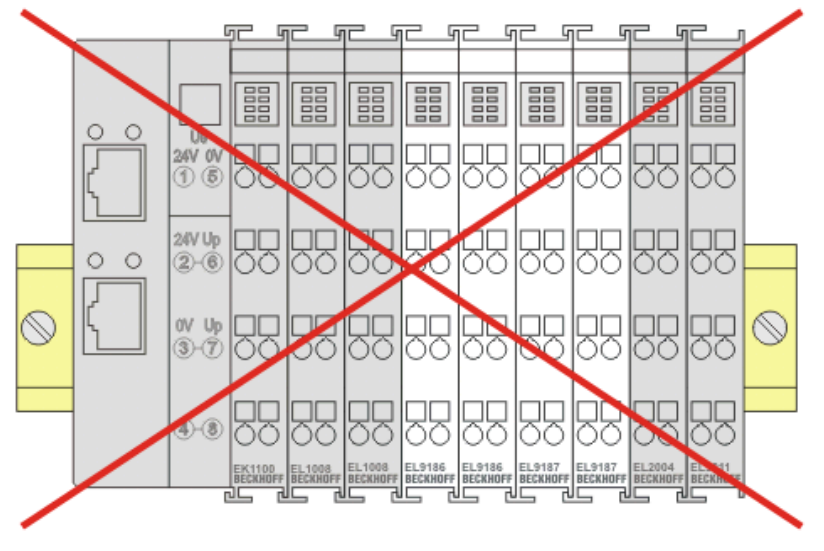

Abb. 40: Inkorrekte Positionierung

## **5.9 Entsorgung**

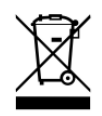

Mit einer durchgestrichenen Abfalltonne gekennzeichnete Produkte dürfen nicht in den Hausmüll. Das Gerät gilt bei der Entsorgung als Elektro- und Elektronik-Altgerät. Die nationalen Vorgaben zur Entsorgung von Elektro- und Elektronik-Altgeräten sind zu beachten.

## **6 Inbetriebnahme**

### **6.1 TwinCAT Quickstart**

TwinCAT stellt eine Entwicklungsumgebung für Echtzeitsteuerung mit Multi-SPS-System, NC Achsregelung, Programmierung und Bedienung dar. Das gesamte System wird hierbei durch diese Umgebung abgebildet und ermöglicht Zugriff auf eine Programmierumgebung (inkl. Kompilierung) für die Steuerung. Einzelne digitale oder analoge Eingänge bzw. Ausgänge können auch direkt ausgelesen bzw. beschrieben werden, um diese z.B. hinsichtlich ihrer Funktionsweise zu überprüfen.

Weitere Informationen hierzu erhalten Sie unter <http://infosys.beckhoff.de>:

- **EtherCAT Systemhandbuch:** Feldbuskomponenten → EtherCAT-Klemmen → EtherCAT System Dokumentation → Einrichtung im TwinCAT System Manager
- **TwinCAT 2** → TwinCAT System Manager → E/A- Konfiguration
- Insbesondere zur TwinCAT Treiberinstallation: **Feldbuskomponenten** → Feldbuskarten und Switche → FC900x – PCI-Karten für Ethernet → Installation

Geräte, d. h. "devices" beinhalten jeweils die Klemmen der tatsächlich aufgebauten Konfiguration. Dabei gibt es grundlegend die Möglichkeit sämtliche Informationen des Aufbaus über die "Scan" - Funktion einzubringen ("online") oder über Editorfunktionen direkt einzufügen ("offline"):

- **"offline"**: der vorgesehene Aufbau wird durch Hinzufügen und entsprechendes Platzieren einzelner Komponenten erstellt. Diese können aus einem Verzeichnis ausgewählt und Konfiguriert werden.
	- Die Vorgehensweise für den "offline" Betrieb ist unter <http://infosys.beckhoff.de> einsehbar: **TwinCAT 2 → TwinCAT System Manager → EA - Konfiguration → Anfügen eines E/A-Gerätes**
- **"online"**: die bereits physikalisch aufgebaute Konfiguration wird eingelesen
	- Sehen Sie hierzu auch unter <http://infosys.beckhoff.de>: **Feldbuskomponenten** → Feldbuskarten und Switche → FC900x – PCI-Karten für Ethernet → Installation  $\rightarrow$  Geräte suchen

Vom Anwender –PC bis zu den einzelnen Steuerungselementen ist folgender Zusammenhang vorgesehen:

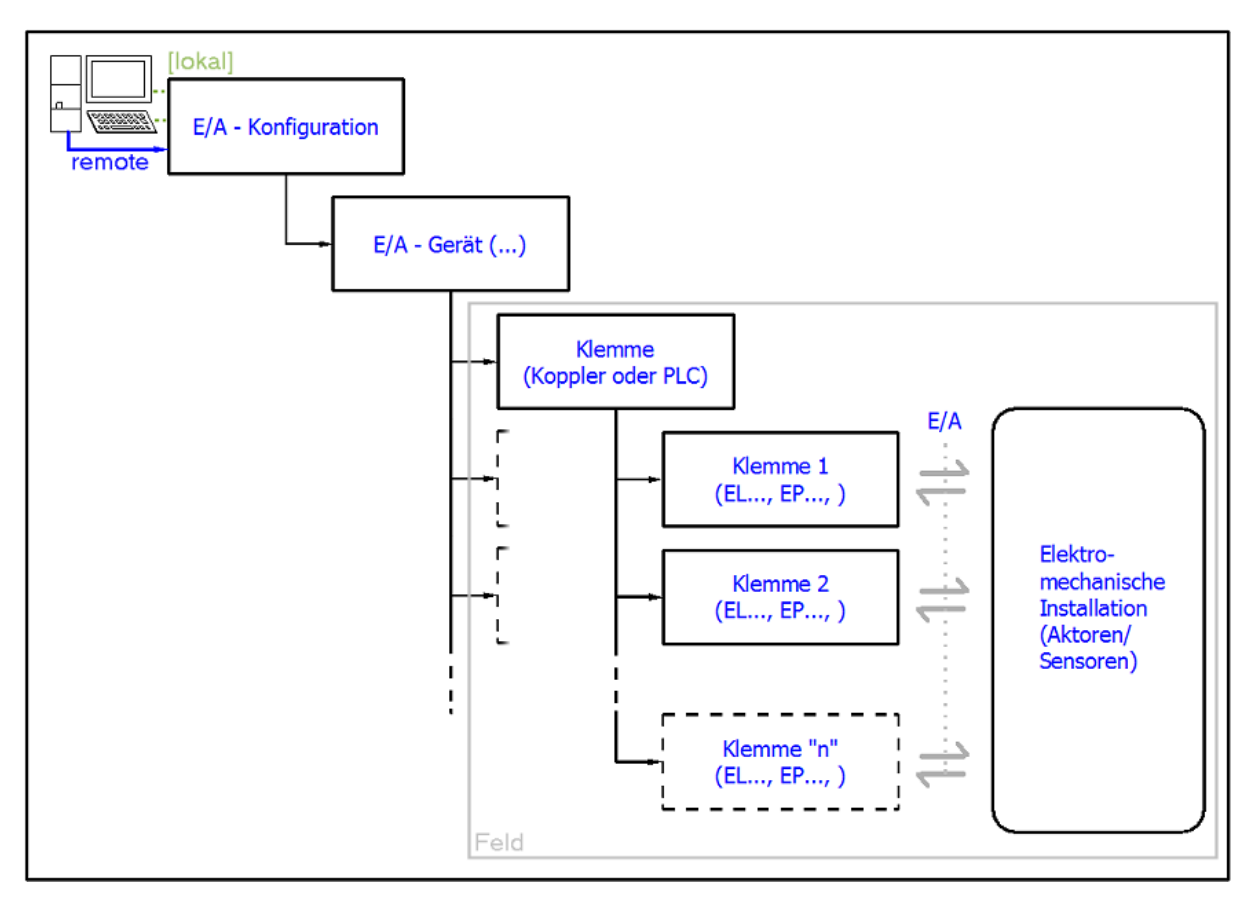

Abb. 41: Bezug von der Anwender Seite (Inbetriebnahme) zur Installation

Das anwenderseitige Einfügen bestimmter Komponenten (E/A – Gerät, Klemme, Box,..) erfolgt bei TwinCAT 2 und TwinCAT 3 auf die gleiche Weise. In den nachfolgenden Beschreibungen wird ausschließlich der "online" Vorgang angewandt.

#### <span id="page-79-0"></span>**Beispielkonfiguration (realer Aufbau)**

Ausgehend von der folgenden Beispielkonfiguration wird in den anschließenden Unterkapiteln das Vorgehen für TwinCAT 2 und TwinCAT 3 behandelt:

- Steuerungssystem (PLC) **CX2040** inkl. Netzteil **CX2100-0004**
- Rechtsseitig angebunden am CX2040 (E-Bus): **EL1004** (4-Kanal-Digital-Eingangsklemme 24  $V_{\text{DC}}$ )
- Über den X001 Anschluss (RJ-45) angeschlossen: **EK1100** EtherCAT-Koppler
- Rechtsseitig angebunden am EK1100 EtherCAT-Koppler (E-Bus): **EL2008** (8-Kanal-Digital-Ausgangsklemme 24  $V_{\text{DC}}$ ; 0,5 A)
- (Optional über X000: ein Link zu einen externen PC für die Benutzeroberfläche)

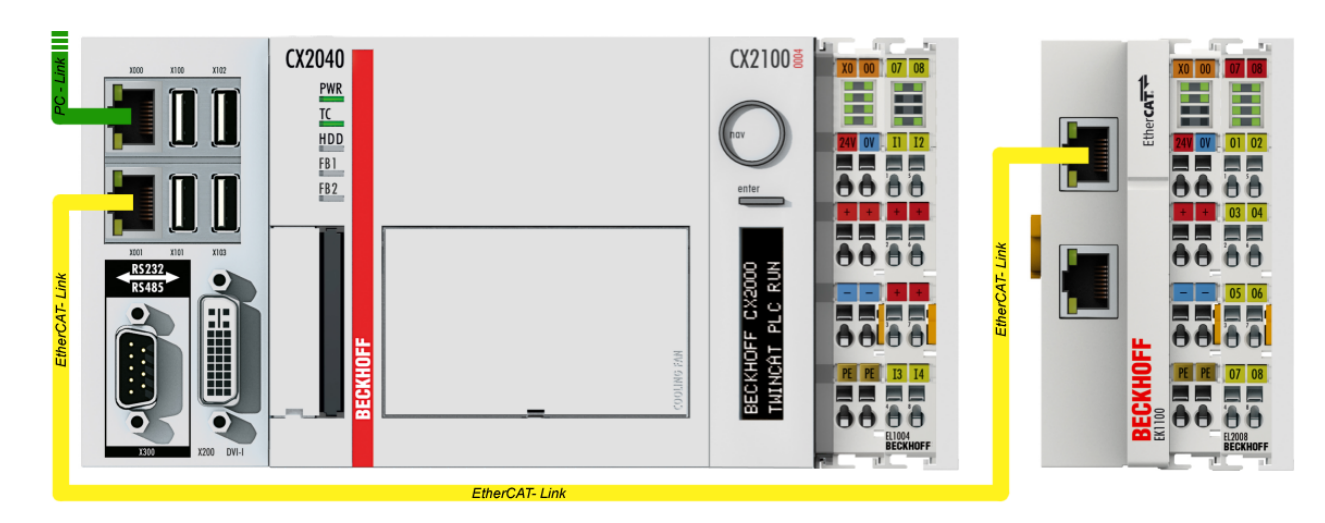

Abb. 42: Aufbau der Steuerung mit Embedded-PC, Eingabe (EL1004) und Ausgabe (EL2008)

Anzumerken ist, dass sämtliche Kombinationen einer Konfiguration möglich sind; beispielsweise könnte die Klemme EL1004 ebenso auch nach dem Koppler angesteckt werden oder die Klemme EL2008 könnte zusätzlich rechts an dem CX2040 angesteckt sein – dann wäre der Koppler EK1100 überflüssig.

### **6.1.1 TwinCAT 2**

#### **Startup**

TwinCAT 2 verwendet grundlegend zwei Benutzeroberflächen: den "TwinCAT System Manager" zur Kommunikation mit den elektromechanischen Komponenten und "TwinCAT PLC Control" für die Erstellung und Kompilierung einer Steuerung. Begonnen wird zunächst mit der Anwendung des TwinCAT System Managers.

Nach erfolgreicher Installation des TwinCAT-Systems auf den Anwender-PC der zur Entwicklung verwendet werden soll, zeigt der TwinCAT 2 (System Manager) folgende Benutzeroberfläche nach dem Start:

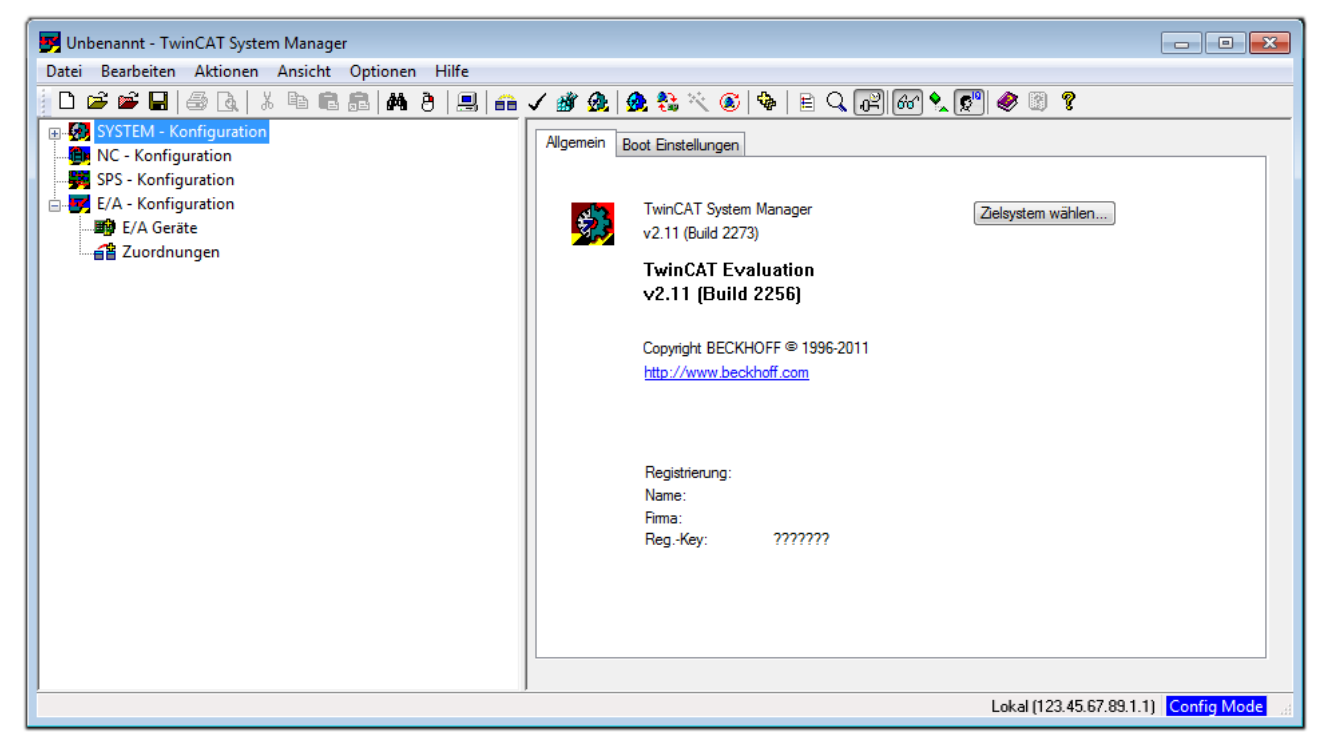

Abb. 43: Initiale Benutzeroberfläche TwinCAT 2

Es besteht generell die Möglichkeit das TwinCAT "lokal" oder per "remote" zu verwenden. Ist das TwinCAT System inkl. Benutzeroberfläche (Standard) auf dem betreffenden PLC installiert, kann TwinCAT "lokal" eingesetzt werden und mit Schritt "[Geräte einfügen \[](#page-83-0) $\blacktriangleright$  841" fortgesetzt werden.

Ist es vorgesehen, die auf einem PLC installierte TwinCAT Laufzeitumgebung von einem anderen System als Entwicklungsumgebung per "remote" anzusprechen, ist das Zielsystem zuvor bekannt zu machen. Im

Menü unter "Aktionen" → "Auswahl des Zielsystems...", über das Symbol " <sup>[■]</sup> " oder durch Taste "F8" wird folgendes Fenster hierzu geöffnet:

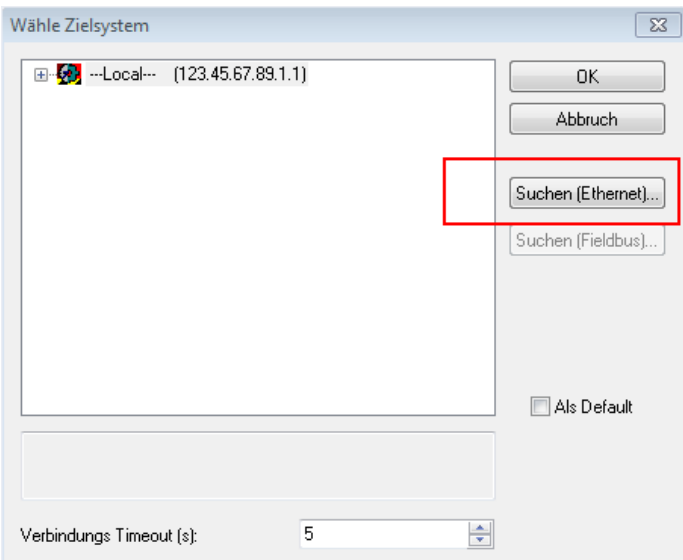

Abb. 44: Wähle Zielsystem

Mittels "Suchen (Ethernet)..." wird das Zielsystem eingetragen. Dadurch wird ein weiterer Dialog geöffnet um hier entweder:

- den bekannten Rechnernamen hinter "Enter Host Name / IP:" einzutragen (wie rot gekennzeichnet)
- einen "Broadcast Search" durchzuführen (falls der Rechnername nicht genau bekannt)
- die bekannte Rechner IP oder AmsNetId einzutragen

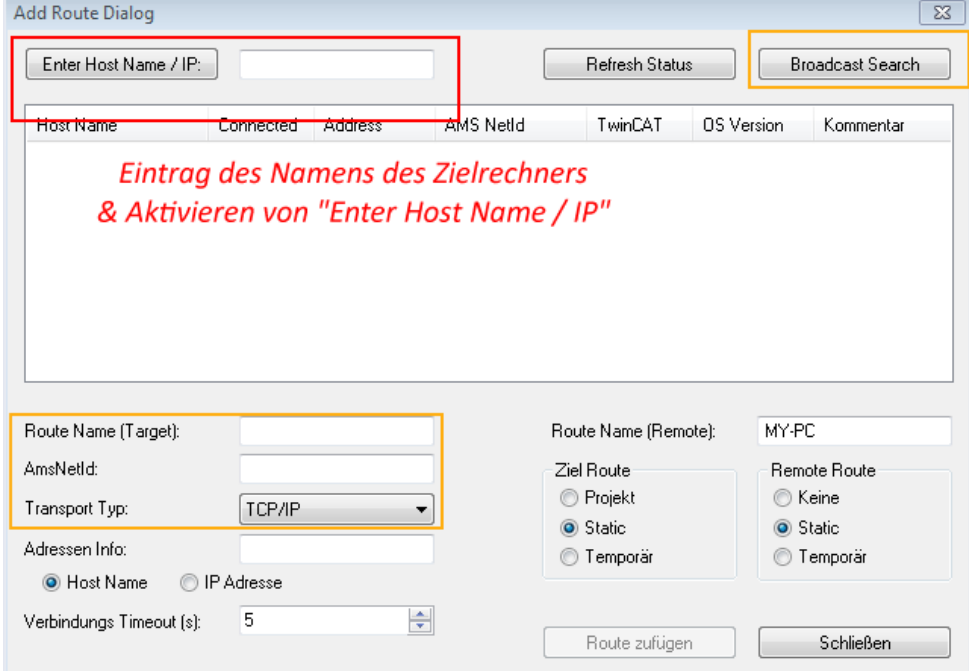

Abb. 45: PLC für den Zugriff des TwinCAT System Managers festlegen: Auswahl des Zielsystems

Ist das Zielsystem eingetragen steht dieses wie folgt zur Auswahl (ggf. muss zuvor das korrekte Passwort eingetragen werden):

□ 5 - Local - (147.99.12.34.1.1) 由 9 remote-PLC (123.45.67.89.1.1)

Nach der Auswahl mit "OK" ist das Zielsystem über den System Manager ansprechbar.

#### <span id="page-83-0"></span>**Geräte einfügen**

In dem linksseitigen Konfigurationsbaum der TwinCAT 2 – Benutzeroberfläche des System Managers wird "E/A-Geräte" selektiert und sodann entweder über Rechtsklick ein Kontextmenü geöffnet und

"Geräte Suchen..." ausgewählt oder in der Menüleiste mit die Aktion gestartet. Ggf. ist zuvor der

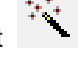

TwinCAT System Manager in den "Konfig Modus" mittels **1999** oder über das Menü "Aktionen" → "Startet/Restarten von TwinCAT in Konfig-Modus"(Shift + F4) zu versetzen.

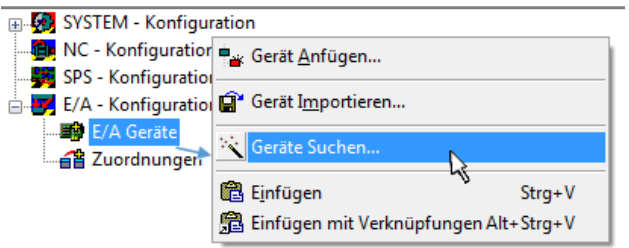

Abb. 46: Auswahl "Gerät Suchen..."

Die darauffolgende Hinweismeldung ist zu bestätigen und in dem Dialog die Geräte "EtherCAT" zu wählen:

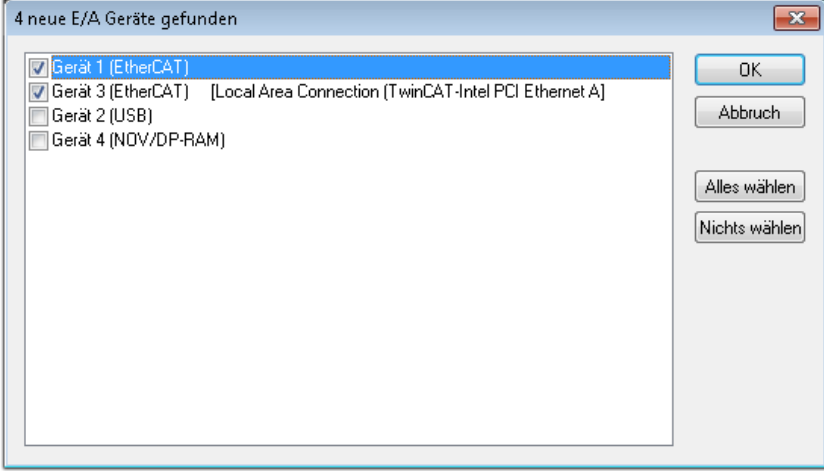

Abb. 47: Automatische Erkennung von E/A-Geräten: Auswahl der einzubindenden Geräte

Ebenfalls ist anschließend die Meldung "nach neuen Boxen suchen" zu bestätigen, um die an den Geräten angebundenen Klemmen zu ermitteln. "Free Run" erlaubt das Manipulieren von Ein- und Ausgangswerten innerhalb des "Config Modus" und sollte ebenfalls bestätigt werden.

Ausgehend von der am Anfang dieses Kapitels beschriebenen [Beispielkonfiguration \[](#page-79-0)[}](#page-79-0) [80\]](#page-79-0) sieht das Ergebnis wie folgt aus:

## FCKHOFF

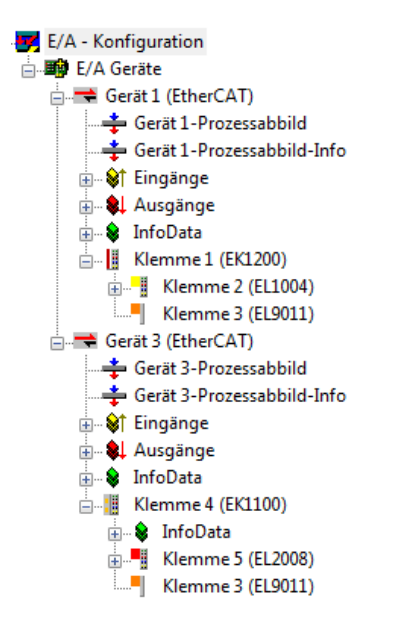

Abb. 48: Abbildung der Konfiguration im TwinCAT 2 System Manager

Der gesamte Vorgang setzt sich aus zwei Stufen zusammen, die auch separat ausgeführt werden können (erst das Ermitteln der Geräte, dann das Ermitteln der daran befindlichen Elemente wie Boxen, Klemmen o. ä.). So kann auch durch Markierung von "Gerät ..." aus dem Kontextmenü eine "Suche" Funktion (Scan) ausgeführt werden, die hierbei dann lediglich die darunter liegenden (im Aufbau vorliegenden) Elemente einliest:

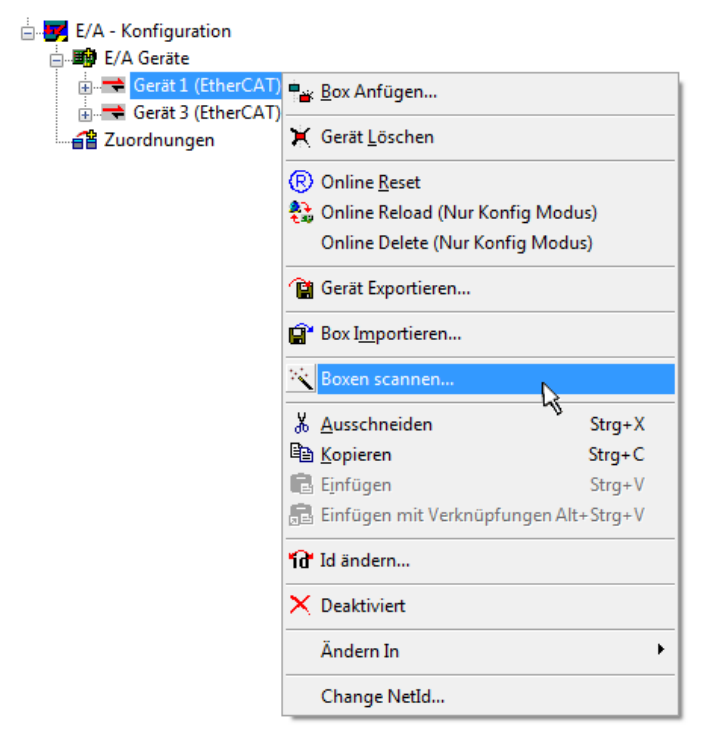

Abb. 49: Einlesen von einzelnen an einem Gerät befindlichen Klemmen

Diese Funktionalität ist nützlich, falls die Konfiguration (d. h. der "reale Aufbau") kurzfristig geändert wird.

#### **PLC programmieren und integrieren**

TwinCAT PLC Control ist die Entwicklungsumgebung zur Erstellung der Steuerung in unterschiedlichen Programmumgebungen: Das TwinCAT PLC Control unterstützt alle in der IEC 61131-3 beschriebenen Sprachen. Es gibt zwei textuelle Sprachen und drei grafische Sprachen.

#### • **Textuelle Sprachen**

◦ Anweisungsliste (AWL, IL)

- Strukturierter Text (ST)
- **Grafische Sprachen**
	- Funktionsplan (FUP, FBD)
	- Kontaktplan (KOP, LD)
	- Freigrafischer Funktionsplaneditor (CFC)
	- Ablaufsprache (AS, SFC)

Für die folgenden Betrachtungen wird lediglich vom strukturierten Text (ST) Gebrauch gemacht.

Nach dem Start von TwinCAT PLC Control wird folgende Benutzeroberfläche für ein initiales Projekt dargestellt:

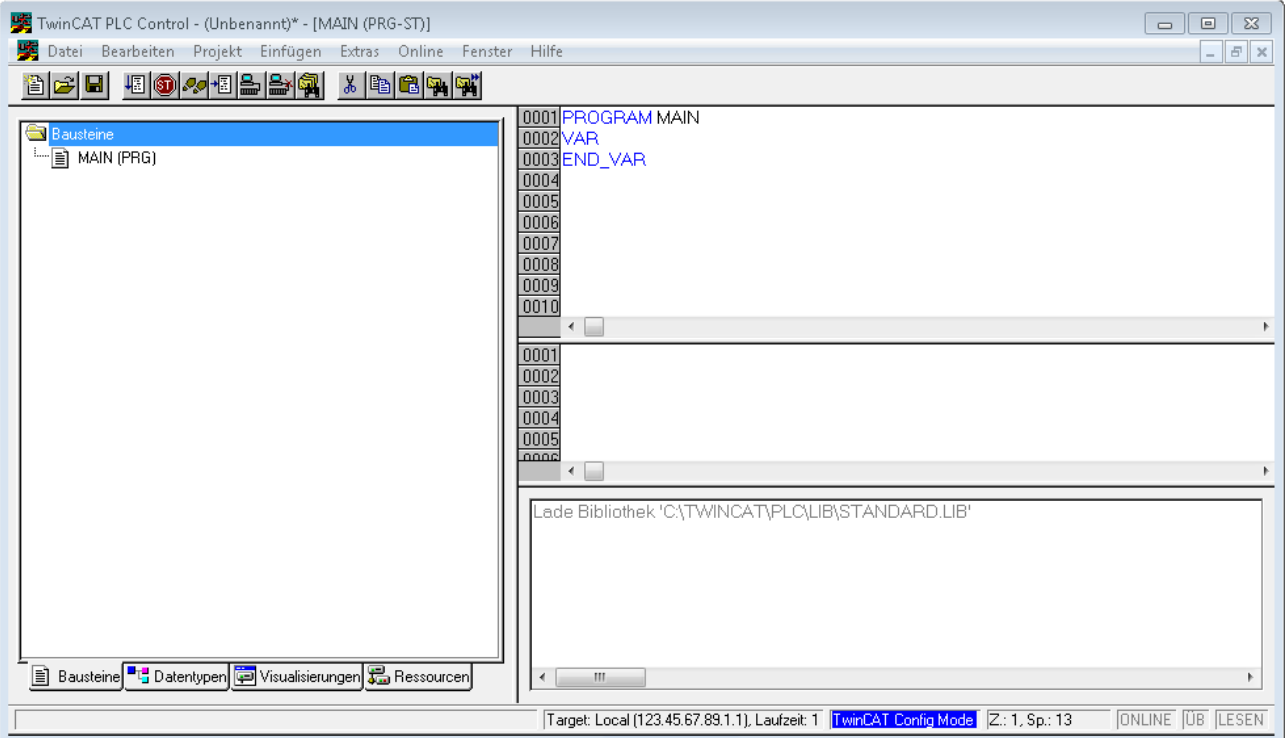

Abb. 50: TwinCAT PLC Control nach dem Start

Nun sind für den weiteren Ablauf Beispielvariablen sowie ein Beispielprogramm erstellt und unter dem Namen "PLC example.pro" gespeichert worden:

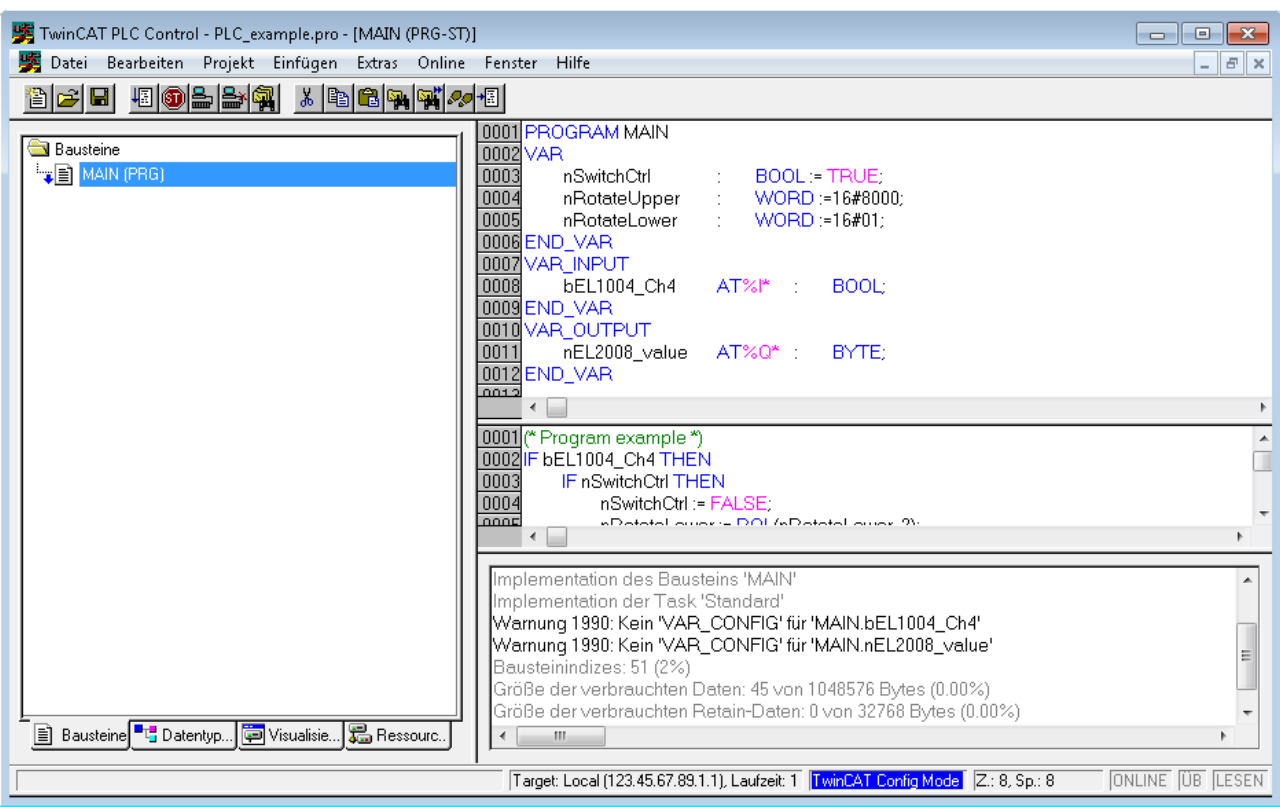

Abb. 51: Beispielprogramm mit Variablen nach einem Kompiliervorgang (ohne Variablenanbindung)

Die Warnung 1990 (fehlende "VAR\_CONFIG") nach einem Kompiliervorgang zeigt auf, dass die als extern definierten Variablen (mit der Kennzeichnung "AT%I\*" bzw. "AT%Q\*") nicht zugeordnet sind. Das TwinCAT PLC Control erzeugt nach erfolgreichen Kompiliervorgang eine "\*.tpy" Datei in dem Verzeichnis, in dem das Projekt gespeichert wurde. Diese Datei ("\*.tpy") enthält u.a. Variablenzuordnungen und ist dem System Manager nicht bekannt, was zu dieser Warnung führt. Nach dessen Bekanntgabe kommt es nicht mehr zu dieser Warnung.

Im **System Manager** ist das Projekt des TwinCAT PLC Control zunächst einzubinden. Dies geschieht über das Kontext Menü der "SPS-Konfiguration" (rechts-Klick) und der Auswahl "SPS-Projekt Anfügen...":

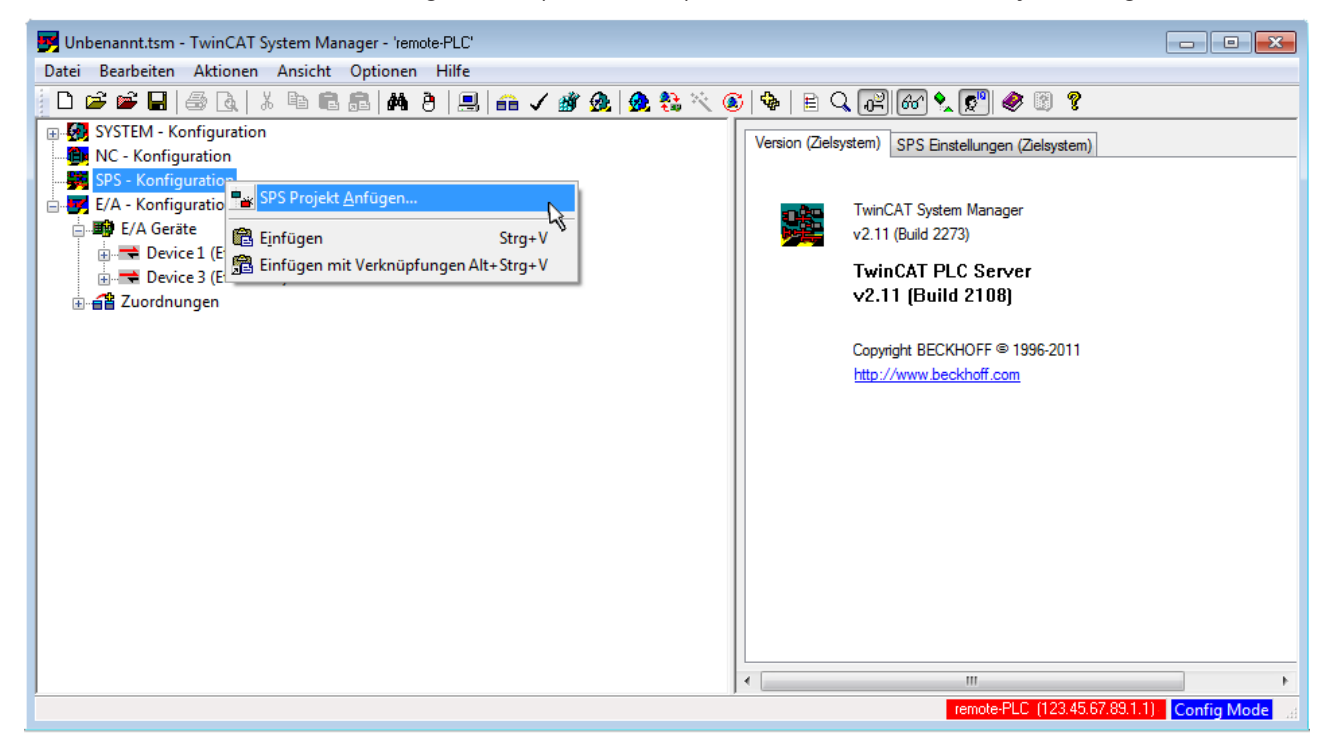

Abb. 52: Hinzufügen des Projektes des TwinCAT PLC Control

Über ein dadurch geöffnetes Browserfenster wird die PLC-Konfiguration "PLC example.tpy" ausgewählt. Dann ist in dem Konfigurationsbaum des System Managers das Projekt inklusive der beiden "AT"gekennzeichneten Variablen eingebunden:

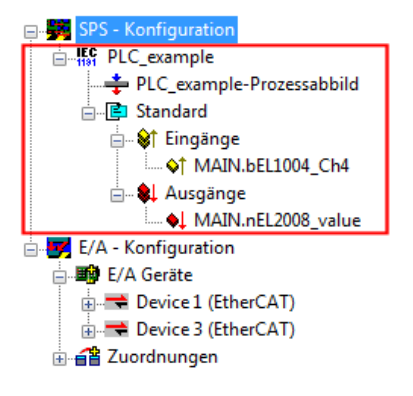

Abb. 53: Eingebundenes PLC-Projekt in der SPS-Konfiguration des System Managers

Die beiden Variablen "bEL1004\_Ch4" sowie "nEL2008\_value" können nun bestimmten Prozessobjekten der E/A-Konfiguration zugeordnet werden.

#### **Variablen Zuordnen**

Über das Kontextmenü einer Variable des eingebundenen Projekts "PLC example" unter "Standard" wird mittels "Verknüpfung Ändern..." ein Fenster zur Auswahl eines passenden Prozessobjektes (PDOs) geöffnet:

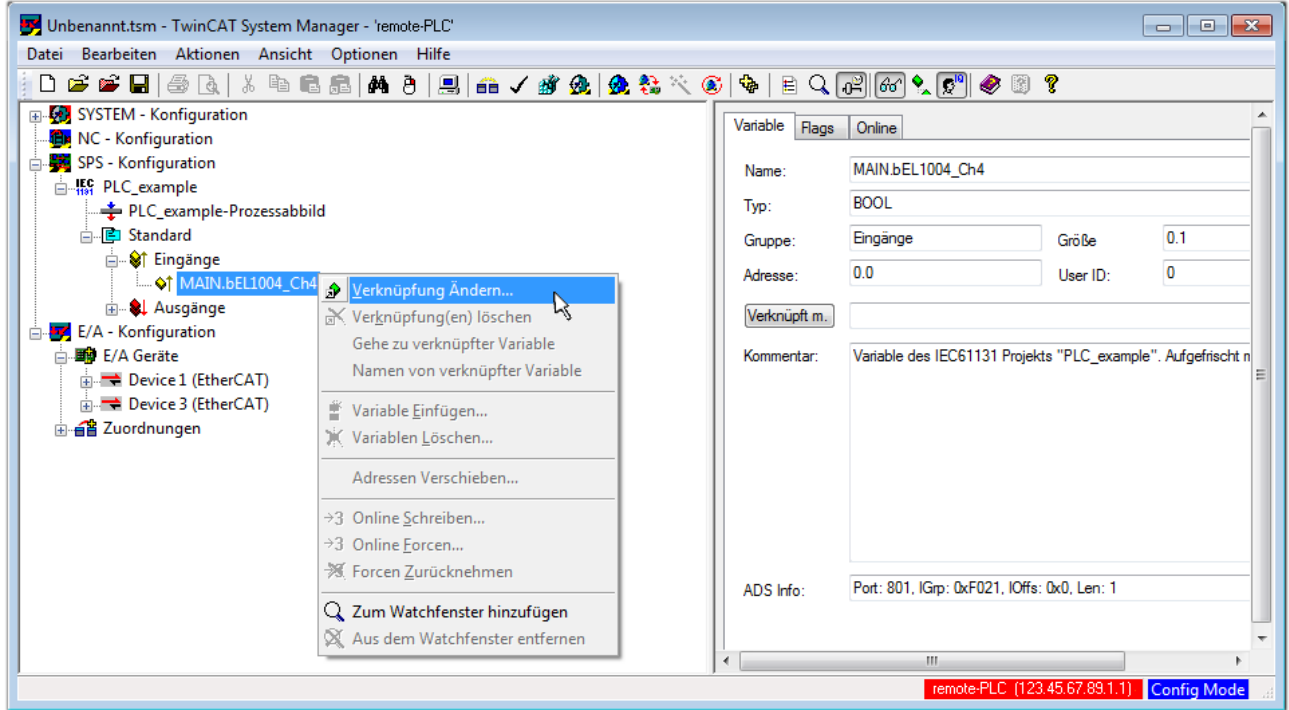

Abb. 54: Erstellen der Verknüpfungen PLC-Variablen zu Prozessobjekten

In dem dadurch geöffneten Fenster kann aus dem SPS-Konfigurationsbaum das Prozessobjekt für die Variable "bEL1004 Ch4" vom Typ BOOL selektiert werden:

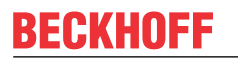

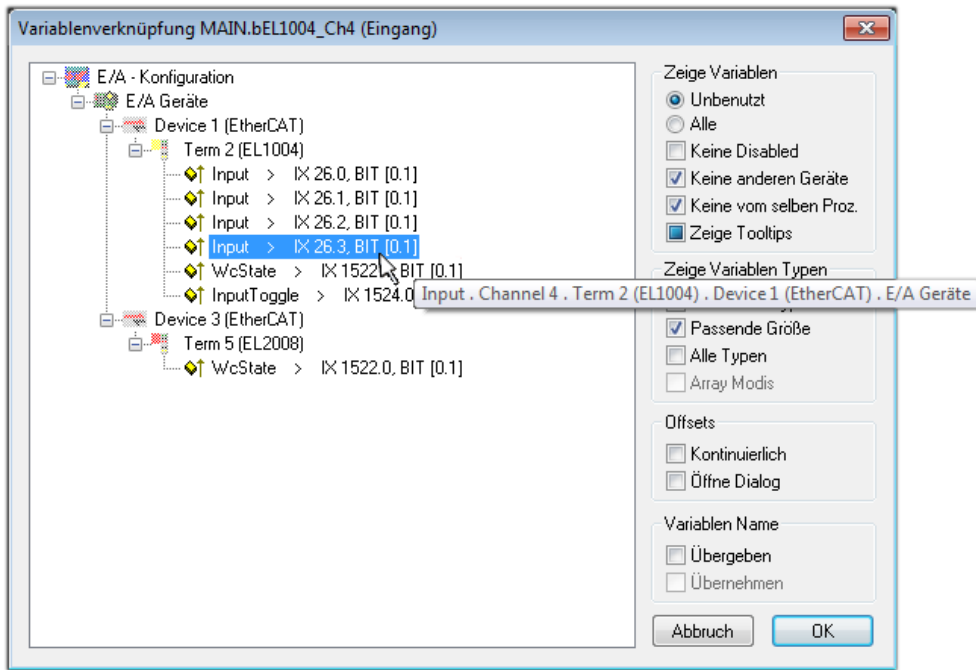

Abb. 55: Auswahl des PDO vom Typ BOOL

Entsprechend der Standarteinstellungen stehen nur bestimmte PDO-Objekte zur Auswahl zur Verfügung. In diesem Beispiel wird von der Klemme EL1004 der Eingang von Kanal 4 zur Verknüpfung ausgewählt. Im Gegensatz hierzu muss für das Erstellen der Verknüpfung der Ausgangsvariablen die Checkbox "Alle Typen" aktiviert werden, um in diesem Fall eine Byte-Variable einen Satz von acht separaten Ausgangsbits zuzuordnen. Die folgende Abbildung zeigt den gesamten Vorgang:

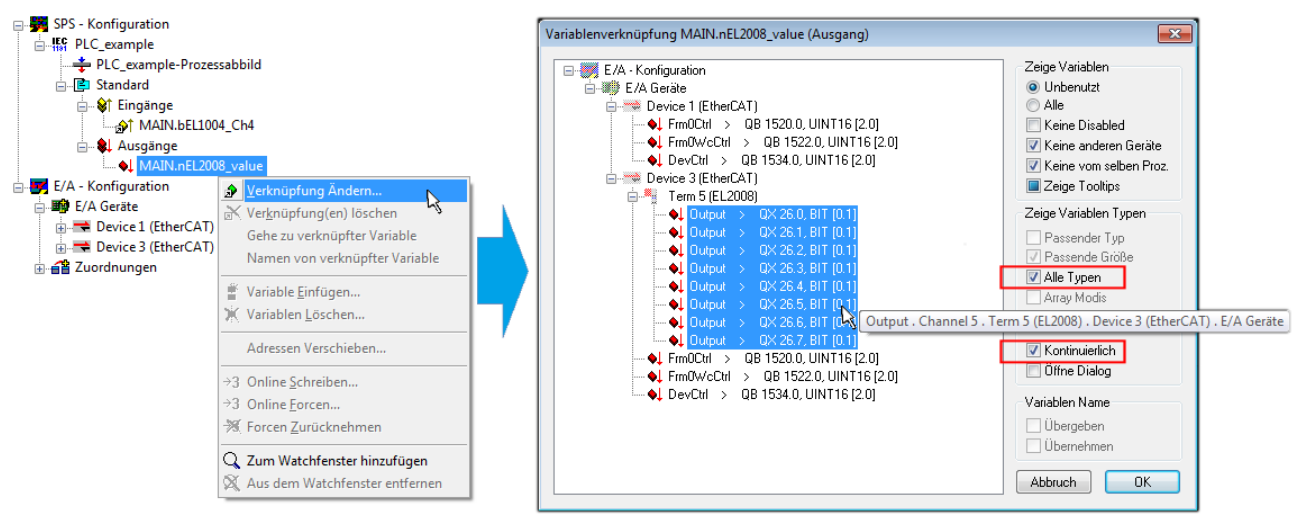

Abb. 56: Auswahl von mehreren PDO gleichzeitig: Aktivierung von "Kontinuierlich" und "Alle Typen"

Zu sehen ist, dass überdies die Checkbox "Kontinuierlich" aktiviert wurde. Dies ist dafür vorgesehen, dass die in dem Byte der Variablen "nEL2008 value" enthaltenen Bits allen acht ausgewählten Ausgangsbits der Klemme EL2008 der Reihenfolge nach zugeordnet werden sollen. Damit ist es möglich, alle acht Ausgänge der Klemme mit einem Byte entsprechend Bit 0 für Kanal 1 bis Bit 7 für Kanal 8 von der PLC im Programm

später anzusprechen. Ein spezielles Symbol ( $\Box$ ) an dem gelben bzw. roten Objekt der Variablen zeigt an, dass hierfür eine Verknüpfung existiert. Die Verknüpfungen können z. B. auch überprüft werden, indem "Goto Link Variable" aus dem Kontextmenü einer Variable ausgewählt wird. Dann wird automatisch das gegenüberliegende verknüpfte Objekt, in diesem Fall das PDO selektiert:

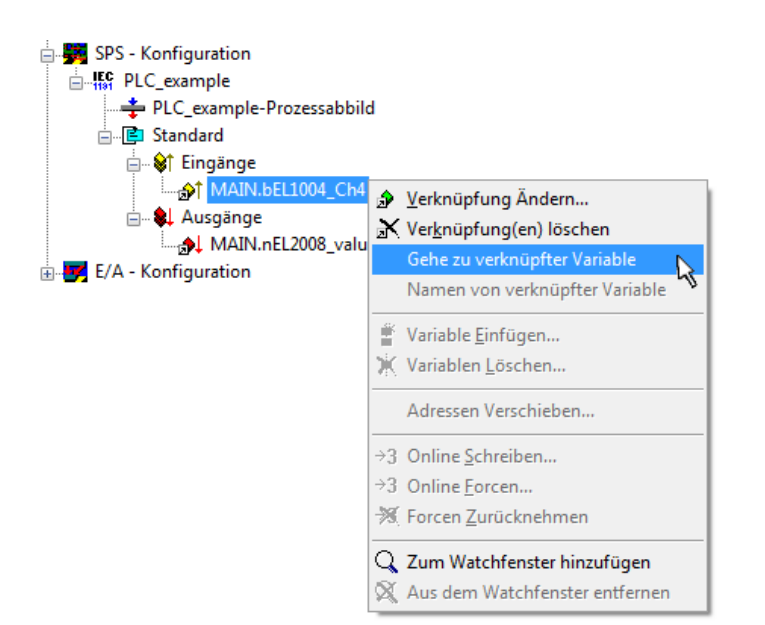

Abb. 57: Anwendung von "Goto Link Variable" am Beispiel von "MAIN.bEL1004 Ch4"

Anschließend wird mittels Menüauswahl "Aktionen" → "Zuordnung erzeugen..." oder über der der Vorgang des Zuordnens von Variablen zu PDO abgeschlossen.

Dies lässt sich entsprechend in der Konfiguration einsehen:

日·日 Zuordnungen PLC\_example (Standard) - Device 1 (EtherCAT) PLC\_example (Standard) - Device 3 (EtherCAT)

Der Vorgang zur Erstellung von Verknüpfungen kann auch in umgekehrter Richtung, d. h. von einzelnen PDO ausgehend zu einer Variablen erfolgen. In diesem Beispiel wäre dann allerdings eine komplette Auswahl aller Ausgangsbits der EL2008 nicht möglich, da die Klemme nur einzelne digitale Ausgänge zur Verfügung stellt. Hat eine Klemme ein Byte, Word, Integer oder ein ähnliches PDO, so ist es möglich dies wiederum einen Satz von bit-typisierten Variablen zuzuordnen. Auch hier kann ebenso in die andere Richtung ein "Goto Link Variable" ausgeführt werden, um dann die betreffende Instanz der PLC zu selektieren.

#### **Aktivieren der Konfiguration**

Die Zuordnung von PDO zu PLC-Variablen hat nun die Verbindung von der Steuerung zu den Ein- und

Ausgängen der Klemmen hergestellt. Nun kann die Konfiguration aktiviert werden. Zuvor kann mittels (oder über "Aktionen" → "Konfiguration überprüfen…") die Konfiguration überprüft werden. Falls kein Fehler

vorliegt, kann mit  $\mathbb{H}^{\bullet}$  (oder über "Aktionen"  $\rightarrow$  "Aktiviert Konfiguration…") die Konfiguration aktiviert werden, um dadurch Einstellungen im System Manger auf das Laufzeitsystem zu übertragen. Die darauffolgenden Meldungen "Alte Konfigurationen werden überschrieben!" sowie "Neustart TwinCAT System in Run Modus" werden jeweils mit "OK" bestätigt.

Einige Sekunden später wird der Realtime Status **Echtzeit 0%** unten rechts im System Manager angezeigt. Das PLC-System kann daraufhin wie im Folgenden beschrieben gestartet werden.

#### **Starten der Steuerung**

Ausgehend von einem remote System muss nun als erstes auch die PLC Steuerung über "Online"  $\rightarrow$ "Choose Run-Time System…" mit dem embedded PC über Ethernet verbunden werden:

#### Online Einloggen  $F11$ Ausloggen  $F12$ Laden  $F5$ Start Stop Umschalt+F8 Reset Urlöschen -<br>Zielsystem Auswahl  $\overline{\mathbb{R}}$  $F9$ Breakpoint an/aus □ 2 - Local -- (149.35.17.99.1.1) Okay Breakpoint-Dialog Default> (255.255.255.255.255.255) E-42 remote-PLC (123.45.67.89.1.1) Abbruch Einzelschritt über  $F10$ remote-PLC (123.45.67.89.1.1)<br>Est Laufzeitsystem 1 (Port 801)<br>پہا Einzelschritt in  $F8$ Einzelzyklus  $Strg + F5$  $Strg + F7$ Werte schreiben Versions Info... Werte forcen  $F7$ Forcen aufheben Umschalt+F7 Schreiben/Forcen-Dialog Strg+Umschalt+F7 Aufrufhierachie... Ablaufkontrolle Simulation Kommunikationsparameter.. Quellcode lader Auswahl des Zielsystems... Erzeugen eines Bootprojektes (offline) Bootprojekt löschen

Abb. 58: Auswahl des Zielsystems (remote)

In diesem Beispiel wird das "Laufzeitsystem 1 (Port 801)" ausgewählt und bestätigt. Mittels Menüauswahl

"Online" → "Login", Taste F11 oder per Klick auf **wird** wird auch die PLC mit dem Echtzeitsystem verbunden und nachfolgend das Steuerprogramm geladen, um es ausführen lassen zu können. Dies wird entsprechend mit der Meldung "Kein Programm auf der Steuerung! Soll das neue Programm geladen werden?" bekannt gemacht und ist mit "Ja" zu beantworten. Die Laufzeitumgebung ist bereit zum Programstart:

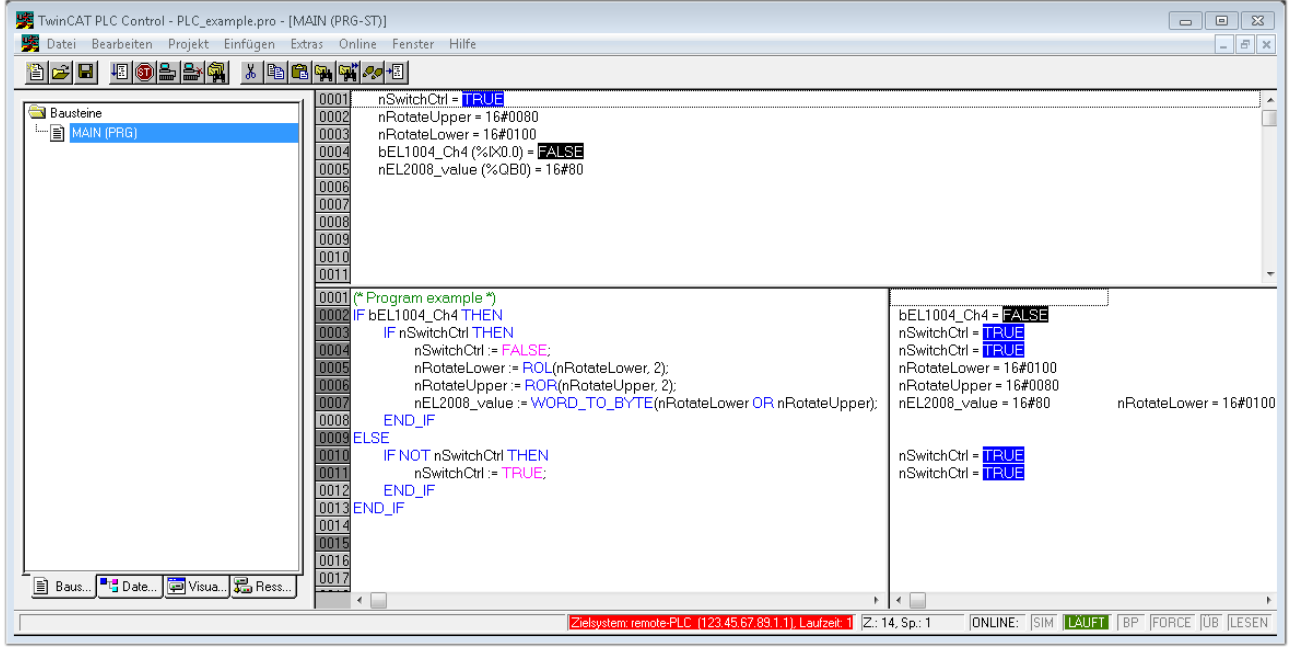

Abb. 59: PLC Control Logged-in, bereit zum Programmstart

Über "Online" → "Run", Taste F5 oder kann nun die PLC gestartet werden.

### **6.1.2 TwinCAT 3**

#### **Startup**

TwinCAT 3 stellt die Bereiche der Entwicklungsumgebung durch das Microsoft Visual-Studio gemeinsam zur Verfügung: in den allgemeinen Fensterbereich erscheint nach dem Start linksseitig der Projektmappen-Explorer (vgl. "TwinCAT System Manager" von TwinCAT 2) zur Kommunikation mit den elektromechanischen Komponenten.

Nach erfolgreicher Installation des TwinCAT-Systems auf den Anwender PC der zur Entwicklung verwendet werden soll, zeigt der TwinCAT 3 (Shell) folgende Benutzeroberfläche nach dem Start:

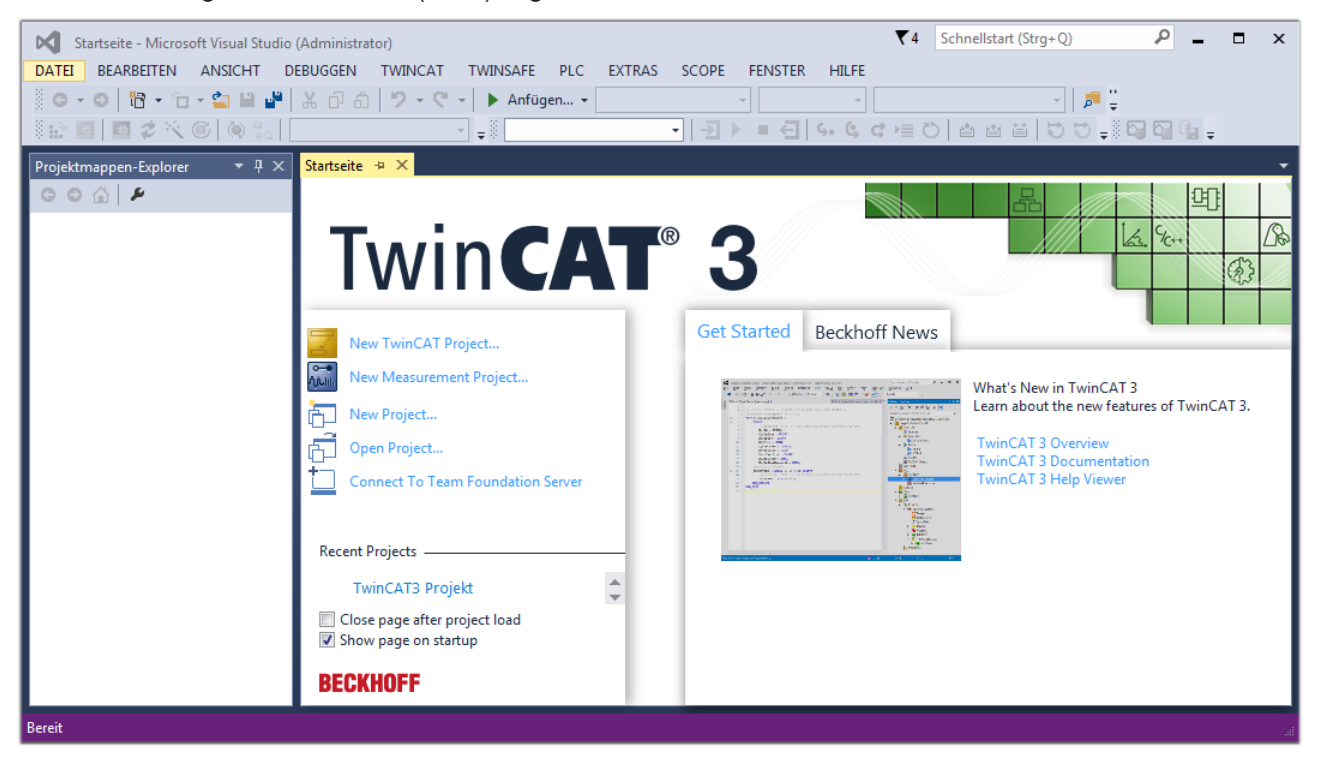

Abb. 60: Initale Benutzeroberfläche TwinCAT 3

Zunächst ist die Erstellung eines neues Projekt mittels **Christellung auch auch der Australian** (oder unter

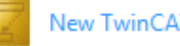

"Datei"→"Neu"→"Projekt…") vorzunehmen. In dem darauf folgenden Dialog werden die entsprechenden Einträge vorgenommen (wie in der Abbildung gezeigt):

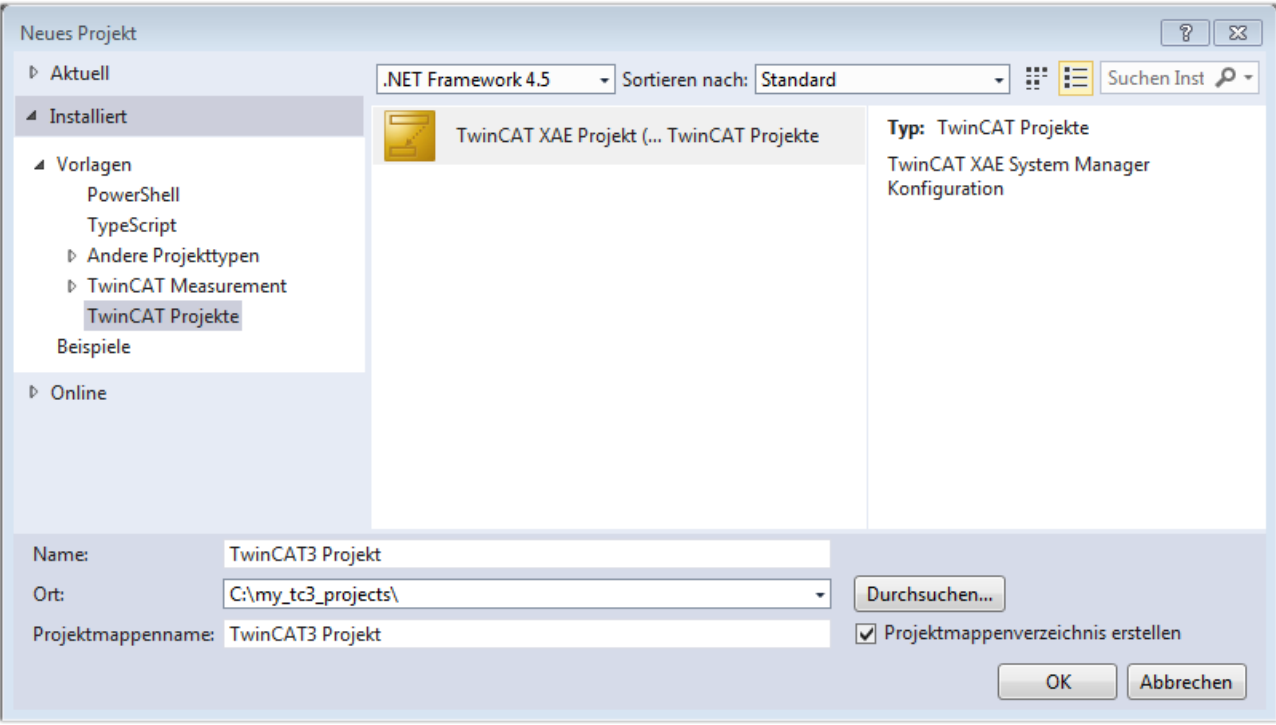

Abb. 61: Neues TwinCAT 3 Projekt erstellen

Im Projektmappen-Explorer liegt sodann das neue Projekt vor:

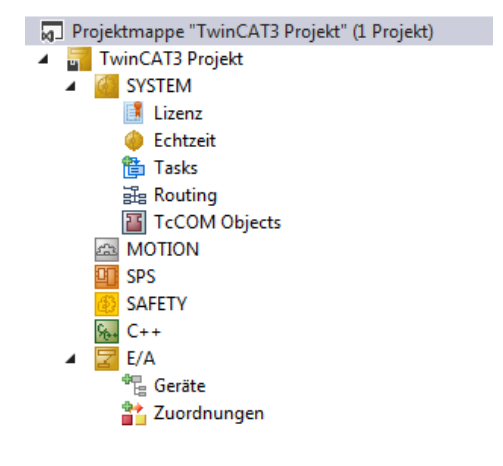

Abb. 62: Neues TwinCAT 3 Projekt im Projektmappen-Explorer

Es besteht generell die Möglichkeit das TwinCAT "lokal" oder per "remote" zu verwenden. Ist das TwinCAT System inkl. Benutzeroberfläche (Standard) auf dem betreffenden PLC (lokal) installiert, kann TwinCAT "lokal" eingesetzt werden und mit Schritt "[Geräte einfügen \[](#page-94-0) $\blacktriangleright$  [95\]](#page-94-0)" fortgesetzt werden.

Ist es vorgesehen, die auf einem PLC installierte TwinCAT Laufzeitumgebung von einem anderen System als Entwicklungsumgebung per "remote" anzusprechen, ist das Zielsystem zuvor bekannt zu machen. Über das Symbol in der Menüleiste:

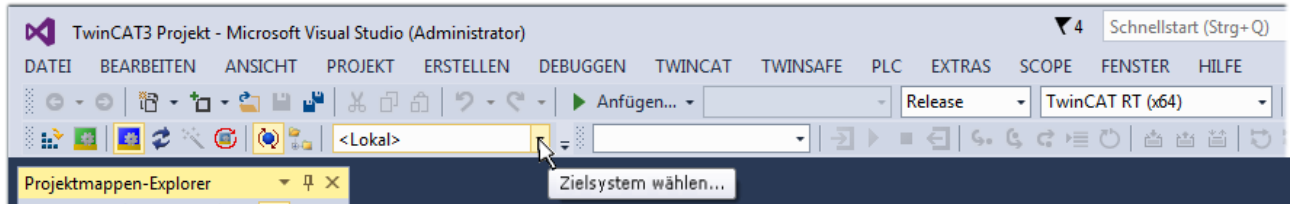

wird das pull-down Menü aufgeklappt:

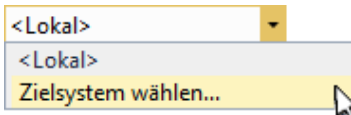

und folgendes Fenster hierzu geöffnet:

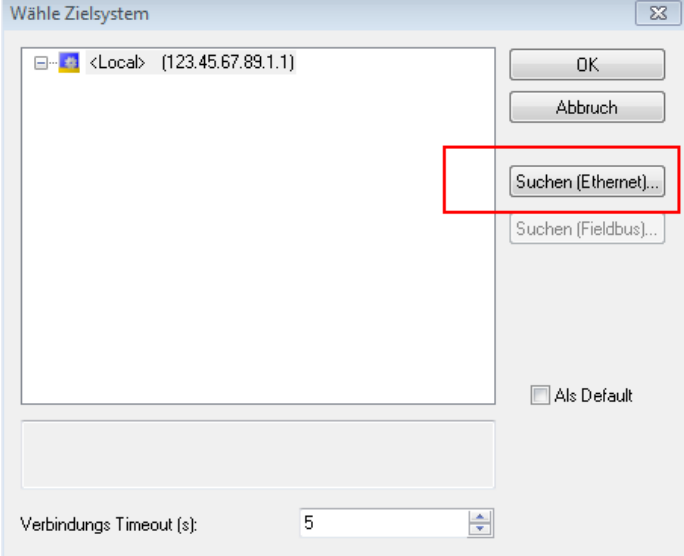

Abb. 63: Auswahldialog: Wähle Zielsystem

Mittels "Suchen (Ethernet)..." wird das Zielsystem eingetragen. Dadurch wird ein weiterer Dialog geöffnet um hier entweder:

- den bekannten Rechnernamen hinter "Enter Host Name / IP:" einzutragen (wie rot gekennzeichnet)
- einen "Broadcast Search" durchzuführen (falls der Rechnername nicht genau bekannt)
- die bekannte Rechner IP oder AmsNetId einzutragen

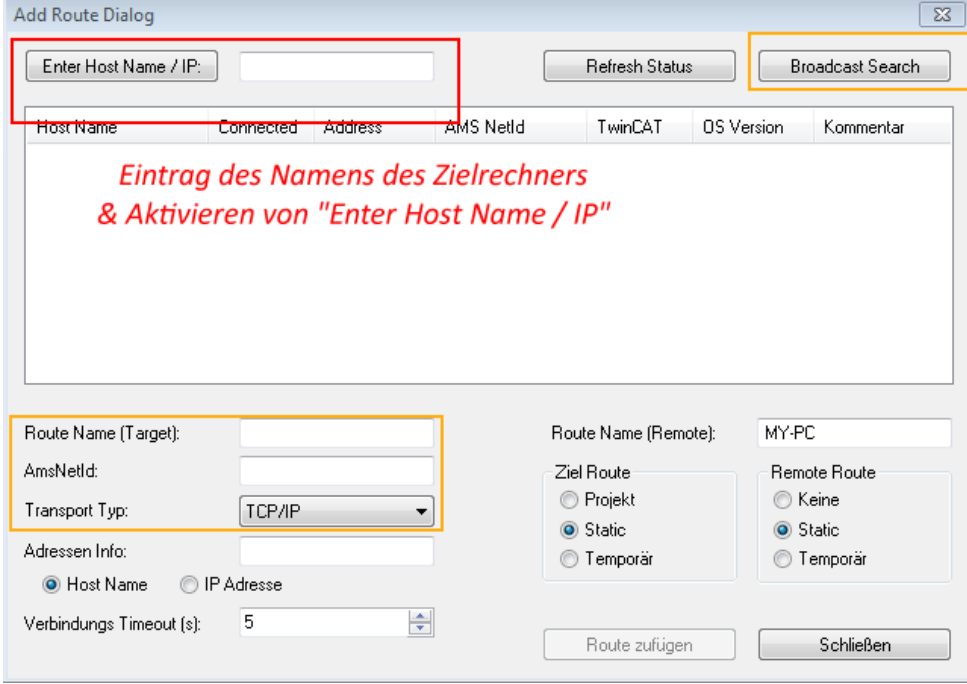

Abb. 64: PLC für den Zugriff des TwinCAT System Managers festlegen: Auswahl des Zielsystems

Ist das Zielsystem eingetragen, steht dieses wie folgt zur Auswahl (ggf. muss zuvor das korrekte Passwort eingetragen werden):

## E RKHAISE

---Local-- (147.99.12.34.1.1) 日… 益 **Example:** remote-PLC (123.45.67.89.1.1)

<span id="page-94-0"></span>Nach der Auswahl mit "OK" ist das Zielsystem über das Visual Studio Shell ansprechbar.

#### **Geräte einfügen**

In dem linksseitigen Projektmappen-Explorer der Benutzeroberfläche des Visual Studio Shell wird innerhalb des Elementes "E/A" befindliche "Geräte" selektiert und sodann entweder über Rechtsklick ein Kontextmenü

geöffnet und "Scan" ausgewählt oder in der Menüleiste mit die Aktion gestartet. Ggf. ist zuvor der

TwinCAT System Manager in den "Konfig Modus" mittels **Den Etal** oder über das Menü "TWINCAT" → "Restart TwinCAT (Config Mode)" zu versetzen.

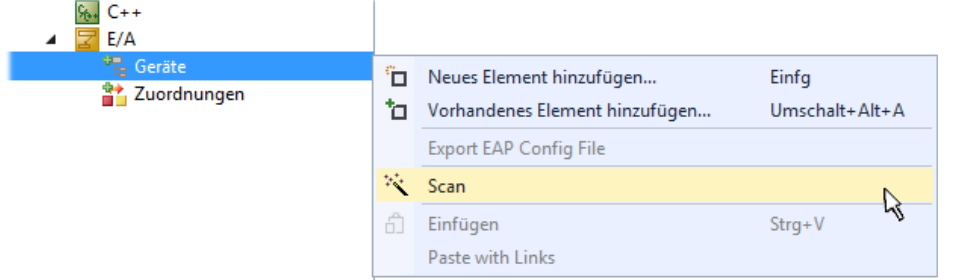

#### Abb. 65: Auswahl "Scan"

Die darauffolgende Hinweismeldung ist zu bestätigen und in dem Dialog die Geräte "EtherCAT" zu wählen:

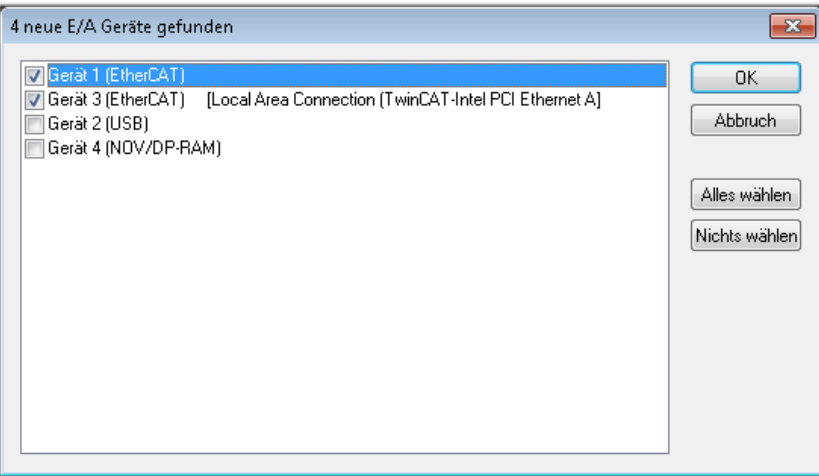

Abb. 66: Automatische Erkennung von E/A-Geräten: Auswahl der einzubindenden Geräte

Ebenfalls ist anschließend die Meldung "nach neuen Boxen suchen" zu bestätigen, um die an den Geräten angebundenen Klemmen zu ermitteln. "Free Run" erlaubt das Manipulieren von Ein- und Ausgangswerten innerhalb des "Config Modus" und sollte ebenfalls bestätigt werden.

Ausgehend von der am Anfang dieses Kapitels beschriebenen [Beispielkonfiguration \[](#page-79-0)[}](#page-79-0) [80\]](#page-79-0) sieht das Ergebnis wie folgt aus:

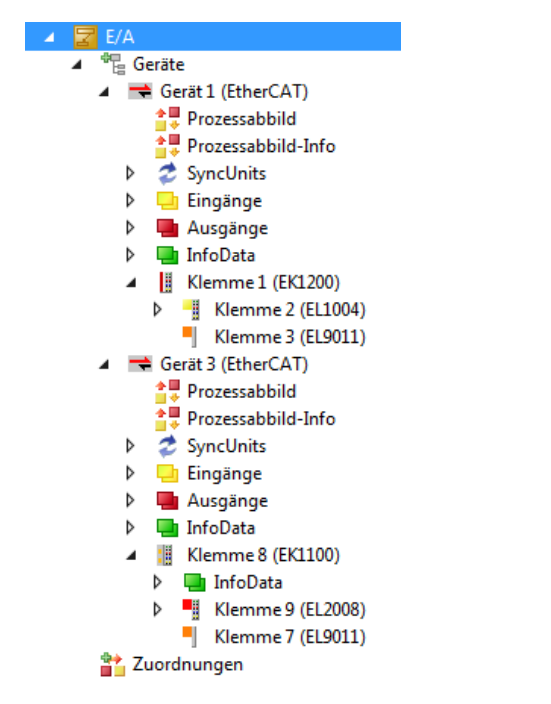

Abb. 67: Abbildung der Konfiguration in VS Shell der TwinCAT 3 Umgebung

Der gesamte Vorgang setzt sich aus zwei Stufen zusammen, die auch separat ausgeführt werden können (erst das Ermitteln der Geräte, dann das Ermitteln der daran befindlichen Elemente wie Boxen, Klemmen o. ä.). So kann auch durch Markierung von "Gerät ..." aus dem Kontextmenü eine "Suche" Funktion (Scan) ausgeführt werden, die hierbei dann lediglich die darunter liegenden (im Aufbau vorliegenden) Elemente einliest:

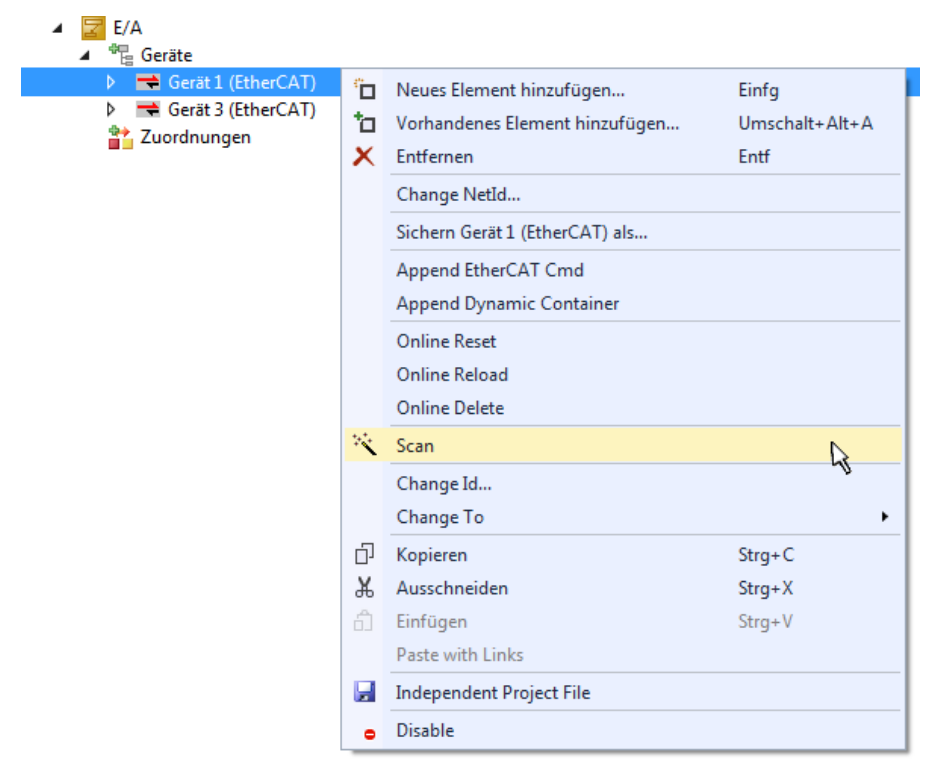

Abb. 68: Einlesen von einzelnen an einem Gerät befindlichen Klemmen

Diese Funktionalität ist nützlich, falls die Konfiguration (d. h. der "reale Aufbau") kurzfristig geändert wird.

#### **PLC programmieren**

TwinCAT PLC Control ist die Entwicklungsumgebung zur Erstellung der Steuerung in unterschiedlichen Programmumgebungen: Das TwinCAT PLC Control unterstützt alle in der IEC 61131-3 beschriebenen Sprachen. Es gibt zwei textuelle Sprachen und drei grafische Sprachen.

- **Textuelle Sprachen**
	- Anweisungsliste (AWL, IL)
	- Strukturierter Text (ST)
- **Grafische Sprachen**
	- Funktionsplan (FUP, FBD)
	- Kontaktplan (KOP, LD)
	- Freigrafischer Funktionsplaneditor (CFC)
	- Ablaufsprache (AS, SFC)

Für die folgenden Betrachtungen wird lediglich vom strukturierten Text (ST) Gebrauch gemacht.

Um eine Programmierumgebung zu schaffen, wird dem Beispielprojekt über das Kontextmenü von "SPS" im Projektmappen-Explorer durch Auswahl von "Neues Element hinzufügen...." ein PLC Unterprojekt hinzugefügt:

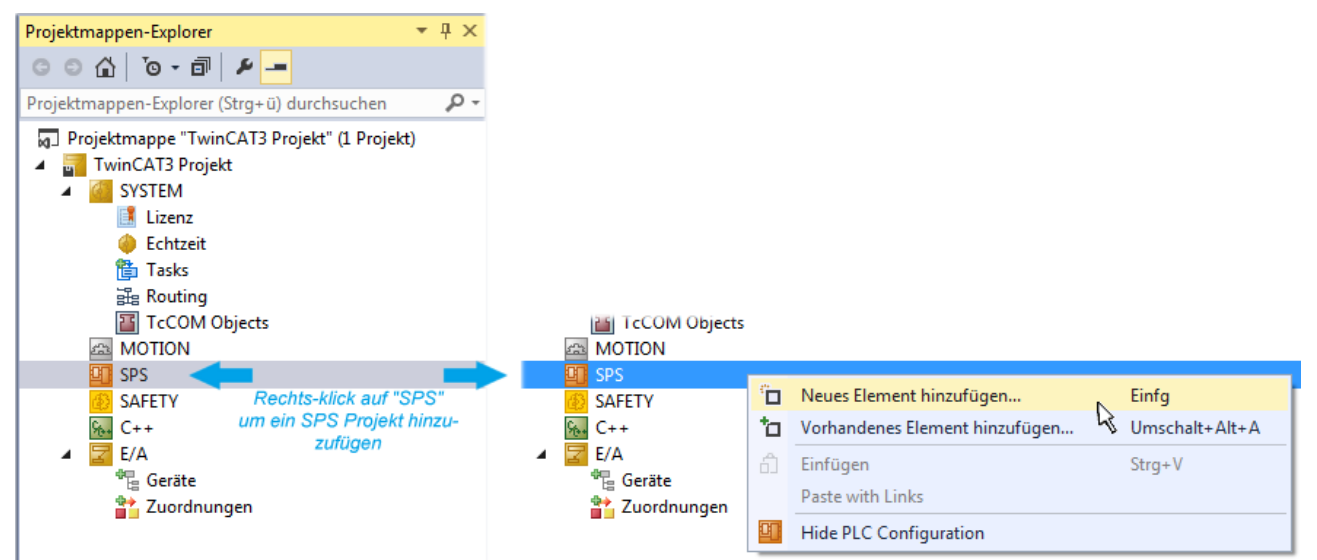

Abb. 69: Einfügen der Programmierumgebung in "SPS"

In dem darauf folgenden geöffneten Dialog wird ein "Standard PLC Projekt" ausgewählt und beispielsweise als Projektname "PLC example" vergeben und ein entsprechendes Verzeichnis ausgewählt:

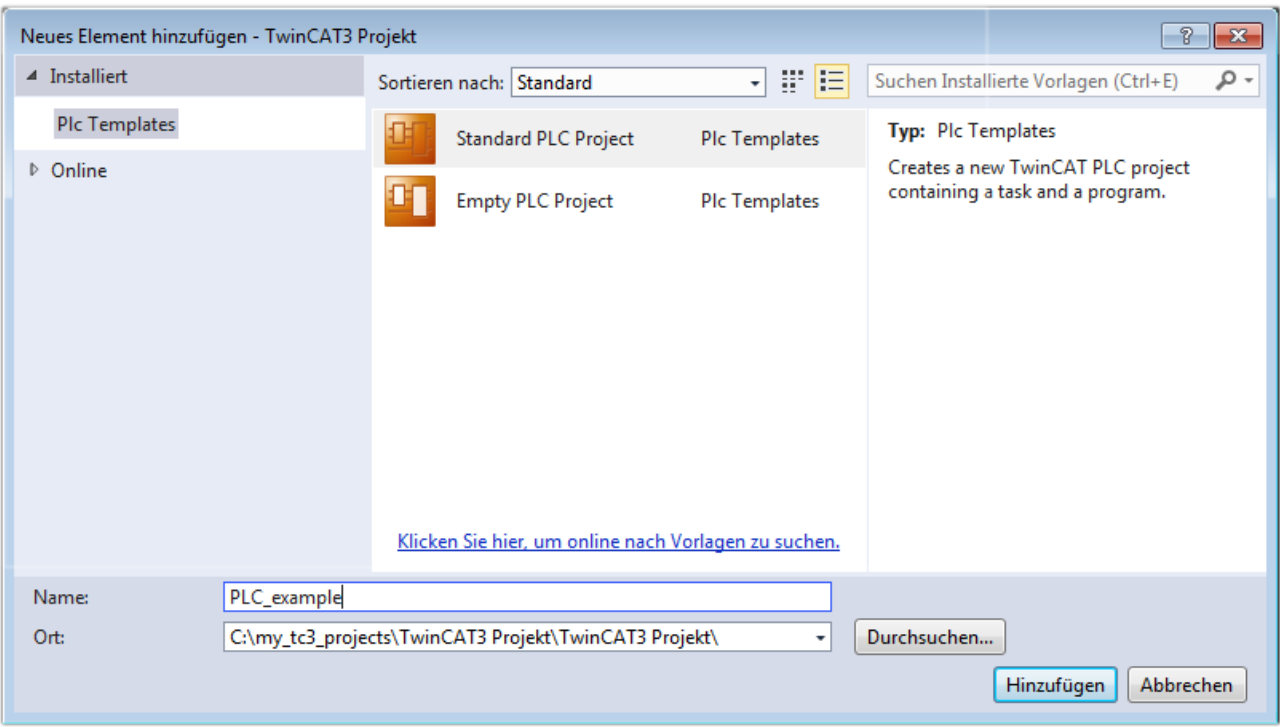

Abb. 70: Festlegen des Namens bzw. Verzeichnisses für die PLC Programmierumgebung

Das durch Auswahl von "Standard PLC Projekt" bereits existierende Programm "Main" kann über das "PLC\_example\_Project" in "POUs" durch Doppelklick geöffnet werden. Es wird folgende Benutzeroberfläche für ein initiales Projekt dargestellt:

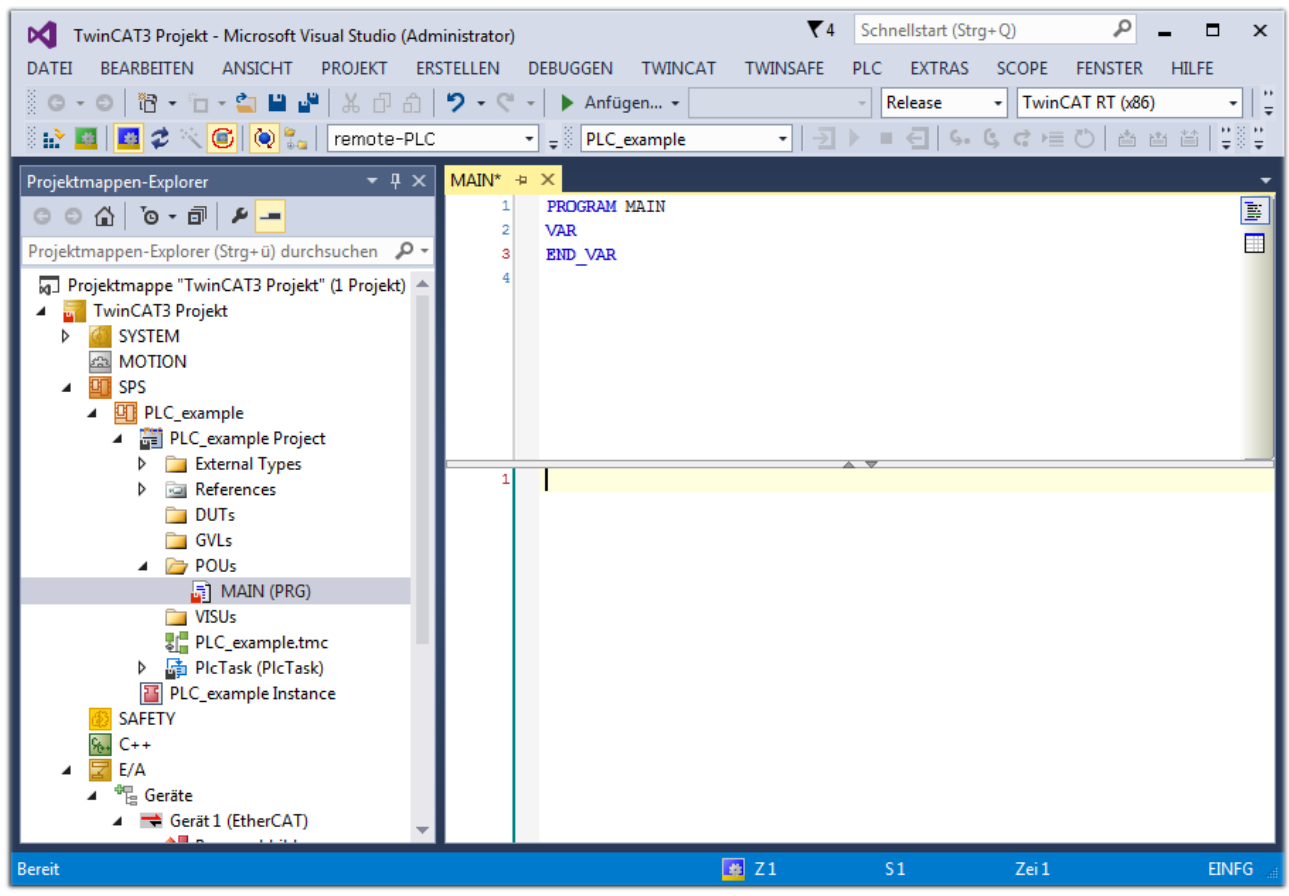

Abb. 71: Initiales Programm "Main" des Standard PLC Projektes

Nun sind für den weiteren Ablauf Beispielvariablen sowie ein Beispielprogramm erstellt worden:

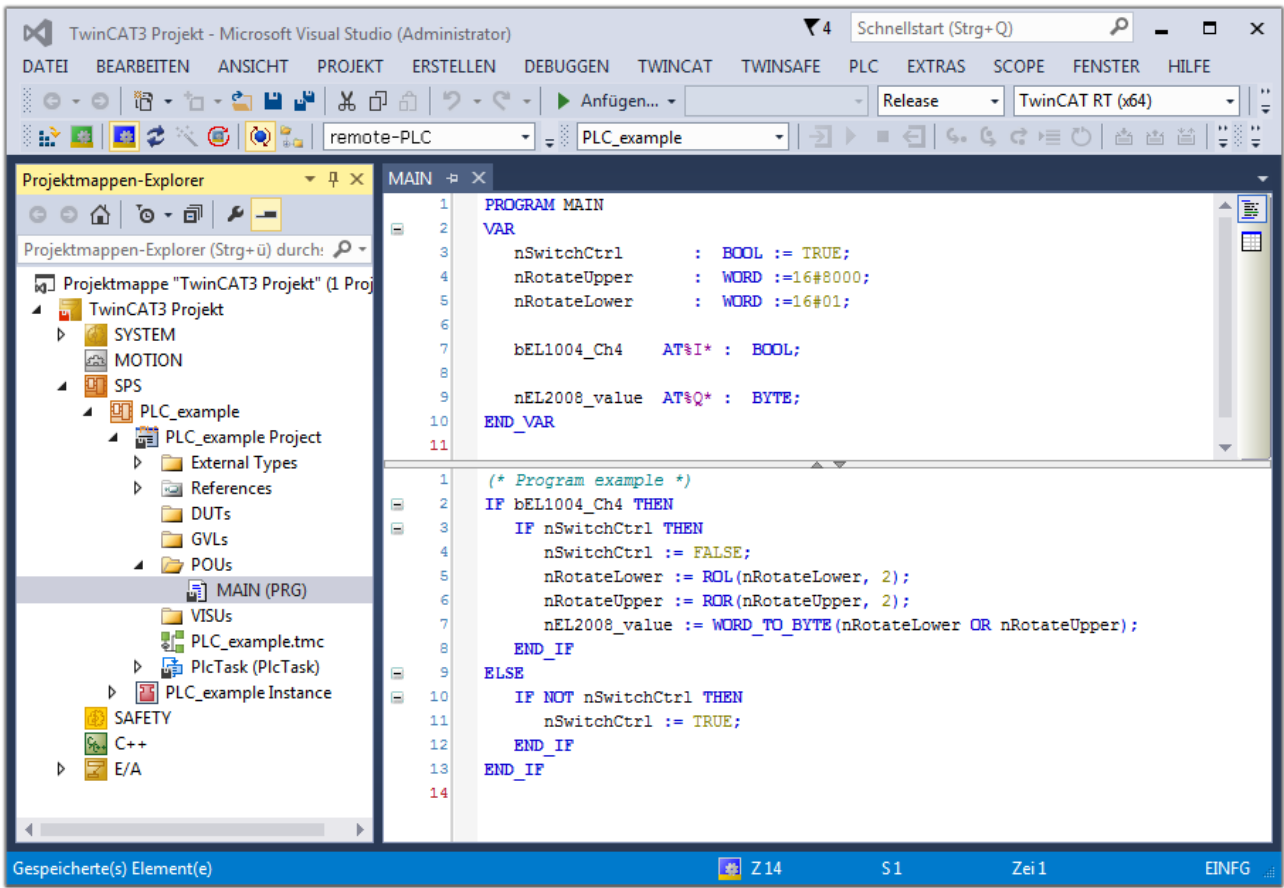

Abb. 72: Beispielprogramm mit Variablen nach einem Kompiliervorgang (ohne Variablenanbindung)

Das Steuerprogramm wird nun als Projektmappe erstellt und damit der Kompiliervorgang vorgenommen:

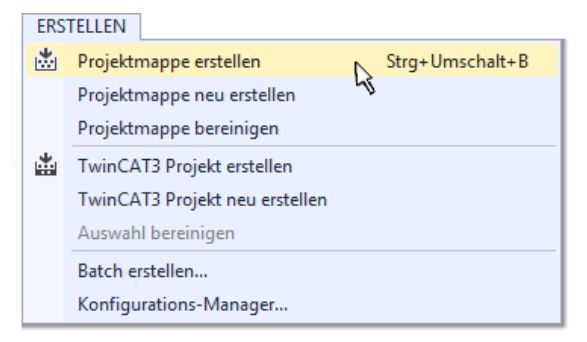

Abb. 73: Kompilierung des Programms starten

Anschließend liegen in den "Zuordnungen" des Projektmappen-Explorers die folgenden – im ST/ PLC Programm mit "AT%" gekennzeichneten Variablen vor:

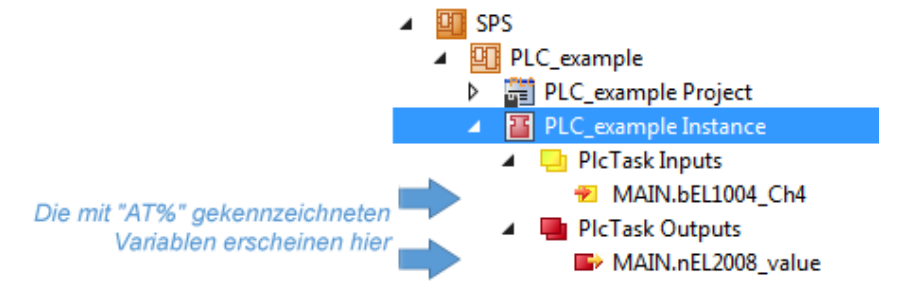

#### **Variablen Zuordnen**

Über das Menü einer Instanz – Variablen innerhalb des "SPS" Kontextes wird mittels "Verknüpfung Ändern…" ein Fenster zur Auswahl eines passenden Prozessobjektes (PDOs) für dessen Verknüpfung geöffnet:

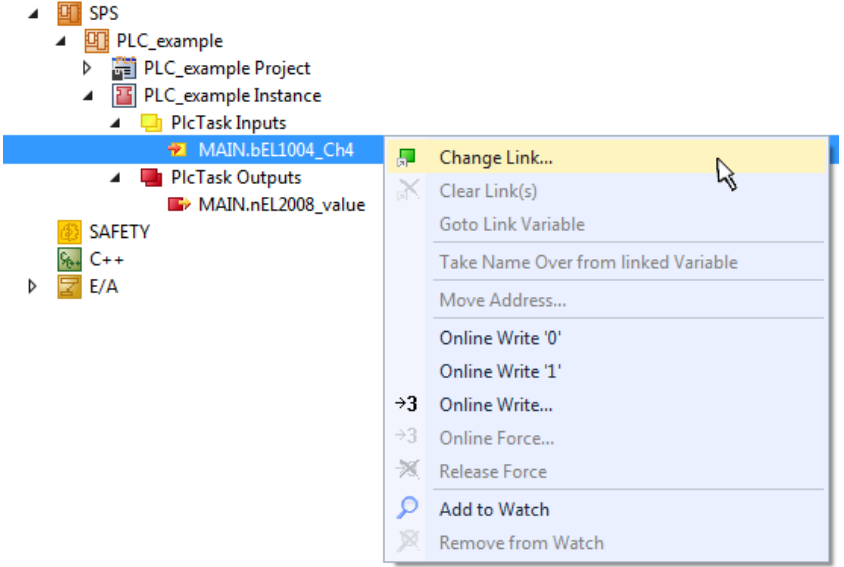

Abb. 74: Erstellen der Verknüpfungen PLC-Variablen zu Prozessobjekten

In dem dadurch geöffneten Fenster kann aus dem SPS-Konfigurationsbaum das Prozessobjekt für die Wariable "bEL1004\_Ch4" vom Typ BOOL selektiert werden:

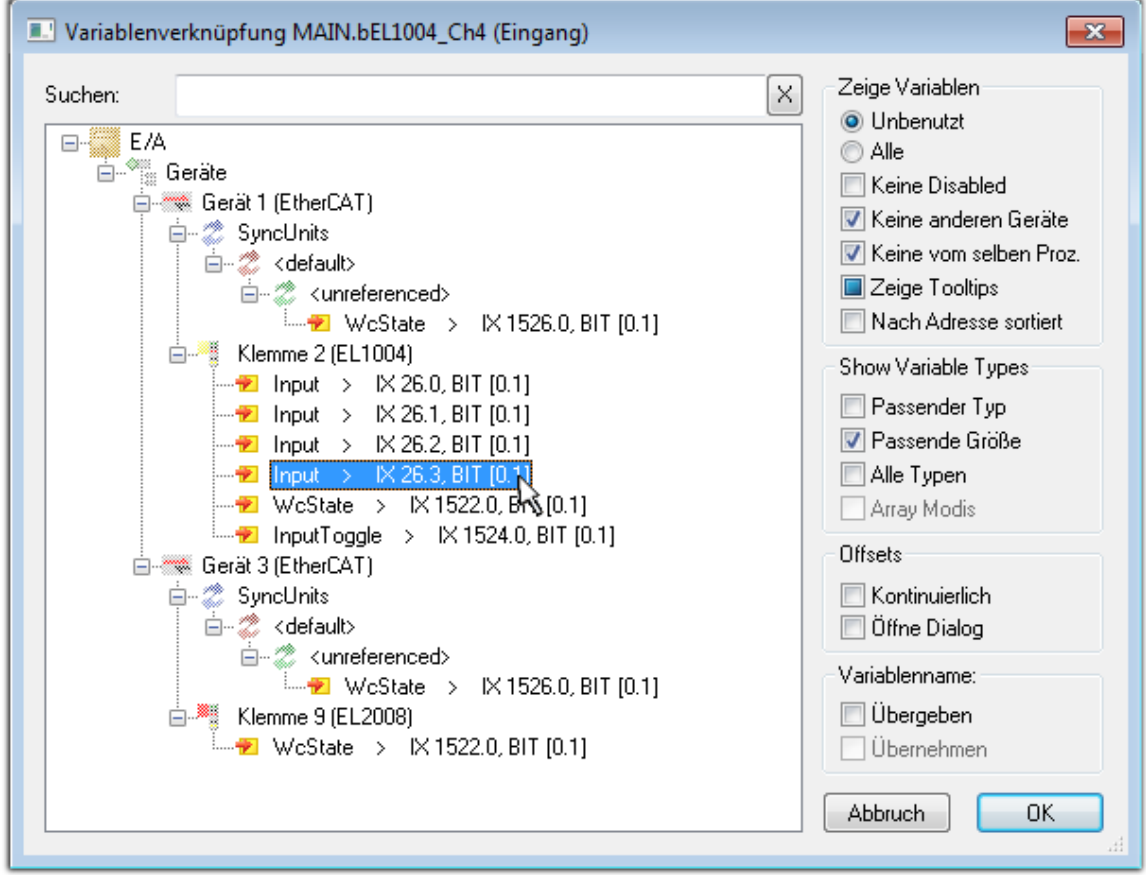

Abb. 75: Auswahl des PDO vom Typ BOOL

Entsprechend der Standarteinstellungen stehen nur bestimmte PDO-Objekte zur Auswahl zur Verfügung. In diesem Beispiel wird von der Klemme EL1004 der Eingang von Kanal 4 zur Verknüpfung ausgewählt. Im Gegensatz hierzu muss für das Erstellen der Verknüpfung der Ausgangsvariablen die Checkbox "Alle Typen" aktiviert werden, um in diesem Fall eine Byte-Variable einen Satz von acht separaten Ausgangsbits zuzuordnen. Die folgende Abbildung zeigt den gesamten Vorgang:

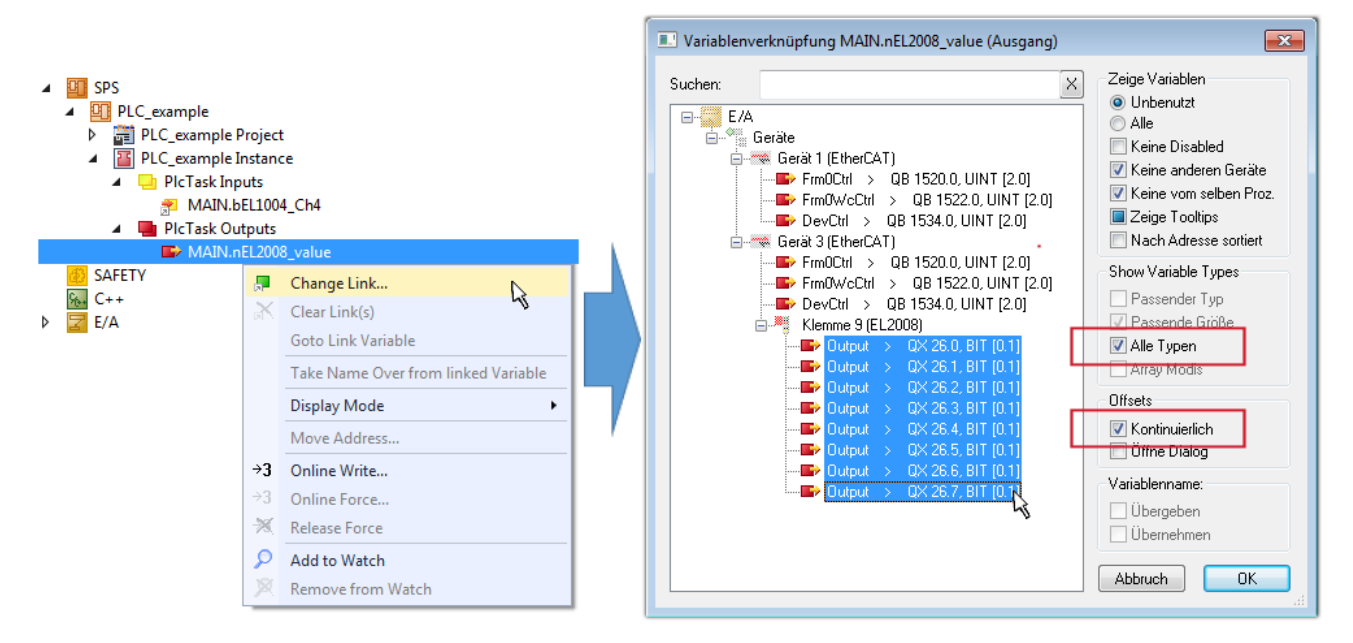

Abb. 76: Auswahl von mehreren PDO gleichzeitig: Aktivierung von "Kontinuierlich" und "Alle Typen"

Zu sehen ist, dass überdies die Checkbox "Kontinuierlich" aktiviert wurde. Dies ist dafür vorgesehen, dass die in dem Byte der Variablen "nEL2008 value" enthaltenen Bits allen acht ausgewählten Ausgangsbits der Klemme EL2008 der Reihenfolge nach zugeordnet werden sollen. Damit ist es möglich, alle acht Ausgänge der Klemme mit einem Byte entsprechend Bit 0 für Kanal 1 bis Bit 7 für Kanal 8 von der PLC im Programm

später anzusprechen. Ein spezielles Symbol ( $\Box$ ) an dem gelben bzw. roten Objekt der Variablen zeigt an, dass hierfür eine Verknüpfung existiert. Die Verknüpfungen können z. B. auch überprüft werden, indem "Goto Link Variable" aus dem Kontextmenü einer Variable ausgewählt wird. Dann wird automatisch das gegenüberliegende verknüpfte Objekt, in diesem Fall das PDO selektiert:

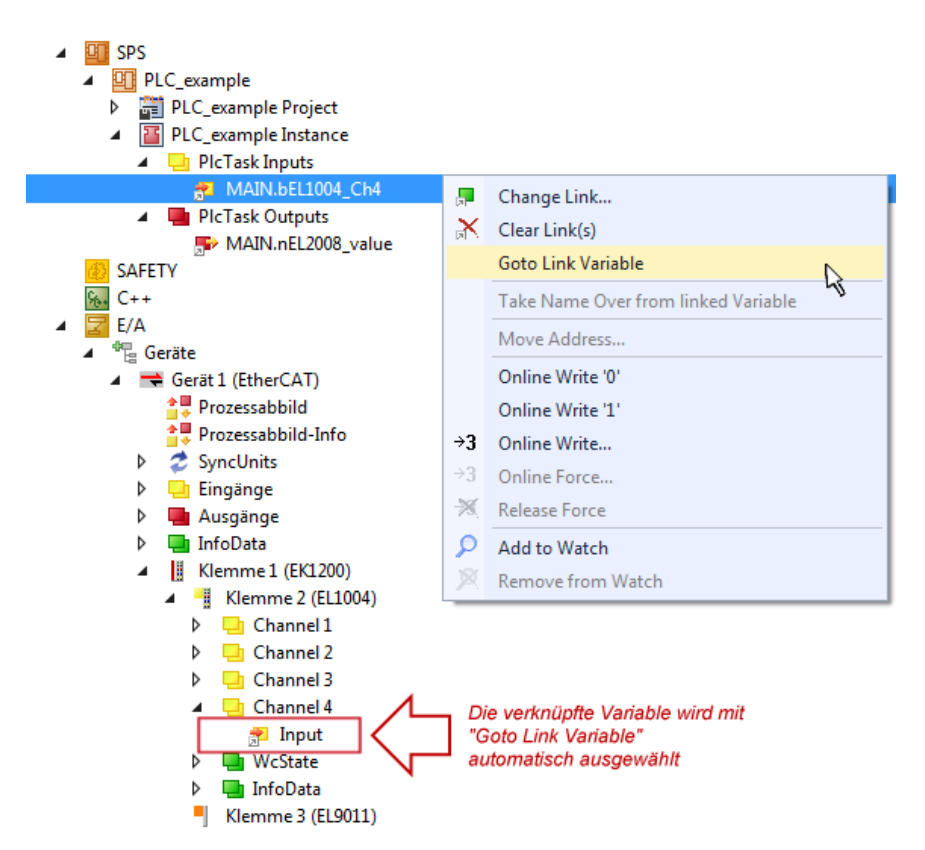

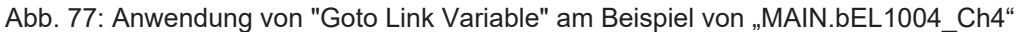

Der Vorgang zur Erstellung von Verknüpfungen kann auch in umgekehrter Richtung, d. h. von einzelnen PDO ausgehend zu einer Variablen erfolgen. In diesem Beispiel wäre dann allerdings eine komplette Auswahl aller Ausgangsbits der EL2008 nicht möglich, da die Klemme nur einzelne digitale Ausgänge zur Verfügung stellt. Hat eine Klemme ein Byte, Word, Integer oder ein ähnliches PDO, so ist es möglich dies wiederum einen Satz von bit-typisierten Variablen zuzuordnen. Auch hier kann ebenso in die andere Richtung ein "Goto Link Variable" ausgeführt werden, um dann die betreffende Instanz der PLC zu selektieren.

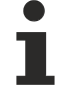

#### **Hinweis zur Art der Variablen-Zuordnung**

Diese folgende Art der Variablen Zuordnung kann erst ab der TwinCAT Version V3.1.4024.4 verwendet werden und ist ausschließlich bei Klemmen mit einem Mikrocontroller verfügbar.

In TwinCAT ist es möglich eine Struktur aus den gemappten Prozessdaten einer Klemme zu erzeugen. Von dieser Struktur kann dann in der SPS eine Instanz angelegt werden, so dass aus der SPS direkt auf die Prozessdaten zugegriffen werden kann, ohne eigene Variablen deklarieren zu müssen.

Beispielhaft wird das Vorgehen an der EL3001 1-Kanal-Analog-Eingangsklemme -10…+10 V gezeigt.

- 1. Zuerst müssen die benötigten Prozessdaten im Reiter "Prozessdaten" in TwinCAT ausgewählt werden.
- 2. Anschließend muss der SPS Datentyp im Reiter "PLC" über die Check-Box generiert werden.
- 3. Der Datentyp im Feld "Data Type" kann dann über den "Copy"-Button kopiert werden.

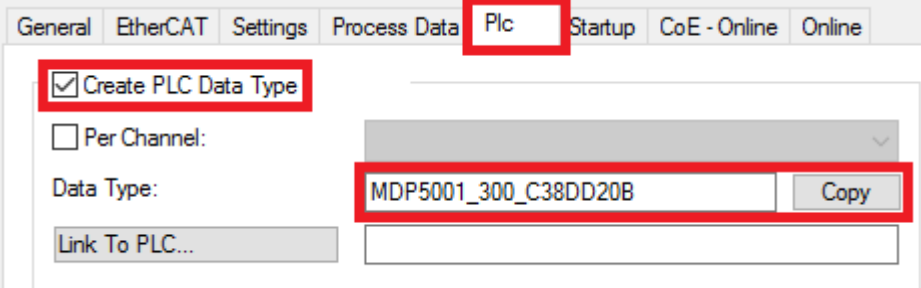

Abb. 78: Erzeugen eines SPS Datentyps

- **BECKHOFF** 
	- 4. In der SPS muss dann eine Instanz der Datenstruktur vom kopierten Datentyp angelegt werden.

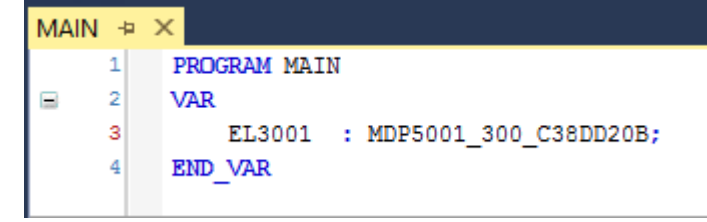

Abb. 79: Instance\_of\_struct

- 5. Anschließend muss die Projektmappe erstellt werden. Das kann entweder über die Tastenkombination "STRG + Shift + B" gemacht werden oder über den Reiter "Erstellen"/ "Build" in TwinCAT.
- 6. Die Struktur im Reiter "PLC" der Klemme muss dann mit der angelegten Instanz verknüpft werden.

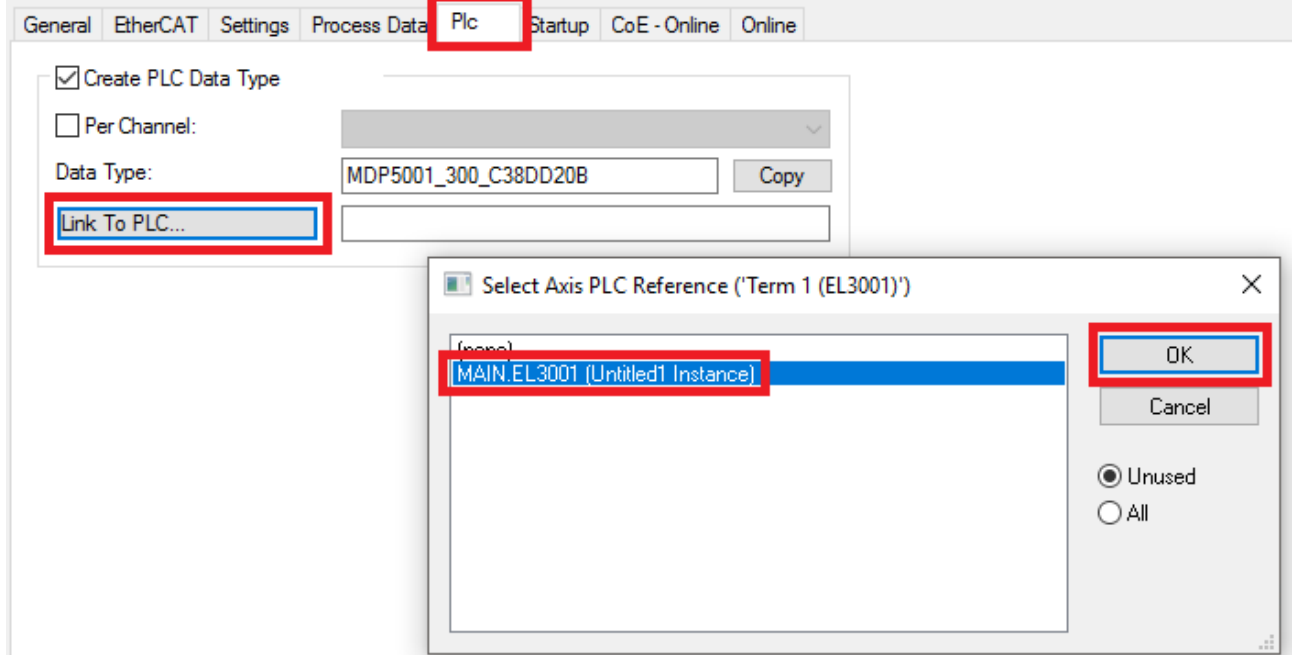

Abb. 80: Verknüpfung der Struktur

7. In der SPS können die Prozessdaten dann über die Struktur im Programmcode gelesen bzw. geschrieben werden.

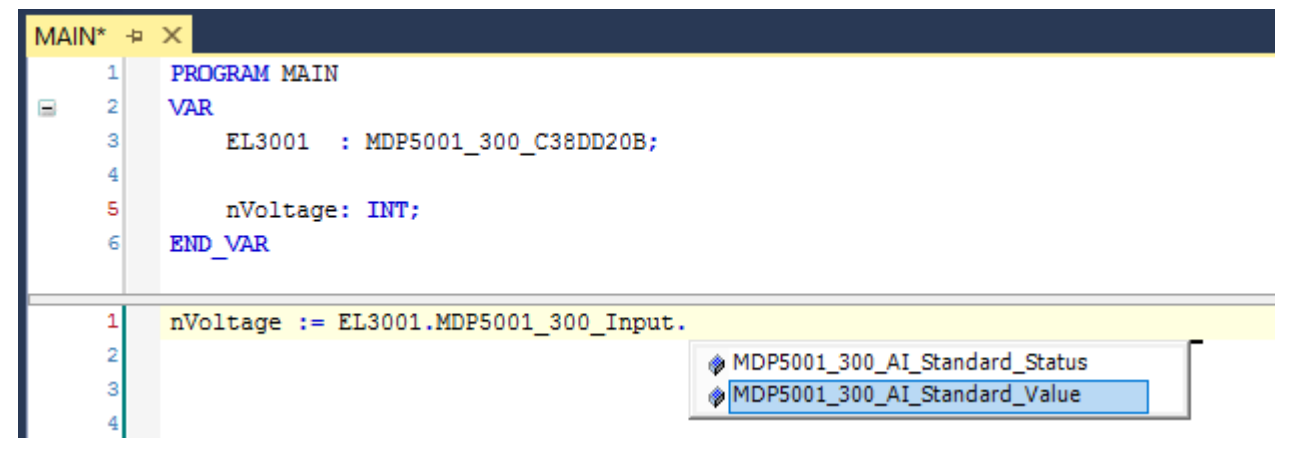

Abb. 81: Lesen einer Variable aus der Struktur der Prozessdaten

#### **Aktivieren der Konfiguration**

Die Zuordnung von PDO zu PLC Variablen hat nun die Verbindung von der Steuerung zu den Ein- und

Ausgängen der Klemmen hergestellt. Nun kann die Konfiguration mit **allen der über das Menü unter** "TWINCAT" aktiviert werden, um dadurch Einstellungen der Entwicklungsumgebung auf das Laufzeitsystem zu übertragen. Die darauf folgenden Meldungen "Alte Konfigurationen werden überschrieben!" sowie "Neustart TwinCAT System in Run Modus" werden jeweils mit "OK" bestätigt. Die entsprechenden Zuordnungen sind in dem Projektmappen-Explorer einsehbar:

#### ▲ <sup>會社</sup> Zuordnungen PLC\_example Instance - Gerät 3 (EtherCAT) 1 PLC\_example Instance - Gerät 1 (EtherCAT) 1

Einige Sekunden später wird der entsprechende Status des Run Modus mit einem rotierenden Symbol unten rechts in der Entwicklungsumgebung VS Shell angezeigt. Das PLC System kann daraufhin wie im Folgenden beschrieben gestartet werden.

#### **Starten der Steuerung**

Entweder über die Menüauswahl "PLC" → "Einloggen" oder per Klick auf ist die PLC mit dem Echtzeitsystem zu verbinden und nachfolgend das Steuerprogramm zu geladen, um es ausführen lassen zu können. Dies wird entsprechend mit der Meldung "*Kein Programm auf der Steuerung! Soll das neue Programm geladen werden?*" bekannt gemacht und ist mit "Ja" zu beantworten. Die Laufzeitumgebung ist

bereit zum Programmstart mit Klick auf das Symbol , Taste "F5" oder entsprechend auch über "PLC" im Menü durch Auswahl von "Start". Die gestartete Programmierumgebung zeigt sich mit einer Darstellung der Laufzeitwerte von einzelnen Variablen:

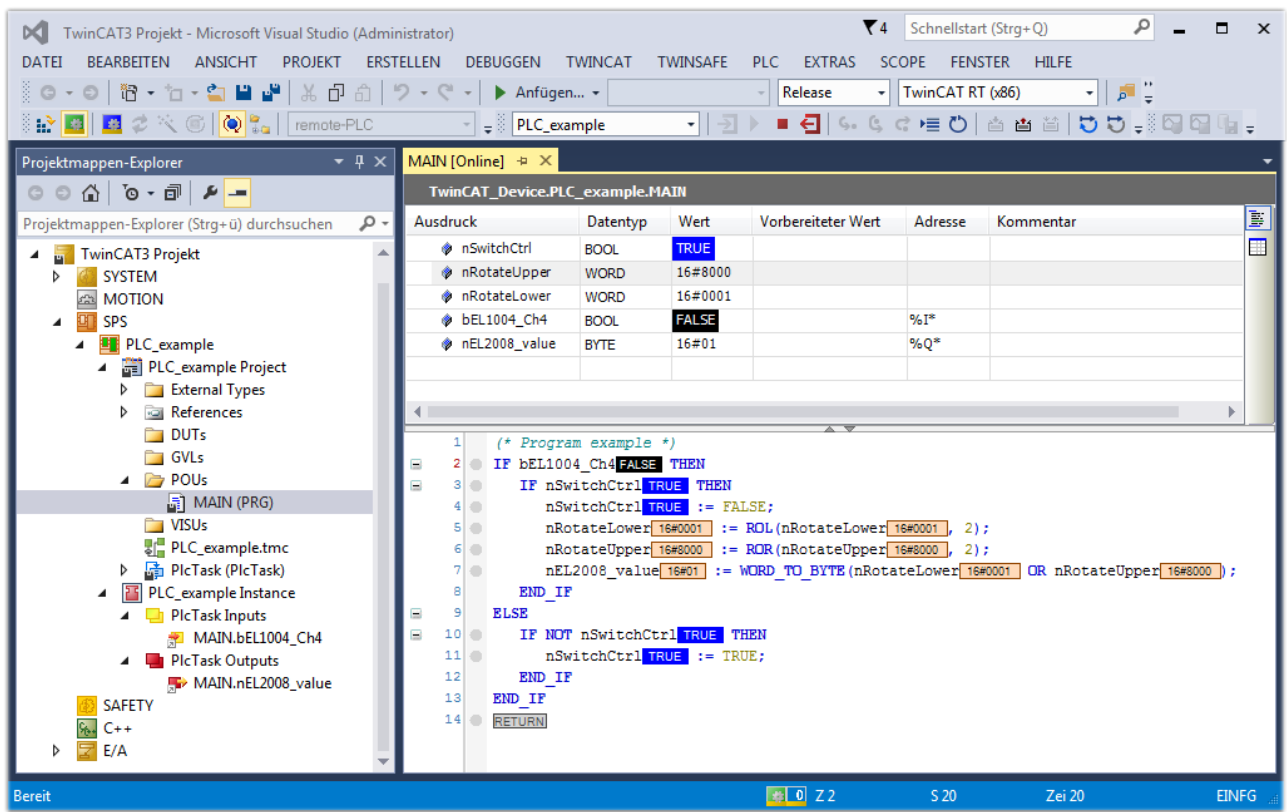

Abb. 82: TwinCAT 3 Entwicklungsumgebung (VS Shell): Logged-in, nach erfolgten Programmstart

Die beiden Bedienelemente zum Stoppen I  $\blacksquare$  und Ausloggen I  $\blacksquare$  führen je nach Bedarf zu der gewünschten Aktion (entsprechend auch für Stopp "umschalt-Taste + F5" oder beide Aktionen über das "PLC" Menü auswählbar).

### **6.2 TwinCAT Entwicklungsumgebung**

Die Software zur Automatisierung TwinCAT (The Windows Control and Automation Technology) wird unterschieden in:

- TwinCAT 2: System Manager (Konfiguration) & PLC Control (Programmierung)
- TwinCAT 3: Weiterentwicklung von TwinCAT 2 (Programmierung und Konfiguration erfolgt über eine gemeinsame Entwicklungsumgebung)

#### **Details:**

- **TwinCAT 2:**
	- Verbindet E/A-Geräte und Tasks variablenorientiert
	- Verbindet Tasks zu Tasks variablenorientiert
	- Unterstützt Einheiten auf Bit-Ebene
	- Unterstützt synchrone oder asynchrone Beziehungen
	- Austausch konsistenter Datenbereiche und Prozessabbilder
	- Datenanbindung an NT-Programme mittels offener Microsoft Standards (OLE, OCX, ActiveX, DCOM+, etc.).
	- Einbettung von IEC 61131-3-Software-SPS, Software- NC und Software-CNC in Windows NT/ 2000/XP/Vista, Windows 7, NT/XP Embedded, CE
	- Anbindung an alle gängigen Feldbusse
	- [Weiteres…](http://infosys.beckhoff.de/)

#### **Zusätzlich bietet:**

- **TwinCAT 3** (eXtended Automation)**:**
	- Visual-Studio®-Integration
	- Wahl der Programmiersprache
	- Unterstützung der objektorientierten Erweiterung der IEC 61131-3
	- Verwendung von C/C++ als Programmiersprache für Echtzeitanwendungen
	- Anbindung an MATLAB®/Simulink®
	- Offene Schnittstellen für Erweiterbarkeit
	- Flexible Laufzeitumgebung
	- Aktive Unterstützung von Multi-Core- und 64-Bit-Betriebssystemen
	- Automatische Codegenerierung und Projekterstellung mit dem TwinCAT Automation Interface
	- [Weiteres…](http://infosys.beckhoff.de/)

In den folgenden Kapiteln wird dem Anwender die Inbetriebnahme der TwinCAT Entwicklungsumgebung auf einem PC System der Steuerung sowie die wichtigsten Funktionen einzelner Steuerungselemente erläutert.

Bitte sehen Sie weitere Informationen zu TwinCAT 2 und TwinCAT 3 unter <http://infosys.beckhoff.de/>.

### **6.2.1 Installation der TwinCAT Realtime-Treiber**

Um einen Standard Ethernet Port einer IPC-Steuerung mit den nötigen Echtzeitfähigkeiten auszurüsten, ist der Beckhoff Echtzeit-Treiber auf diesem Port unter Windows zu installieren.

Dies kann auf mehreren Wegen vorgenommen werden.

#### **A: Über den TwinCAT Adapter-Dialog**

Im System Manager ist über Options → Show realtime Kompatible Geräte die TwinCAT-Übersicht über die lokalen Netzwerkschnittstellen aufzurufen.

Datei Bearbeiten Aktionen Ansicht Optionen Hilfe D & & H & Q | X & B Liste Echtzeit Ethernet kompatible Geräte...

Abb. 83: Aufruf im System Manager (TwinCAT 2)

Unter TwinCAT 3 ist dies über das Menü unter "TwinCAT" erreichbar:

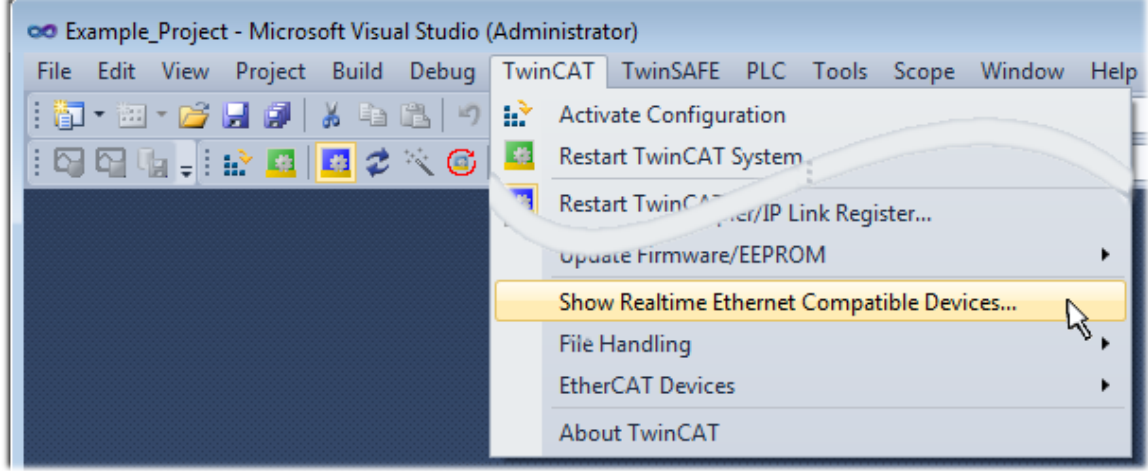

Abb. 84: Aufruf in VS Shell (TwinCAT 3)

#### **B: Über TcRteInstall.exe im TwinCAT-Verzeichnis**

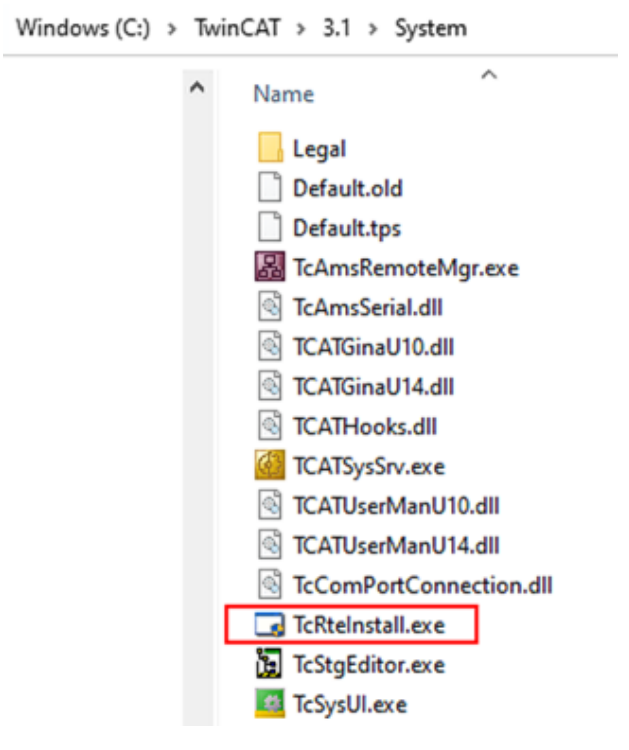

Abb. 85: TcRteInstall.exe im TwinCAT-Verzeichnis

In beiden Fällen erscheint der folgende Dialog:

## REAKI

| <b>Installation of TwinCAT RT-Ethernet Adapters</b>                                               | $\left[\mathbf{x}\right]$ |
|---------------------------------------------------------------------------------------------------|---------------------------|
| <b>Ethernet Adapters:</b>                                                                         | Update List               |
| □ - 團 Installed and ready to use devices<br>⊞ LAN3 - TwinCAT-Intel PCI Ethernet Adapter (Gigabit) | Install                   |
| <b>⊞@ 100M - TwinCAT-Intel PCI Ethernet Adapter</b>                                               | Bind                      |
| <b>一脚</b> Incompatible devices                                                                    | Unbind                    |
| <b>BD</b> Disabled devices                                                                        | Enable                    |
|                                                                                                   | Disable                   |
|                                                                                                   | <b>Show Bindings</b>      |

Abb. 86: Übersicht Netzwerkschnittstellen

Hier können nun Schnittstellen, die unter "Kompatible Geräte" aufgeführt sind, über den "Install" Button mit dem Treiber belegt werden. Eine Installation des Treibers auf inkompatiblen Devices sollte nicht vorgenommen werden.

Ein Windows-Warnhinweis bezüglich des unsignierten Treibers kann ignoriert werden.

Alternativ kann auch wie im Kapitel [Offline Konfigurationserstellung, Abschnitt "Anlegen des Geräts](#page-116-0) [EtherCAT" \[](#page-116-0)[}](#page-116-0) [117\]](#page-116-0) beschrieben, zunächst ein EtherCAT-Gerät eingetragen werden, um dann über dessen Eigenschaften (Karteireiter "Adapter", Button "Kompatible Geräte…") die kompatiblen Ethernet Ports einzusehen:

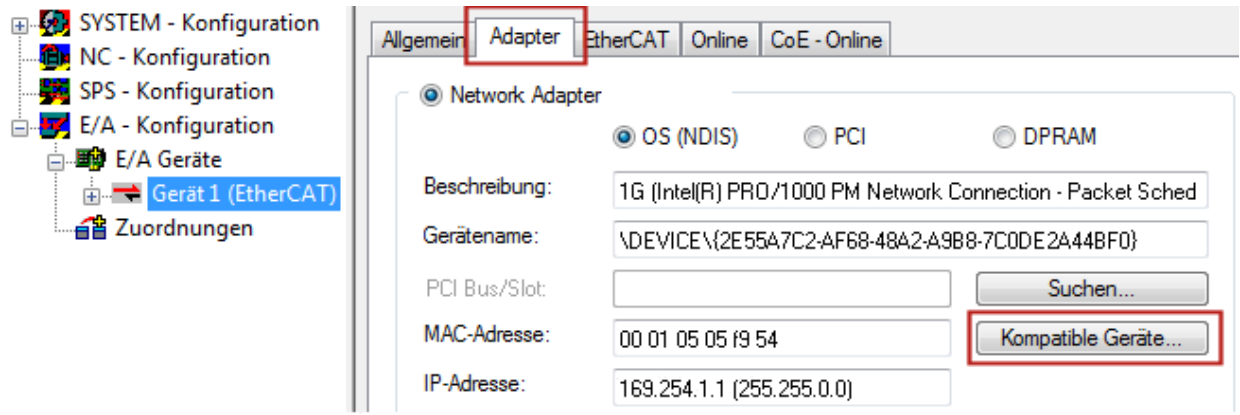

Abb. 87: Eigenschaft von EtherCAT-Gerät (TwinCAT 2): Klick auf "Kompatible Geräte..." von "Adapter"

TwinCAT 3: Die Eigenschaften des EtherCAT-Gerätes können mit Doppelklick auf "Gerät .. (EtherCAT)" im Projektmappen-Explorer unter "E/A" geöffnet werden:

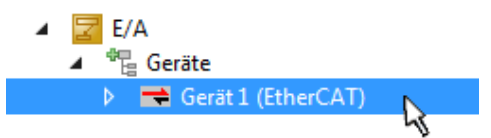

Nach der Installation erscheint der Treiber aktiviert in der Windows-Übersicht der einzelnen Netzwerkschnittstelle (Windows Start → Systemsteuerung → Netzwerk)
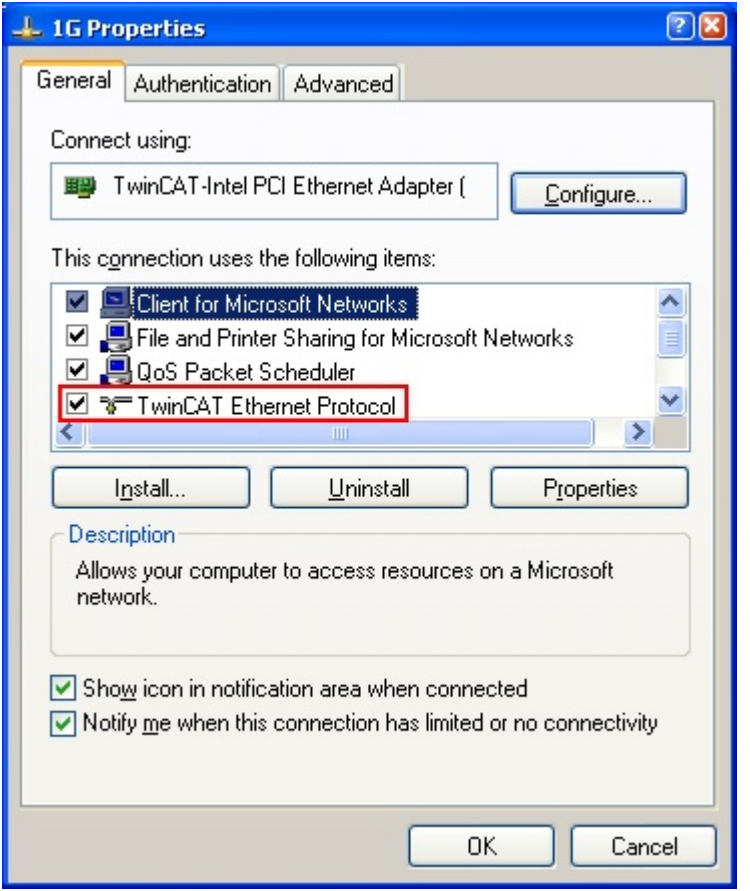

Abb. 88: Windows-Eigenschaften der Netzwerkschnittstelle

Eine korrekte Einstellung des Treibers könnte wie folgt aussehen:

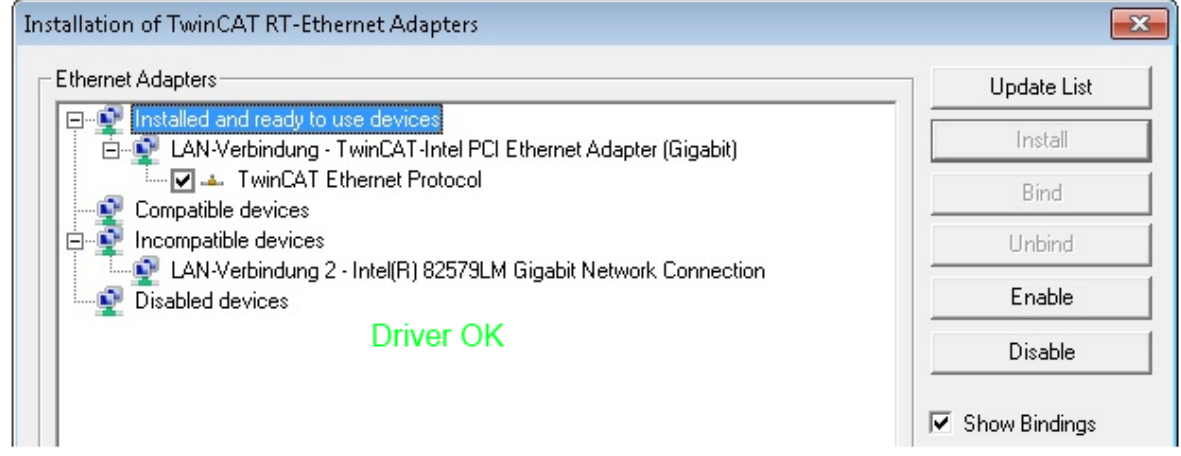

Abb. 89: Beispielhafte korrekte Treiber-Einstellung des Ethernet Ports

Andere mögliche Einstellungen sind zu vermeiden:

# **RECKHOFF**

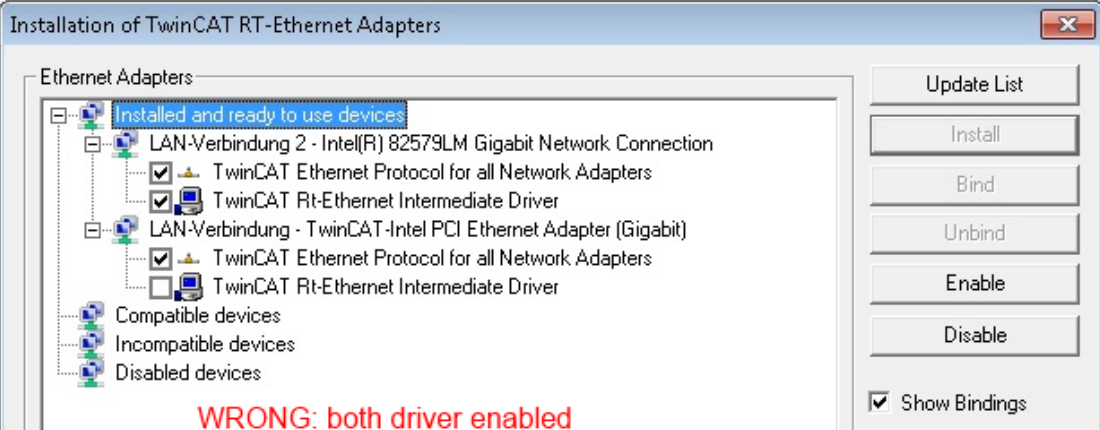

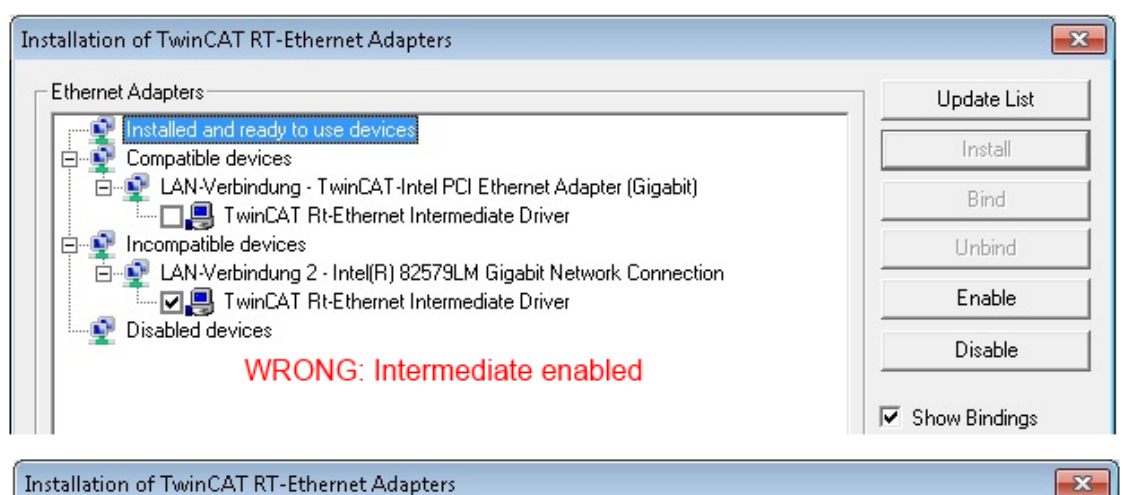

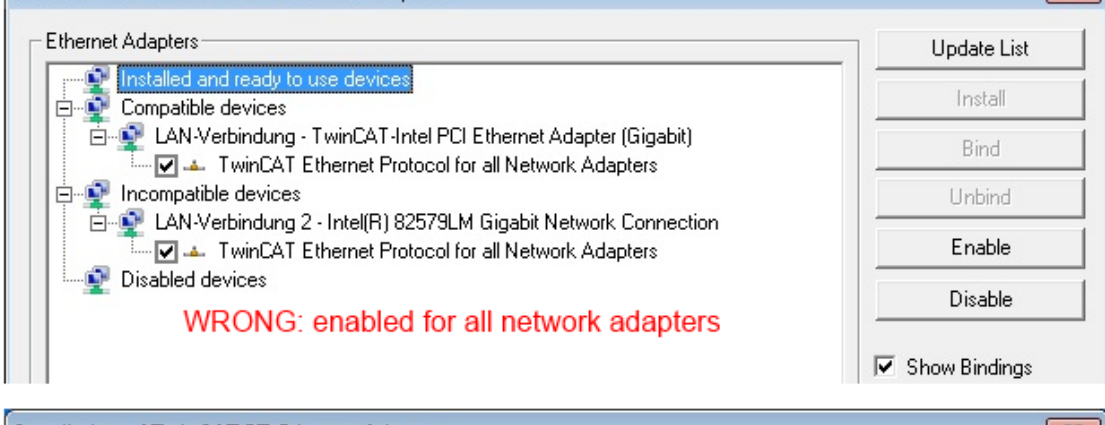

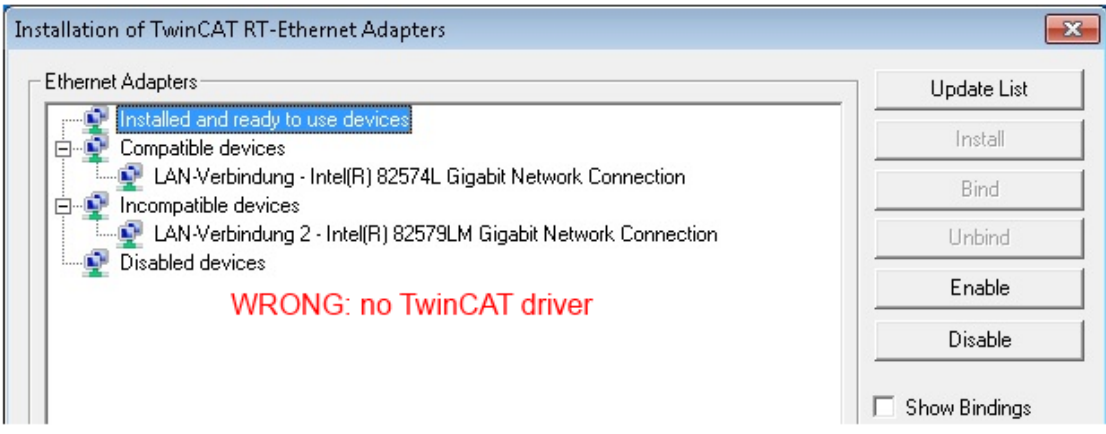

Abb. 90: Fehlerhafte Treiber-Einstellungen des Ethernet Ports

Ń

#### **IP-Adresse des verwendeten Ports**

#### **IP-Adresse/DHCP**

In den meisten Fällen wird ein Ethernet-Port, der als EtherCAT-Gerät konfiguriert wird, keine allgemeinen IP-Pakete transportieren. Deshalb und für den Fall, dass eine EL6601 oder entsprechende Geräte eingesetzt werden, ist es sinnvoll, über die Treiber-Einstellung "Internet Protocol TCP/IP" eine feste IP-Adresse für diesen Port zu vergeben und DHCP zu deaktivieren. Dadurch entfällt die Wartezeit, bis sich der DHCP-Client des Ethernet Ports eine Default-IP-Adresse zuteilt, weil er keine Zuteilung eines DHCP-Servers erhält. Als Adressraum empfiehlt sich z. B. 192.168.x.x.

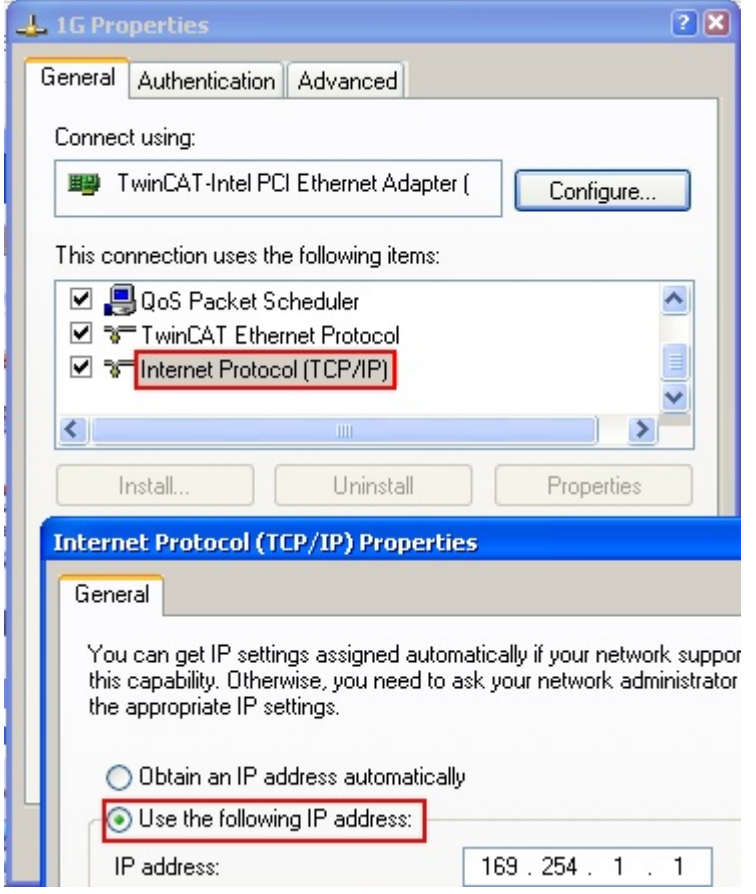

Abb. 91: TCP/IP-Einstellung des Ethernet Ports

## **6.2.2 Hinweise zur ESI-Gerätebeschreibung**

#### <span id="page-111-0"></span>**Installation der neuesten ESI-Device-Description**

Der TwinCAT EtherCAT Master/System Manager benötigt zur Konfigurationserstellung im Online- und Offline-Modus die Gerätebeschreibungsdateien der zu verwendeten Geräte. Diese Gerätebeschreibungen sind die so genannten ESI (EtherCAT Slave Information) in Form von XML-Dateien. Diese Dateien können vom jeweiligen Hersteller angefordert werden bzw. werden zum Download bereitgestellt. Eine \*.xml-Datei kann dabei mehrere Gerätebeschreibungen enthalten.

Auf der [Beckhoff Website](https://download.beckhoff.com/download/configuration-files/io/ethercat/xml-device-description/Beckhoff_EtherCAT_XML.zip) werden die ESI für Beckhoff EtherCAT-Geräte bereitgehalten.

Die ESI-Dateien sind im Installationsverzeichnis von TwinCAT abzulegen.

Standardeinstellungen:

- **TwinCAT 2**: C:\TwinCAT\IO\EtherCAT
- **TwinCAT 3**: C:\TwinCAT\3.1\Config\Io\EtherCAT

Beim Öffnen eines neuen System Manager-Fensters werden die Dateien einmalig eingelesen, wenn sie sich seit dem letzten System Manager-Fenster geändert haben.

TwinCAT bringt bei der Installation den Satz an Beckhoff-ESI-Dateien mit, der zum Erstellungszeitpunkt des TwinCAT builds aktuell war.

Ab TwinCAT 2.11 / TwinCAT 3 kann aus dem System Manager heraus das ESI-Verzeichnis aktualisiert werden, wenn der Programmier-PC mit dem Internet verbunden ist; unter

**TwinCAT 2: Options → "Update EtherCAT Device Descriptions"** 

**TwinCAT 3**: TwinCAT → EtherCAT Devices → "Update Device Descriptions (via ETG Website)…"

Hierfür steht der [TwinCAT ESI Updater \[](#page-115-0) $\blacktriangleright$  [116\]](#page-115-0) zur Verfügung.

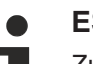

## **ESI**

Zu den \*.xml-Dateien gehören die so genannten \*.xsd-Dateien, die den Aufbau der ESI-XML-Dateien beschreiben. Bei einem Update der ESI-Gerätebeschreibungen sind deshalb beide Dateiarten ggf. zu aktualisieren.

#### **Geräteunterscheidung**

EtherCAT-Geräte/Slaves werden durch vier Eigenschaften unterschieden, aus denen die vollständige Gerätebezeichnung zusammengesetzt wird. Beispielsweise setzt sich die Gerätebezeichnung "EL2521-0025-1018" zusammen aus:

- Familienschlüssel "EL"
- Name "2521"
- Typ "0025"
- und Revision "1018"

Name (EL2521-0025-1018) Revision

Abb. 92: Gerätebezeichnung: Struktur

Die Bestellbezeichnung aus Typ + Version (hier: EL2521-0025) beschreibt die Funktion des Gerätes. Die Revision gibt den technischen Fortschritt wieder und wird von Beckhoff verwaltet. Prinzipiell kann ein Gerät mit höherer Revision ein Gerät mit niedrigerer Revision ersetzen, wenn z. B. in der Dokumentation nicht anders angegeben. Jeder Revision zugehörig ist eine eigene ESI-Beschreibung. Siehe weitere [Hinweise](#page-11-0) [\[](#page-11-0)[}](#page-11-0) [12\]](#page-11-0).

#### **Online Description**

Wird die EtherCAT Konfiguration online durch Scannen real vorhandener Teilnehmer erstellt (s. Kapitel Online Erstellung) und es liegt zu einem vorgefundenen Slave (ausgezeichnet durch Name und Revision) keine ESI-Beschreibung vor, fragt der System Manager, ob er die im Gerät vorliegende Beschreibung verwenden soll. Der System Manager benötigt in jedem Fall diese Information, um die zyklische und azyklische Kommunikation mit dem Slave richtig einstellen zu können.

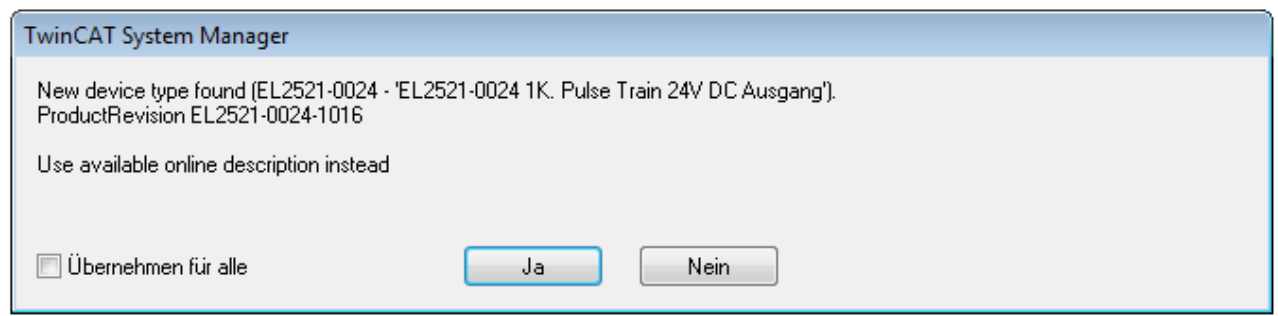

Abb. 93: Hinweisfenster OnlineDescription (TwinCAT 2)

In TwinCAT 3 erscheint ein ähnliches Fenster, das auch das Web-Update anbietet:

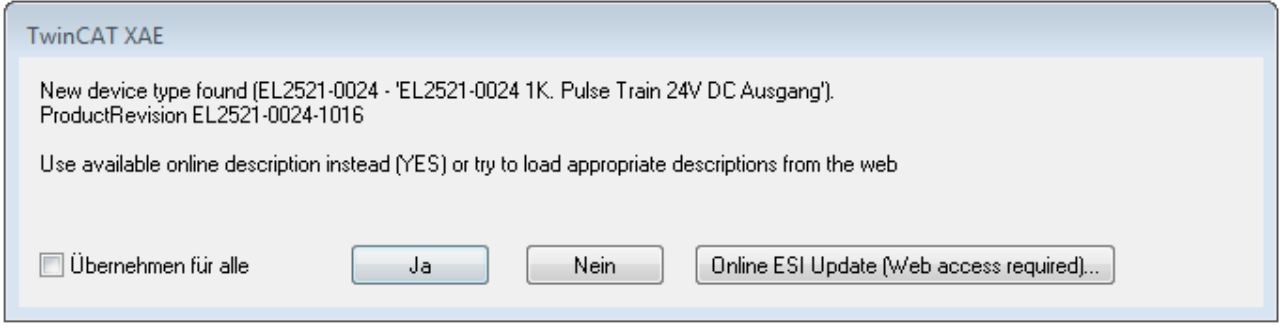

Abb. 94: Hinweisfenster OnlineDescription (TwinCAT 3)

Wenn möglich, ist das *Yes* abzulehnen und vom Geräte-Hersteller die benötigte ESI anzufordern. Nach Installation der XML/XSD-Datei ist der Konfigurationsvorgang erneut vorzunehmen.

#### *HINWEIS*

#### Veränderung der "üblichen" Konfiguration durch Scan

- $\checkmark$  für den Fall eines durch Scan entdeckten aber TwinCAT noch unbekannten Geräts sind zwei Fälle zu unterscheiden. Hier am Beispiel der EL2521-0000 in der Revision 1019:
- a) für das Gerät EL2521-0000 liegt überhaupt keine ESI vor, weder für die Revision 1019 noch für eine ältere Revision. Dann ist vom Hersteller (hier: Beckhoff) die ESI anzufordern.
- b) für das Gerät EL2521-0000 liegt eine ESI nur in älterer Revision vor, z. B. 1018 oder 1017. Dann sollte erst betriebsintern überprüft werden, ob die Ersatzteilhaltung überhaupt die Integration der erhöhten Revision in die Konfiguration zulässt. Üblicherweise bringt eine neue/größere Revision auch neue Features mit. Wenn diese nicht genutzt werden sollen, kann ohne Bedenken mit der bisherigen Revision 1018 in der Konfiguration weitergearbeitet werden. Dies drückt auch die Beckhoff Kompatibilitätsregel aus.

Siehe dazu insbesondere das Kapitel "[Allgemeine Hinweise zur Verwendung von Beckhoff EtherCAT IO-](http://infosys.beckhoff.com/content/1031/ethercatsystem/2469088779.html)[Komponenten](http://infosys.beckhoff.com/content/1031/ethercatsystem/2469088779.html)" und zur manuellen Konfigurationserstellung das Kapitel "[Offline Konfigurationserstellung](#page-116-0) [\[](#page-116-0)[}](#page-116-0) [117\]](#page-116-0)".

Wird dennoch die Online Description verwendet, liest der System Manager aus dem im EtherCAT Slave befindlichen EEPROM eine Kopie der Gerätebeschreibung aus. Bei komplexen Slaves kann die EEPROM-Größe u. U. nicht ausreichend für die gesamte ESI sein, weshalb im Konfigurator dann eine *unvollständige* ESI vorliegt. Deshalb wird für diesen Fall die Verwendung einer offline ESI-Datei vorrangig empfohlen.

Der System Manager legt bei "online" erfassten Gerätebeschreibungen in seinem ESI-Verzeichnis eine neue Datei "OnlineDescription0000...xml" an, die alle online ausgelesenen ESI-Beschreibungen enthält.

OnlineDescriptionCache00000002.xml

Abb. 95: Vom System Manager angelegt OnlineDescription.xml

Soll daraufhin ein Slave manuell in die Konfiguration eingefügt werden, sind "online" erstellte Slaves durch ein vorangestelltes ">" Symbol in der Auswahlliste gekennzeichnet (siehe Abbildung *Kennzeichnung einer online erfassten ESI am Beispiel EL2521*).

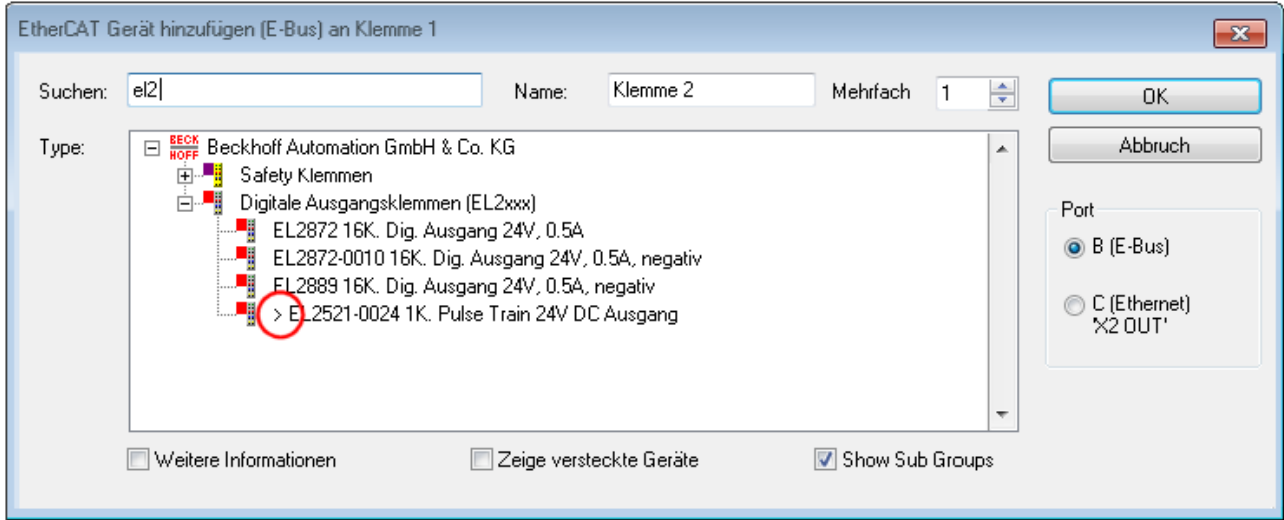

Abb. 96: Kennzeichnung einer online erfassten ESI am Beispiel EL2521

Wurde mit solchen ESI-Daten gearbeitet und liegen später die herstellereigenen Dateien vor, ist die OnlineDescription....xml wie folgt zu löschen:

- alle System Managerfenster schließen
- TwinCAT in Konfig-Mode neu starten
- "OnlineDescription0000...xml" löschen
- TwinCAT System Manager wieder öffnen

Danach darf diese Datei nicht mehr zu sehen sein, Ordner ggf. mit <F5> aktualisieren.

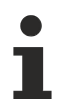

#### **OnlineDescription unter TwinCAT 3.x**

Zusätzlich zu der oben genannten Datei "OnlineDescription0000...xml" legt TwinCAT 3.x auch einen so genannten EtherCAT-Cache mit neuentdeckten Geräten an, z. B. unter Windows 7 unter

C:\User\[USERNAME]\AppData\Roaming\Beckhoff\TwinCAT3\Components\Base\EtherCATCache.xml

(Spracheinstellungen des Betriebssystems beachten!) Diese Datei ist im gleichen Zuge wie die andere Datei zu löschen.

#### **Fehlerhafte ESI-Datei**

Liegt eine fehlerhafte ESI-Datei vor die vom System Manager nicht eingelesen werden kann, meldet dies der System Manager durch ein Hinweisfenster.

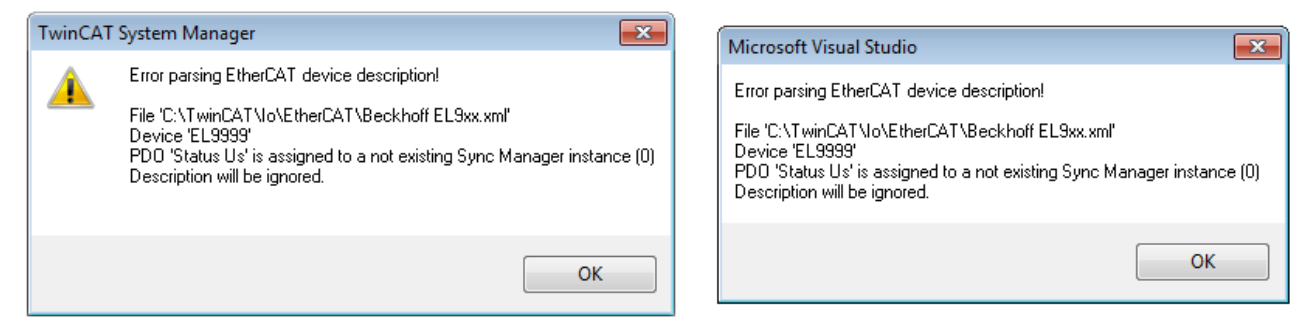

Abb. 97: Hinweisfenster fehlerhafte ESI-Datei (links: TwinCAT 2; rechts: TwinCAT 3)

Ursachen dafür können sein

- Aufbau der \*.xml entspricht nicht der zugehörigen \*.xsd-Datei → prüfen Sie die Ihnen vorliegenden Schemata
- Inhalt kann nicht in eine Gerätebeschreibung übersetzt werden → Es ist der Hersteller der Datei zu kontaktieren

## <span id="page-115-0"></span>**6.2.3 TwinCAT ESI Updater**

Ab TwinCAT 2.11 kann der System Manager bei Online-Zugang selbst nach aktuellen Beckhoff ESI-Dateien suchen:

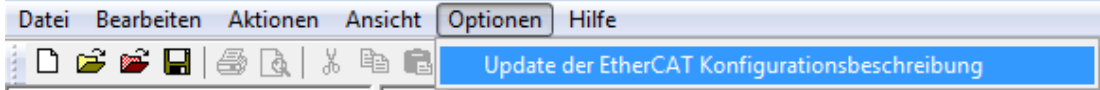

Abb. 98: Anwendung des ESI Updater (>=TwinCAT 2.11)

#### Der Aufruf erfolgt unter:

"Options"  $\rightarrow$  "Update EtherCAT Device Descriptions".

#### Auswahl bei TwinCAT 3:

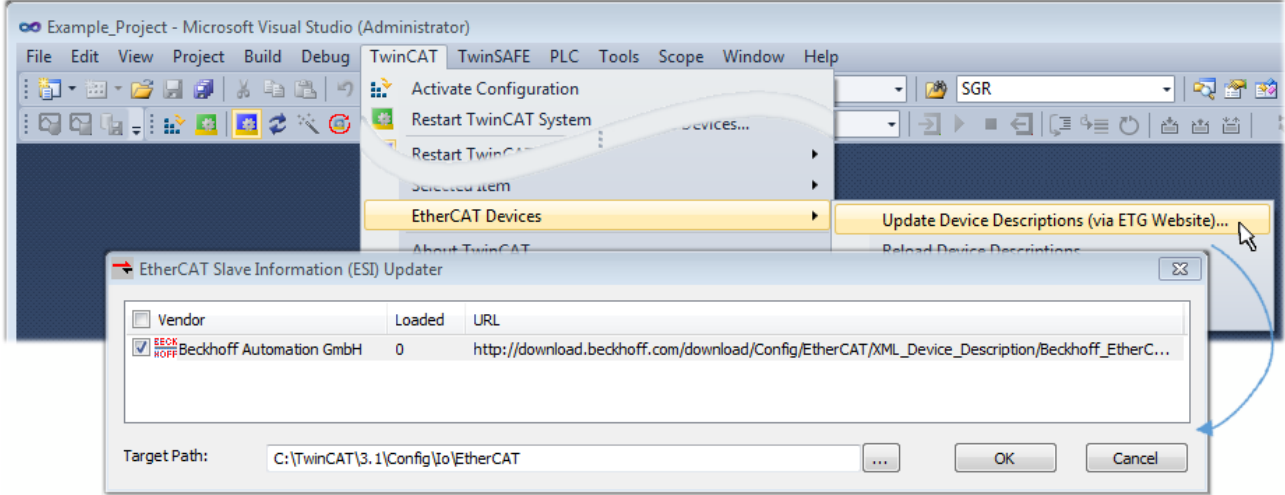

Abb. 99: Anwendung des ESI Updater (TwinCAT 3)

Der ESI Updater ist eine bequeme Möglichkeit, die von den EtherCAT Herstellern bereitgestellten ESIs automatisch über das Internet in das TwinCAT-Verzeichnis zu beziehen (ESI = EtherCAT slave information). Dazu greift TwinCAT auf die bei der ETG hinterlegte zentrale ESI-ULR-Verzeichnisliste zu; die Einträge sind dann unveränderbar im Updater-Dialog zu sehen.

Der Aufruf erfolgt unter:

 $\text{TwinCAT}^* \to \text{``EtherCAT Devices}^* \to \text{``Update Device Description (via ETG Website)}...$ ".

### **6.2.4 Unterscheidung Online/Offline**

Die Unterscheidung Online/Offline bezieht sich auf das Vorhandensein der tatsächlichen I/O-Umgebung (Antriebe, Klemmen, EJ-Module). Wenn die Konfiguration im Vorfeld der Anlagenerstellung z. B. auf einem Laptop als Programmiersystem erstellt werden soll, ist nur die "Offline-Konfiguration" möglich. Dann müssen alle Komponenten händisch in der Konfiguration z. B. nach Elektro-Planung eingetragen werden.

Ist die vorgesehene Steuerung bereits an das EtherCAT System angeschlossen, alle Komponenten mit Spannung versorgt und die Infrastruktur betriebsbereit, kann die TwinCAT Konfiguration auch vereinfacht durch das so genannte "Scannen" vom Runtime-System aus erzeugt werden. Dies ist der so genannte Online-Vorgang.

In jedem Fall prüft der EtherCAT Master bei jedem realen Hochlauf, ob die vorgefundenen Slaves der Konfiguration entsprechen. Dieser Test kann in den erweiterten Slave-Einstellungen parametriert werden. Siehe hierzu den [Hinweis "Installation der neuesten ESI-XML-Device-Description" \[](#page-111-0) $\blacktriangleright$  [112\]](#page-111-0).

#### **Zur Konfigurationserstellung**

- muss die reale EtherCAT-Hardware (Geräte, Koppler, Antriebe) vorliegen und installiert sein.
- müssen die Geräte/Module über EtherCAT-Kabel bzw. im Klemmenstrang so verbunden sein wie sie später eingesetzt werden sollen.
- müssen die Geräte/Module mit Energie versorgt werden und kommunikationsbereit sein.
- muss TwinCAT auf dem Zielsystem im CONFIG-Modus sein.

#### **Der Online-Scan-Vorgang setzt sich zusammen aus:**

- [Erkennen des EtherCAT-Gerätes \[](#page-121-0)[}](#page-121-0) [122\]](#page-121-0) (Ethernet-Port am IPC)
- [Erkennen der angeschlossenen EtherCAT-Teilnehmer \[](#page-122-0)[}](#page-122-0) [123\]](#page-122-0). Dieser Schritt kann auch unabhängig vom vorangehenden durchgeführt werden.
- [Problembehandlung \[](#page-125-0) $\blacktriangleright$  [126\]](#page-125-0)

<span id="page-116-0"></span>Auch kann [der Scan bei bestehender Konfiguration \[](#page-126-0)[}](#page-126-0) [127\]](#page-126-0) zum Vergleich durchgeführt werden.

### **6.2.5 OFFLINE Konfigurationserstellung**

#### **Anlegen des Geräts EtherCAT**

In einem leeren System Manager Fenster muss zuerst ein EtherCAT-Gerät angelegt werden.

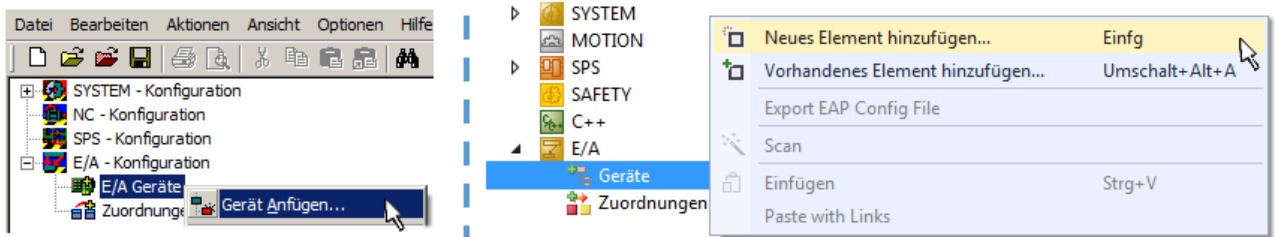

Abb. 100: Anfügen eines EtherCAT Device: links TwinCAT 2; rechts TwinCAT 3

Für eine EtherCAT I/O Anwendung mit EtherCAT Slaves ist der "EtherCAT" Typ auszuwählen. "EtherCAT Automation Protocol via EL6601" ist für den bisherigen Publisher/Subscriber-Dienst in Kombination mit einer EL6601/EL6614 Klemme auszuwählen.

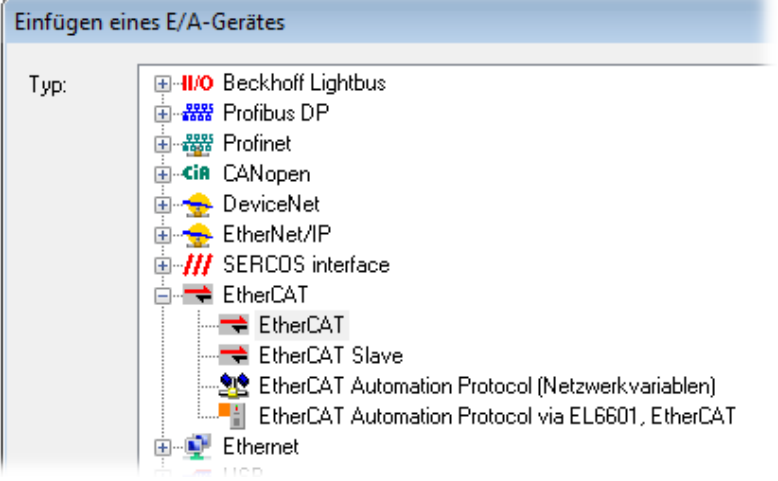

Abb. 101: Auswahl EtherCAT Anschluss (TwinCAT 2.11, TwinCAT 3)

Diesem virtuellen Gerät ist dann ein realer Ethernet Port auf dem Laufzeitsystem zuzuordnen.

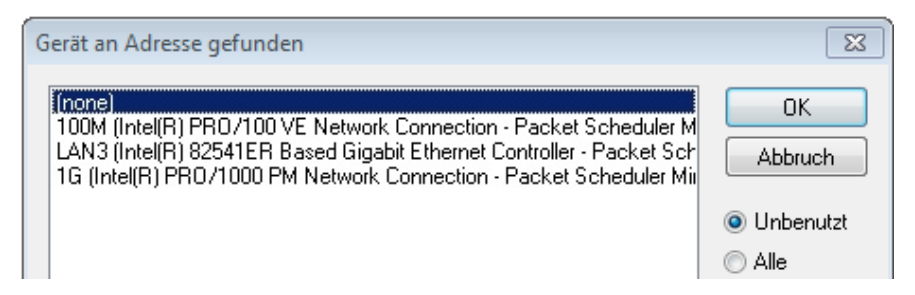

Abb. 102: Auswahl Ethernet Port

Diese Abfrage kann beim Anlegen des EtherCAT-Gerätes automatisch erscheinen, oder die Zuordnung kann später im Eigenschaftendialog gesetzt/geändert werden; siehe Abb. "Eigenschaften EtherCAT-Gerät (TwinCAT 2)".

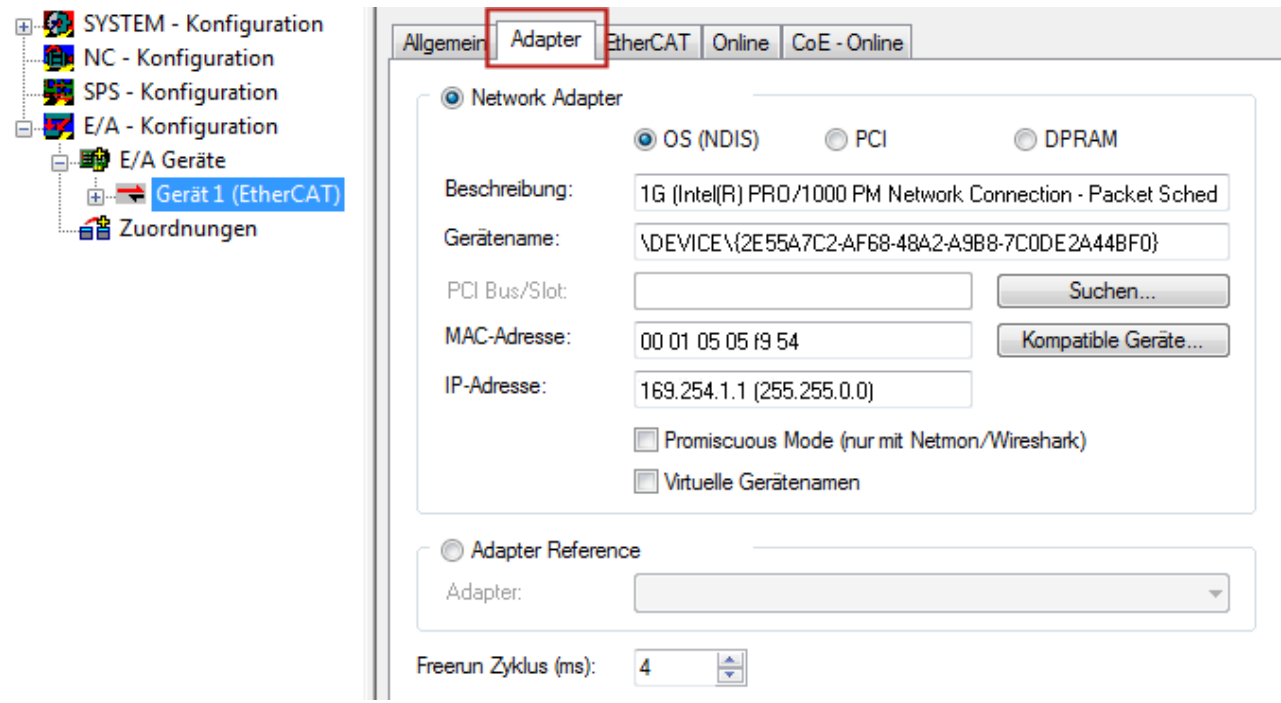

Abb. 103: Eigenschaften EtherCAT-Gerät (TwinCAT 2)

TwinCAT 3: Die Eigenschaften des EtherCAT-Gerätes können mit Doppelklick auf "Gerät .. (EtherCAT)" im Projektmappen-Explorer unter "E/A" geöffnet werden:

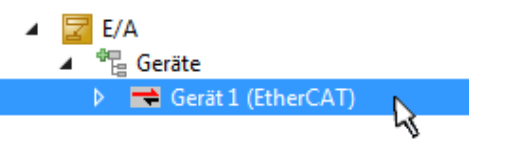

#### **Auswahl des Ethernet-Ports**

Es können nur Ethernet-Ports für ein EtherCAT-Gerät ausgewählt werden, für die der TwinCAT Realtime-Treiber installiert ist. Dies muss für jeden Port getrennt vorgenommen werden. Siehe dazu die entsprechende [Installationsseite \[](#page-105-0)[}](#page-105-0) [106\]](#page-105-0).

#### **Definieren von EtherCAT Slaves**

Durch Rechtsklick auf ein Gerät im Konfigurationsbaum können weitere Geräte angefügt werden.

# ECKHOEF

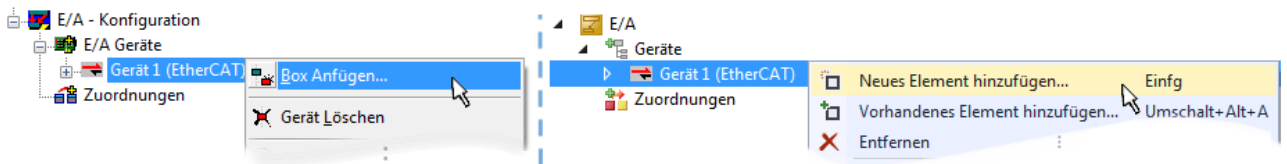

Abb. 104: Anfügen von EtherCAT-Geräten (links: TwinCAT 2; rechts: TwinCAT 3)

Es öffnet sich der Dialog zur Auswahl des neuen Gerätes. Es werden nur Geräte angezeigt für die ESI-Dateien hinterlegt sind.

Die Auswahl bietet auch nur Geräte an, die an dem vorher angeklickten Gerät anzufügen sind - dazu wird die an diesem Port mögliche Übertragungsphysik angezeigt (Abb. "Auswahldialog neues EtherCAT-Gerät", A). Es kann sich um kabelgebundene Fast‑Ethernet-Ethernet-Physik mit PHY-Übertragung handeln, dann ist wie in Abb. "Auswahldialog neues EtherCAT-Gerät" nur ebenfalls kabelgebundenes Geräte auswählbar. Verfügt das vorangehende Gerät über mehrere freie Ports (z. B. EK1122 oder EK1100), kann auf der rechten Seite (A) der gewünschte Port angewählt werden.

Übersicht Übertragungsphysik

- "Ethernet": Kabelgebunden 100BASE-TX: Koppler, Box‑Module, Geräte mit RJ45/M8/M12-Anschluss
- "E-Bus": LVDS "Klemmenbus", EtherCAT-Steckmodule (EJ), EtherCAT-Klemmen (EL/ES), diverse anreihbare Module

Das Suchfeld erleichtert das Auffinden eines bestimmten Gerätes (ab TwinCAT 2.11 bzw. TwinCAT 3).

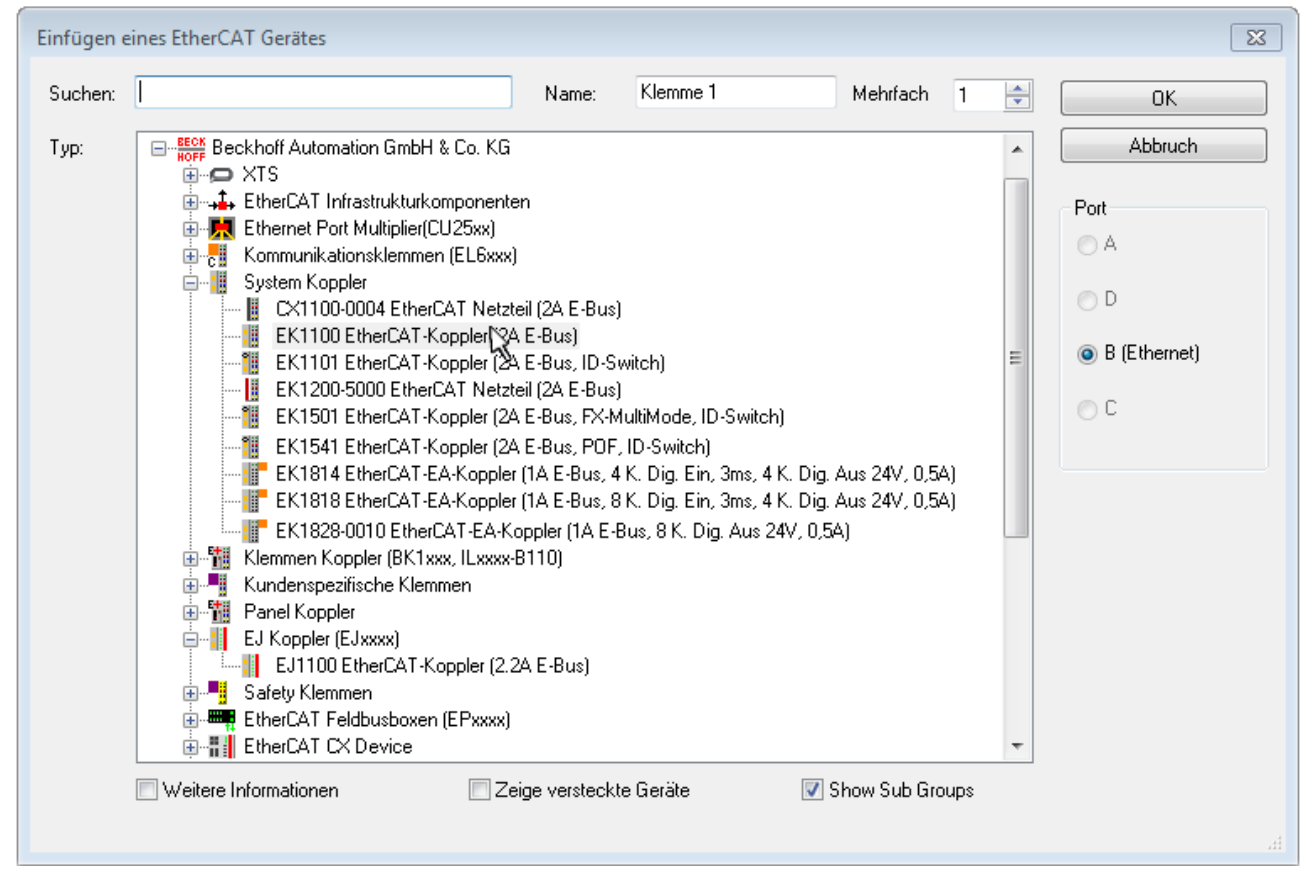

Abb. 105: Auswahldialog neues EtherCAT-Gerät

Standardmäßig wird nur der Name/Typ des Gerätes als Auswahlkriterium verwendet. Für eine gezielte Auswahl einer bestimmen Revision des Gerätes kann die Revision als "Extended Information" eingeblendet werden.

# RECKHN

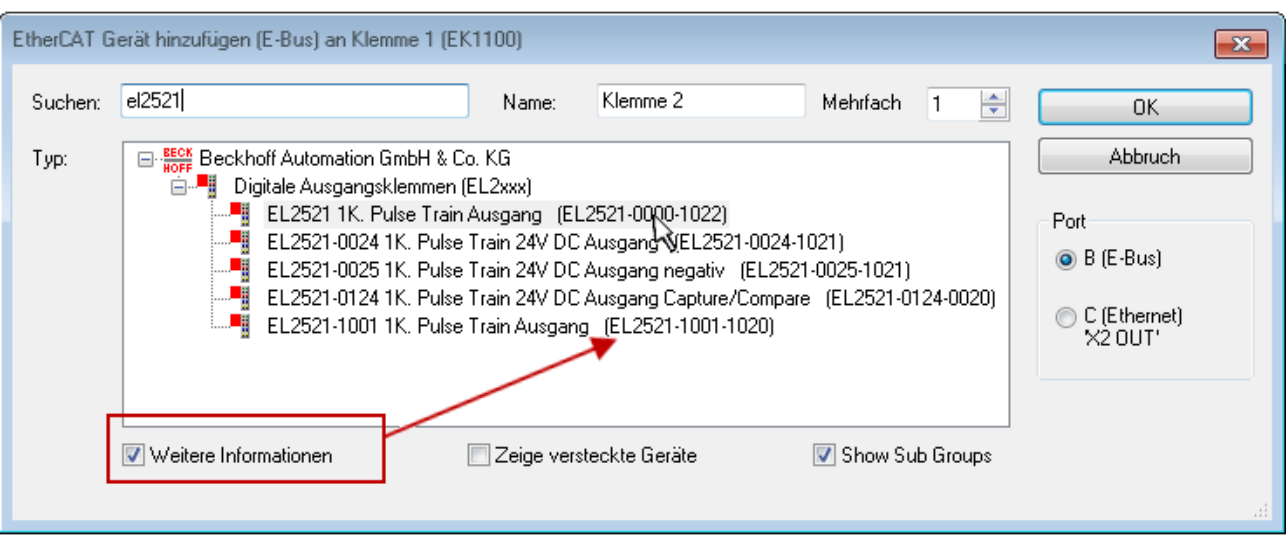

Abb. 106: Anzeige Geräte-Revision

Oft sind aus historischen oder funktionalen Gründen mehrere Revisionen eines Gerätes erzeugt worden, z. B. durch technologische Weiterentwicklung. Zur vereinfachten Anzeige (s. Abb. "Auswahldialog neues EtherCAT-Gerät") wird bei Beckhoff Geräten nur die letzte (=höchste) Revision und damit der letzte Produktionsstand im Auswahldialog angezeigt. Sollen alle im System als ESI-Beschreibungen vorliegenden Revisionen eines Gerätes angezeigt werden, ist die Checkbox "Show Hidden Devices" zu markieren, s. Abb. "Anzeige vorhergehender Revisionen".

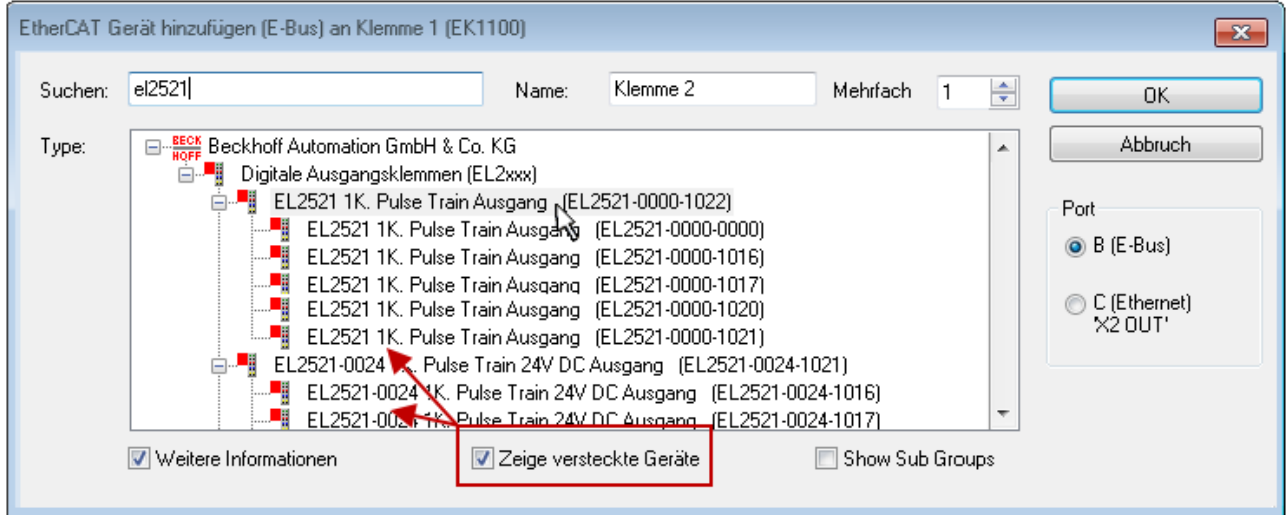

Abb. 107: Anzeige vorhergehender Revisionen

**Geräte-Auswahl nach Revision, Kompatibilität**

Mit der ESI-Beschreibung wird auch das Prozessabbild, die Art der Kommunikation zwischen Master und Slave/Gerät und ggf. Geräte-Funktionen definiert. Damit muss das reale Gerät (Firmware wenn vorhanden) die Kommunikationsanfragen/-einstellungen des Masters unterstützen. Dies ist abwärtskompatibel der Fall, d. h. neuere Geräte (höhere Revision) sollen es auch unterstützen, wenn der EtherCAT Master sie als eine ältere Revision anspricht. Als Beckhoff-Kompatibilitätsregel für EtherCAT-Klemmen/ Boxen/ EJ-Module ist anzunehmen:

#### **Geräte-Revision in der Anlage >= Geräte-Revision in der Konfiguration**

Dies erlaubt auch den späteren Austausch von Geräten ohne Veränderung der Konfiguration (abweichende Vorgaben bei Antrieben möglich).

## FCKHOFF

#### **Beispiel**

In der Konfiguration wird eine EL2521-0025-**1018** vorgesehen, dann kann real eine EL2521-0025-**1018** oder höher (-**1019**, -**1020**) eingesetzt werden.

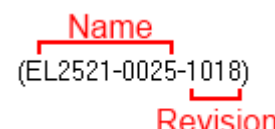

Abb. 108: Name/Revision Klemme

Wenn im TwinCAT System aktuelle ESI-Beschreibungen vorliegen, entspricht der im Auswahldialog als letzte Revision angebotene Stand dem Produktionsstand von Beckhoff. Es wird empfohlen, bei Erstellung einer neuen Konfiguration jeweils diesen letzten Revisionsstand eines Gerätes zu verwenden, wenn aktuell produzierte Beckhoff-Geräte in der realen Applikation verwendet werden. Nur wenn ältere Geräte aus Lagerbeständen in der Applikation verbaut werden sollen, ist es sinnvoll eine ältere Revision einzubinden.

Das Gerät stellt sich dann mit seinem Prozessabbild im Konfigurationsbaum dar und kann nur parametriert werden: Verlinkung mit der Task, CoE/DC-Einstellungen, PlugIn-Definition, StartUp-Einstellungen, ...

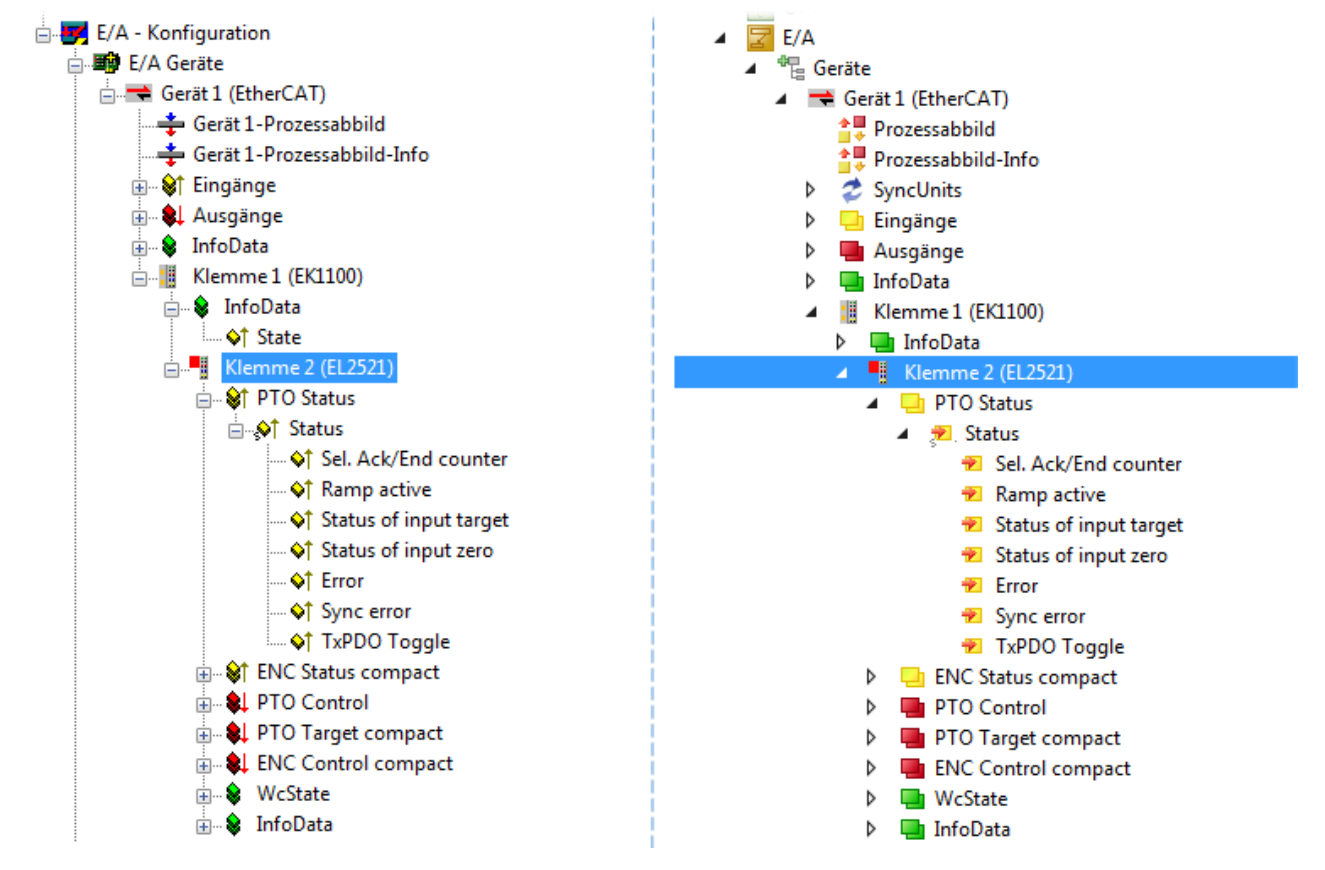

Abb. 109: EtherCAT Klemme im TwinCAT-Baum (links: TwinCAT 2; rechts: TwinCAT 3)

## **6.2.6 ONLINE Konfigurationserstellung**

#### <span id="page-121-0"></span>**Erkennen/Scan des Geräts EtherCAT**

Befindet sich das TwinCAT-System im CONFIG-Modus, kann online nach Geräten gesucht werden. Erkennbar ist dies durch ein Symbol unten rechts in der Informationsleiste:

- bei TwinCAT 2 durch eine blaue Anzeige "Config Mode" im System Manager-Fenster: Config Mode
- bei der Benutzeroberfläche der TwinCAT 3 Entwicklungsumgebung durch ein Symbol ...

TwinCAT lässt sich in diesem Modus versetzen:

- TwinCAT 2: durch Auswahl von **22** aus der Menüleiste oder über "Aktionen" → "Starten/Restarten von TwinCAT in Konfig-Modus"
- TwinCAT 3: durch Auswahl von  $\begin{bmatrix} 16 \\ 20 \end{bmatrix}$  aus der Menüleiste oder über "TWINCAT" → "Restart TwinCAT (Config Mode)"

#### **Online Scannen im Config Mode**

Die Online-Suche im RUN-Modus (produktiver Betrieb) ist nicht möglich. Es ist die Unterscheidung zwischen TwinCAT-Programmiersystem und TwinCAT-Zielsystem zu beachten.

Das TwinCAT 2-Icon (  $\Omega$  ) bzw. TwinCAT 3-Icon (  $\Omega$  ) in der Windows Taskleiste stellt immer den TwinCAT-Modus des lokalen IPC dar. Im System Manager-Fenster von TwinCAT 2 bzw. in der Benutzeroberfläche von TwinCAT 3 wird dagegen der TwinCAT-Zustand des Zielsystems angezeigt.

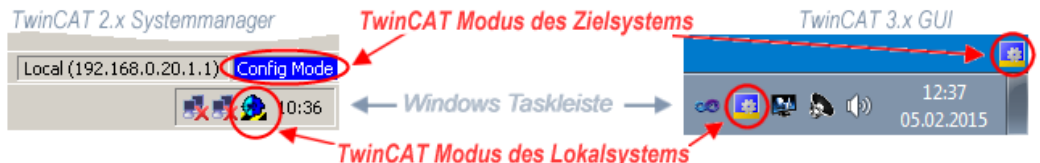

Abb. 110: Unterscheidung Lokalsystem/ Zielsystem (links: TwinCAT 2; rechts: TwinCAT 3)

Im Konfigurationsbaum bringt uns ein Rechtsklick auf den General-Punkt "I/O Devices" zum Such-Dialog.

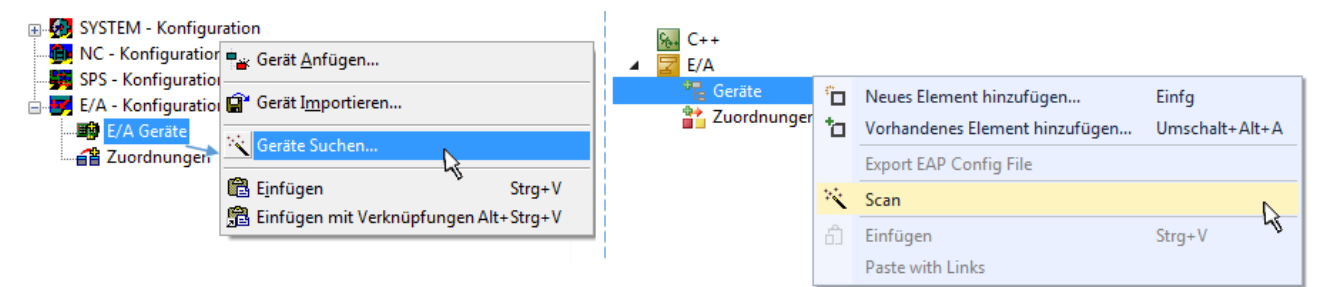

Abb. 111: Scan Devices (links: TwinCAT 2; rechts: TwinCAT 3)

Dieser Scan-Modus versucht nicht nur EtherCAT-Geräte (bzw. die als solche nutzbaren Ethernet-Ports) zu finden, sondern auch NOVRAM, Feldbuskarten, SMB etc. Nicht alle Geräte können jedoch automatisch gefunden werden.

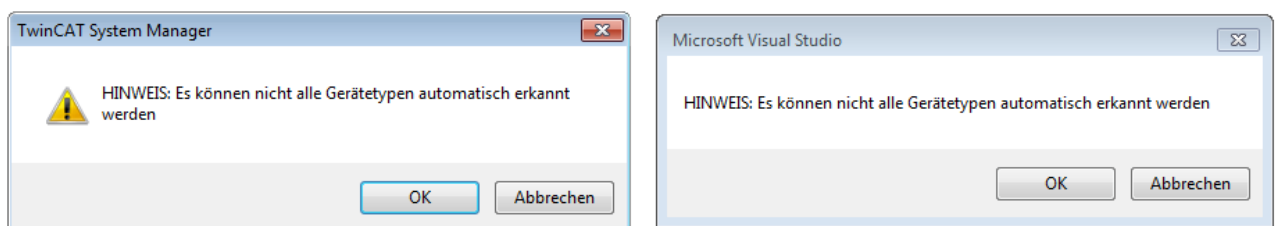

Abb. 112: Hinweis automatischer GeräteScan (links: TwinCAT 2; rechts: TwinCAT 3)

# RECKHOFF

Ethernet Ports mit installierten TwinCAT Realtime-Treiber werden als "RT-Ethernet" Geräte angezeigt. Testweise wird an diesen Ports ein EtherCAT-Frame verschickt. Erkennt der Scan-Agent an der Antwort, dass ein EtherCAT-Slave angeschlossen ist, wird der Port allerdings gleich als "EtherCAT Device" angezeigt.

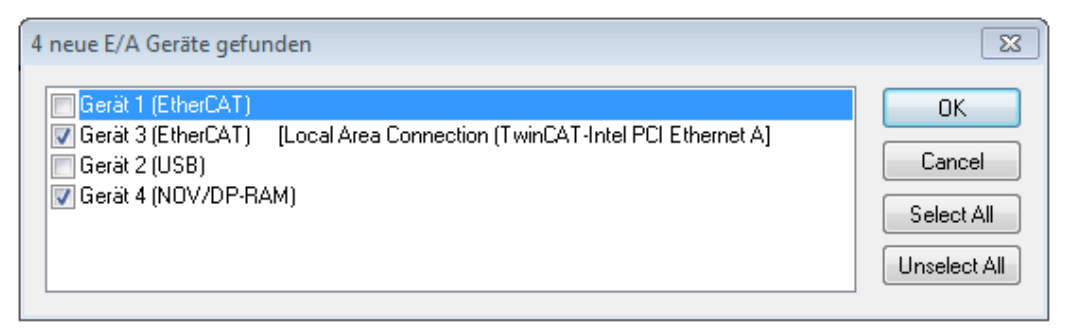

#### Abb. 113: Erkannte Ethernet-Geräte

Über entsprechende Kontrollkästchen können Geräte ausgewählt werden (wie in der Abb. "Erkannte Ethernet-Geräte" gezeigt ist z. B. Gerät 3 und Gerät 4 ausgewählt). Für alle angewählten Geräte wird nach Bestätigung "OK" im nachfolgenden ein Teilnehmer-Scan vorgeschlagen, s. Abb. "Scan-Abfrage nach dem automatischen Anlegen eines EtherCAT-Gerätes".

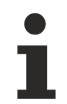

### **Auswahl des Ethernet-Ports**

Es können nur Ethernet-Ports für ein EtherCAT-Gerät ausgewählt werden, für die der TwinCAT Realtime-Treiber installiert ist. Dies muss für jeden Port getrennt vorgenommen werden. Siehe dazu die entsprechende [Installationsseite \[](#page-105-0)[}](#page-105-0) [106\]](#page-105-0).

#### <span id="page-122-0"></span>**Erkennen/Scan der EtherCAT Teilnehmer**

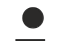

#### **Funktionsweise Online Scan**

Beim Scan fragt der Master die Identity Informationen der EtherCAT Slaves aus dem Slave-EEPROM ab. Es werden Name und Revision zur Typbestimmung herangezogen. Die entsprechenden Geräte werden dann in den hinterlegten ESI-Daten gesucht und in dem dort definierten Default-Zustand in den Konfigurationsbaum eingebaut.

Name (EL2521-0025-1018 Revision

Abb. 114: Beispiel Default-Zustand

#### *HINWEIS*

#### **Slave-Scan in der Praxis im Serienmaschinenbau**

Die Scan-Funktion sollte mit Bedacht angewendet werden. Sie ist ein praktisches und schnelles Werkzeug, um für eine Inbetriebnahme eine Erst-Konfiguration als Arbeitsgrundlage zu erzeugen. Im

Serienmaschinebau bzw. bei Reproduktion der Anlage sollte die Funktion aber nicht mehr zur Konfigurationserstellung verwendet werden sondern ggf. zum [Vergleich \[](#page-126-0)[}](#page-126-0) [127\]](#page-126-0) mit der festgelegten Erst-Konfiguration.

Hintergrund: da Beckhoff aus Gründen der Produktpflege gelegentlich den Revisionsstand der ausgelieferten Produkte erhöht, kann durch einen solchen Scan eine Konfiguration erzeugt werden, die (bei identischem Maschinenaufbau) zwar von der Geräteliste her identisch ist, die jeweilige Geräterevision unterscheiden sich aber ggf. von der Erstkonfiguration.

#### **Beispiel**

Firma A baut den Prototyp einer späteren Serienmaschine B. Dazu wird der Prototyp aufgebaut, in TwinCAT ein Scan über die IO-Geräte durchgeführt und somit die Erstkonfiguration "B.tsm" erstellt. An einer beliebigen Stelle sitzt dabei die EtherCAT-Klemme EL2521-0025 in der Revision 1018. Diese wird also so in die TwinCAT-Konfiguration eingebaut:

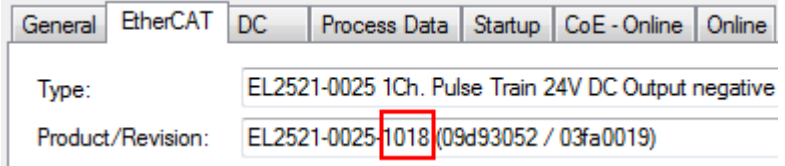

Abb. 115: Einbau EtherCAT-Klemme mit Revision -1018

Ebenso werden in der Prototypentestphase Funktionen und Eigenschaften dieser Klemme durch die Programmierer/Inbetriebnehmer getestet und ggf. genutzt d. h. aus der PLC "B.pro" oder der NC angesprochen. (sinngemäß gilt das gleiche für die TwinCAT 3-Solution-Dateien).

Nun wird die Prototypenentwicklung abgeschlossen und der Serienbau der Maschine B gestartet, Beckhoff liefert dazu weiterhin die EL2521-0025-0018. Falls die Inbetriebnehmer der Abteilung Serienmaschinenbau immer einen Scan durchführen, entsteht dabei bei jeder Maschine wieder ein eine inhaltsgleiche B-Konfiguration. Ebenso werden eventuell von A weltweit Ersatzteillager für die kommenden Serienmaschinen mit Klemmen EL2521-0025-1018 angelegt.

Nach einiger Zeit erweitert Beckhoff die EL2521-0025 um ein neues Feature C. Deshalb wird die FW geändert, nach außen hin kenntlich durch einen höheren FW-Stand **und eine neue Revision** -1**019**. Trotzdem unterstützt das neue Gerät natürlich Funktionen und Schnittstellen der Vorgängerversion(en), eine Anpassung von "B.tsm" oder gar "B.pro" ist somit nicht nötig. Die Serienmaschinen können weiterhin mit "B.tsm" und "B.pro" gebaut werden, zur Kontrolle der aufgebauten Maschine ist ein [vergleichernder Scan](#page-126-0) [\[](#page-126-0) $\triangleright$  [127\]](#page-126-0) gegen die Erstkonfiguration "B.tsm" sinnvoll.

Wird nun allerdings in der Abteilung Seriennmaschinenbau nicht "B.tsm" verwendet, sondern wieder ein Scan zur Erstellung der produktiven Konfiguration durchgeführt, wird automatisch die Revision **-1019** erkannt und in die Konfiguration eingebaut:

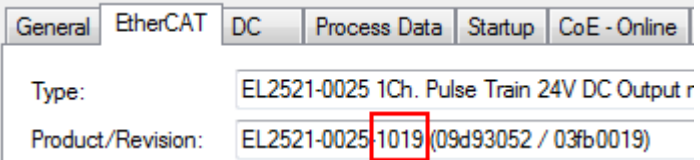

Abb. 116: Erkennen EtherCAT-Klemme mit Revision -1019

Dies wird in der Regel von den Inbetriebnehmern nicht bemerkt. TwinCAT kann ebenfalls nichts melden, da ja quasi eine neue Konfiguration erstellt wird. Es führt nach der Kompatibilitätsregel allerdings dazu, dass in diese Maschine später keine EL2521-0025-**1018** als Ersatzteil eingebaut werden sollen (auch wenn dies in den allermeisten Fällen dennoch funktioniert).

Dazu kommt, dass durch produktionsbegleitende Entwicklung in Firma A das neue Feature C der EL2521-0025-1019 (zum Beispiel ein verbesserter Analogfilter oder ein zusätzliches Prozessdatum zur Diagnose) gerne entdeckt und ohne betriebsinterne Rücksprache genutzt wird. Für die so entstandene neue Konfiguration "B2.tsm" ist der bisherige Bestand an Ersatzteilgeräten nicht mehr zu verwenden.

Bei etabliertem Serienmaschinenbau sollte der Scan nur noch zu informativen Vergleichszwecken gegen eine definierte Erstkonfiguration durchgeführt werden. Änderungen sind mit Bedacht durchzuführen!

Wurde ein EtherCAT-Device in der Konfiguration angelegt (manuell oder durch Scan), kann das I/O-Feld nach Teilnehmern/Slaves gescannt werden.

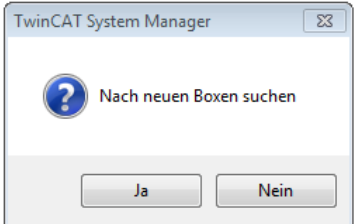

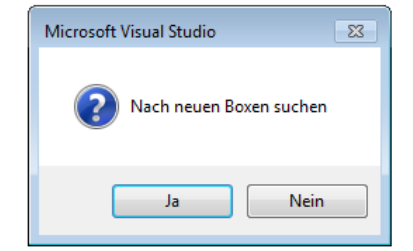

Abb. 117: Scan-Abfrage nach automatischem Anlegen eines EtherCAT-Gerätes (links: TC2; rechts TC3)

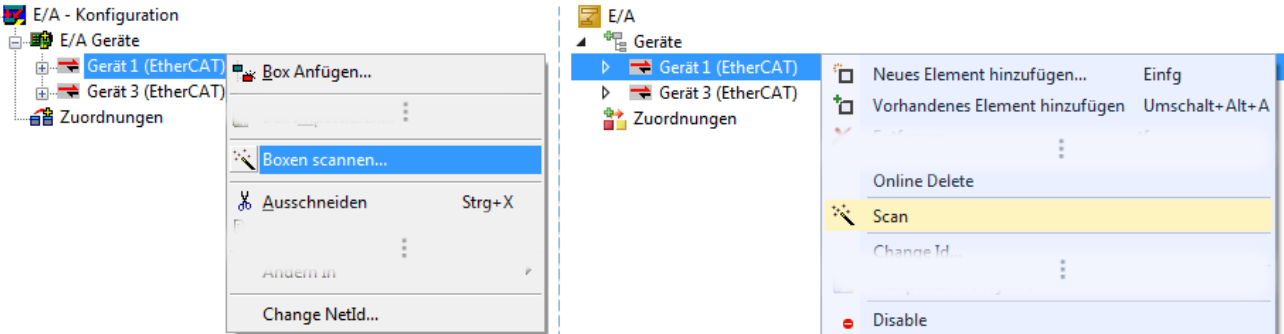

Abb. 118: Manuelles Scannen nach Teilnehmern auf festgelegtem EtherCAT Device (links: TC2; rechts TC3)

Im System Manager (TwinCAT 2) bzw. der Benutzeroberfläche (TwinCAT 3) kann der Scan-Ablauf am Ladebalken unten in der Statusleiste verfolgt werden.

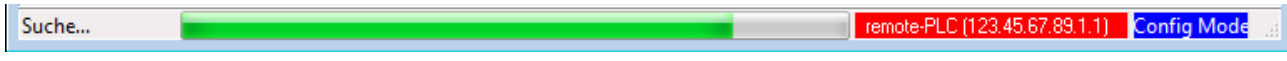

Abb. 119: Scanfortschritt am Beispiel von TwinCAT 2

Die Konfiguration wird aufgebaut und kann danach gleich in den Online-Zustand (OPERATIONAL) versetzt werden.

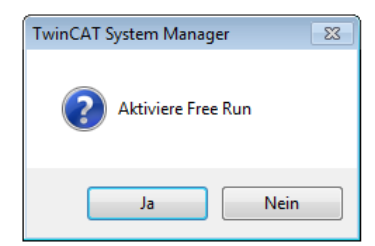

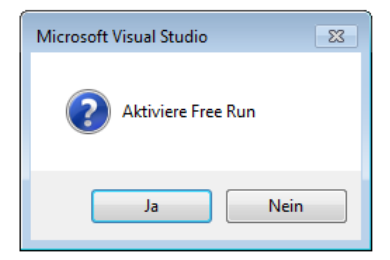

Abb. 120: Abfrage Config/FreeRun (links: TC2; rechts TC3)

Im Config/FreeRun-Mode wechselt die System Manager Anzeige blau/rot und das EtherCAT-Gerät wird auch ohne aktive Task (NC, PLC) mit der Freilauf-Zykluszeit von 4 ms (Standardeinstellung) betrieben.

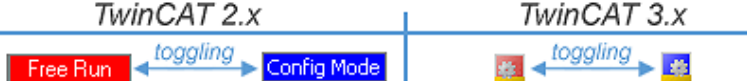

Abb. 121: Anzeige des Wechsels zwischen "Free Run" und "Config Mode" unten rechts in der Statusleiste

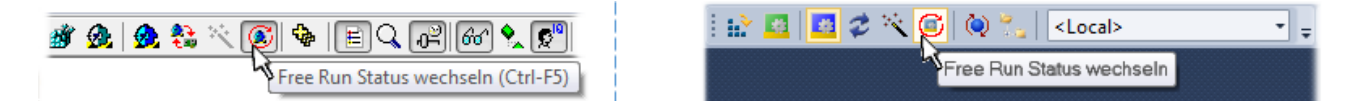

Abb. 122: TwinCAT kann auch über einen Button in diesen Zustand versetzt werden (links: TC2; rechts TC3)

Das EtherCAT System sollte sich danach in einem funktionsfähigen zyklischen Betrieb nach Abb. *Beispielhafte Online-Anzeige* befinden.

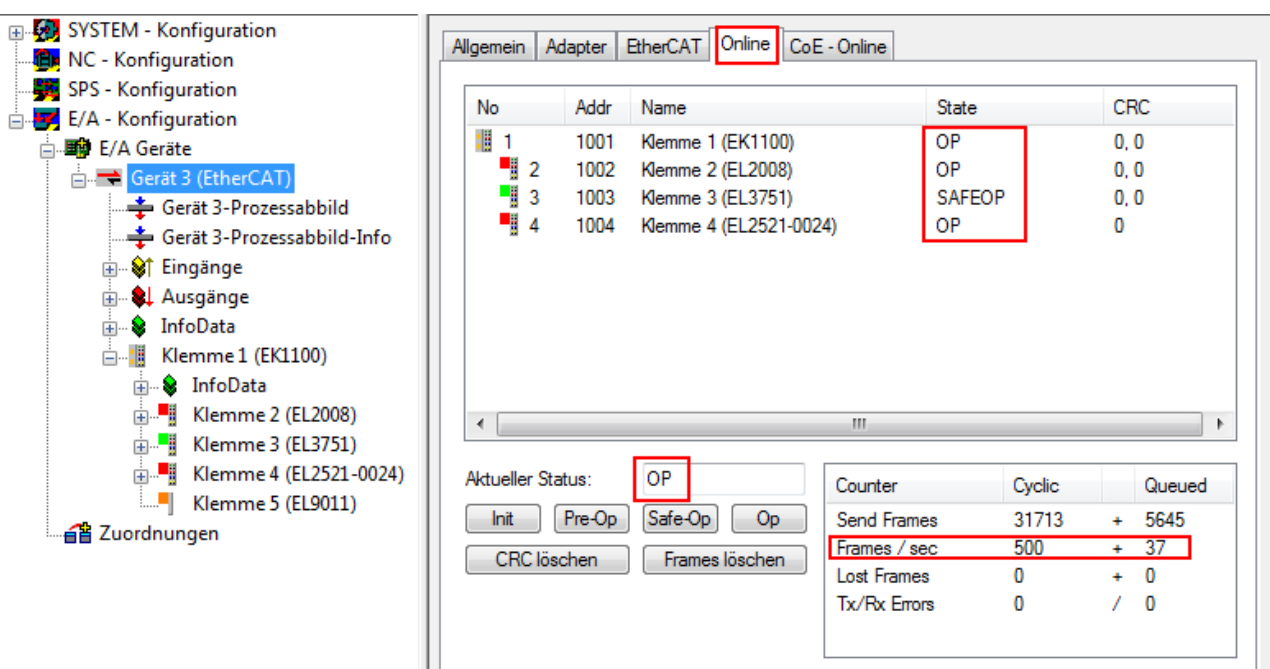

Abb. 123: Beispielhafte Online-Anzeige

Zu beachten sind

- alle Slaves sollen im OP-State sein
- der EtherCAT Master soll im "Actual State" OP sein
- "Frames/sec" soll der Zykluszeit unter Berücksichtigung der versendeten Frameanzahl sein
- es sollen weder übermäßig "LostFrames"- noch CRC-Fehler auftreten

Die Konfiguration ist nun fertig gestellt. Sie kann auch wie im [manuellen Vorgang \[](#page-116-0)▶ [117\]](#page-116-0) beschrieben verändert werden.

#### <span id="page-125-0"></span>**Problembehandlung**

Beim Scannen können verschiedene Effekte auftreten.

• es wird ein **unbekanntes Gerät** entdeckt, d. h. ein EtherCAT Slave für den keine ESI-XML-Beschreibung vorliegt.

In diesem Fall bietet der System Manager an, die im Gerät eventuell vorliegende ESI auszulesen. Lesen Sie dazu das Kapitel "Hinweise zu ESI/XML".

• **Teilnehmer werden nicht richtig erkannt**

Ursachen können sein

- fehlerhafte Datenverbindungen, es treten Datenverluste während des Scans auf
- Slave hat ungültige Gerätebeschreibung

Es sind die Verbindungen und Teilnehmer gezielt zu überprüfen, z. B. durch den Emergency Scan. Der Scan ist dann erneut vorzunehmen.

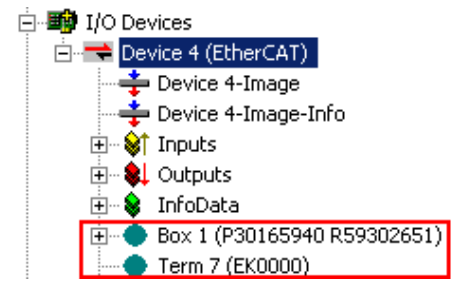

Abb. 124: Fehlerhafte Erkennung

RECKH

Im System Manager werden solche Geräte evtl. als EK0000 oder unbekannte Geräte angelegt. Ein Betrieb ist nicht möglich bzw. sinnvoll.

#### <span id="page-126-0"></span>**Scan über bestehender Konfiguration**

#### *HINWEIS*

#### **Veränderung der Konfiguration nach Vergleich**

Bei diesem Scan werden z. Z. (TwinCAT 2.11 bzw. 3.1) nur die Geräteeigenschaften Vendor (Hersteller), Gerätename und Revision verglichen! Ein "ChangeTo" oder "Copy" sollte nur im Hinblick auf die Beckhoff IO-Kompatibilitätsregel (s. o.) nur mit Bedacht vorgenommen werden. Das Gerät wird dann in der Konfiguration gegen die vorgefundene Revision ausgetauscht, dies kann Einfluss auf unterstützte Prozessdaten und Funktionen haben.

Wird der Scan bei bestehender Konfiguration angestoßen, kann die reale I/O-Umgebung genau der Konfiguration entsprechen oder differieren. So kann die Konfiguration verglichen werden.

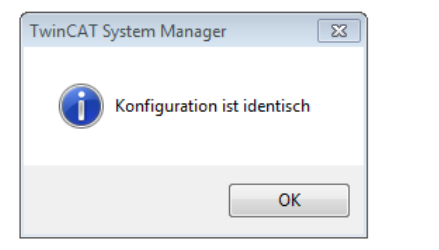

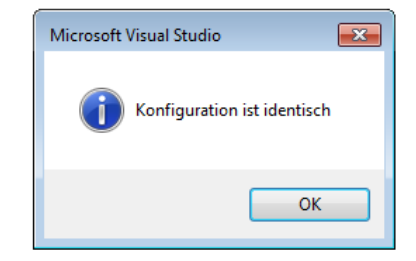

Abb. 125: Identische Konfiguration (links: TwinCAT 2; rechts TwinCAT 3)

Sind Unterschiede feststellbar, werden diese im Korrekturdialog angezeigt, die Konfiguration kann umgehend angepasst werden.

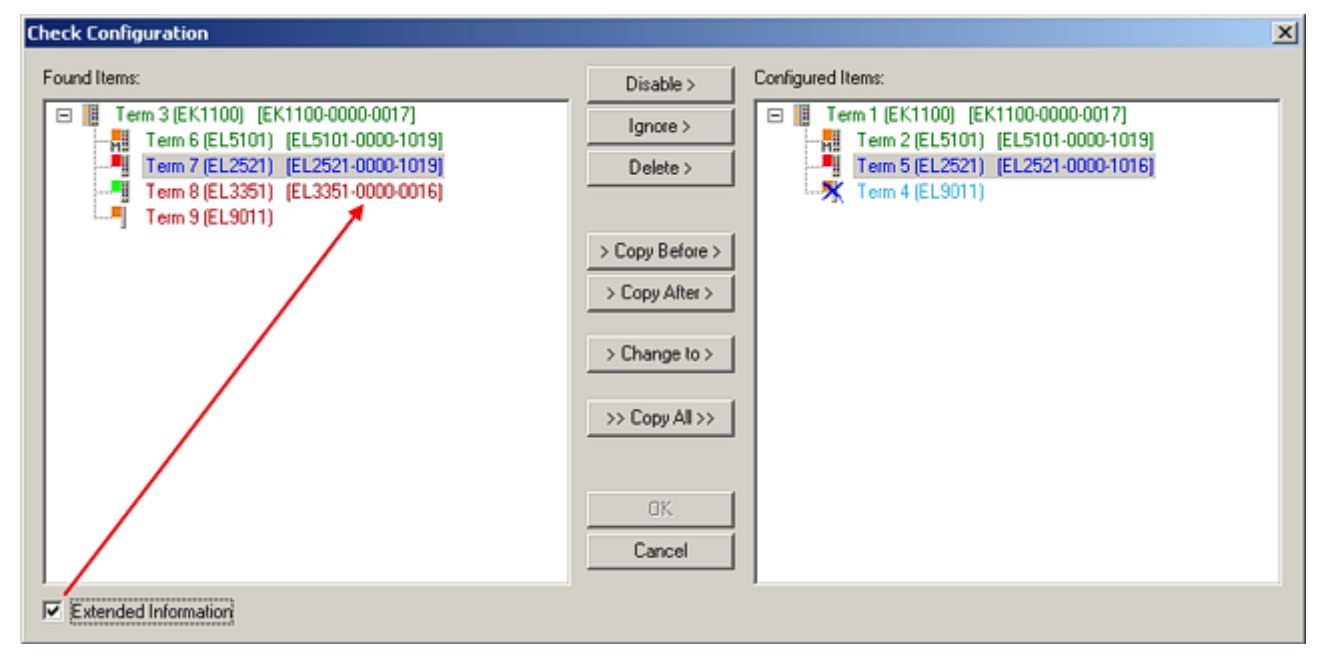

Abb. 126: Korrekturdialog

Die Anzeige der "Extended Information" wird empfohlen, weil dadurch Unterschiede in der Revision sichtbar werden.

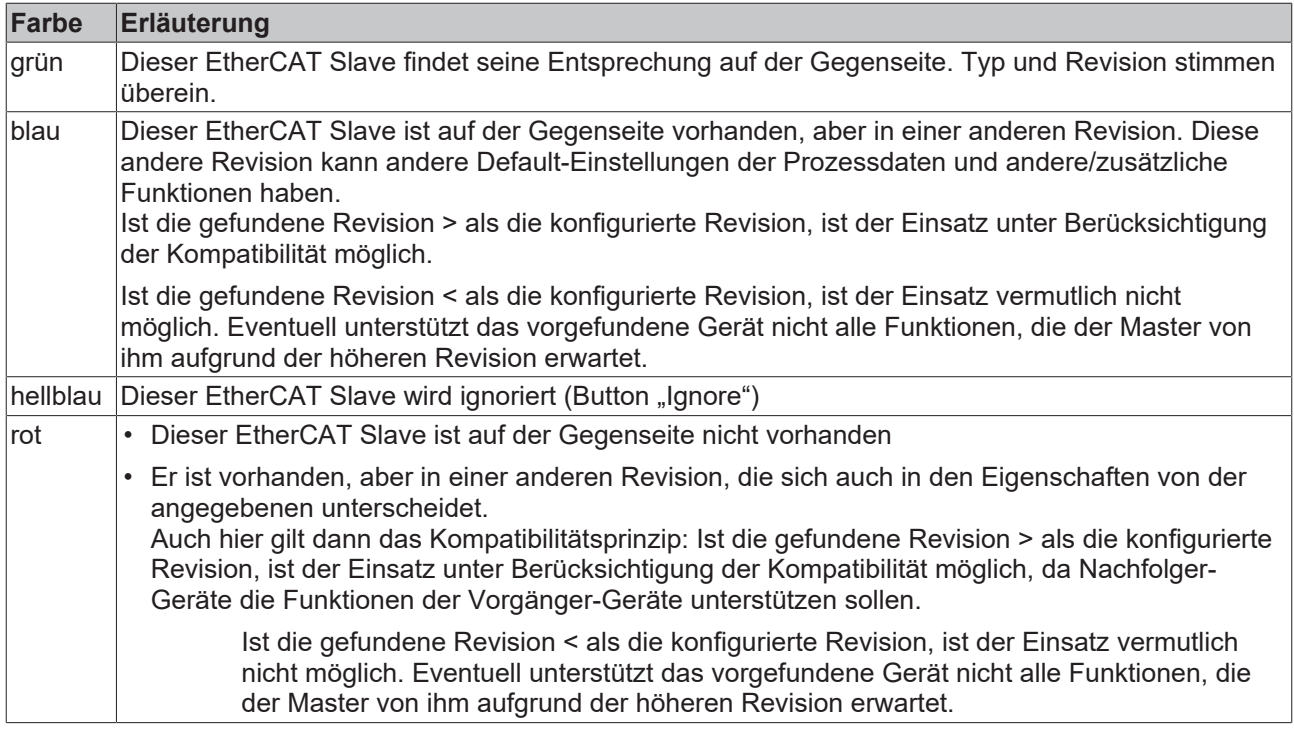

**Geräte-Auswahl nach Revision, Kompatibilität**

Mit der ESI-Beschreibung wird auch das Prozessabbild, die Art der Kommunikation zwischen Master und Slave/Gerät und ggf. Geräte-Funktionen definiert. Damit muss das reale Gerät (Firmware wenn vorhanden) die Kommunikationsanfragen/-einstellungen des Masters unterstützen. Dies ist abwärtskompatibel der Fall, d. h. neuere Geräte (höhere Revision) sollen es auch unterstützen, wenn der EtherCAT Master sie als eine ältere Revision anspricht. Als Beckhoff-Kompatibilitätsregel für EtherCAT-Klemmen/ Boxen/ EJ-Module ist anzunehmen:

#### **Geräte-Revision in der Anlage >= Geräte-Revision in der Konfiguration**

Dies erlaubt auch den späteren Austausch von Geräten ohne Veränderung der Konfiguration (abweichende Vorgaben bei Antrieben möglich).

#### **Beispiel**

In der Konfiguration wird eine EL2521-0025-**1018** vorgesehen, dann kann real eine EL2521-0025-**1018** oder höher (-**1019**, -**1020**) eingesetzt werden.

Name (EL2521-0025-1018) Revision

Abb. 127: Name/Revision Klemme

Wenn im TwinCAT System aktuelle ESI-Beschreibungen vorliegen, entspricht der im Auswahldialog als letzte Revision angebotene Stand dem Produktionsstand von Beckhoff. Es wird empfohlen, bei Erstellung einer neuen Konfiguration jeweils diesen letzten Revisionsstand eines Gerätes zu verwenden, wenn aktuell produzierte Beckhoff-Geräte in der realen Applikation verwendet werden. Nur wenn ältere Geräte aus Lagerbeständen in der Applikation verbaut werden sollen, ist es sinnvoll eine ältere Revision einzubinden.

# **RECKHOFF**

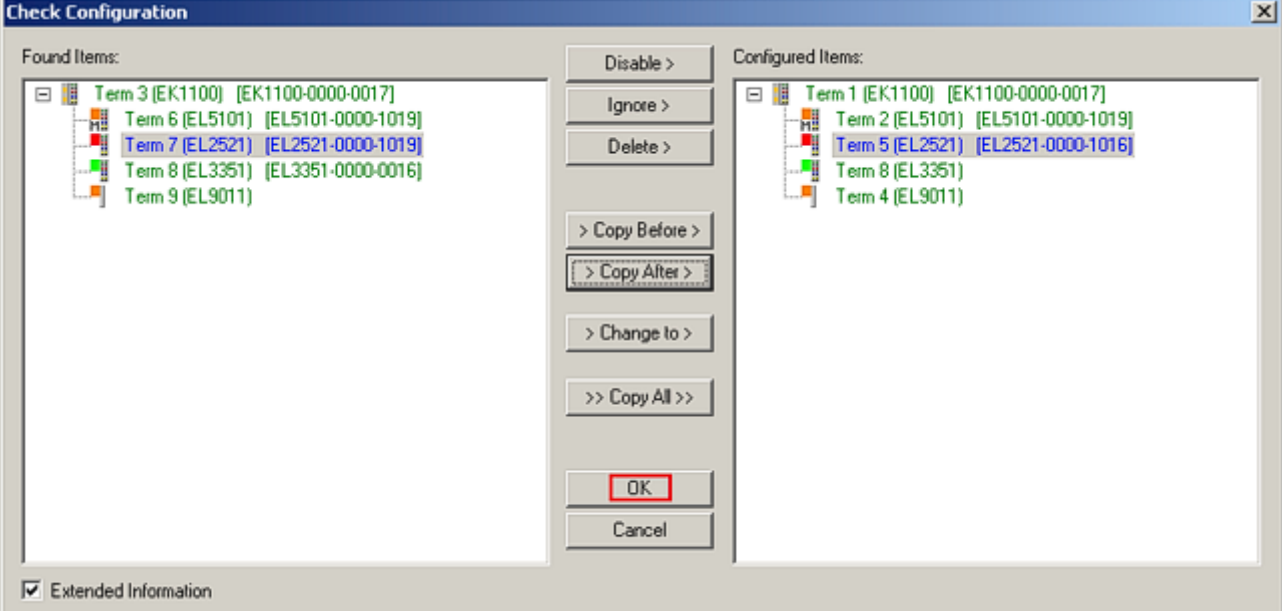

#### Abb. 128: Korrekturdialog mit Änderungen

Sind alle Änderungen übernommen oder akzeptiert, können sie durch "OK" in die reale \*.tsm-Konfiguration übernommen werden.

#### **Change to Compatible Type**

TwinCAT bietet mit "Change to Compatible Type..." eine Funktion zum Austauschen eines Gerätes unter Beibehaltung der Links in die Task*.*

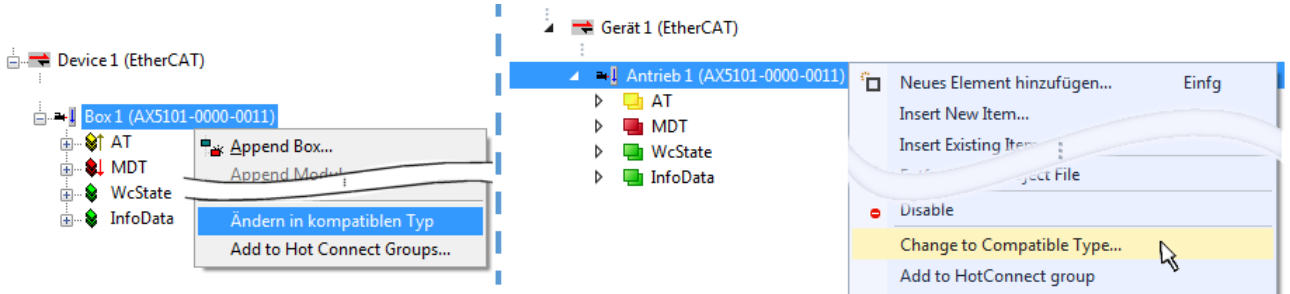

Abb. 129: Dialog "Change to Compatible Type..." (links: TwinCAT 2; rechts TwinCAT 3)

Folgende Elemente in der ESI eines EtherCAT-Teilenhmers werden von TwinCAT verglichen und als gleich vorausgesetzt, um zu entscheiden, ob ein Gerät als "kompatibel" angezeigt wird:

- Physics (z.B. RJ45, Ebus…)
- FMMU (zusätzliche sind erlaubt)
- SyncManager (SM, zusätzliche sind erlaubt)
- EoE (Attribute MAC, IP)
- CoE (Attribute SdoInfo, PdoAssign, PdoConfig, PdoUpload, CompleteAccess)
- FoE
- PDO (Prozessdaten: Reihenfolge, SyncUnit SU, SyncManager SM, EntryCount, Entry.Datatype)

Bei Geräten der AX5000-Familie wird diese Funktion intensiv verwendet.

#### **Change to Alternative Type**

Der TwinCAT System Manager bietet eine Funktion zum Austauschen eines Gerätes: Change to Alternative Type

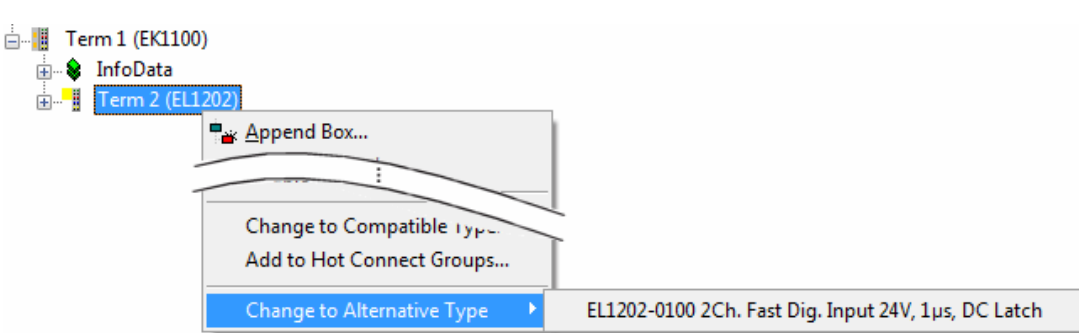

Abb. 130: TwinCAT 2 Dialog Change to Alternative Type

Wenn aufgerufen, sucht der System Manager in der bezogenen Geräte-ESI (hier im Beispiel: EL1202-0000) nach dort enthaltenen Angaben zu kompatiblen Geräten. Die Konfiguration wird geändert und gleichzeitig das ESI-EEPROM überschrieben - deshalb ist dieser Vorgang nur im Online-Zustand (ConfigMode) möglich.

### **6.2.7 EtherCAT-Teilnehmerkonfiguration**

Klicken Sie im linken Fenster des TwinCAT 2 System Managers bzw. bei der TwinCAT 3 Entwicklungsumgebung im Projektmappen-Explorer auf das Element der Klemme im Baum, die Sie konfigurieren möchten (im Beispiel: Klemme 3: EL3751).

| TwinCAT 2:                            |   | fwinCAT 3:                                    | Doppelklick auf das Klemmenelement öffnet Eigenschaften                                                |  |
|---------------------------------------|---|-----------------------------------------------|----------------------------------------------------------------------------------------------------|--|
| $\Box$ Klemme 3 (EL3751)              |   | $\frac{1}{2}$ Klemme 3 (EL3751)               | mit diversen Registerkarten                                                                            |  |
| <b>面 St PAI Status</b>                | ▷ | <b>PAI Status</b>                             |                                                                                                    |  |
| <b>E</b> St PAI Samples 1             |   | $\triangleright$ $\blacksquare$ PAI Samples 1 |                                                                                                    |  |
| <b>E</b> . <sup>©</sup> PAI Timestamp |   | $\triangleright$ $\blacksquare$ PAI Timestamp |                                                                                                    |  |
| ் WcState                             | ▷ | <b>Un</b> WcState                             | Allgemein<br>Prozessdaten   Startup   CoE - Online   Diag History   Online<br>EtherCAT   Settings   DC |  |
| <b>in</b> SalinfoData                 |   | <b>InfoData</b>                               |                                                                                                    |  |

Abb. 131: "Baumzweig" Element als Klemme EL3751

Im rechten Fenster des System Managers (TwinCAT 2) bzw. der Entwicklungsumgebung (TwinCAT 3) stehen Ihnen nun verschiedene Karteireiter zur Konfiguration der Klemme zur Verfügung. Dabei bestimmt das Maß der Komplexität eines Teilnehmers welche Karteireiter zur Verfügung stehen. So bietet, wie im obigen Beispiel zu sehen, die Klemme EL3751 viele Einstellmöglichkeiten und stellt eine entsprechende Anzahl von Karteireitern zur Verfügung. Im Gegensatz dazu stehen z. B. bei der Klemme EL1004 lediglich die Karteireiter "Allgemein", "EtherCAT", "Prozessdaten" und "Online" zur Auswahl. Einige Klemmen, wie etwa die EL6695 bieten spezielle Funktionen über einen Karteireiter mit der eigenen Klemmenbezeichnung an, also "EL6695" in diesem Fall. Ebenfalls wird ein spezieller Karteireiter "Settings" von Klemmen mit umfangreichen Einstellmöglichkeiten angeboten (z. B. EL3751).

#### **Karteireiter "Allgemein"**

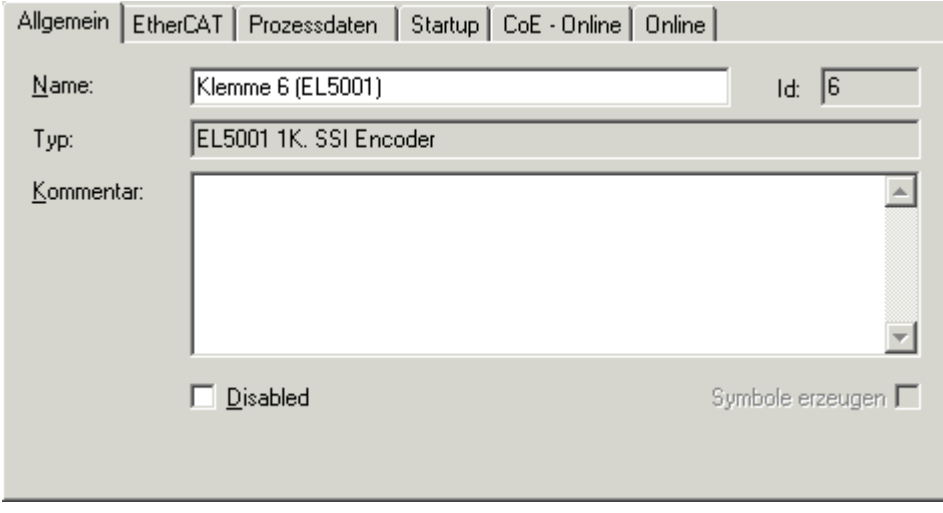

Abb. 132: Karteireiter "Allgemein"

# **BECKHOFF**

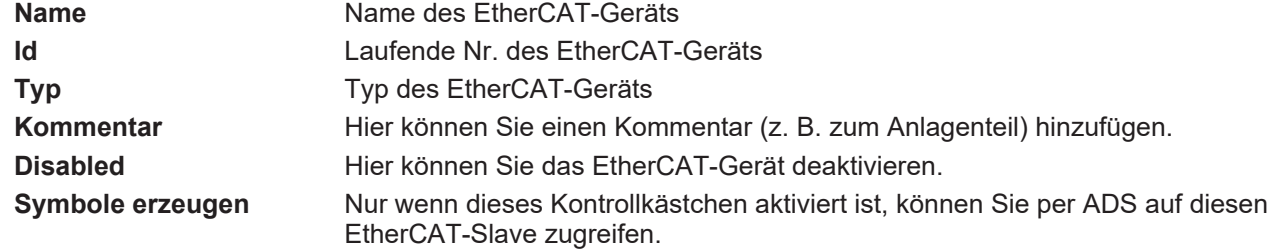

#### **Karteireiter "EtherCAT"**

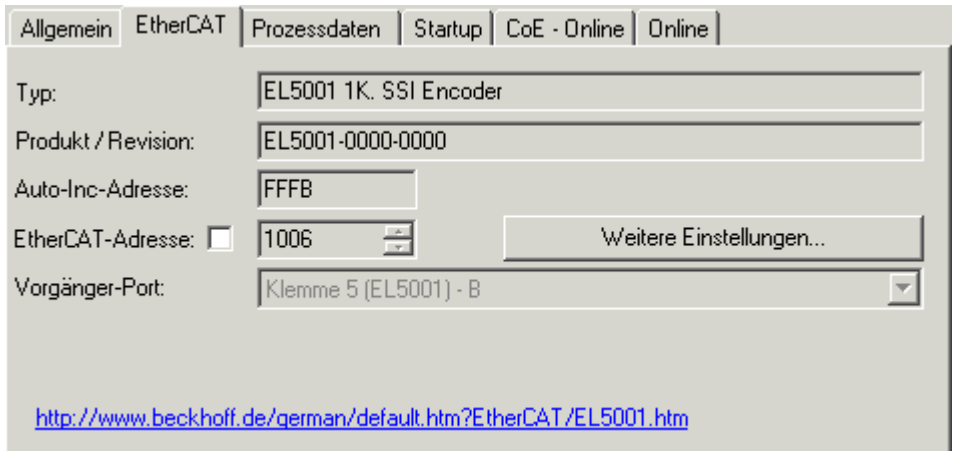

#### Abb. 133: Karteireiter "EtherCAT"

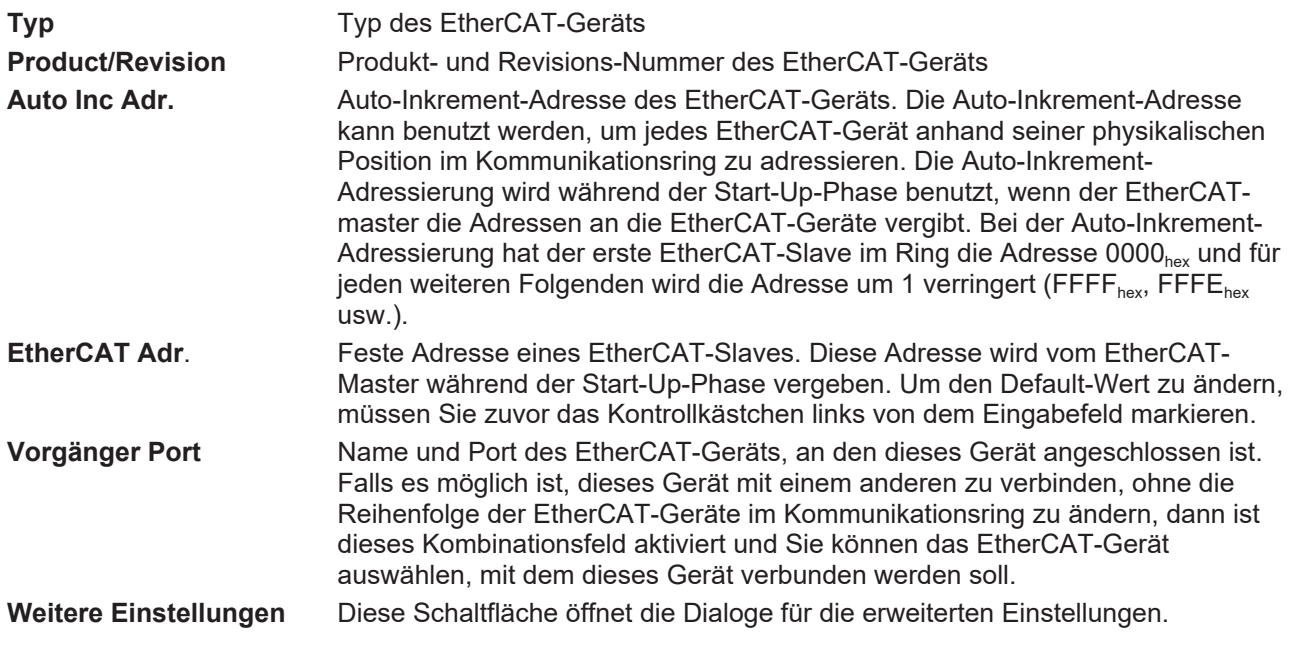

Der Link am unteren Rand des Karteireiters führt Sie im Internet auf die Produktseite dieses EtherCAT-Geräts.

#### **Karteireiter "Prozessdaten"**

Zeigt die (Allgemeine Slave PDO-) Konfiguration der Prozessdaten an. Die Eingangs- und Ausgangsdaten des EtherCAT-Slaves werden als CANopen Prozess-Daten-Objekte (**P**rocess **D**ata **O**bjects, PDO) dargestellt. Falls der EtherCAT-Slave es unterstützt, ermöglicht dieser Dialog dem Anwender ein PDO über PDO-Zuordnung auszuwählen und den Inhalt des individuellen PDOs zu variieren.

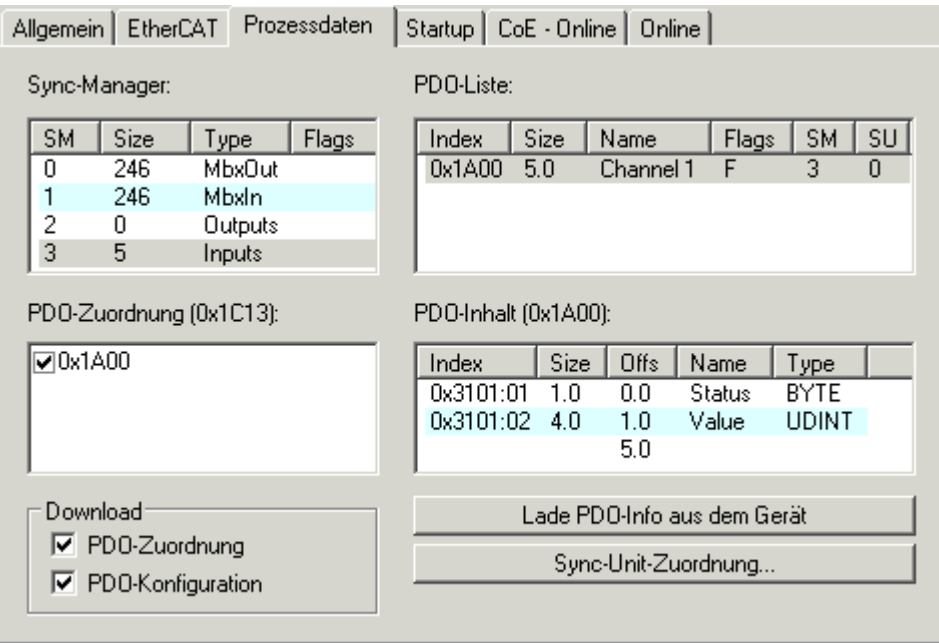

Abb. 134: Karteireiter "Prozessdaten"

Die von einem EtherCAT Slave zyklisch übertragenen Prozessdaten (PDOs) sind die Nutzdaten, die in der Applikation zyklusaktuell erwartet werden oder die an den Slave gesendet werden. Dazu parametriert der EtherCAT Master (Beckhoff TwinCAT) jeden EtherCAT Slave während der Hochlaufphase, um festzulegen, welche Prozessdaten (Größe in Bit/Bytes, Quellort, Übertragungsart) er von oder zu diesem Slave übermitteln möchte. Eine falsche Konfiguration kann einen erfolgreichen Start des Slaves verhindern.

Für Beckhoff EtherCAT Slaves EL, ES, EM, EJ und EP gilt im Allgemeinen:

- Die vom Gerät unterstützten Prozessdaten Input/Output sind in der ESI/XML-Beschreibung herstellerseitig definiert. Der TwinCAT EtherCAT Master verwendet die ESI-Beschreibung zur richtigen Konfiguration des Slaves.
- Wenn vorgesehen, können die Prozessdaten im System Manager verändert werden. Siehe dazu die Gerätedokumentation. Solche Veränderungen können sein: Ausblenden eines Kanals, Anzeige von zusätzlichen zyklischen Informationen, Anzeige in 16 Bit statt in 8 Bit Datenumfang usw.
- Die Prozessdateninformationen liegen bei so genannten "intelligenten" EtherCAT-Geräten ebenfalls im CoE-Verzeichnis vor. Beliebige Veränderungen in diesem CoE-Verzeichnis, die zu abweichenden PDO-Einstellungen führen, verhindern jedoch das erfolgreiche Hochlaufen des Slaves. Es wird davon abgeraten, andere als die vorgesehene Prozessdaten zu konfigurieren, denn die Geräte-Firmware (wenn vorhanden) ist auf diese PDO-Kombinationen abgestimmt.

Ist laut Gerätedokumentation eine Veränderung der Prozessdaten zulässig, kann dies wie folgt vorgenommen werden, s. Abb. *Konfigurieren der Prozessdaten*.

- A: Wählen Sie das zu konfigurierende Gerät
- B: Wählen Sie im Reiter "Process Data" den Input- oder Output-Syncmanager (C)
- D: die PDOs können an- bzw. abgewählt werden
- H: die neuen Prozessdaten sind als link-fähige Variablen im System Manager sichtbar Nach einem Aktivieren der Konfiguration und TwinCAT-Neustart (bzw. Neustart des EtherCAT Masters) sind die neuen Prozessdaten aktiv.
- E: wenn ein Slave dies unterstützt, können auch Input- und Output-PDO gleichzeitig durch Anwahl eines so genannten PDO-Satzes ("Predefined PDO-settings") verändert werden.

# **RECKHOFF**

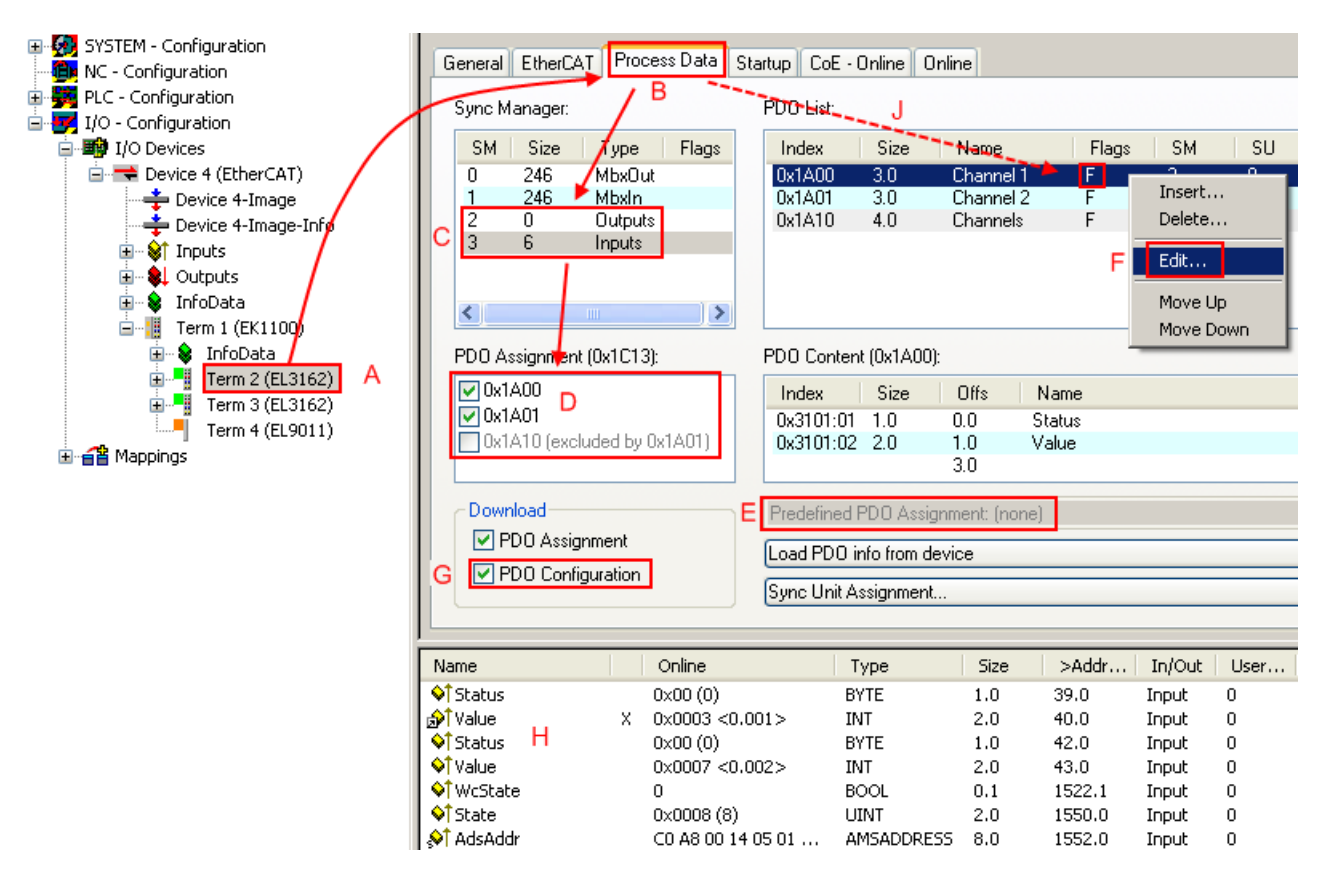

Abb. 135: Konfigurieren der Prozessdaten

#### **Manuelle Veränderung der Prozessdaten**

In der PDO-Übersicht kann laut ESI-Beschreibung ein PDO als "fixed" mit dem Flag "F" gekennzeichnet sein (Abb. *Konfigurieren der Prozessdaten*, J). Solche PDOs können prinzipiell nicht in ihrer Zusammenstellung verändert werden, auch wenn TwinCAT den entsprechenden Dialog anbietet ("Edit"). Insbesondere können keine beliebigen CoE-Inhalte als zyklische Prozessdaten eingeblendet werden. Dies gilt im Allgemeinen auch für den Fall, dass ein Gerät den Download der PDO Konfiguration "G" unterstützt. Bei falscher Konfiguration verweigert der EtherCAT Slave üblicherweise den Start und Wechsel in den OP-State. Eine Logger-Meldung wegen "invalid SM cfg" wird im System Manager ausgegeben: Diese Fehlermeldung "invalid SM IN cfg" oder "invalid SM OUT cfg" bietet gleich einen Hinweis auf die Ursache des fehlgeschlagenen **Starts** 

<span id="page-132-0"></span>Eine [detaillierte Beschreibung \[](#page-137-0)[}](#page-137-0) [138\]](#page-137-0) befindet sich am Ende dieses Kapitels.

#### **Karteireiter "Startup"**

Der Karteireiter *Startup* wird angezeigt, wenn der EtherCAT-Slave eine Mailbox hat und das Protokoll *CANopen over EtherCAT* (CoE) oder das Protokoll *Servo drive over EtherCAT* unterstützt. Mit Hilfe dieses Karteireiters können Sie betrachten, welche Download-Requests während des Startups zur Mailbox gesendet werden. Es ist auch möglich neue Mailbox-Requests zur Listenanzeige hinzuzufügen. Die Download-Requests werden in derselben Reihenfolge zum Slave gesendet, wie sie in der Liste angezeigt werden.

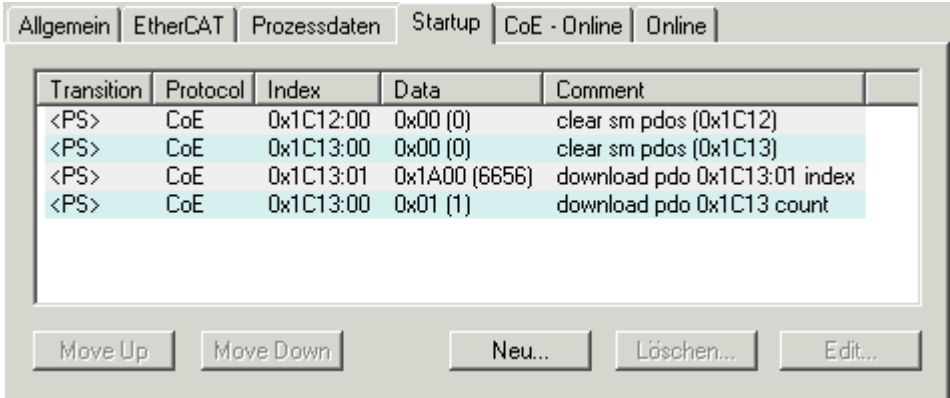

#### Abb. 136: Karteireiter "Startup"

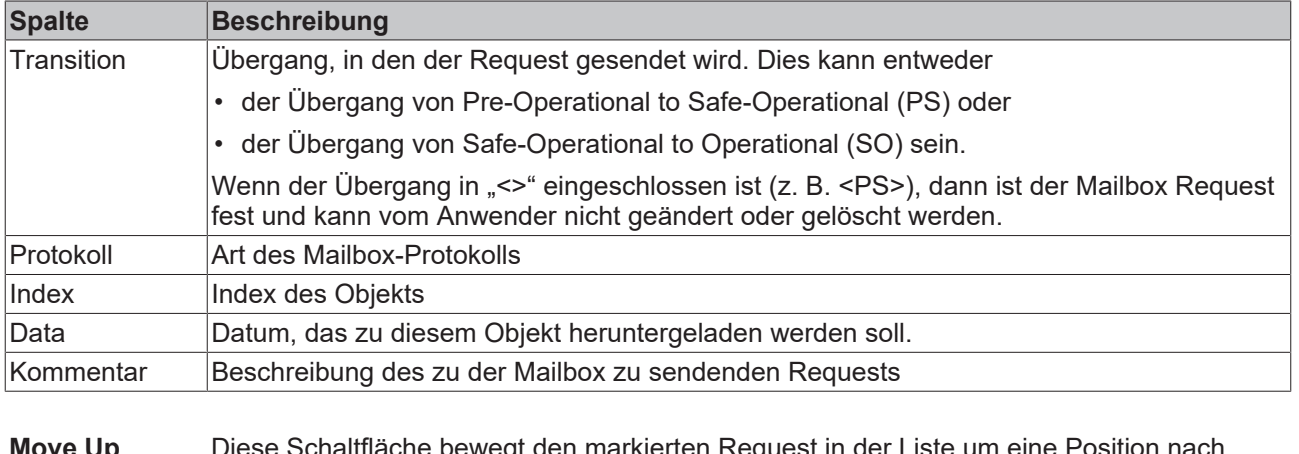

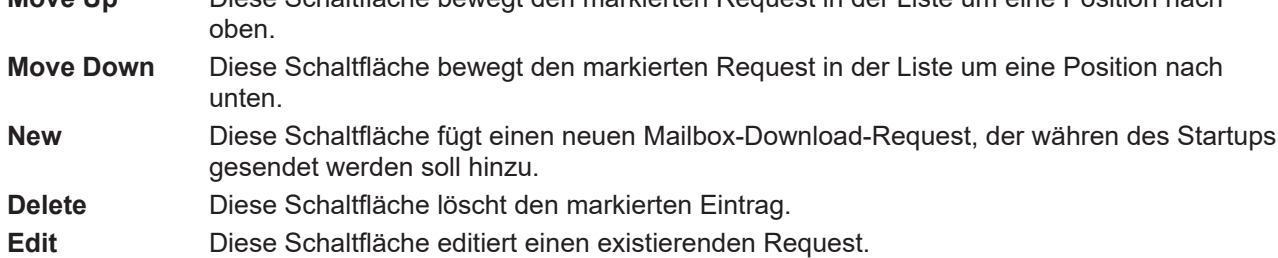

#### **Karteireiter "CoE - Online"**

Wenn der EtherCAT-Slave das Protokoll *CANopen over EtherCAT* (CoE) unterstützt, wird der zusätzliche Karteireiter *CoE - Online* angezeigt. Dieser Dialog listet den Inhalt des Objektverzeichnisses des Slaves auf (SDO-Upload) und erlaubt dem Anwender den Inhalt eines Objekts dieses Verzeichnisses zu ändern. Details zu den Objekten der einzelnen EtherCAT-Geräte finden Sie in den gerätespezifischen Objektbeschreibungen.

# **BECKHOFF**

|                                        | Allgemein   EtherCAT   Prozessdaten   Startup   CoE - Online |                 | Online                 |  |  |  |
|----------------------------------------|--------------------------------------------------------------|-----------------|------------------------|--|--|--|
| <b>Update List</b><br>Auto Update<br>П |                                                              |                 |                        |  |  |  |
| All Objects<br>Advanced                |                                                              |                 |                        |  |  |  |
| Index                                  | Name                                                         | Flags           | Wert                   |  |  |  |
| $-1000$                                | Device type                                                  | RO              | 0x00000000 (0)         |  |  |  |
| 1008                                   | Device name                                                  | RO.             | EL5001-0000            |  |  |  |
| 1009                                   | Hardware version                                             | RO.             | V00.01                 |  |  |  |
| 100A                                   | Software version                                             | RO.             | V00.07                 |  |  |  |
| ⊟~ 1011:0                              | Restore default parame                                       | <b>RW</b>       | >1<                    |  |  |  |
| - 1011:01 Restore all                  |                                                              | <b>BW</b>       | 0                      |  |  |  |
| ⊟~ 1018:0                              | Identity object                                              | RO.             | > 4 <                  |  |  |  |
| $-1018.01$                             | Vendor id                                                    | RO              | 0x00000002 (2)         |  |  |  |
|                                        | 1018:02 Product code                                         | RO.             | 0x13893052 (327757906) |  |  |  |
|                                        | -1018:03 Revision number                                     | RO.             | 0x00000000 (0)         |  |  |  |
|                                        | i 1018:04 Serial number                                      | RO.             | 0x00000001 (1)         |  |  |  |
| ⊟– 1A00:0                              | TxPDO 001 mapping                                            | RO.             | > 2 <                  |  |  |  |
|                                        | 1A00:01 Subindex 001                                         | RO.             | 0x3101:01,8            |  |  |  |
|                                        | 1A00:02 Subindex 002                                         | RO.             | 0x3101:02, 32          |  |  |  |
| ⊟– 1C00:0                              | SM type                                                      | RO.             | > 4 <                  |  |  |  |
|                                        | -1000:01 Subindex 001                                        | RO.             | 0x01(1)                |  |  |  |
|                                        | 1C00:02 Subindex 002                                         | RO              | 0x02(2)                |  |  |  |
|                                        | -1C00:03 Subindex 003                                        | RO.             | 0x03(3)                |  |  |  |
|                                        | - 1C00:04 Subindex 004                                       | RO.             | 0x04(4)                |  |  |  |
| ⊟~ 1C13:0                              | SM 3 PDO assign (inputs)                                     | RW.             | >1<                    |  |  |  |
| ≔ 1C13:01 ÷                            | Subindex 001                                                 | RW.             | 0x1A00 (6656)          |  |  |  |
| ⊟~ 3101:0                              | Inputs                                                       | RO <sub>P</sub> | >2<                    |  |  |  |
| $-3101:01$                             | Status                                                       | RO P            | 0x41(65)               |  |  |  |
| 3101:02 Value                          |                                                              | RO P            | 0x00000000 (0)         |  |  |  |
| ⊟… 4061:0                              | Feature bits                                                 | RW.             | > 4 <                  |  |  |  |
| 4061:01                                | disable frame error                                          | <b>RW</b>       | <b>FALSE</b>           |  |  |  |
|                                        | - 4061:02 enbale power failure Bit                           | <b>RW</b>       | <b>FALSE</b>           |  |  |  |
| $-4061:03$                             | enable inhibit time                                          | <b>RW</b>       | <b>FALSE</b>           |  |  |  |
| 4061:04                                | enable test mode                                             | RW.             | <b>FALSE</b>           |  |  |  |
| 4066                                   | SSI-coding                                                   | RW              | Gray code (1)          |  |  |  |
| 4067                                   | SSI-baudrate                                                 | RW.             | 500 kBaud (3)          |  |  |  |
| 4068                                   | SSI-frame type                                               | RW.             | Multitum 25 bit (0)    |  |  |  |
| 4069                                   | SSI-frame size                                               | <b>RW</b>       | 0x0019 (25)            |  |  |  |
| 406A                                   | Data length                                                  | RW              | 0x0018 (24)            |  |  |  |
| 406B                                   | Min. inhibit time[µs]                                        | RW.             | 0x0000 (0)             |  |  |  |

Abb. 137: Karteireiter "CoE - Online"

### **Darstellung der Objekt-Liste**

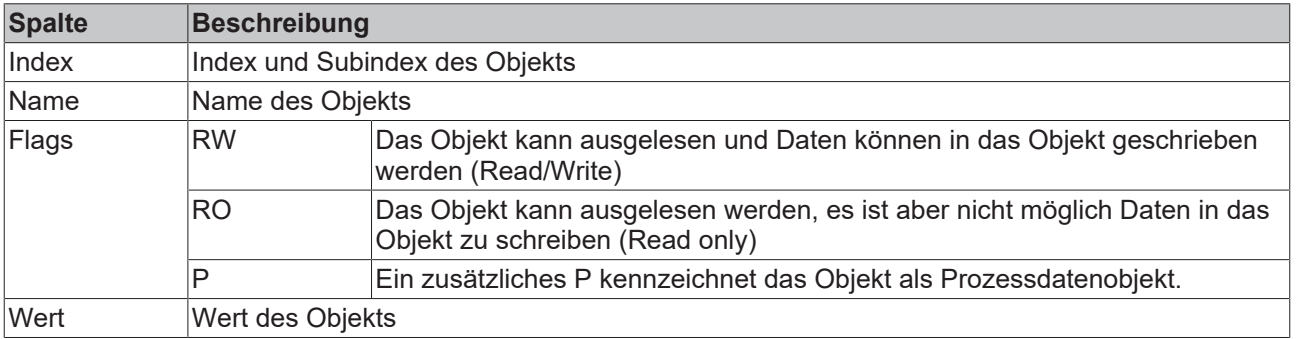

# **BECKHOFF**

**Update List** Die Schaltfläche *Update List* aktualisiert alle Objekte in der Listenanzeige **Auto Update** Wenn dieses Kontrollkästchen angewählt ist, wird der Inhalt der Objekte automatisch aktualisiert.

**Advanced** Die Schaltfläche *Advanced* öffnet den Dialog *Advanced Settings*. Hier können Sie festlegen, welche Objekte in der Liste angezeigt werden.

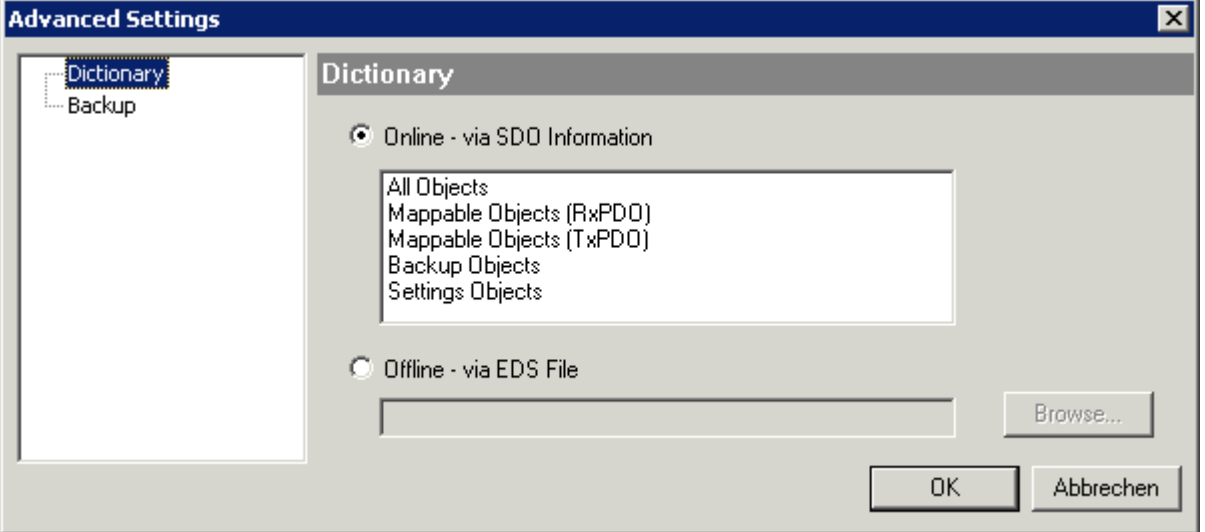

Abb. 138: Dialog "Advanced settings"

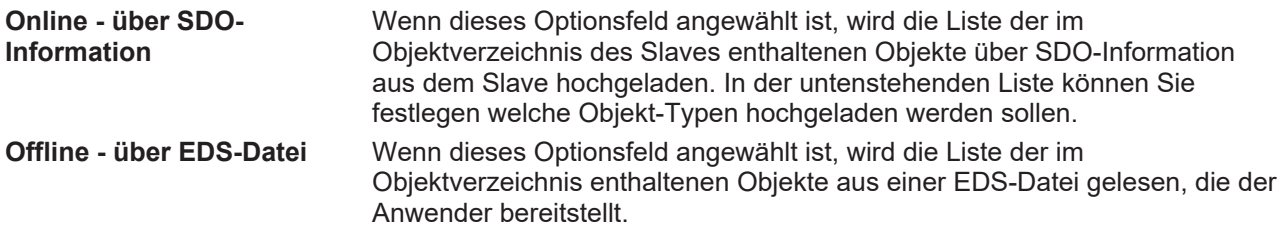

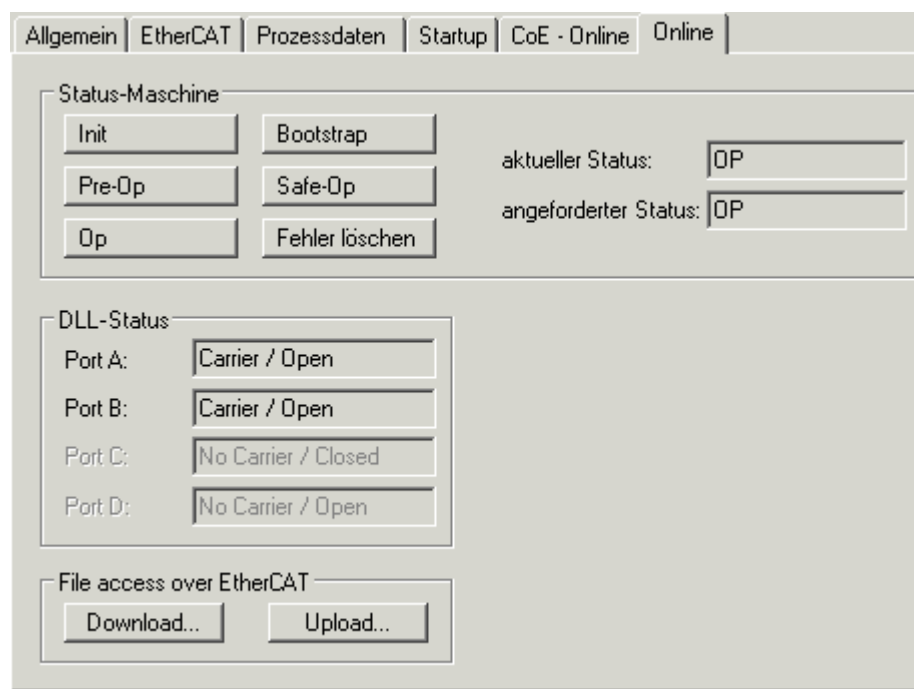

<span id="page-135-0"></span>**Karteireiter "Online"** 

Abb. 139: Karteireiter "Online"

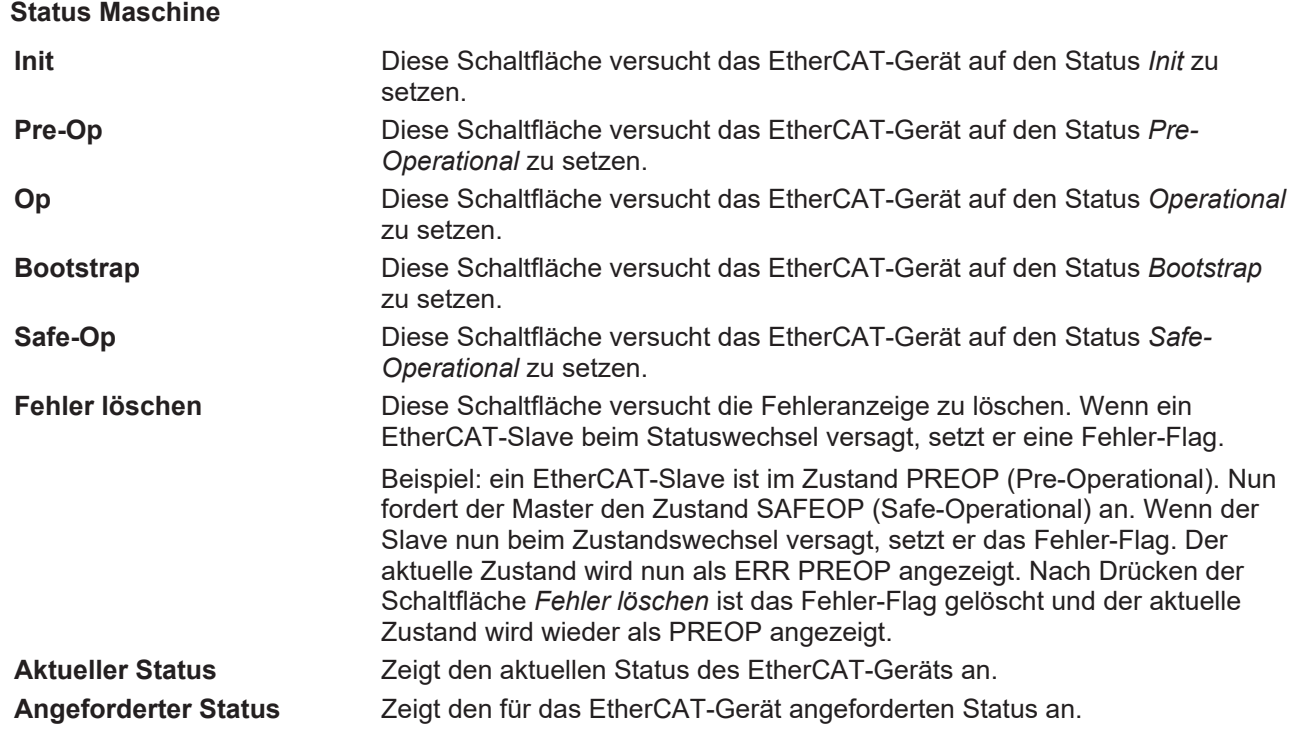

#### **DLL-Status**

Zeigt den DLL-Status (Data-Link-Layer-Status) der einzelnen Ports des EtherCAT-Slaves an. Der DLL-Status kann vier verschiedene Zustände annehmen:

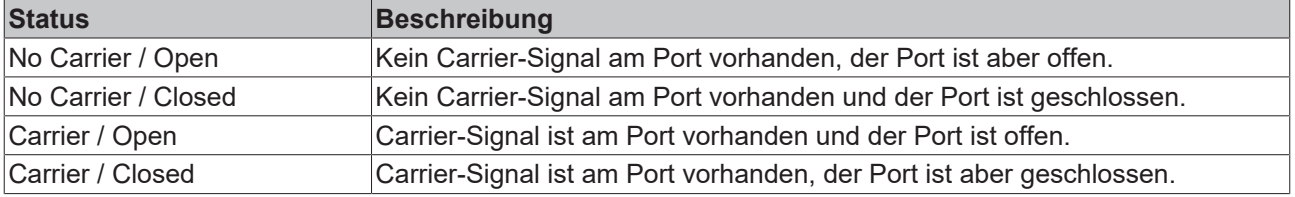

#### **File Access over EtherCAT**

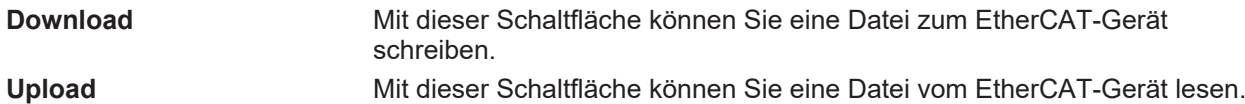

#### **Karteireiter "DC" (Distributed Clocks)**

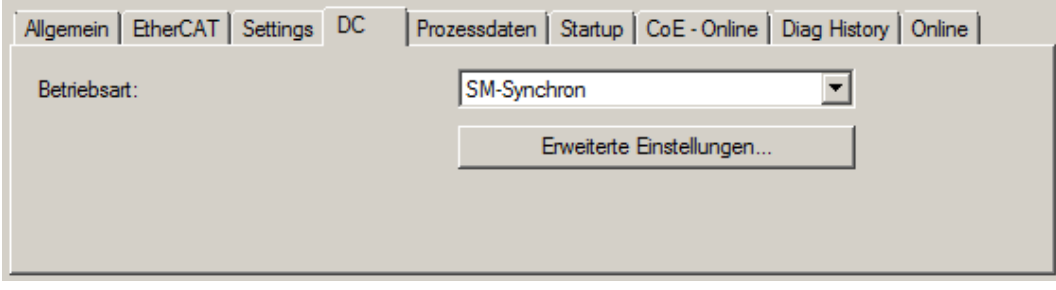

Abb. 140: Karteireiter "DC" (Distributed Clocks)

### **Betriebsart** Auswahlmöglichkeiten (optional): • FreeRun • SM-Synchron • DC-Synchron (Input based) • DC-Synchron **Erweiterte Einstellungen…** Erweiterte Einstellungen für die Nachregelung der echtzeitbestimmende TwinCAT-Uhr

Detaillierte Informationen zu Distributed Clocks sind unter <http://infosys.beckhoff.de> angegeben:

**Feldbuskomponenten** → EtherCAT-Klemmen → EtherCAT System Dokumentation → Distributed Clocks

#### <span id="page-137-0"></span>**6.2.7.1** Detaillierte Beschreibung des Karteireiters "Prozessdaten"

#### **Sync-Manager**

Listet die Konfiguration der Sync-Manager (SM) auf.

Wenn das EtherCAT-Gerät eine Mailbox hat, wird der SM0 für den Mailbox-Output (MbxOut) und der SM1 für den Mailbox-Intput (MbxIn) benutzt.

Der SM2 wird für die Ausgangsprozessdaten (Outputs) und der SM3 (Inputs) für die Eingangsprozessdaten benutzt.

Wenn ein Eintrag ausgewählt ist, wird die korrespondierende PDO-Zuordnung in der darunter stehenden Liste *PDO-Zuordnung* angezeigt.

#### **PDO-Zuordnung**

PDO-Zuordnung des ausgewählten Sync-Managers. Hier werden alle für diesen Sync-Manager-Typ definierten PDOs aufgelistet:

- Wenn in der Sync-Manager-Liste der Ausgangs-Sync-Manager (Outputs) ausgewählt ist, werden alle RxPDOs angezeigt.
- Wenn in der Sync-Manager-Liste der Eingangs-Sync-Manager (Inputs) ausgewählt ist, werden alle TxPDOs angezeigt.

Die markierten Einträge sind die PDOs, die an der Prozessdatenübertragung teilnehmen. Diese PDOs werden in der Baumdarstellung des System-Managers als Variablen des EtherCAT-Geräts angezeigt. Der Name der Variable ist identisch mit dem Parameter *Name* des PDO, wie er in der PDO-Liste angezeigt wird. Falls ein Eintrag in der PDO-Zuordnungsliste deaktiviert ist (nicht markiert und ausgegraut), zeigt dies an, dass dieser Eintrag von der PDO-Zuordnung ausgenommen ist. Um ein ausgegrautes PDO auswählen zu können, müssen Sie zuerst das aktuell angewählte PDO abwählen.

#### **Aktivierung der PDO-Zuordnung**

- ü Wenn Sie die PDO-Zuordnung geändert haben, muss zur Aktivierung der neuen PDO-Zuordnung
- a) der EtherCAT-Slave einmal den Statusübergang PS (von Pre-Operational zu Safe-Operational) durchlaufen (siehe [Karteireiter Online \[](#page-135-0)[}](#page-135-0) [136\]](#page-135-0))

b) der System-Manager die EtherCAT-Slaves neu laden

(Schaltfläche  $\left\{ \begin{matrix} \bullet & \bullet \\ \bullet & \bullet \end{matrix} \right\}$  bei TwinCAT 2 bzw.  $\bullet$  bei TwinCAT 3)

#### **PDO-Liste**

Liste aller von diesem EtherCAT-Gerät unterstützten PDOs. Der Inhalt des ausgewählten PDOs wird der Liste *PDO-Content* angezeigt. Durch Doppelklick auf einen Eintrag können Sie die Konfiguration des PDO ändern.

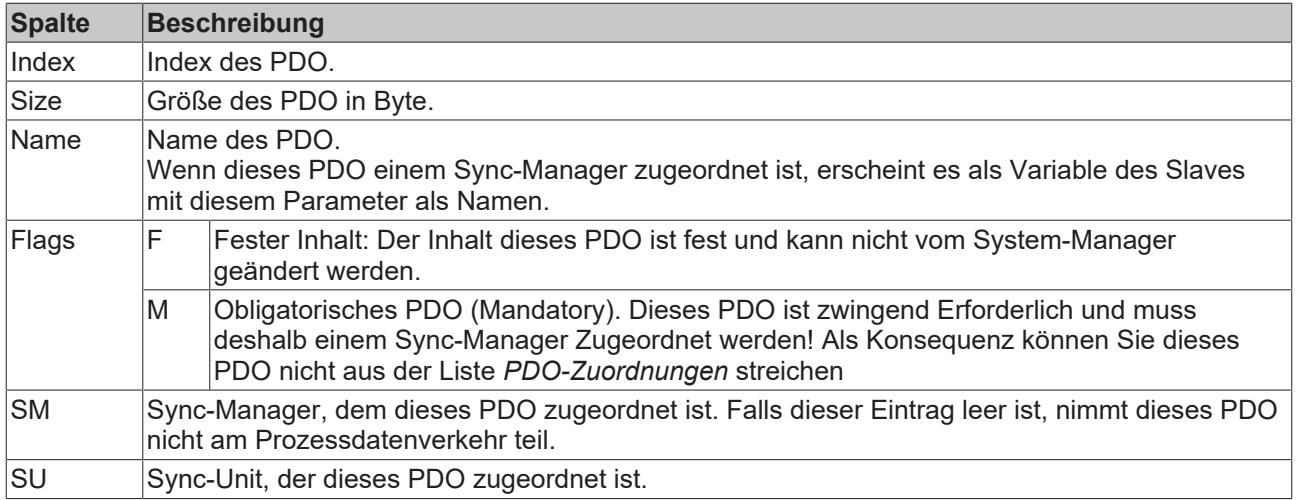

#### **PDO-Inhalt**

Zeigt den Inhalt des PDOs an. Falls das Flag F (fester Inhalt) des PDOs nicht gesetzt ist, können Sie den Inhalt ändern.

#### **Download**

Falls das Gerät intelligent ist und über eine Mailbox verfügt, können die Konfiguration des PDOs und die PDO-Zuordnungen zum Gerät herunter geladen werden. Dies ist ein optionales Feature, das nicht von allen EtherCAT-Slaves unterstützt wird.

#### **PDO-Zuordnung**

Falls dieses Kontrollkästchen angewählt ist, wird die PDO-Zuordnung die in der PDO-Zuordnungsliste konfiguriert ist beim Startup zum Gerät herunter geladen. Die notwendigen, zum Gerät zu sendenden Kommandos können in auf dem Karteireiter [Startup \[](#page-132-0)[}](#page-132-0) [133\]](#page-132-0) betrachtet werden.

#### **PDO-Konfiguration**

Falls dieses Kontrollkästchen angewählt ist, wird die Konfiguration des jeweiligen PDOs (wie sie in der PDO-Liste und der Anzeige PDO-Inhalt angezeigt wird) zum EtherCAT-Slave herunter geladen.

### **6.2.7.2 Download-Revision**

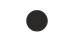

#### **Download-Revision in der Start-up Liste**

Einzelne Klemmen / Module generieren automatisch den Eintrag aus Objekt 0xF081:01 in die Startup-Liste (vgl. Abb. "Download-Revision in der Startup Liste"). Das Objekt 0xF081:01 (Download revision) beschreibt die Revision der Klemme / des Moduls, z. B. 0x00**18**00*0A* für EL7201-00*10*-00**24**, und ist für die Erfüllung der Kompatibilität notwendig. Es ist unbedingt darauf zu achten, dass dieser Eintrag nicht aus der Startup Liste gelöscht wird!

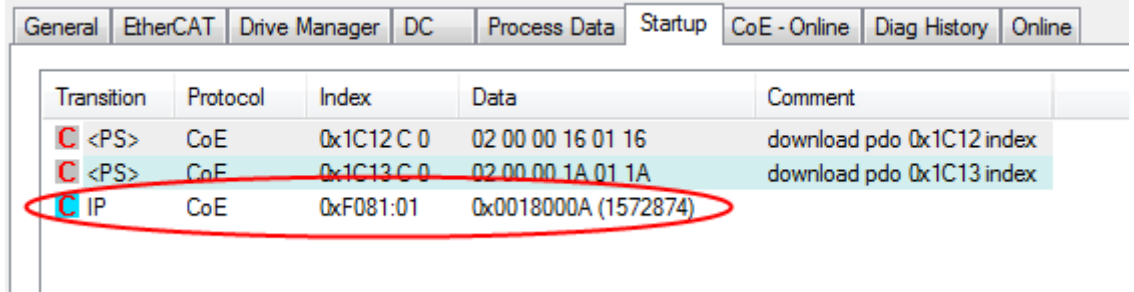

Abb. 141: Download-Revision in der Startup Liste

## **6.2.8 Import/Export von EtherCAT-Teilnehmern mittels SCI und XTI**

#### **SCI und XTI Export/Import – Handling von benutzerdefiniert veränderten EtherCAT Slaves**

#### **6.2.8.1 Grundlagen**

Ein EtherCAT Slave wird grundlegend durch folgende "Elemente" parametriert:

- Zyklische Prozessdaten (PDO)
- Synchronisierung (Distributed Clocks, FreeRun, SM‑Synchron)
- CoE‑Parameter (azyklisches Objektverzeichnis)

Hinweis: je nach Slave sind nicht alle drei Elemente vorhanden.

Zum besseren Verständnis der Export/Import‑Funktion wird der übliche Ablauf bei der IO‑Konfiguration betrachtet:

• Der Anwender/Programmierer bearbeitet die IO‑Konfiguration, d.h. die Gesamtheit der Input/ Output‑Geräte, wie etwa Antriebe, die an den verwendeten Feldbussen anliegen, in der TwinCAT‑Systemumgebung. Hinweis: Im Folgenden werden nur EtherCAT‑Konfigurationen in der TwinCAT‑Systemumgebung

betrachtet.

- Der Anwender fügt z.B. manuell Geräte in eine Konfiguration ein oder führt einen Scan auf dem Online‑System durch.
- Er erhält dadurch die IO‑System‑Konfiguration.
- Beim Einfügen erscheint der Slave in der System-Konfiguration in der vom Hersteller vorgesehenen Standard‑Konfiguration, bestehend aus Standard‑PDO, default‑Synchronisierungsmethode und CoE‑StartUp‑Parameter wie in der ESI (XML Gerätebeschreibung) definiert ist.
- Im Bedarfsfall können dann, entsprechend der jeweiligen Gerätedokumentation, Elemente der Slave‑Konfiguration verändert werden, z.B. die PDO‑Konfiguration oder die Synchronisierungsmethode.

Nun kann der Bedarf entstehen, den veränderten Slave derartig in anderen Projekten wiederzuverwenden, ohne darin äquivalente Konfigurationsveränderungen an dem Slave nochmals vornehmen zu müssen. Um dies zu bewerkstelligen, ist wie folgt vorzugehen:

- Export der Slave‑Konfiguration aus dem Projekt,
- Ablage und Transport als Datei,
- Import in ein anderes EtherCAT-Projekt.

Dazu bietet TwinCAT zwei Methoden:

- innerhalb der TwinCAT‑Umgebung: Export/Import als **xti**‑Datei oder
- außerhalb, d.h. TwinCAT‑Grenzen überschreitend: Export/Import als **sci**‑Datei.

Zur Veranschaulichung im Folgenden ein Beispiel: eine EL3702-Klemme in Standard-Einstellung wird auf 2-fach Oversampling umgestellt (blau) und das optionale PDO "StartTimeNextLatch" wahlweise hinzugefügt (rot):

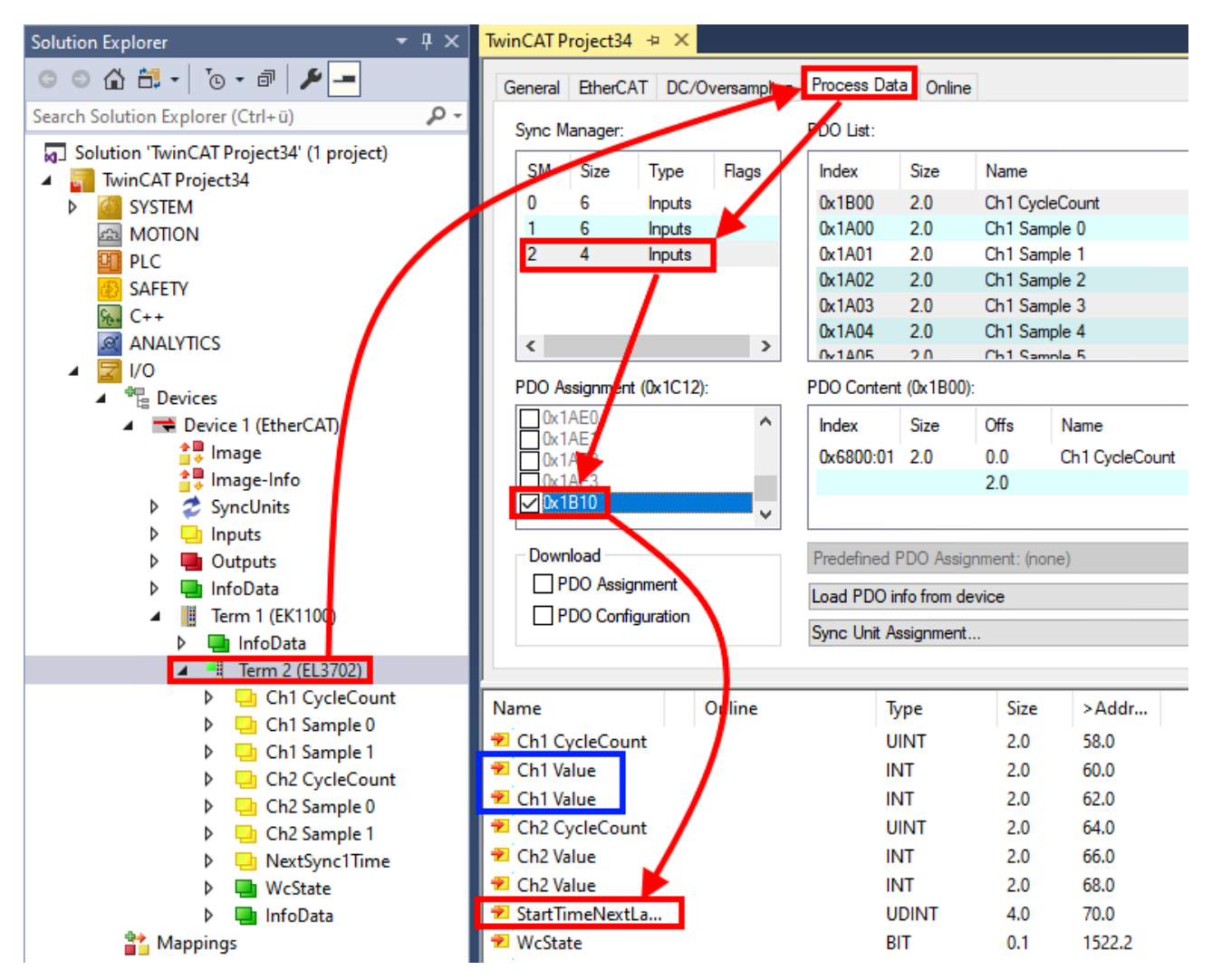

Die beiden genannten Methoden für den Export und Import der veränderten Klemme werden im Folgenden demonstriert.

### **6.2.8.2 Das Vorgehen innerhalb TwinCAT mit xti‑Dateien**

Jedes IO Gerät kann einzeln exportiert/abgespeichert werden:

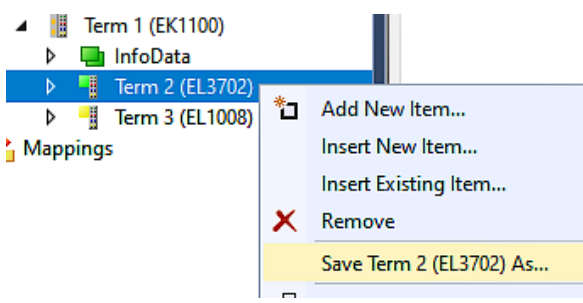

Die xti‑Datei kann abgelegt:

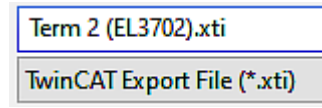

und in einem anderen TwinCAT System über "Insert Existing item" wieder importiert werden:

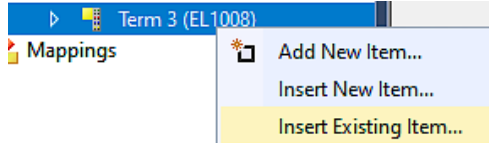

### **6.2.8.3 Das Vorgehen innerhalb und außerhalb TwinCAT mit sci‑Datei**

*Hinweis Verfügbarkeit (2021/01)*

*Das sog. "SCI‑Verfahren" ist ab TwinCAT 3.1 build 4024.14 verfügbar.*

Die Slave Configuration Information (SCI) beschreibt eine bestimmte vollständige Konfiguration für einen EtherCAT Slave (Klemme, Box, Antrieb…) basierend auf den Einstellungsmöglichkeiten der Gerätebeschreibungsdatei (ESI, EtherCAT Slave Information). Das heißt, sie umfasst PDO, CoE, Synchronisierung.

#### **Export:**

• einzelnes Gerät (auch Mehrfachauswahl möglich) über das Menü auswählen:  $TwinCAT \rightarrow EthernetCAT$  Devices  $\rightarrow$  Export SCI.

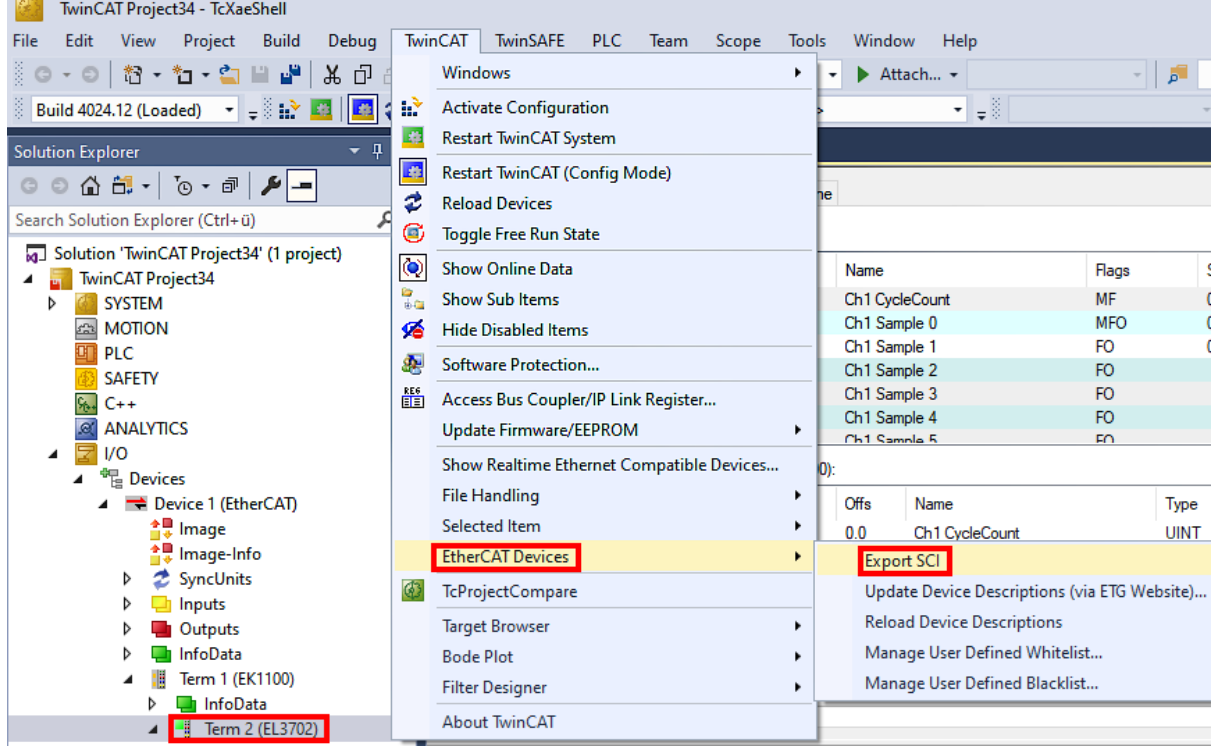

• Falls TwinCAT offline ist (es liegt keine Verbindung zu einer laufenden realen Steuerung vor) kann eine Warnmeldung erscheinen, weil nach Ausführung der Funktion das System den Versuch unternimmt, den EtherCAT Strang neu zu laden, ist in diesem Fall allerdings nicht ergebnisrelevant und kann mit Klick auf "OK" bestätigt werden:

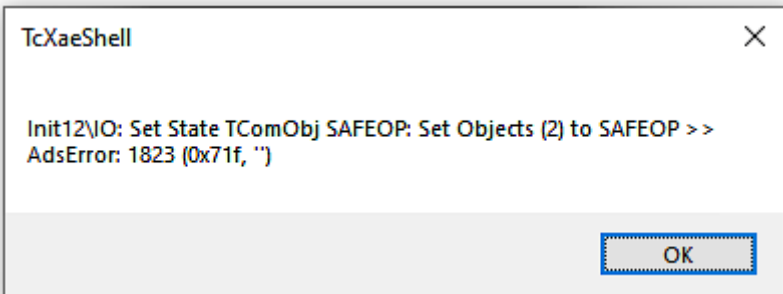

# **BECKHOFF**

• Im Weiteren kann eine Beschreibung angegeben werden:

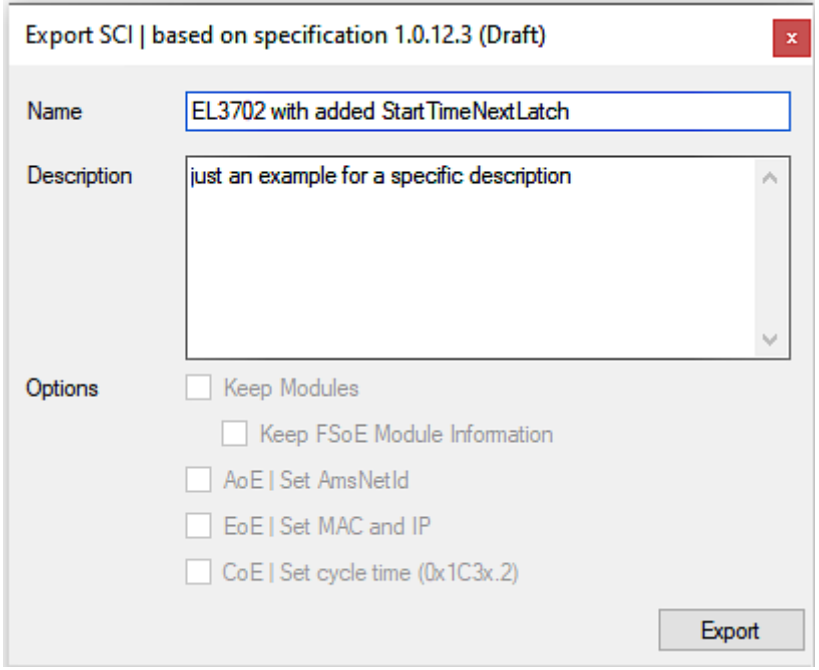

• Erläuterungen zum Dialogfenster:

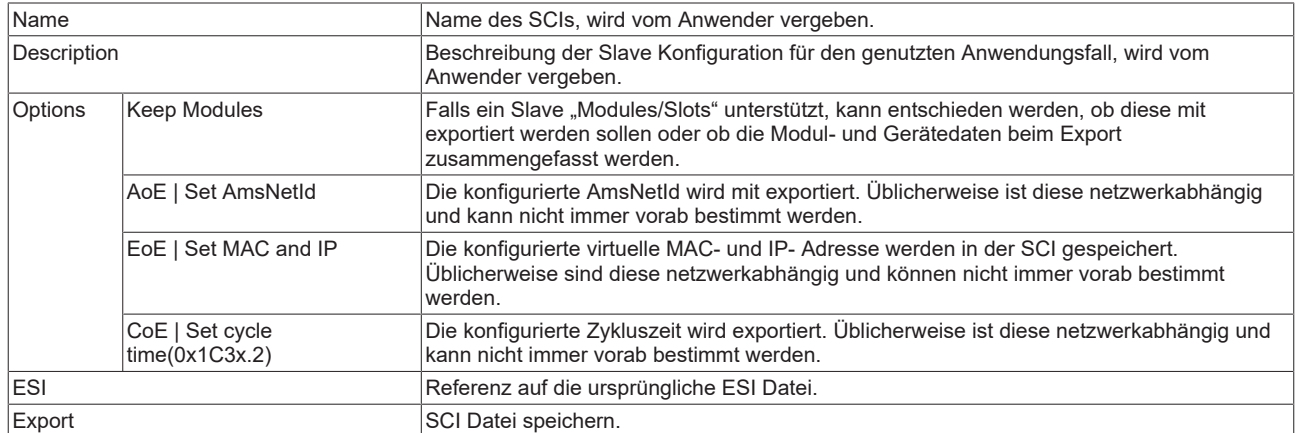

• Bei Mehrfachauswahl ist eine Listenansicht verfügbar (*Export multiple SCI files)*:

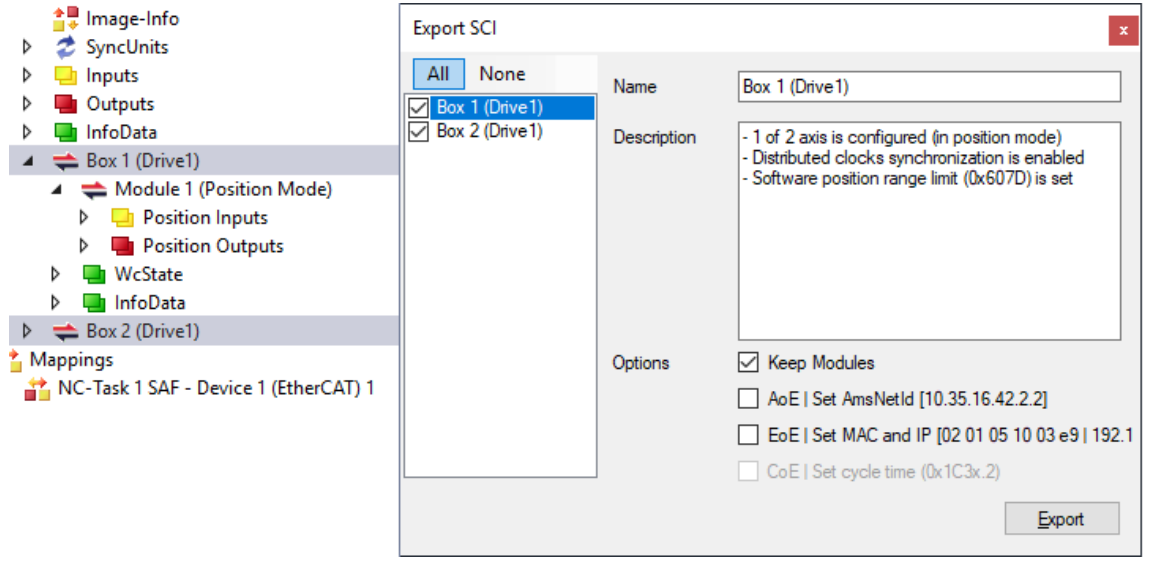

• Auswahl der zu exportierenden Slaves:

- All:
	- Es werden alle Slaves für den Export selektiert.
- None:
	- Es werden alle Slaves abgewählt.
- Die sci‑Datei kann lokal abgespeichert werden:

```
Dateiname: EL3702 with added StartTimeNextLatch.sci
Dateityp: SCI file (*.sci)
```
• Es erfolgt der Export:

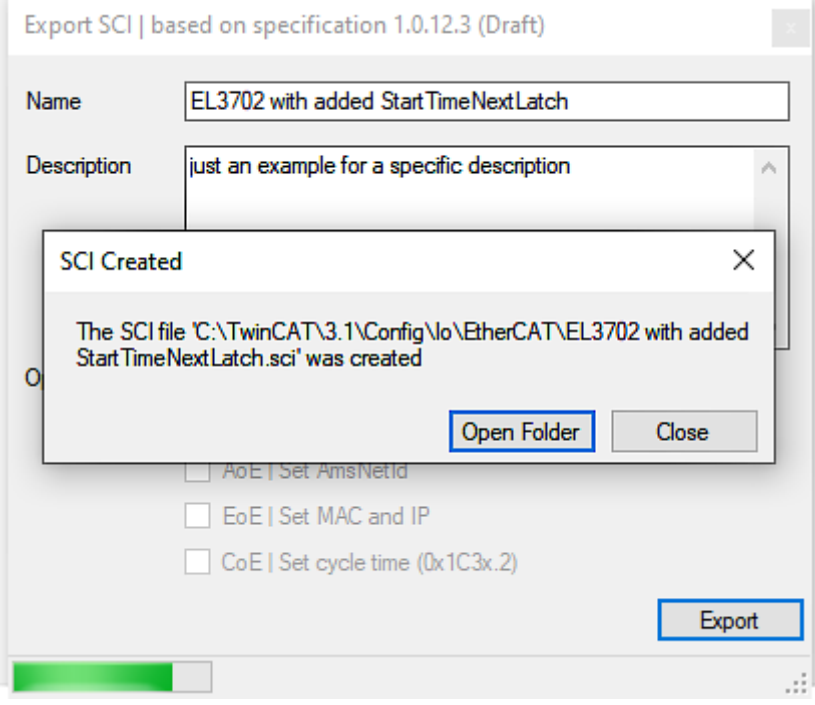

#### **Import**

- Eine sci‑Beschreibung kann wie jede normale Beckhoff‑Gerätebeschreibung manuell in die TwinCAT‑Konfiguration eingefügt werden.
- Die sci-Datei muss im TwinCAT-ESI-Pfad liegen, i.d.R. unter: C:\TwinCAT\3.1\Config\Io\EtherCAT

Insert New Item...

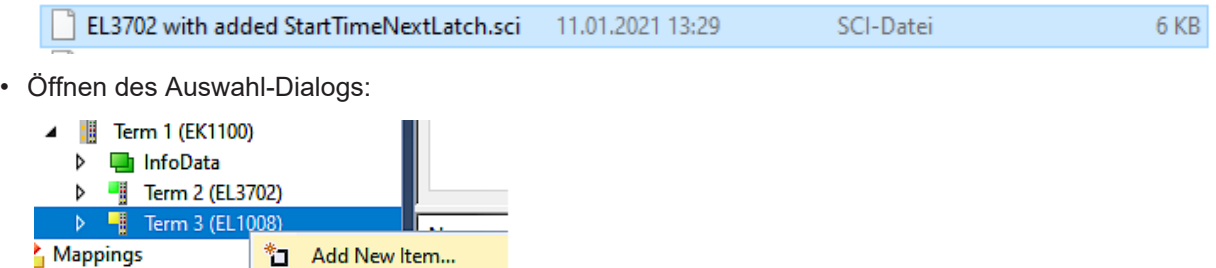
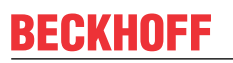

• SCI‑Geräte anzeigen und gewünschtes Gerät auswählen und einfügen:

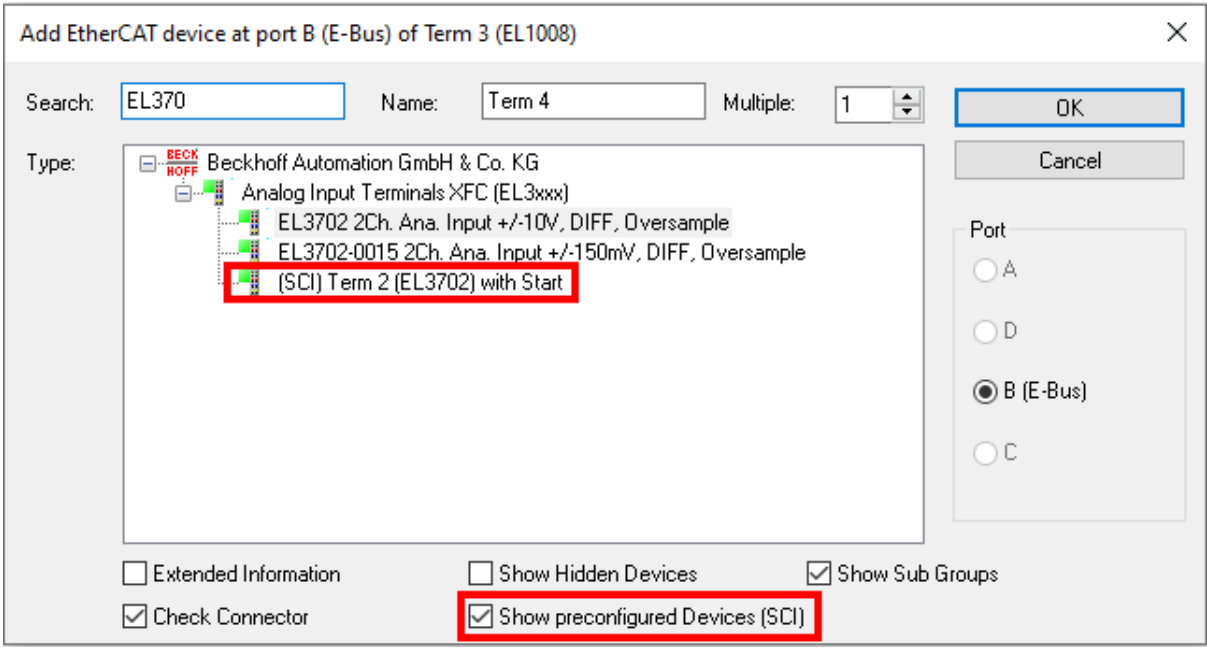

#### **Weitere Hinweise**

• Einstellungen für die SCI‑Funktion können über den allgemeinen Options Dialog vorgenommen werden (Tools → Options → TwinCAT → Export SCI):

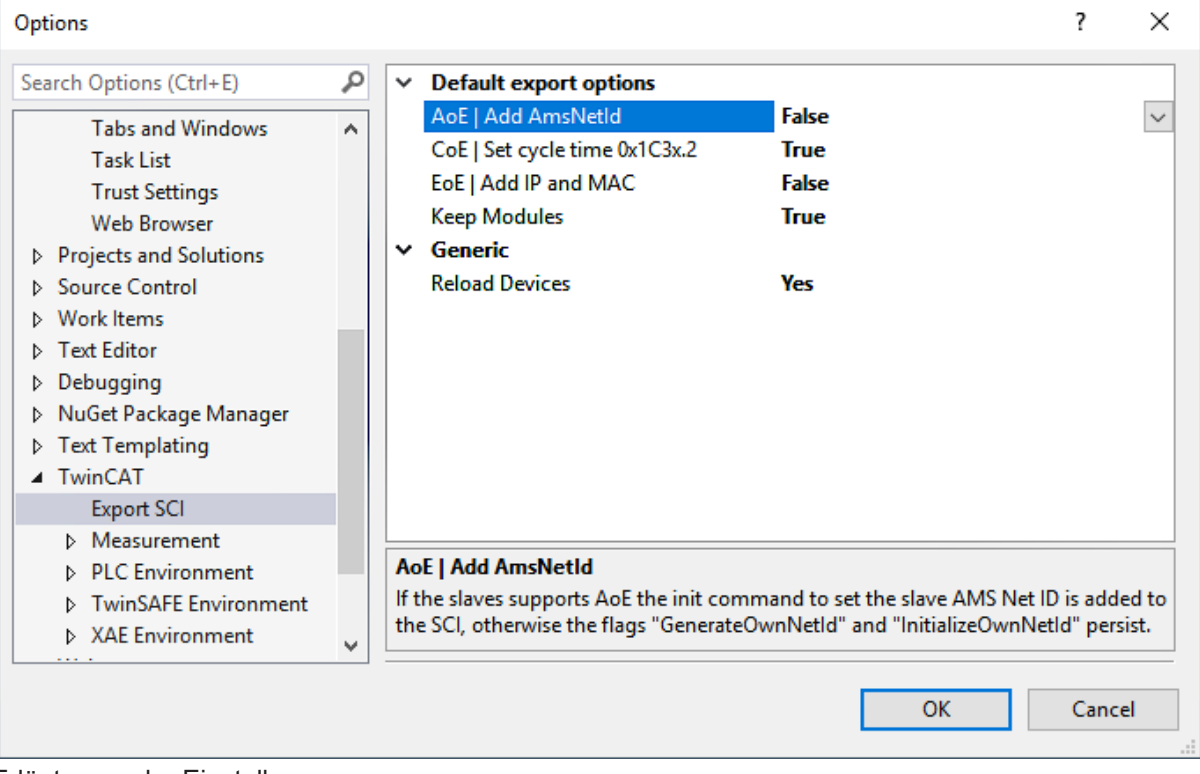

Erläuterung der Einstellungen:

'n

# **BECKHOFF**

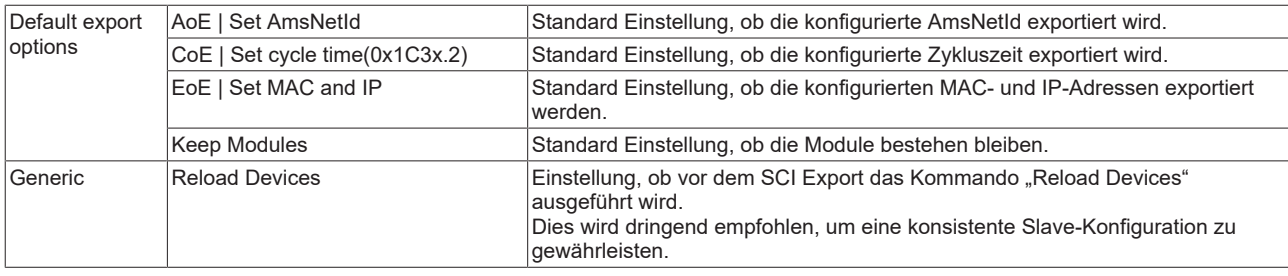

SCI-Fehlermeldungen werden bei Bedarf im TwinCAT Logger Output-Fenster angezeigt:

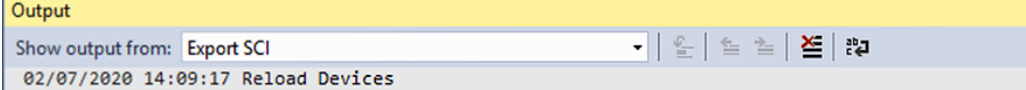

02/07/2020 14:09:18 | Box 1 (Drive1) No EtherCAT Slave Information (ESI) available for 'Box 1 (Drive1)

# **6.3 Allgemeine Inbetriebnahmehinweise für einen EtherCAT Slave**

In dieser Übersicht werden in Kurzform einige Aspekte des EtherCAT Slave Betriebs unter TwinCAT behandelt. Ausführliche Informationen dazu sind entsprechenden Fachkapiteln z.B. in der [EtherCAT-](https://infosys.beckhoff.com/content/1031/ethercatsystem/index.html)[Systemdokumentation](https://infosys.beckhoff.com/content/1031/ethercatsystem/index.html) zu entnehmen.

#### **Diagnose in Echtzeit: WorkingCounter, EtherCAT State und Status**

Im Allgemeinen bietet ein EtherCAT Slave mehrere Diagnoseinformationen zur Verarbeitung in der ansteuernden Task an.

Diese Diagnoseinformationen erfassen unterschiedliche Kommunikationsebenen und damit Quellorte und werden deshalb auch unterschiedlich aktualisiert.

Eine Applikation, die auf die Korrektheit und Aktualität von IO-Daten aus einem Feldbus angewiesen ist, muss die entsprechend ihr unterlagerten Ebenen diagnostisch erfassen.

EtherCAT und der TwinCAT System Manager bieten entsprechend umfassende Diagnoseelemente an. Die Diagnoseelemente, die im laufenden Betrieb (nicht zur Inbetriebnahme) für eine zyklusaktuelle Diagnose aus der steuernden Task hilfreich sind, werden im Folgenden erläutert.

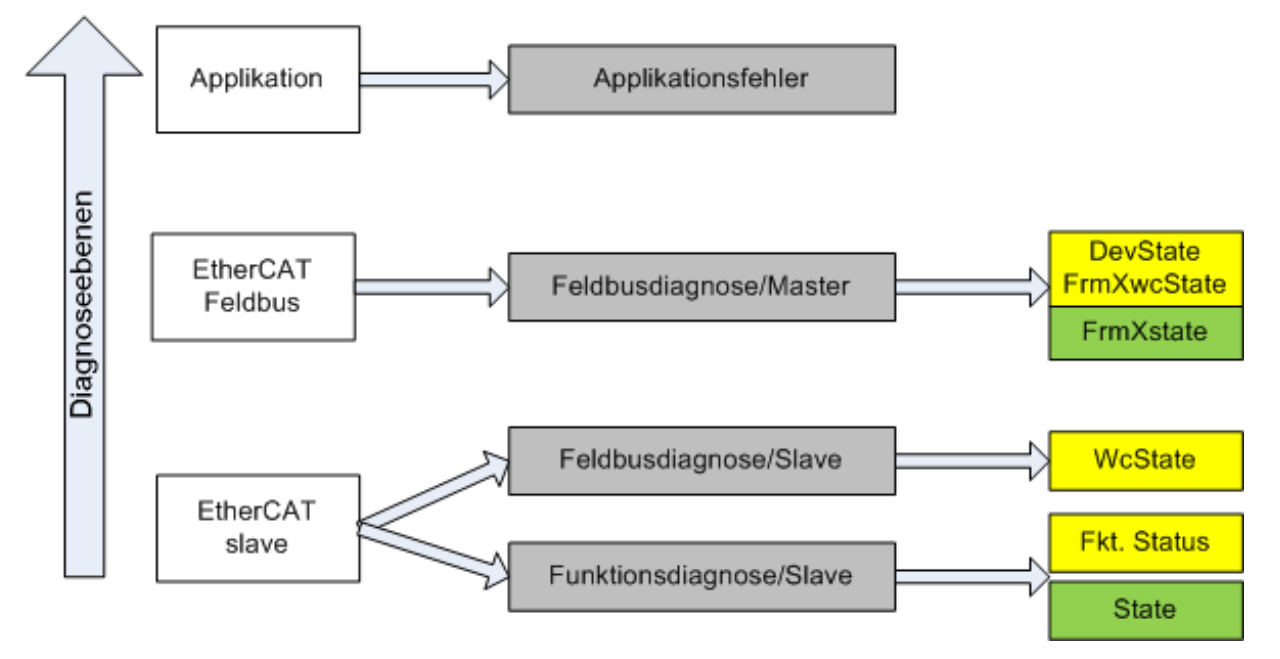

Abb. 142: Auswahl an Diagnoseinformationen eines EtherCAT Slave

Im Allgemeinen verfügt ein EtherCAT Slave über

• slave-typische Kommunikationsdiagnose (Diagnose der erfolgreichen Teilnahme am Prozessdatenaustausch und richtige Betriebsart) Diese Diagnose ist für alle Slaves gleich.

als auch über

• kanal-typische Funktionsdiagnose (geräteabhängig) Siehe entsprechende Gerätedokumentation

Die Farbgebung in Abb. *Auswahl an Diagnoseinformationen eines EtherCAT Slave* entspricht auch den Variablenfarben im System Manager, siehe Abb. *Grundlegende EtherCAT Slave Diagnose in der PLC*.

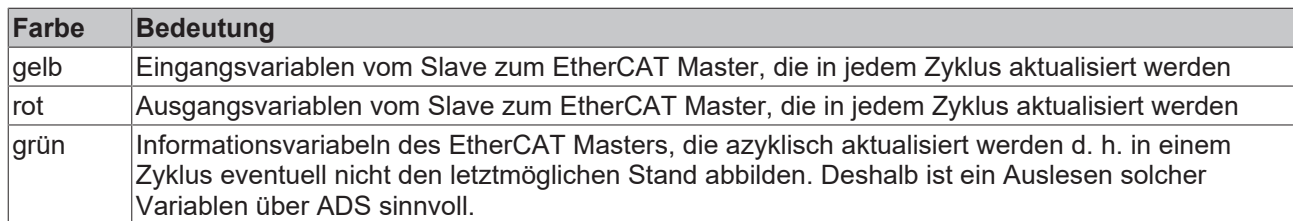

In Abb. *Grundlegende EtherCAT Slave Diagnose in der PLC* ist eine Beispielimplementation einer grundlegenden EtherCAT Slave Diagnose zu sehen. Dabei wird eine Beckhoff EL3102 (2 kanalige analoge Eingangsklemme) verwendet, da sie sowohl über slave-typische Kommunikationsdiagnose als auch über kanal-spezifische Funktionsdiagnose verfügt. In der PLC sind Strukturen als Eingangsvariablen angelegt, die jeweils dem Prozessabbild entsprechen.

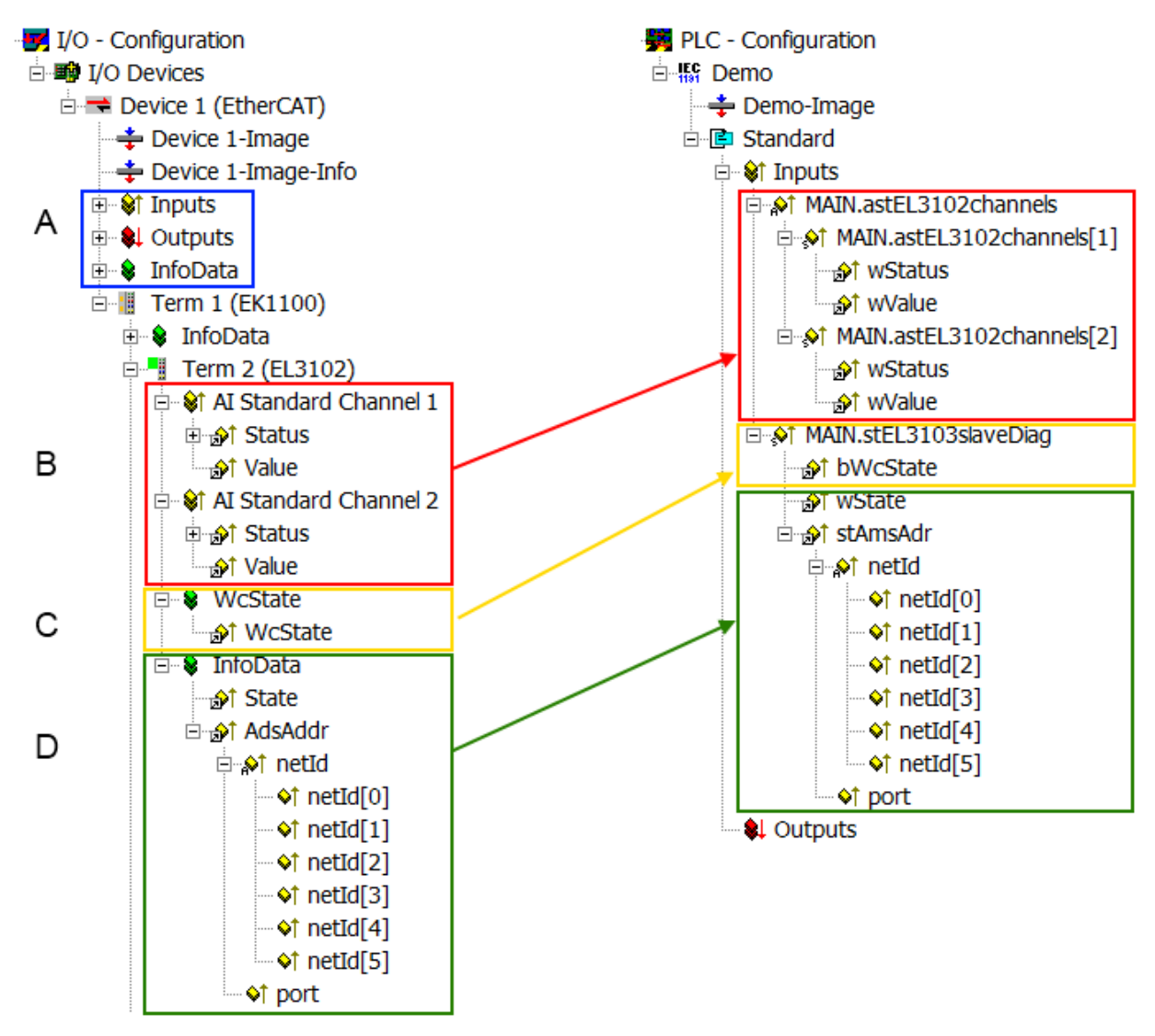

Abb. 143: Grundlegende EtherCAT Slave Diagnose in der PLC

Dabei werden folgende Aspekte abgedeckt:

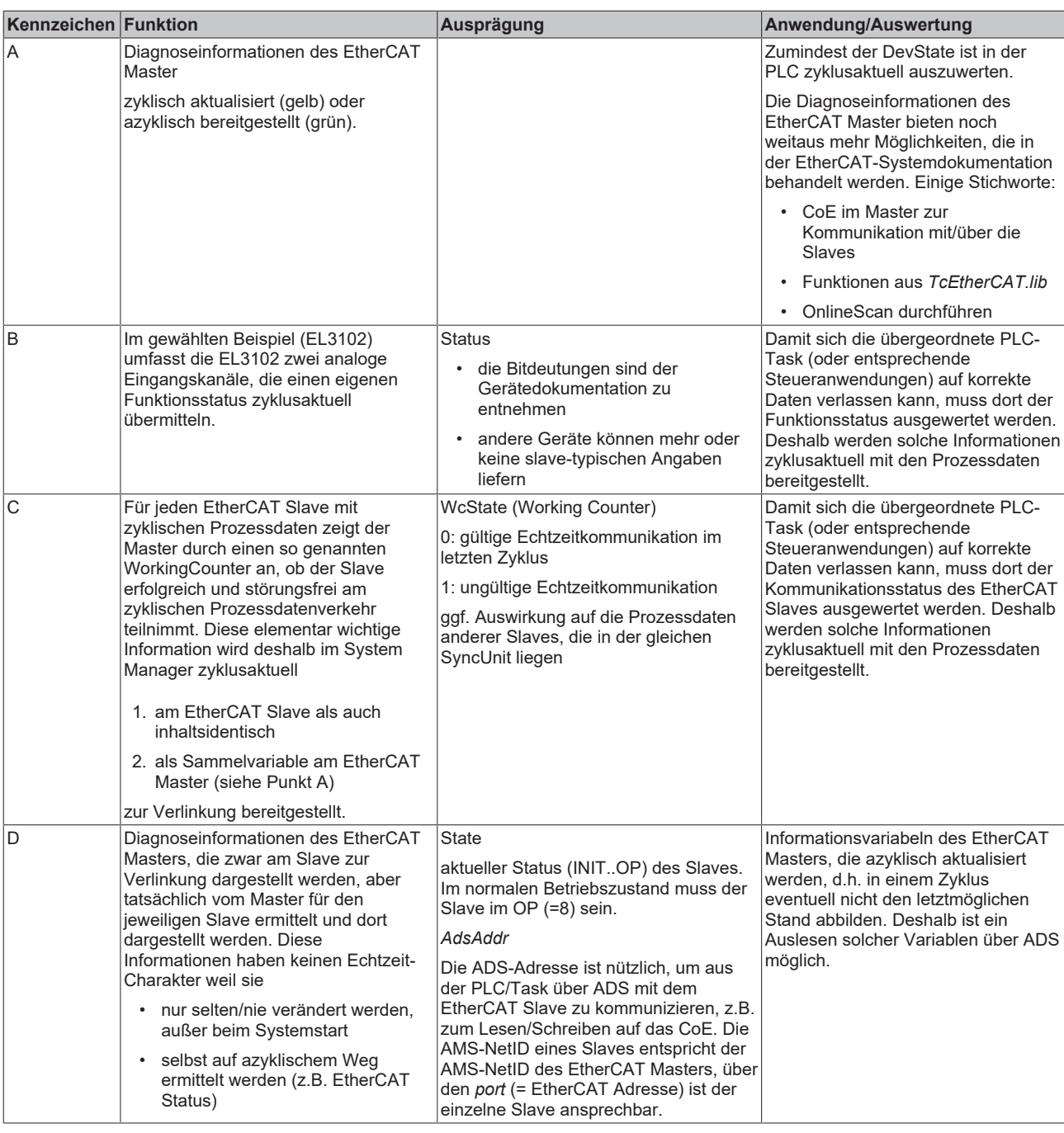

*HINWEIS*

### **Diagnoseinformationen**

Es wird dringend empfohlen, die angebotenen Diagnoseinformationen auszuwerten um in der Applikation entsprechend reagieren zu können.

### **CoE-Parameterverzeichnis**

Das CoE-Parameterverzeichnis (CanOpen-over-EtherCAT) dient der Verwaltung von Einstellwerten des jeweiligen Slaves. Bei der Inbetriebnahme eines komplexeren EtherCAT Slaves sind unter Umständen hier Veränderungen vorzunehmen. Zugänglich ist es über den TwinCAT System Manager, s. Abb. *EL3102, CoE-Verzeichnis*:

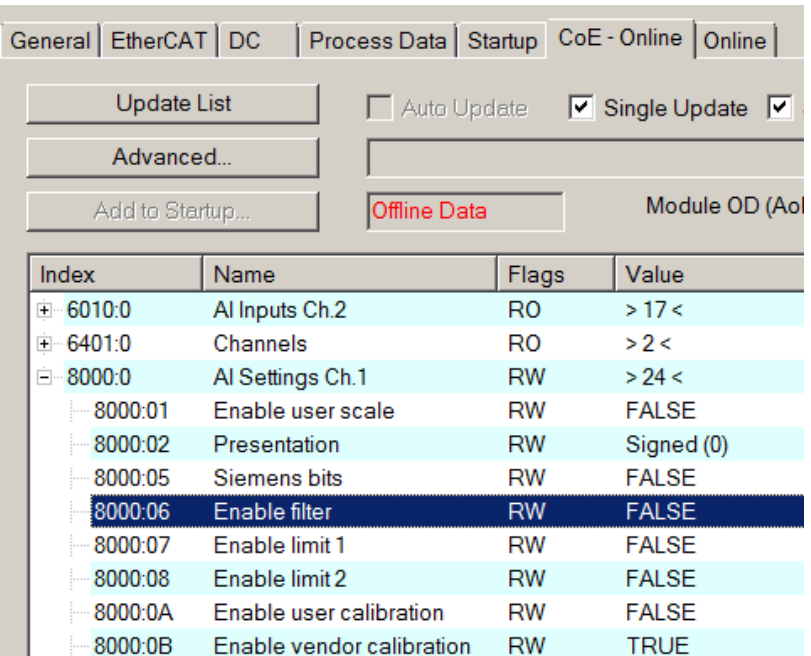

Abb. 144: EL3102, CoE-Verzeichnis

**EtherCAT-Systemdokumentation**

Es ist die ausführliche Beschreibung in der [EtherCAT-Systemdokumentation](https://infosys.beckhoff.com/content/1031/ethercatsystem/index.html) (EtherCAT Grundlagen --> CoE Interface) zu beachten!

Einige Hinweise daraus in Kürze:

- Es ist geräteabhängig, ob Veränderungen im Online-Verzeichnis slave-lokal gespeichert werden. EL-Klemmen (außer den EL66xx) verfügen über diese Speichermöglichkeit.
- Es ist vom Anwender die StartUp-Liste mit den Änderungen zu pflegen.

#### **Inbetriebnahmehilfe im TwinCAT System Manager**

In einem fortschreitenden Prozess werden für EL/EP-EtherCAT-Geräte Inbetriebnahmeoberflächen eingeführt. Diese sind in TwinCAT System Managern ab TwinCAT 2.11R2 verfügbar. Sie werden über entsprechend erweiterte ESI-Konfigurationsdateien in den System Manager integriert.

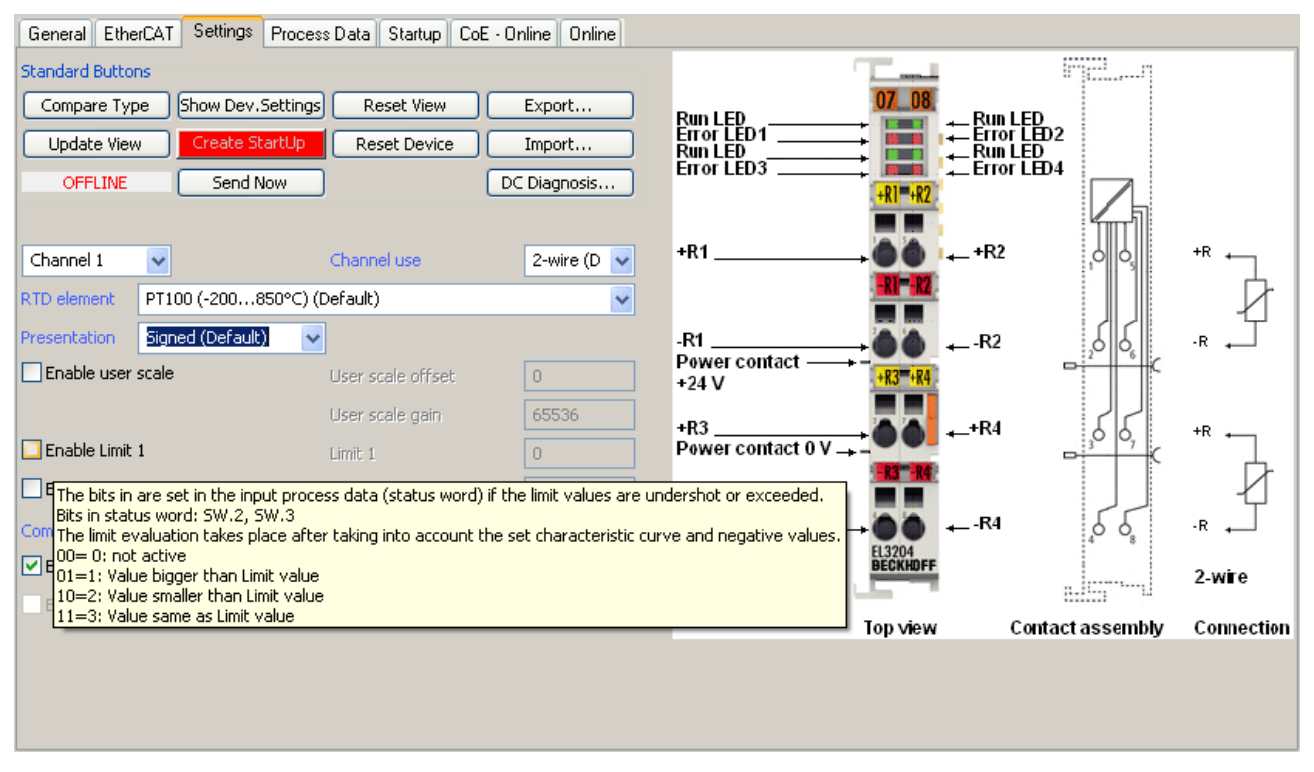

Abb. 145: Beispiel Inbetriebnahmehilfe für eine EL3204

Diese Inbetriebnahme verwaltet zugleich

- CoE-Parameterverzeichnis
- DC/FreeRun-Modus
- die verfügbaren Prozessdatensätze (PDO)

Die dafür bisher nötigen Karteireiter "Process Data", "DC", "Startup" und "CoE-Online" werden zwar noch angezeigt, es wird aber empfohlen die automatisch generierten Einstellungen durch die Inbetriebnahmehilfe nicht zu verändern, wenn diese verwendet wird.

Das Inbetriebnahme-Tool deckt nicht alle möglichen Einsatzfälle eines EL/EP-Gerätes ab. Sind die Einstellmöglichkeiten nicht ausreichend, können vom Anwender wie bisher DC-, PDO- und CoE-Einstellungen manuell vorgenommen werden.

#### **EtherCAT State: automatisches Default-Verhalten des TwinCAT System Managers und manuelle Ansteuerung**

Ein EtherCAT Slave hat für den ordnungsgemäßen Betrieb nach der Versorgung mit Betriebsspannung die Stati

- INIT
- PREOP
- SAFEOP
- OP

zu durchlaufen. Der EtherCAT Master ordnet diese Zustände an in Abhängigkeit der Initialisierungsroutinen, die zur Inbetriebnahme des Gerätes durch die ES/XML und Anwendereinstellungen (Distributed Clocks (DC), PDO, CoE) definiert sind. Siehe dazu auch Kapitel "Grundlagen der [Kommunikation, EtherCAT State](#page-54-0) [Machine \[](#page-54-0)[}](#page-54-0) [55\]](#page-54-0). Der Hochlauf kann je nach Konfigurationsaufwand und Gesamtkonfiguration bis zu einigen Sekunden dauern.

Auch der EtherCAT Master selbst muss beim Start diese Routinen durchlaufen, bis er in jedem Fall den Zielzustand OP erreicht.

Der vom Anwender beabsichtigte, von TwinCAT beim Start automatisch herbeigeführte Ziel-State kann im System Manager eingestellt werden. Sobald TwinCAT in RUN versetzt wird, wird dann der TwinCAT EtherCAT Master die Zielzustände anfahren.

#### **Standardeinstellung**

Standardmäßig ist in den erweiterten Einstellungen des EtherCAT Masters gesetzt:

- EtherCAT Master: OP
- Slaves: OP

Diese Einstellung gilt für alle Slaves zugleich.

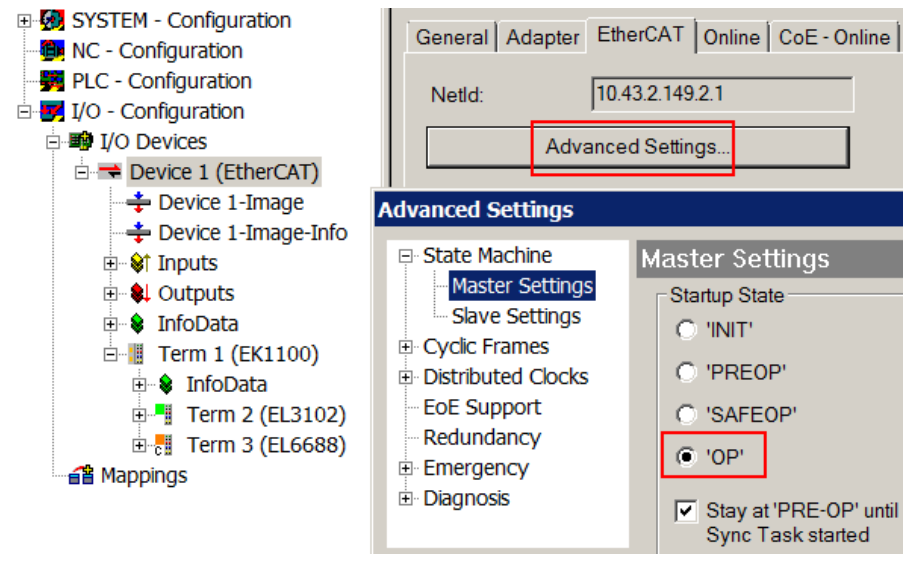

Abb. 146: Default Verhalten System Manager

Zusätzlich kann im Dialog "Erweiterte Einstellung" beim jeweiligen Slave der Zielzustand eingestellt werden, auch dieser ist standardmäßig OP.

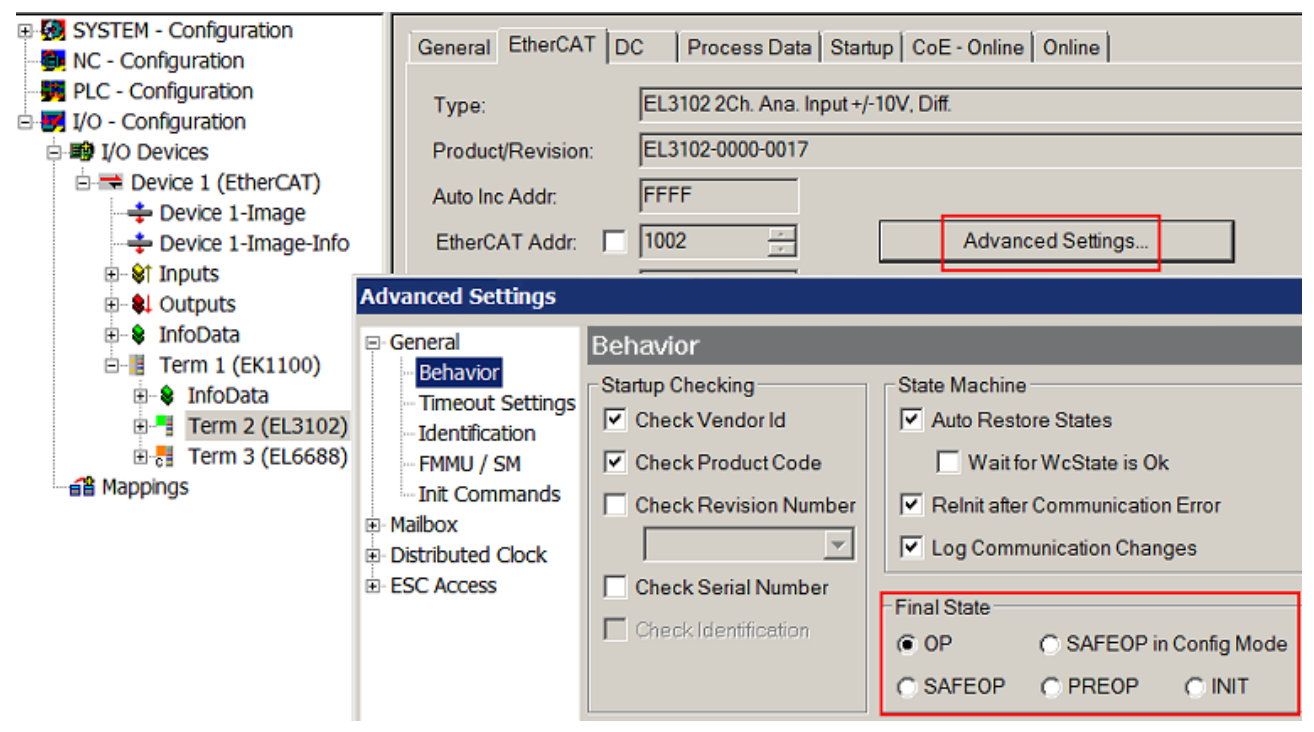

Abb. 147: Default Zielzustand im Slave

# FCKHOFF

#### **Manuelle Führung**

Aus bestimmten Gründen kann es angebracht sein, aus der Anwendung/Task/PLc die States kontrolliert zu fahren, z. B.

- aus Diagnosegründen
- kontrolliertes Wiederanfahren von Achsen
- ein zeitlich verändertes Startverhalten ist gewünscht

Dann ist es in der PLC-Anwendung sinnvoll, die PLC-Funktionsblöcke aus der standardmäßig vorhandenen *TcEtherCAT.lib* zu nutzen und z. B. mit *FB\_EcSetMasterState* die States kontrolliert anzufahren.

Die Einstellungen im EtherCAT Master sind dann sinnvollerweise für Master und Slave auf INIT zu setzen.

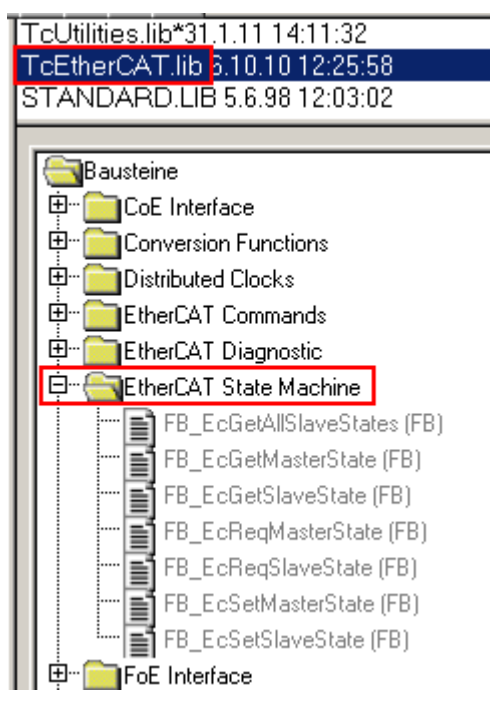

Abb. 148: PLC-Bausteine

#### **Hinweis E-Bus-Strom**

EL/ES-Klemmen werden im Klemmenstrang auf der Hutschiene an einen Koppler gesetzt. Ein Buskoppler kann die an ihm angefügten EL-Klemmen mit der E-Bus-Systemspannung von 5 V versorgen, i.d.R. ist ein Koppler dabei bis zu 2 A belastbar. Zu jeder EL-Klemme ist die Information, wie viel Strom sie aus der E-Bus-Versorgung benötigt, online und im Katalog verfügbar. Benötigen die angefügten Klemmen mehr Strom als der Koppler liefern kann, sind an entsprechenden Positionen im Klemmenstrang Einspeiseklemmen (z. B. EL9410) zu setzen.

Im TwinCAT System Manager wird der vorberechnete theoretische maximale E-Bus-Strom als Spaltenwert angezeigt. Eine Unterschreitung wird durch negativen Summenbetrag und Ausrufezeichen markiert, vor einer solchen Stelle ist eine Einspeiseklemme zu setzen.

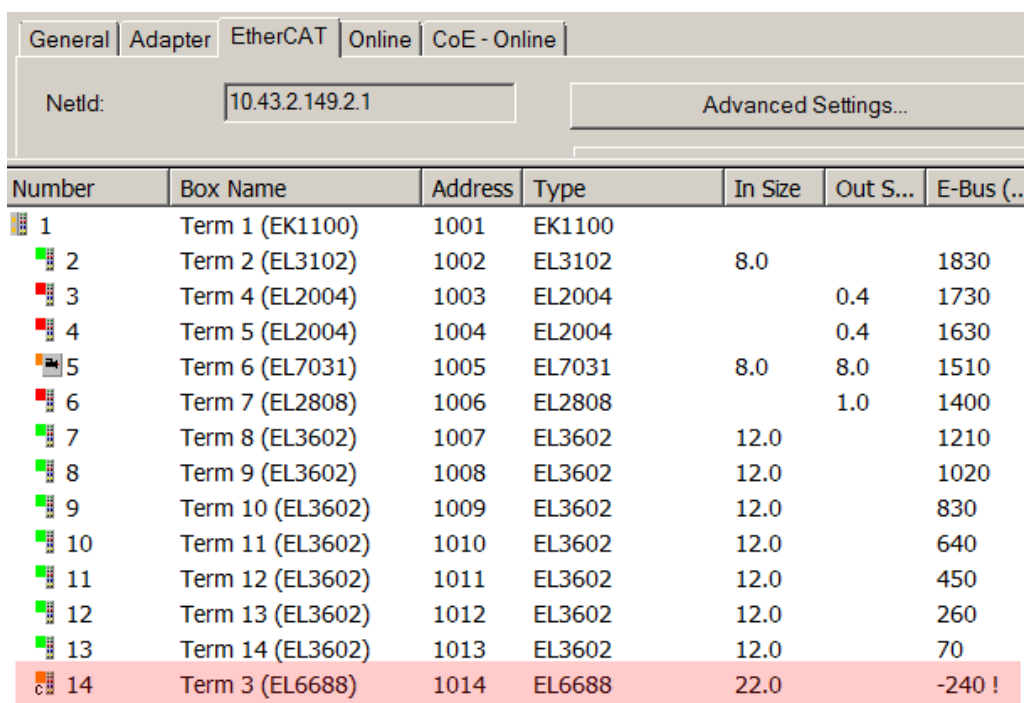

Abb. 149: Unzulässige Überschreitung E-Bus Strom

Ab TwinCAT 2.11 wird bei der Aktivierung einer solchen Konfiguration eine Warnmeldung "E-Bus Power of Terminal..." im Logger-Fenster ausgegeben:

Message

E-Bus Power of Terminal 'Term 3 (EL6688)' may to low (-240 mA) - please check!

Abb. 150: Warnmeldung E-Bus-Überschreitung

*HINWEIS*

### **Achtung! Fehlfunktion möglich!**

Die E-Bus-Versorgung aller EtherCAT-Klemmen eines Klemmenblocks muss aus demselben Massepotential erfolgen!

# **6.4 Prozessdaten**

# **6.4.1 Sync Manager**

Der Umfang der angebotenen Prozessdaten kann über den Reiter "Process data" eingesehen werden.

Die folgenden Abbildungen zeigen beispielhaft die zugeordneten Eingangsprozessdatenobjekte (PDO) des Sync-Manager (SM3) der EL3423.

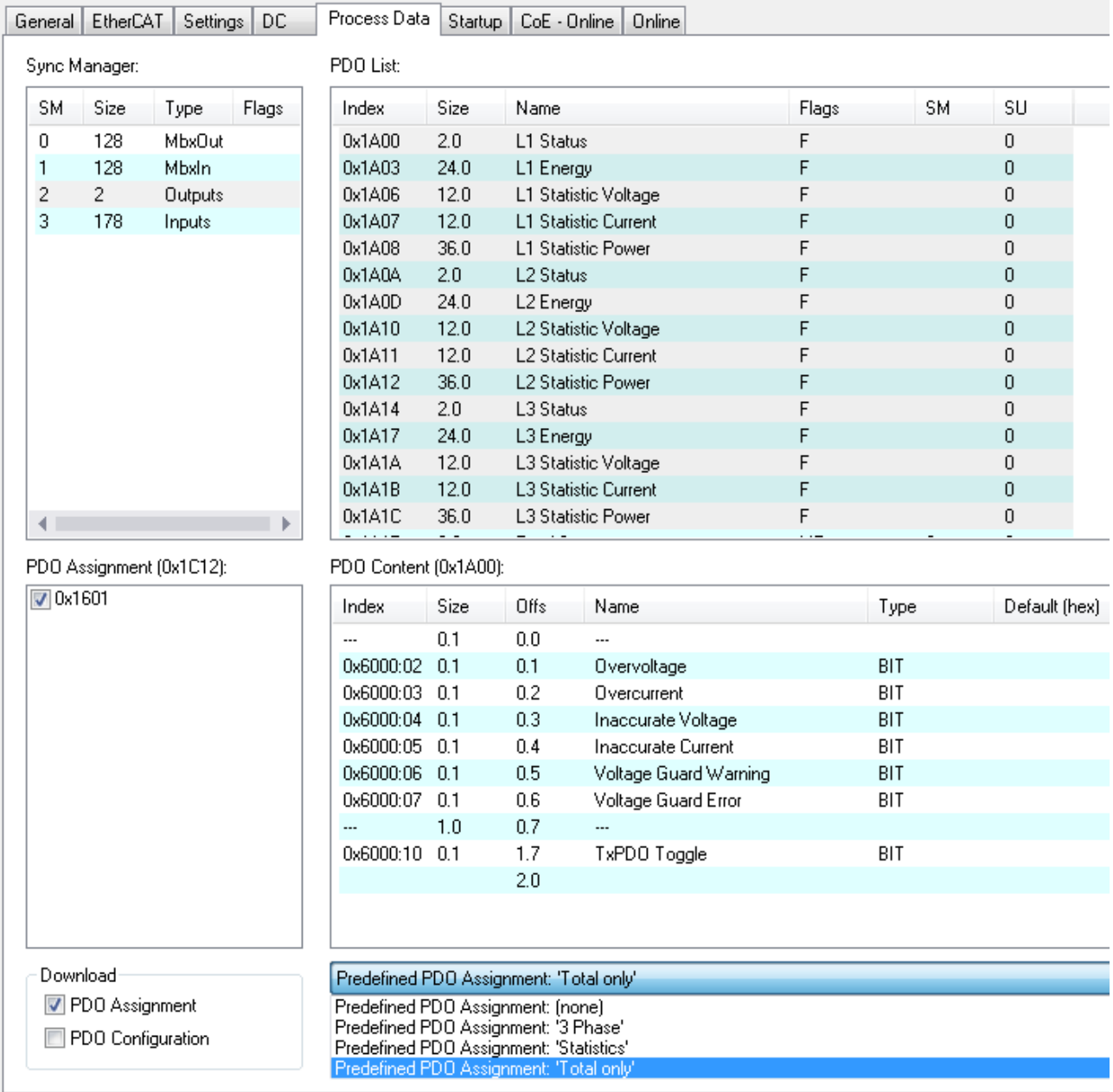

#### Abb. 151: Karteireiter Prozessdaten SM3, Beispiel EL3423

#### **Predefined PDO Assignment**

Eine vereinfachte Auswahl der Prozessdaten ermöglicht das "Predefined PDO Assignment". Am unteren Teil des Prozessdatenreiters wählen Sie die gewünschte Funktion aus. Es werden dadurch alle benötigten PDOs automatisch aktiviert, bzw. die nicht benötigten deaktiviert.

Folgende PDO-Zuordnungen stehen bei den EL34xx zur Auswahl:

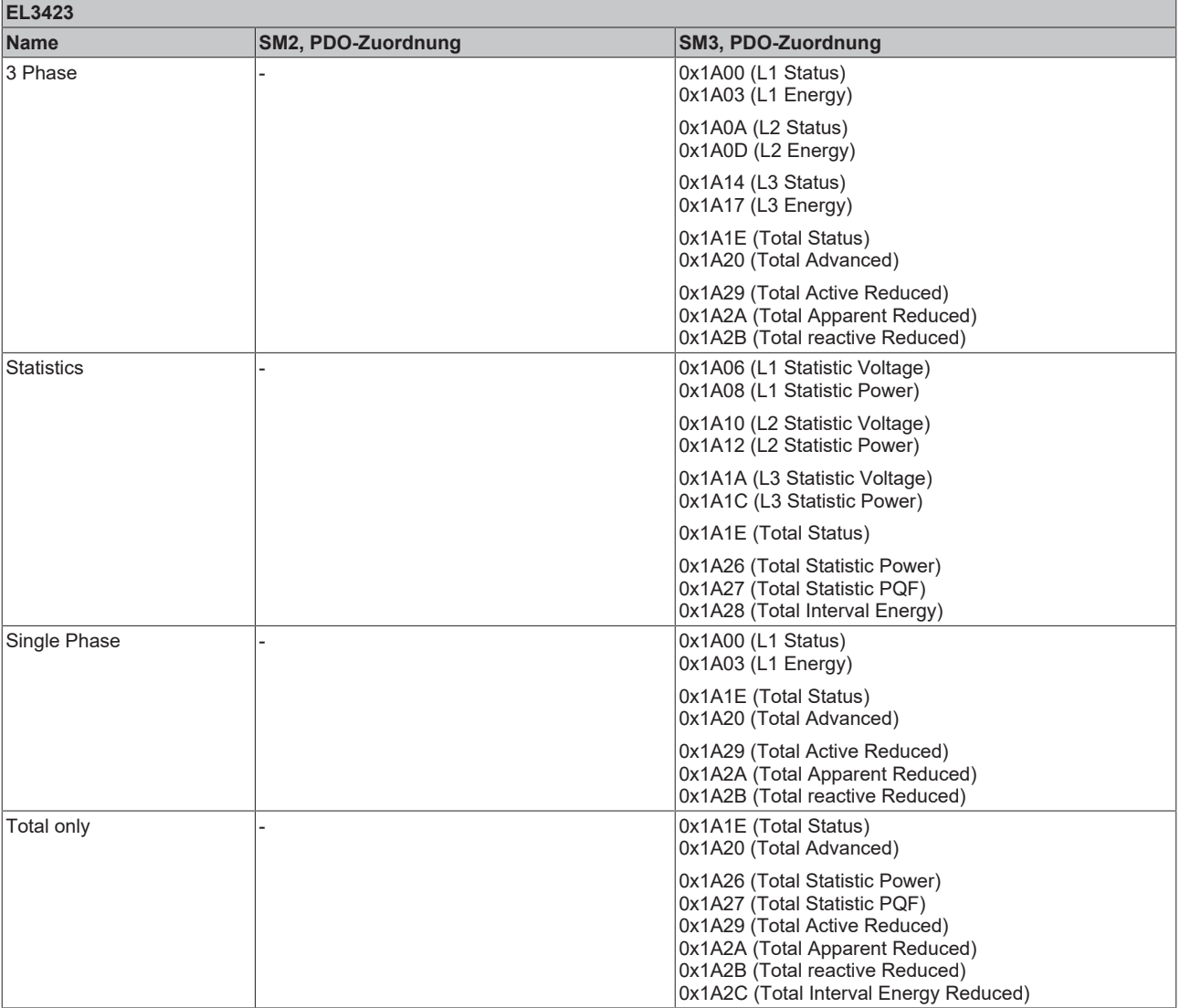

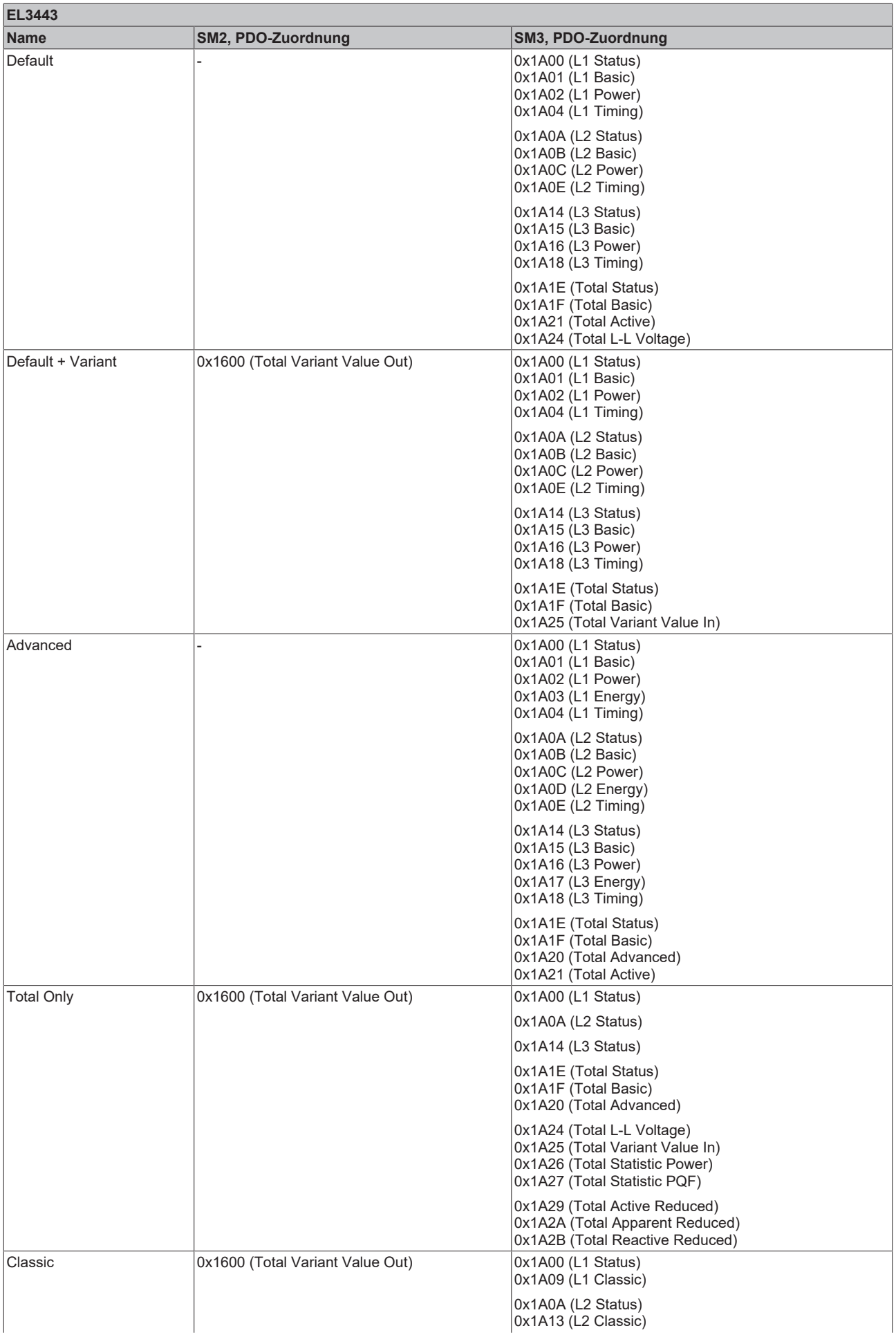

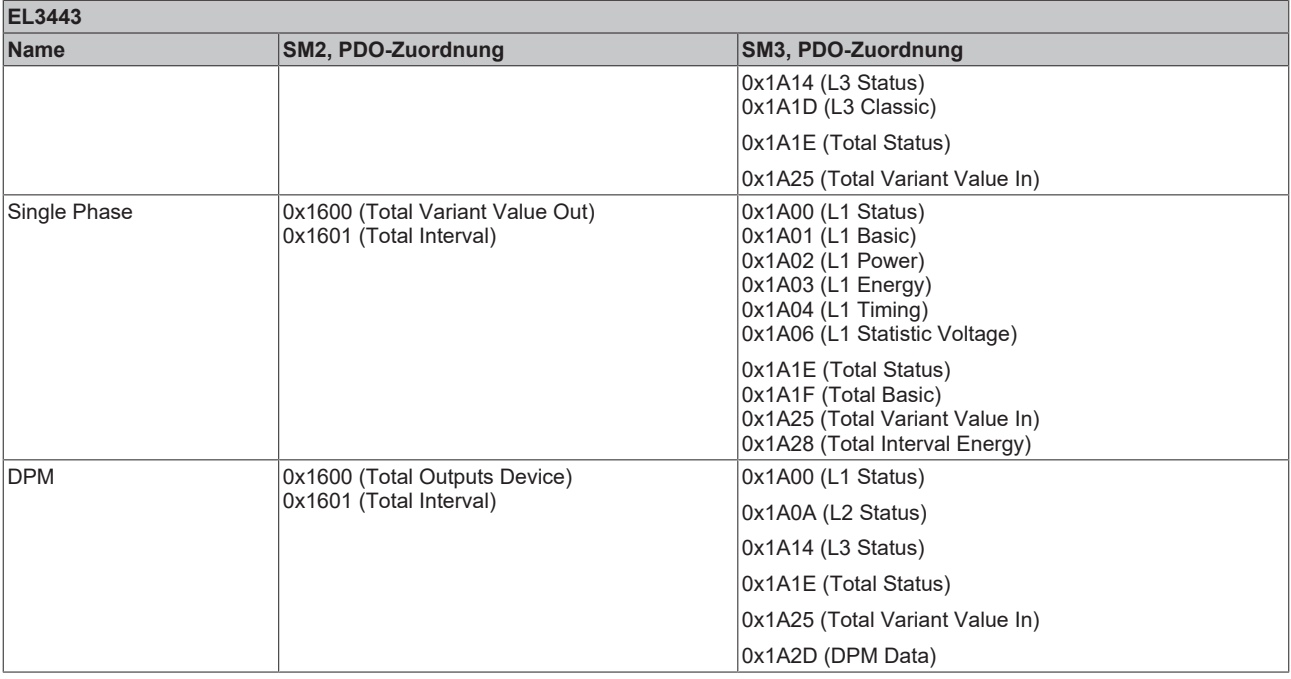

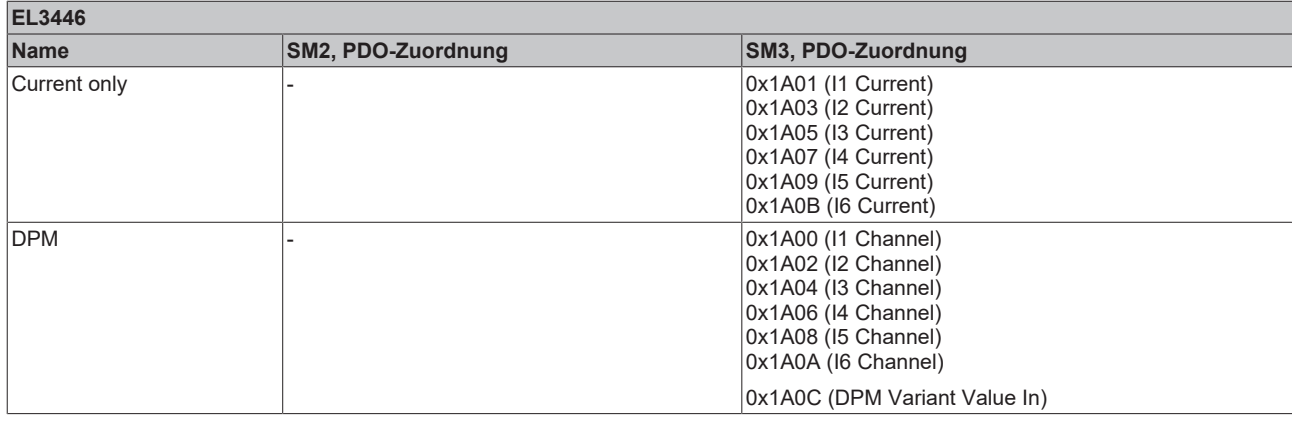

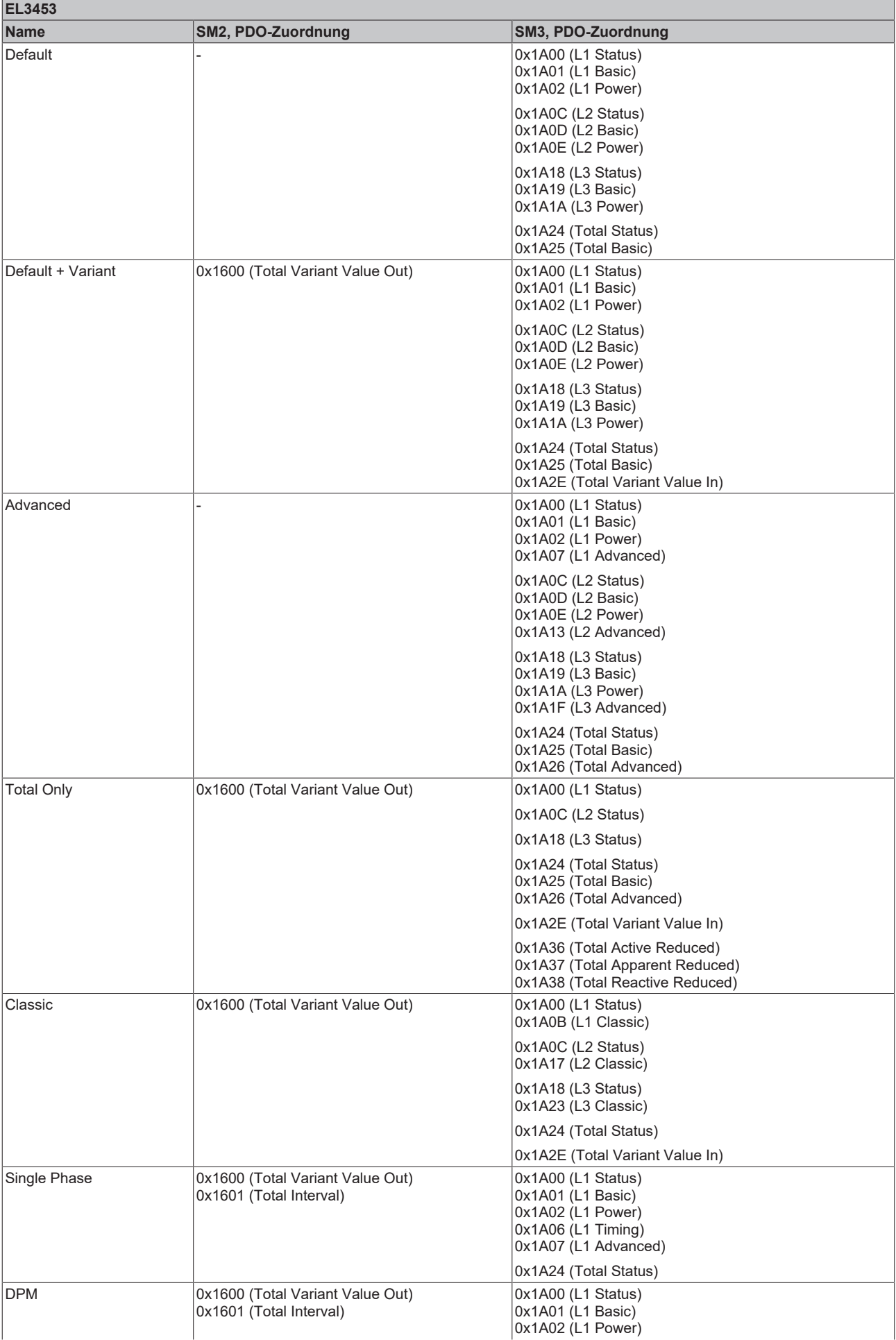

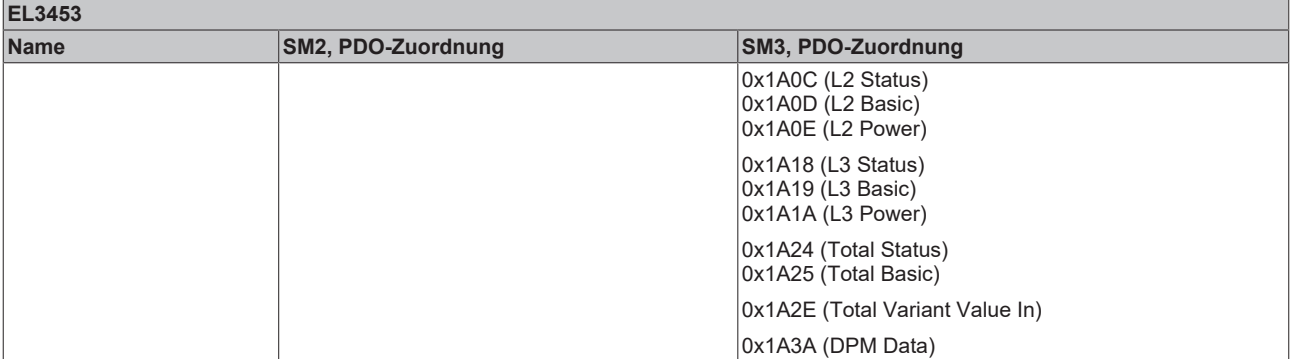

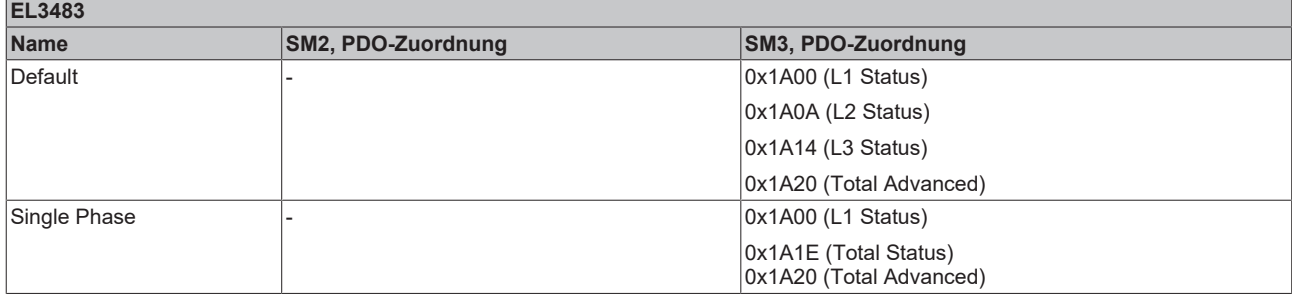

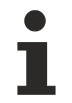

### **Manuelle Auswahl der Input-PDO (SM3)**

Beim manuellen Zusammenstellen der PDO muss darauf geachtet werden, dass nicht mehr als 238 Byte Input-PDO ausgewählt werden. Die Output-PDO unterliegen keinen Einschränkungen und dürfen immer komplett angewählt werden.

#### **Hinweise zu den TxPDO Toggle Bits**

Die TxPDO Toggle-Bits zeigen an, dass für die jeweiligen Messwerte neue Daten vorliegen:

- Lx Status TxPDO Toggle => neue Basis- (U,I) und Power-Werte (P,Q,S) sind bereit gestellt
- Lx Advanced TxPDO Toggle => ein neuer Satz Oberwellen liegen vor
- Total Interval Energy TxPDO Toggle => neue Intervall Werte liegen vor (das beinhaltet auch alle Statistikwerte)

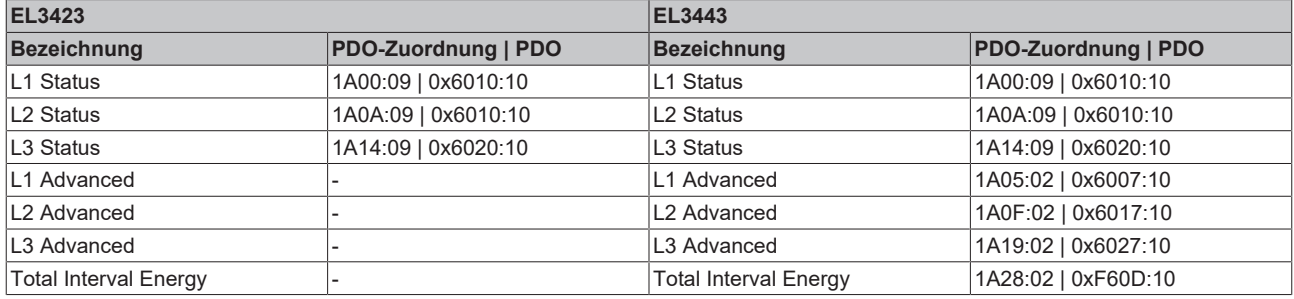

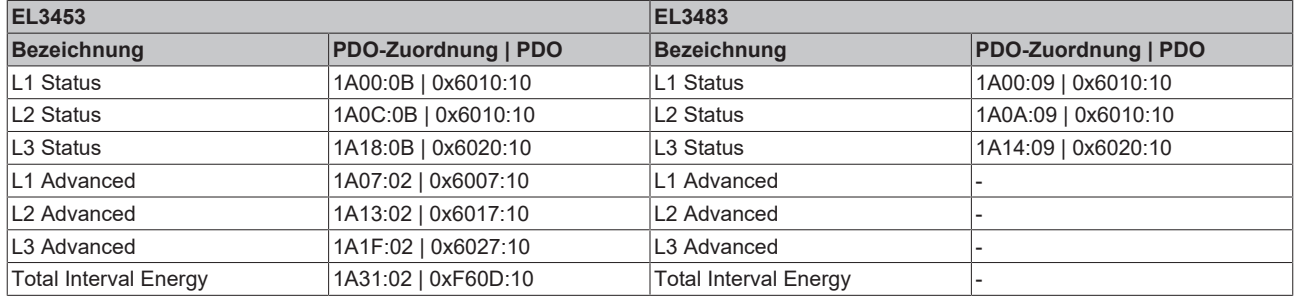

# **6.4.2 Einstellungen**

#### **Karteireiter "Settings"**

| D Enable Settings (Applicable from FW01) |                        |                                    |                              |             |
|------------------------------------------|------------------------|------------------------------------|------------------------------|-------------|
|                                          |                        | EL3443 Energy Measurement Terminal |                              |             |
| Operation Mode                           | Default<br>▼           |                                    |                              |             |
| Nominal Voltage<br>$\mathbf 0$           | Nominal Frequency      | $\circ$                            |                              |             |
| Reference                                | Measurement Range<br>▼ |                                    | <b>Frequency Source</b><br>▼ | ▼           |
|                                          |                        |                                    |                              |             |
|                                          | Channel 1              | Channel 2                          | Channel 3                    |             |
| Voltage Transformer Ratio                | 1.000000               | 1.000000                           | 1.000000                     |             |
| Current Transformer Ratio                | 1.000000               | 1.000000                           | 1.000000                     |             |
| Current Transformer Delay                | 0.000000               | 0.000000                           | 0.000000                     |             |
|                                          |                        |                                    |                              |             |
|                                          | Min Error              | Min Warning                        | Max Warning                  | Max Error   |
| Frequency                                | $\mathbf 0$            | $\circ$                            | $\mathbf 0$                  | $\circ$     |
| PQF                                      | 0                      | 0                                  | $\mathbf 0$                  | $\bf{0}$    |
| <b>Neutral Current</b>                   | 0                      | $\circ$                            | $\mathbf 0$                  | $\bf{0}$    |
| <b>Active Power</b>                      | 0                      | 0                                  | $\mathbf 0$                  | $\mathbf 0$ |
| <b>Apparent Power</b>                    | 0                      | $\mathbf 0$                        | $\mathbf 0$                  | $\mathbf 0$ |
| Channel 1 Voltage                        | 2.000000               | 207.000000                         | 253.000000                   | 278.000000  |
| Channel 2 Voltage                        | 2.000000               | 207.000000                         | 253.000000                   | 278,000000  |
| Channel 3 Voltage                        | 2.000000               | 207.000000                         | 253.000000                   | 278.000000  |
| Channel 1 Current                        | $-1.050000$            | $-1.000000$                        | 1.000000                     | 1.050000    |
| Channel 2 Current                        | $-1.050000$            | $-1.000000$                        | 1.000000                     | 1.050000    |
| Channel 3 Current                        | $-1.050000$            | $-1,000000$                        | 1.000000                     | 1.050000    |
|                                          |                        |                                    |                              |             |
| <b>Current Values</b>                    |                        |                                    |                              |             |

Abb. 152: Karteireiter "Settings"

Der Karteireiter "Settings" ermöglicht den direkten Zugriff auf die wichtigsten Konfigurationsobjekte im Objektdatenverzeichnis und dient zur vereinfachten Konfiguration der Klemme.

Über den Import/Export-Knopf lassen sich einmal getroffene Einstellungen speichern und gezielt erneut laden.

#### **Bestätigung der variablen Ausgabewerte 1 - 4 (PDOs: PMX Variant Value In, Subindex "Index" [[0xF60A:12 \[](#page-200-0)**[}](#page-200-0) **[201\]](#page-200-0), [0xF60A:14 \[](#page-200-0)**[}](#page-200-0) **[201\]](#page-200-0), [0xF60A:16](#page-200-0) [\[](#page-200-0)**[}](#page-200-0) **[201\]](#page-200-0), [0xF60A:18 \[](#page-200-0)**[}](#page-200-0) **[201\]](#page-200-0)])**

Die berechneten Werte können auf den PDOs: PMX Variant Value In, Subindex "Variant value In" [0xF60A:12, 0xF60A:14, 0xF60A:16, 0xF60A:18] ausgegeben werden.

Dazu sind in die PDOs: PMX Variant Value Out, Subindex "PMX Variant Value Out" [[0xF700:11 \[](#page-202-0)▶ [203\]](#page-202-0), [0xF700:12 \[](#page-202-0)[}](#page-202-0) [203\]](#page-202-0), [0xF700:13 \[](#page-202-0)[}](#page-202-0) [203\]](#page-202-0), [0xF700:14 \[](#page-202-0)[}](#page-202-0) [203\]](#page-202-0)] die entsprechenden Werte für die auszugebende Messgröße einzutragen.

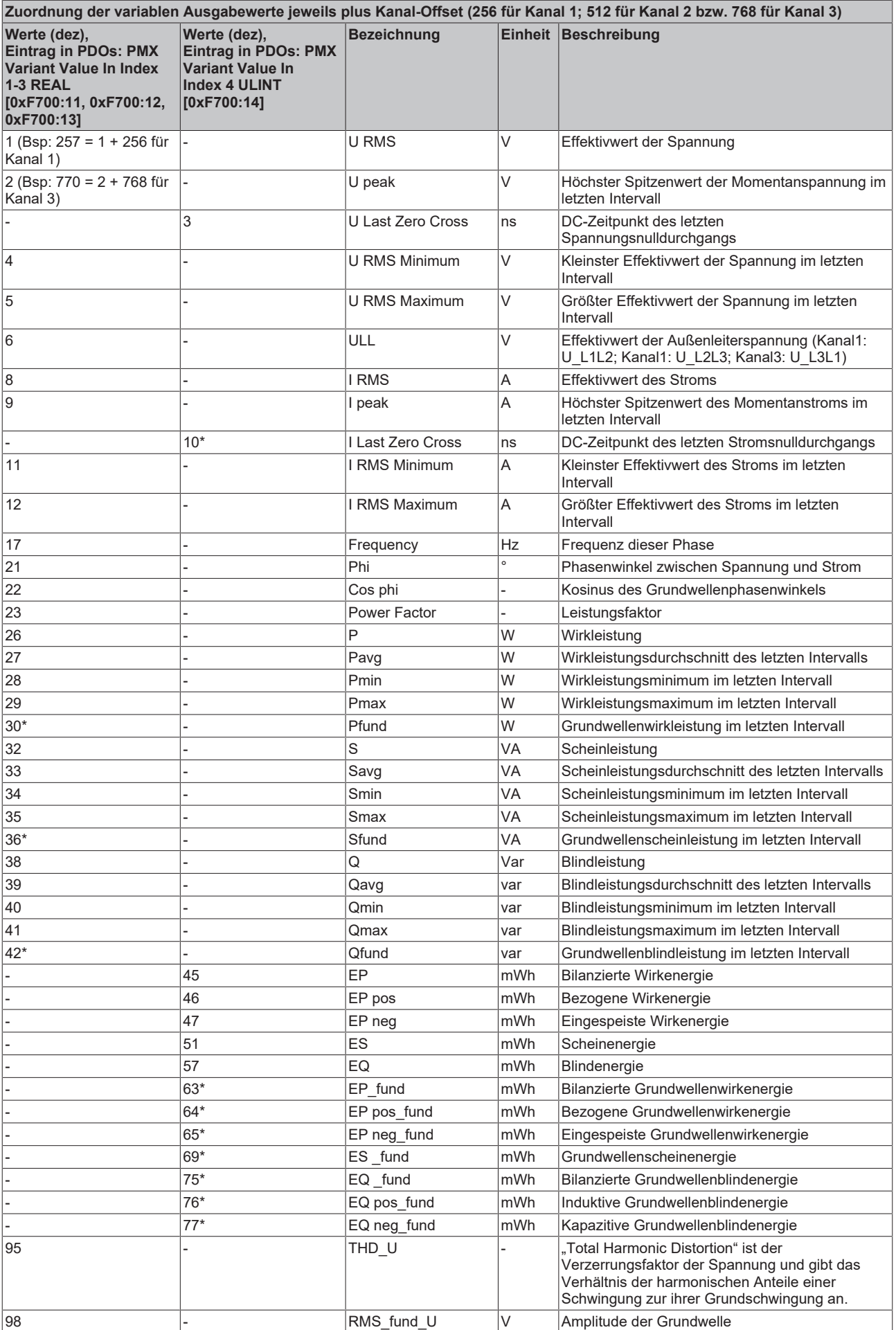

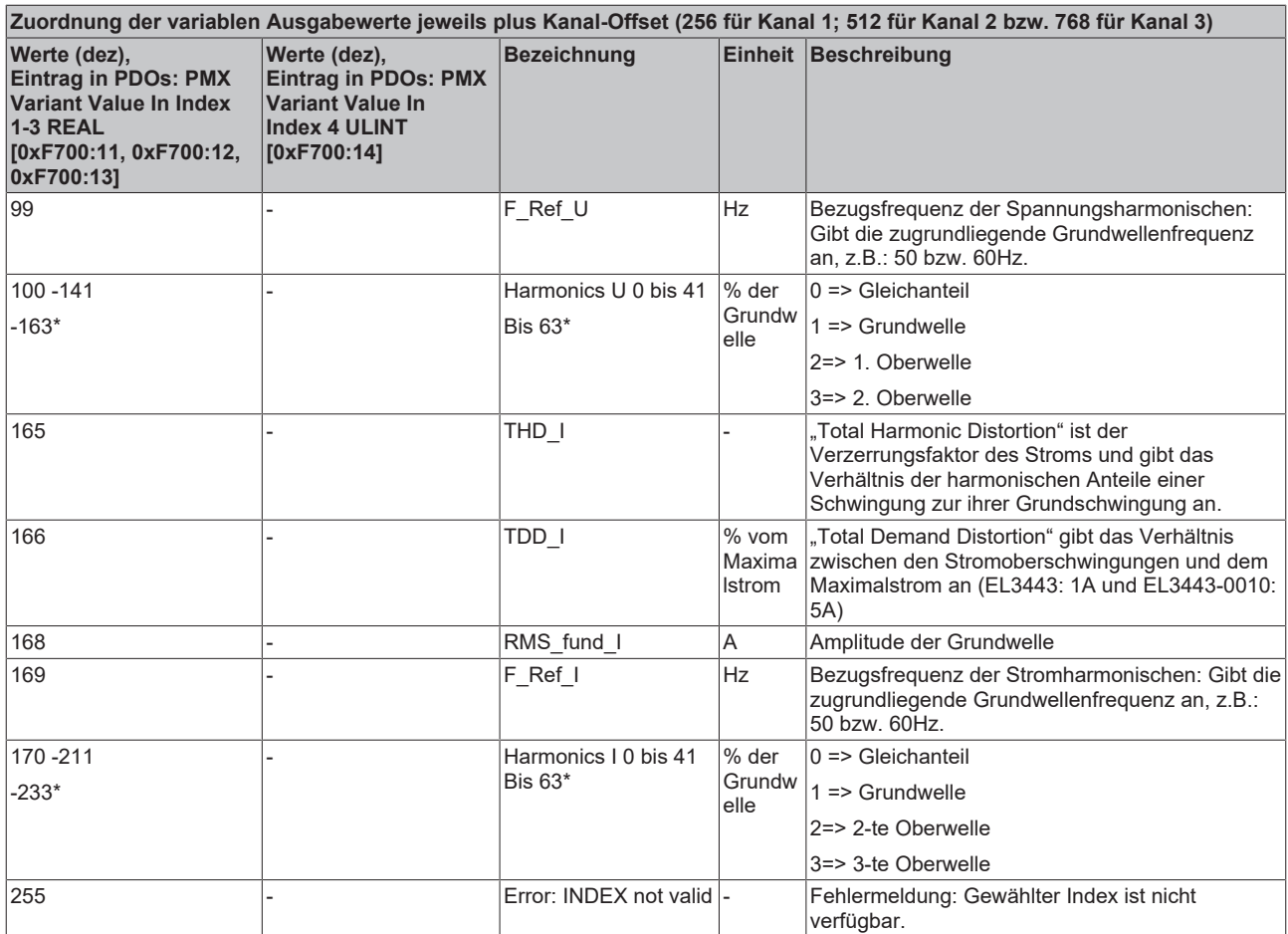

Werte mit Stern\* sind nur in der EL3453 verfügbar.

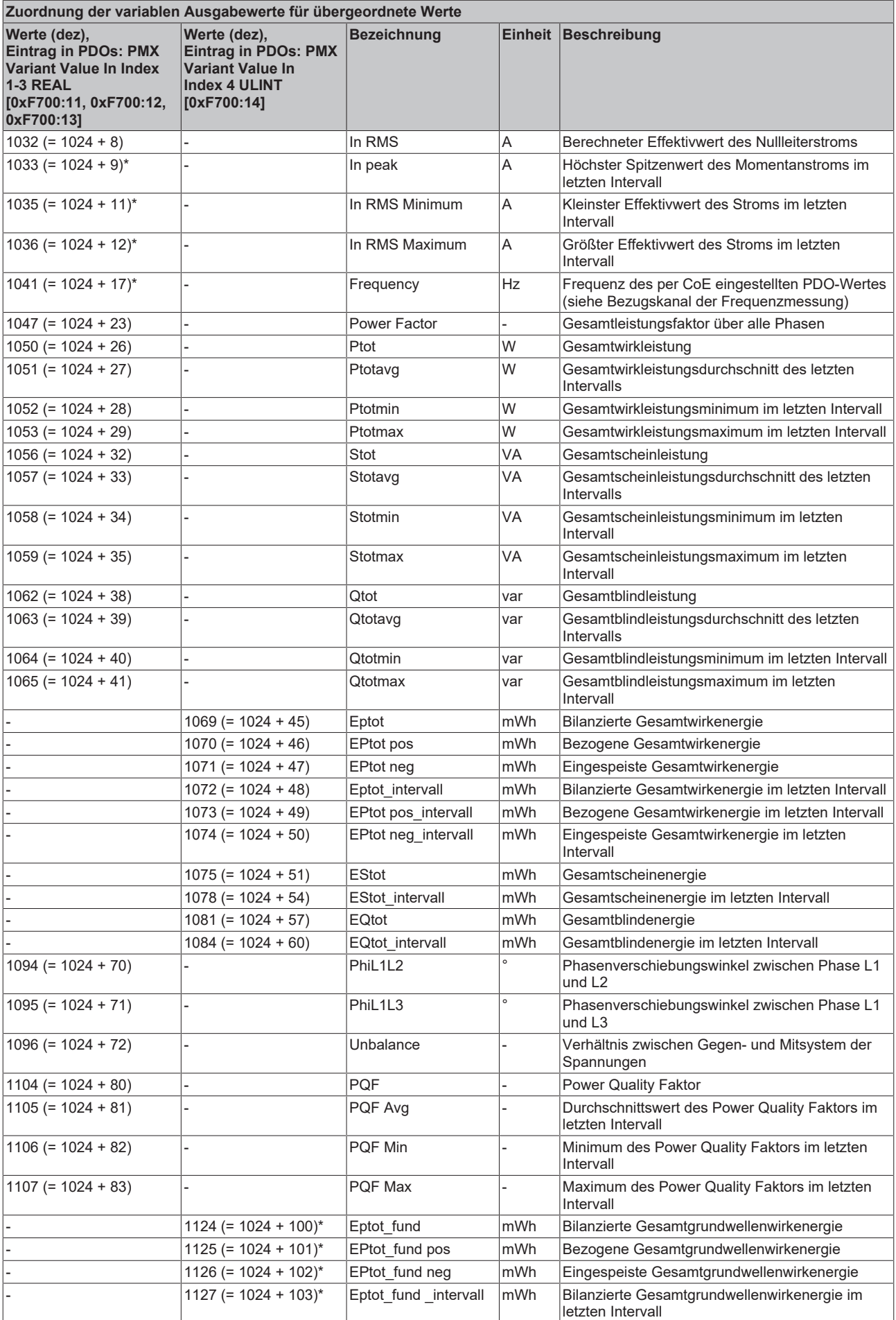

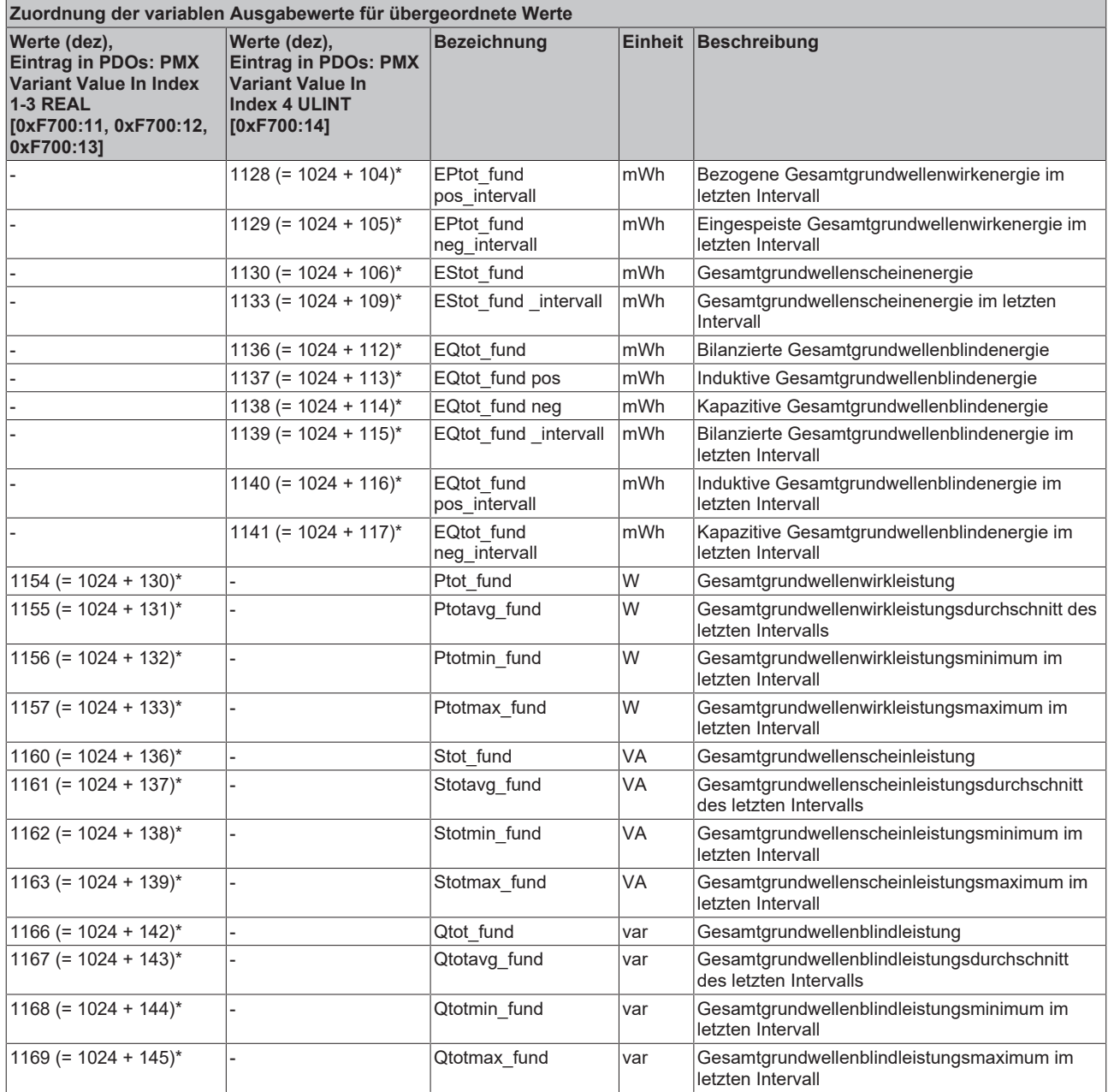

Werte mit Stern\* sind nur in der EL3453 verfügbar.

#### **Bezugskanal der Frequenzmessung (Index [0xF800:11 \[](#page-170-0)**[}](#page-170-0) **[171\]](#page-170-0) und Index [0xF800:13 \[](#page-170-0)**[}](#page-170-0) **[171\]](#page-170-0))**

Die EL34xx kann die Frequenz sowohl an einem Spannungs- als auch an einem Strompfad anliegenden Eingangssignals messen. Mit Hilfe der CoE-Objekte "Reference" und "Frequency Source" (F800:11 und F800:13) lässt sich einstellen, welche Frequenz als PDO ausgegeben werden soll.

Standardwert: Spannung an Kanal 1

#### **Einstellung zum Power Quality Faktor**

Um den Power Quality Faktor auf ihr Versorgungsnetz anzupassen, müssen die nominale Spannung und Frequenz im CoE-Objekt "[0xF801 PMX Total Settings PQF \[](#page-171-0)▶ [172\]](#page-171-0)" eingetragen werden. Dies kann auch über den Reiter "Settings" geschehen, der alle wichtigen Einstellungsmöglichkeiten der Klemme bedienungsfreundlich zusammenfasst.

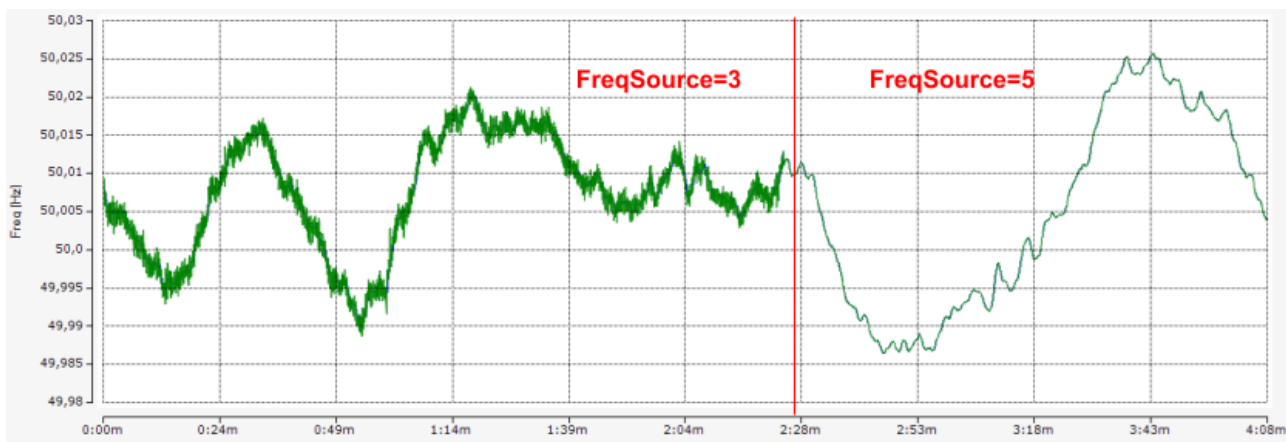

#### **PT2-Filter (EL3453)**

Abb. 153: Einstellung Index F800:13; links ohne PT2-Filter (FreqSource=3), rechts mit PT2-Filter (FreqSource=5)

#### **Sehen Sie dazu auch**

**■ [Konfigurationsdaten \[](#page-235-0)**▶ [236\]](#page-235-0)

# **6.4.3 Timestamp Distributed Clocks**

Die Klemme übergibt den Zeitpunkt des Spannungsnulldurchgangs als Timestamp auf die Objekte [0x6006:12 \[](#page-196-0)▶ [197\]](#page-196-0) (Kanal 1), [0x6016:12 \[](#page-196-0)▶ 197] (Kanal 2) bzw. [0x6026:12 \[](#page-196-0)▶ 197] (Kanal 3), falls die entsprechenden Indexe [0x1A04 \[](#page-208-0)[}](#page-208-0) [209\]](#page-208-0), [0x1A0E \[](#page-208-0)[}](#page-208-0) [209\]](#page-208-0) bzw. [0x1A18 \[](#page-208-0)[}](#page-208-0) [209\]](#page-208-0) aktiviert sind.

### *HINWEIS*

#### **Kombination eines Embedded PC der Serie [CX70xx](https://www.beckhoff.de/cx70xx) mit der EL344x**

Bei obiger Kombination ist von einem Distributed-Clock-Jitter auszugehen, der von der Applikation, der Anzahl der EtherCAT-Teilnehmer und der Taskzeit abhängig ist. Der Distributed-Clocks-Jitter führt zu einer zusätzlichen Messunsicherheit des Phasenwinkels, die sich auf das Verhältnis von Wirk- und Blindleistung auswirkt.

Ob die Messunsicherheit für die Anwendung ausreichend ist, muss der Anwender entscheiden. Beckhoff kann nur darauf hinweisen, dass durch den Distributed-Clocks-Jitter im CX70xx die Messunsicherheit steigt und somit nicht mehr den technischen Daten der Klemme entspricht.

# **6.5 Skalierungsfaktoren**

Sofern keine Fließkomma-Zahlen verwendet werden können, kann die EL3443 auch in einem sogenannten "Classic"-Modus betrieben werden, um nur Integer-Werte zu übertragen. In der folgenden Übersicht sind die hierfür notwendigen Skalierungsfaktoren angegeben, die zur Berechnung der Istwerte aus den Prozessdatenrohwerten benötigt werden.

Sofern die Wandlerverhältnisse nicht im Speicher der Klemme hinterlegt sind, müssen diese auch in der PLC nachträglich verrechnet werden.

Wenn die Wandlerverhältnisse im CoE (Index 80n0 PMX Settings) der Klemme gespeichert sind, können diese als Skalierungsfaktoren in der PLC entfallen.

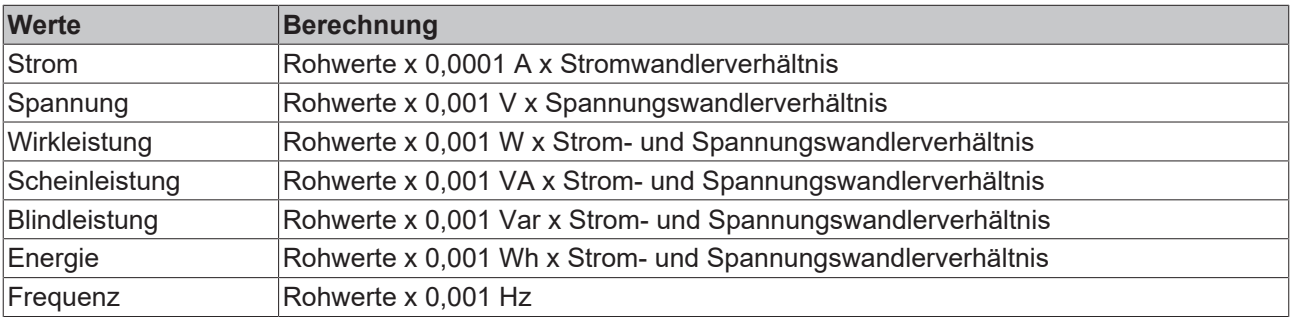

#### **Skalierungsfaktoren für den "Classic"-Modus der EL3443-00xx**

# **6.6 Objektbeschreibung und Parametrierung**

### **EtherCAT XML Device Description**

Die Darstellung entspricht der Anzeige der CoE-Objekte aus der EtherCAT [XML](https://download.beckhoff.com/download/configuration-files/io/ethercat/xml-device-description/Beckhoff_EtherCAT_XML.zip) Device Description. Es wird empfohlen, die entsprechende aktuellste XML-Datei im Download-Bereich auf der Beckhoff Website herunterzuladen und entsprechend der Installationsanweisungen zu installieren.

### **Parametrierung über das CoE-Verzeichnis (CAN over EtherCAT)**

Die Parametrierung des EtherCAT Gerätes wird über den [CoE - Online Reiter \[](#page-133-0)[}](#page-133-0) [134\]](#page-133-0) (mit Doppelklick auf das entsprechende Objekt) bzw. über den [Prozessdatenreiter \[](#page-130-0) $\blacktriangleright$  [131\]](#page-130-0) (Zuordnung der PDOs) vorgenommen. Beachten Sie bei Verwendung/Manipulation der CoE-Parameter die allgemeinen [CoE-Hinweise \[](#page-56-0)[}](#page-56-0) [57\]](#page-56-0):

- StartUp-Liste führen für den Austauschfall
- Unterscheidung zwischen Online/Offline Dictionary, Vorhandensein aktueller XML-Beschreibung
- "CoE-Reload" zum Zurücksetzen der Veränderungen

### **Einführung**

In der CoE-Übersicht sind Objekte mit verschiedenem Einsatzzweck enthalten:

- Objekte die zur Parametrierung bei der Inbetriebnahme nötig sind:
	- Restore Objekt Index 0x1011
	- Konfigurationsdaten Index 0xF800
- Objekte die zum regulären Betrieb z. B. durch ADS-Zugriff bestimmt sind.
	- PM Command Objekt Index 0xFB00
- Profilspezifische Objekte:
	- Konfigurationsdaten (herstellerspezifisch) Index 0x80nF
	- Eingangsdaten Index 0x60n0
	- Ausgangsdaten Index 0x70n0
	- Informations- und Diagnostikdaten Index 0xF000, 0xF008, 0xF100, 0xF801 und 0xF80F
- Standardobjekte

Im Folgenden werden zuerst die im normalen Betrieb benötigten Objekte vorgestellt, dann die für eine vollständige Übersicht noch fehlenden Objekte.

# **6.6.1 EL3423**

## **6.6.1.1 Restore Objekt**

#### **Index 1011 Restore default parameters**

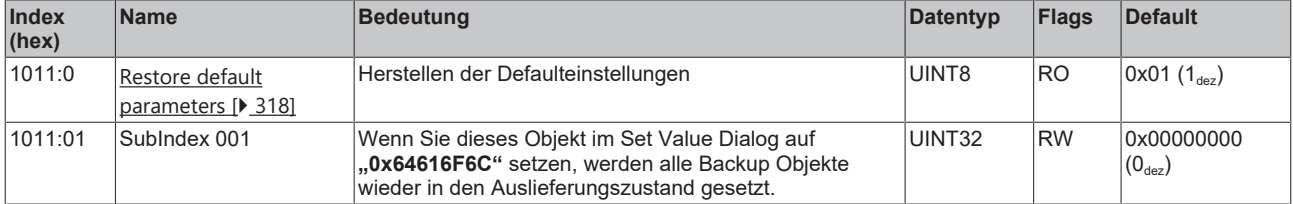

# **6.6.1.2 Konfigurationsdaten**

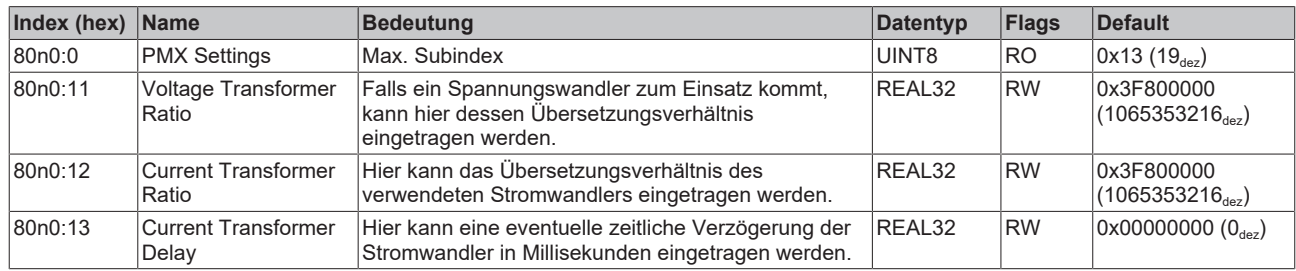

# **Index 80n0 PMX Settings (für Ch.1, n = 0; Ch.2, n = 1; Ch.3, n = 2)**

## **Index 80n1 PMX Guard Settings (für Ch.1, n = 0; Ch.2, n = 1; Ch.3, n = 2)**

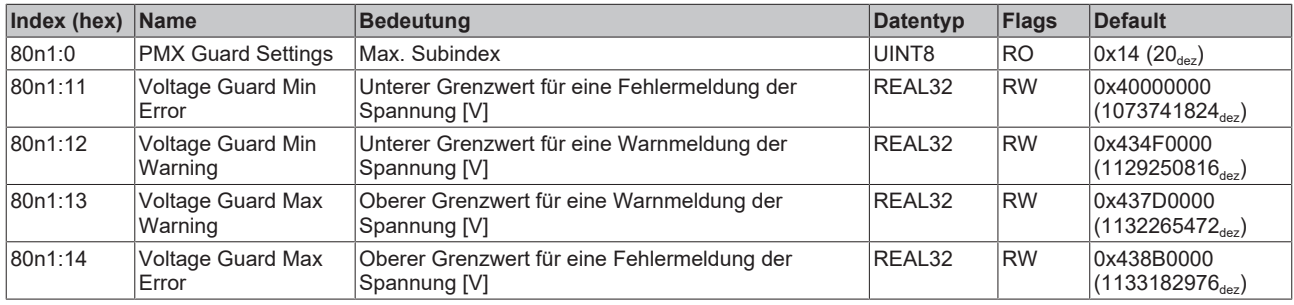

### <span id="page-170-0"></span>**Index F800 PMX Settings**

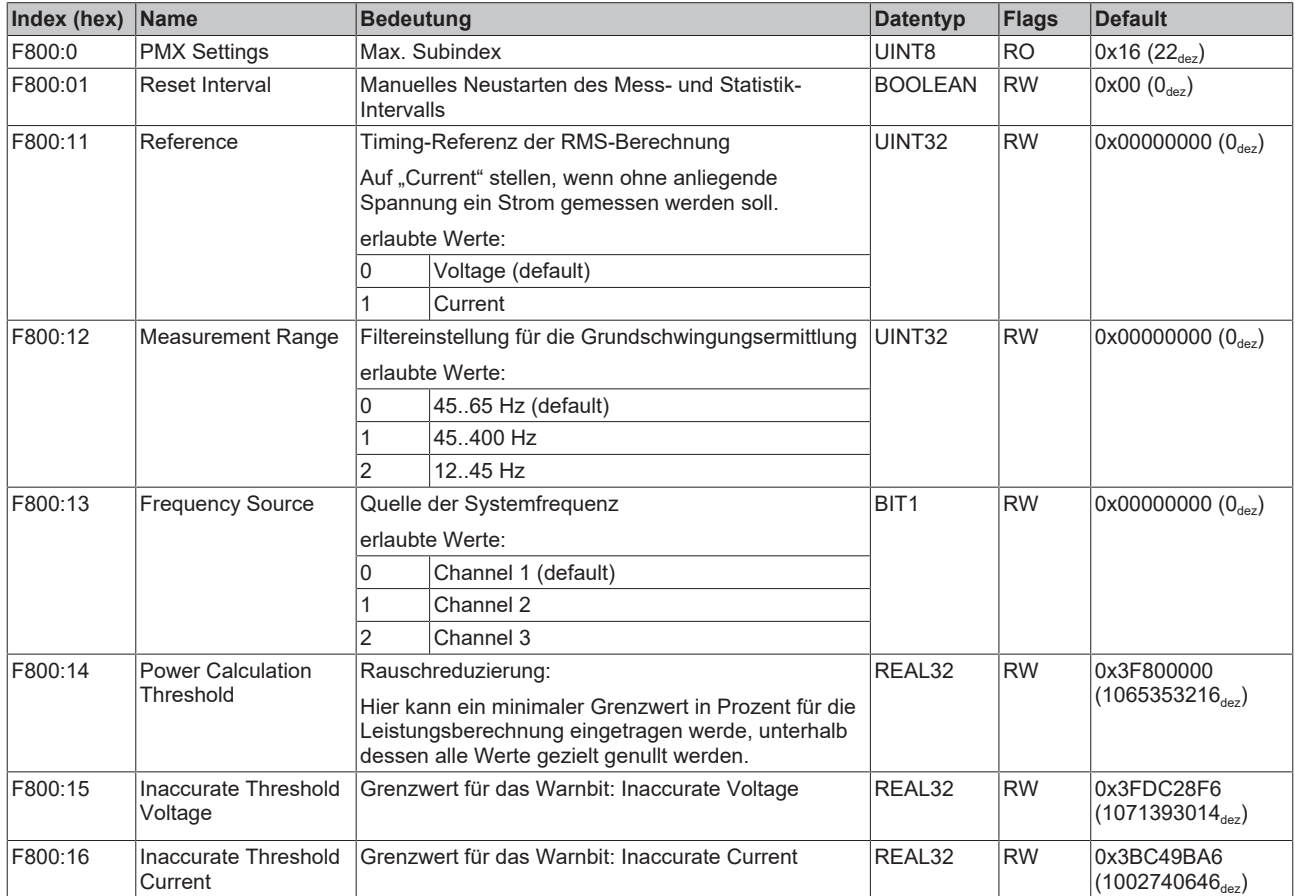

# <span id="page-171-0"></span>**Index F801 PMX Total Settings PQF**

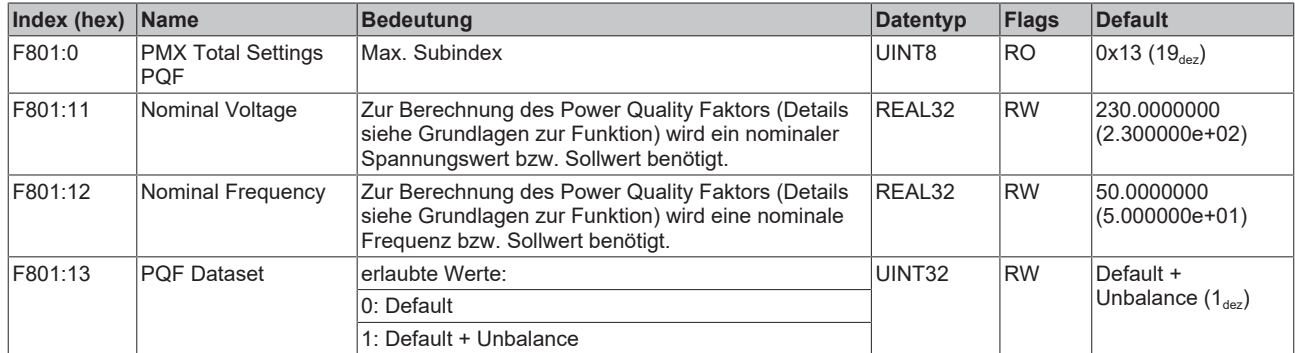

## **Index F802 PMX Guard Settings**

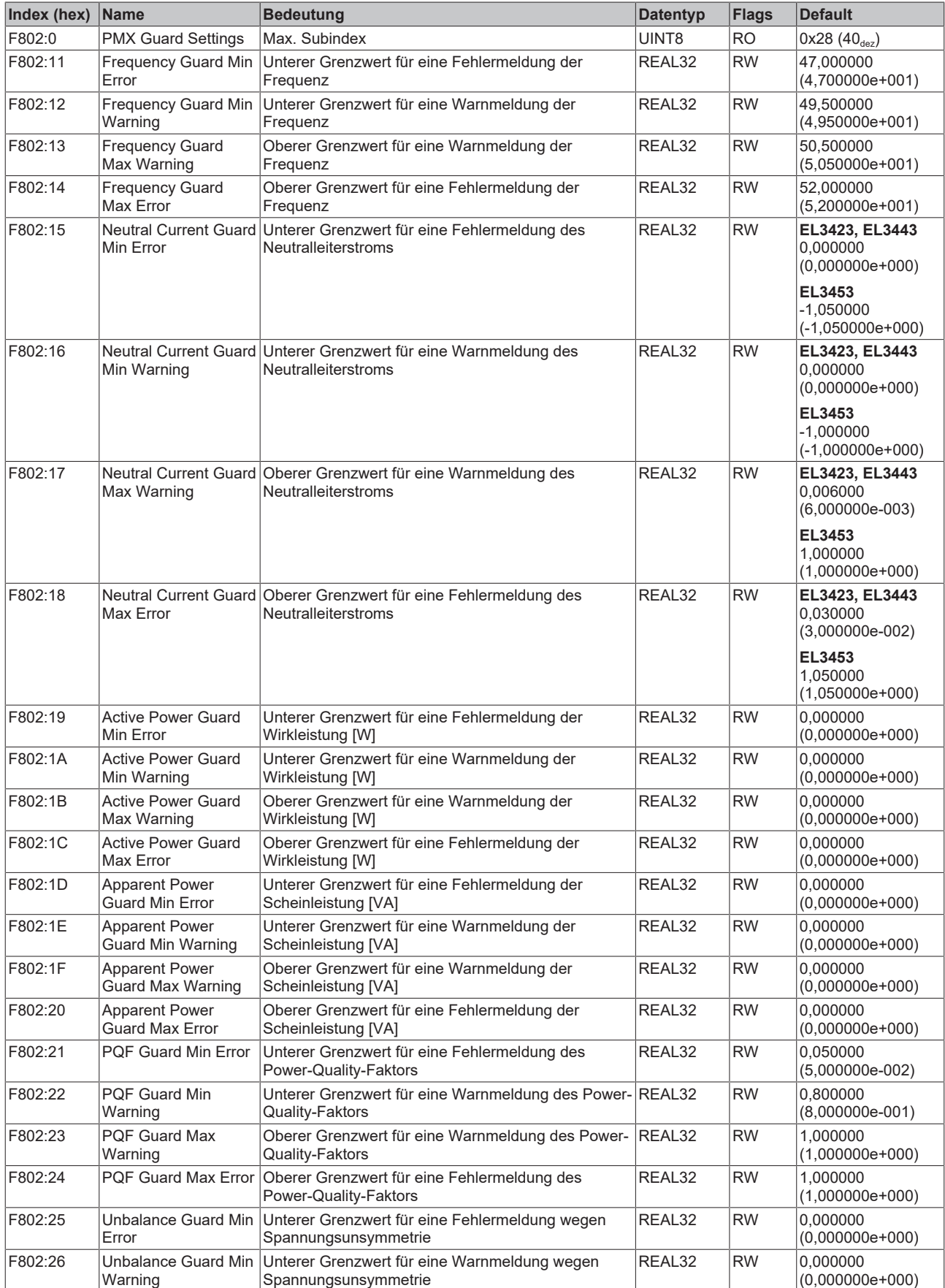

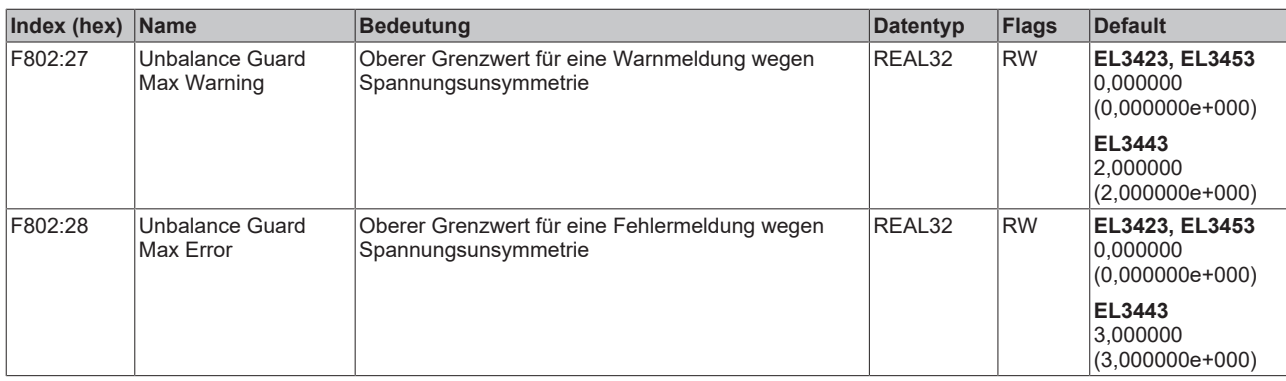

## **Index F803 PMX Time Settings**

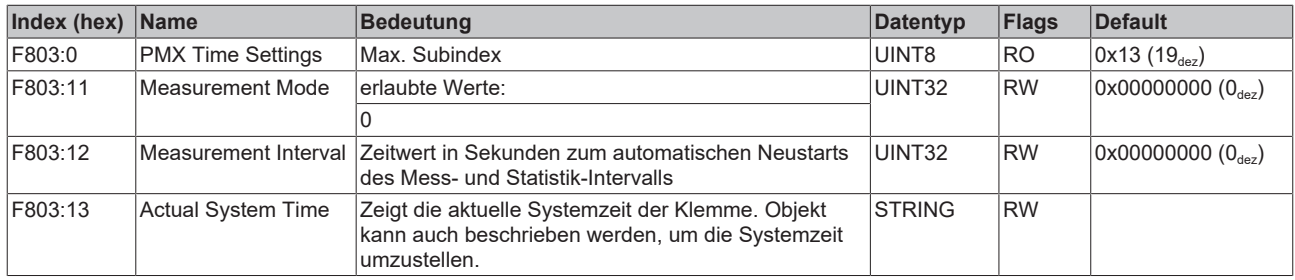

# **6.6.1.3 Konfigurationsdaten (herstellerspezifisch)**

## **Index 80nF PMX Vendor data (für Ch.1, n = 0; Ch.2, n = 1; Ch.3, n = 2)**

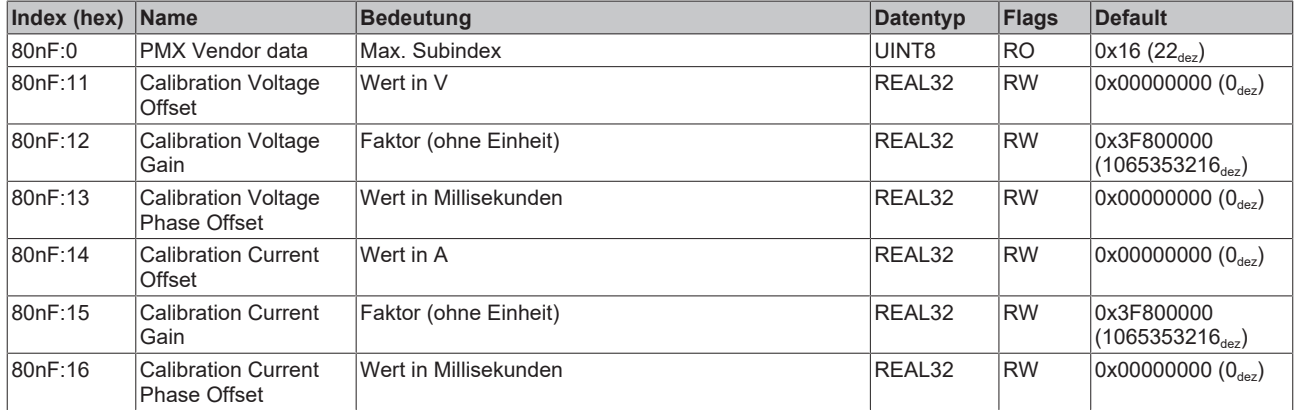

# **6.6.1.4 Eingangsdaten**

## **Index 60n0 PMX Status (n = 0, 1, 2)**

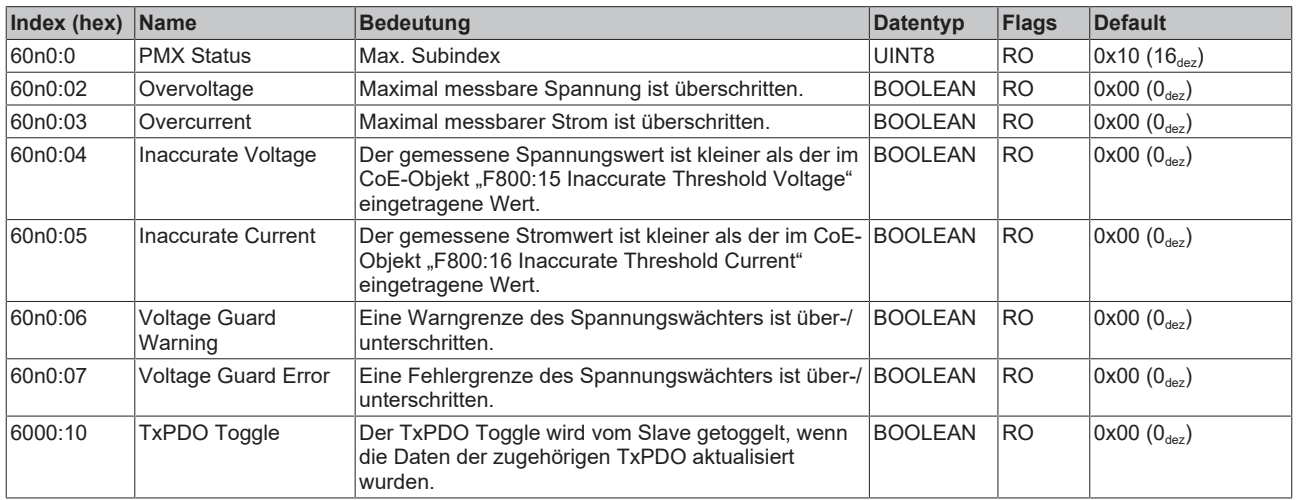

# **Index 60n4 PMX Energy (n = 0, 1, 2)**

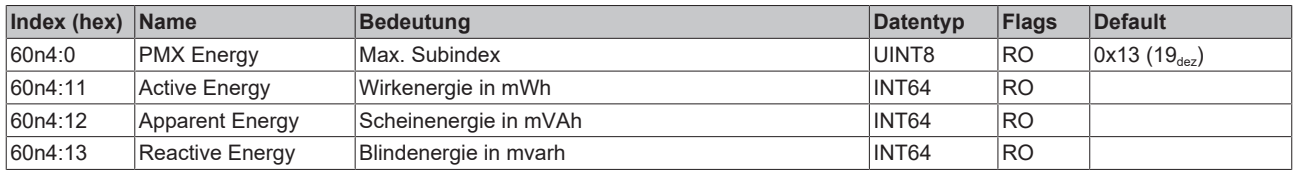

### **Index 60n8 PMX Statistic Voltage (n = 0, 1, 2)**

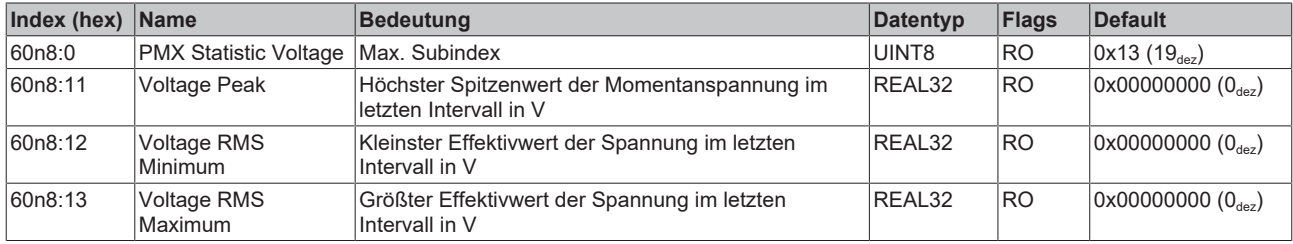

## **Index 60n9 PMX Statistic Current (n = 0, 1, 2)**

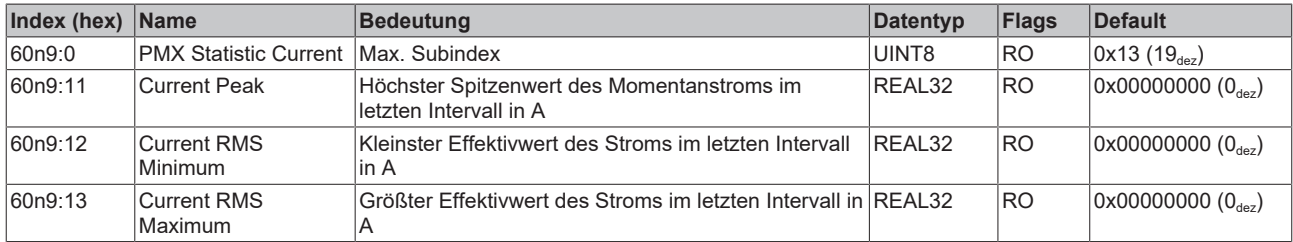

## **Index 60nA PMX Statistic Power (n = 0, 1, 2)**

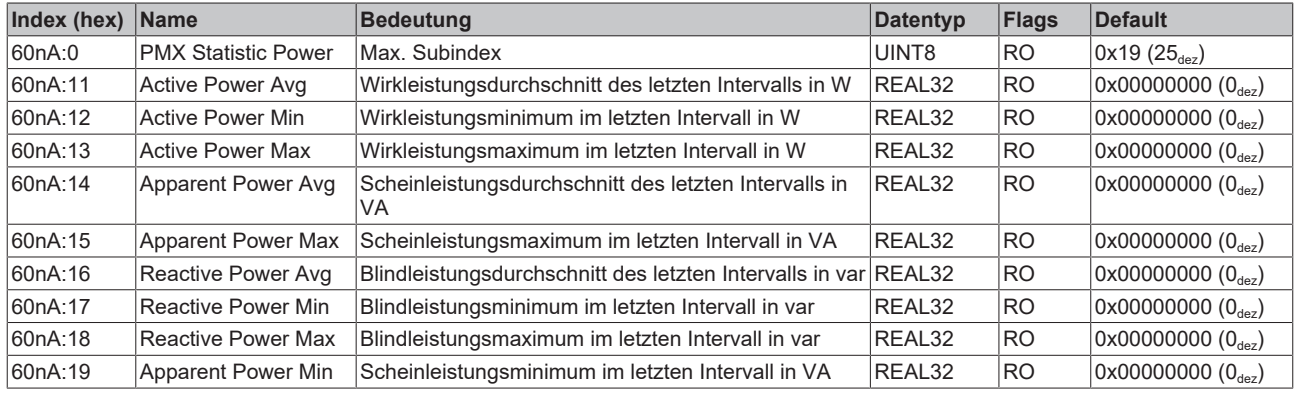

## **Index F600 PMX Total Status**

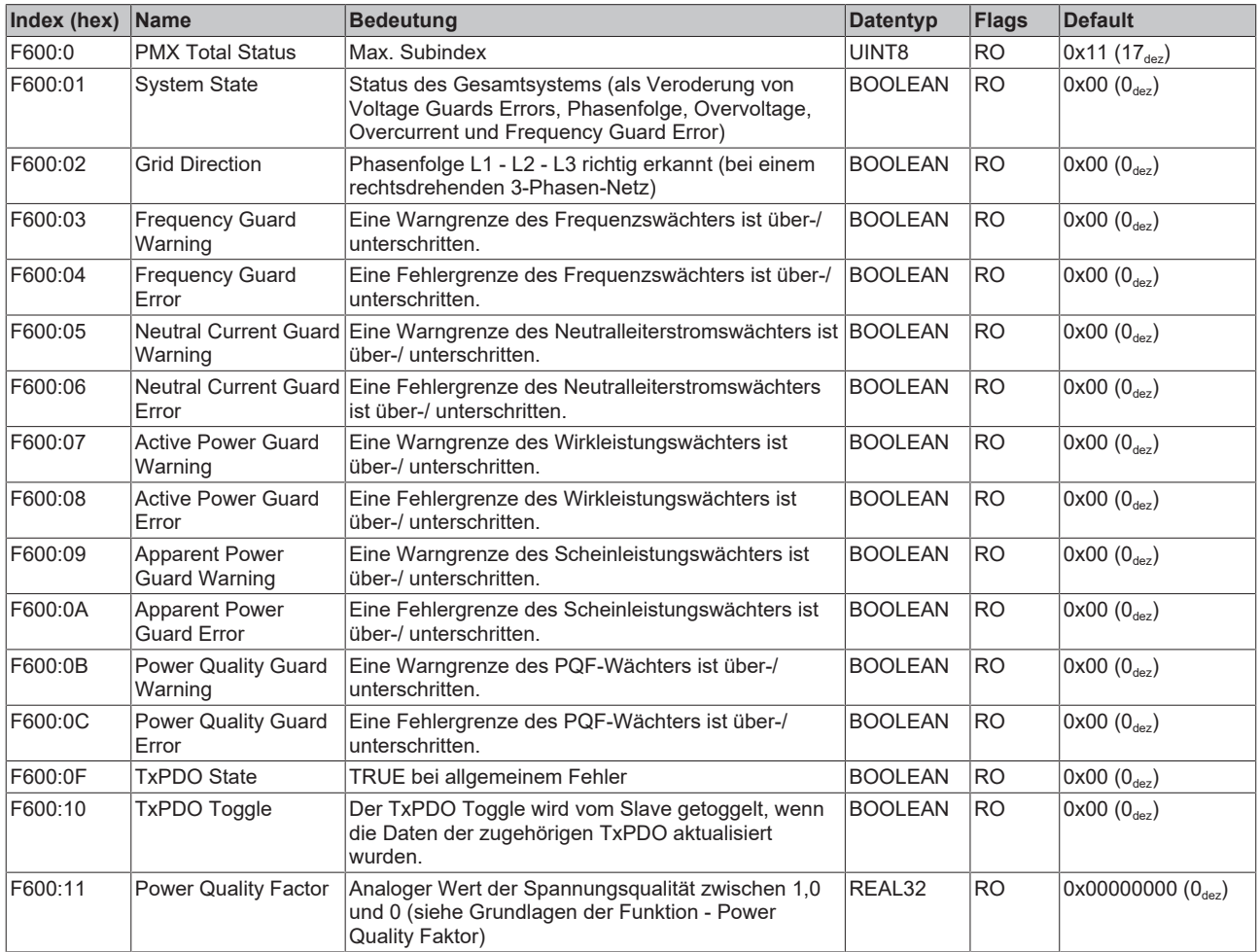

## **Index F602 PMX Total Advanced**

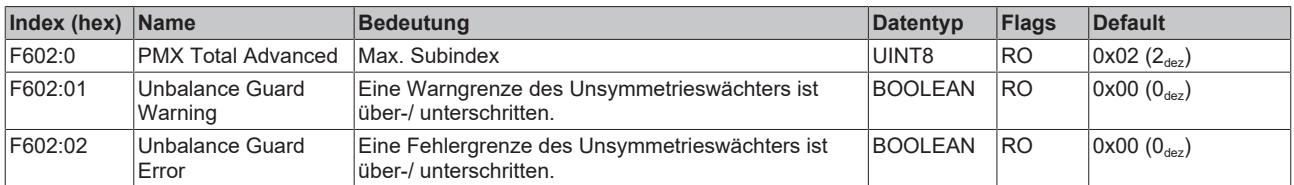

#### **Index F603 PMX Total Active**

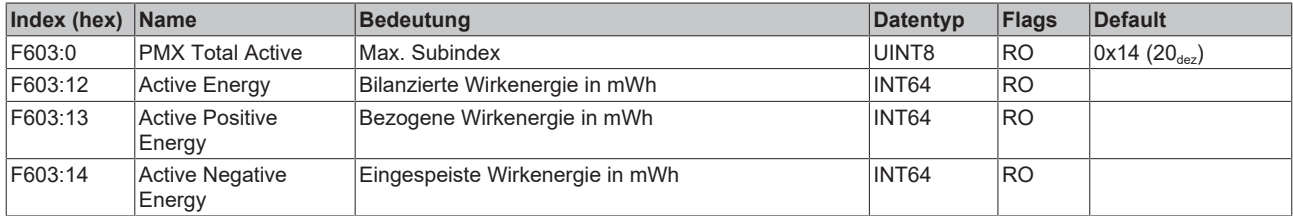

#### **Index F605 PMX Total Apparent**

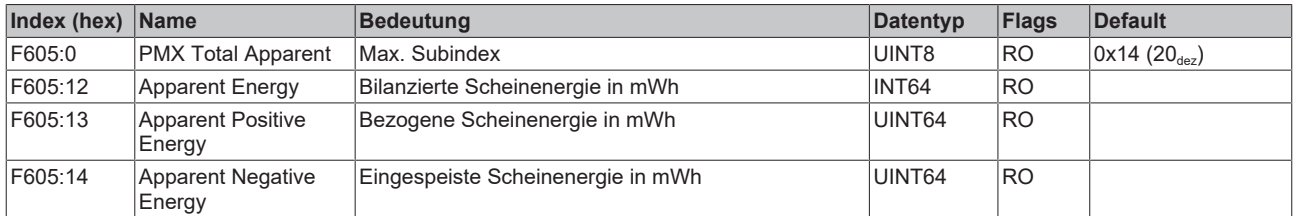

#### **Index F607 PMX Total Reactive**

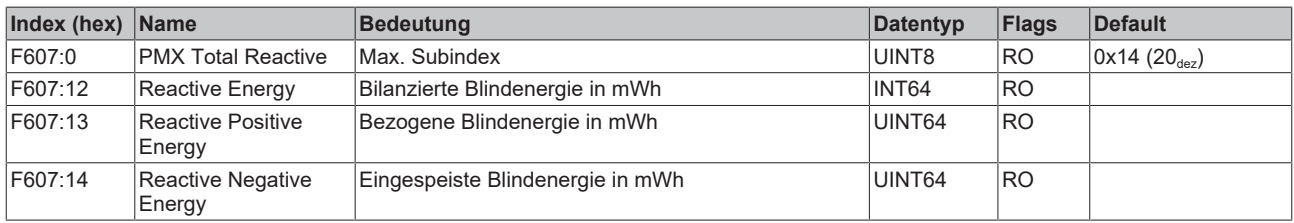

#### **Index F60B PMX Total Statistic Power**

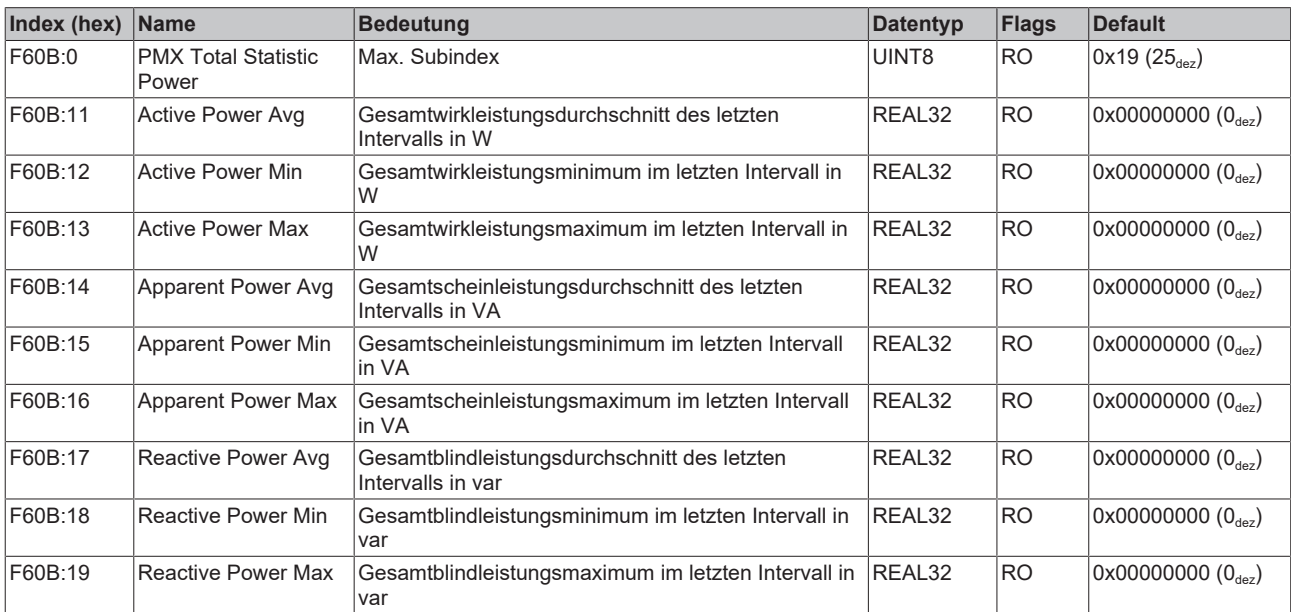

### **Index F60C PMX Total Statistic PQF**

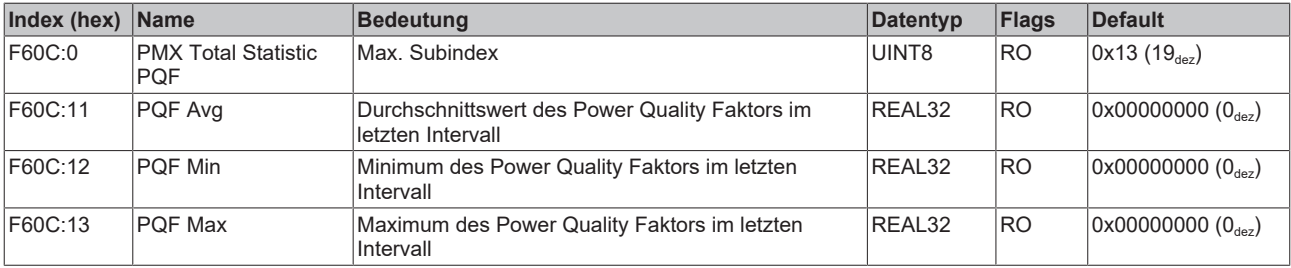

### **Index F60D PMX Total Interval Energy**

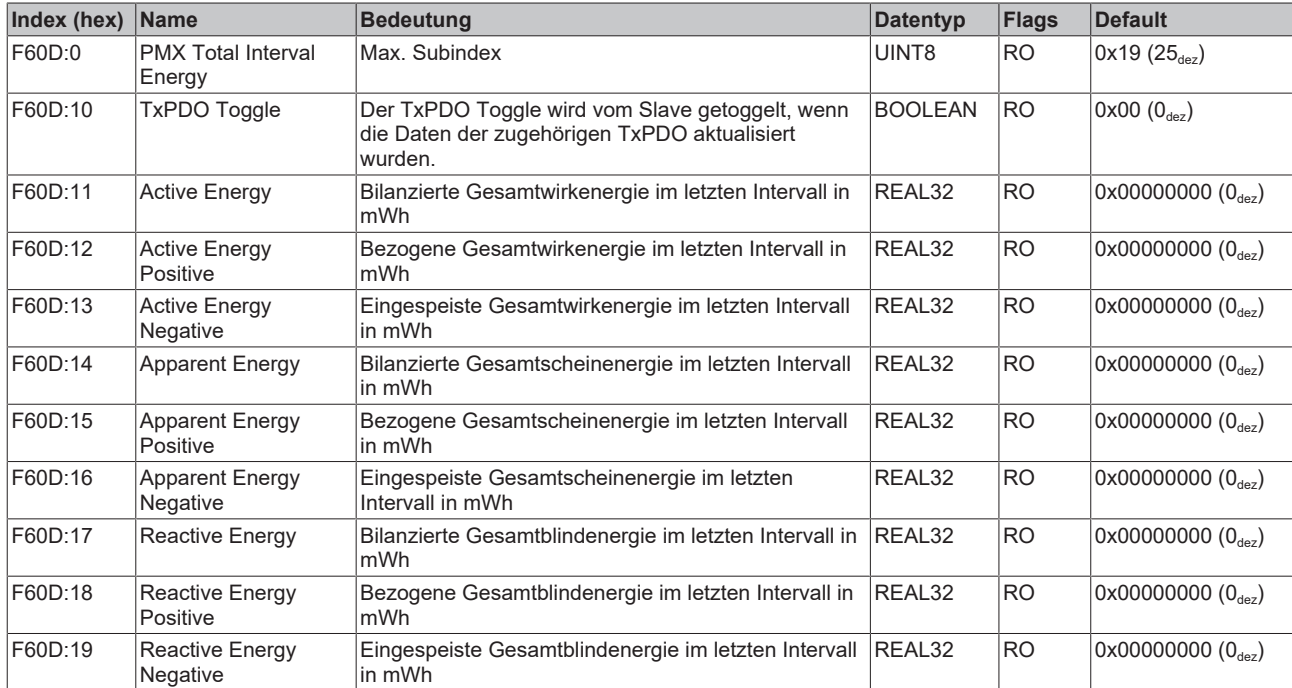

#### **Index F612 PMX Total Active Reduced**

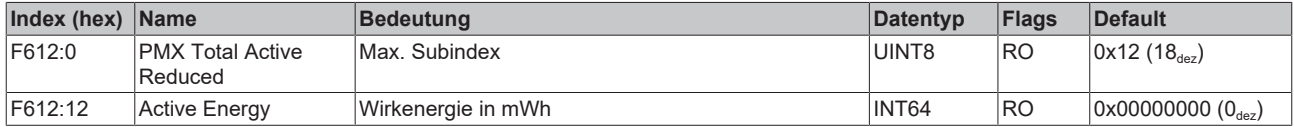

# **Index F613 PMX Total Apparent Reduced**

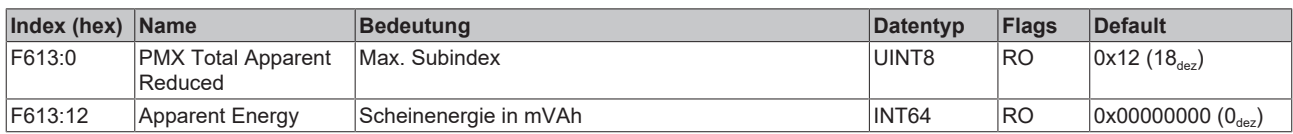

#### **Index F614 PMX Total Reactive Reduced**

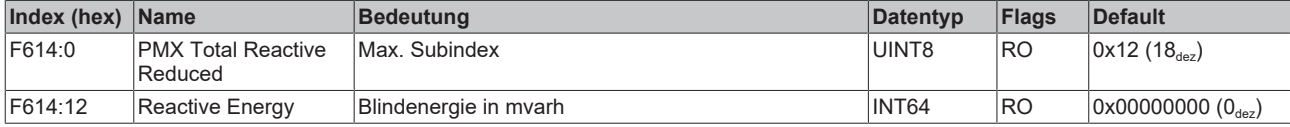

## **Index F615 PMX Total Interval Energy Reduced**

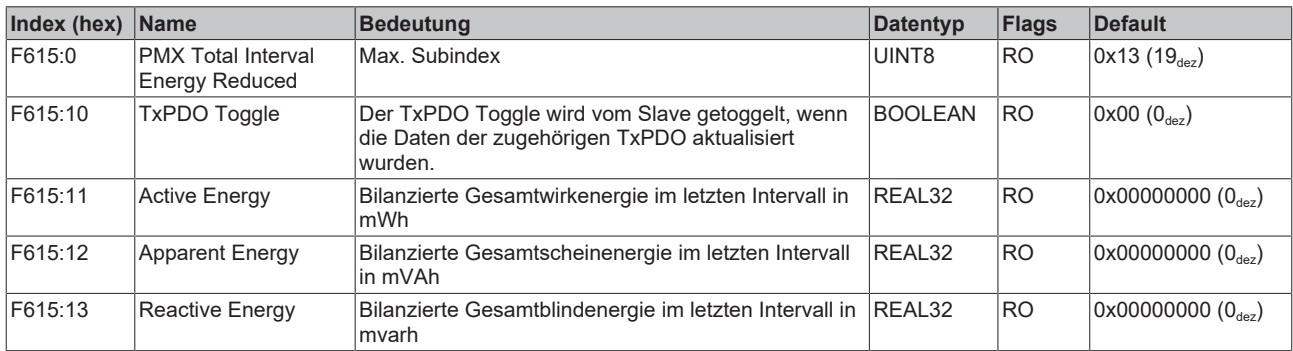

# **6.6.1.5 Ausgangsdaten**

### **Index F701 PMX Interval**

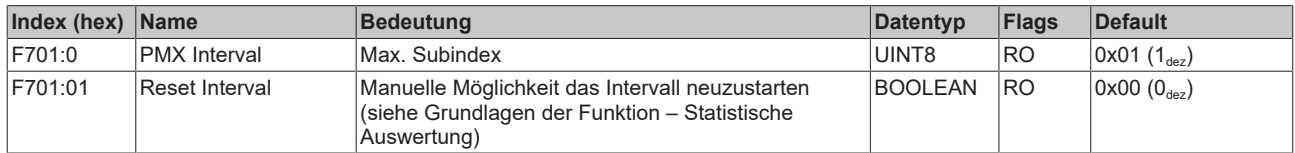

# **6.6.1.6 Informations- und Diagnostikdaten**

#### **Index 90n0 PMX Info data Voltage (für Ch.1, n = 0; Ch.2, n = 1; Ch.3, n = 2)**

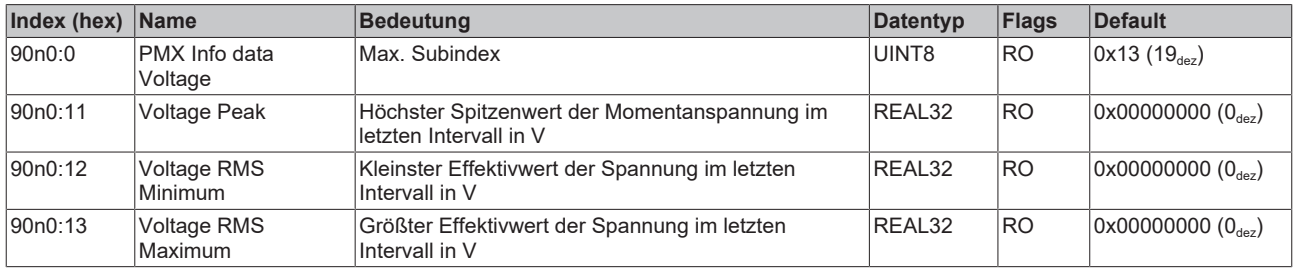

### **Index 90n1 PMX Info data Current (für Ch.1, n = 0; Ch.2, n = 1; Ch.3, n = 2)**

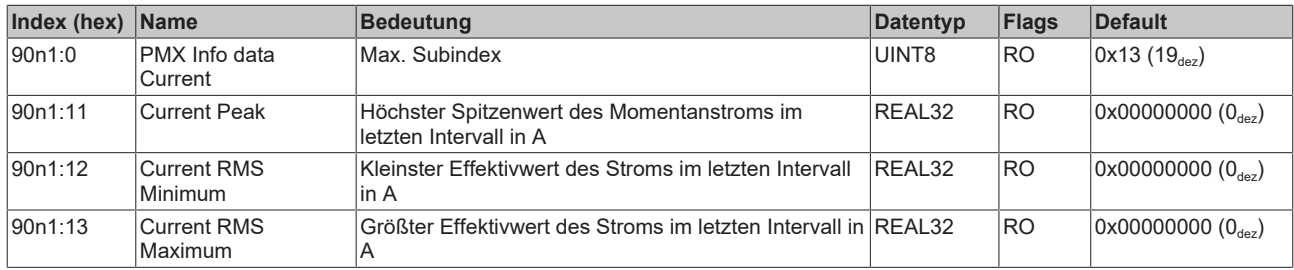

### **Index 90n2 PMX Info data Power (für Ch.1, n = 0; Ch.2, n = 1; Ch.3, n = 2)**

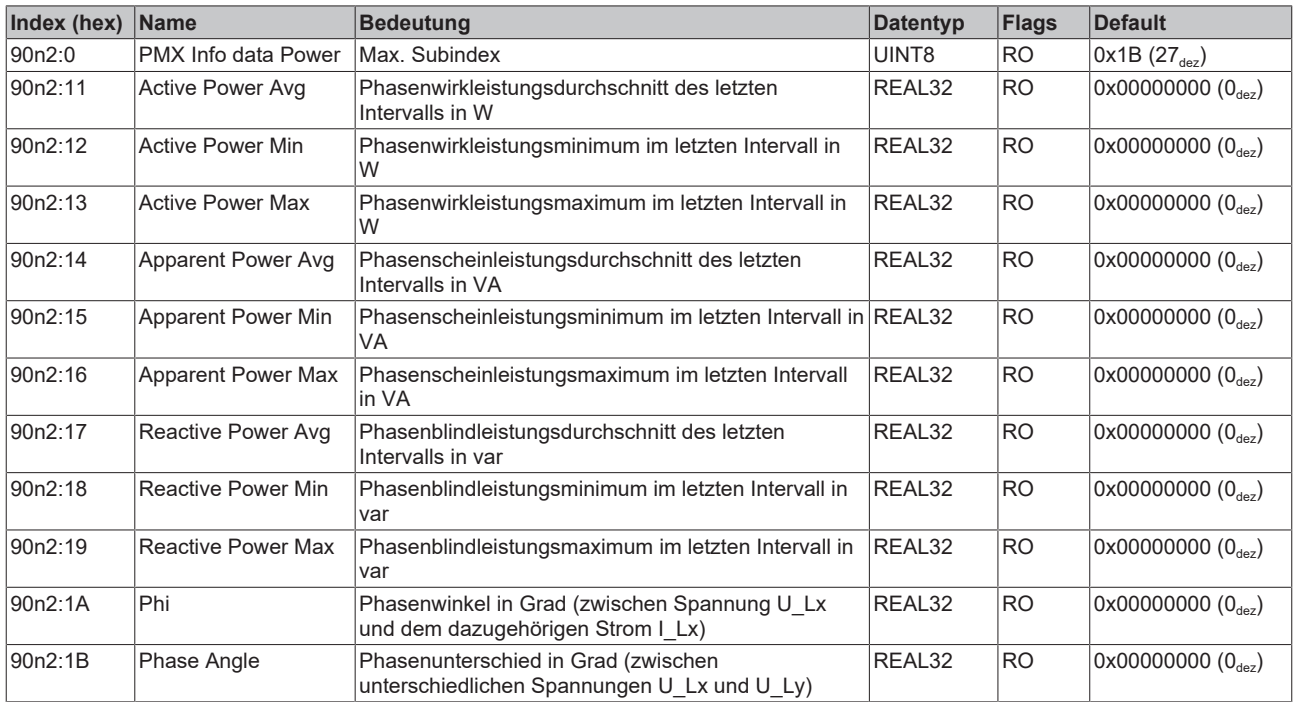

#### **Index 90n3 PMX Info data Energy (für Ch.1, n = 0; Ch.2, n = 1; Ch.3, n = 2)**

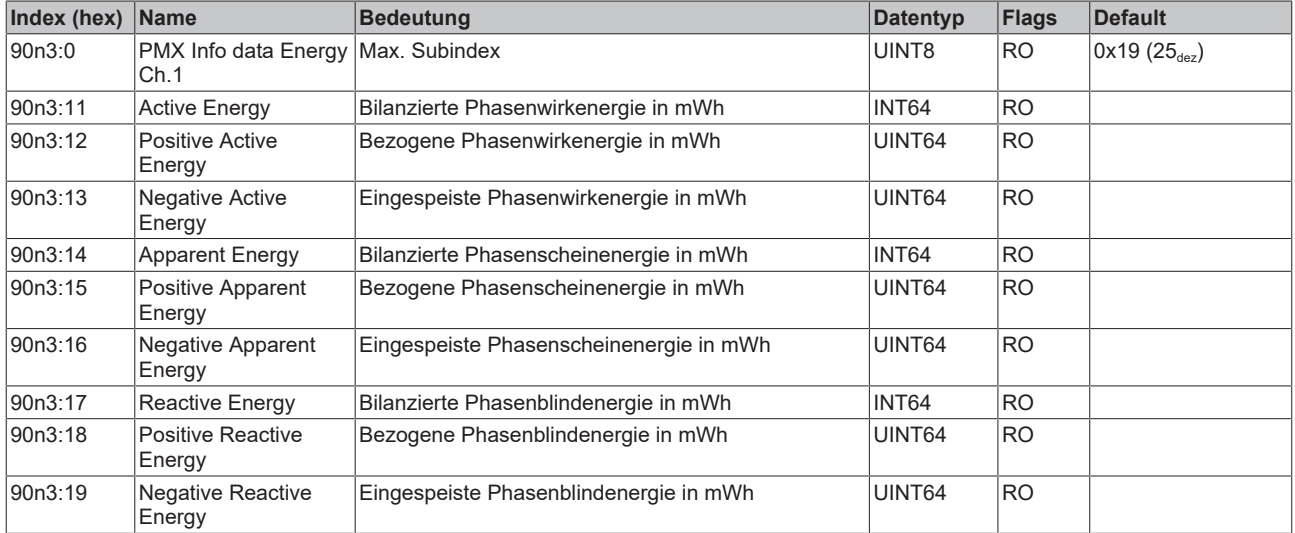

### **Index A0n0 PMX Diag data (für Ch.1, n = 0; Ch.2, n = 1; Ch.3, n = 2)**

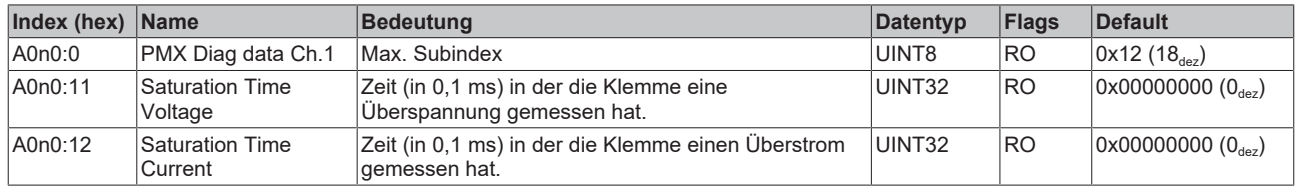

### **Index F081 Download revision**

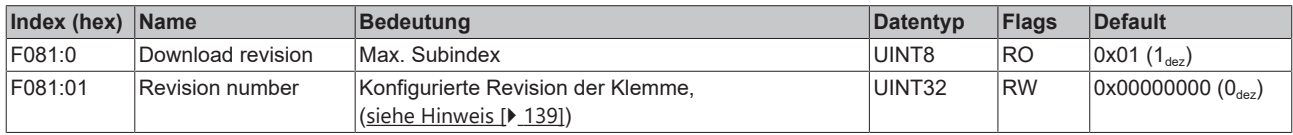

#### **Index F80F PM Vendor data**

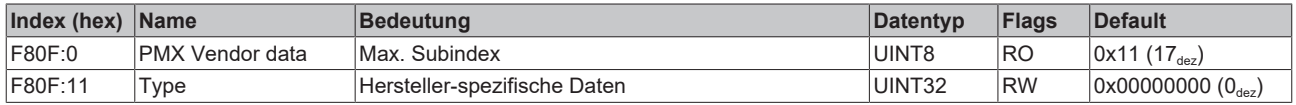

#### **Index F902 PMX Total Info data Power**

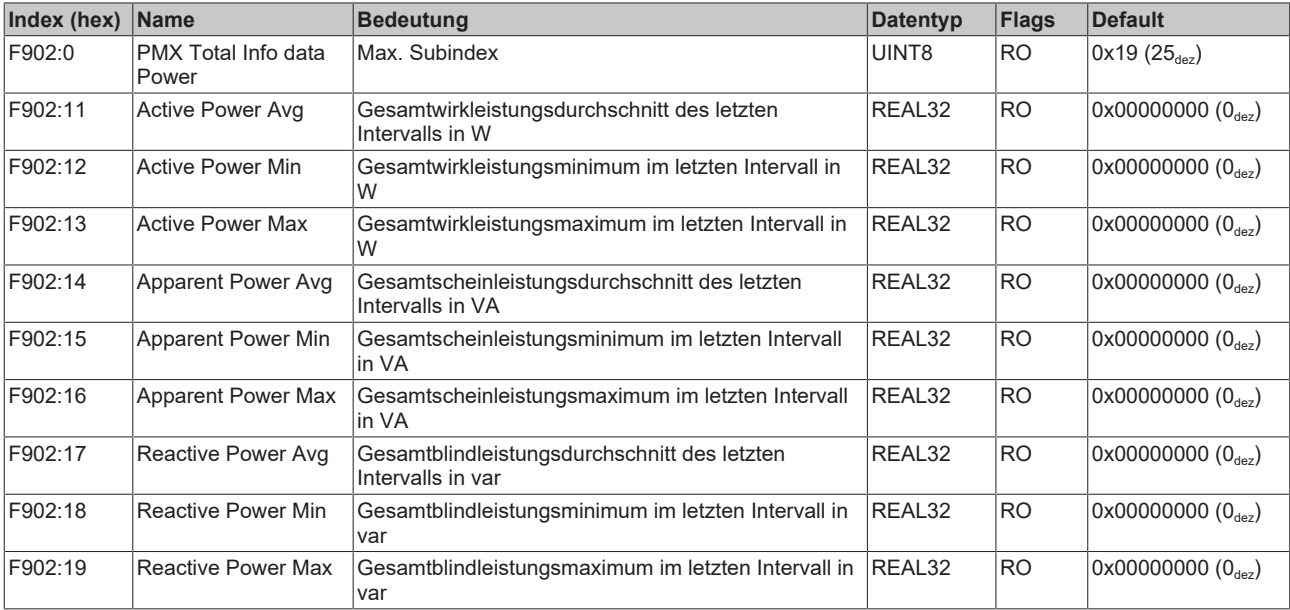
# **Index F903 PMX Total Info data Energy**

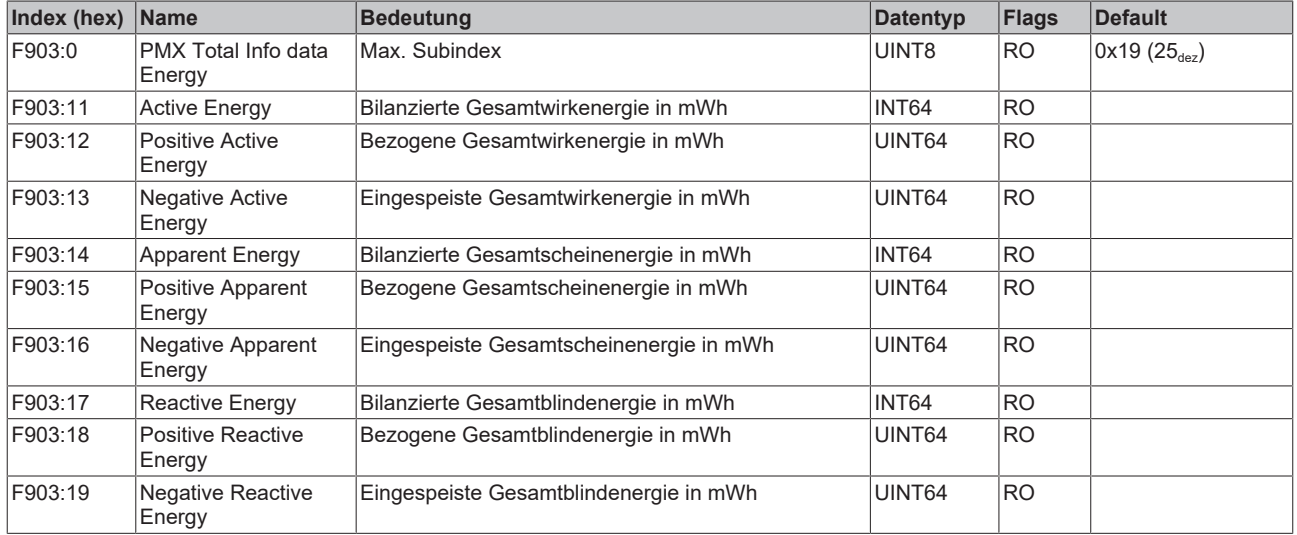

### **Index F904 PMX Total Info data PQF**

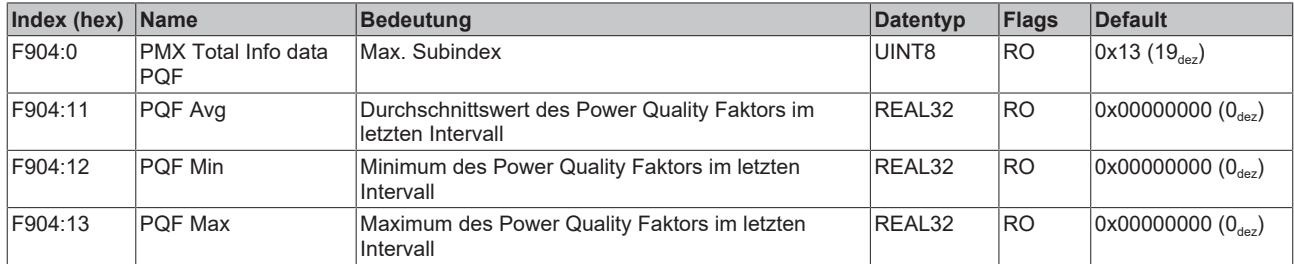

# **Index FA00 PMX Diag data**

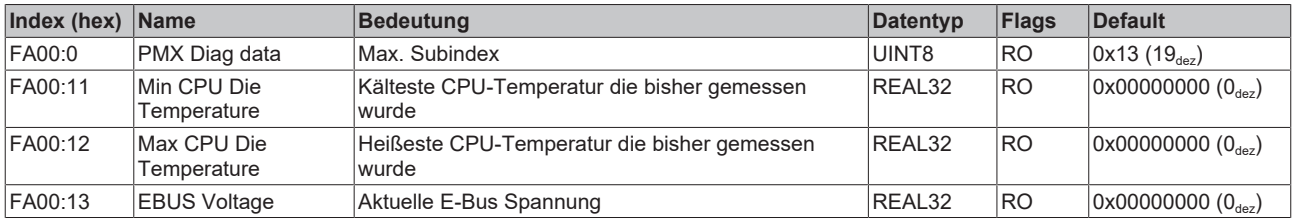

# **6.6.1.7 Standardobjekte**

#### **Standardobjekte (0x1000-0x1FFF)**

Die Standardobjekte haben für alle EtherCAT-Slaves die gleiche Bedeutung.

#### **Index 1000 Device type**

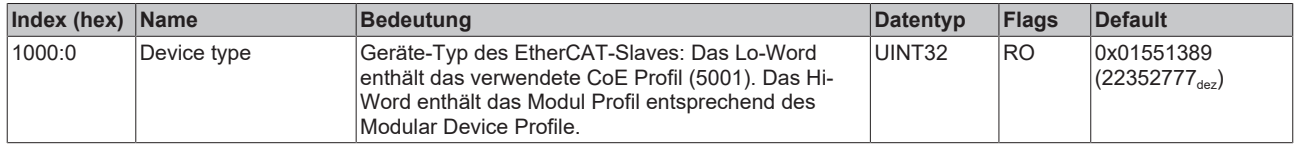

#### **Index 1008 Device name**

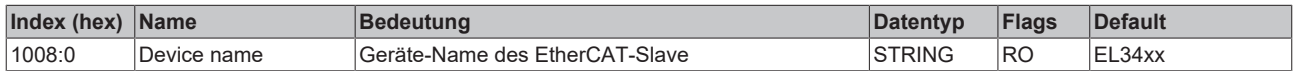

#### **Index 1009 Hardware version**

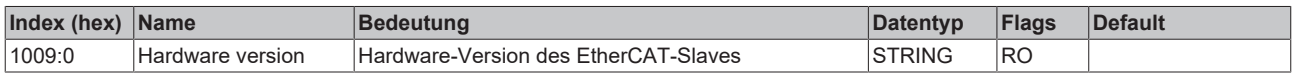

#### **Index 100A Software version**

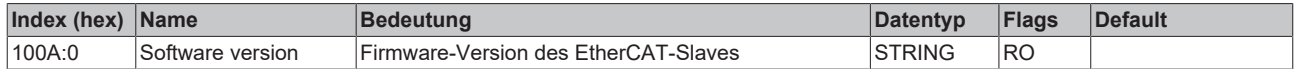

#### **Index 100B Bootloader version**

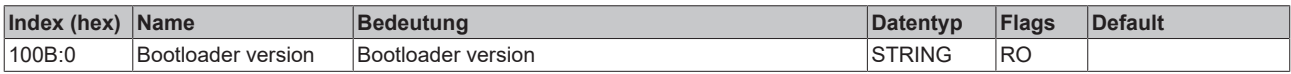

#### **Index 1018 Identity**

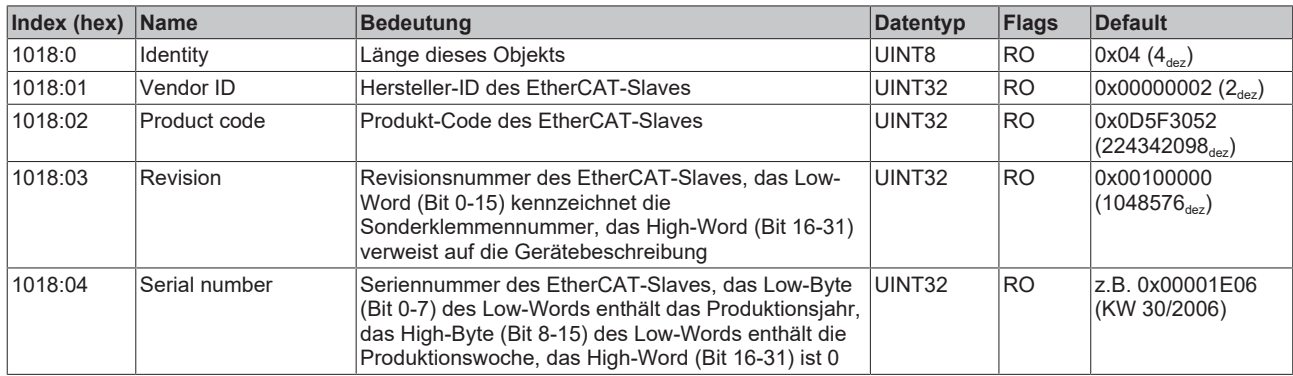

#### **Index 10F0 Backup parameter**

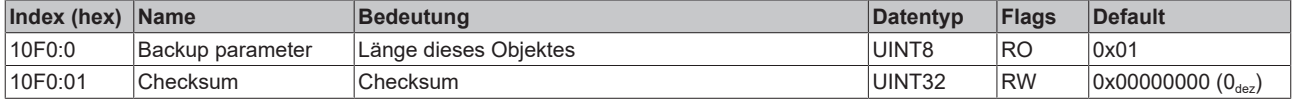

#### **Index 10F3 Diagnosis History**

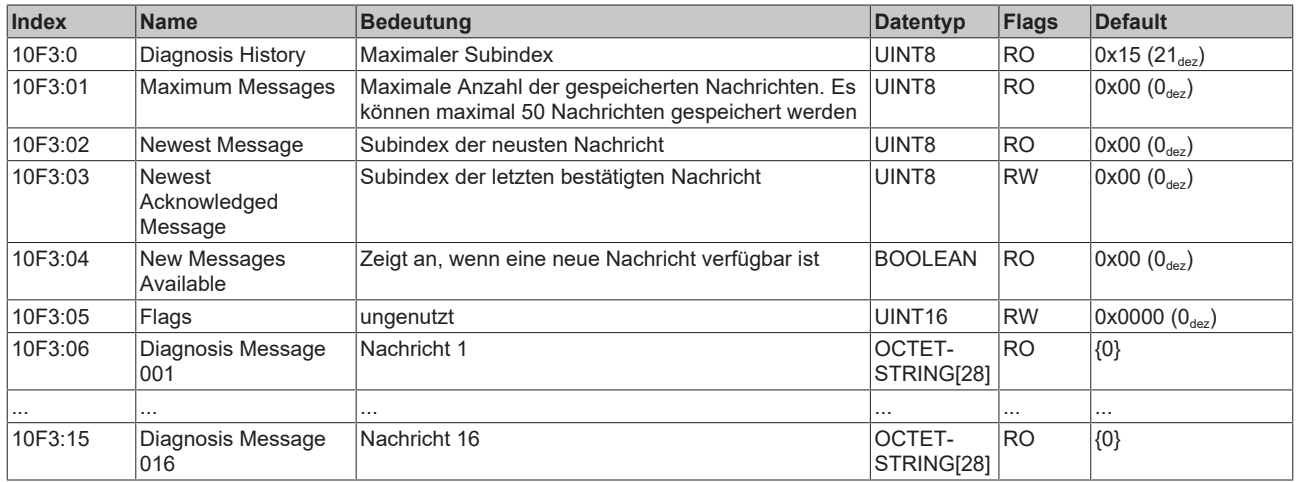

#### **Index 10F8 Actual Time Stamp**

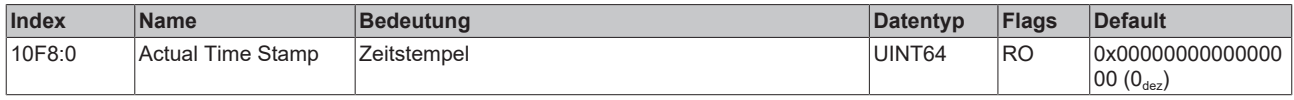

#### **Index 10F9 Time Distribution Object**

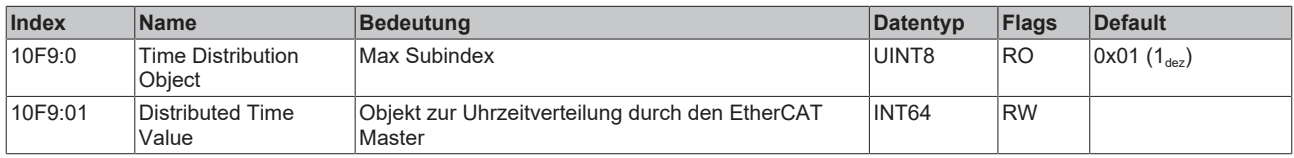

#### **Index 1601 Total RxPDO-Map Interval**

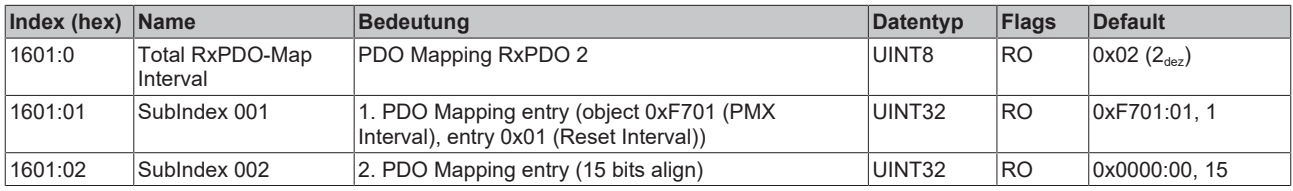

# **Index 1App TxPDO-Map Status (für L1, pp = 00; L2, pp = 0A; L3, pp = 14)**

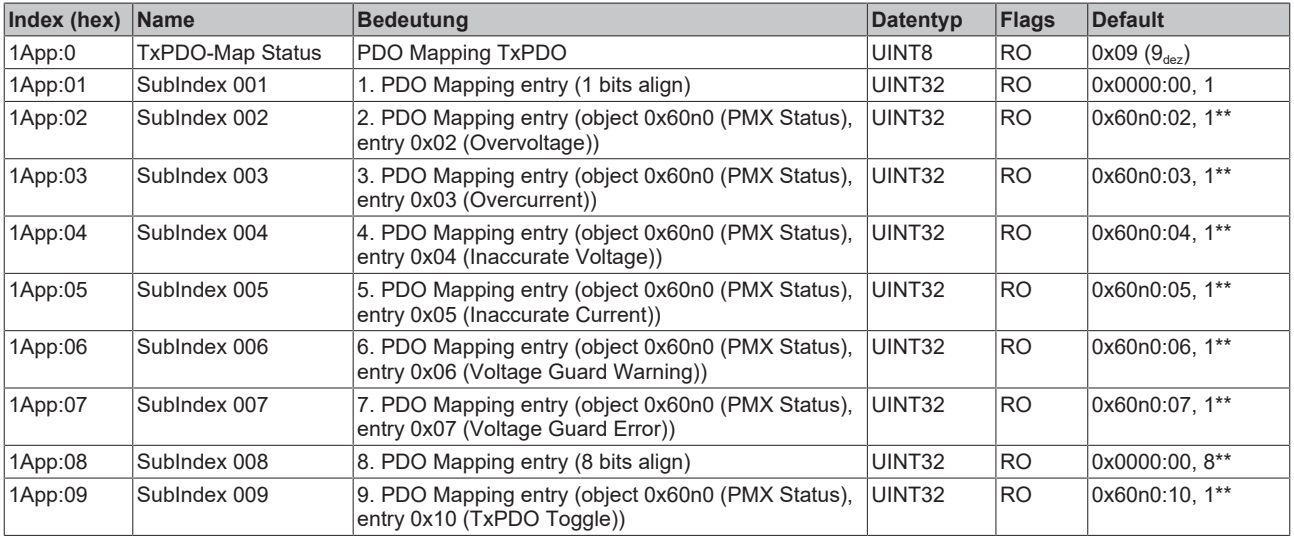

#### **Index 1App TxPDO-Map Energy (für L1, pp = 03; L2, pp = 0D; L3, pp = 17)**

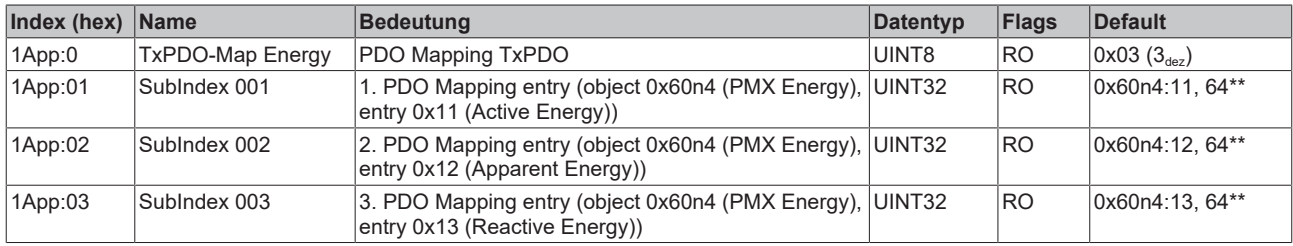

\*\*) für L1,  $n = 0$ ; L2,  $n = 1$ ; L3,  $n = 2$ )

#### **Index 1App TxPDO-Map Statistic Voltage (für L1, pp = 06; L2, pp = 10; L3, pp = 1A)**

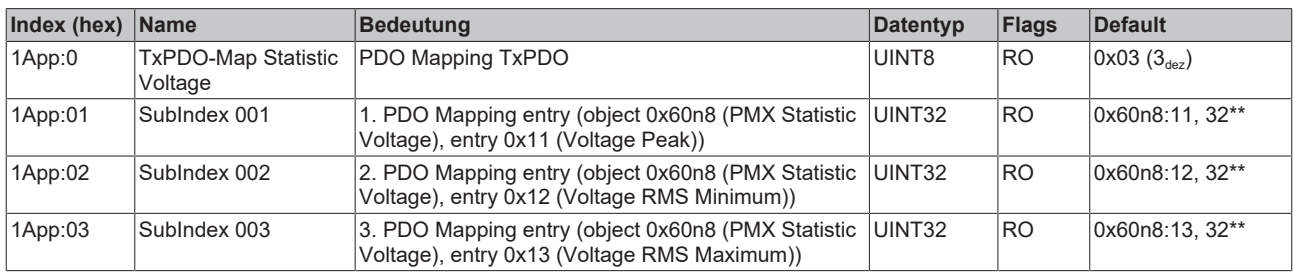

\*\*) für L1,  $n = 0$ ; L2,  $n = 1$ ; L3,  $n = 2$ )

### **Index 1App TxPDO-Map Statistic Current (für L1, pp = 07; L2, pp = 11; L3, pp = 1B)**

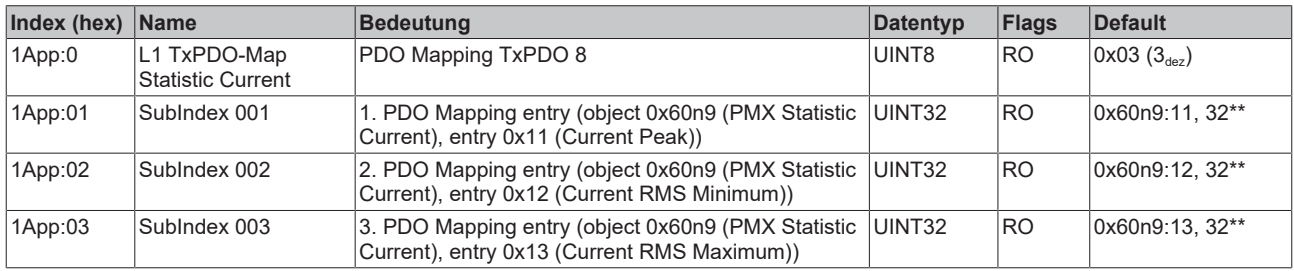

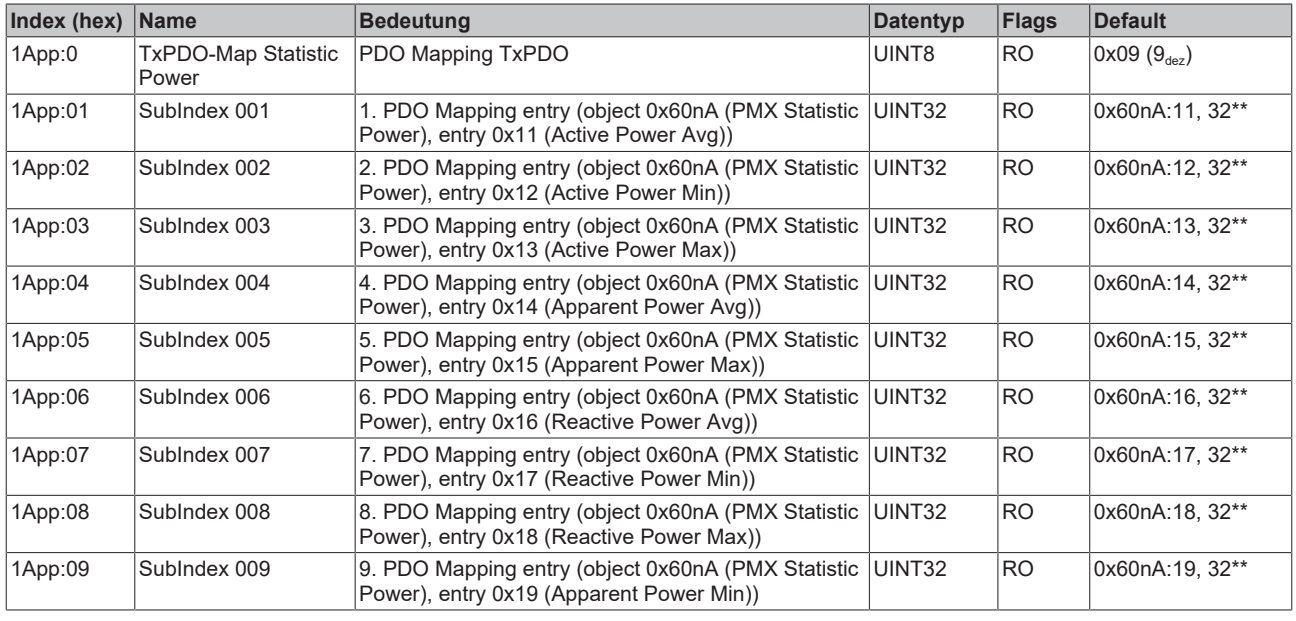

# **Index 1App TxPDO-Map Statistic Power (für L1, pp = 08; L2, pp = 12; L3, pp = 1C)**

\*\*) für L1,  $n = 0$ ; L2,  $n = 1$ ; L3,  $n = 2$ )

# **Index 1A1E Total TxPDO-Map Total Status**

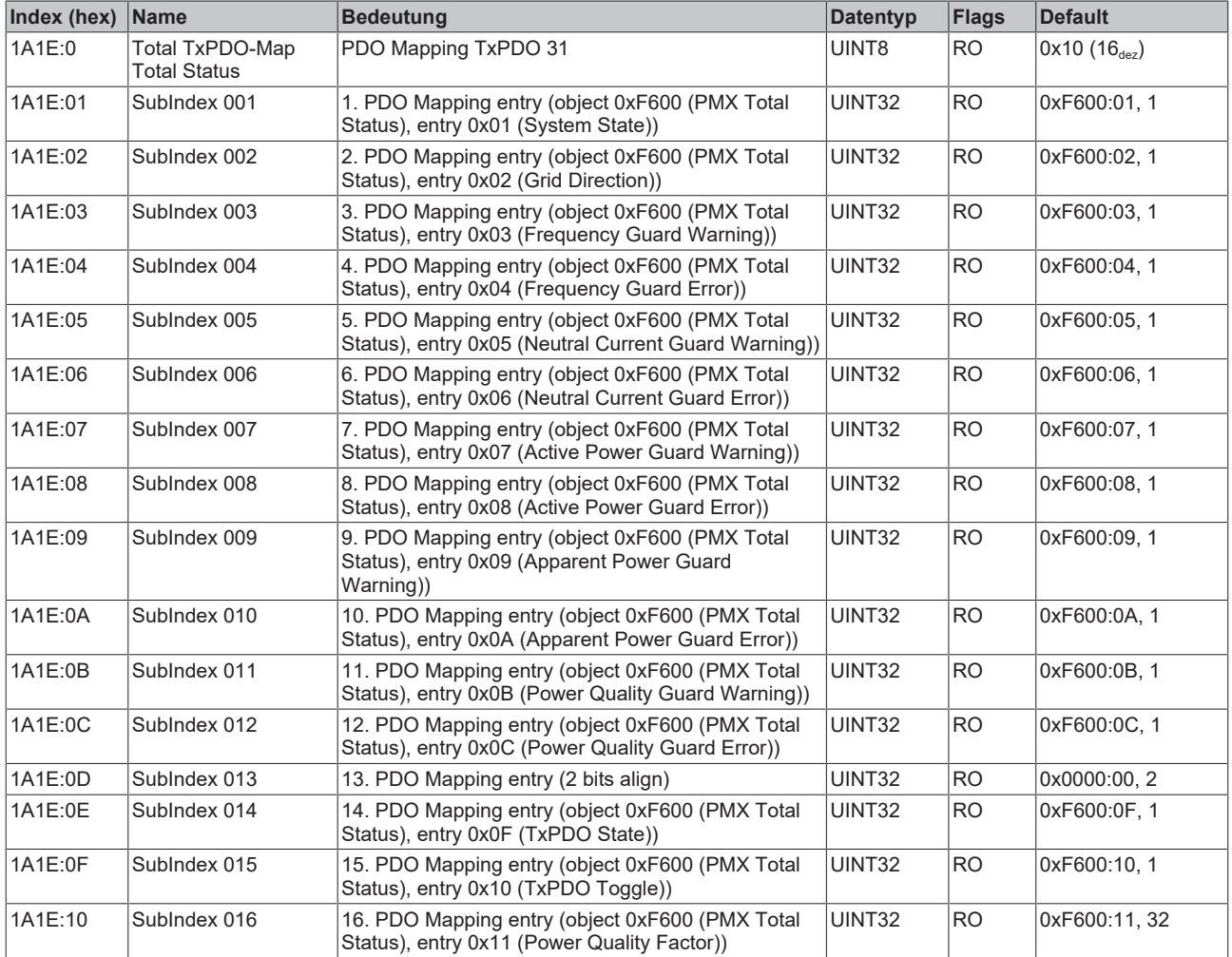

#### **Index 1A20 Total TxPDO-Map Total Advanced**

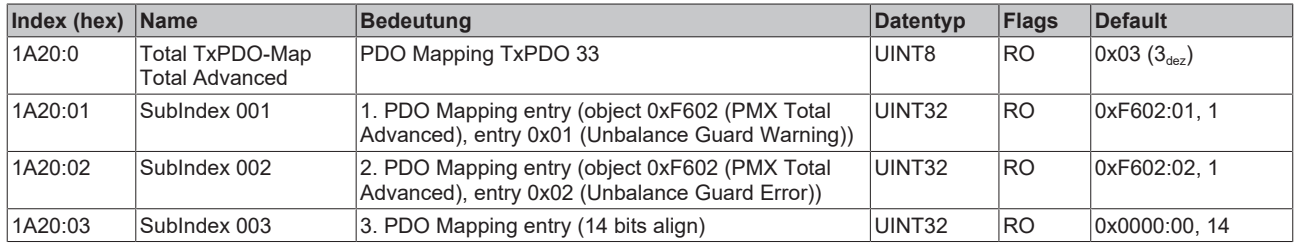

#### **Index 1A21 Total TxPDO-Map Total Active**

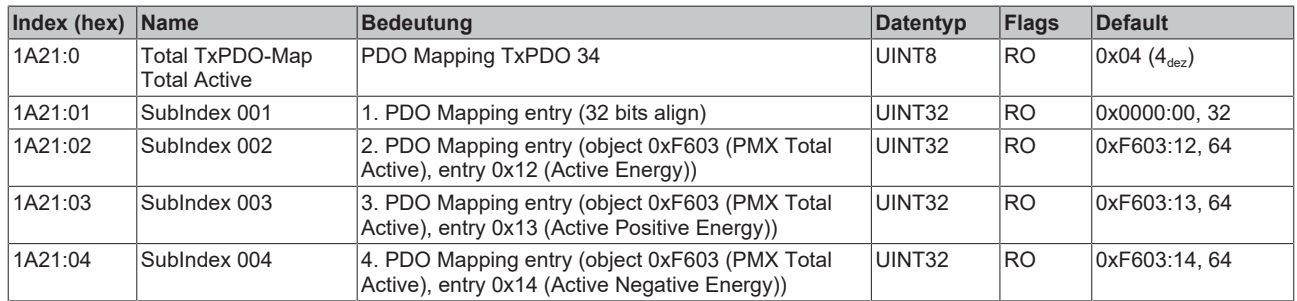

# **Index 1A22 Total TxPDO-Map Total Apparent**

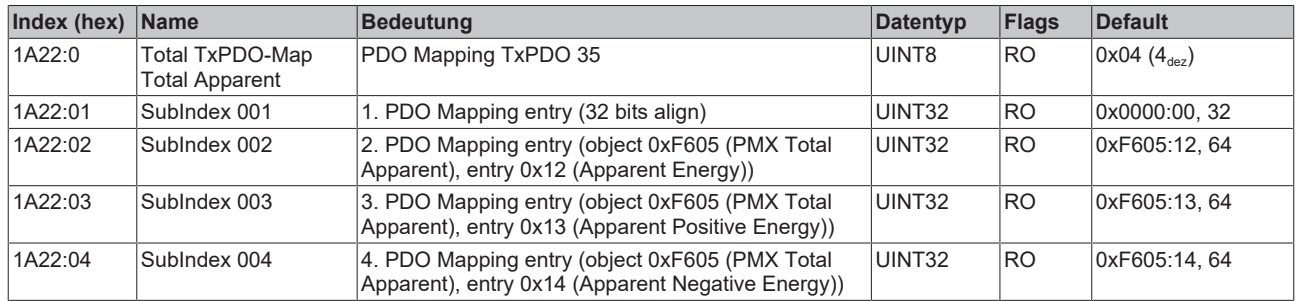

#### **Index 1A23 Total TxPDO-Map Total Reactive**

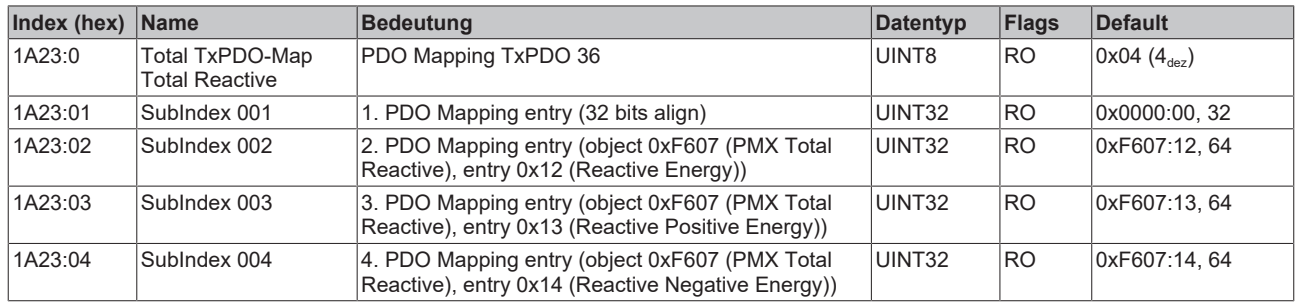

### **Index 1A26 Total TxPDO-Map Total Statistic Power**

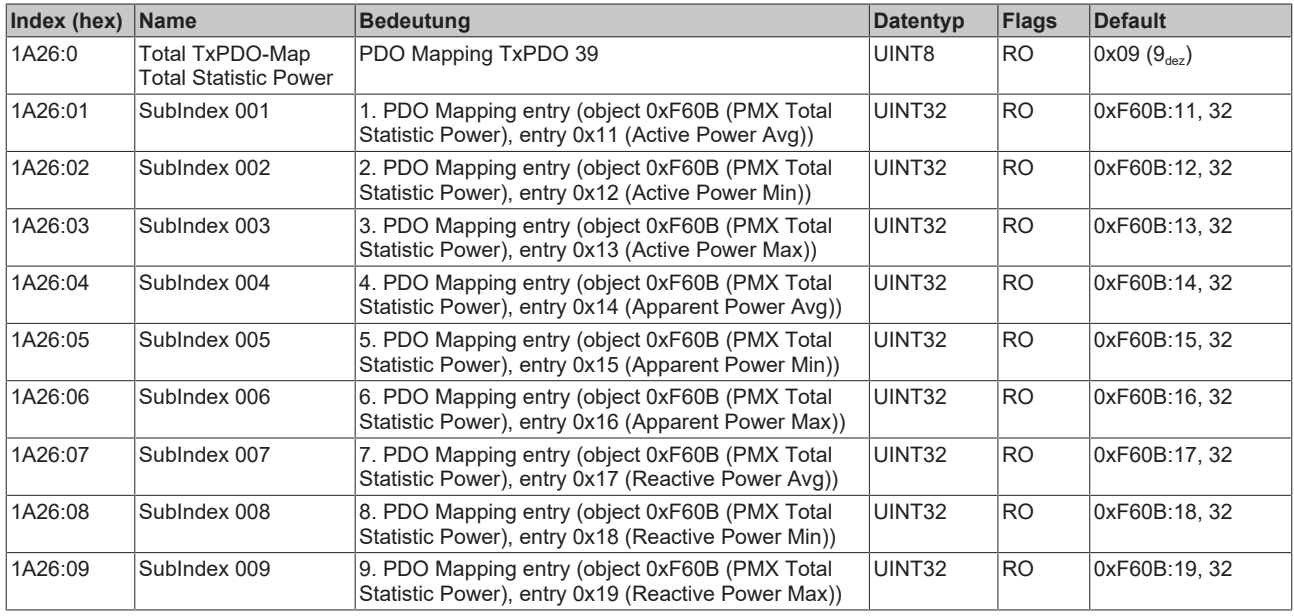

#### **Index 1A27 Total TxPDO-Map Total Statistic PQF**

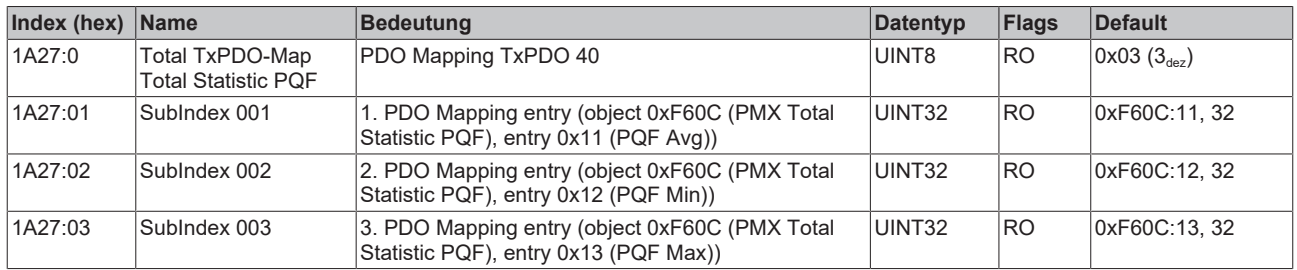

# **Index 1A28 Total TxPDO-Map Total Interval Energy**

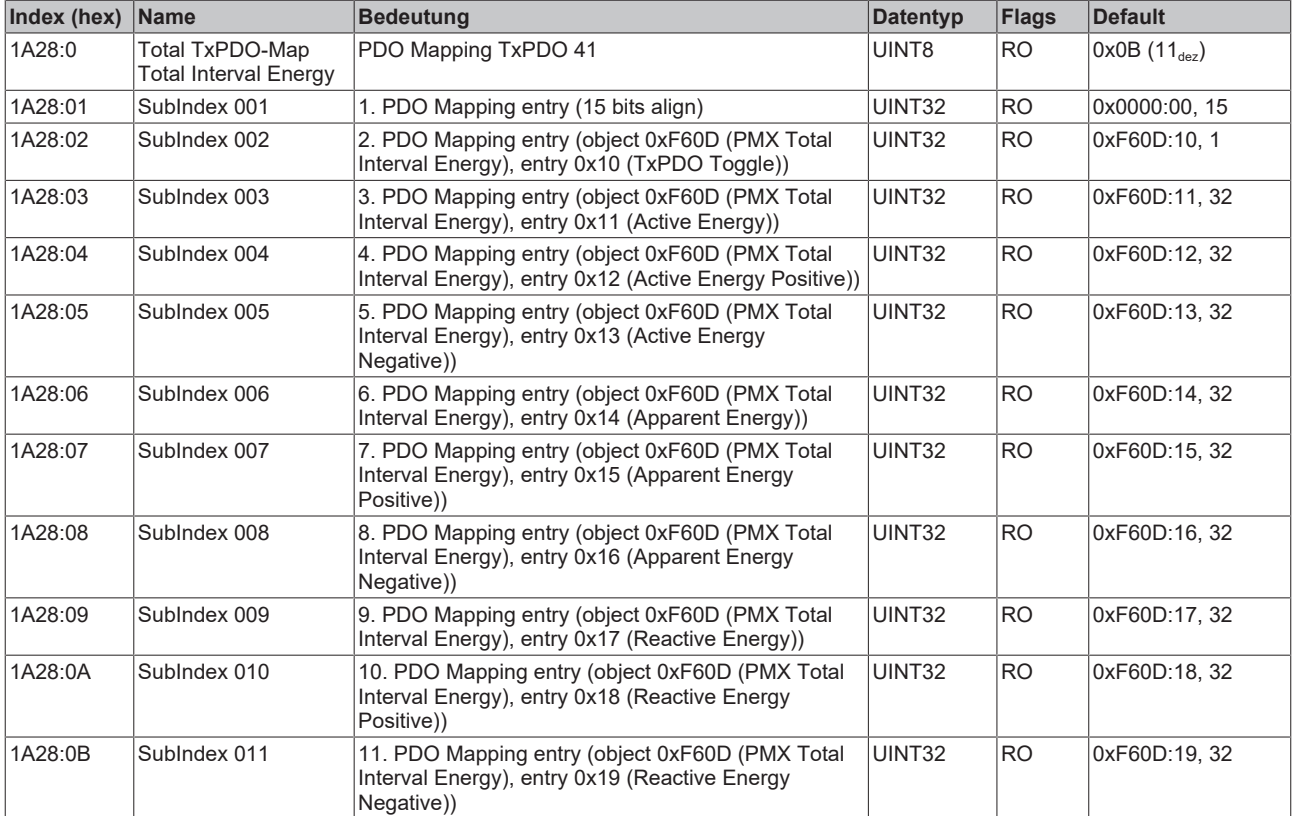

#### **Index 1A29 Total TxPDO-Map Active Reduced**

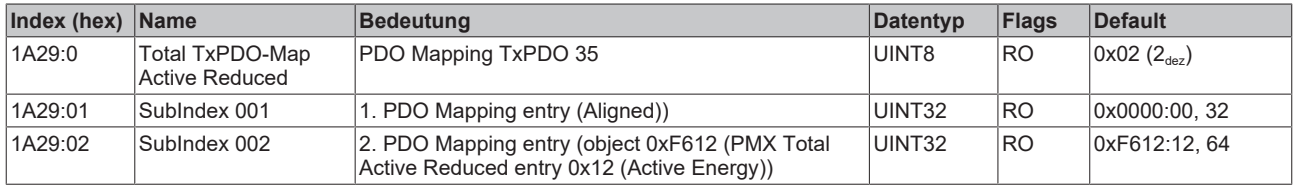

#### **Index 1A2A Total TxPDO-Map Apparent Reduced**

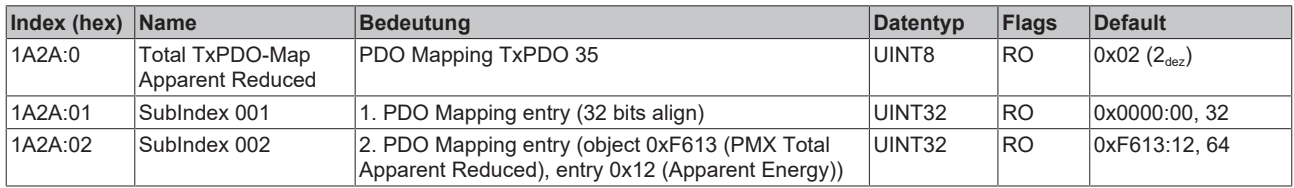

#### **Index 1A2B Total TxPDO-Map Reactive Reduced**

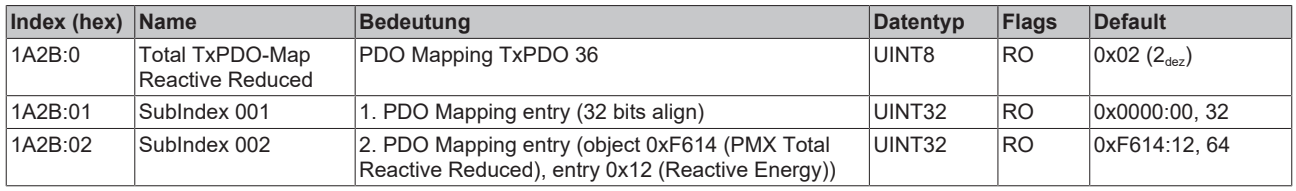

#### **Index 1A2C Total TxPDO-Map Interval Energy Reduced**

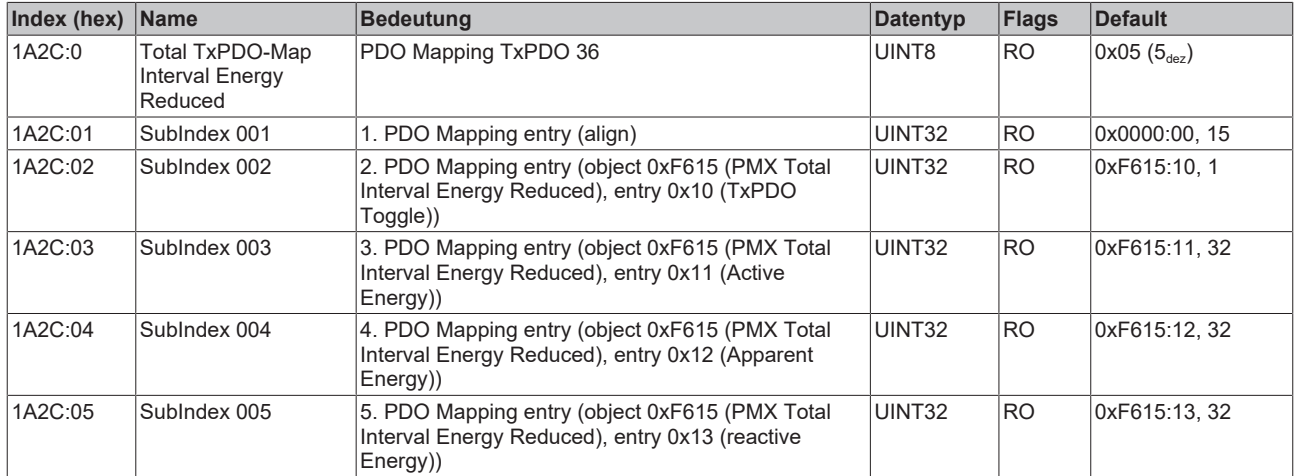

#### **Index 1C00 Sync manager type**

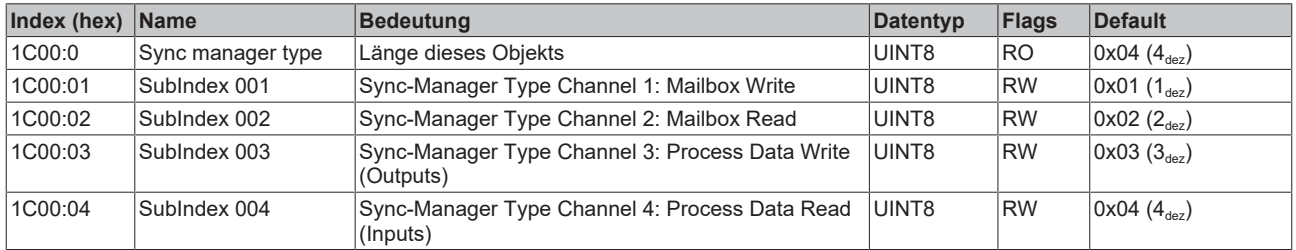

#### **Index 1C12 RxPDO assign**

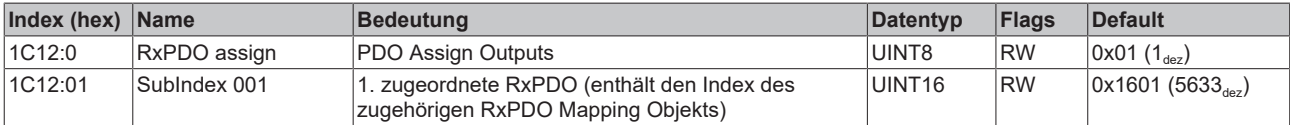

# **Index 1C13 TxPDO assign**

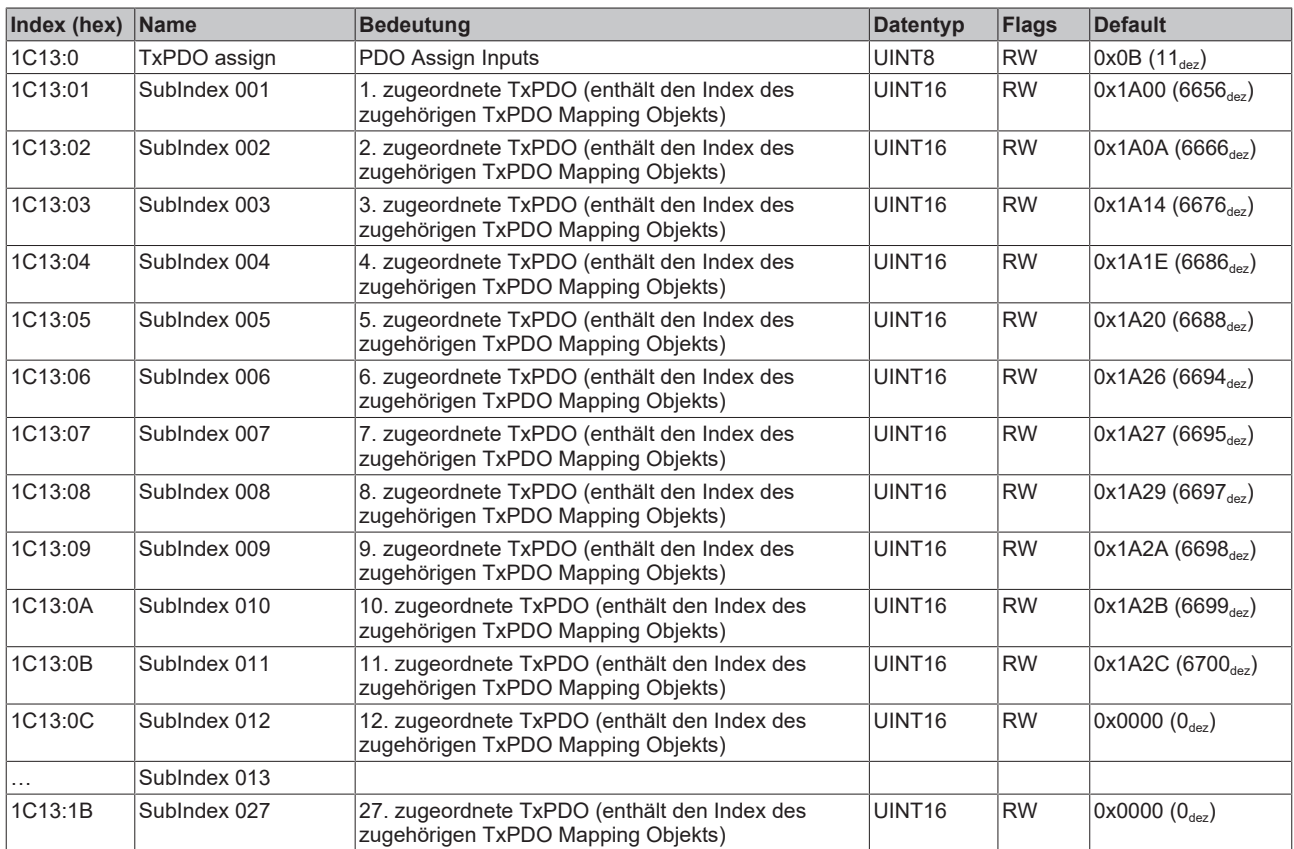

#### **Index 1C32 SM output parameter**

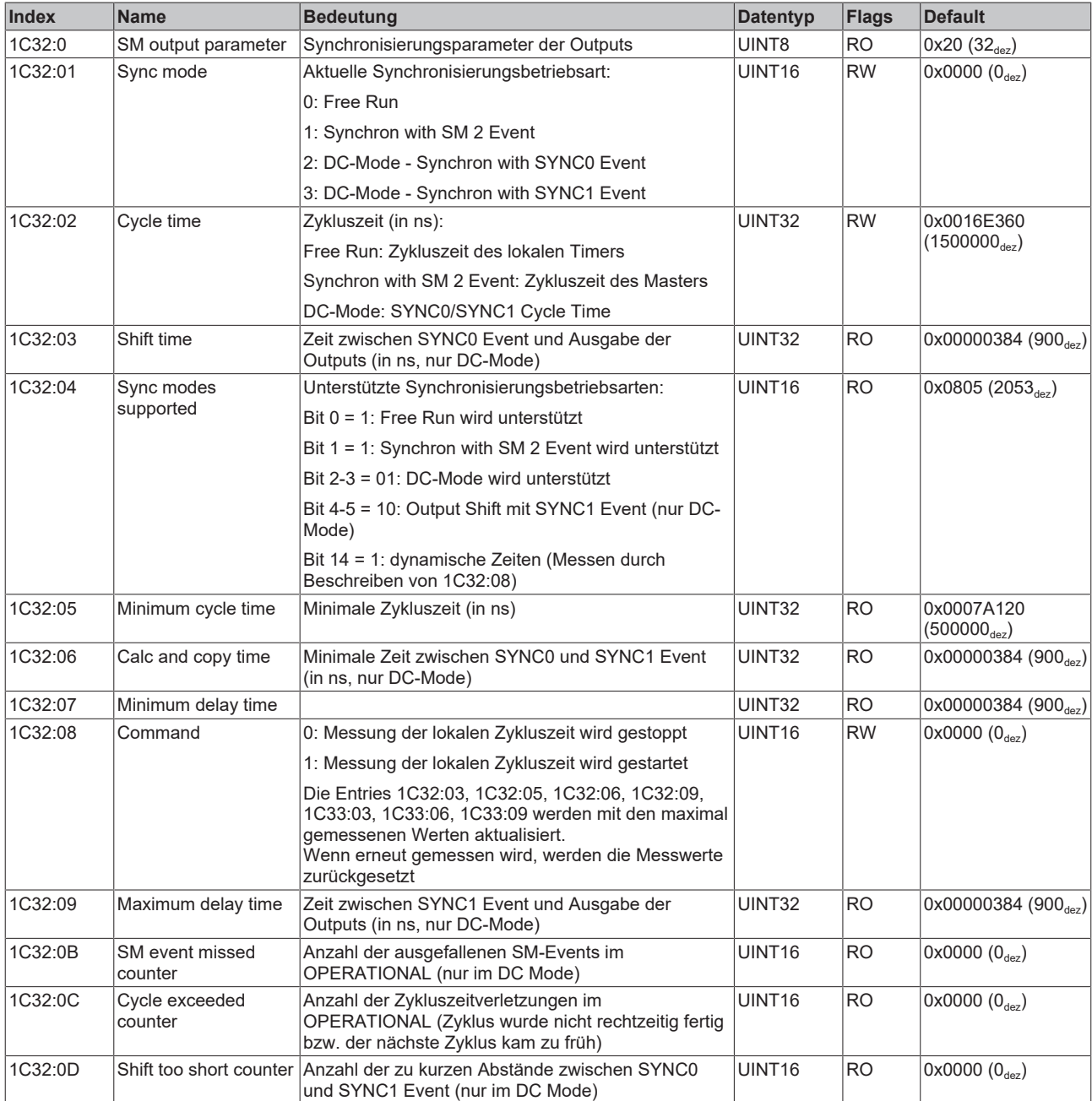

#### **Index 1C33 SM input parameter**

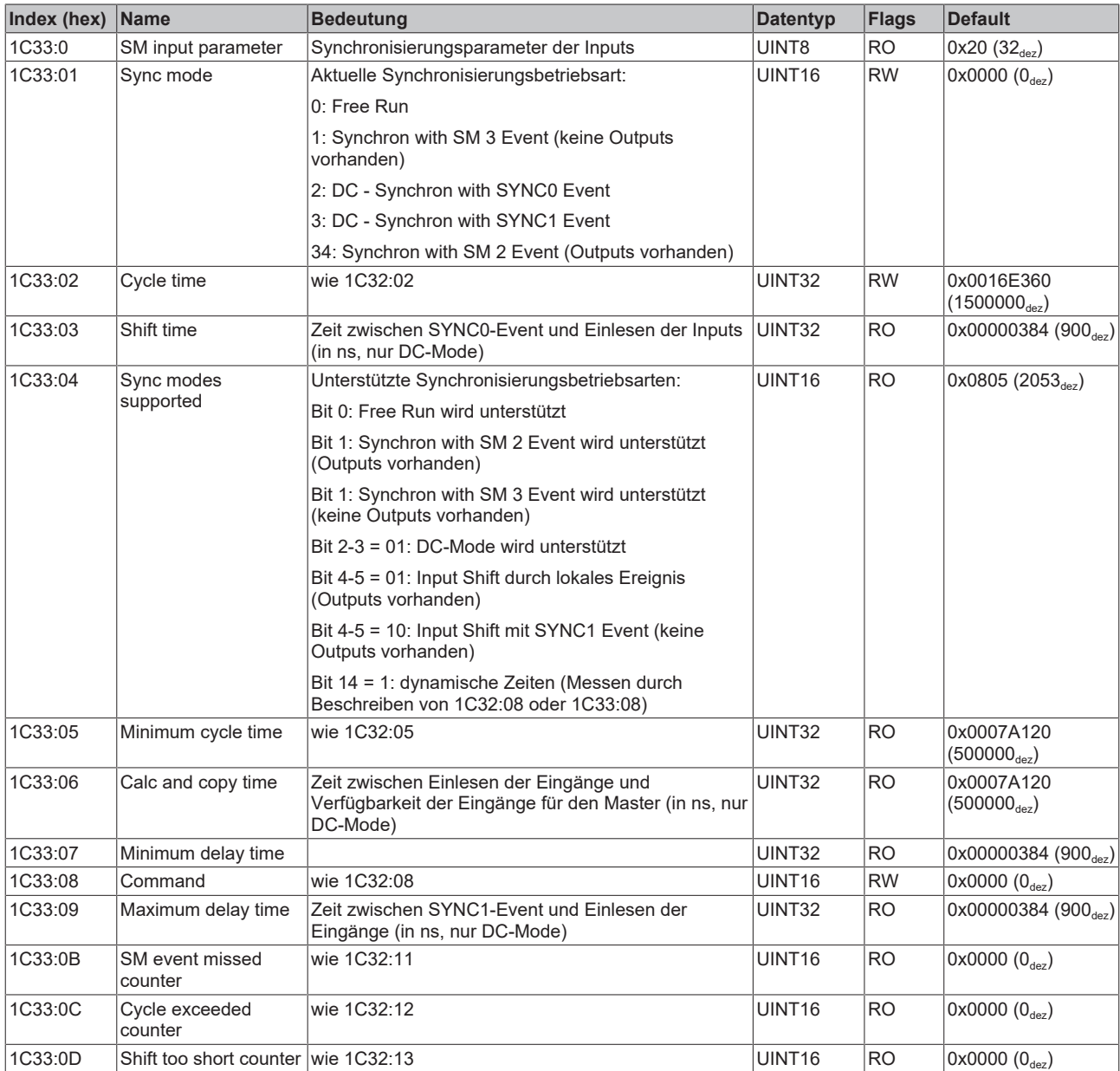

#### **Index F000 Modular device profile**

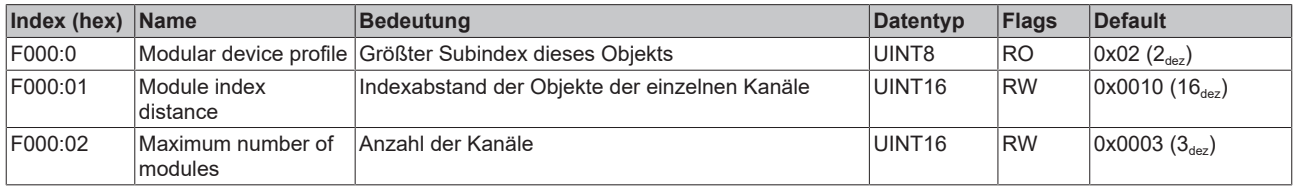

#### **Index F008 Code word**

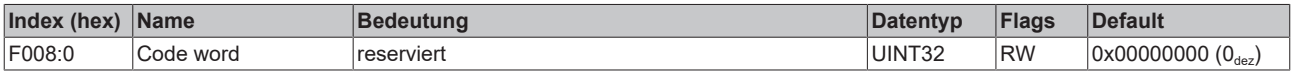

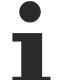

#### **Code Word**

Der Hersteller behält sich die Grundkalibrierung der Klemmen vor. Das Code Word ist daher z. Zt. reserviert.

#### **Index F010 Module list**

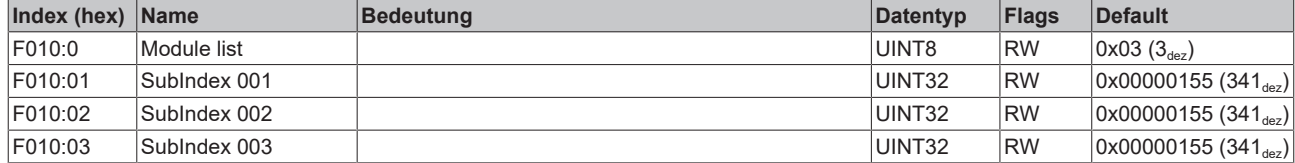

# **6.6.1.8 Command-Objekt**

#### **Index FB00 PMX Command**

Das Command Objekt wird genutzt, um in der Klemme eine Aktion auszulösen. Durch Schreiben des Subindexes 1 (Request) wird das Kommando gestartet. Dieser kann erst wieder beschrieben werden, wenn das aktuelle Kommando beendet wurde.

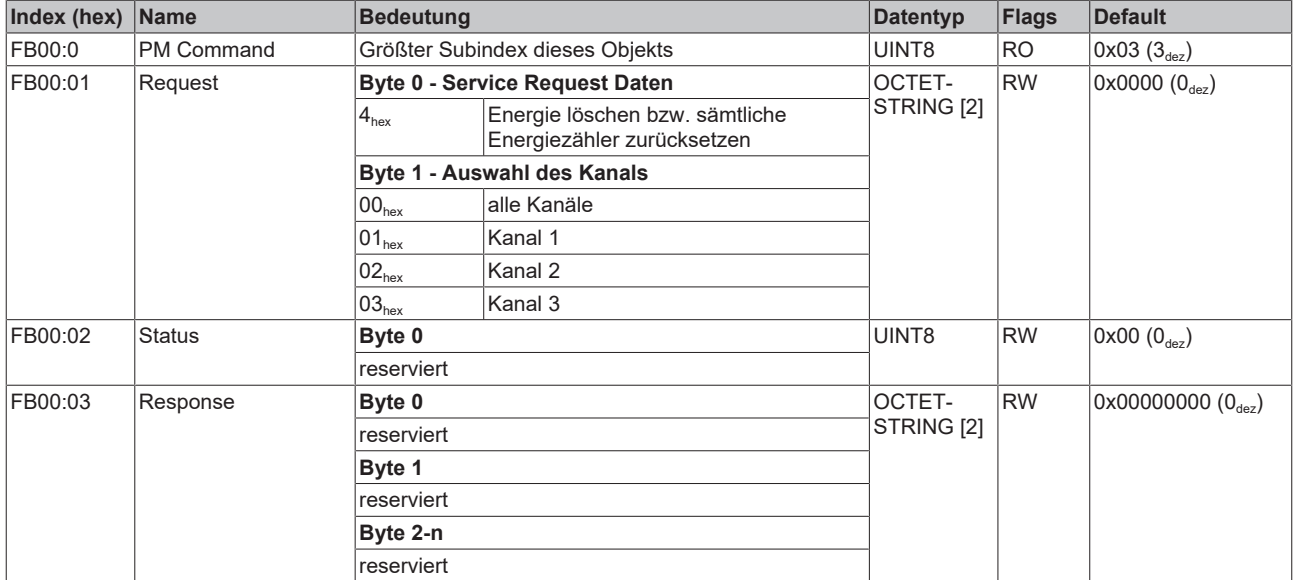

# **6.6.2 EL3443-00xx**

# **6.6.2.1 Restore Objekt**

#### **Index 1011 Restore default parameters**

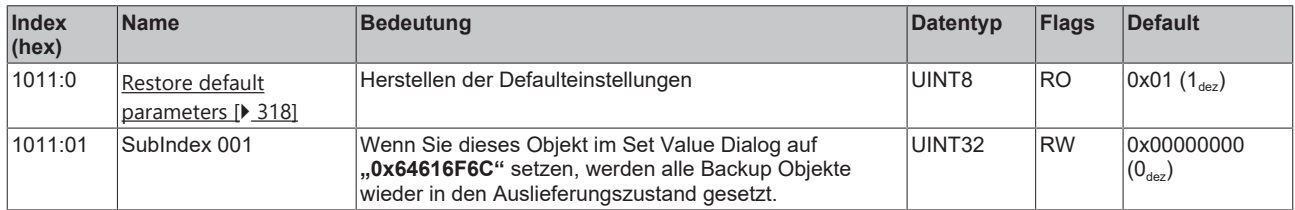

# **6.6.2.2 Konfigurationsdaten**

#### **Index 80n0 PMX Settings (für Ch.1, n = 0; Ch.2, n = 1; Ch.3, n = 2)**

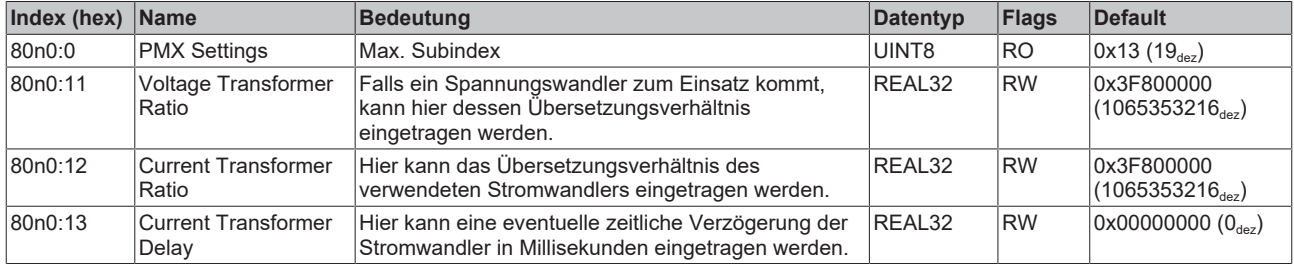

#### **Index 80n1 PMX Guard Settings (für Ch.1, n = 0; Ch.2, n = 1; Ch.3, n = 2)**

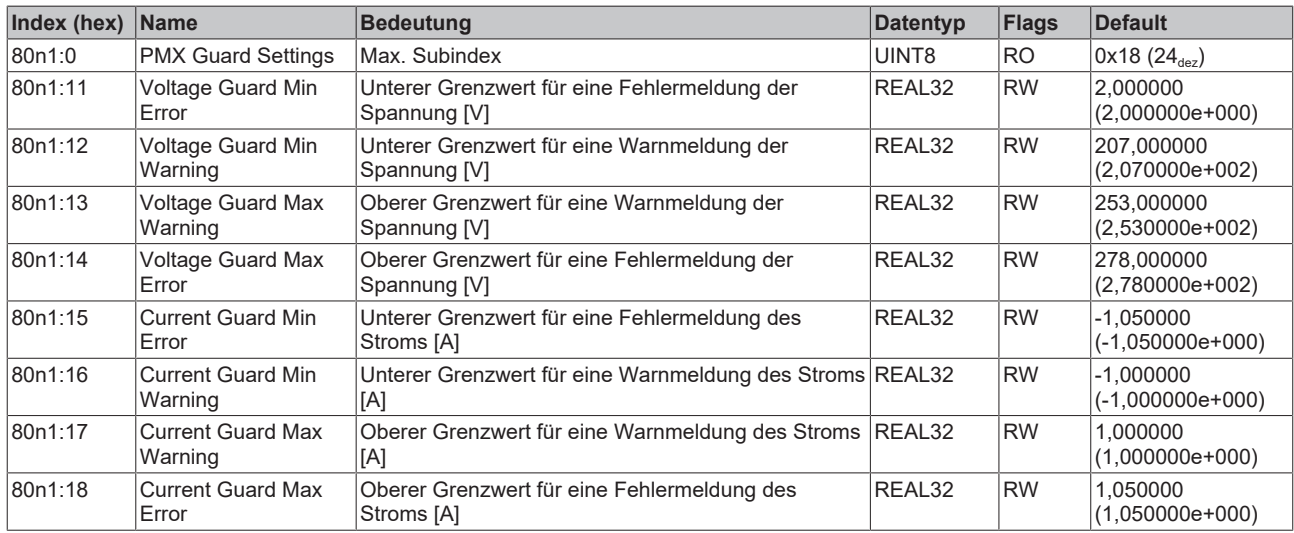

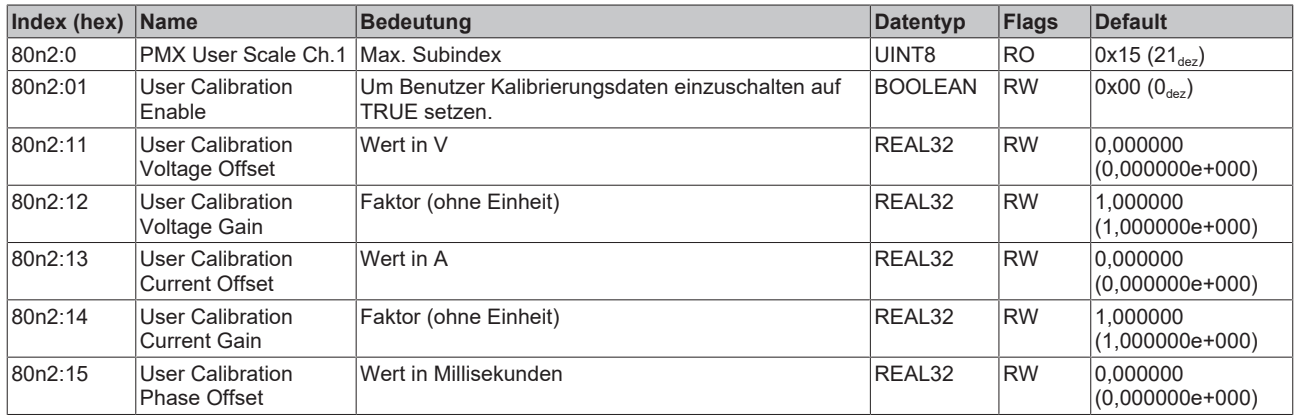

# **Index 80n2 PMX User Scale (für Ch.1, n = 0; Ch.2, n = 1; Ch.3, n = 2)**

#### **Index F800 PMX Settings**

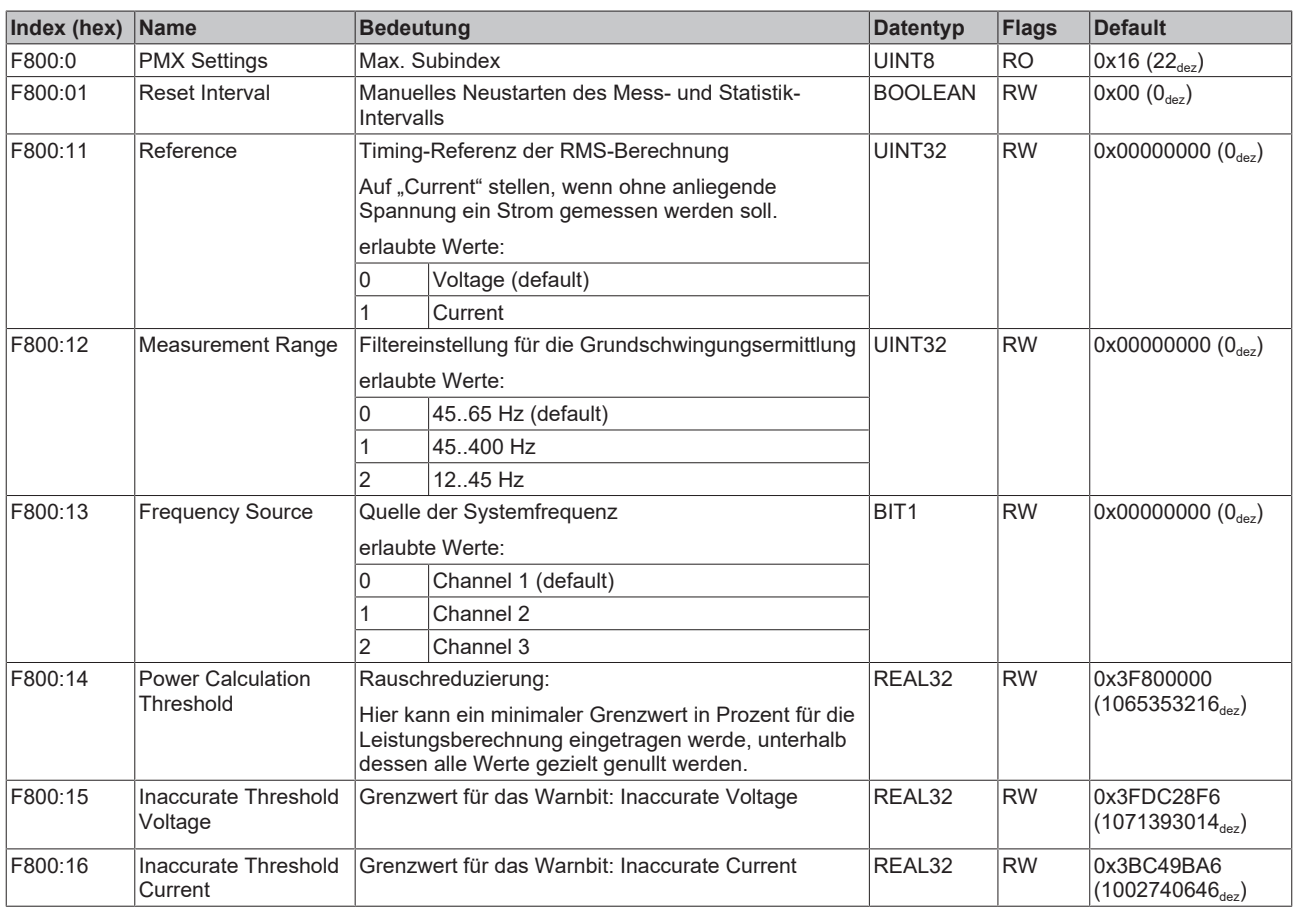

# **Index F801 PMX Total Settings PQF**

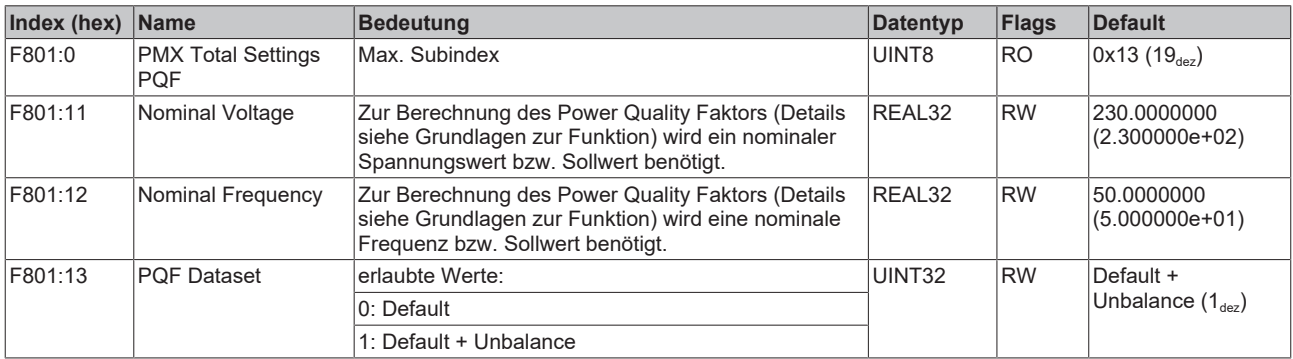

# **Index F802 PMX Guard Settings**

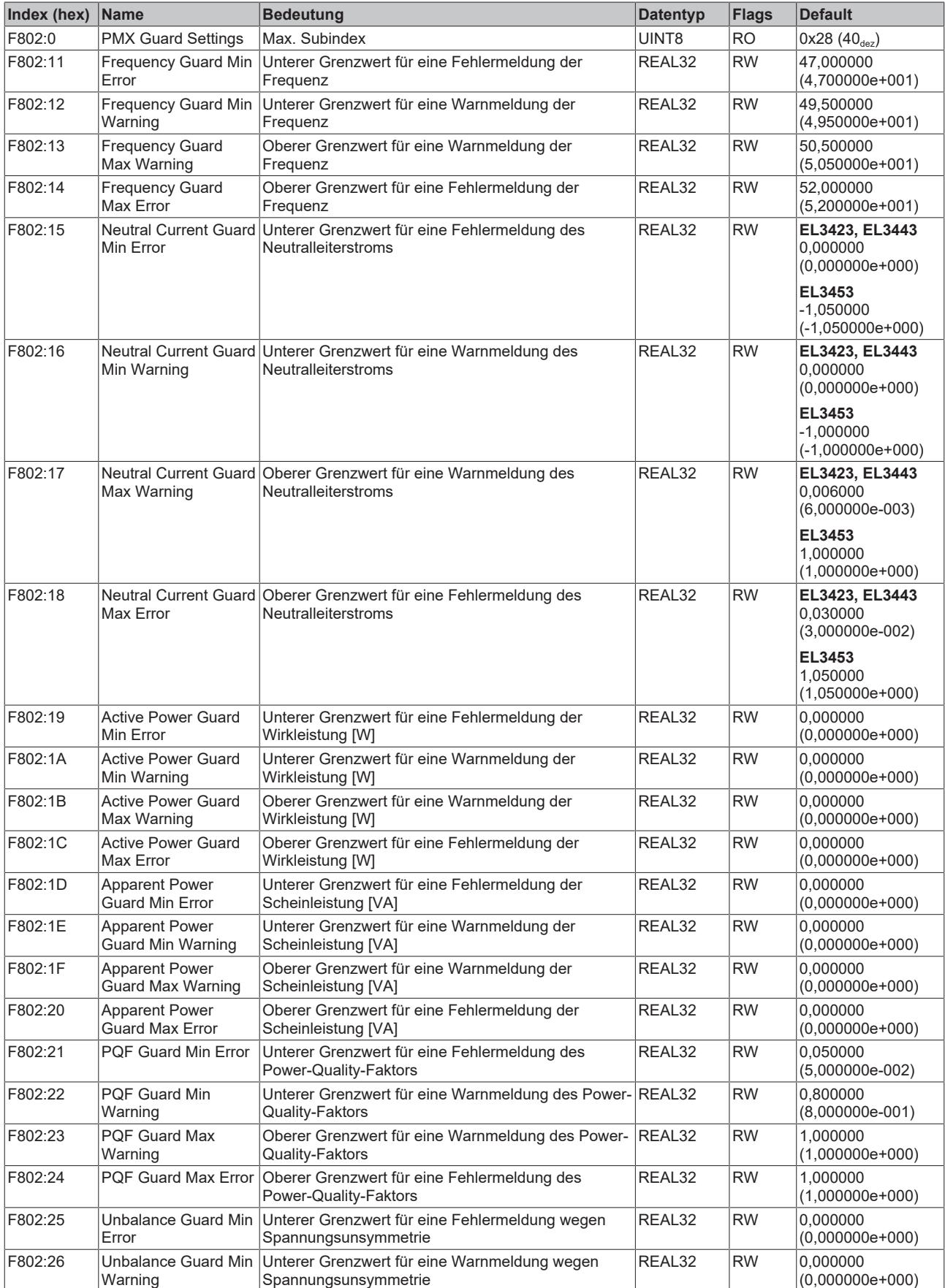

# **BECKHOFF**

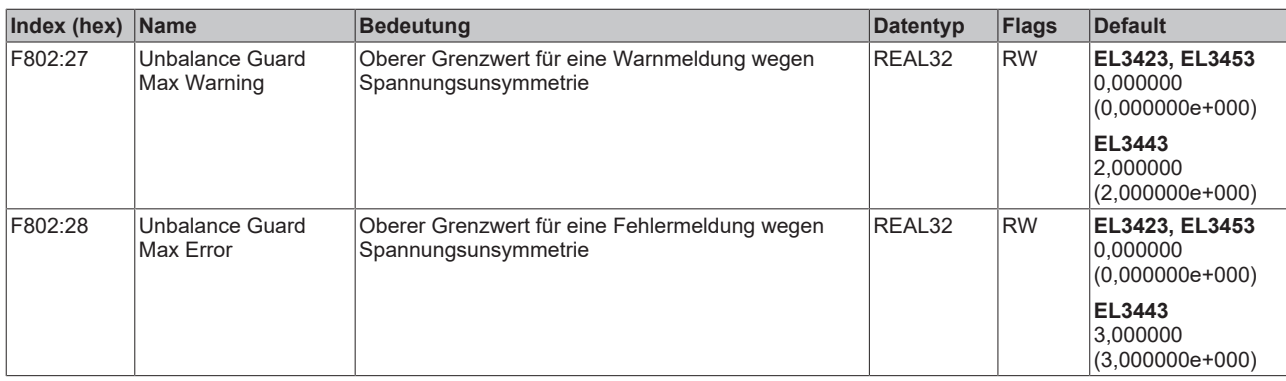

### **Index F803 PMX Time Settings**

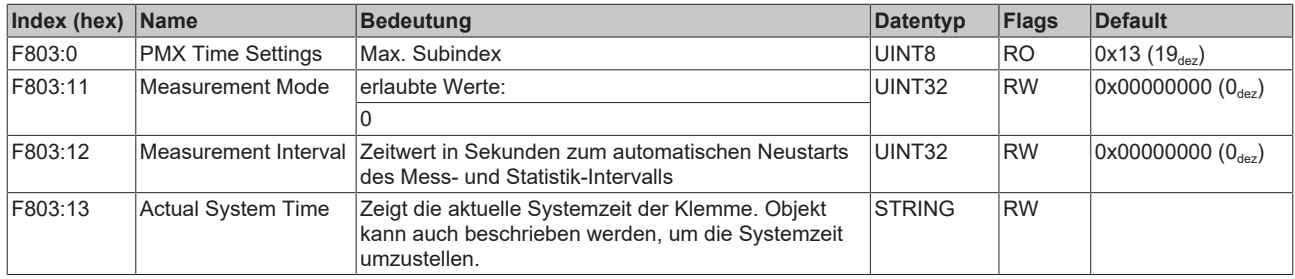

# **6.6.2.3 Konfigurationsdaten (herstellerspezifisch)**

# **Index 80nF PMX Vendor data (für Ch.1, n = 0; Ch.2, n = 1; Ch.3, n = 2)**

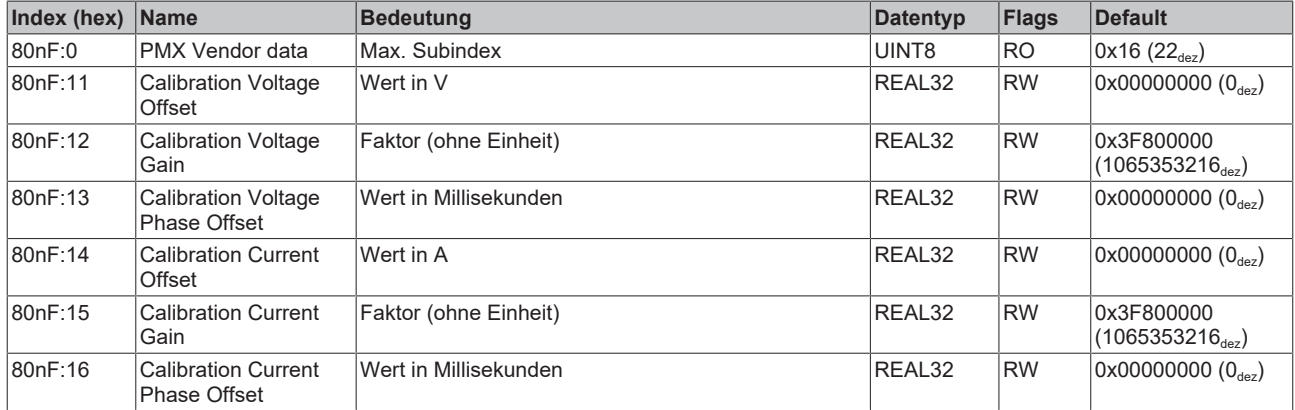

# **6.6.2.4 Eingangsdaten**

# **Index 60n0 PMX Status (n = 0, 1, 2)**

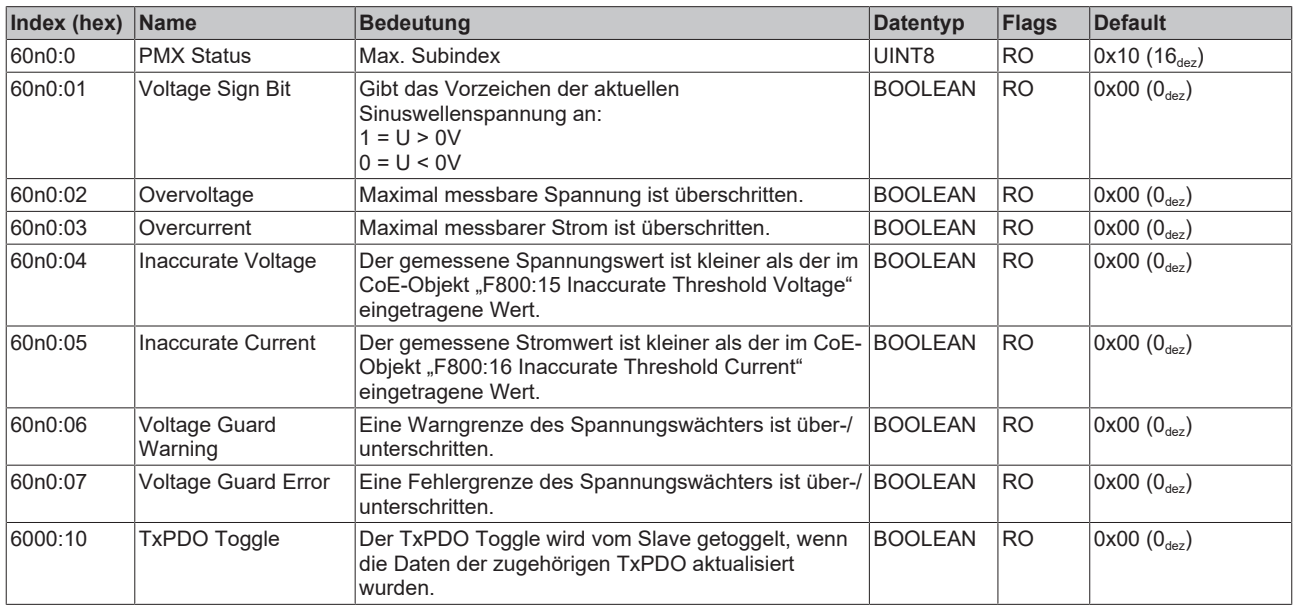

#### **Index 60n1 PMX Basic (n = 0, 1, 2)**

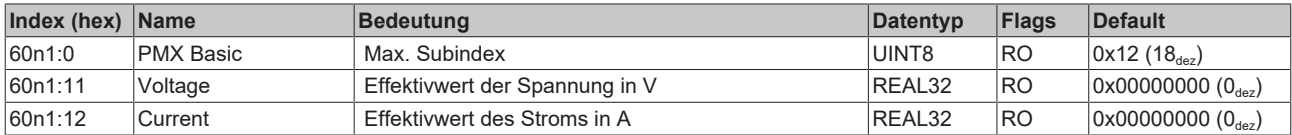

#### **Index 60n2 PMX Power (n = 0, 1, 2)**

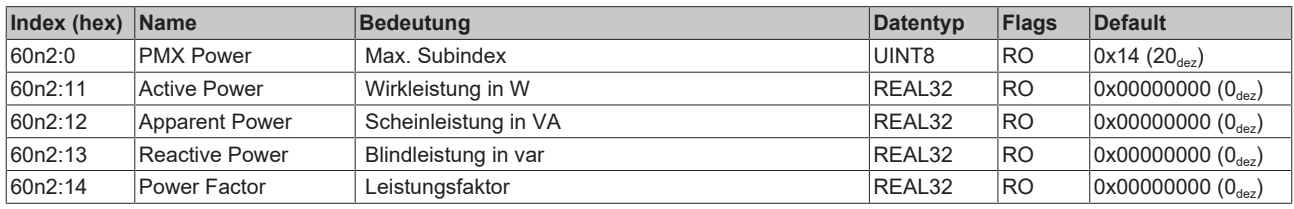

### **Index 60n4 PMX Energy (n = 0, 1, 2)**

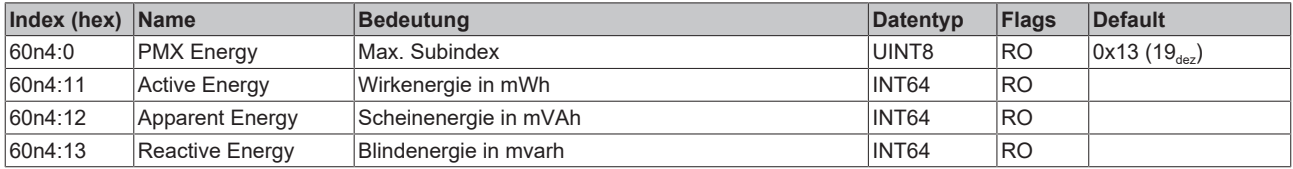

#### **Index 60n6 PMX Timing (n = 0, 1, 2)**

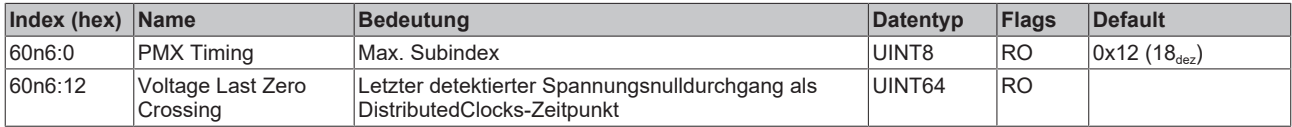

### **Index 60n7 PMX Advanced (n = 0, 1, 2)**

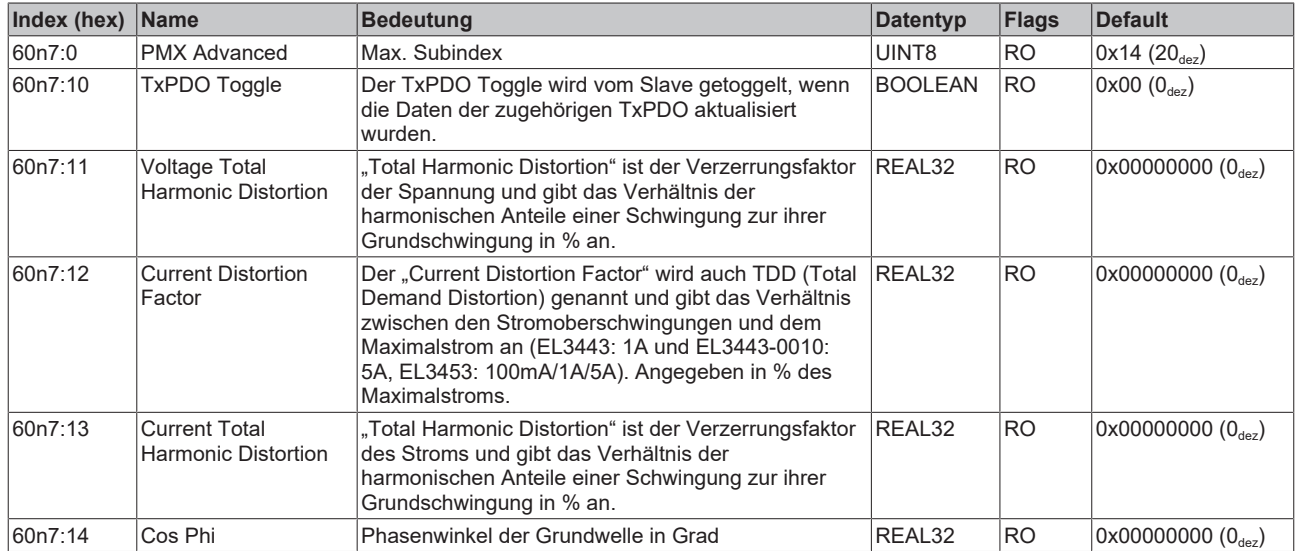

# **Index 60n8 PMX Statistic Voltage (n = 0, 1, 2)**

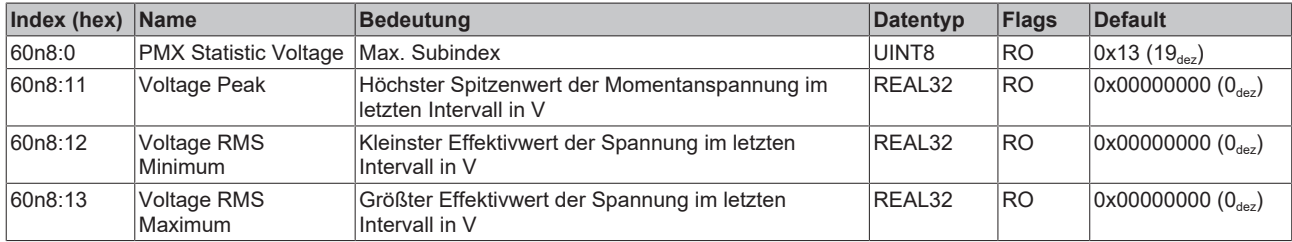

#### **Index 60n9 PMX Statistic Current (n = 0, 1, 2)**

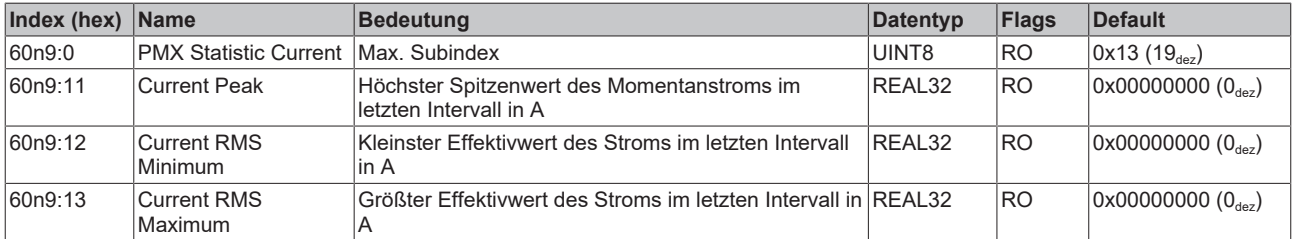

#### **Index 60nA PMX Statistic Power (n = 0, 1, 2)**

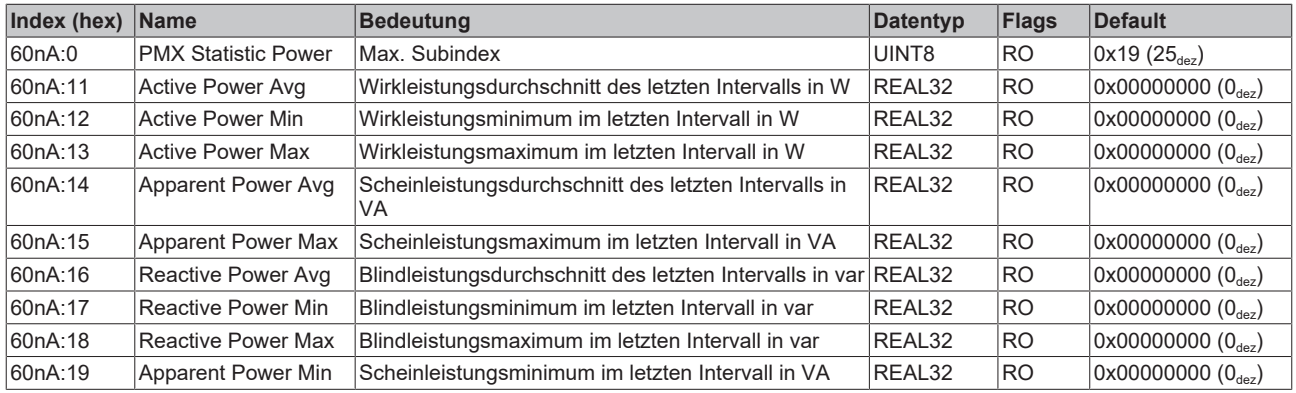

# **Index 60nB PMX Classic (n = 0, 1, 2)**

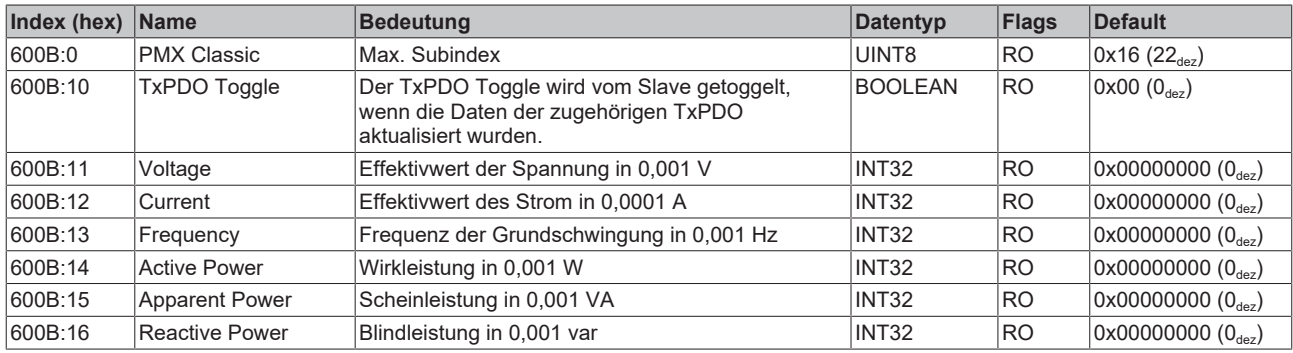

#### **Index F600 PMX Total Status**

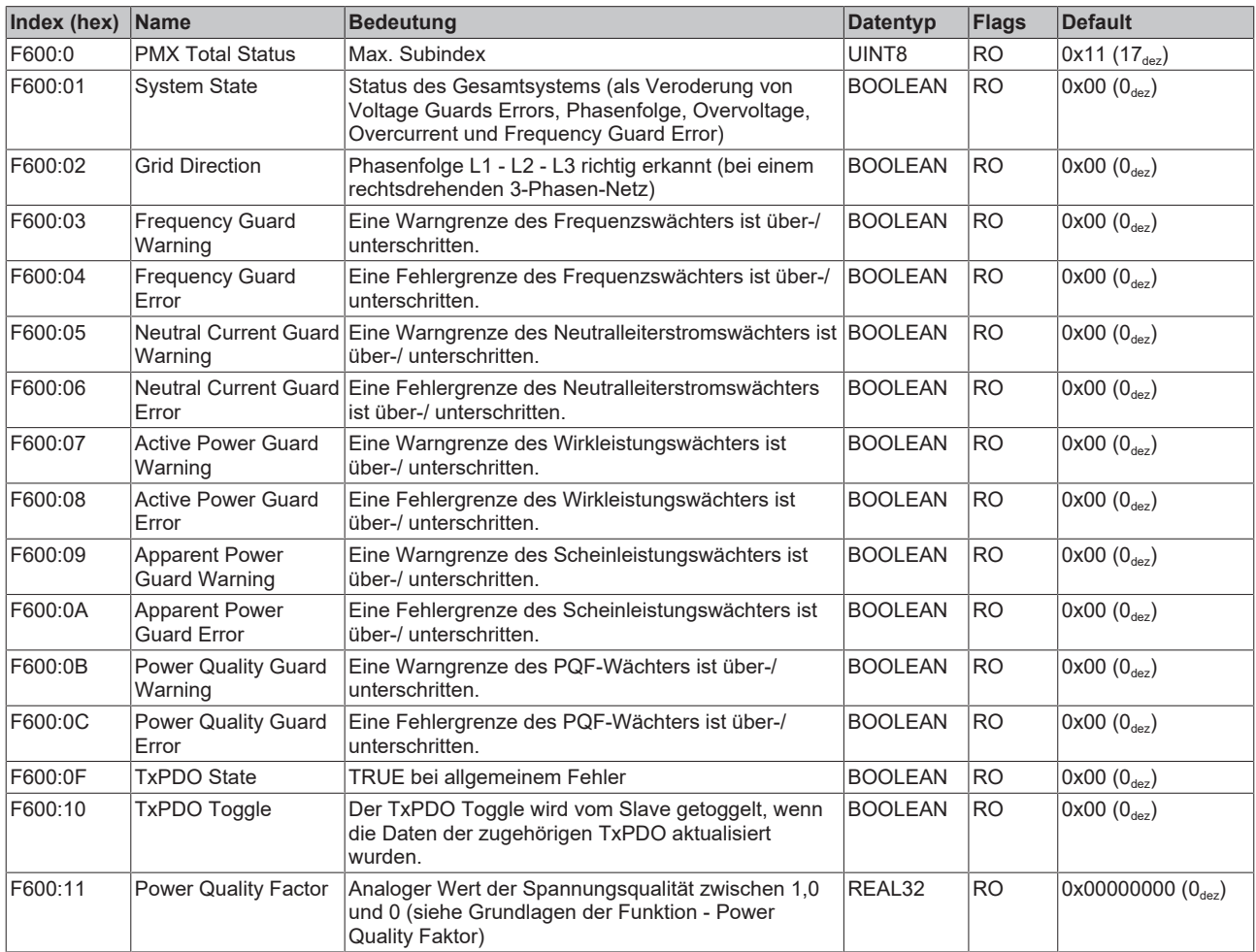

### **Index F601 PMX Total Basic**

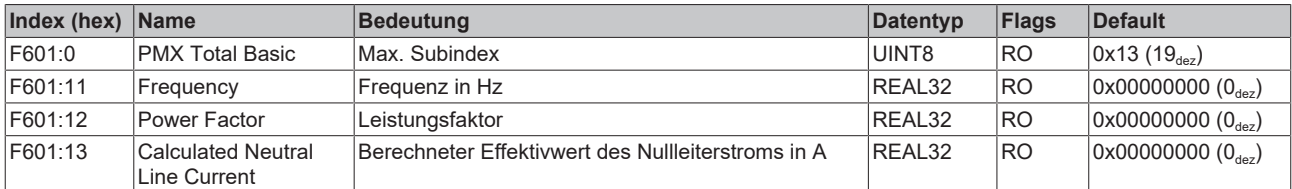

#### **Index F602 PMX Total Advanced**

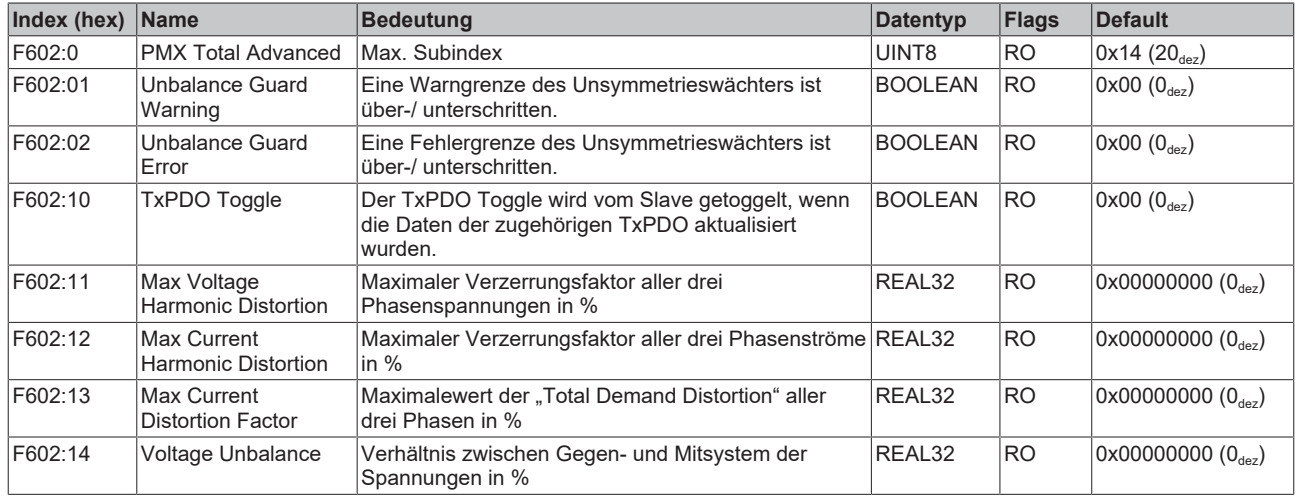

#### **Index F603 PMX Total Active**

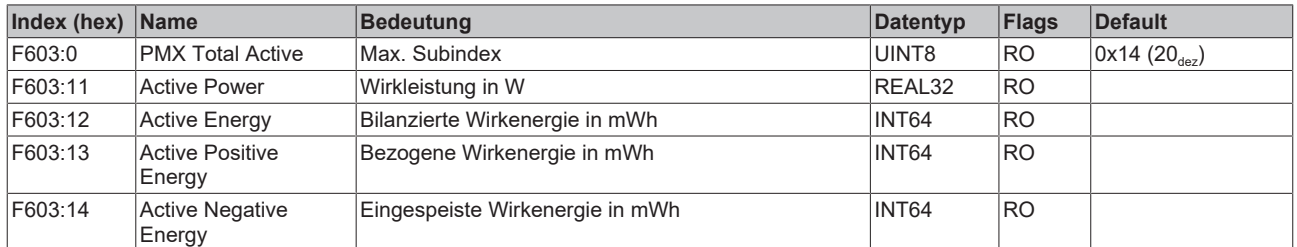

# **Index F605 PMX Total Apparent**

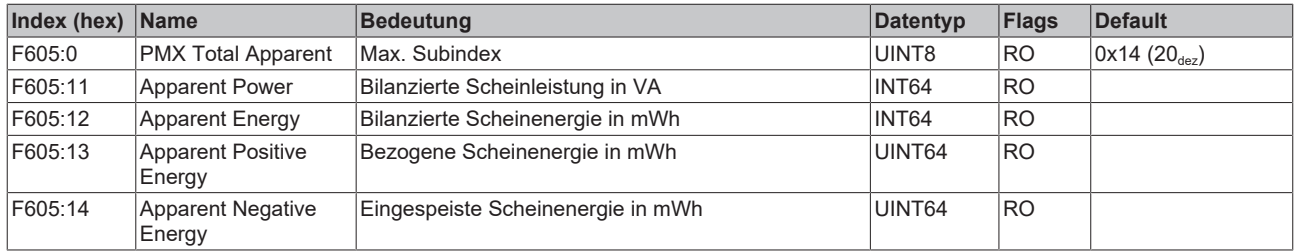

#### **Index F607 PMX Total Reactive**

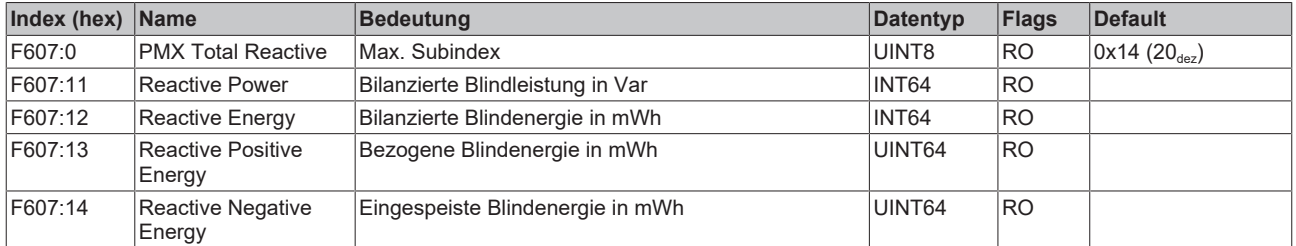

# **Index F609 PMX Total L-L Voltages**

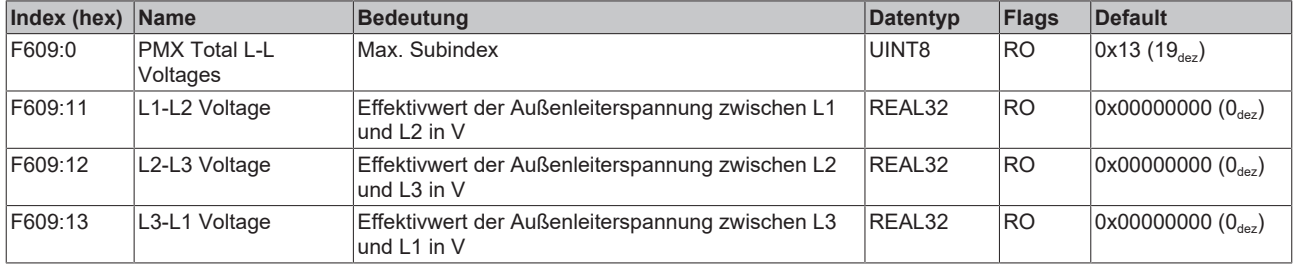

#### **Index F60A PMX Variant Value In**

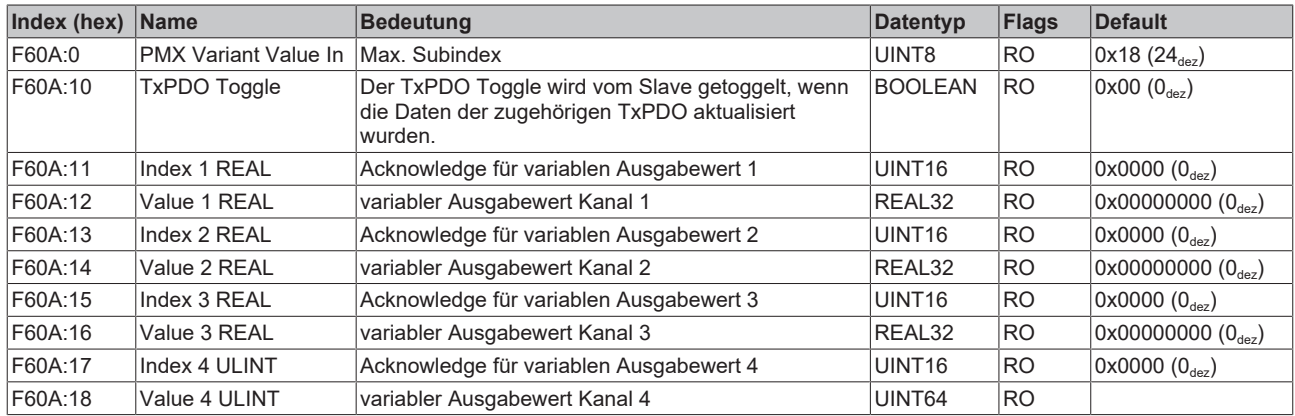

#### **Index F60B PMX Total Statistic Power**

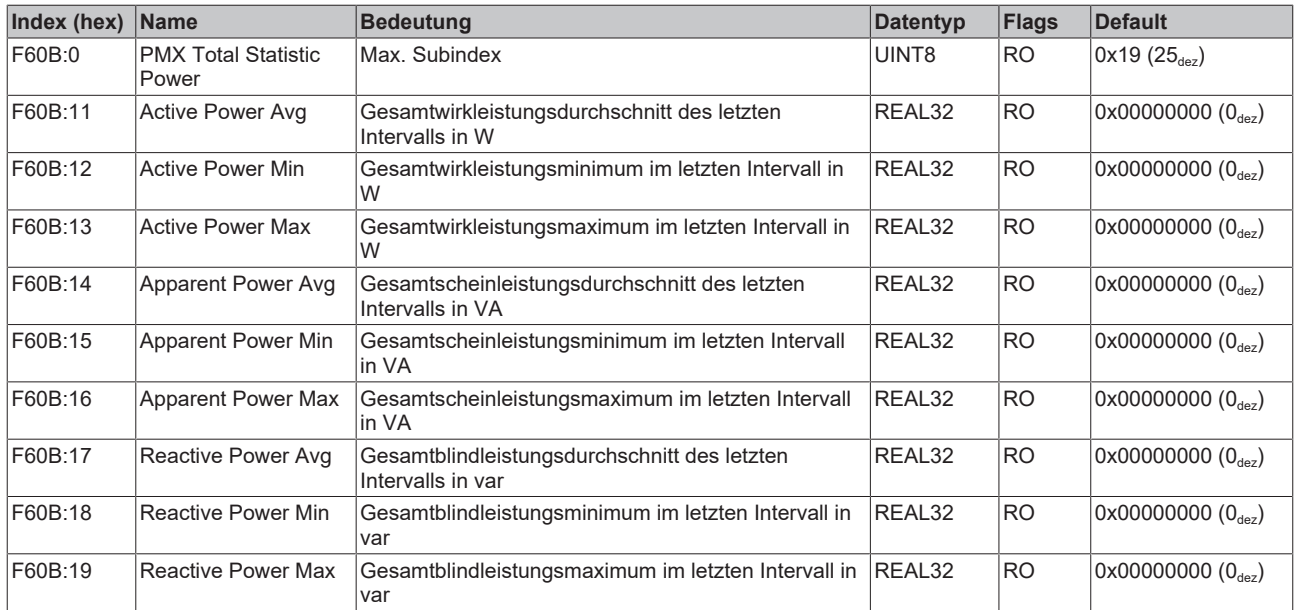

#### **Index F60C PMX Total Statistic PQF**

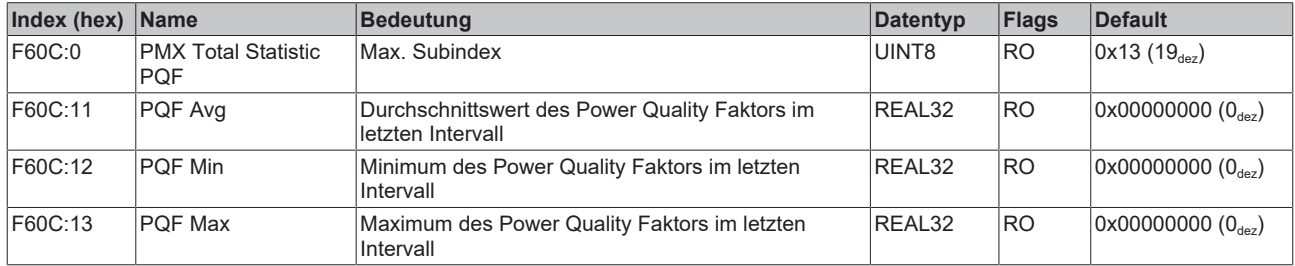

#### **Index F60D PMX Total Interval Energy**

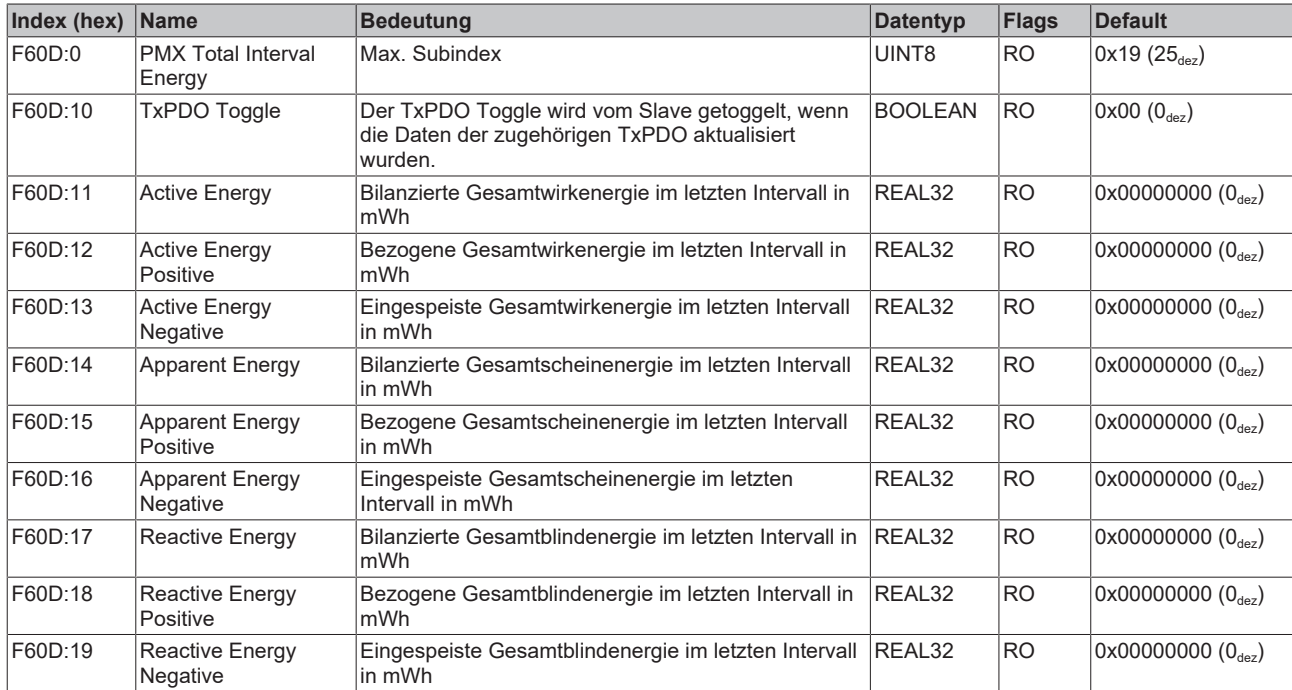

#### **Index F612 PMX Total Active Reduced**

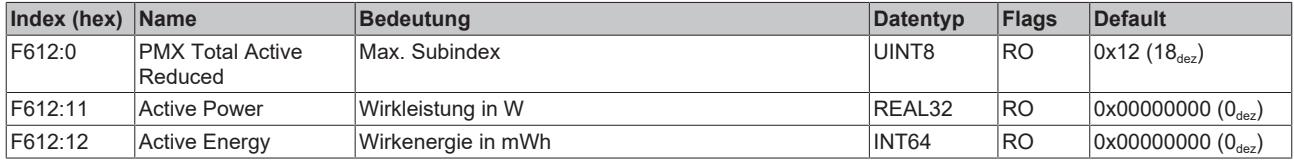

#### **Index F613 PMX Total Apparent Reduced**

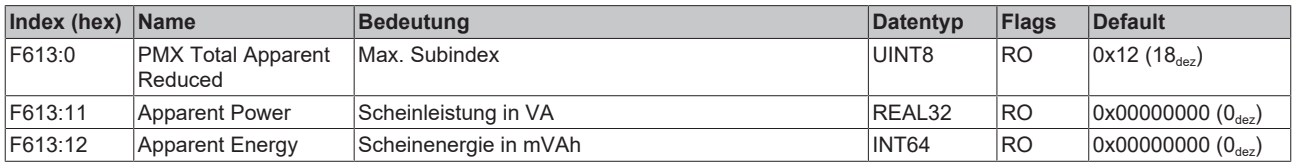

#### **Index F614 PMX Total Reactive Reduced**

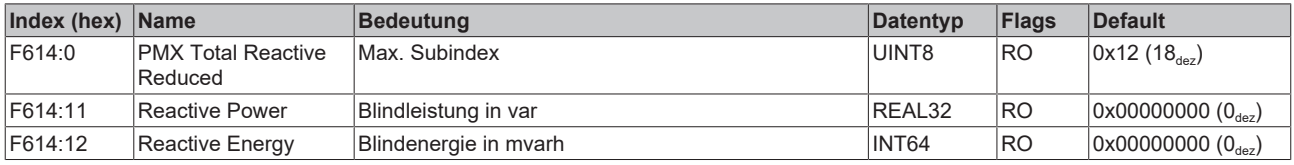

#### **Index F615 PMX Total Interval Energy Reduced**

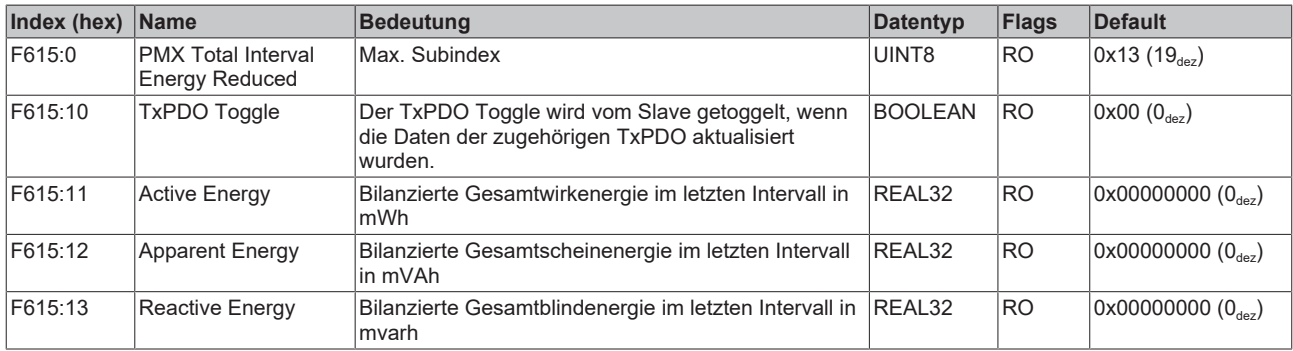

# **6.6.2.5 Ausgangsdaten**

#### **Index F700 PMX Variant Value Out**

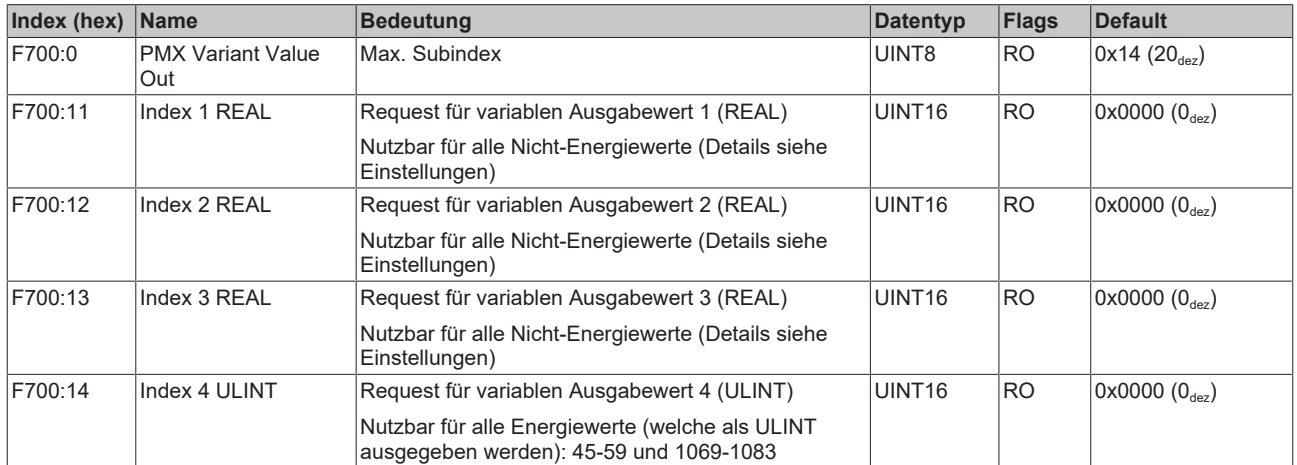

#### **Index F701 PMX Interval**

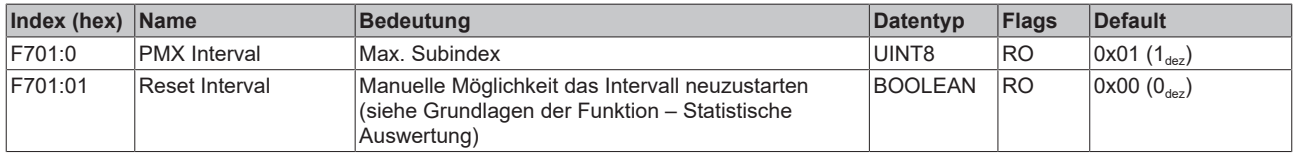

# **6.6.2.6 Informations- und Diagnostikdaten**

#### **Index 90n0 PMX Info data Voltage (für Ch.1, n = 0; Ch.2, n = 1; Ch.3, n = 2)**

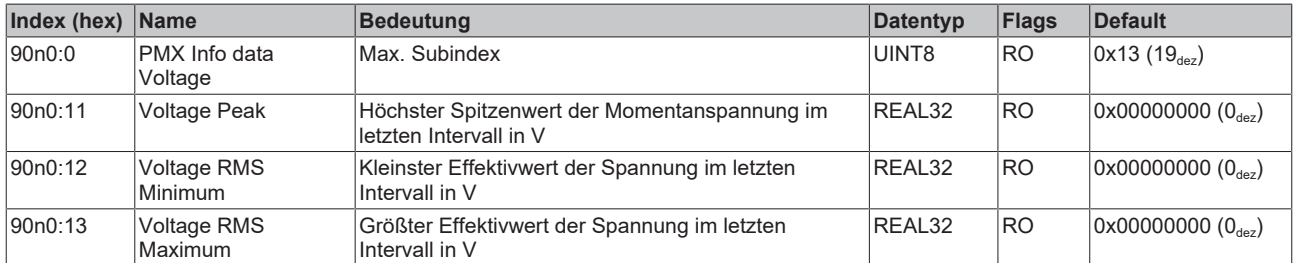

# **Index 90n1 PMX Info data Current (für Ch.1, n = 0; Ch.2, n = 1; Ch.3, n = 2)**

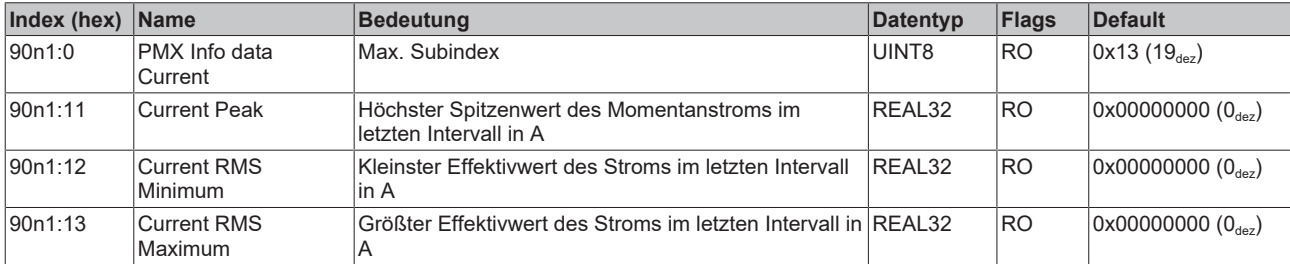

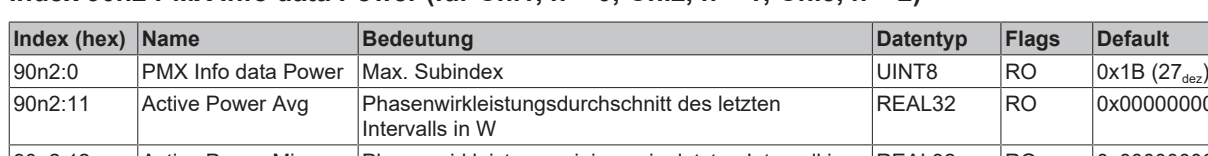

#### **Index 90n2 PMX Info data Power (für Ch.1, n = 0; Ch.2, n = 1; Ch.3, n = 2)**

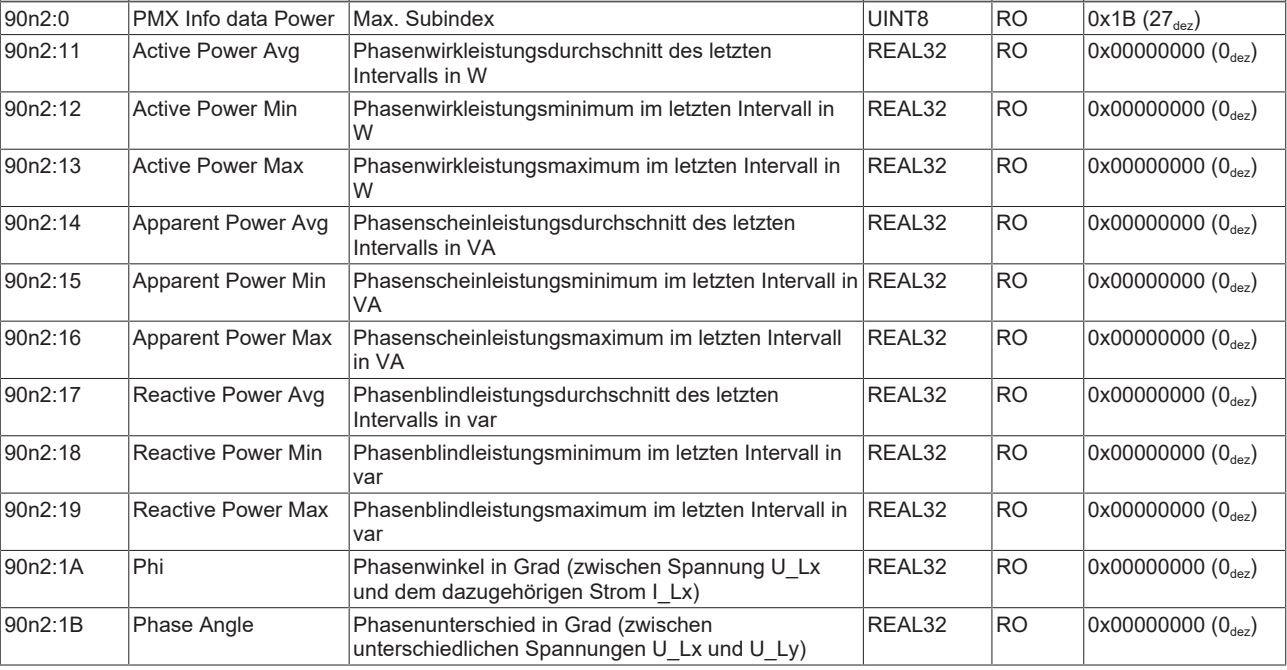

#### **Index 90n3 PMX Info data Energy (für Ch.1, n = 0; Ch.2, n = 1; Ch.3, n = 2)**

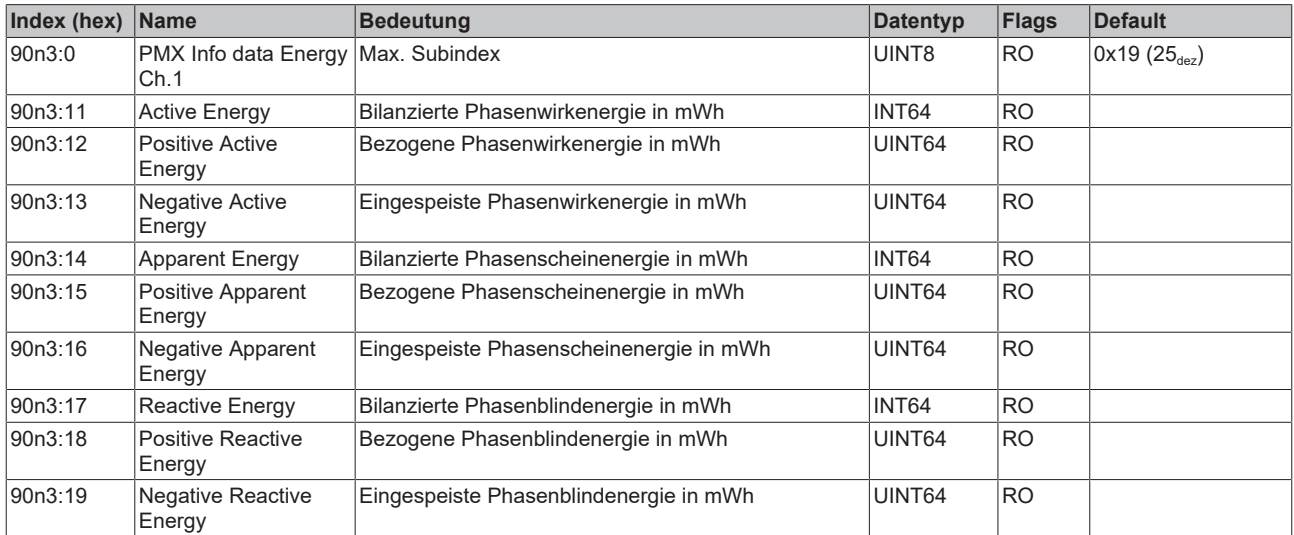

# **Index 90n4 PMX Harmonic Voltage (für Ch.1, n = 0; Ch.2, n = 1; Ch.3, n = 2)**

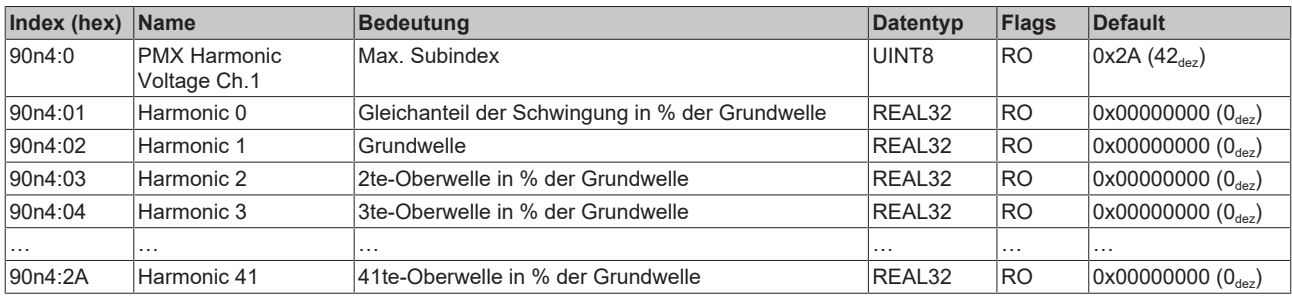

#### **Index 90n5 PMX Harmonic Current (für Ch.1, n = 0; Ch.2, n = 1; Ch.3, n = 2)**

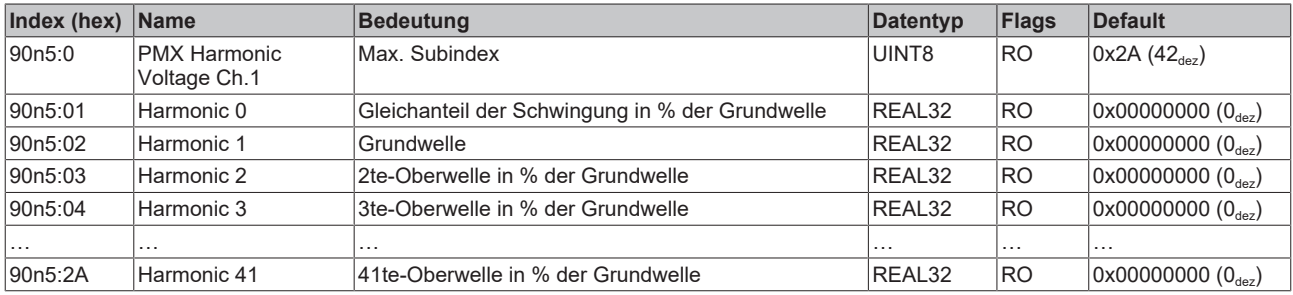

#### **Index A0n0 PMX Diag data (für Ch.1, n = 0; Ch.2, n = 1; Ch.3, n = 2)**

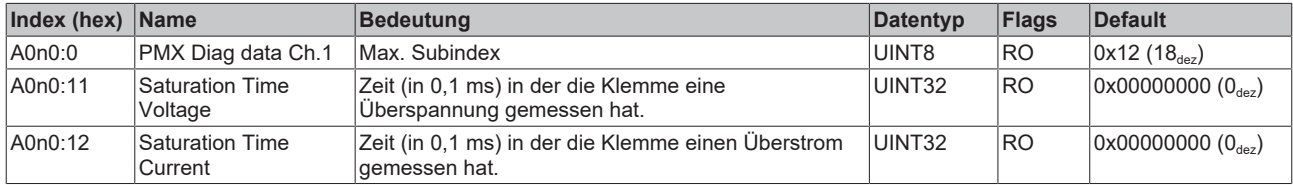

#### **Index F081 Download revision**

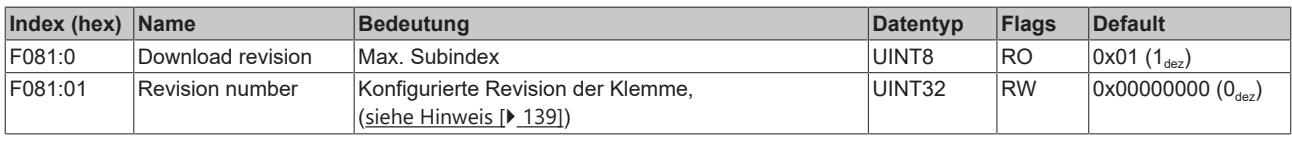

#### **Index F80F PM Vendor data**

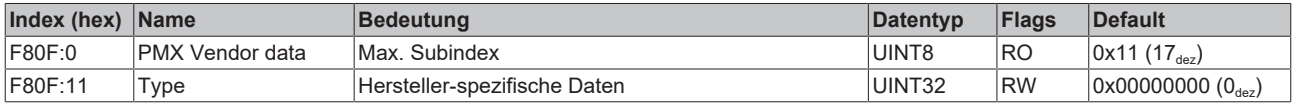

#### **Index F902 PMX Total Info data Power**

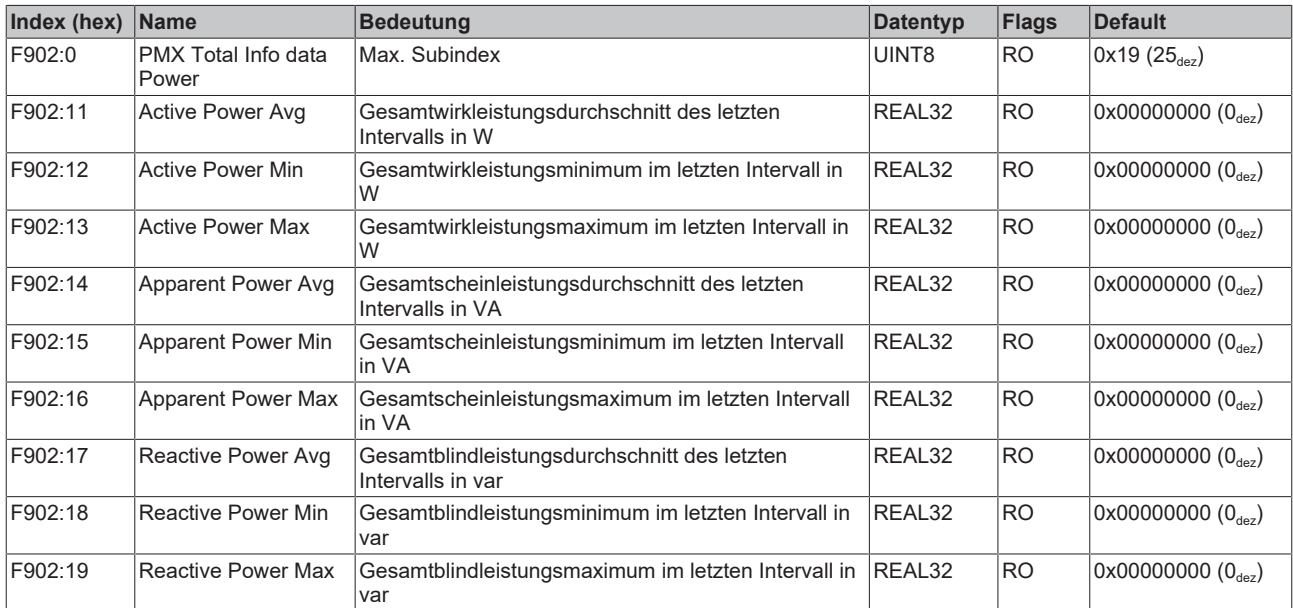

#### **Index F903 PMX Total Info data Energy**

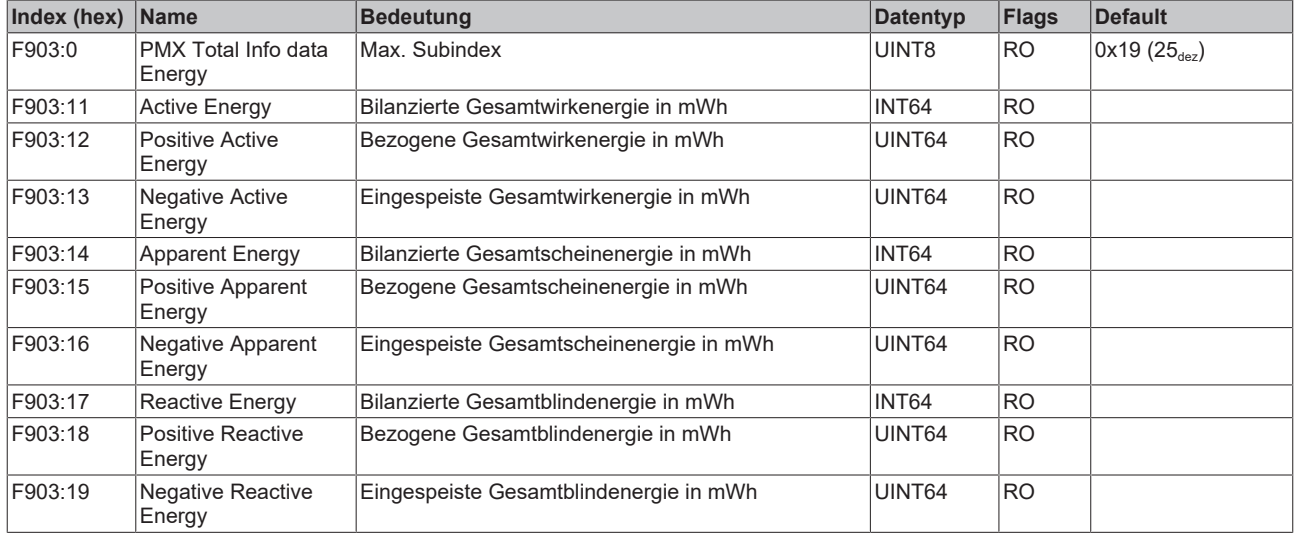

#### **Index F904 PMX Total Info data PQF**

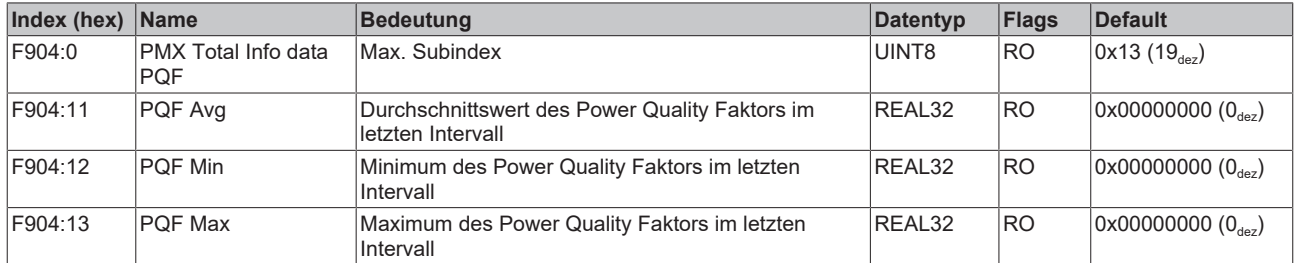

#### **Index FA00 PMX Diag data**

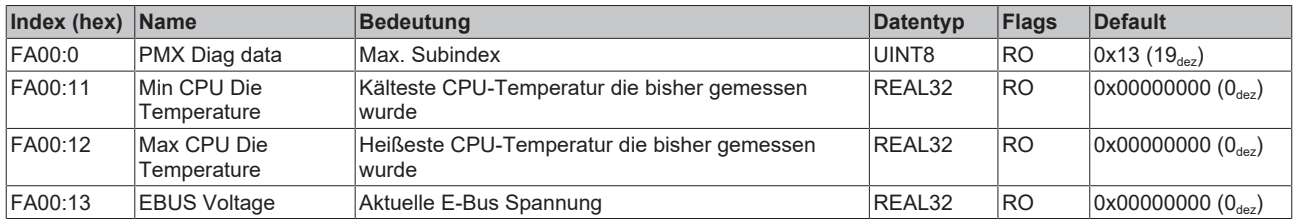

# **6.6.2.7 Standardobjekte**

# **Standardobjekte (0x1000-0x1FFF)**

Die Standardobjekte haben für alle EtherCAT-Slaves die gleiche Bedeutung.

#### **Index 1000 Device type**

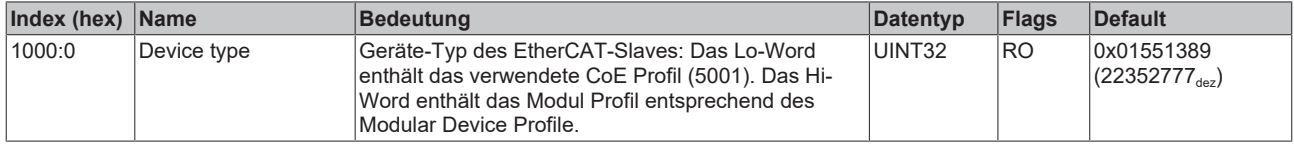

# **Index 1008 Device name**

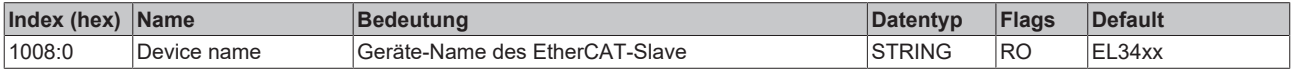

#### **Index 1009 Hardware version**

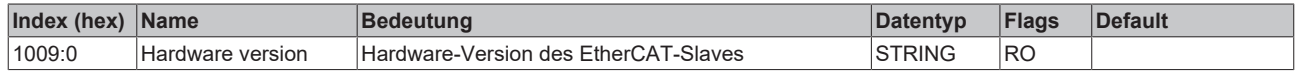

#### **Index 100A Software version**

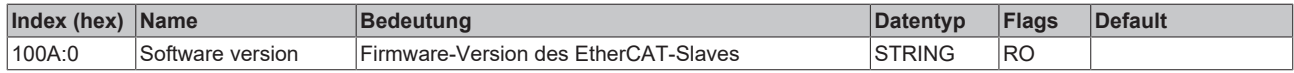

#### **Index 100B Bootloader version**

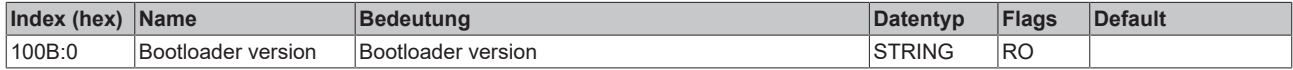

# **Index 1018 Identity**

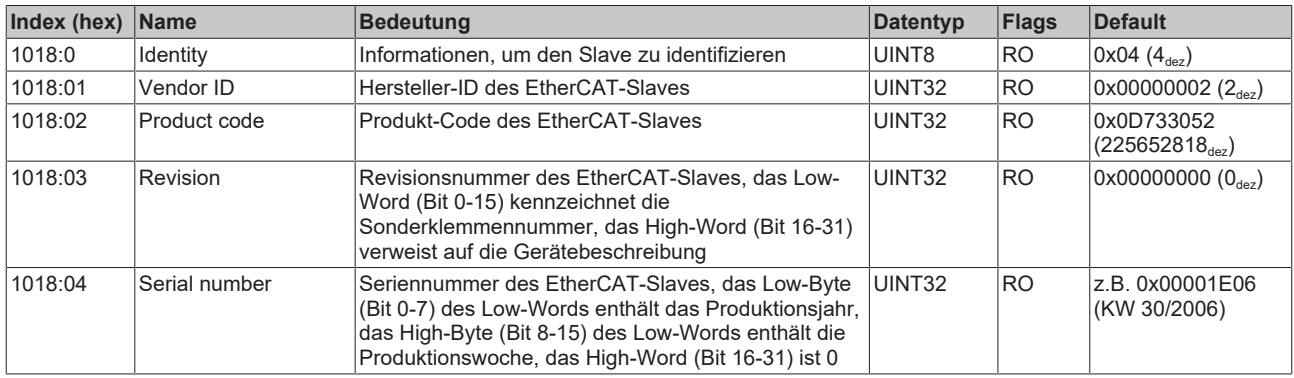

#### **Index 10F0 Backup parameter**

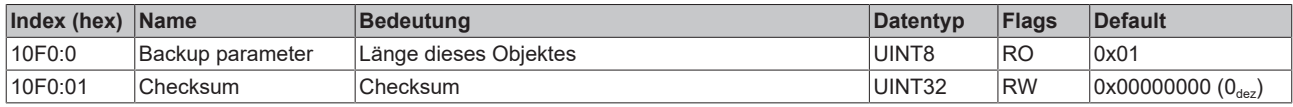

#### **Index 10F3 Diagnosis History**

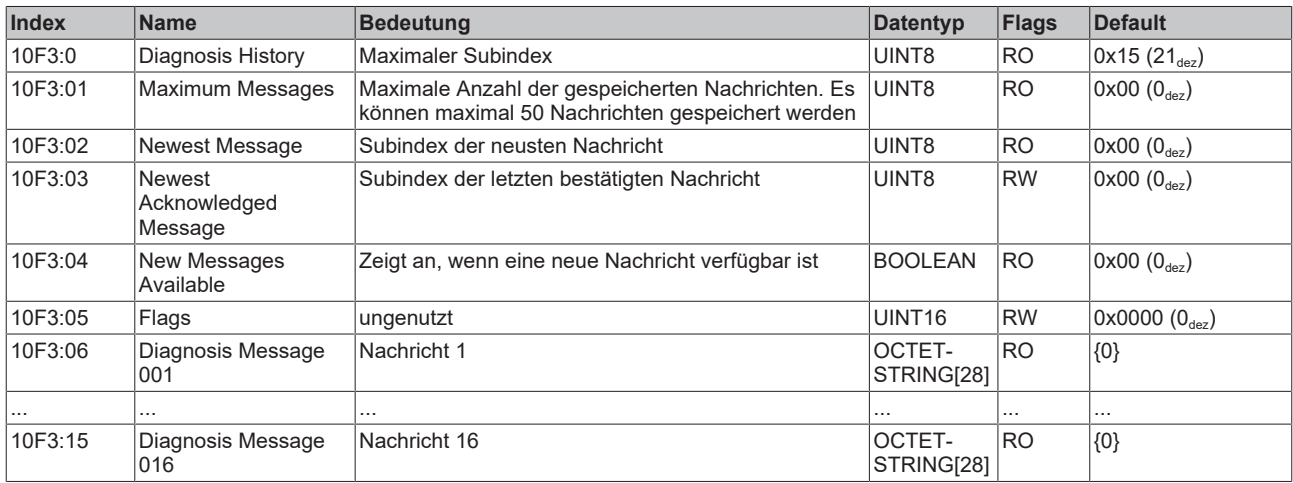

#### **Index 10F8 Actual Time Stamp**

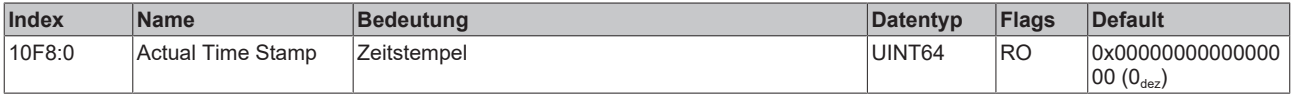

#### **Index 10F9 Time Distribution Object**

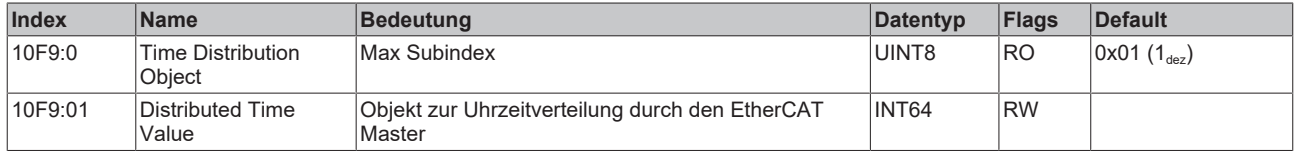

#### **Index 1600 Total RxPDO-Map Outputs Device**

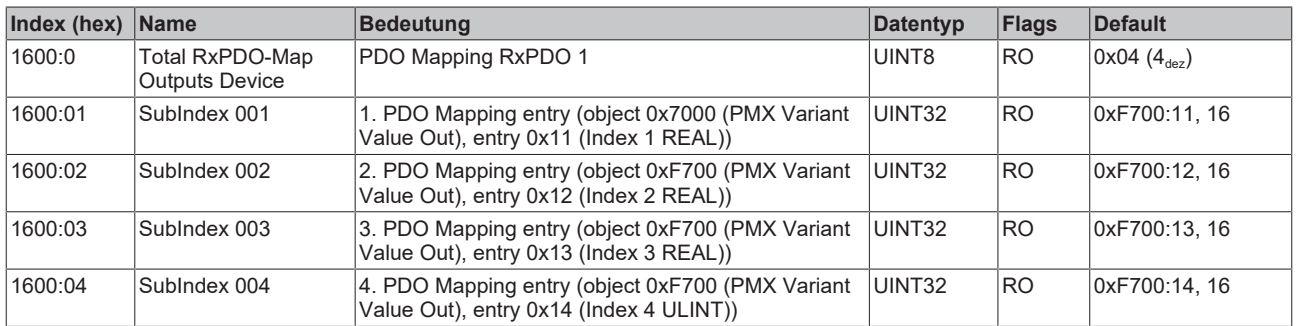

#### **Index 1601 Total RxPDO-Map Interval**

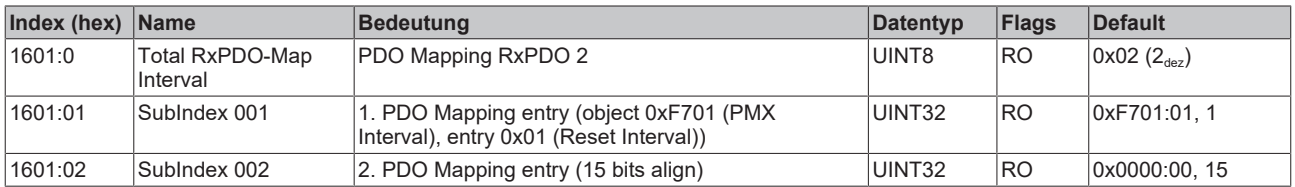

### **Index 1App TxPDO-Map Status (für L1, pp = 00; L2, pp = 0A; L3, pp = 14)**

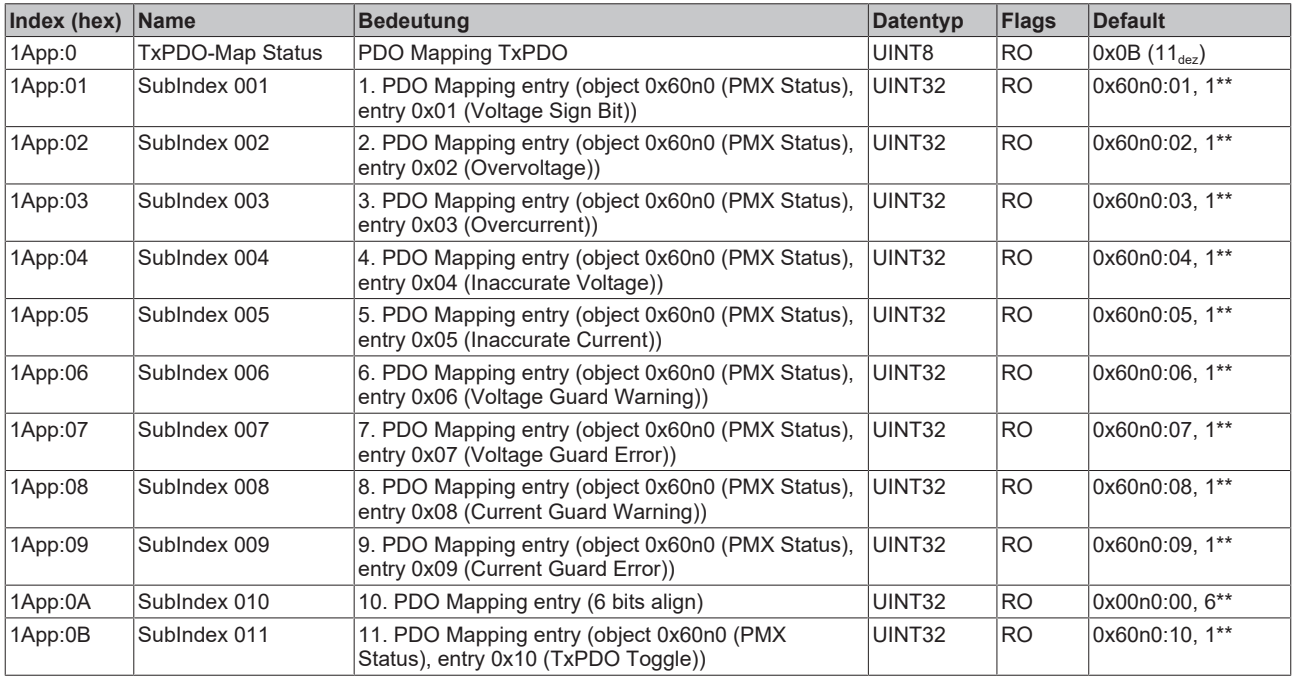

#### **Index 1App TxPDO-Map Basic (für L1, pp = 01; L2, pp = 0B; L3, pp = 15)**

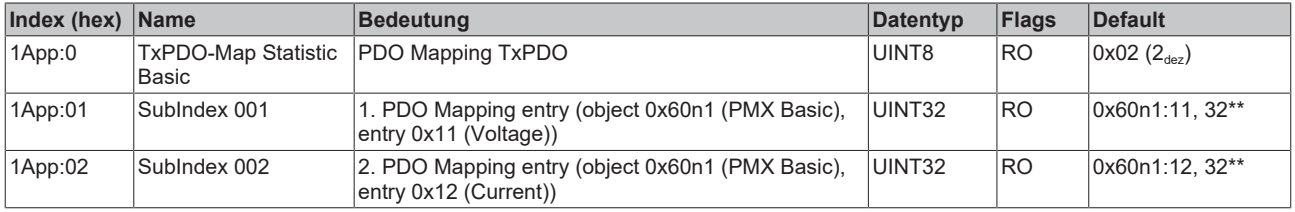

\*\*) für L1,  $n = 0$ ; L2,  $n = 1$ ; L3,  $n = 2$ )

#### **Index 1App TxPDO-Map Power (für L1, pp = 02; L2, pp = 0C; L3, pp = 16)**

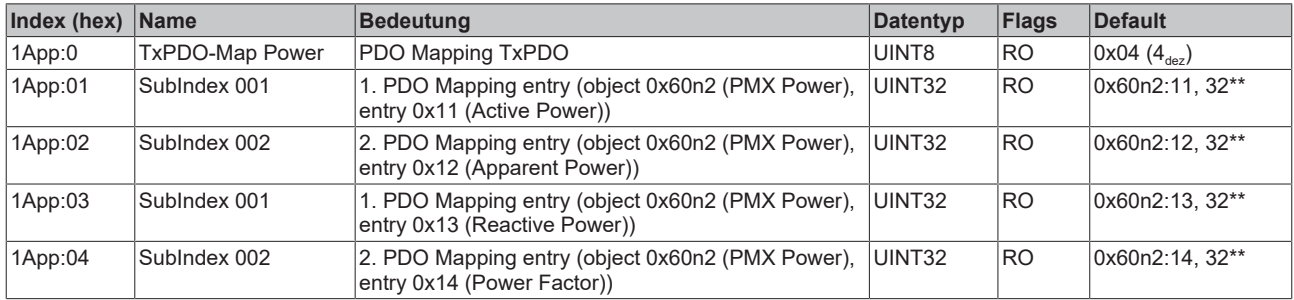

\*\*) für L1,  $n = 0$ ; L2,  $n = 1$ ; L3,  $n = 2$ )

### **Index 1App TxPDO-Map Energy (für L1, pp = 03; L2, pp = 0D; L3, pp = 17)**

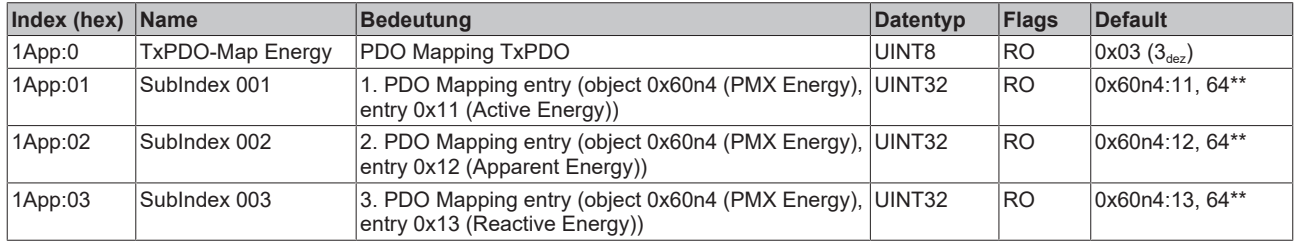

\*\*) für L1,  $n = 0$ ; L2,  $n = 1$ ; L3,  $n = 2$ )

### **Index 1App TxPDO-Map Timing (für L1, pp = 04; L2, pp = 0E; L3, pp = 18)**

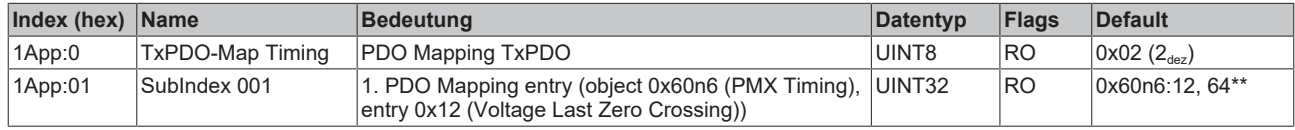

#### **Index 1App TxPDO-Map Advanced (für L1, pp = 05; L2, pp = 0F; L3, pp = 19)**

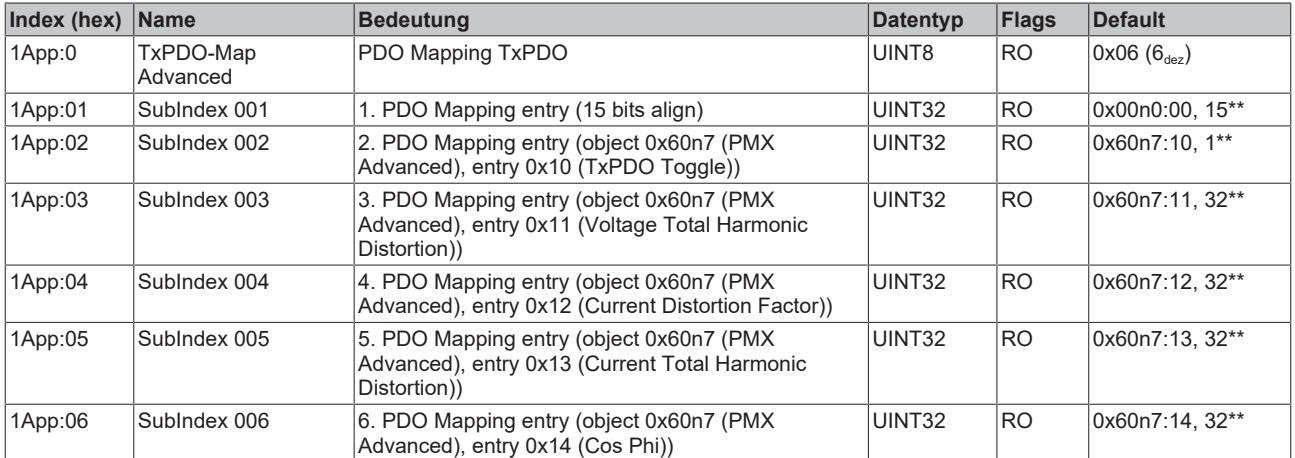

\*\*) für L1,  $n = 0$ ; L2,  $n = 1$ ; L3,  $n = 2$ )

### **Index 1App TxPDO-Map Statistic Voltage (für L1, pp = 06; L2, pp = 10; L3, pp = 1A)**

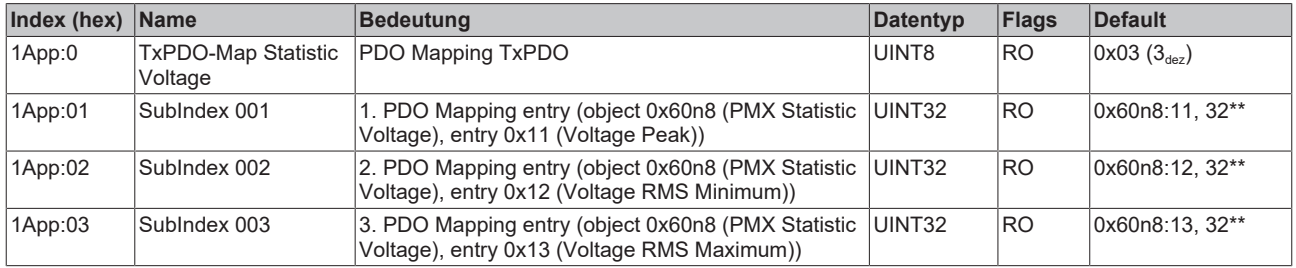

\*\*) für L1,  $n = 0$ ; L2,  $n = 1$ ; L3,  $n = 2$ )

# **Index 1App TxPDO-Map Statistic Current (für L1, pp = 07; L2, pp = 11; L3, pp = 1B)**

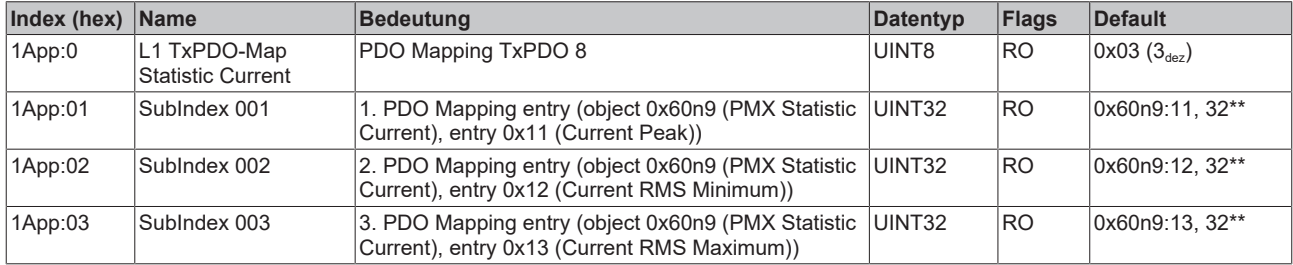

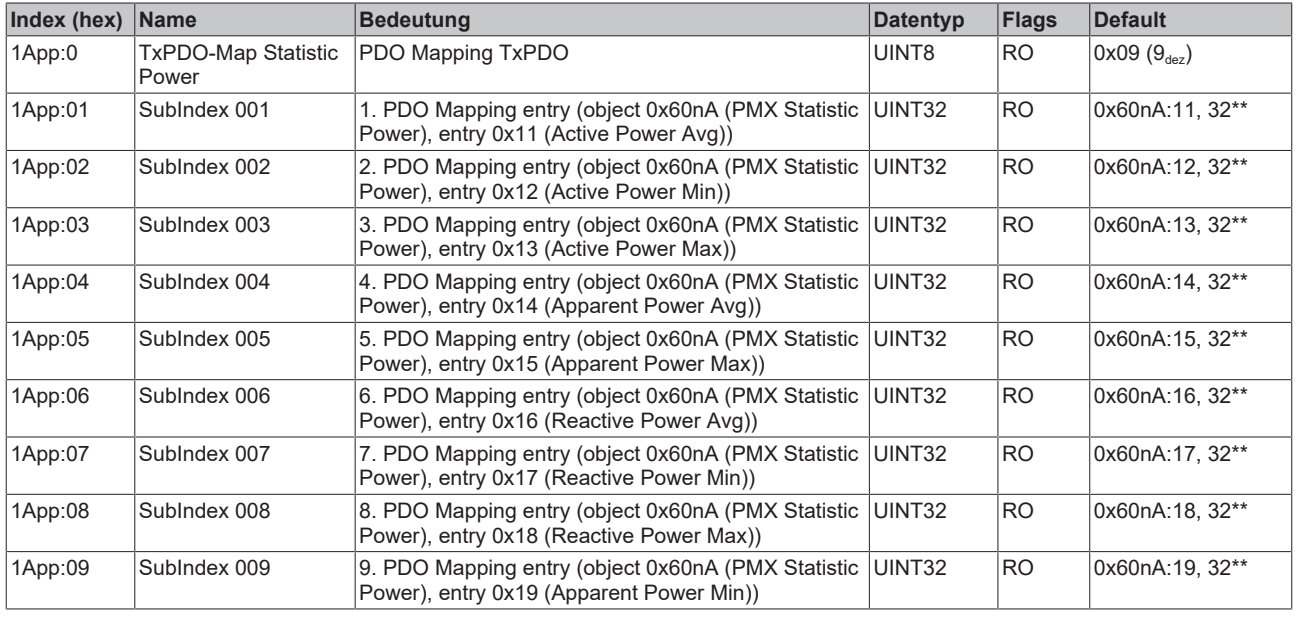

# **Index 1App TxPDO-Map Statistic Power (für L1, pp = 08; L2, pp = 12; L3, pp = 1C)**

\*\*) für L1,  $n = 0$ ; L2,  $n = 1$ ; L3,  $n = 2$ )

# **Index 1App TxPDO-Map Classic (für L1, pp = 09; L2, pp = 13; L3, pp = 1D)**

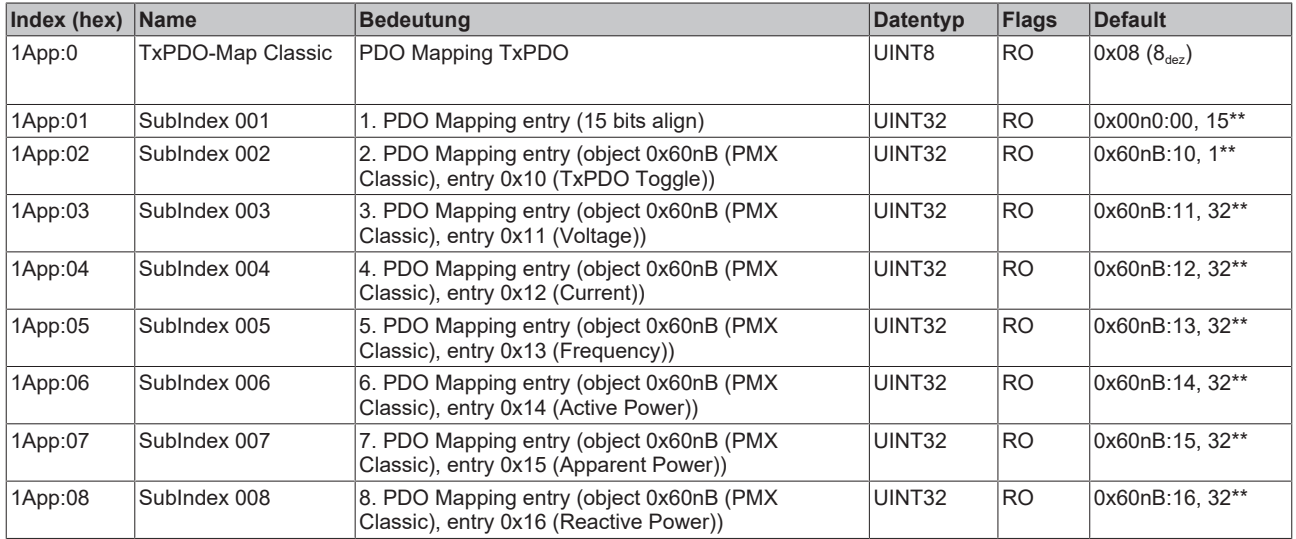

# **Index 1A1E Total TxPDO-Map Total Status**

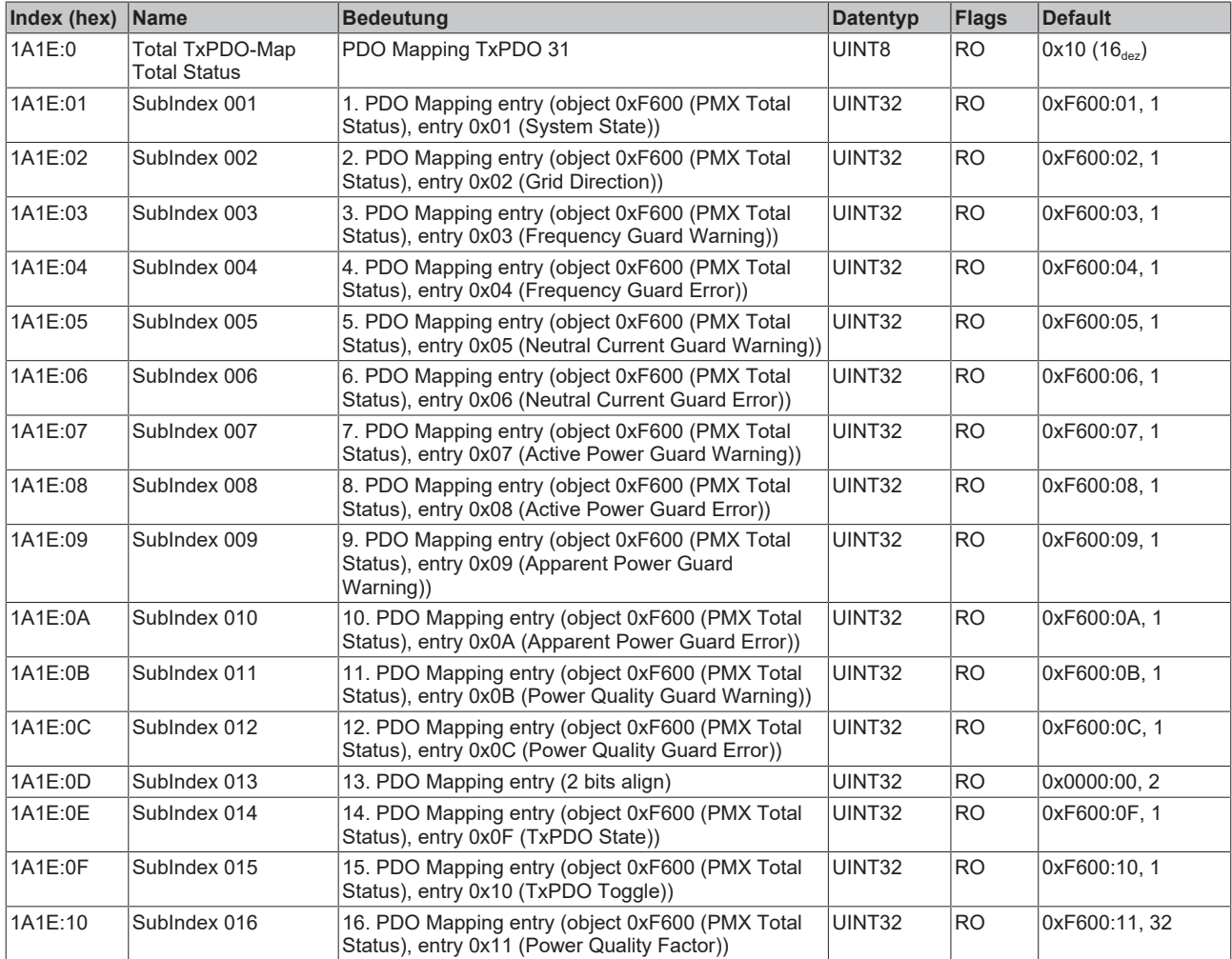

# **Index 1A1F Total TxPDO-Map Basic**

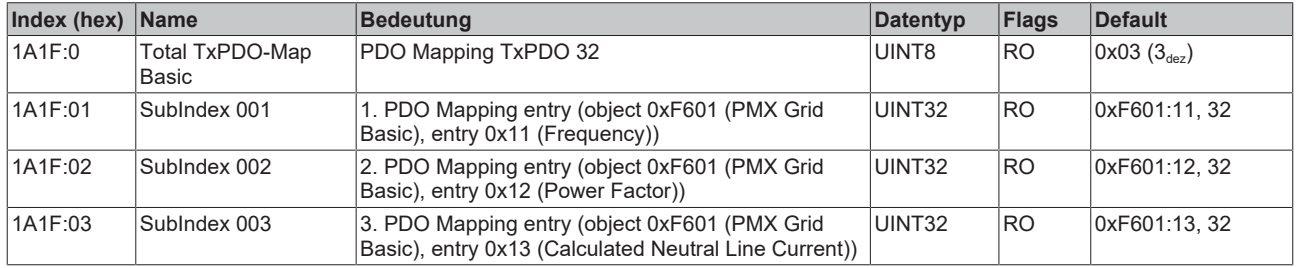

### **Index 1A20 Total TxPDO-Map Advanced**

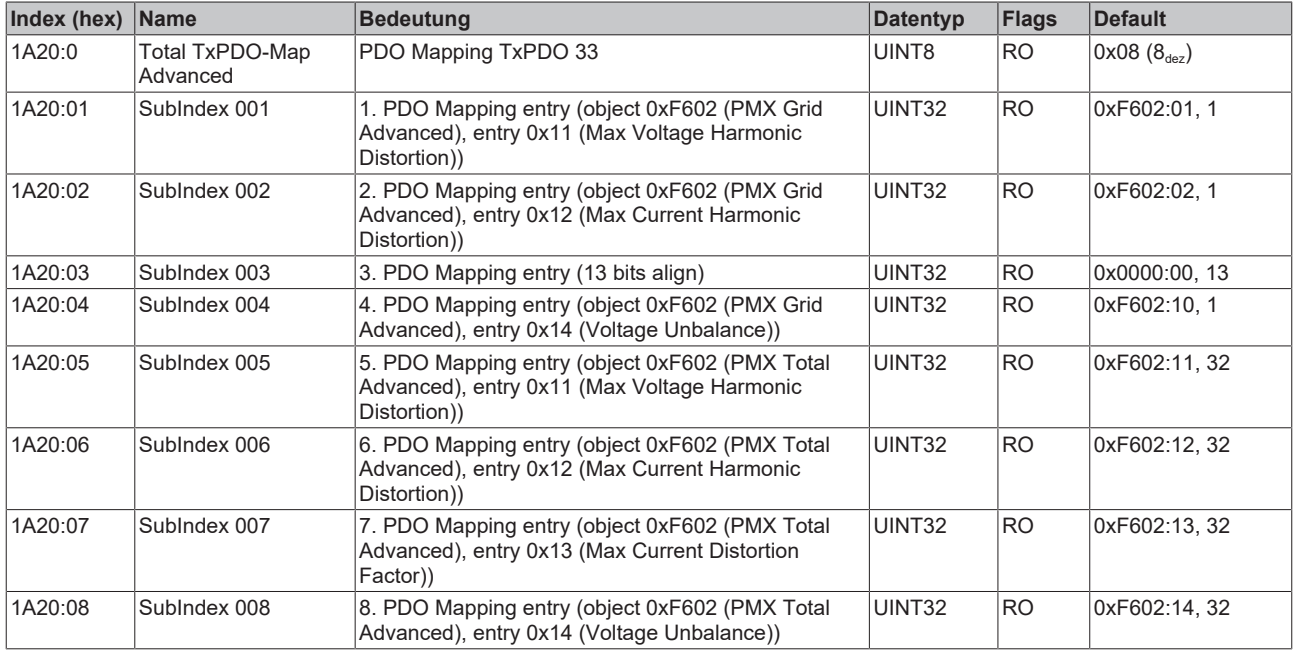

# **Index 1A21 Total TxPDO-Map Active**

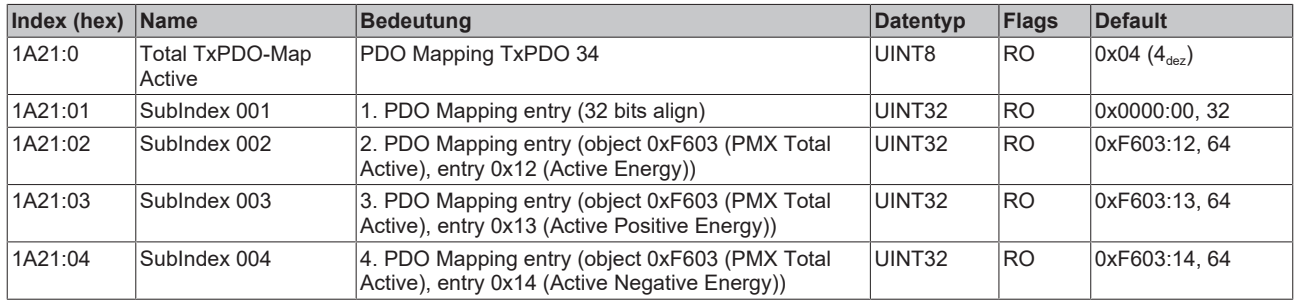

#### **Index 1A22 Total TxPDO-Map Apparent**

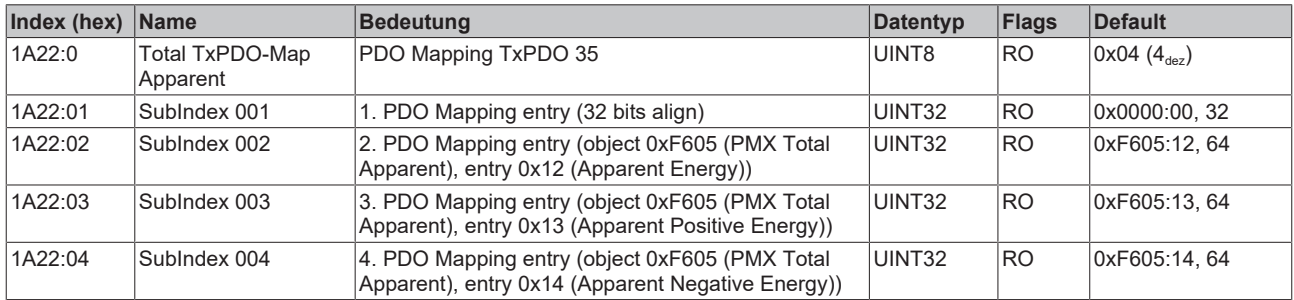

#### **Index 1A23 Total TxPDO-Map Reactive**

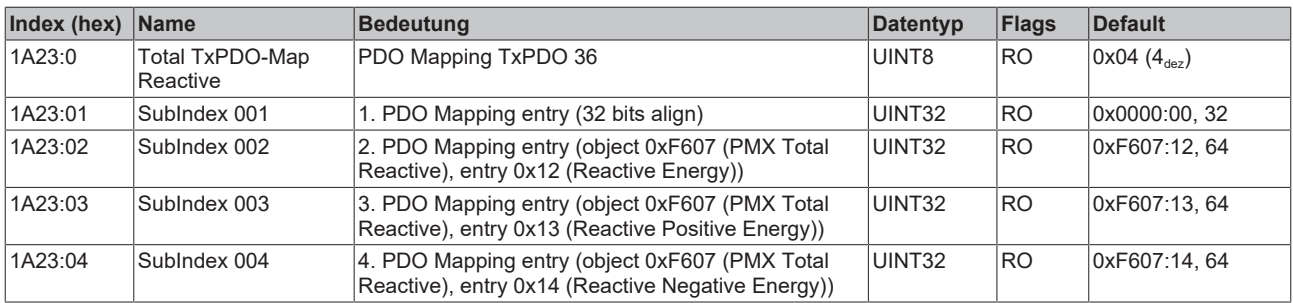

#### **Index 1A24 Total TxPDO-Map Total L-L Voltage**

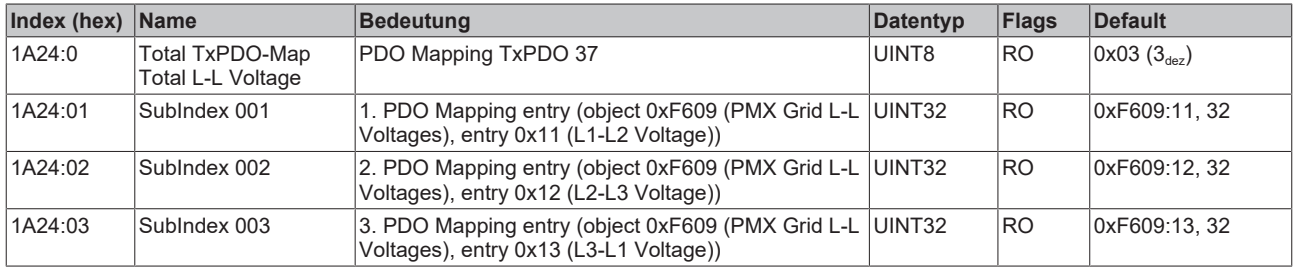

### **Index 1A25 Total TxPDO-Map Variant Value In**

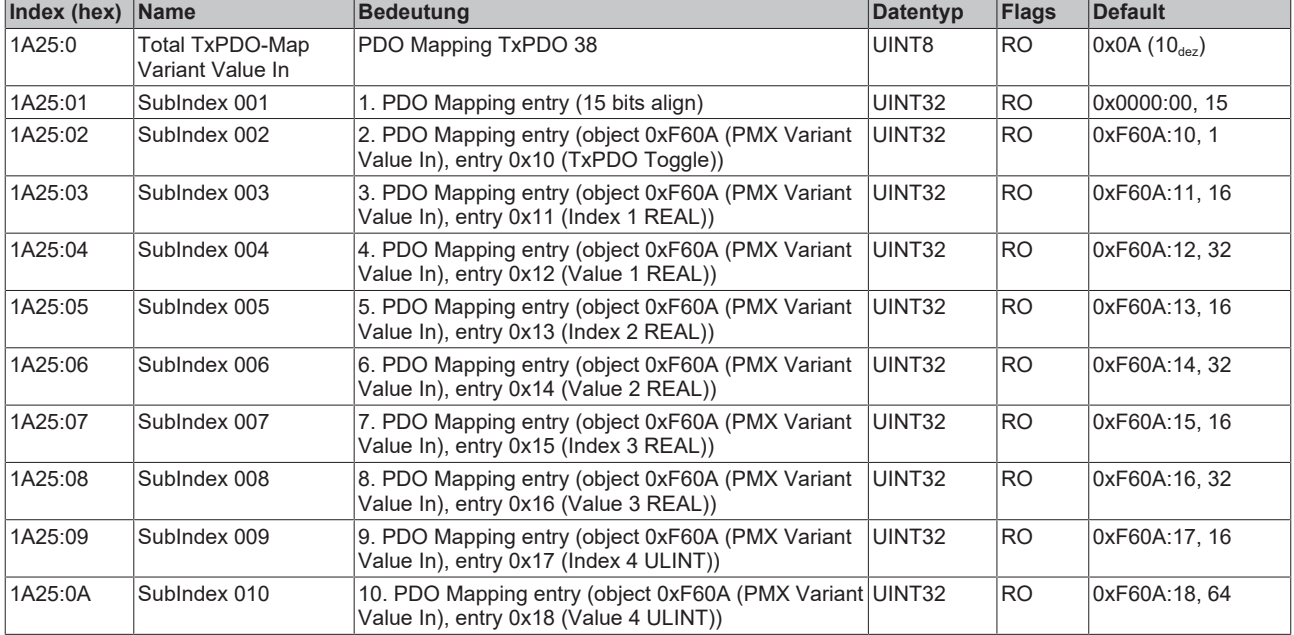

# **Index 1A26 Total TxPDO-Map Statistic Power**

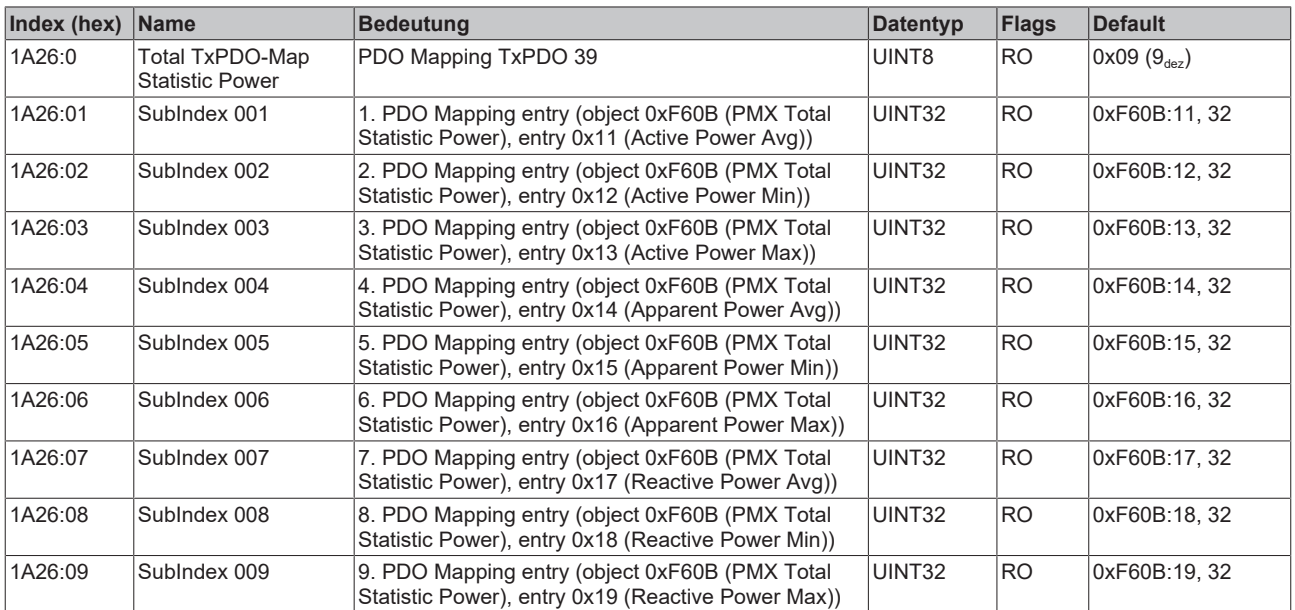

#### **Index 1A27 Total TxPDO-Map Statistic PQF**

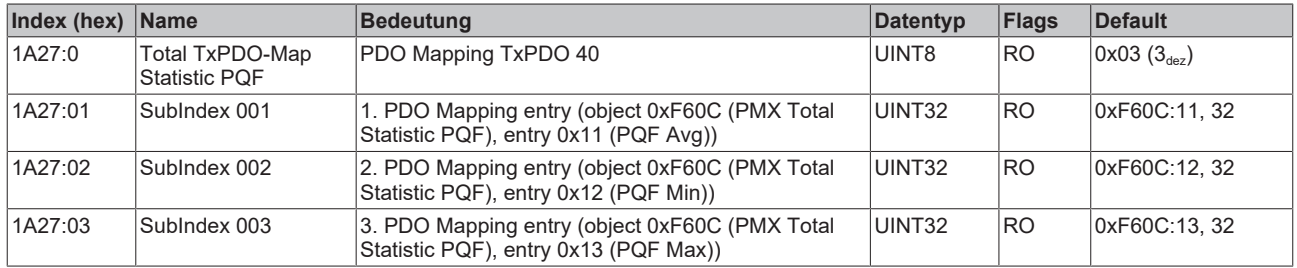

#### **Index 1A28 Total TxPDO-Map Interval Energy**

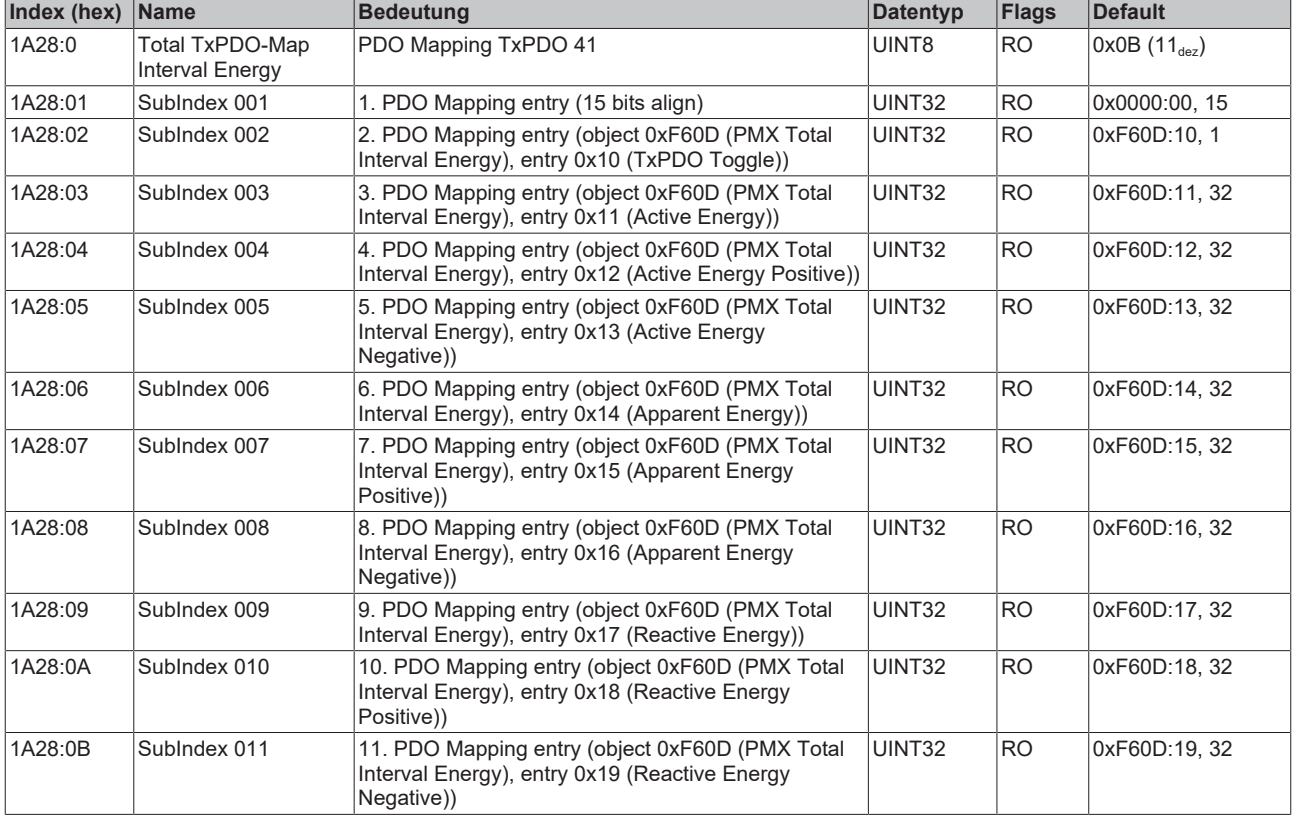

#### **Index 1A29 Total TxPDO-Map Active Reduced**

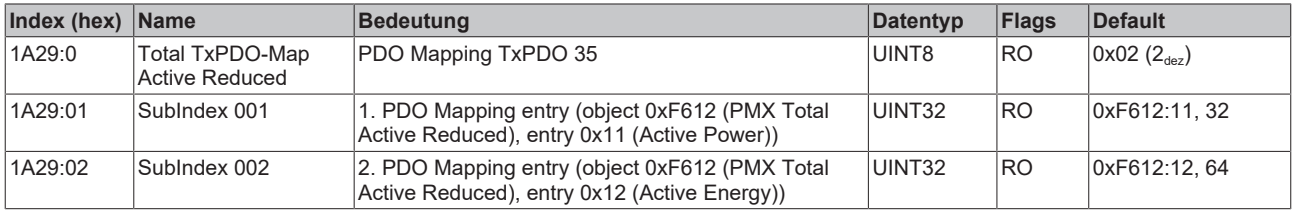

#### **Index 1A2A Total TxPDO-Map Apparent Reduced**

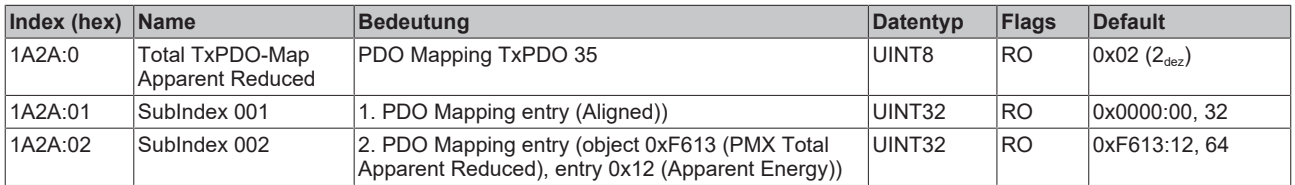

#### **Index 1A2B Total TxPDO-Map Reactive Reduced**

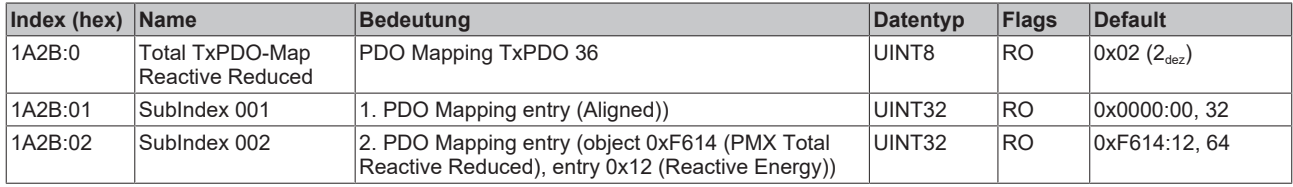

#### **Index 1A2C Total TxPDO-Map Interval Energy Reduced**

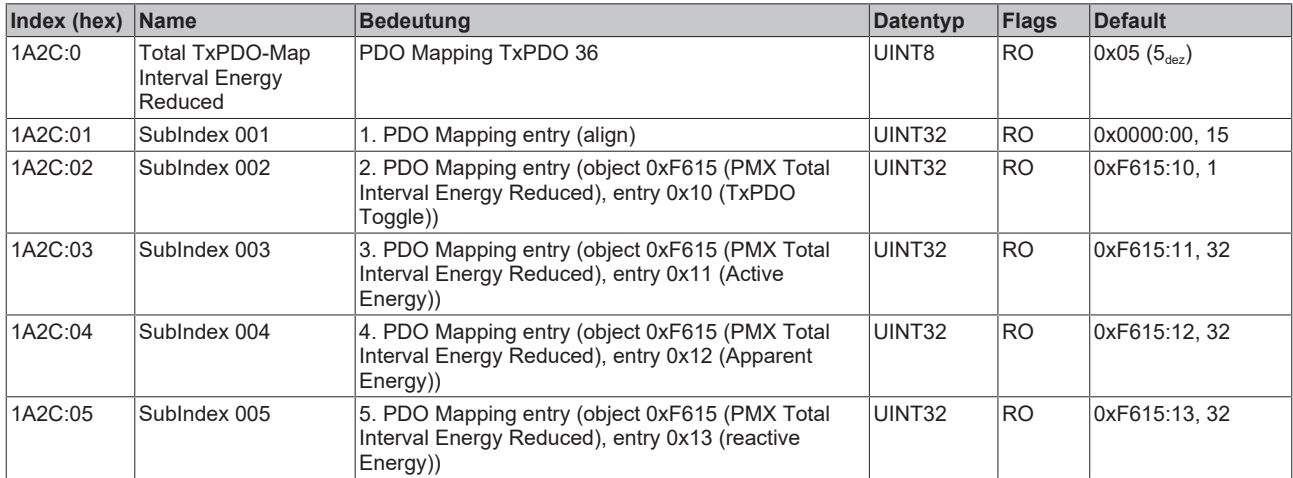

# **Index 1C00 Sync manager type**

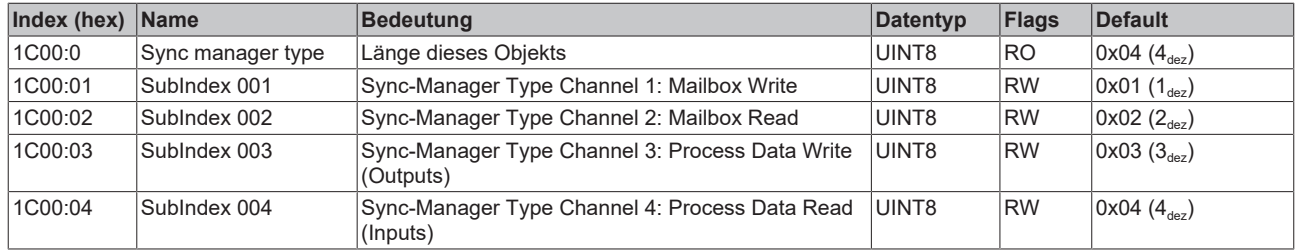

# **Index 1C12 RxPDO assign**

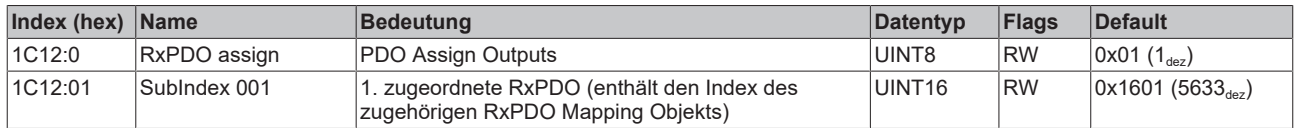
# **Index 1C13 TxPDO assign**

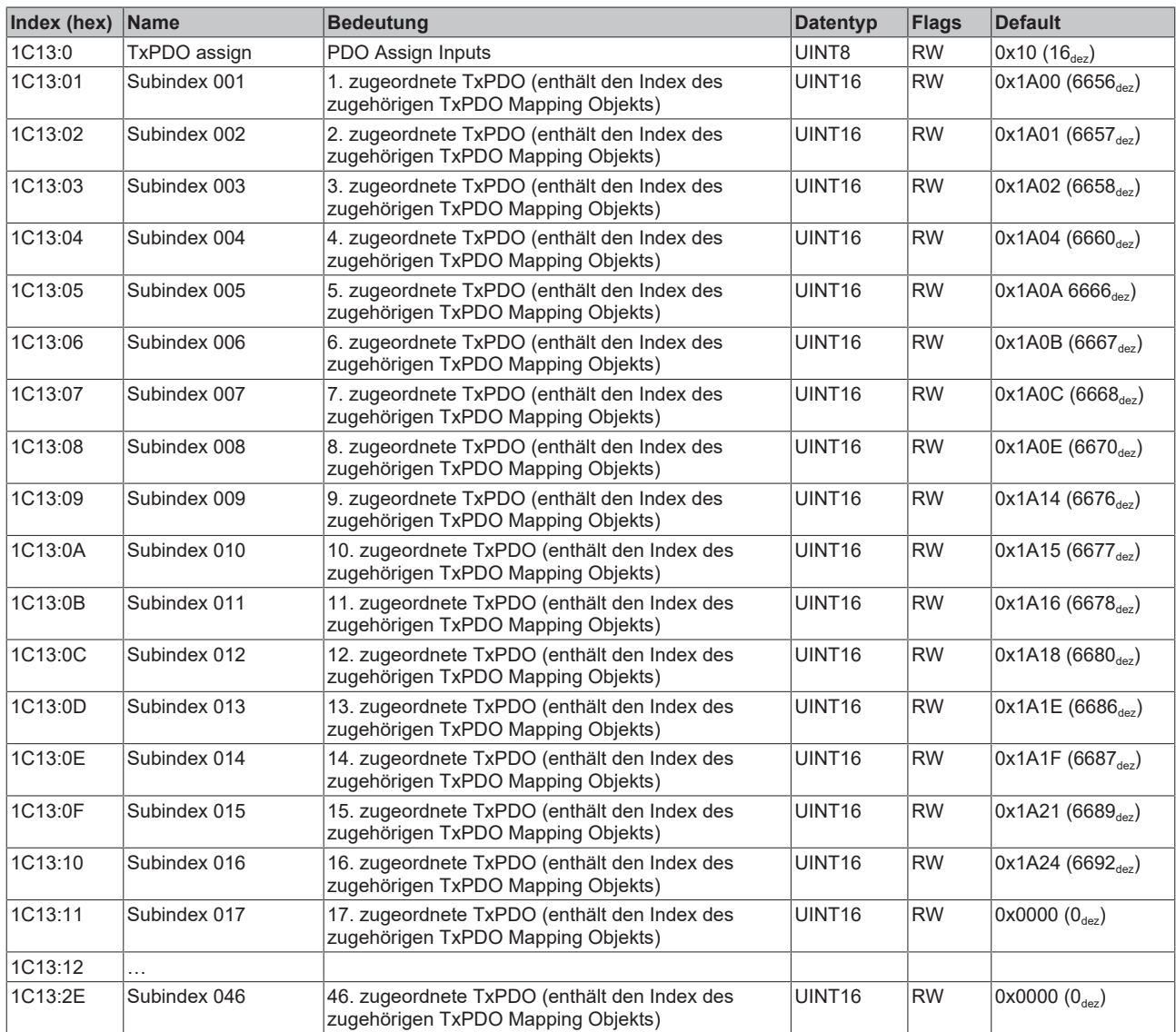

### **Index 1C32 SM output parameter**

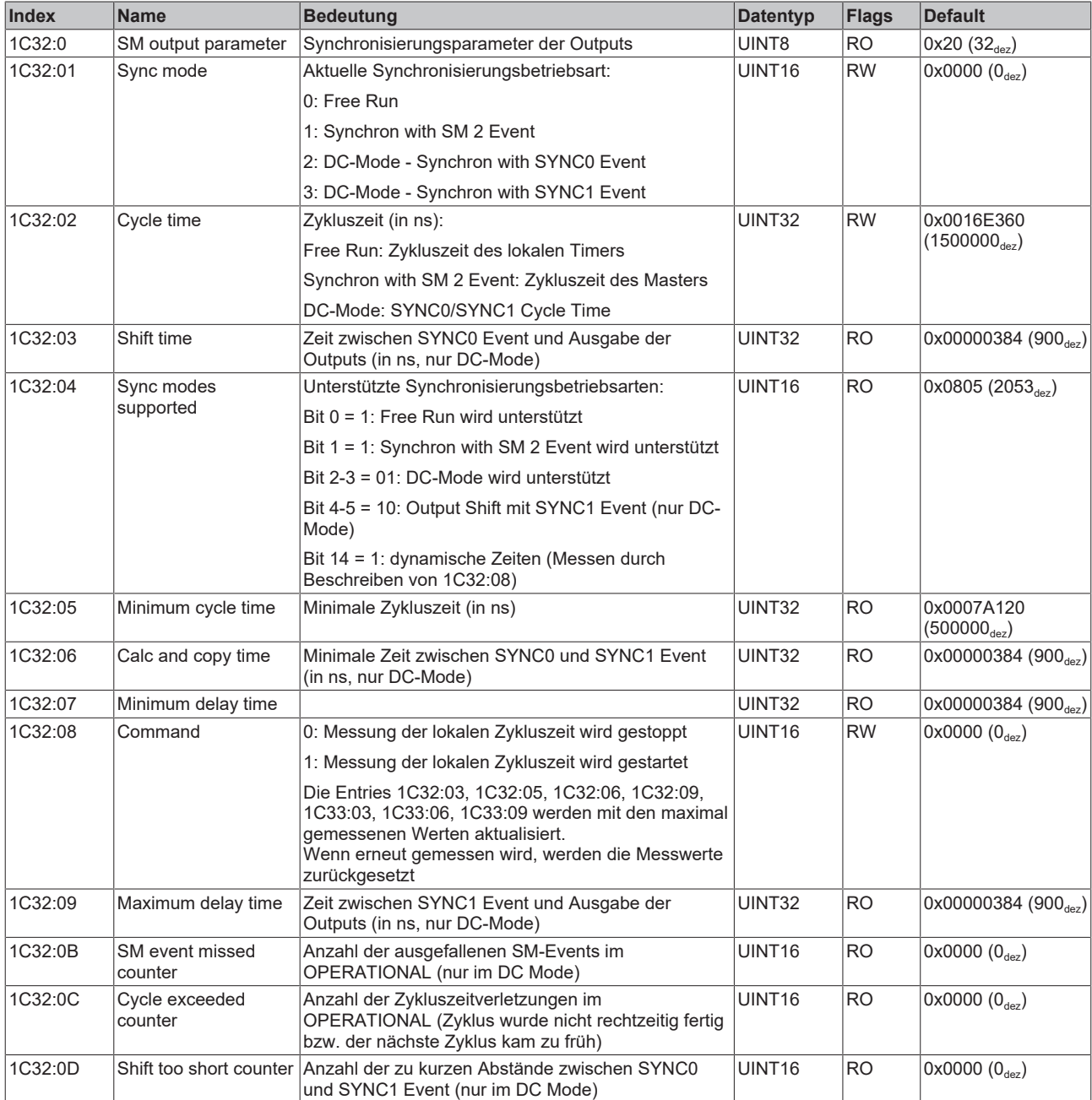

### **Index 1C33 SM input parameter**

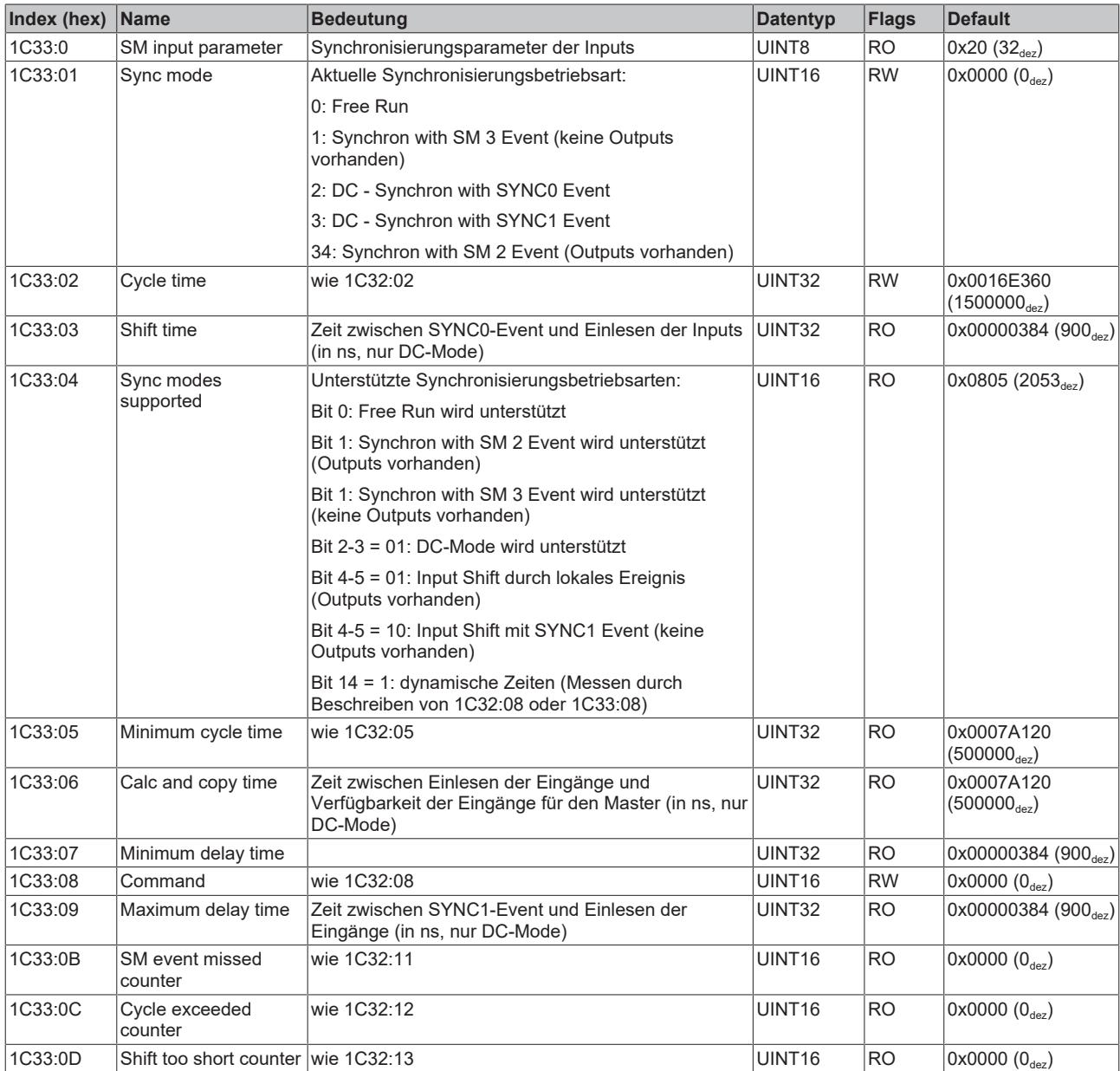

#### **Index F000 Modular device profile**

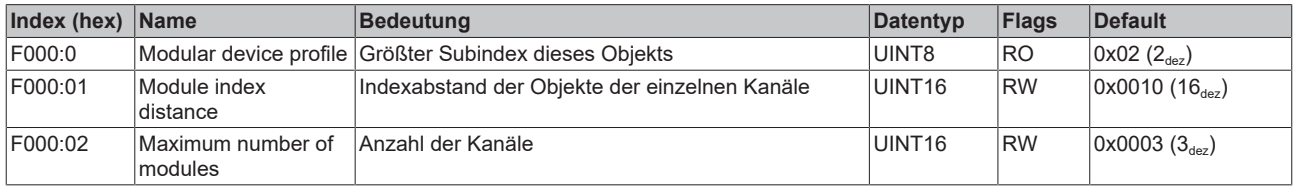

### **Index F008 Code word**

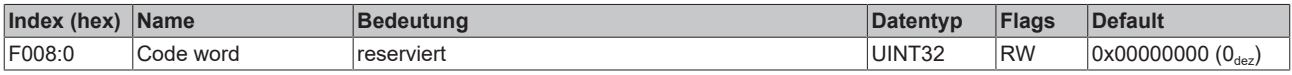

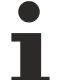

### **Code Word**

Der Hersteller behält sich die Grundkalibrierung der Klemmen vor. Das Code Word ist daher z. Zt. reserviert.

### **Index F010 Module list**

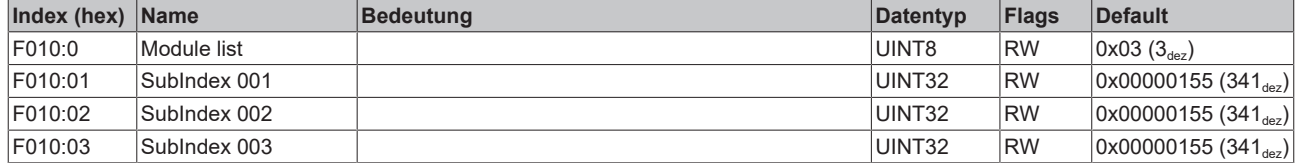

# **6.6.2.8 Command-Objekt**

#### **Index FB00 PMX Command**

Das Command Objekt wird genutzt, um in der Klemme eine Aktion auszulösen. Durch Schreiben des Subindexes 1 (Request) wird das Kommando gestartet. Dieser kann erst wieder beschrieben werden, wenn das aktuelle Kommando beendet wurde.

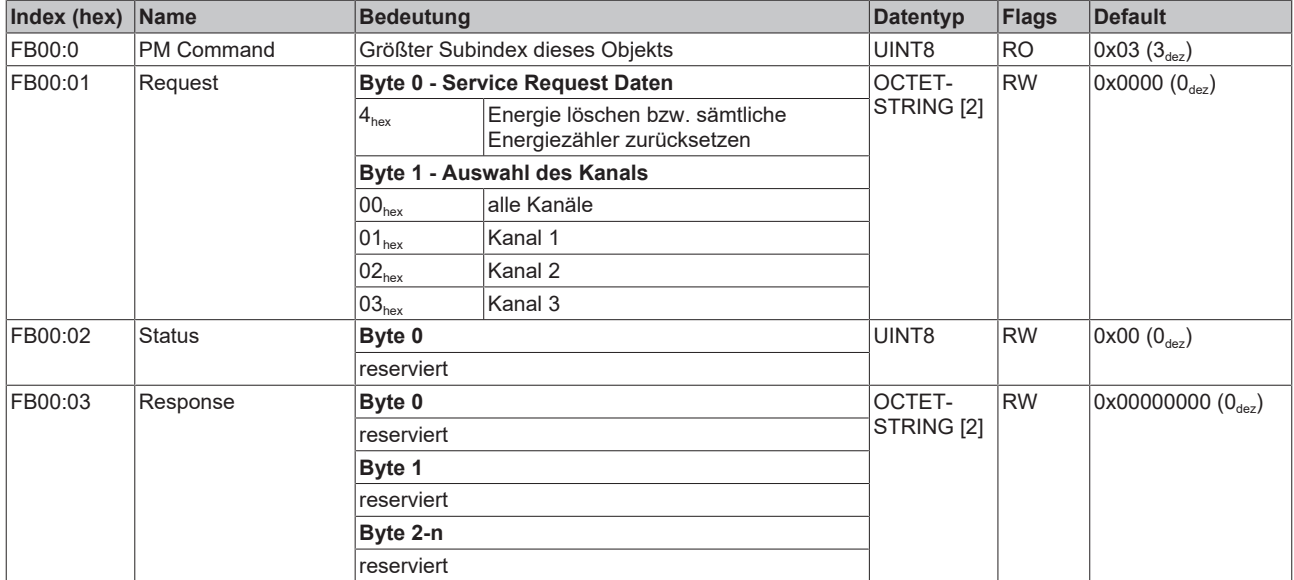

# **6.6.3 EL3446**

# **6.6.3.1 Restore Objekt**

#### **Index 1011 Restore default parameters**

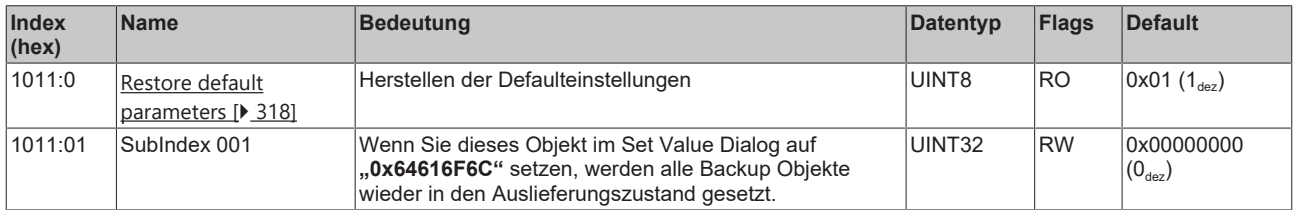

# **6.6.3.2 Konfigurationsdaten**

### **Index 80n0 DPM Channel Settings (für Ch.1, n = 0; Ch.2, n = 1; Ch.3, n = 2; Ch.4, n = 3; Ch.5, n = 4; Ch.6, n = 5)**

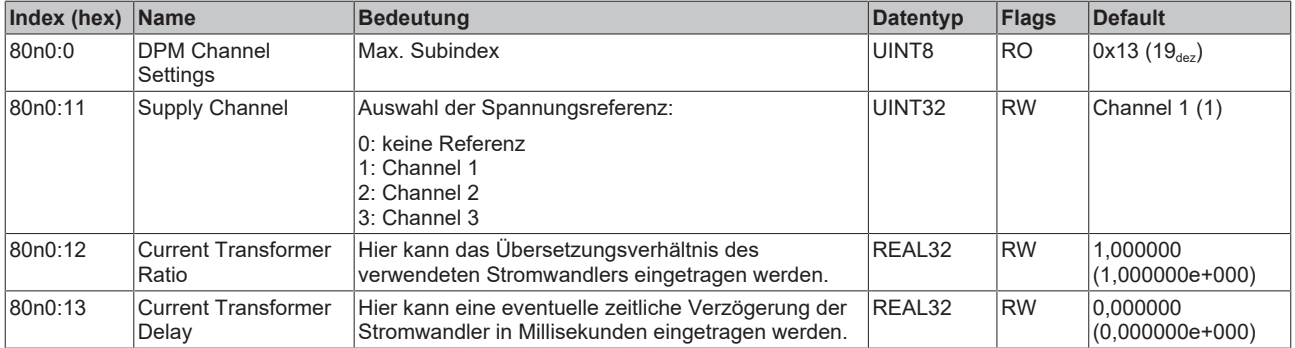

#### **Index 80n1 DPM Channel User Scale (für Ch.1, n = 0; Ch.2, n = 1; Ch.3, n = 2; Ch.4, n = 3; Ch.5, n = 4; Ch.6, n = 5)**

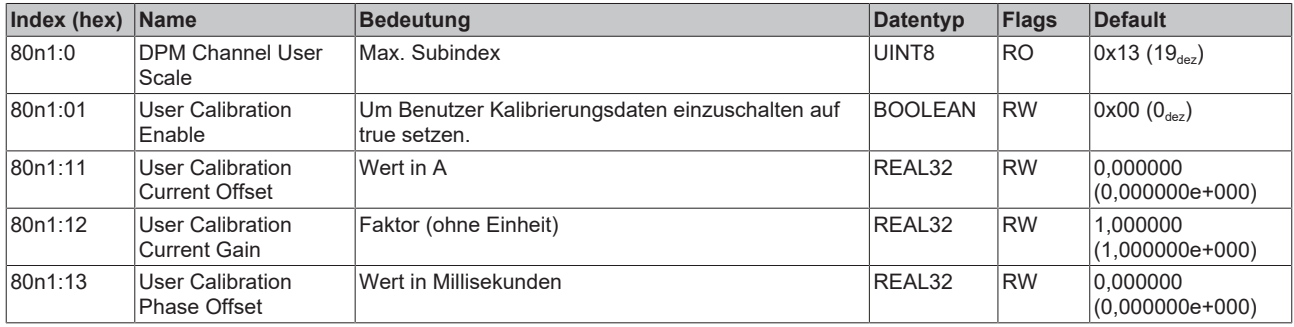

#### **Index 80n2 DPM Channel Guard Settings (für Ch.1, n = 0; Ch.2, n = 1; Ch.3, n= 2; Ch.4, n = 3; Ch.5, n = 4; Ch.6, n = 5)**

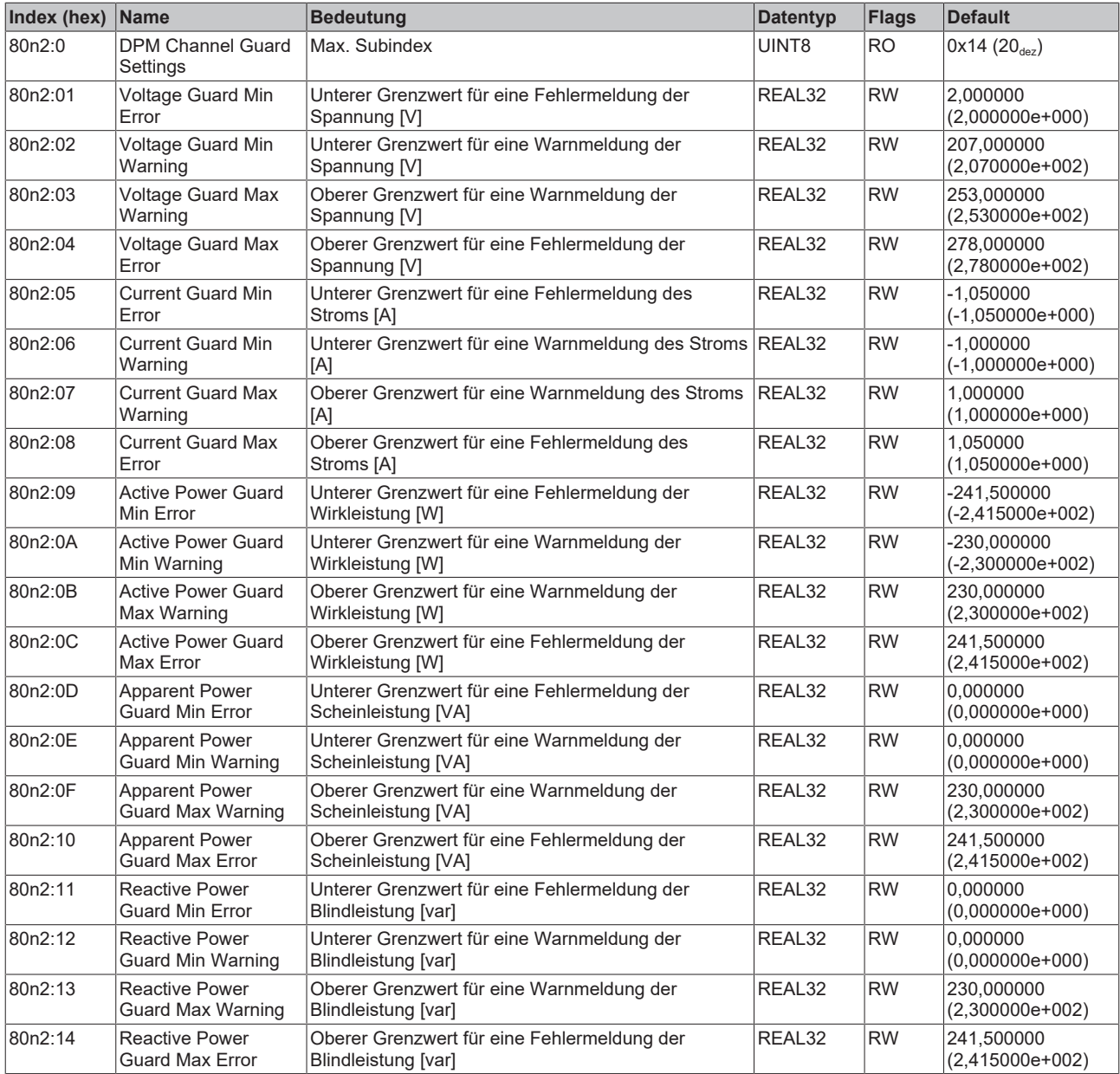

# **6.6.3.3 Konfigurationsdaten (herstellerspezifisch)**

**Index 80nF DPM Channel Vendor data (für Ch.1, n = 0; Ch.2, n = 1; Ch.3, n = 2; Ch.4, n = 3; Ch.5, n = 4; Ch.6, n = 5)**

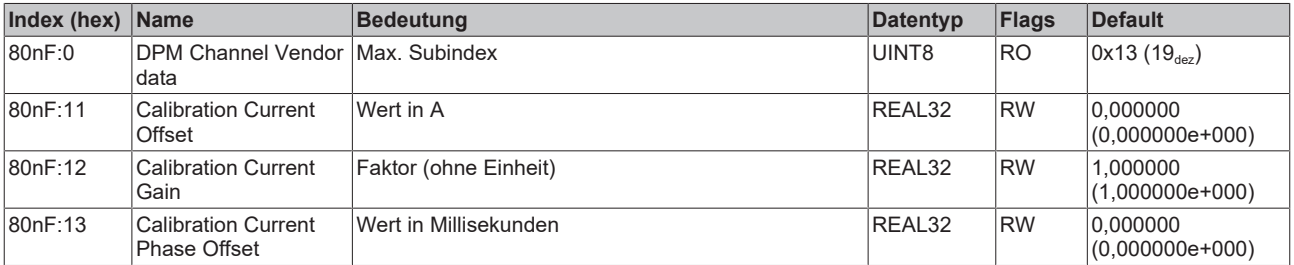

# **6.6.3.4 Eingangsdaten**

### **Index 606A DPM Variant Value In**

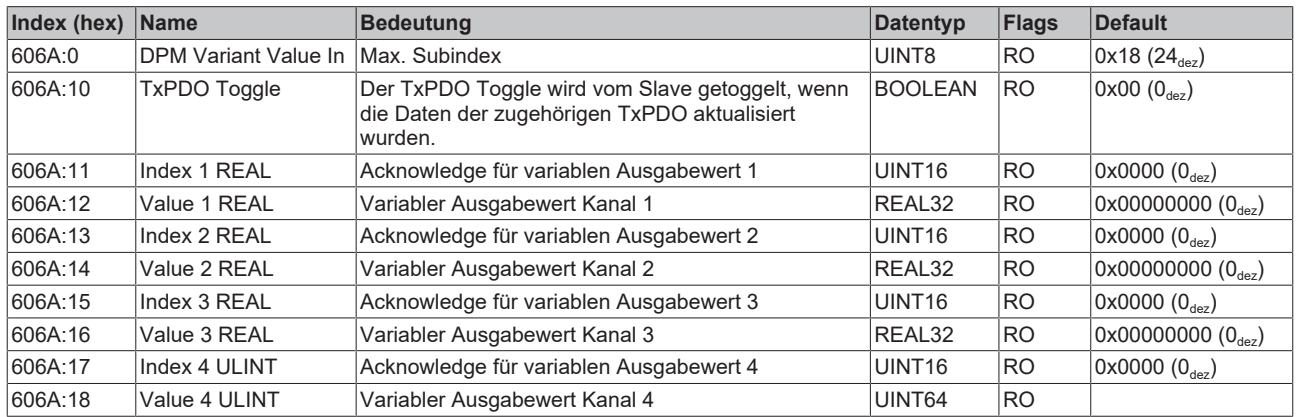

# **Index 60n0 DPM Channel (für Ch.1 n = 0; Ch.2 n = 1; Ch.3 n = 2; Ch.4 n = 3; Ch.5 n = 4; Ch.6 n = 5)**

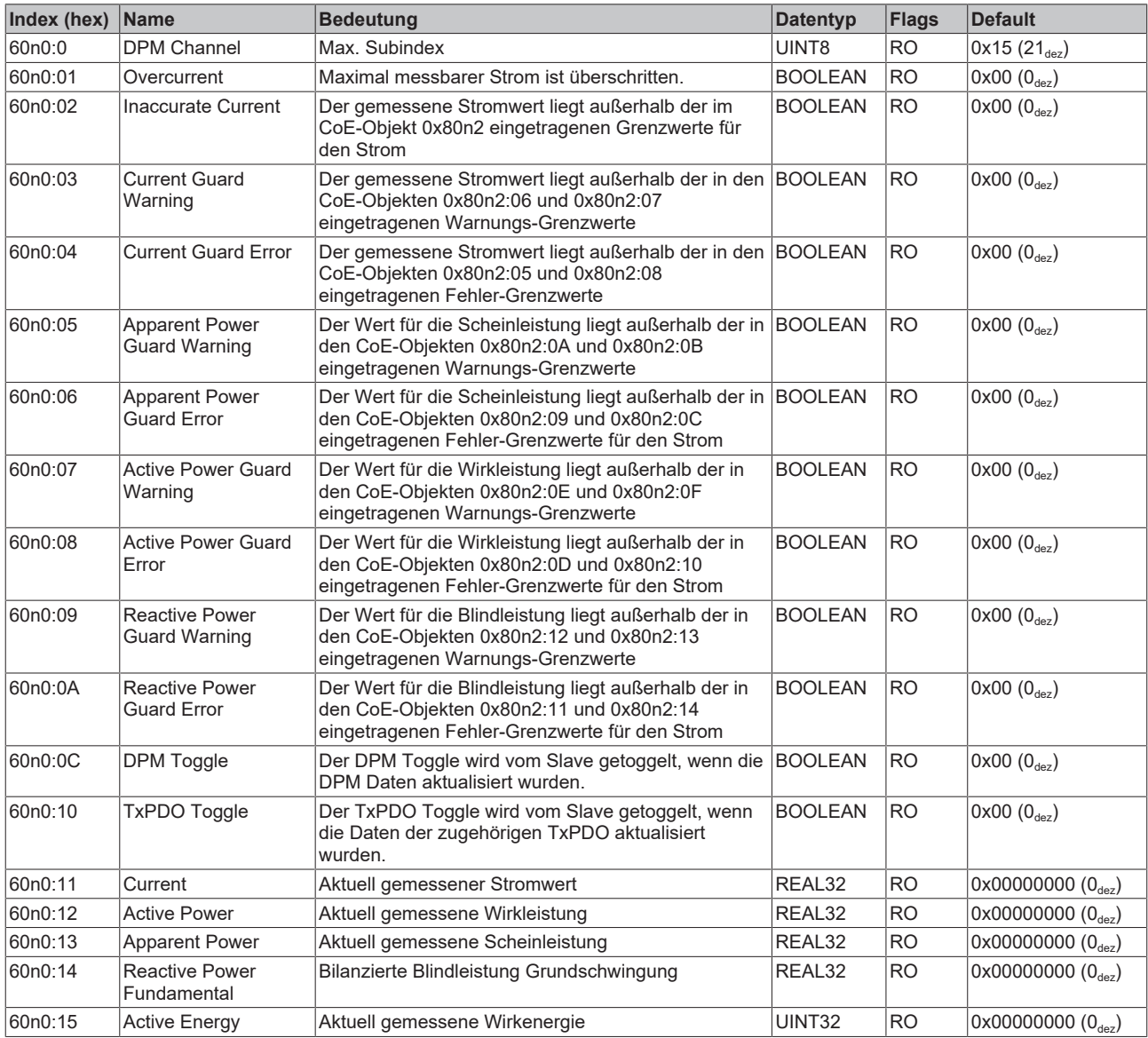

# **6.6.3.5 Ausgangsdaten**

### **Index 7060 DPM Variant Value Out**

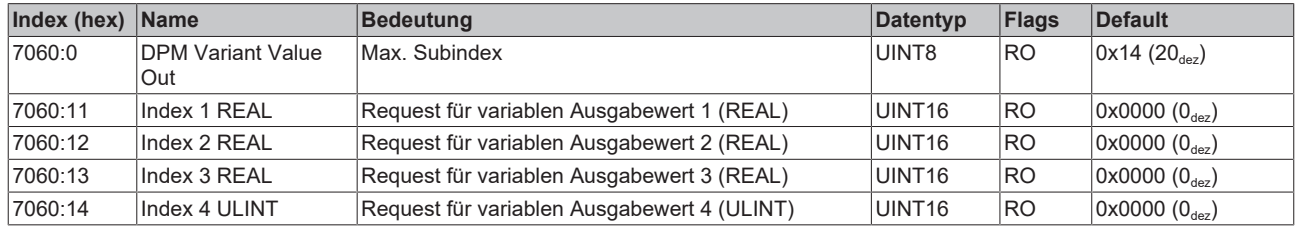

### **Index F700 DPM Data**

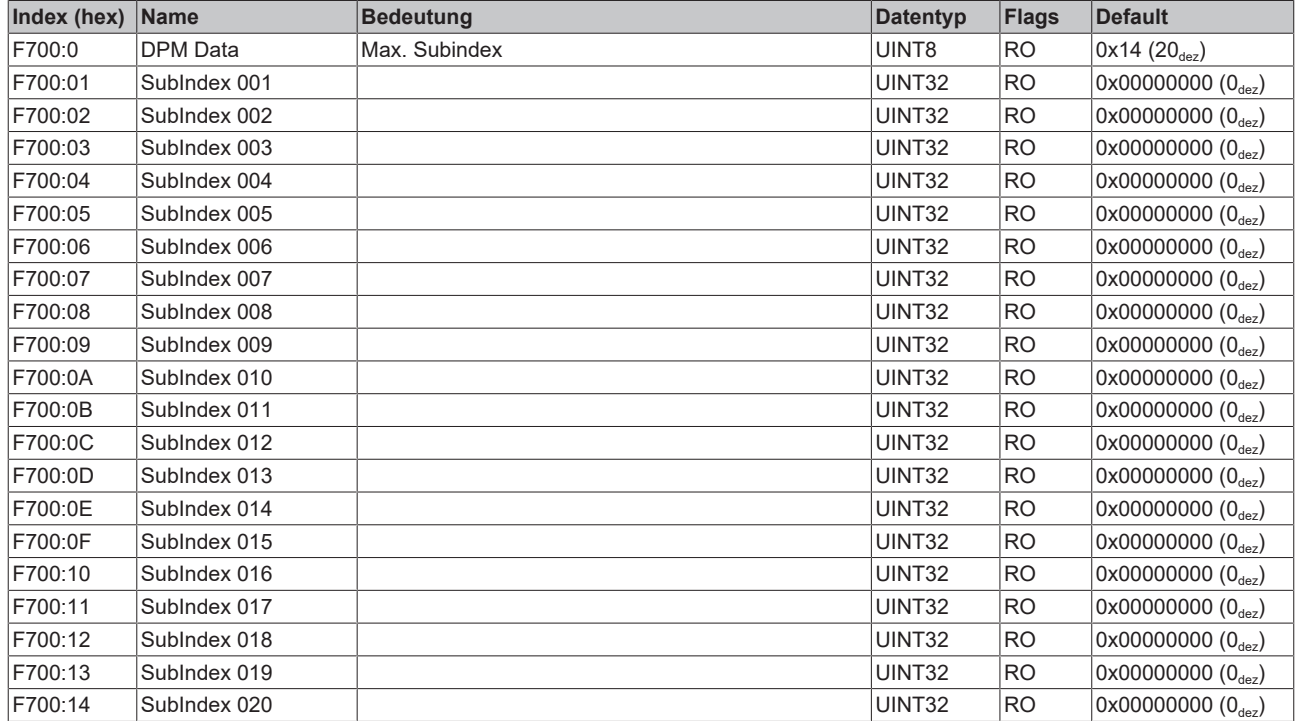

# **6.6.3.6 Informations- und Diagnostikdaten**

**Index 90n0 DPM Channel Harmonics (für Ch.1, n = 0; Ch.2, n = 1; Ch.3, n = 2; Ch.4, n = 3; Ch.5, n = 4; Ch.6, n = 5)**

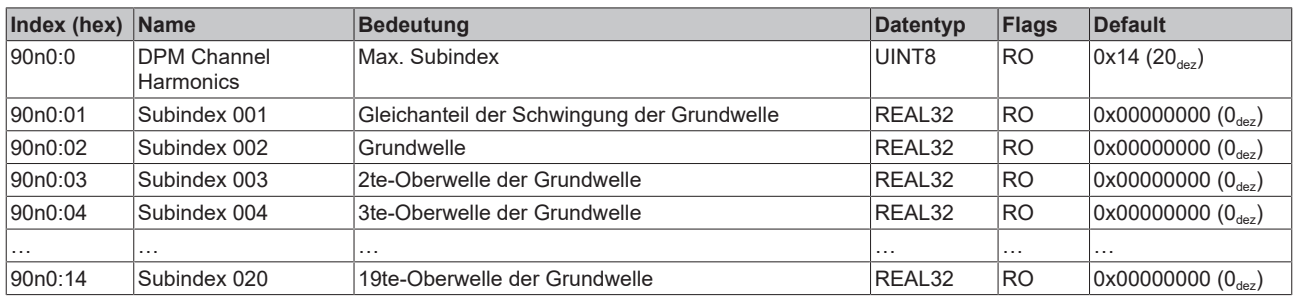

#### **Index 90n1 DPM Channel Info data Current (für Ch.1, n = 0; Ch.2, n = 1; Ch.3, n = 2; Ch.4, n = 3; Ch.5, n = 4; Ch.6, n = 5)**

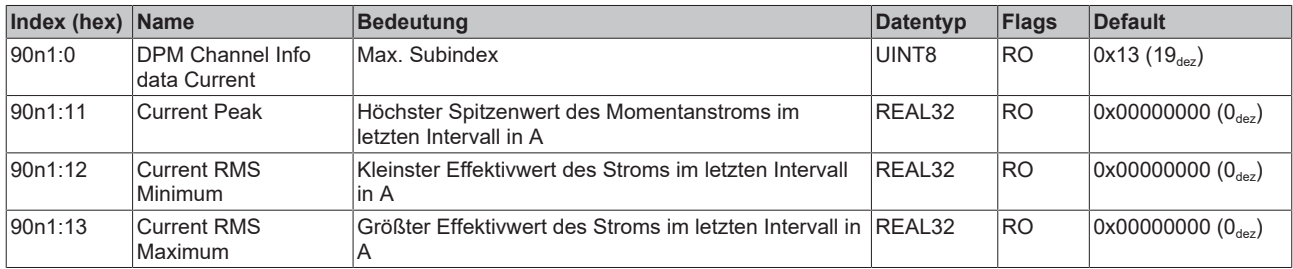

### **Index 90n2 DPM Channel Info data Power (für Ch.1, n = 0; Ch.2, n = 1; Ch.3, n = 2; Ch.4, n = 3; Ch.5, n = 4; Ch.6, n = 5)**

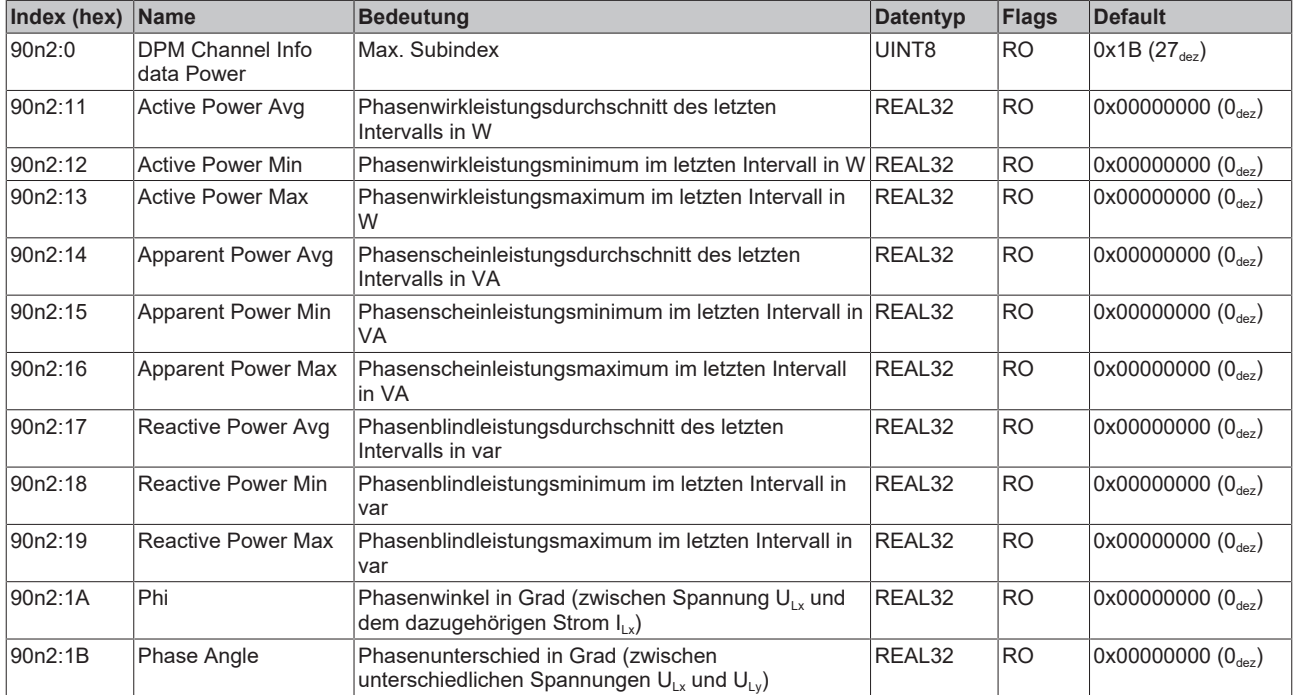

### **Index 90n3 DPM Channel Info data Energy (für Ch.1, n = 0; Ch.2, n = 1; Ch.3, n = 2; Ch.4, n = 3; Ch.5, n = 4; Ch.6, n = 5)**

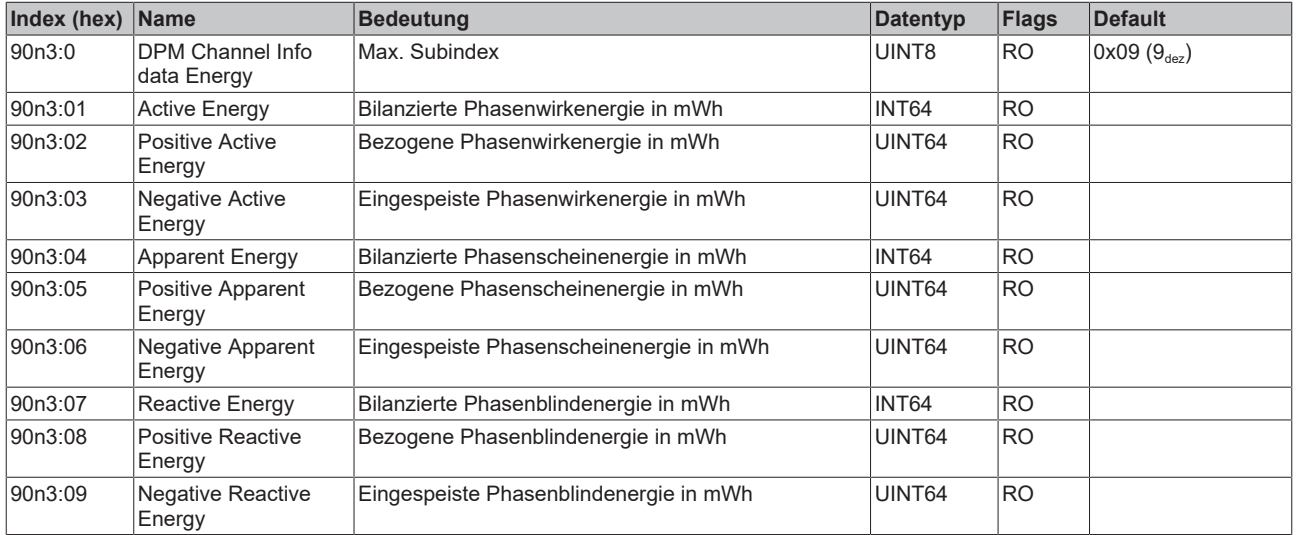

### **Index A0n0 DPM Channel Diag data (für Ch.1, n = 0; Ch.2, n = 1; Ch.3, n = 2; Ch.4, n = 3; Ch.5, n = 4; Ch.6, n = 5)**

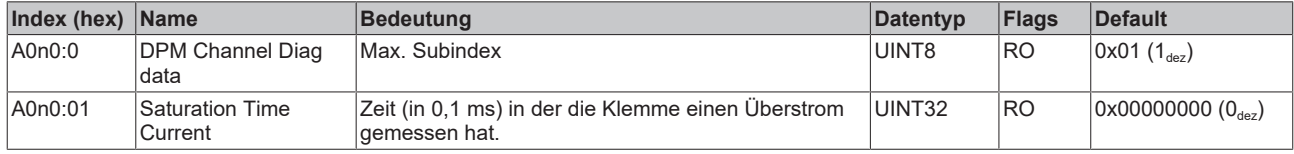

### **Index F081 Download revision**

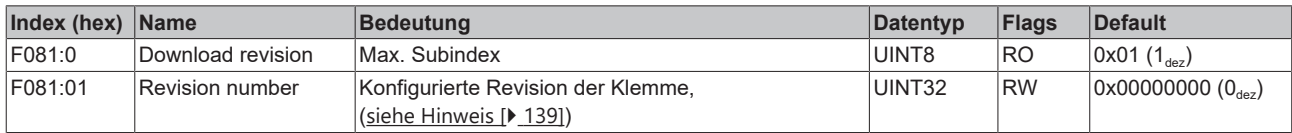

# **6.6.3.7 Standardobjekte**

### **Index 1000 Device type**

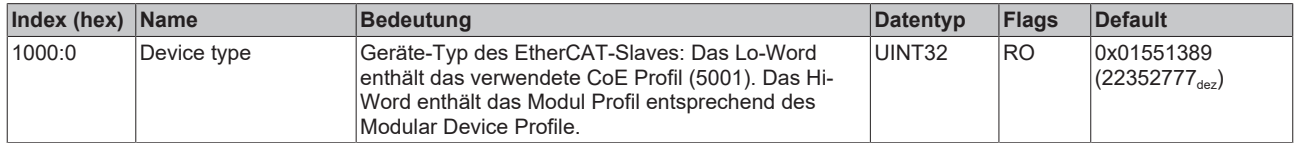

#### **Index 1008 Device name**

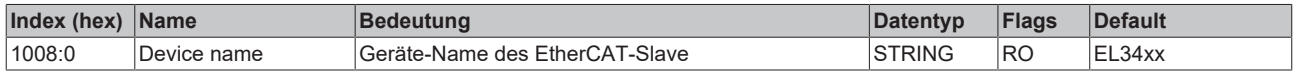

### **Index 1009 Hardware version**

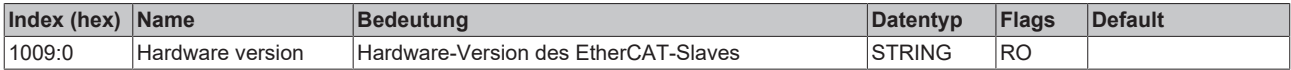

#### **Index 100A Software version**

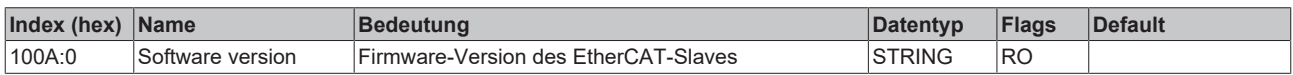

### **Index 100B Bootloader version**

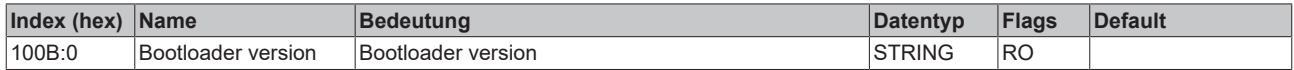

#### **Index 1018 Identity**

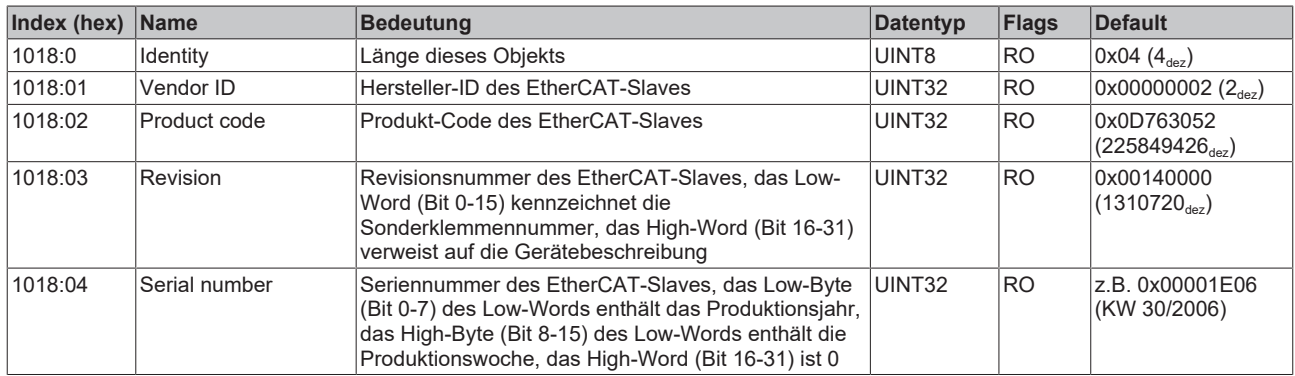

### **Index 10F0 Backup parameter**

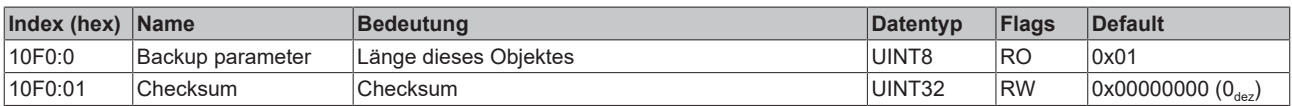

### **Index 10F3 Diagnosis History**

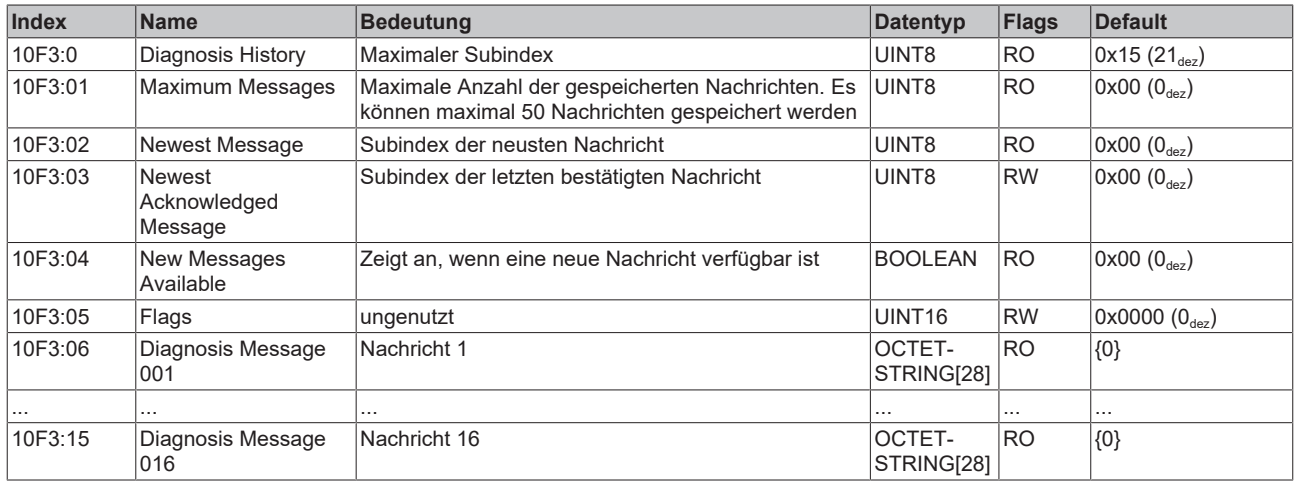

# **Index 10F8 Actual Time Stamp**

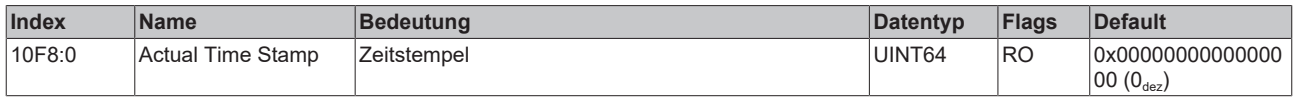

### **Index 10F9 Time Distribution Object**

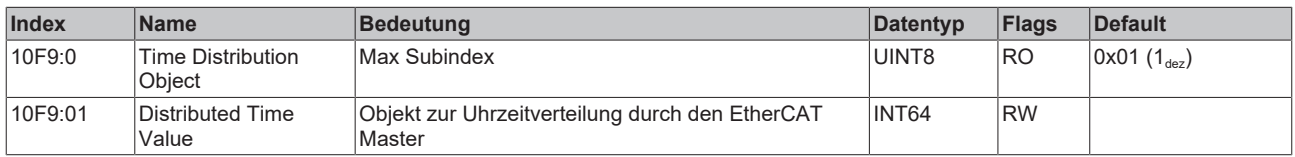

### **Index 1600 DPM RxPDO-Map Variant Value Out**

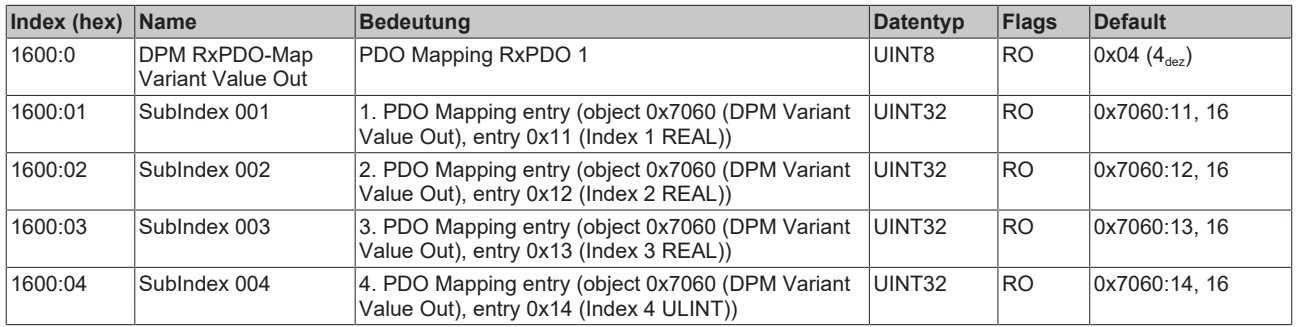

# **Index 1601 DPM RxPDO-Map Data**

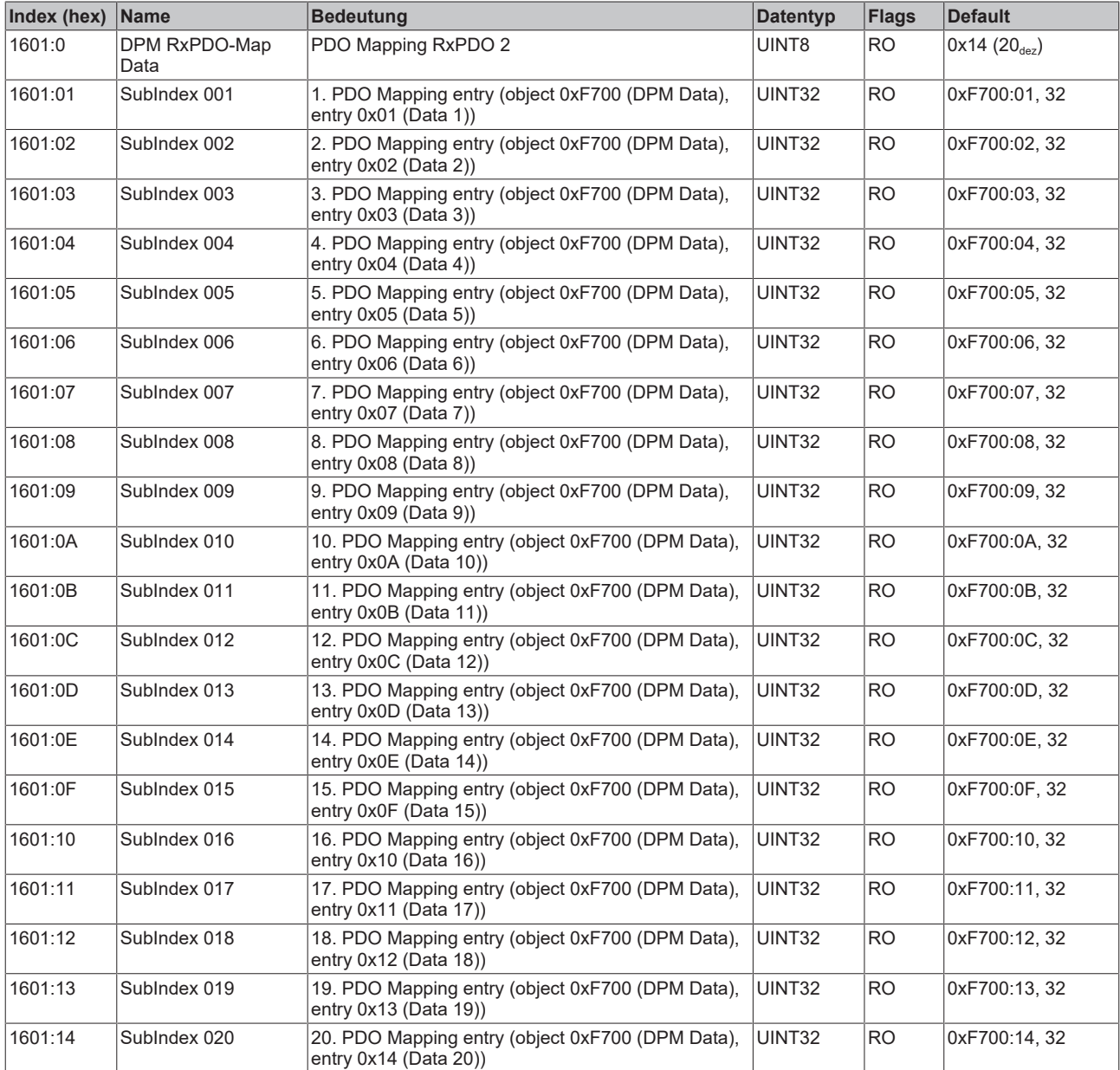

### **Index 1A0C DPM TxPDO-Map Variant Value In**

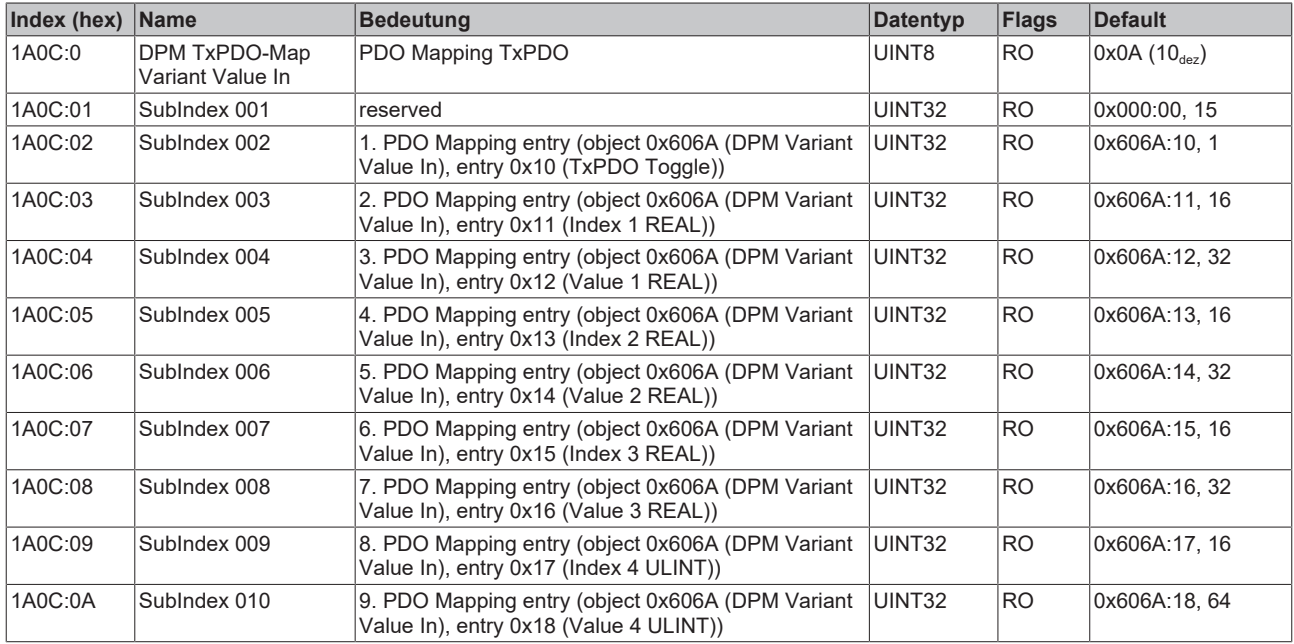

#### **Index 1A0n TxPDO-Map Channel (für Ch.1 n = 0; Ch.2 n = 1; Ch.3 n = 2; Ch.4 n = 3; Ch.5 n = 4; Ch.6 n = 5)**

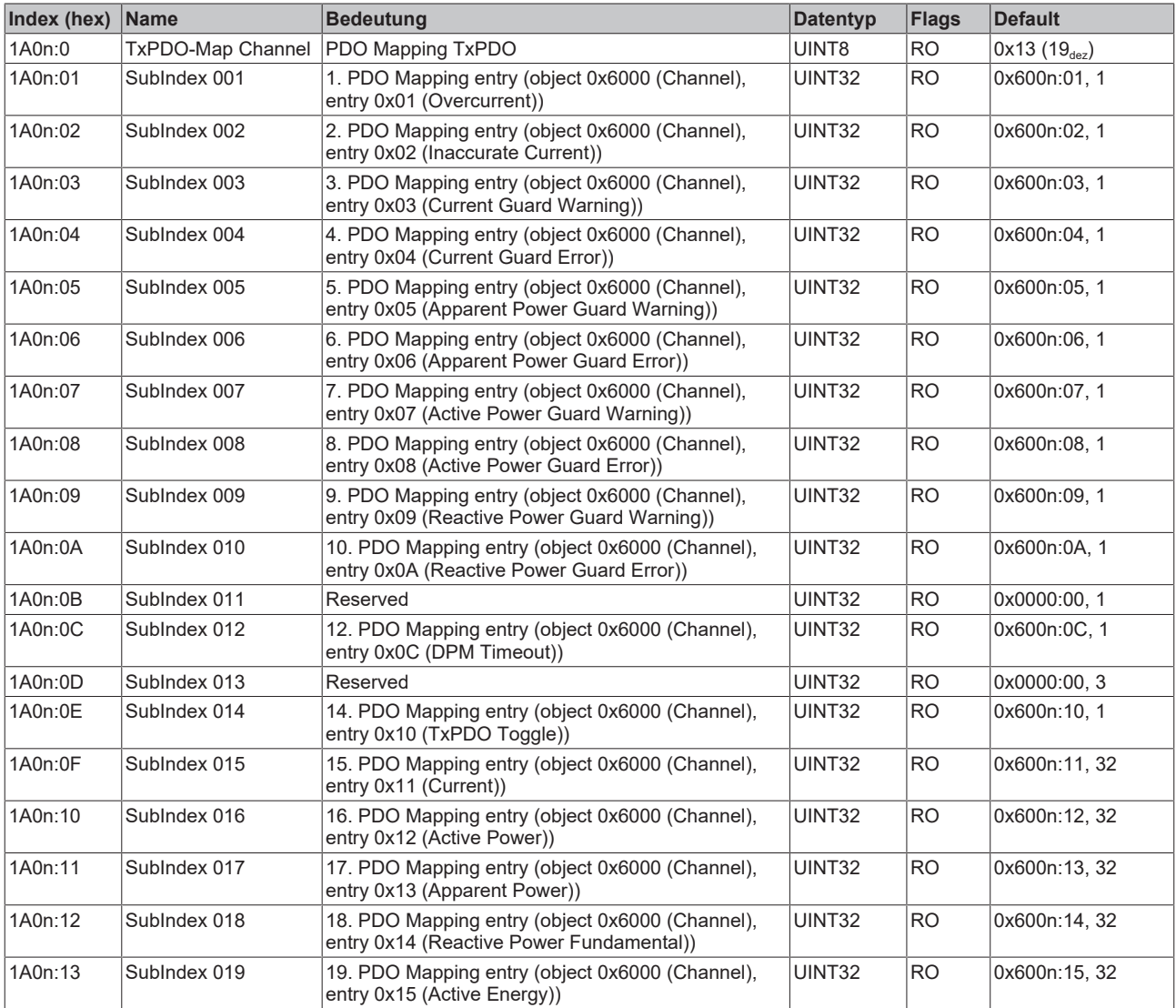

### **Index 1C00 Sync manager type**

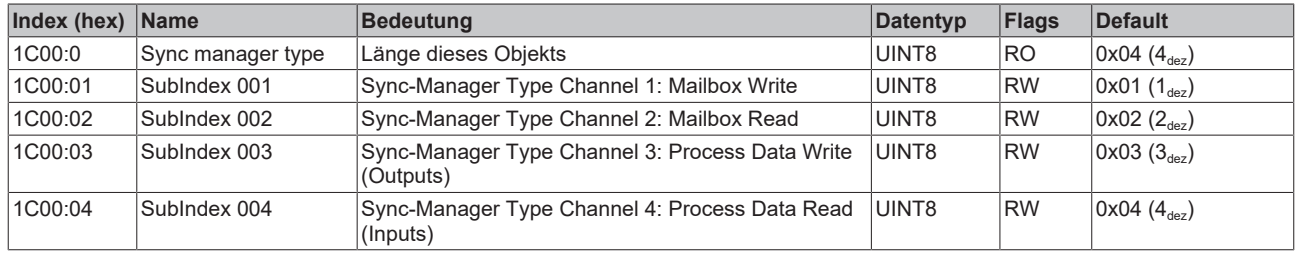

# **Index 1C12 RxPDO assign**

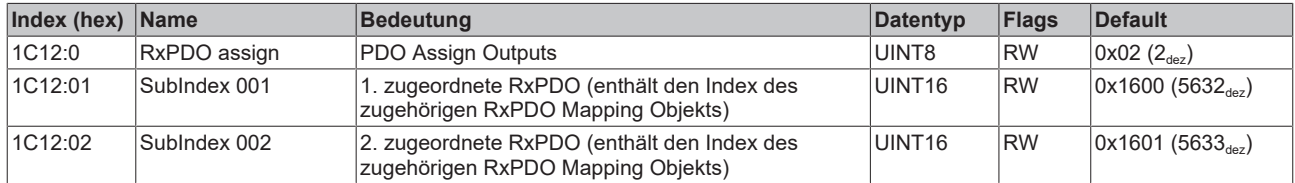

# **Index 1C13 TxPDO assign**

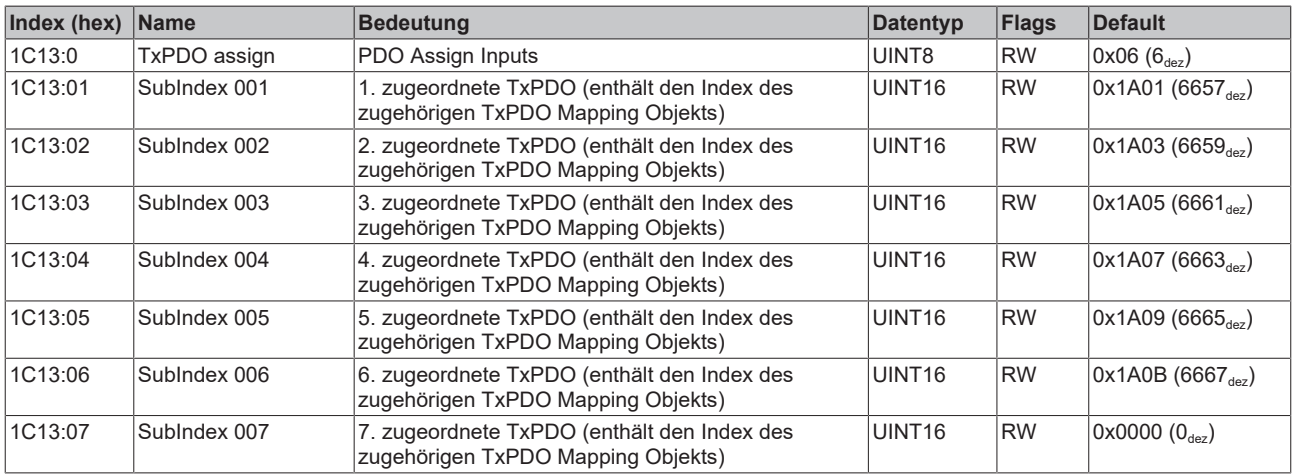

### **Index 1C32 SM output parameter**

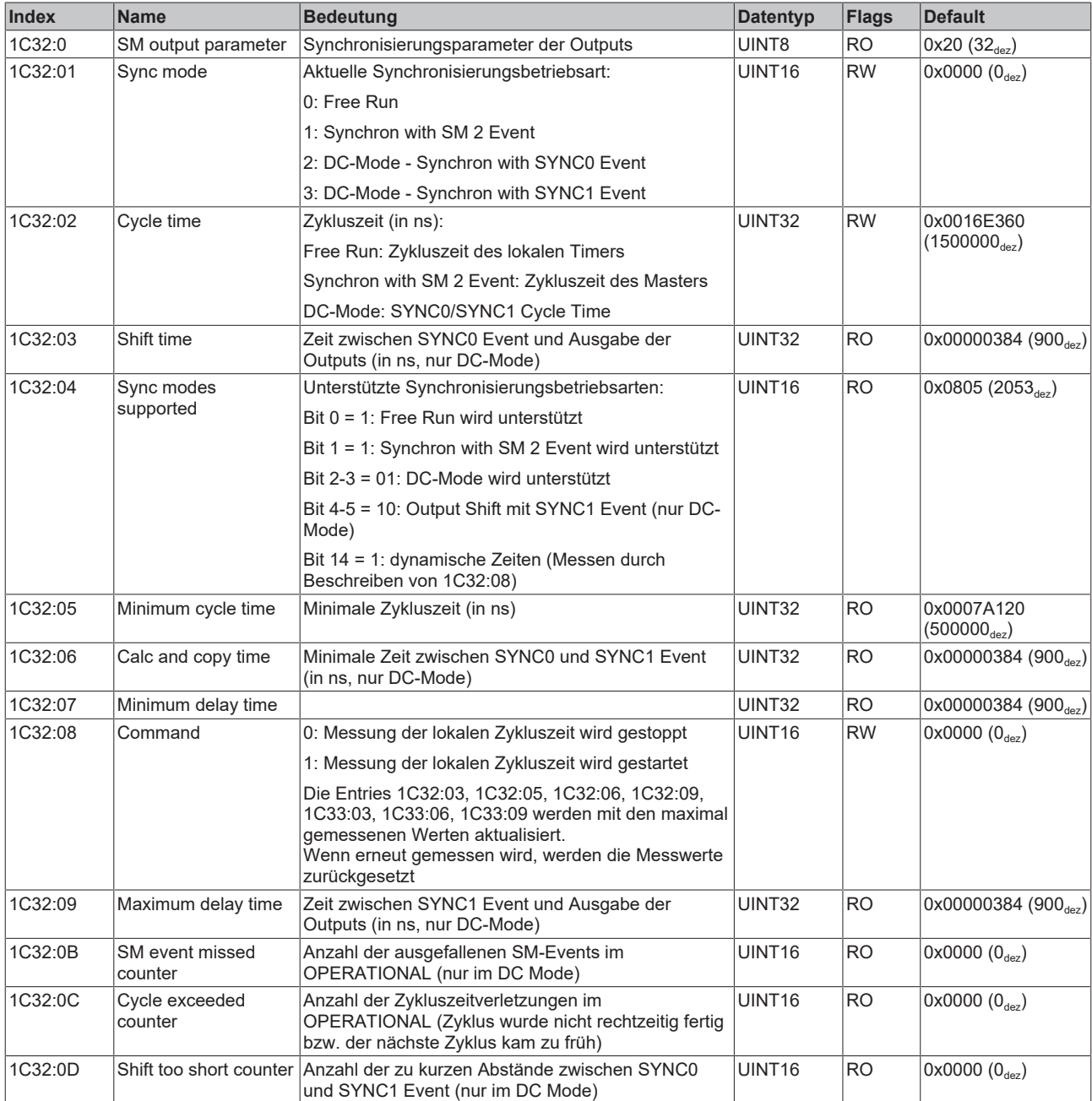

### **Index 1C33 SM input parameter**

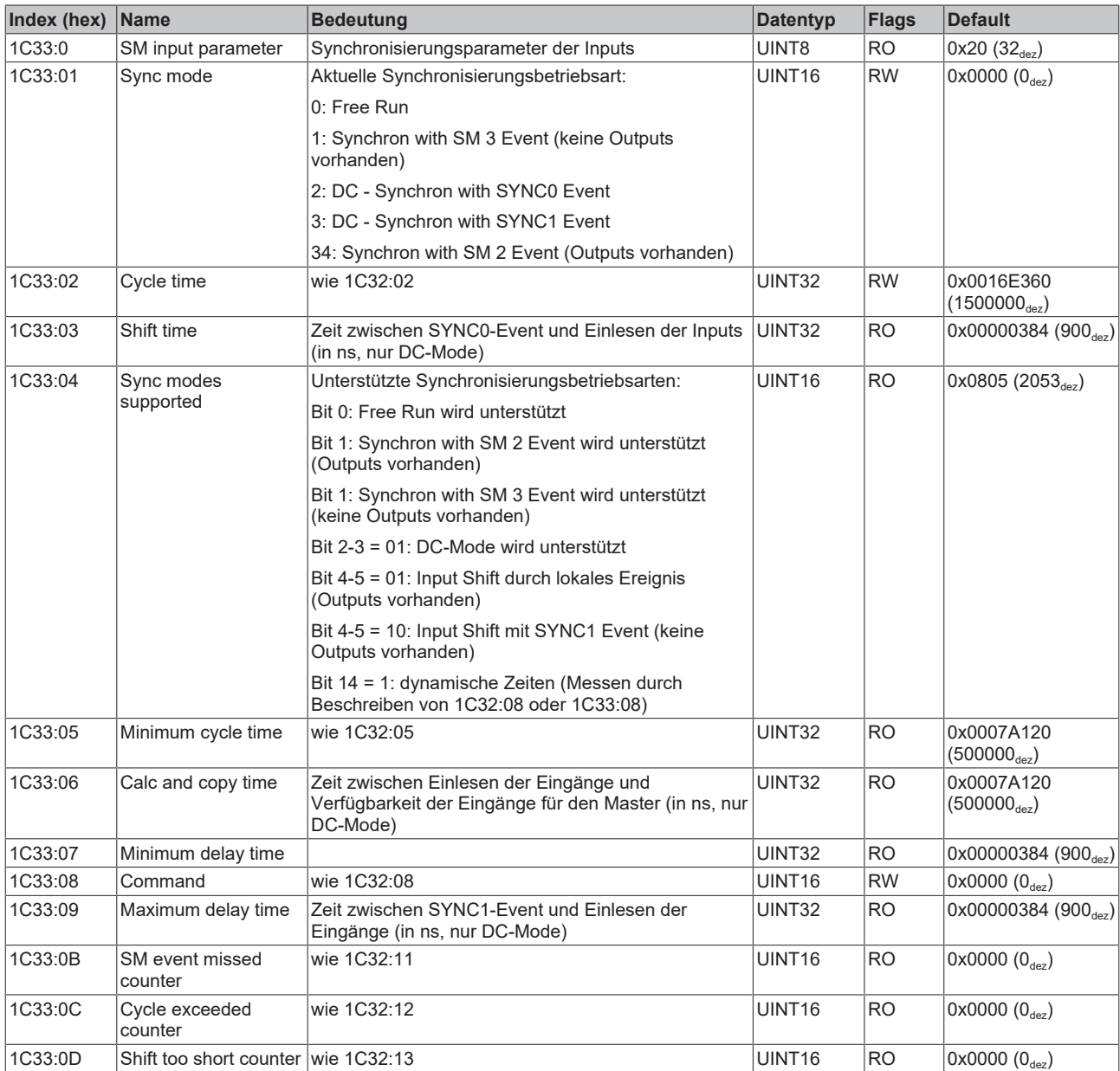

#### **Index F000 Modular device profile**

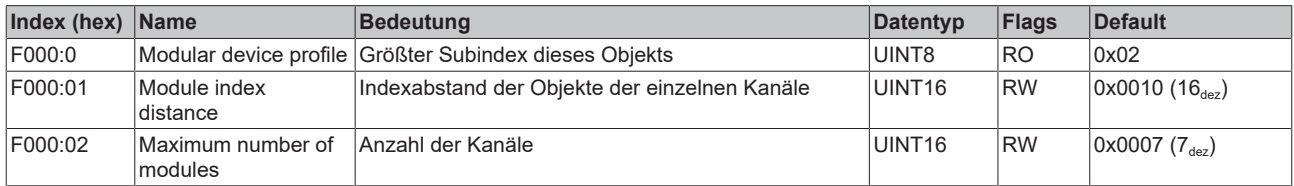

### **Index F008 Code word**

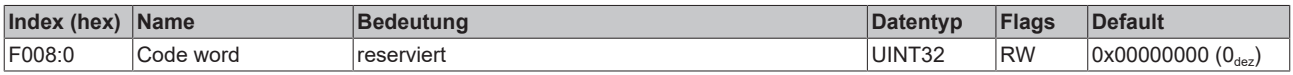

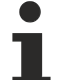

### **Code Word**

Der Hersteller behält sich die Grundkalibrierung der Klemmen vor. Das Code Word ist daher z. Zt. reserviert.

#### **Index F010 Module list**

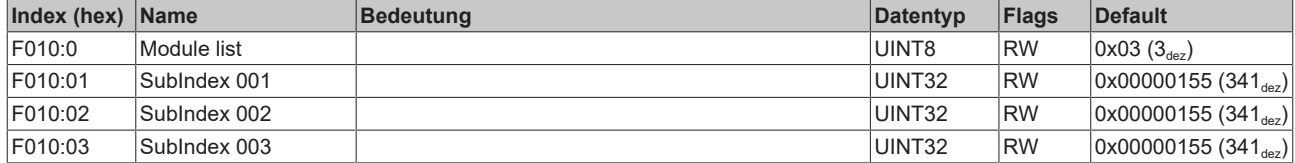

#### **Index F081 Download revision**

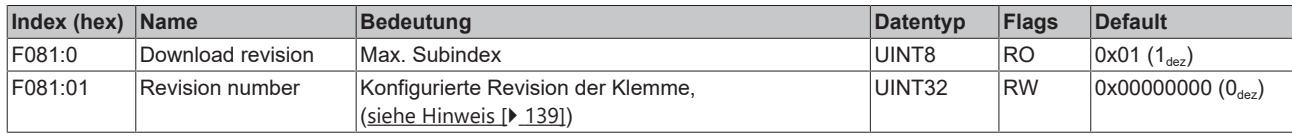

#### **Index F083 BTN**

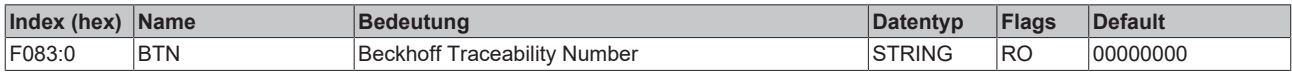

# **6.6.3.8 Command-Objekt**

#### **Index FB00 DPM Command**

Das Command Objekt wird genutzt, um in der Klemme eine Aktion auszulösen. Durch Schreiben des Subindexes 1 (Request) wird das Kommando gestartet. Dieser kann erst wieder beschrieben werden, wenn das aktuelle Kommando beendet wurde.

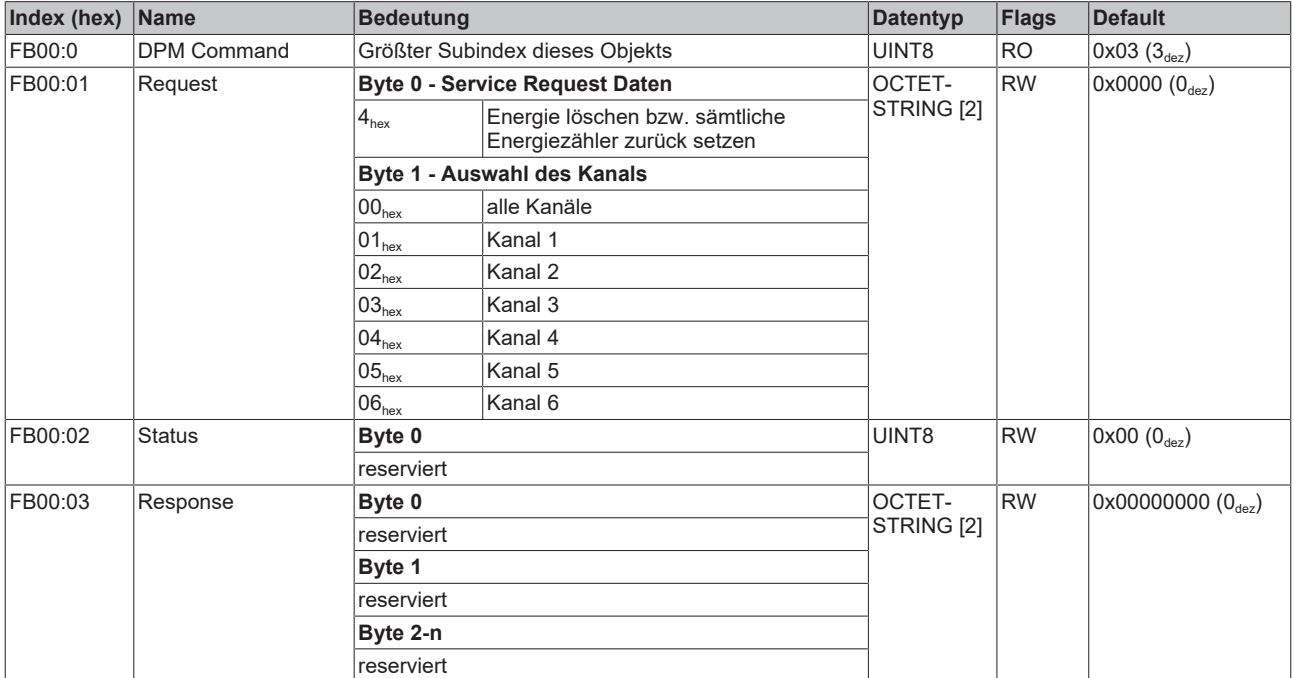

# **6.6.4 EL3453**

# **6.6.4.1 Restore Objekt**

#### **Index 1011 Restore default parameters**

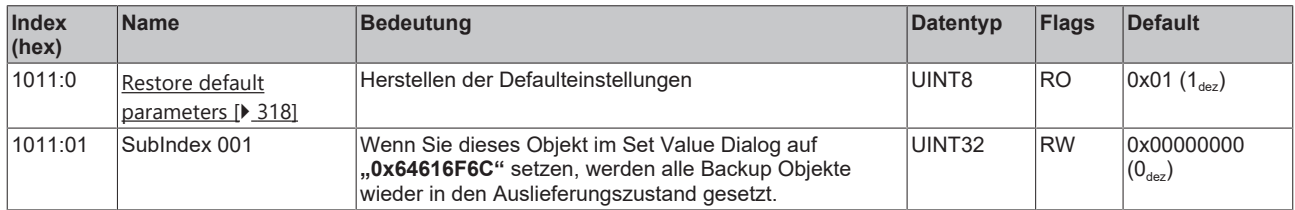

# **6.6.4.2 Konfigurationsdaten**

### **Index 80n0 PMX Settings (für Ch.1, n = 0; Ch.2, n = 1; Ch.3, n = 2)**

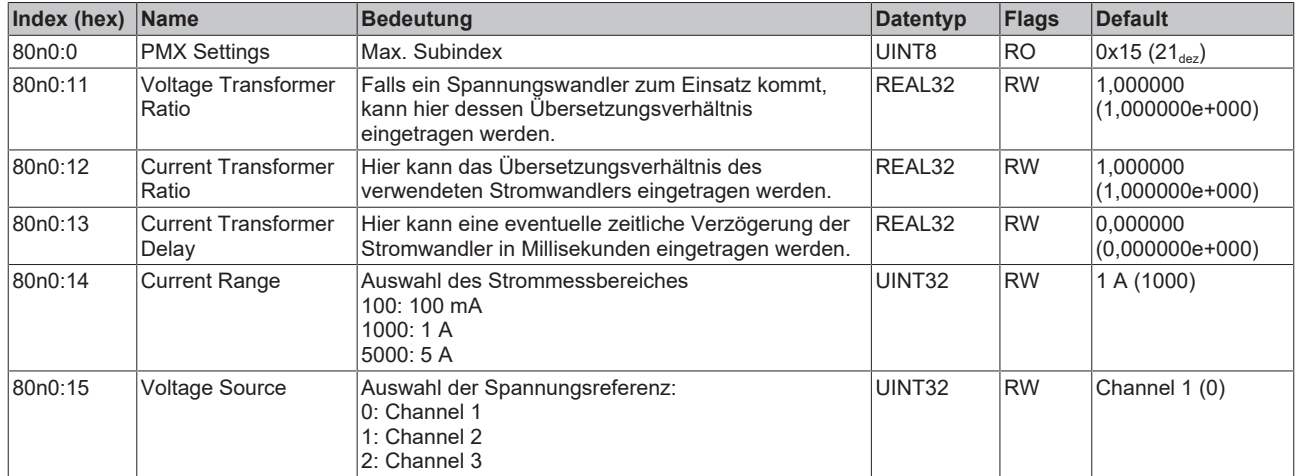

### **Index 80n1 PMX Guard Settings (für Ch.1, n = 0; Ch.2, n = 1; Ch.3, n = 2)**

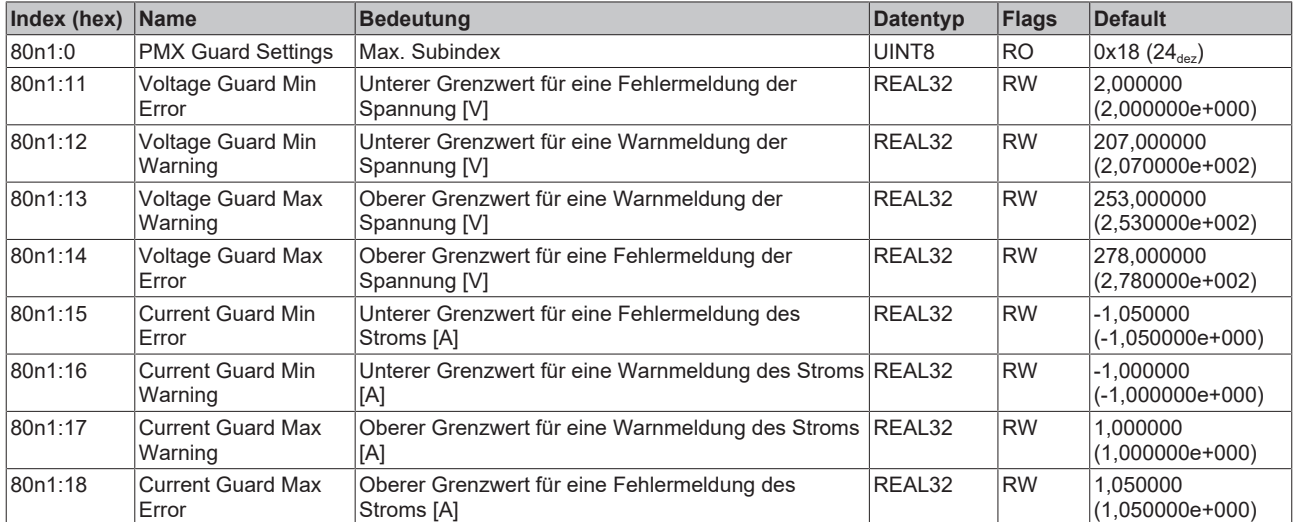

# **Index 80n2 PMX User Scale (für Ch.1, n = 0; Ch.2, n = 1; Ch.3, n = 2)**

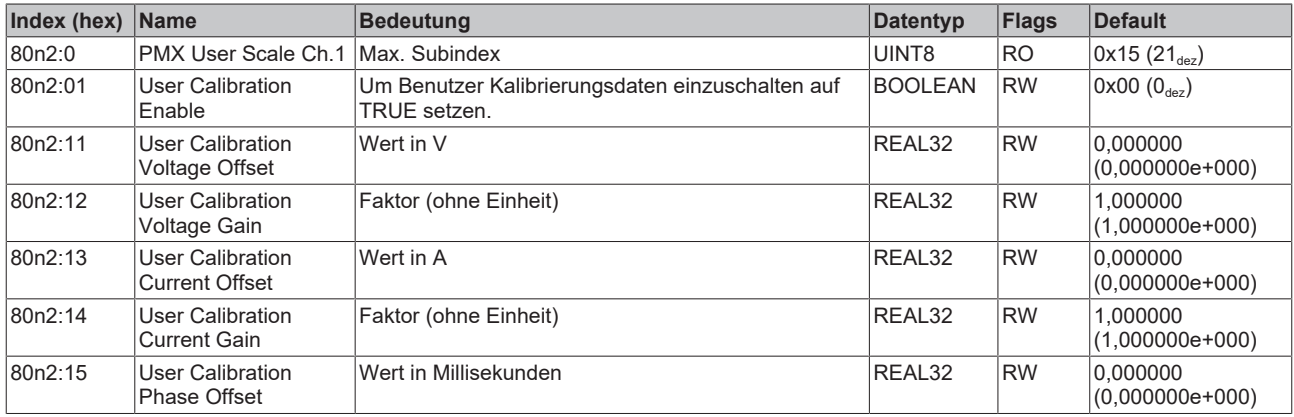

### **Index F800 PMX Settings**

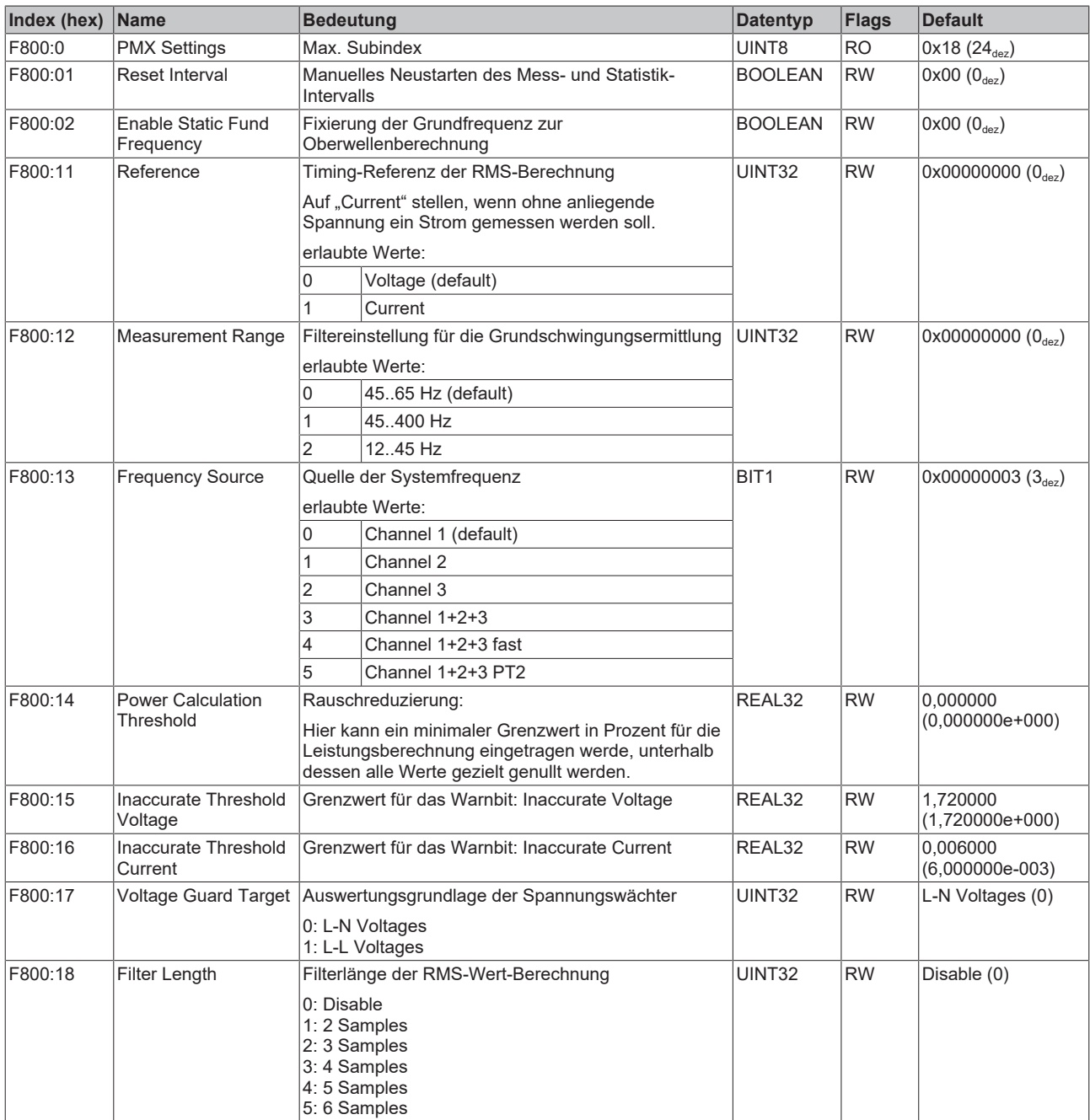

# **Index F801 PMX Total Settings PQF**

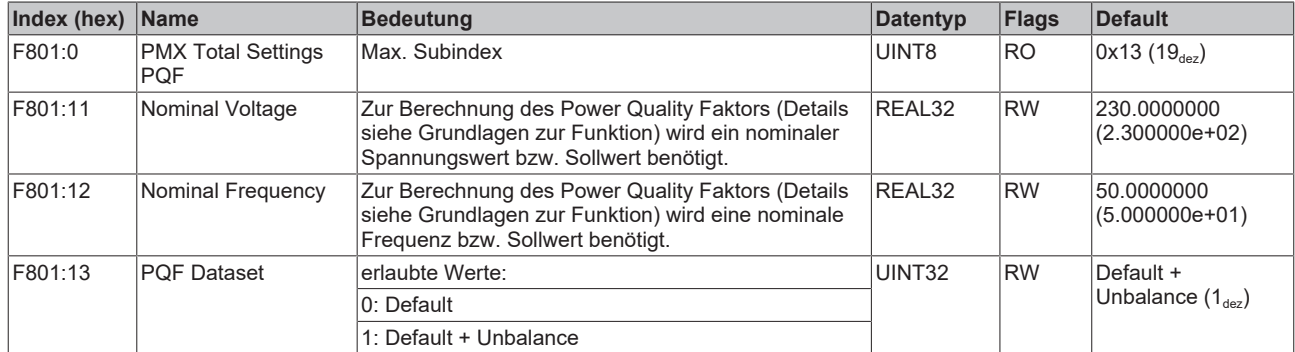

# **Index F802 PMX Guard Settings**

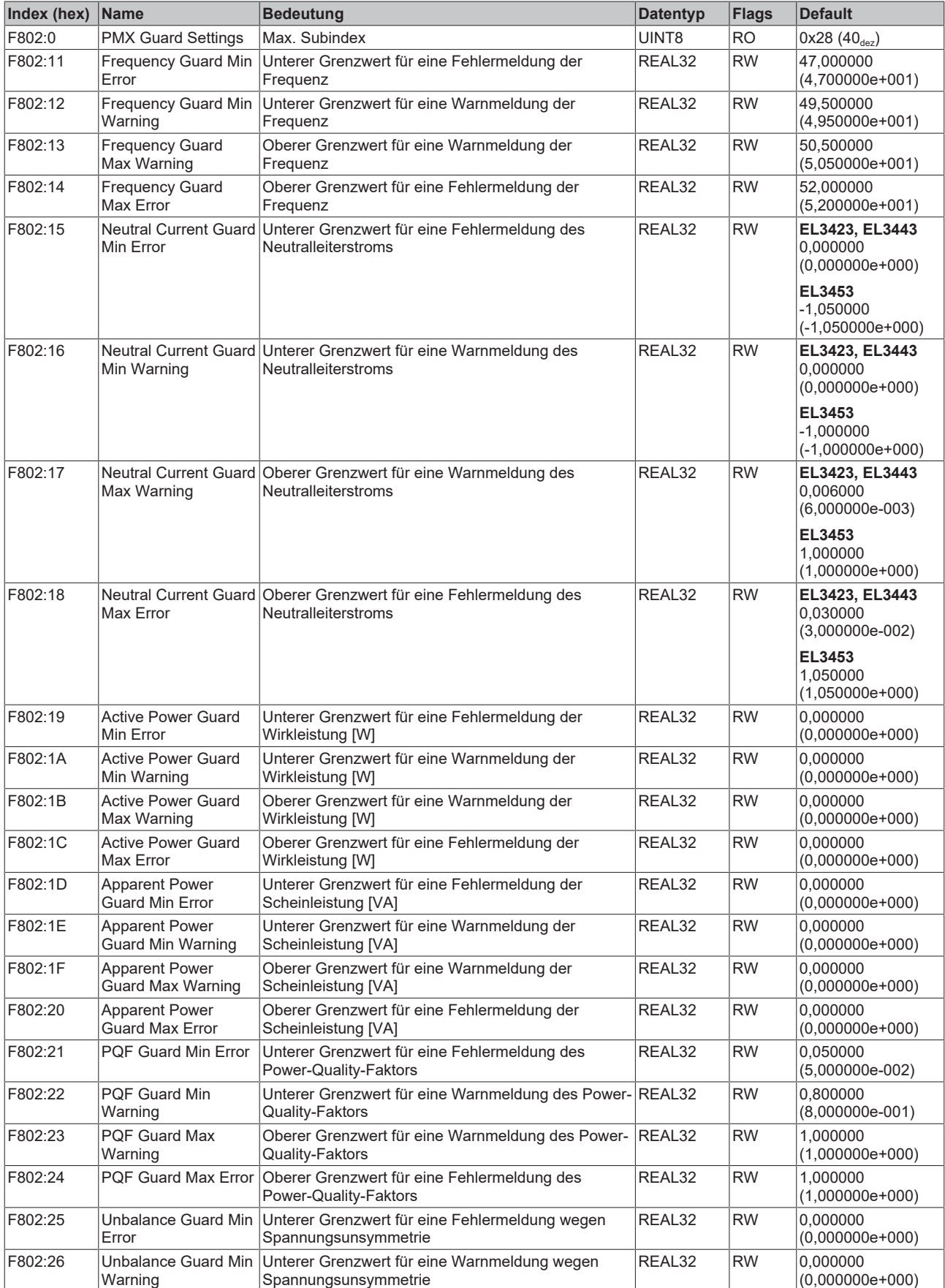

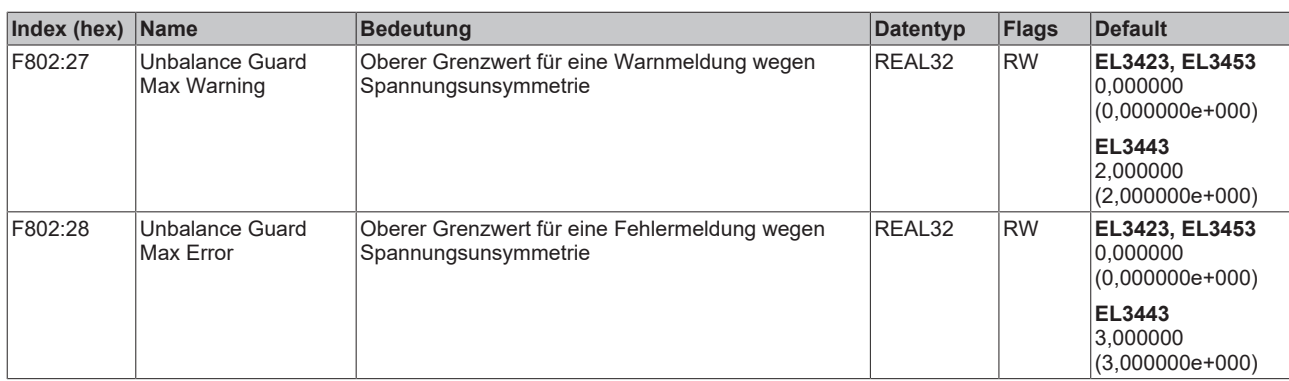

### **Index F803 PMX Time Settings**

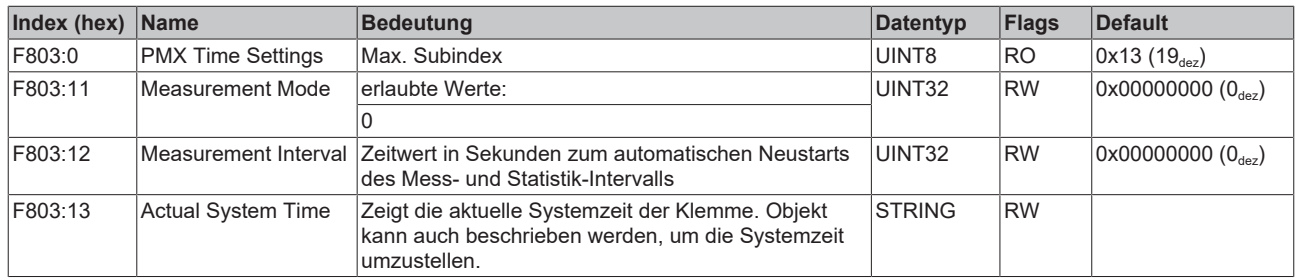

# **Index F804 PMX Settings Neutral Current**

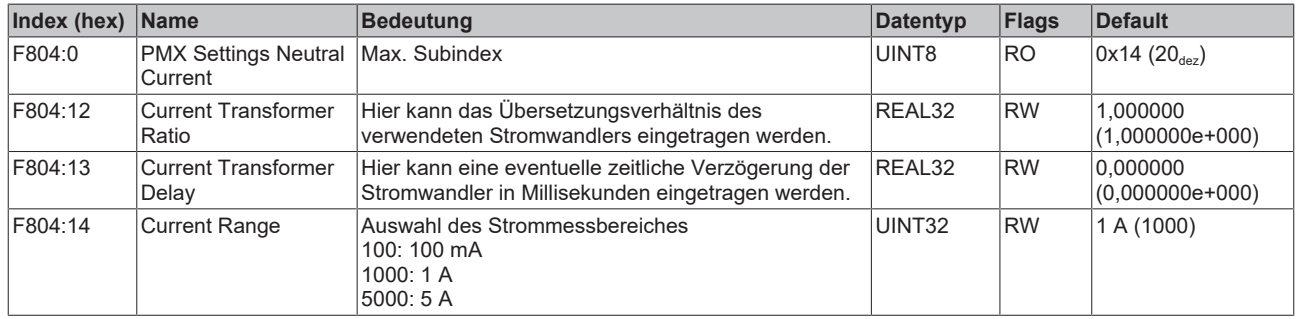

### **Index F805 PMX User Scale Neutral Current**

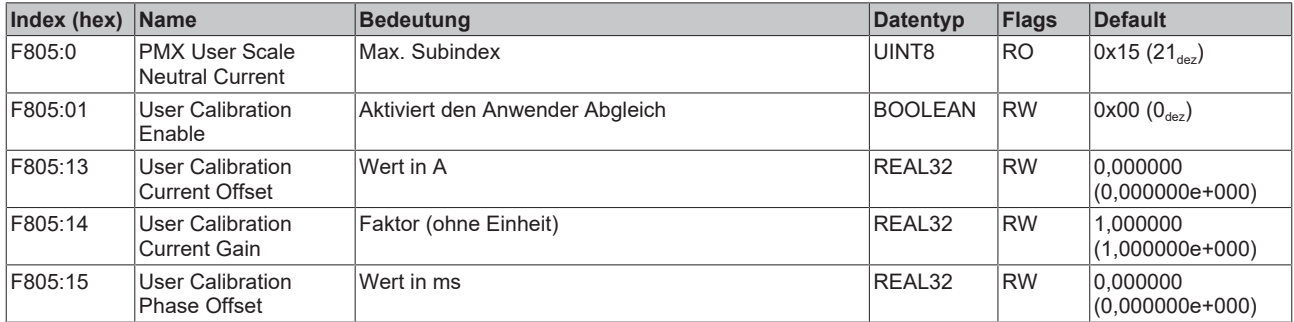

# **6.6.4.3 Konfigurationsdaten (herstellerspezifisch)**

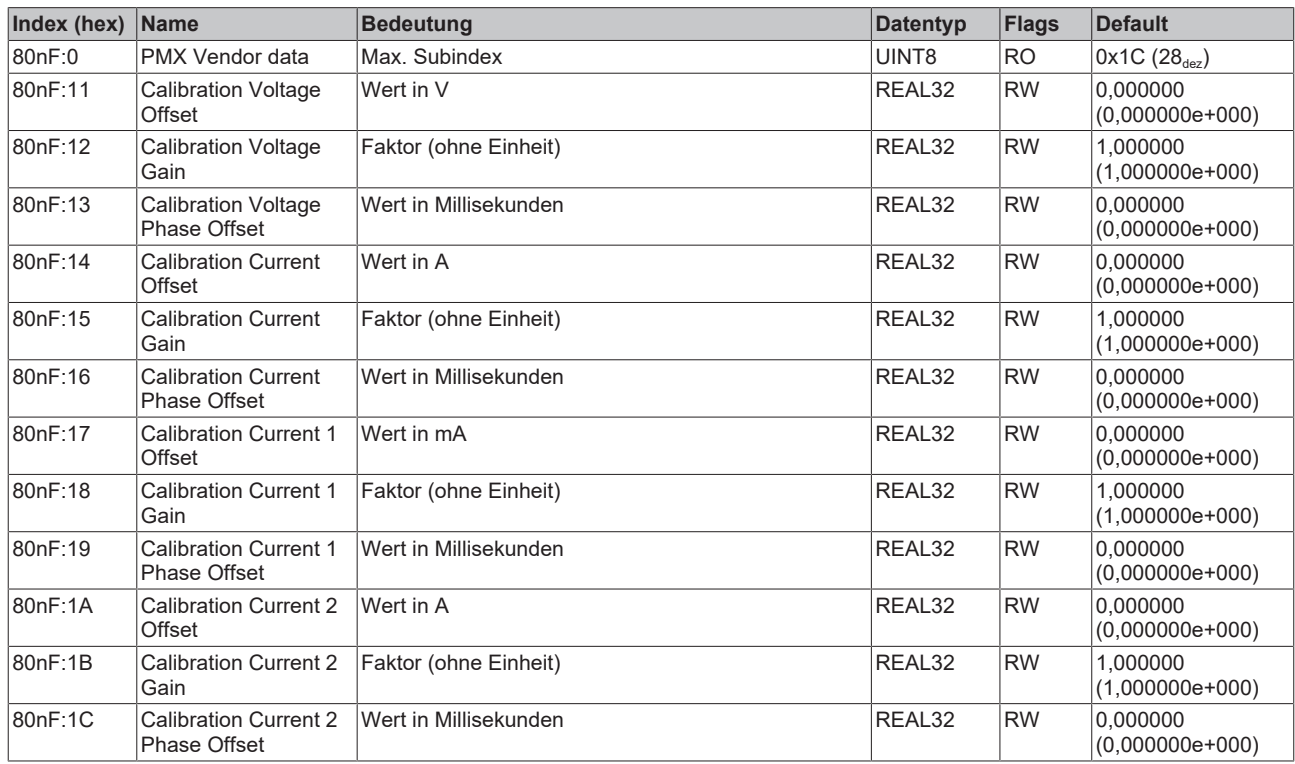

# **Index 80nF PMX Vendor data (für Ch.1, n = 0; Ch.2, n = 1; Ch.3, n = 2)**

# **6.6.4.4 Eingangsdaten**

### **Index 60n0 PMX Status (n = 0, 1, 2)**

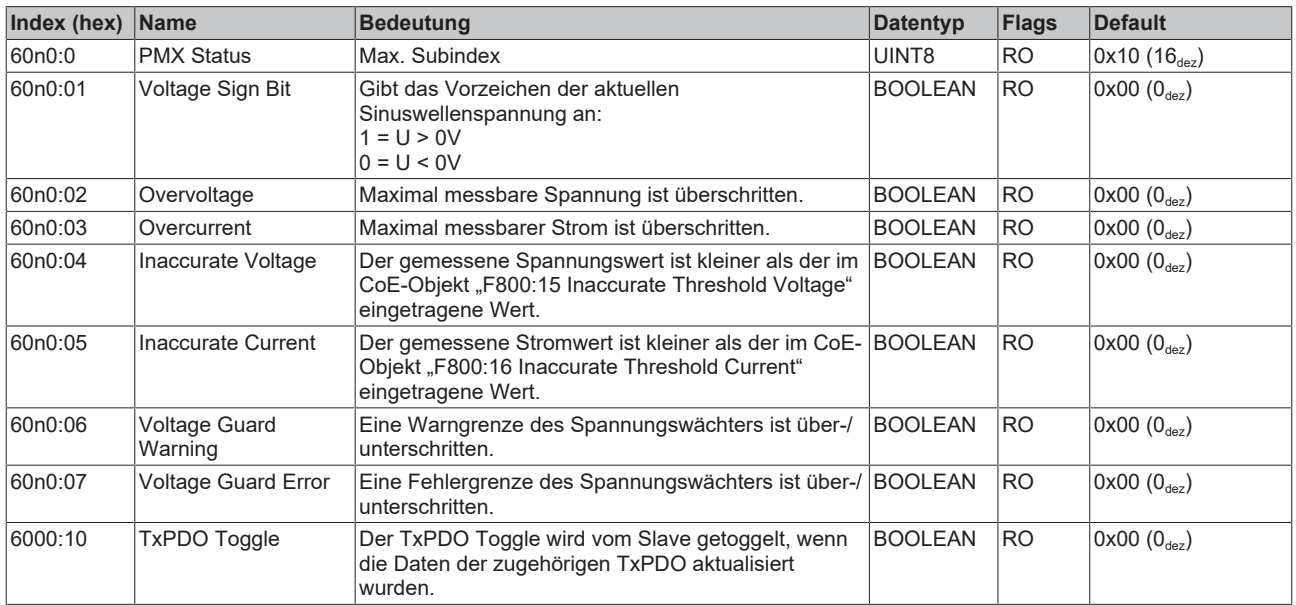

### **Index 60n1 PMX Basic (n = 0, 1, 2)**

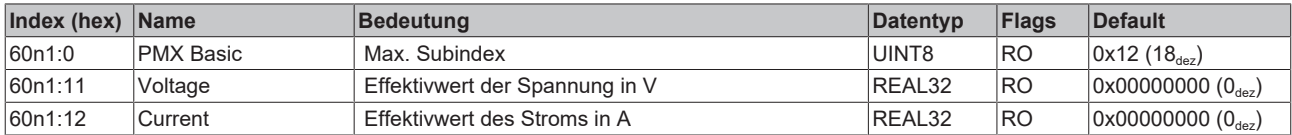

### **Index 60n2 PMX Power (n = 0, 1, 2)**

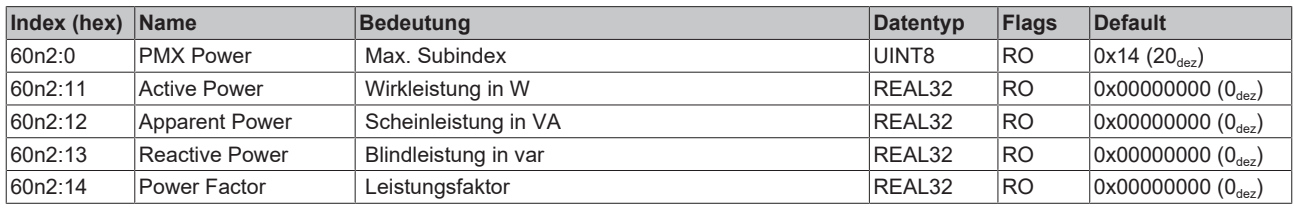

### **Index 60n3 PMX Power Fundamental (n = 0, 1, 2)**

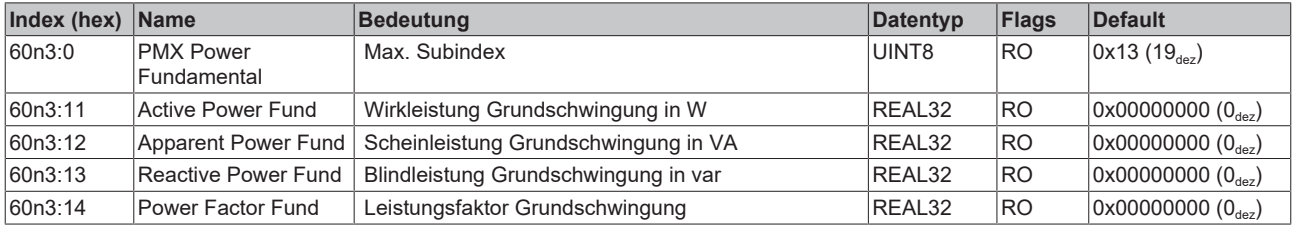

### **Index 60n4 PMX Energy (n = 0, 1, 2)**

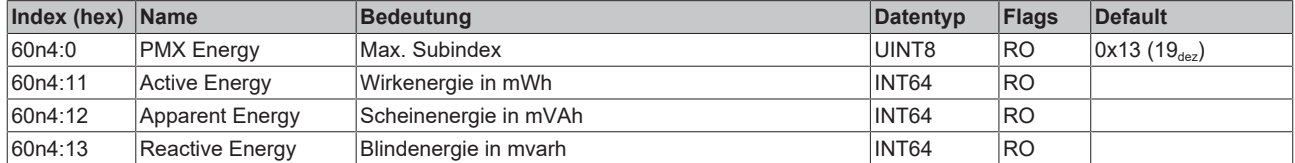

### **Index 60n5 PMX Energy Fundamental (n = 0, 1, 2)**

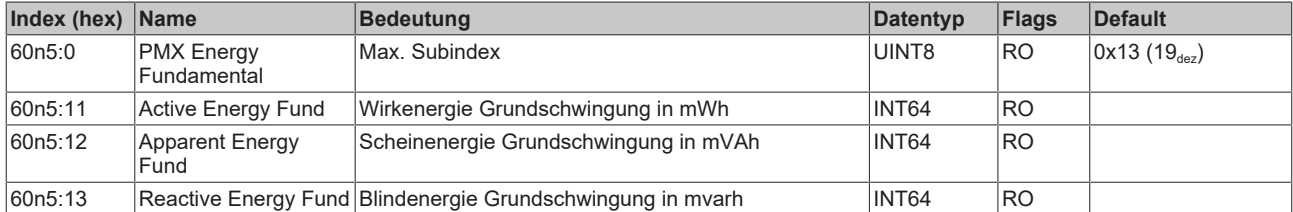

### **Index 60n6 PMX Timing (n = 0, 1, 2)**

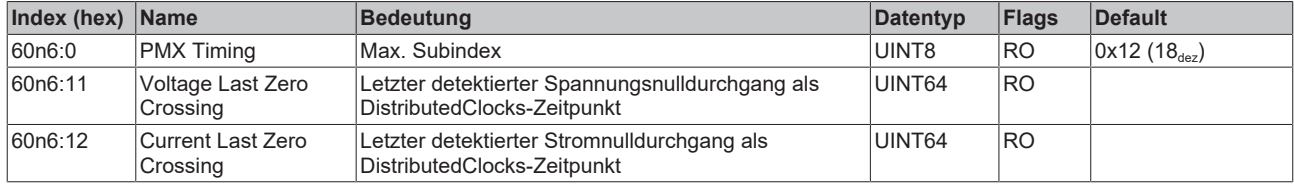

### **Index 60n7 PMX Advanced (n = 0, 1, 2)**

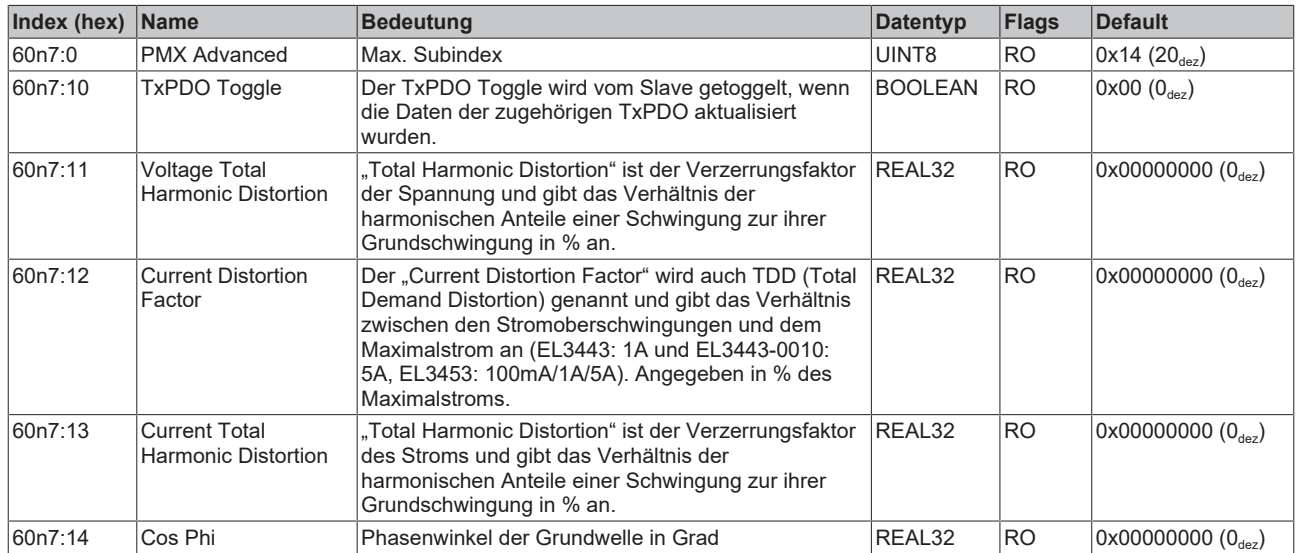

### **Index 60n8 PMX Statistic Voltage (n = 0, 1, 2)**

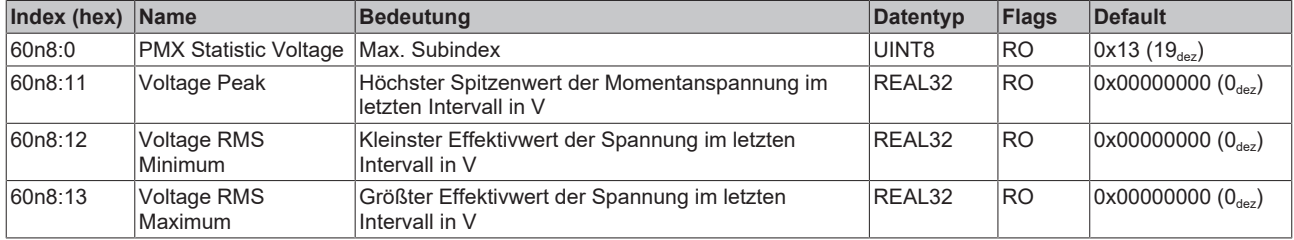

### **Index 60n9 PMX Statistic Current (n = 0, 1, 2)**

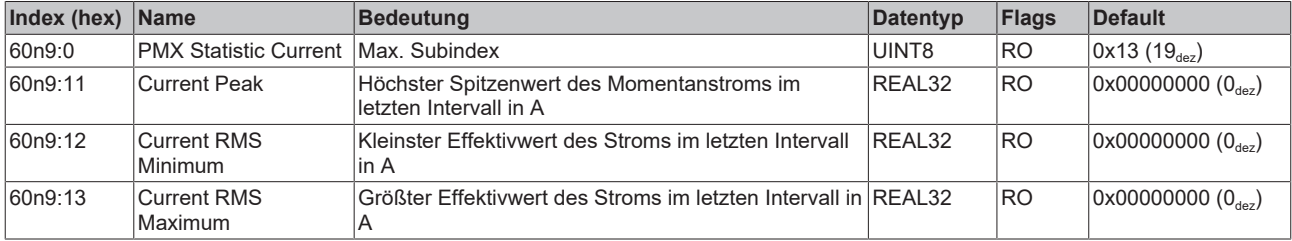

### **Index 60nA PMX Statistic Power (n = 0, 1, 2)**

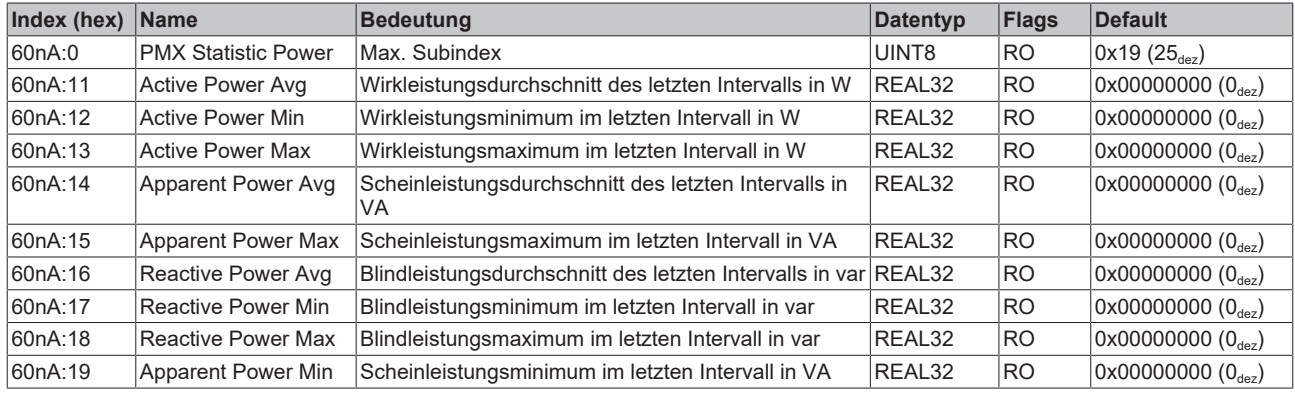

# **Index 60nB PMX Classic (n = 0, 1, 2)**

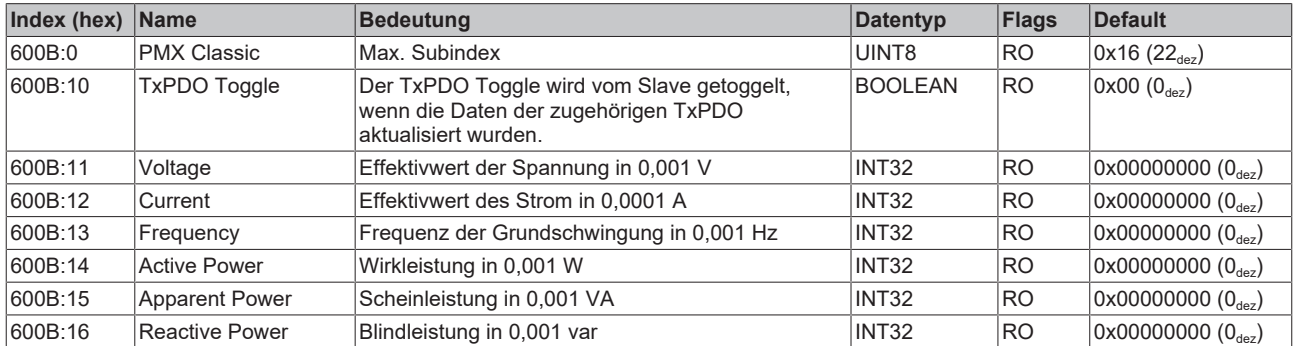

### **Index F600 PMX Total Status**

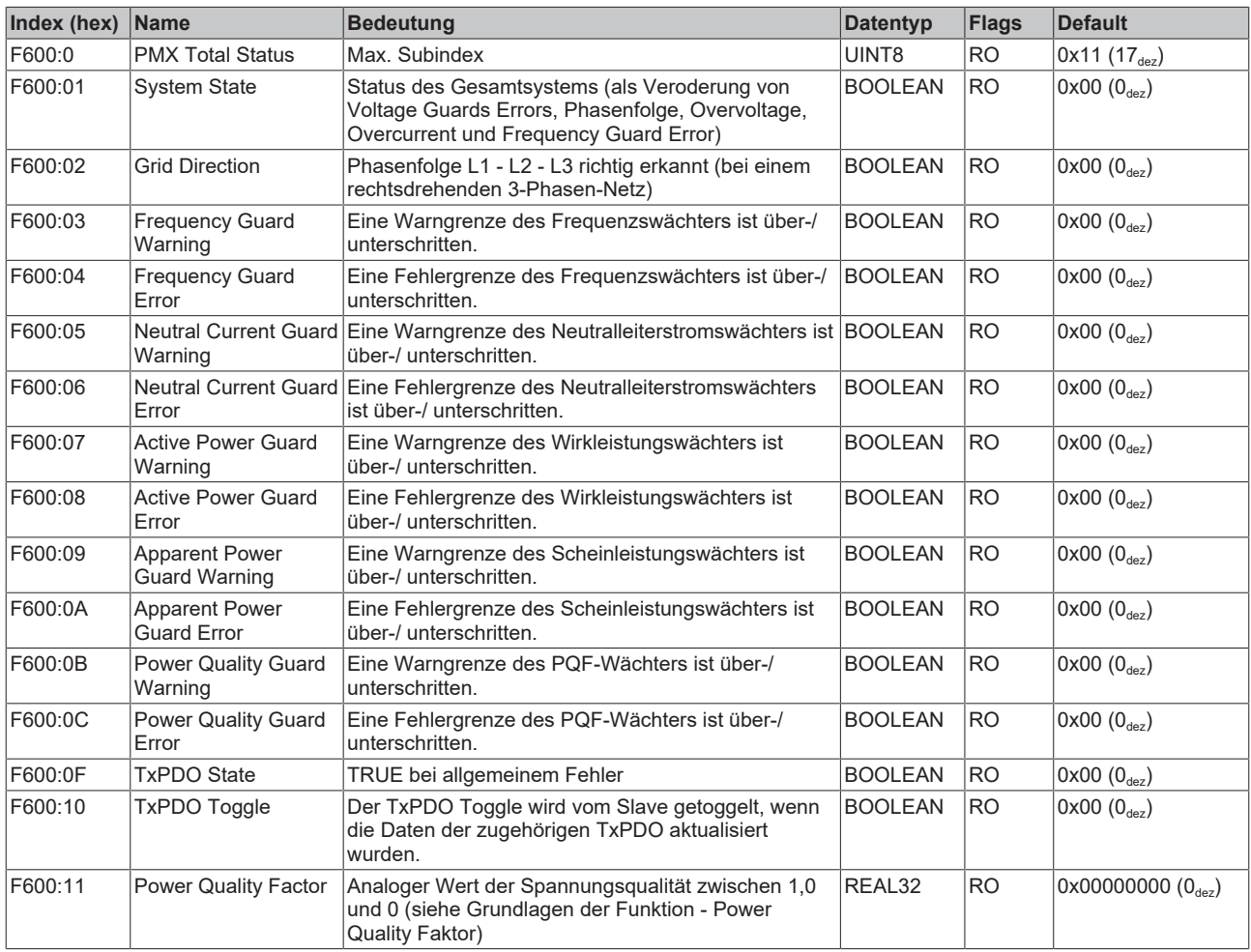

### **Index F601 PMX Total Basic**

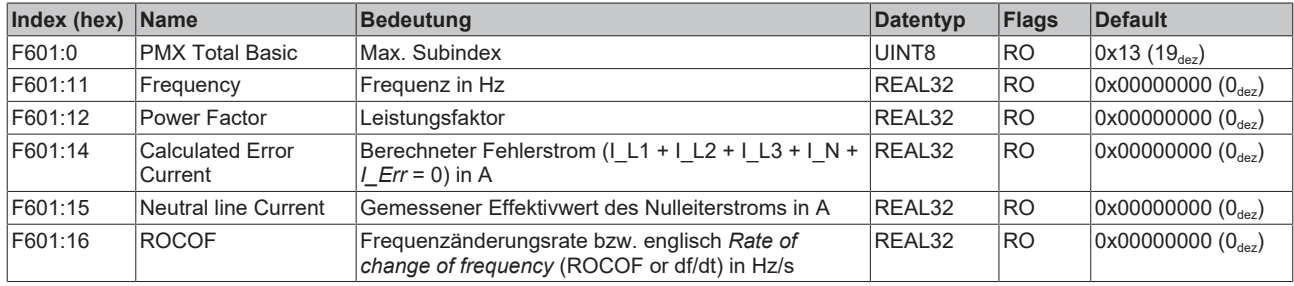

### **Index F602 PMX Total Advanced**

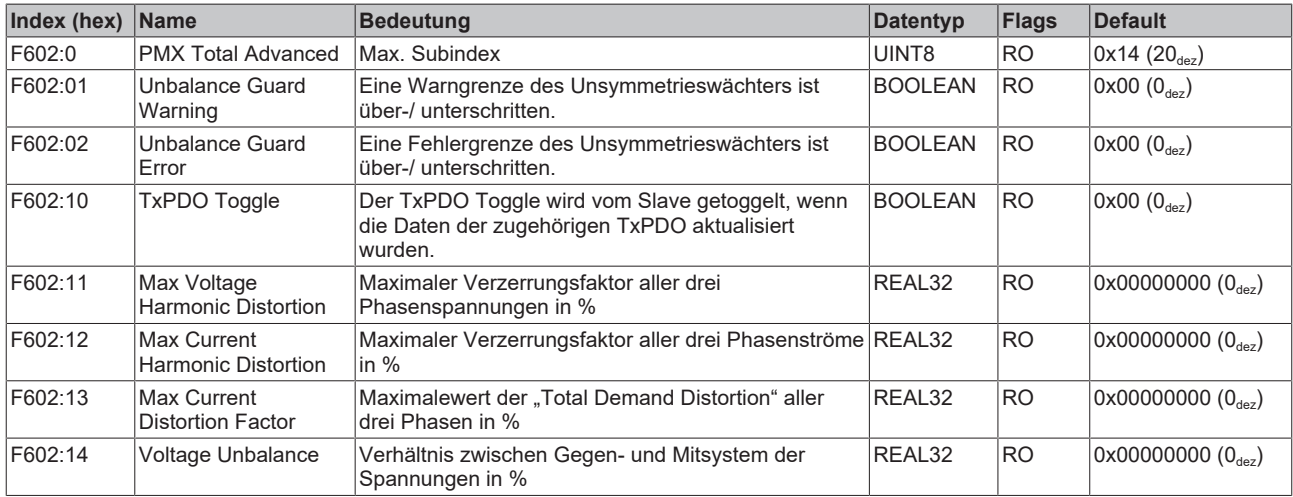

#### **Index F603 PMX Total Active**

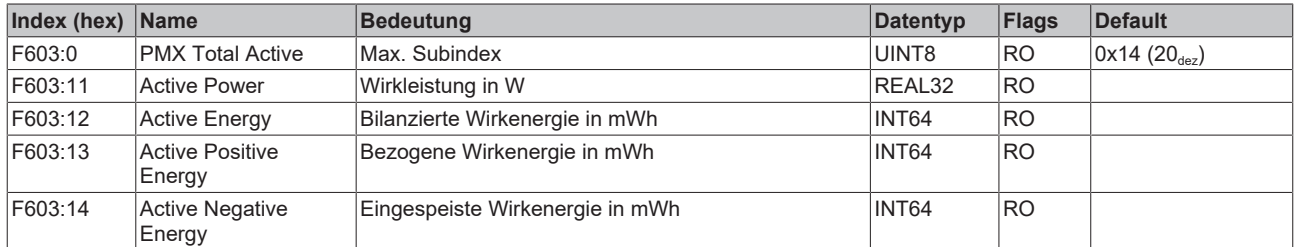

#### **Index F604 PMX Total Active Fundamental**

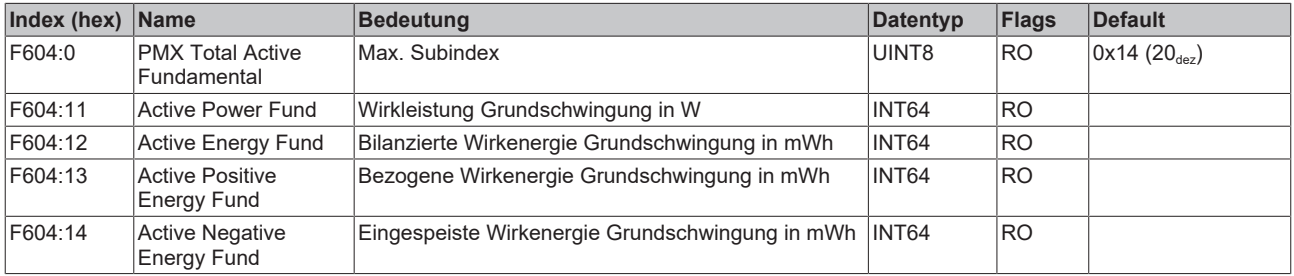

# **Index F605 PMX Total Apparent**

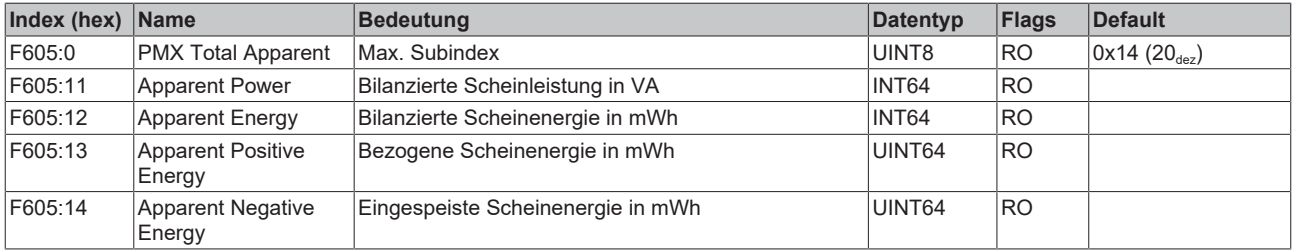

### **Index F606 PMX Total Apparent Fundamental**

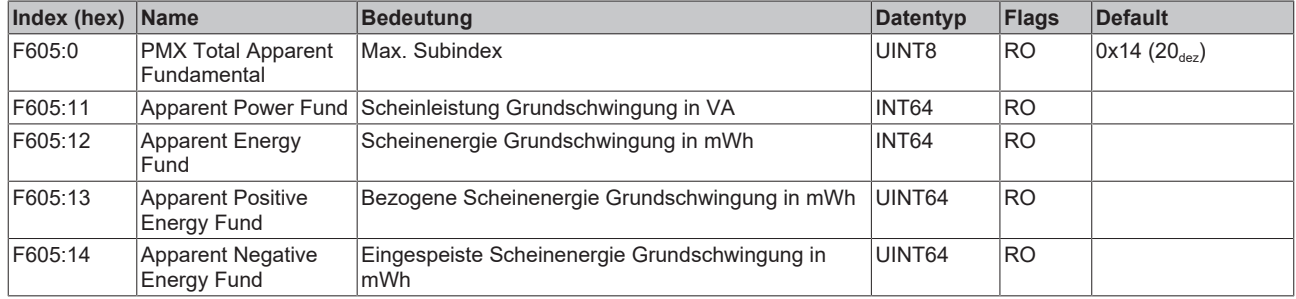

### **Index F607 PMX Total Reactive**

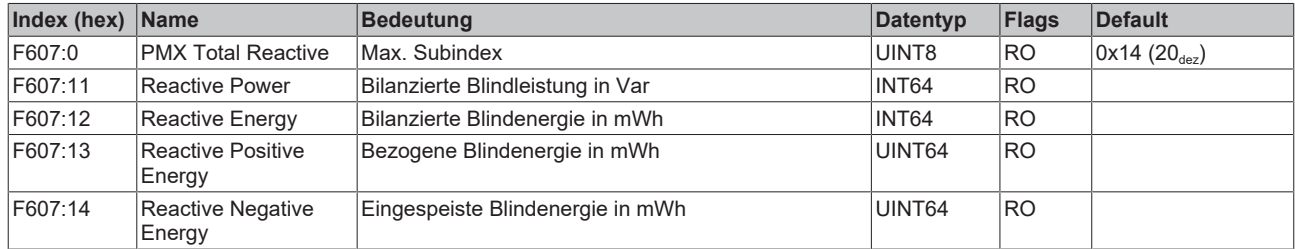

### **Index F608 PMX Total Reactive Fundamental**

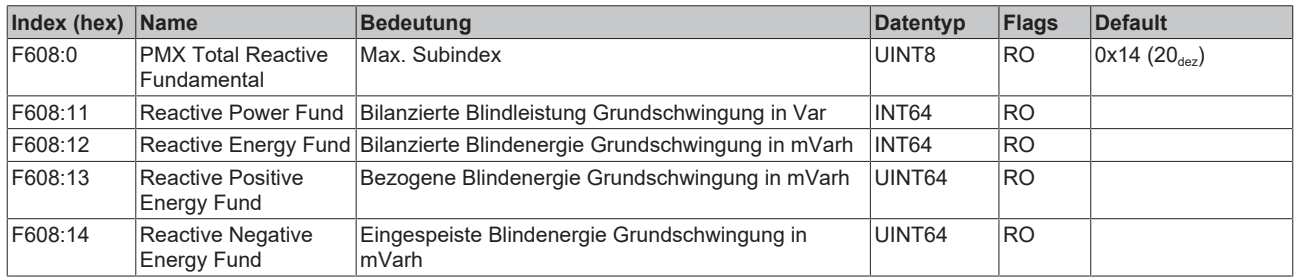

# **Index F609 PMX Total L-L Voltages**

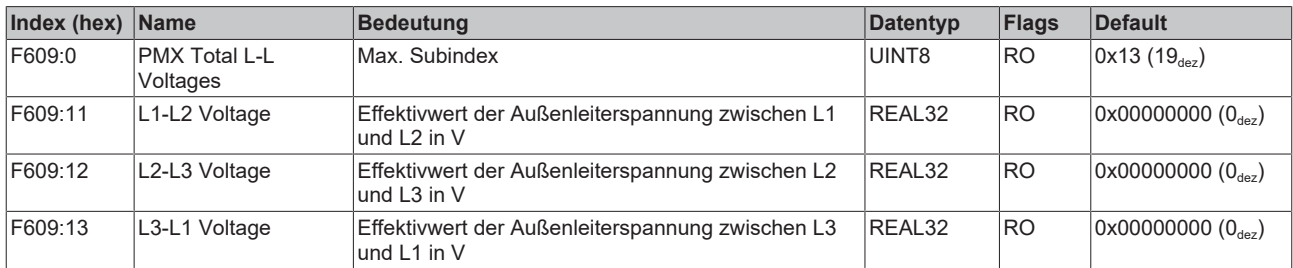

### **Index F60A PMX Variant Value In**

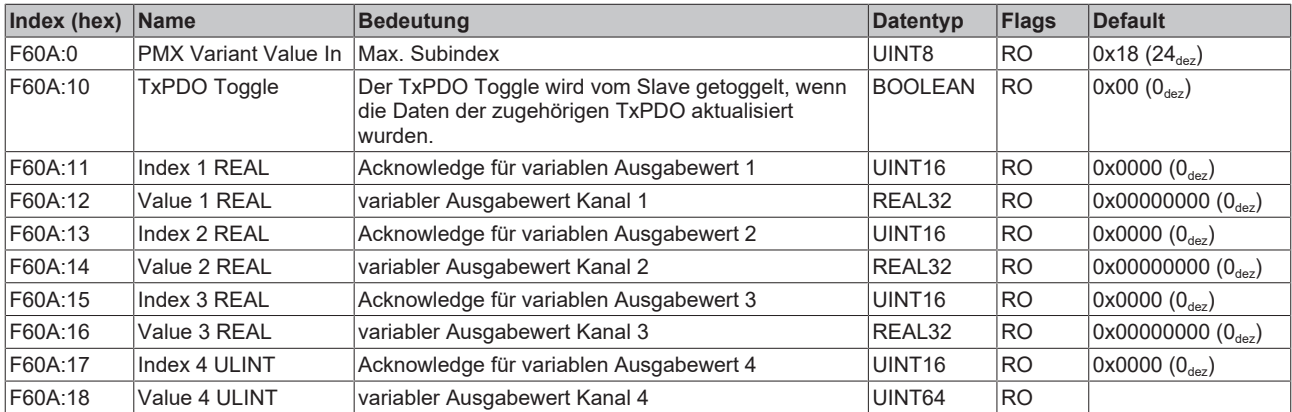

### **Index F60B PMX Total Statistic Power**

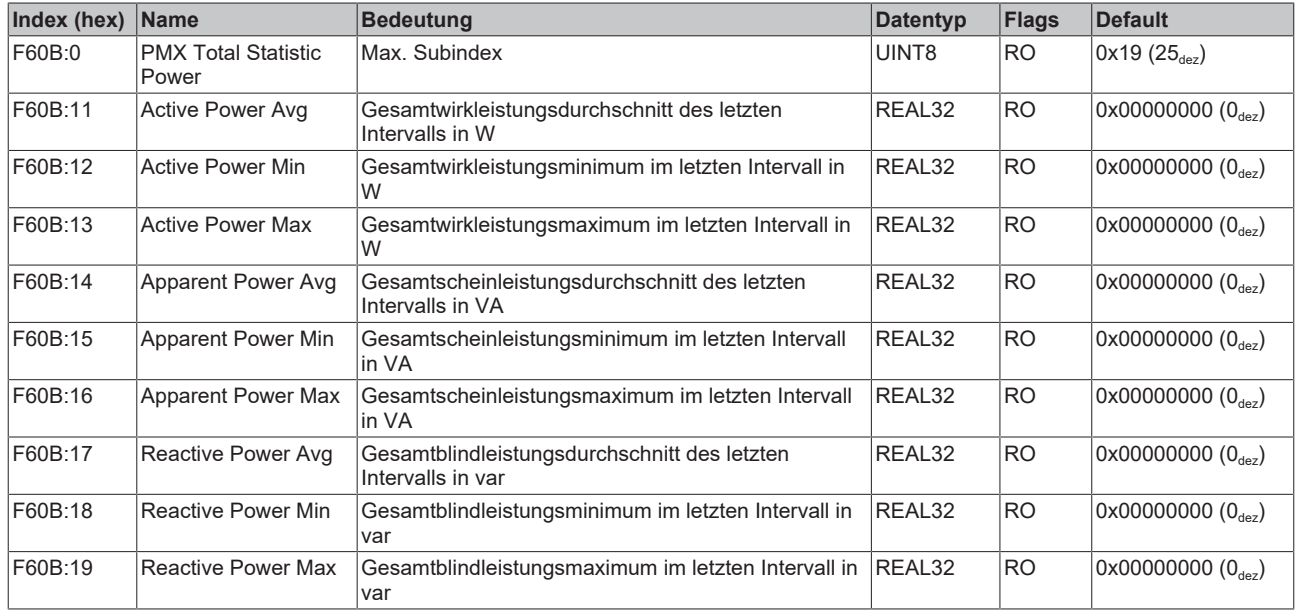

### **Index F60C PMX Total Statistic PQF**

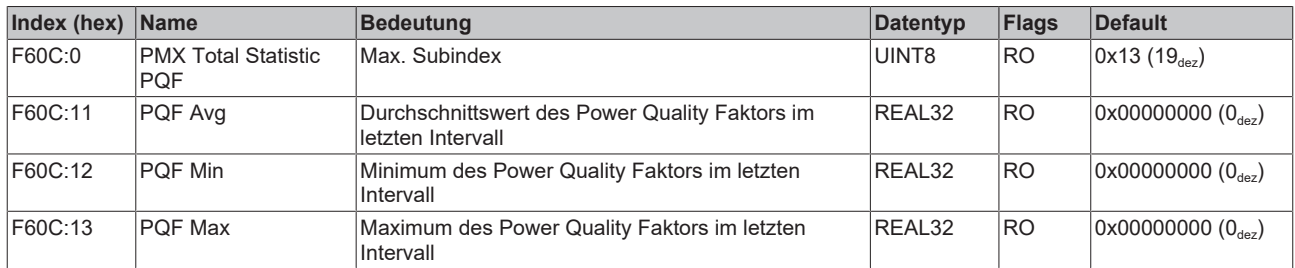

# **Index F60D PMX Total Interval Energy**

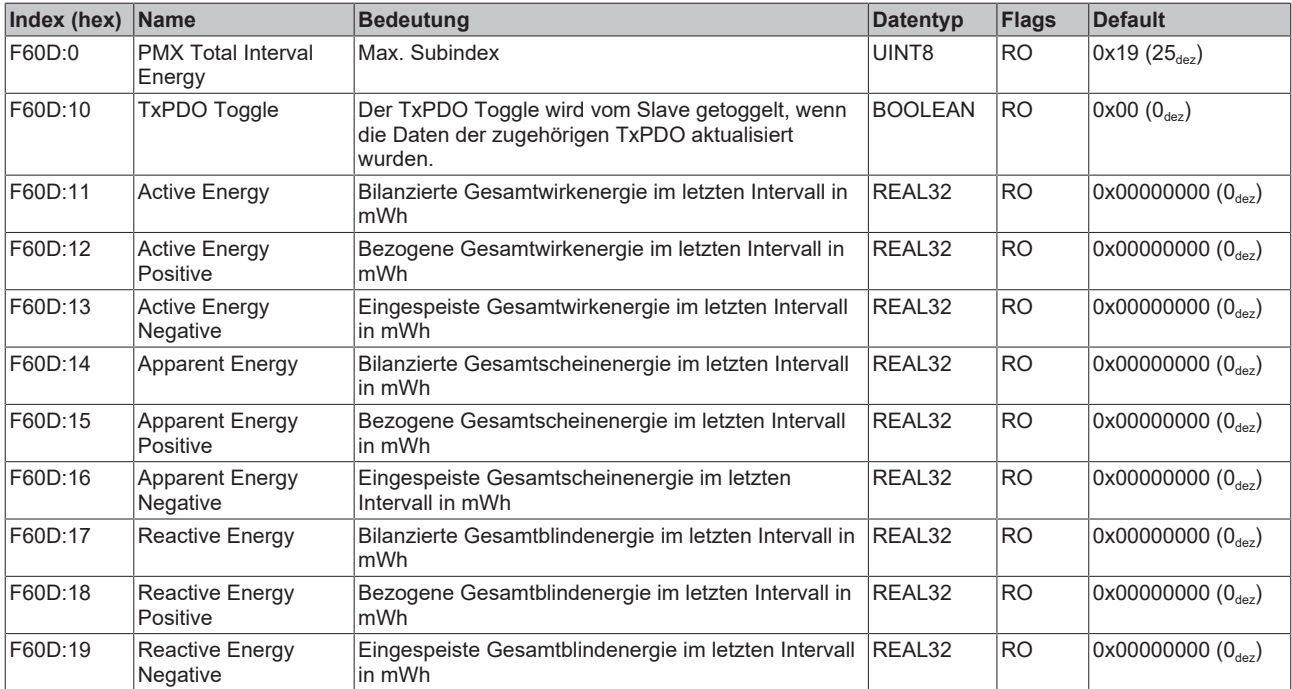

# **Index F60E PMX Total Interval Energy Fundamental**

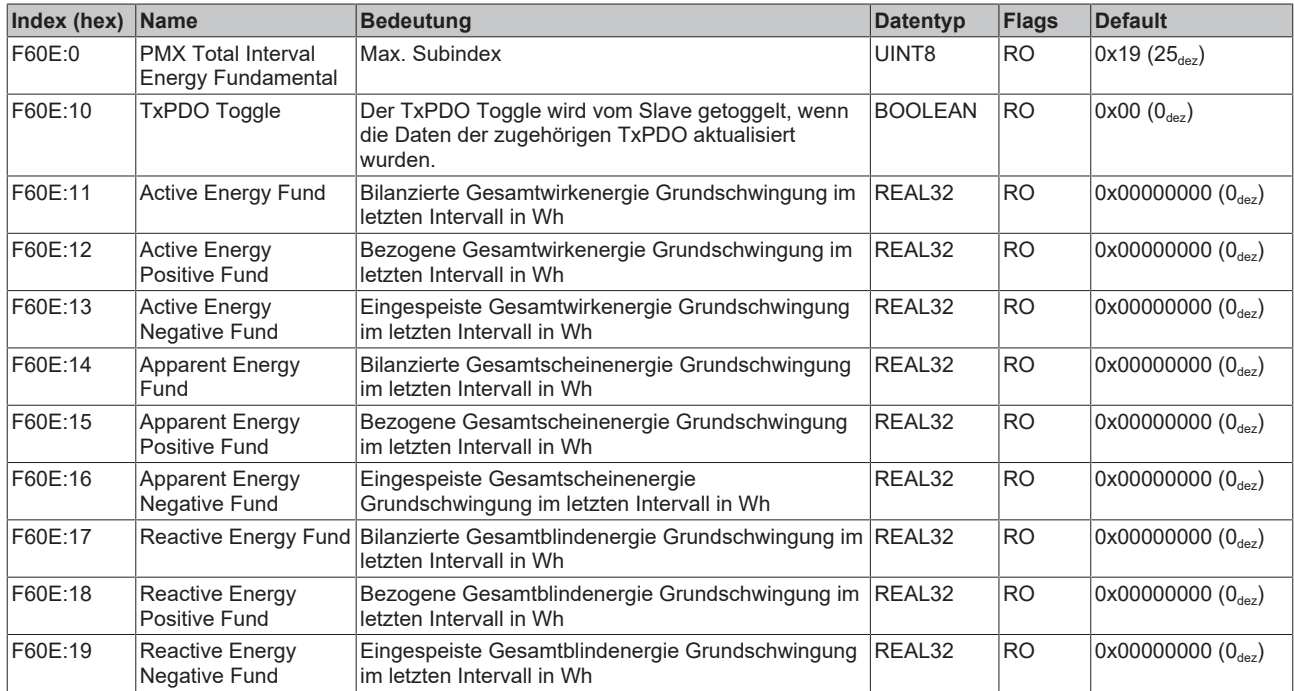

# **Index F60F PMX Total System Angles**

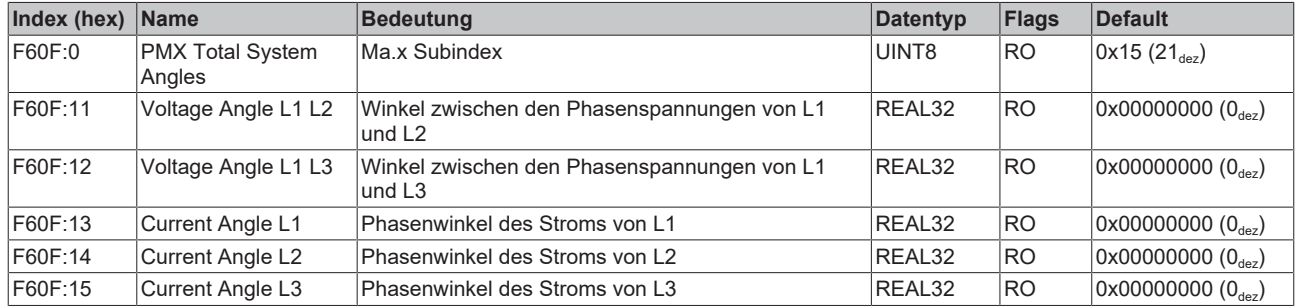

### **Index F610 PMX Total System**

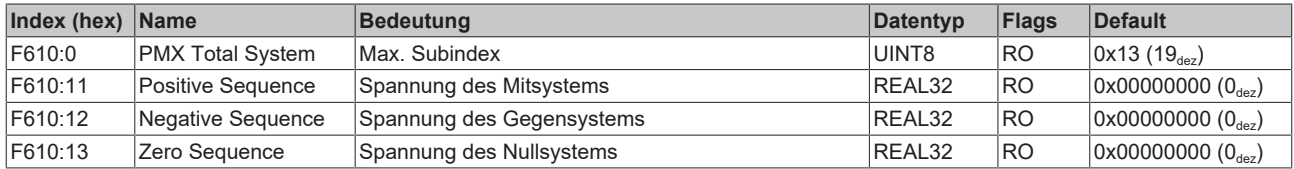

### **Index F611 PMX Total Statistic Power Fundamental**

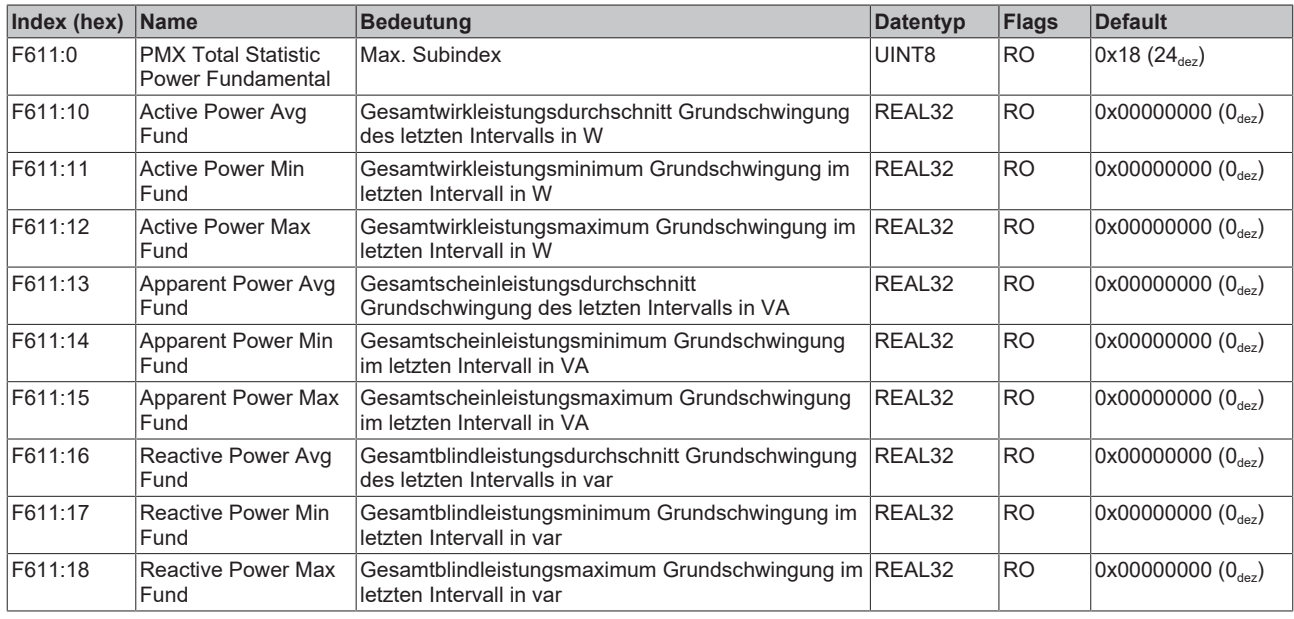

# **6.6.4.5 Ausgangsdaten**

### **Index F700 PMX Variant Value Out**

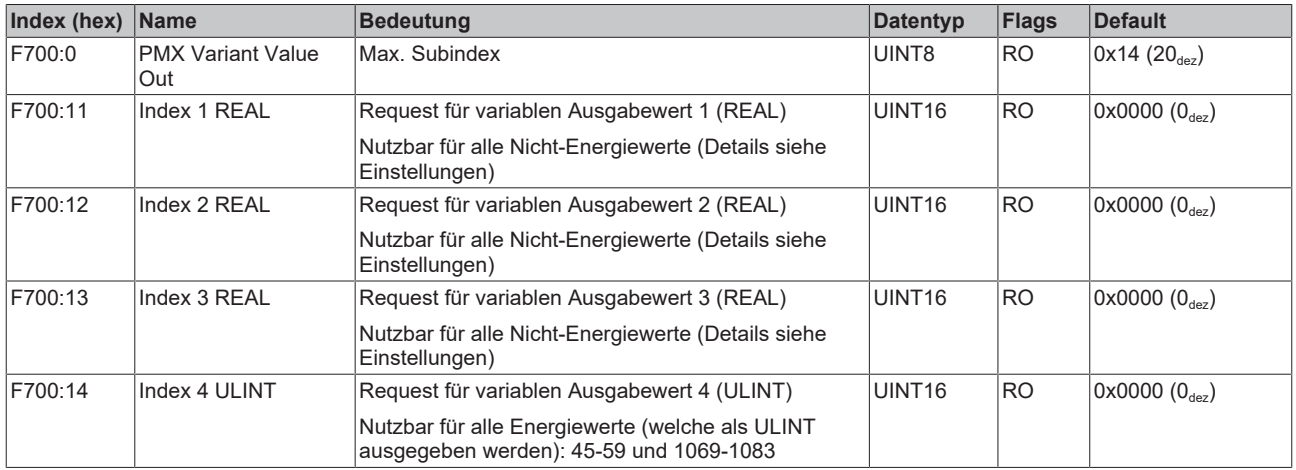

### **Index F701 PMX Interval**

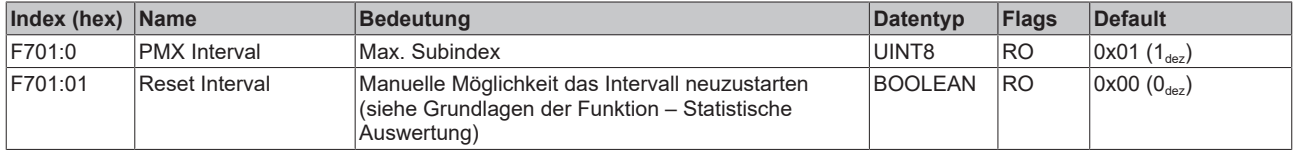

# **6.6.4.6 Informations- und Diagnostikdaten**

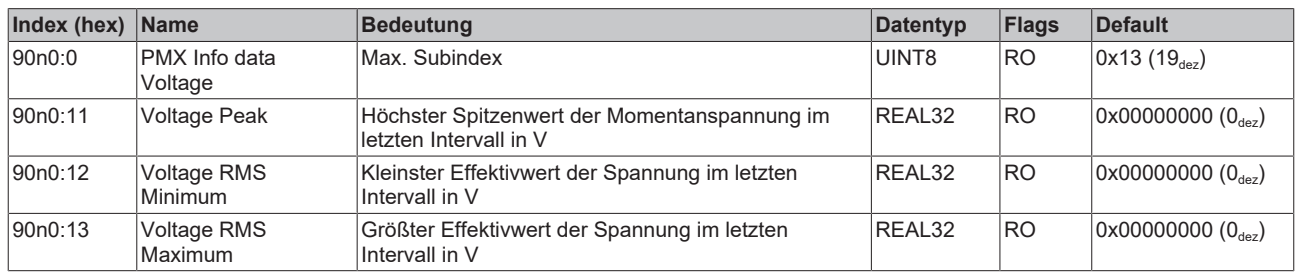

# **Index 90n0 PMX Info data Voltage (für Ch.1, n = 0; Ch.2, n = 1; Ch.3, n = 2)**

# **Index 90n1 PMX Info data Current (für Ch.1, n = 0; Ch.2, n = 1; Ch.3, n = 2)**

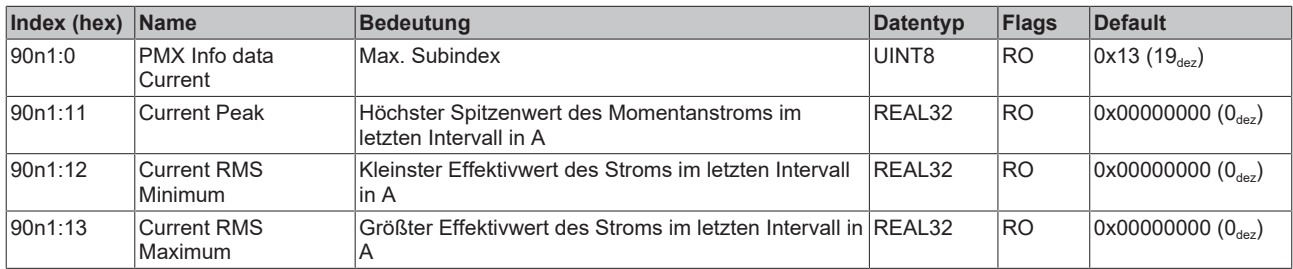

### **Index 90n2 PMX Info data Power (für Ch.1, n = 0; Ch.2, n = 1; Ch.3, n = 2)**

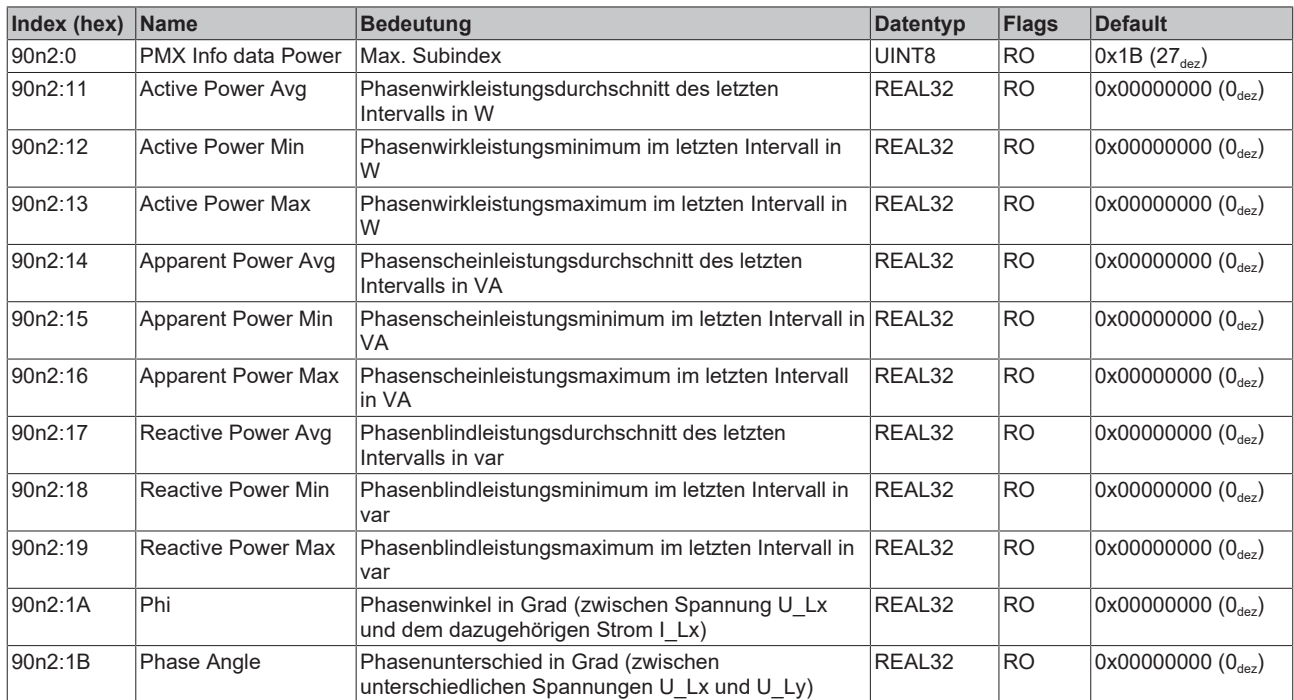

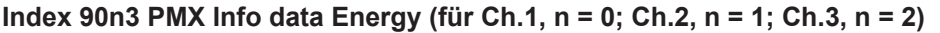

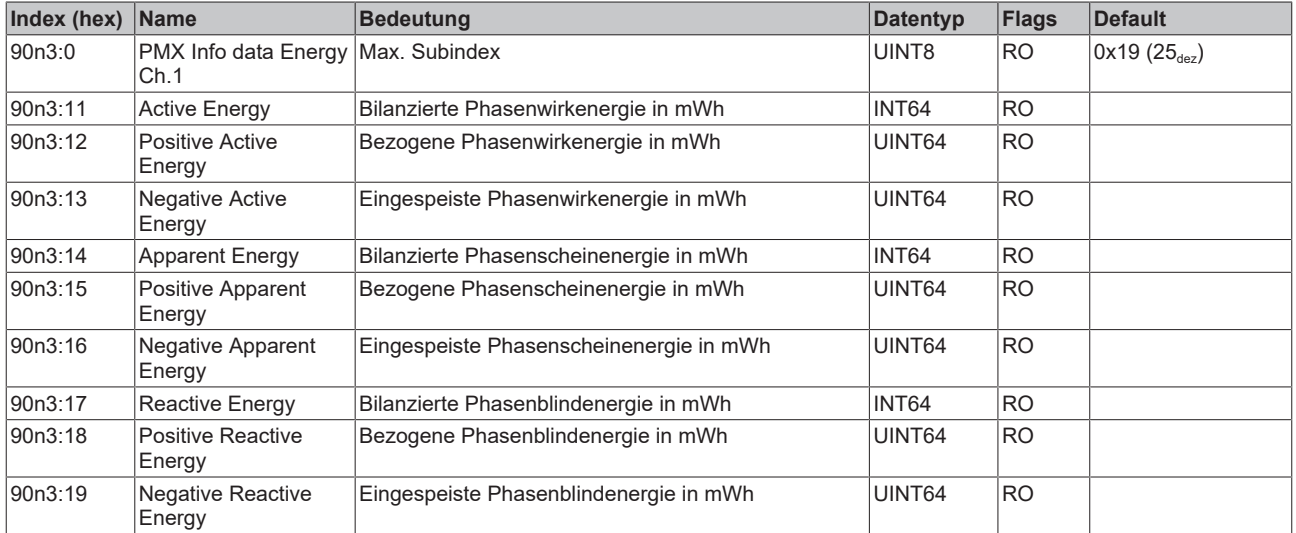

### **Index 90n4 PMX Harmonic Voltage (für Ch.1, n = 0; Ch.2, n = 1; Ch.3, n = 2)**

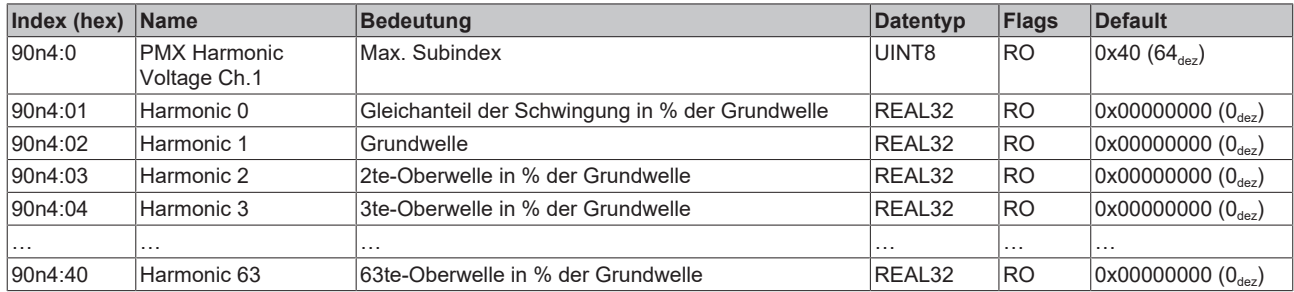

### **Index 90n5 PMX Harmonic Current (für Ch.1, n = 0; Ch.2, n = 1; Ch.3, n = 2)**

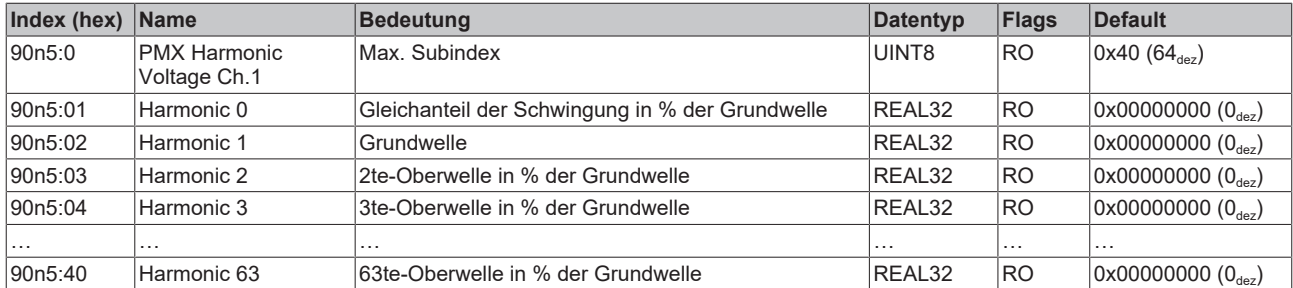

### **Index 90n6 PMX Info data Fundamental (für Ch.1, n = 0; Ch.2, n = 1; Ch.3, n = 2)**

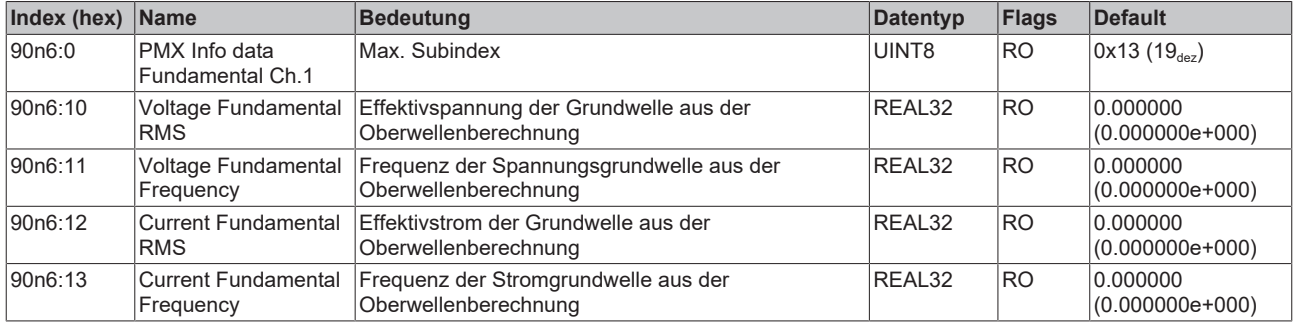

### **Index A0n0 PMX Diag data (für Ch.1, n = 0; Ch.2, n = 1; Ch.3, n = 2)**

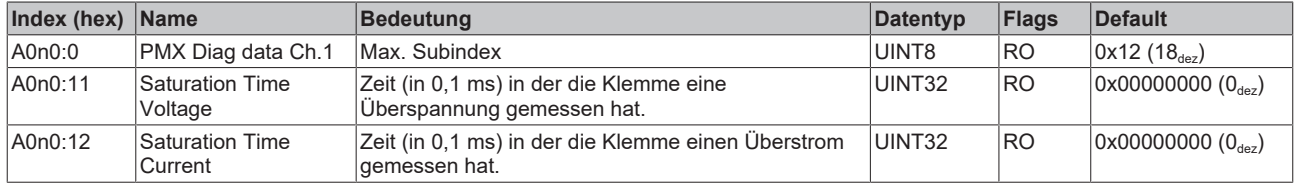

### **Index F081 Download revision**

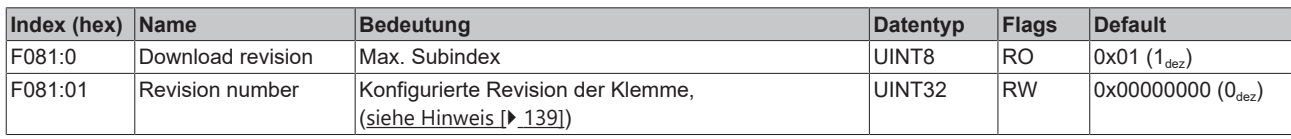

### **Index F80F PMX Vendor data (für Ch.1, n = 0; Ch.2, n = 1; Ch.3, n = 2)**

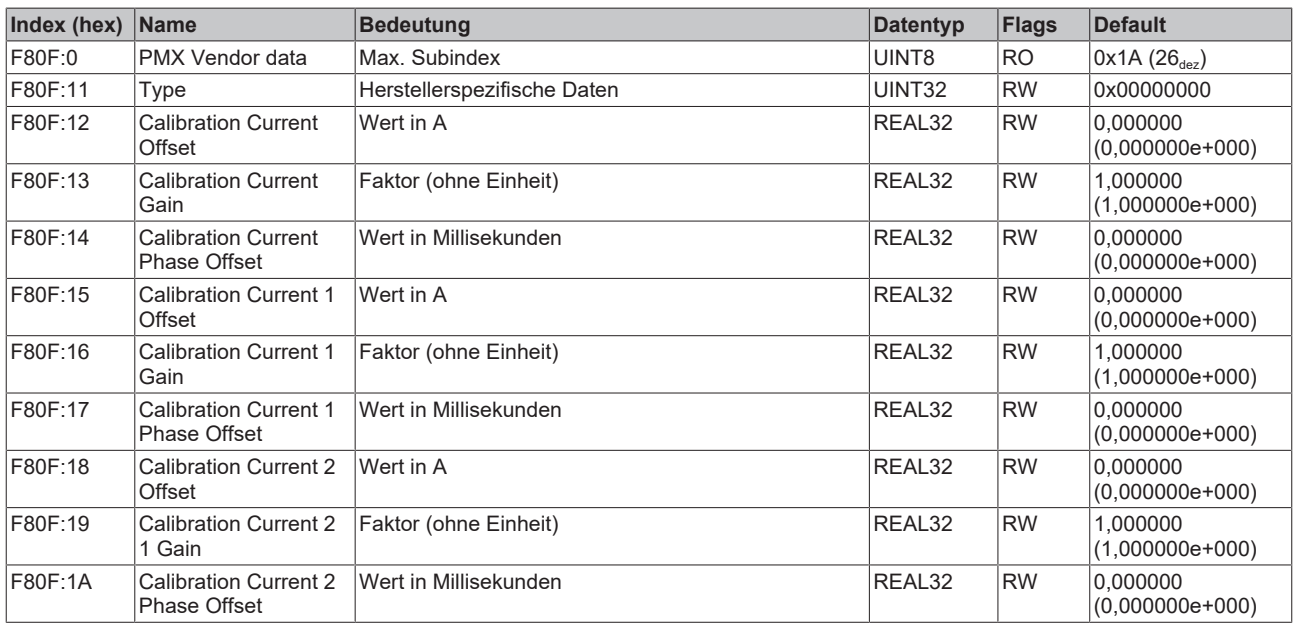

### **Index F902 PMX Grid Info data Power**

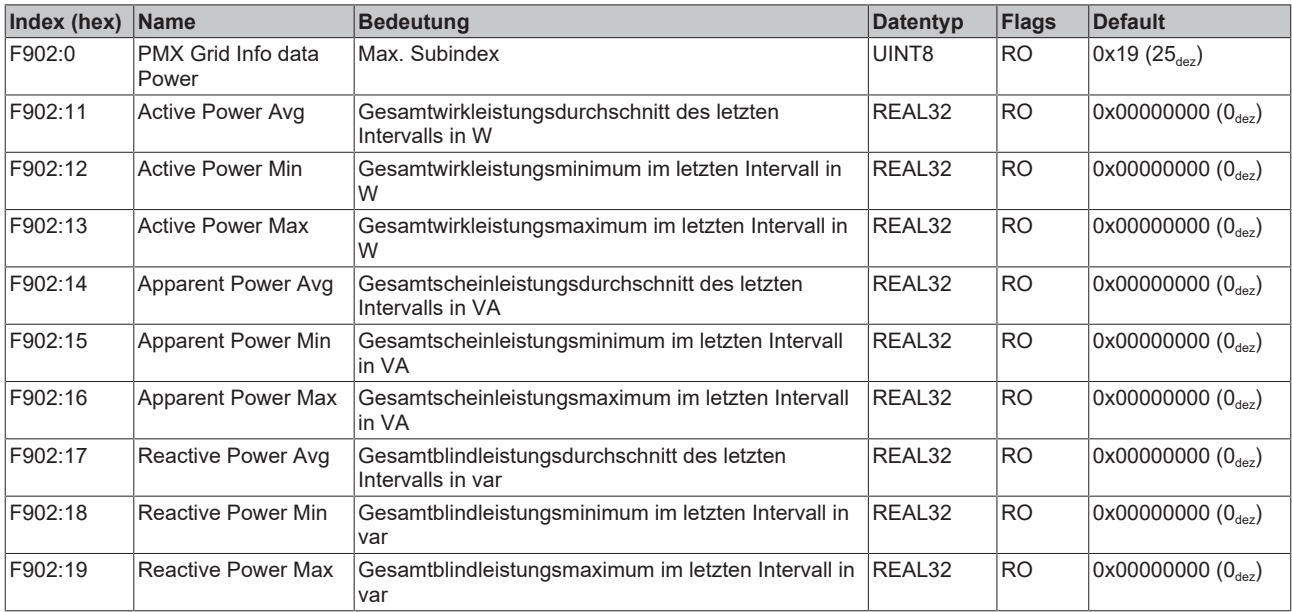

### **Index F903 PMX Grid Info data Energy**

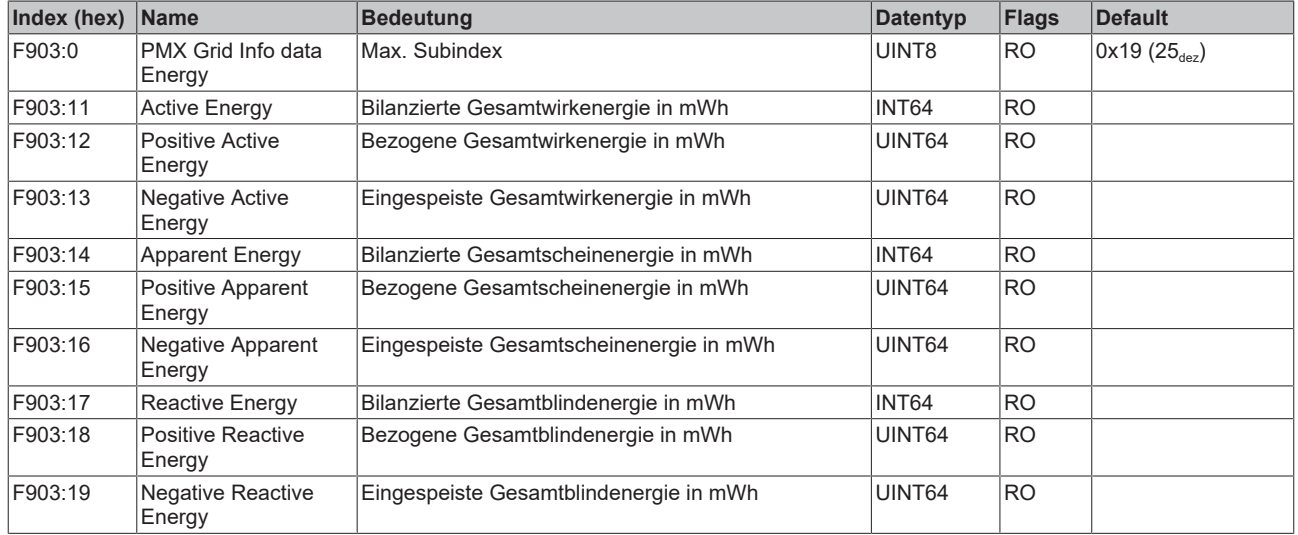

### **Index F904 PMX Grid Info data PQF**

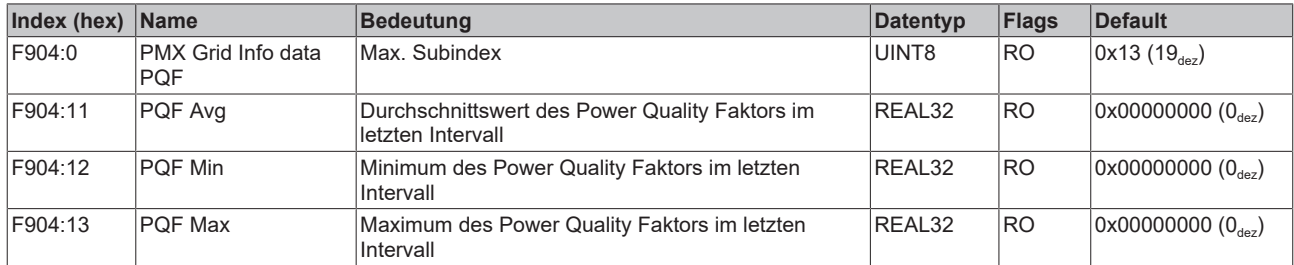

### **Index F905 PMX Grid Info data Power Fundamental**

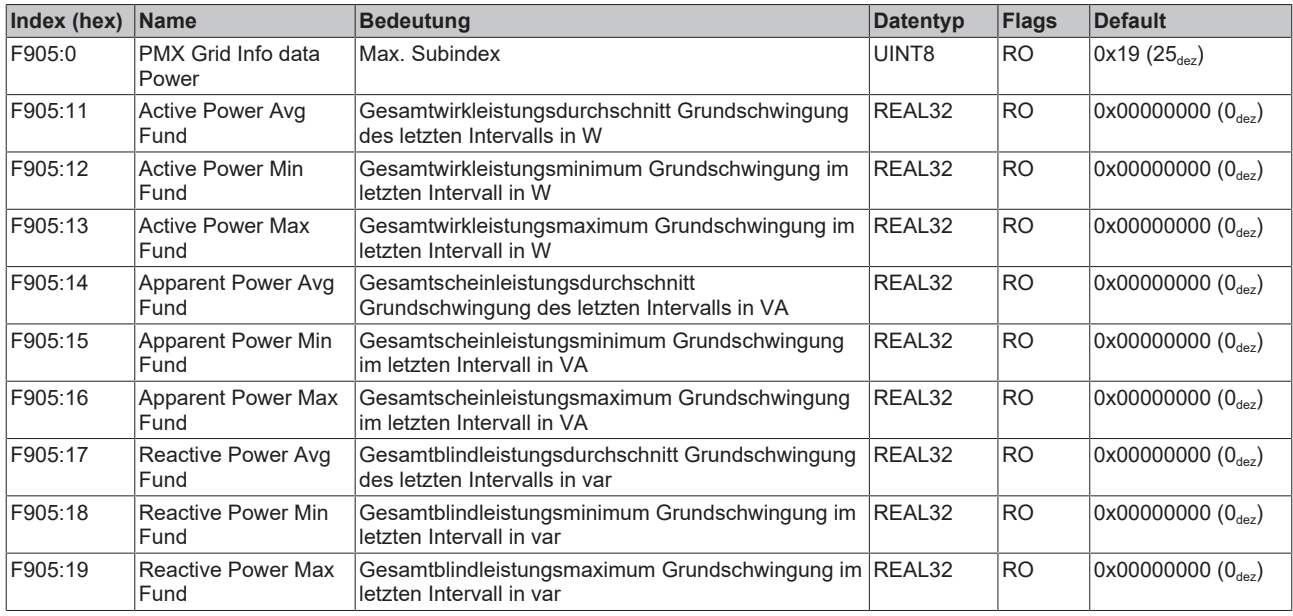

# **Index FA00 PMX Diag data**

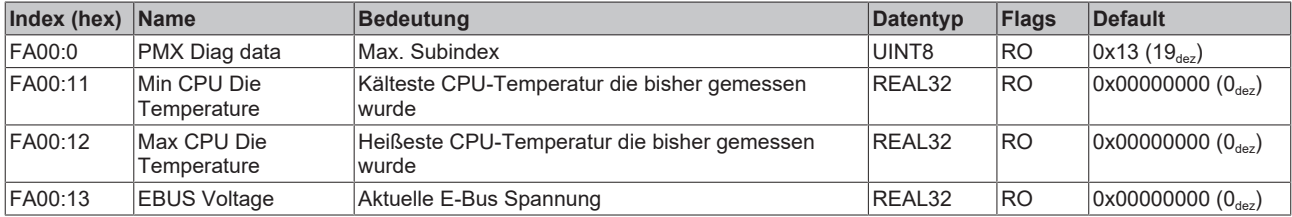
# **6.6.4.7 Standardobjekte**

#### **Index 1000 Device type**

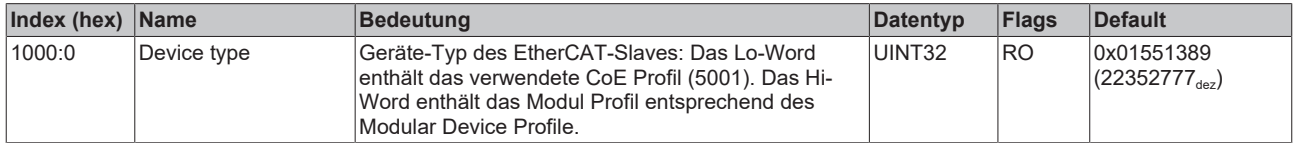

#### **Index 1008 Device name**

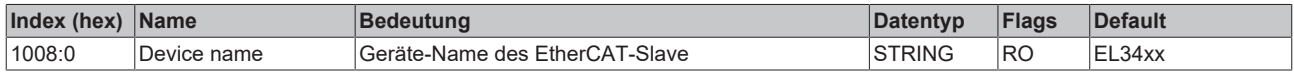

#### **Index 1009 Hardware version**

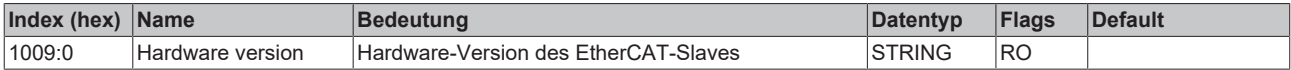

#### **Index 100A Software version**

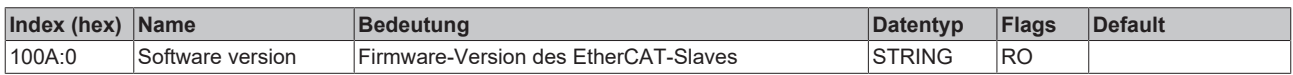

#### **Index 100B Bootloader version**

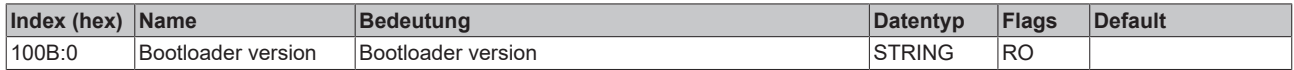

#### **Index 1018 Identity**

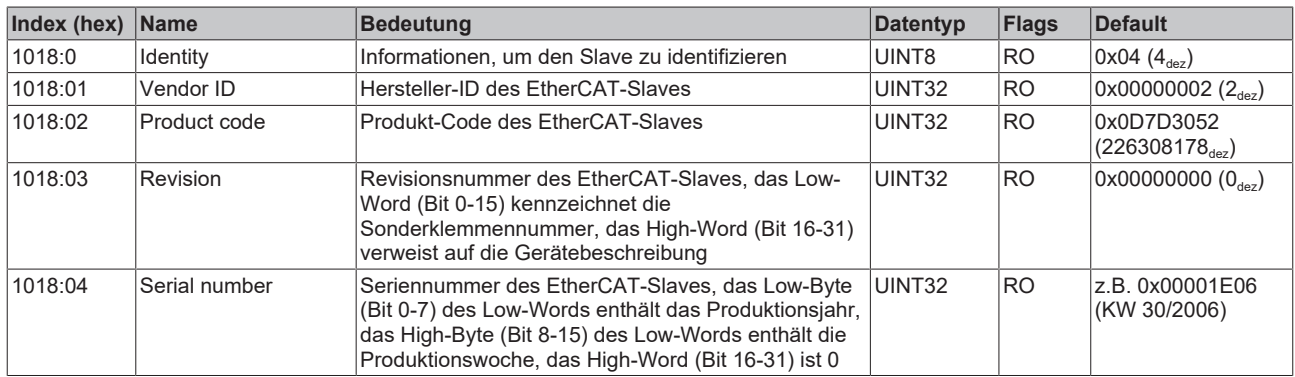

#### **Index 10F0 Backup parameter**

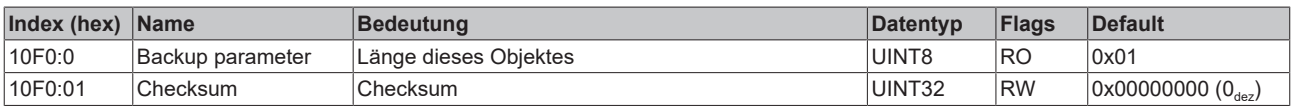

#### **Index 10F3 Diagnosis History**

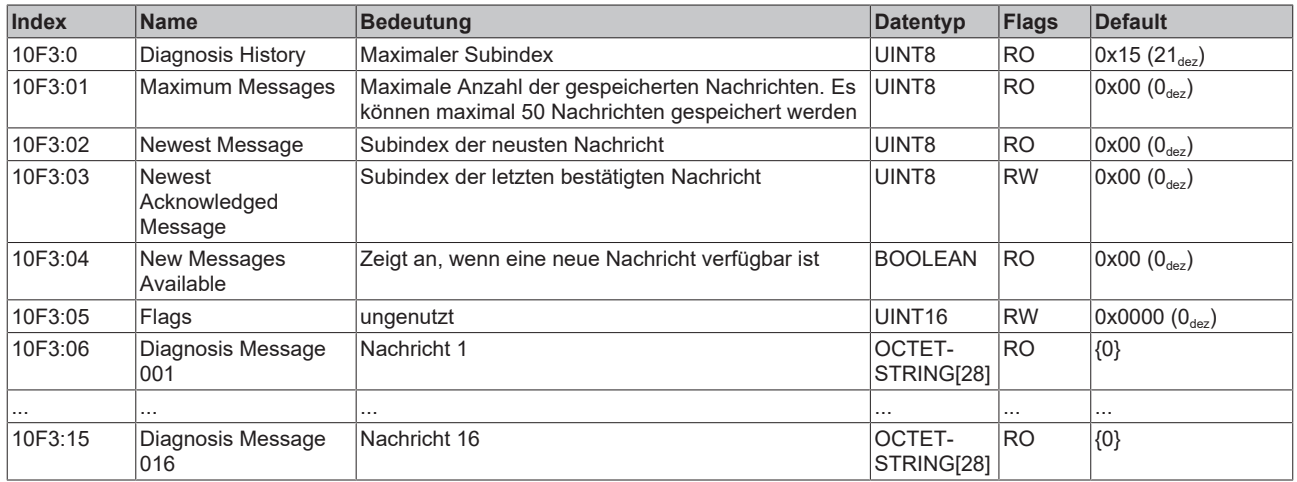

# **Index 10F8 Actual Time Stamp**

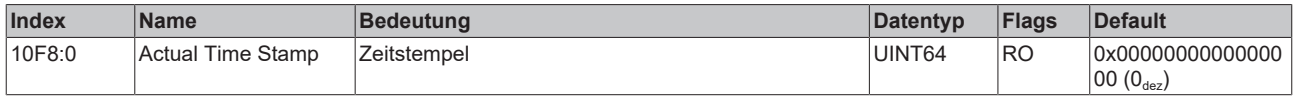

# **Index 1600 Total RxPDO-Map Outputs Device**

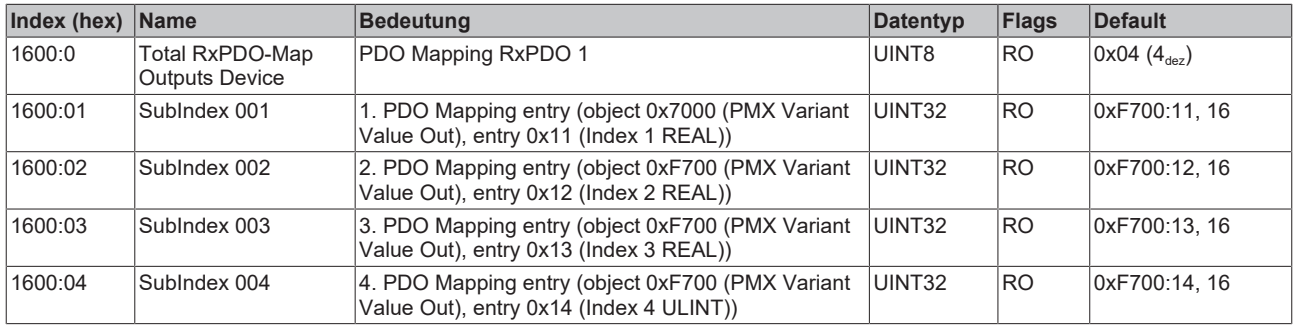

#### **Index 1601 Total RxPDO-Map Interval**

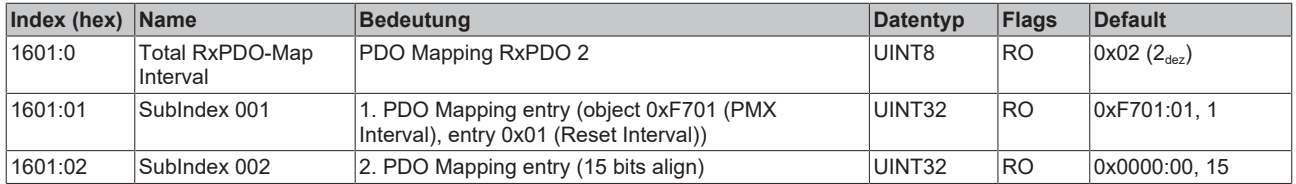

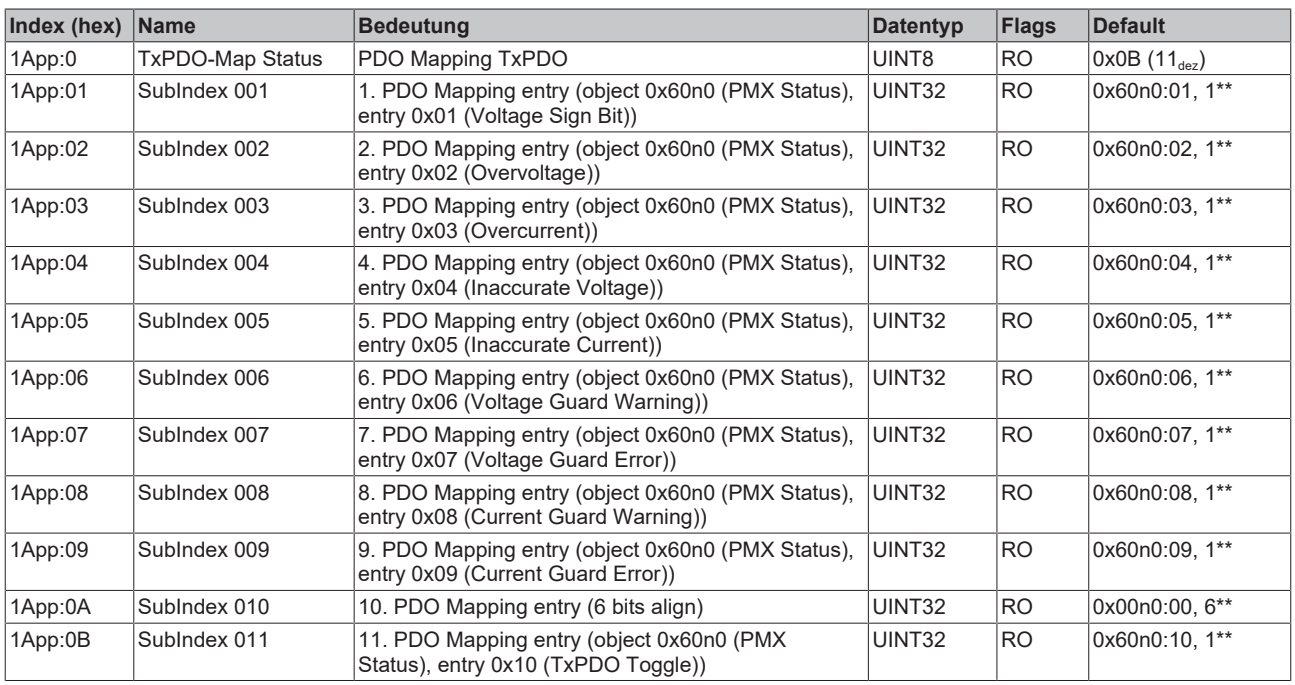

#### **Index 1App TxPDO-Map Status (für L1, pp = 00; L2, pp = 0C; L3, pp = 18)**

\*\*) für L1,  $n = 0$ ; L2,  $n = 1$ ; L3,  $n = 2$ )

#### **Index 1App TxPDO-Map Basic (für L1, pp = 01; L2, pp = 0D; L3, pp = 19)**

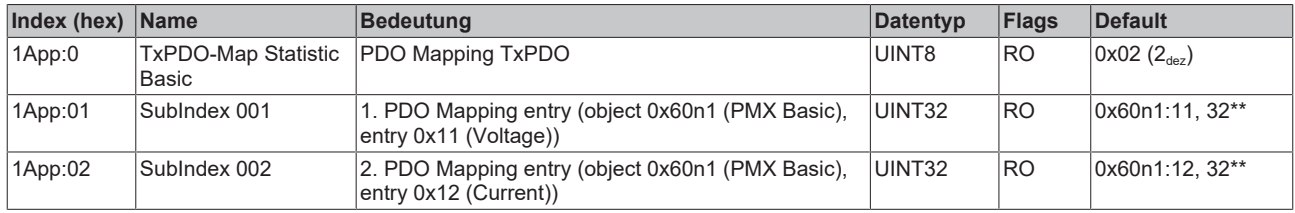

\*\*) für L1,  $n = 0$ ; L2,  $n = 1$ ; L3,  $n = 2$ )

### **Index 1App TxPDO-Map Power (für L1, pp = 02; L2, pp = 0E; L3, pp = 1A)**

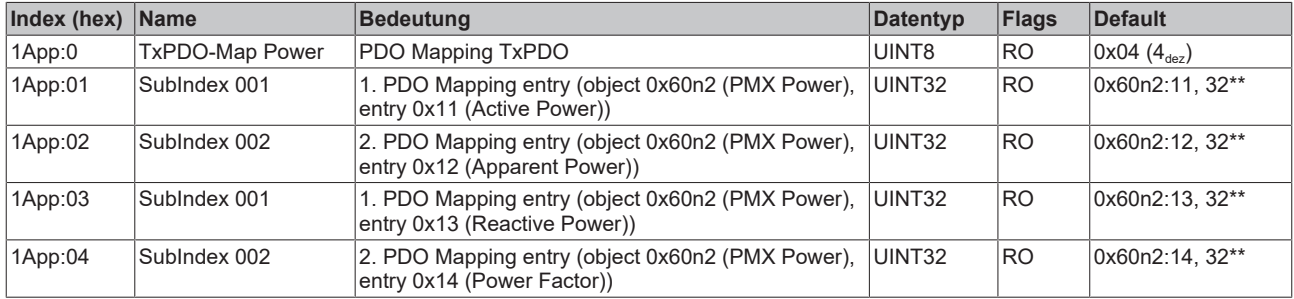

\*\*) für L1,  $n = 0$ ; L2,  $n = 1$ ; L3,  $n = 2$ )

#### **Index 1App TxPDO-Map Power Fundamental (für L1, pp = 03; L2, pp = 0F; L3, pp = 1B)**

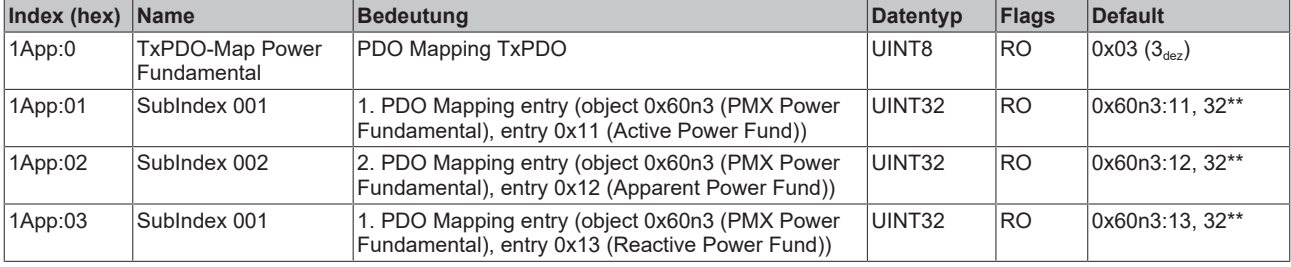

#### \*\*) für L1,  $n = 0$ ; L2,  $n = 1$ ; L3,  $n = 2$ )

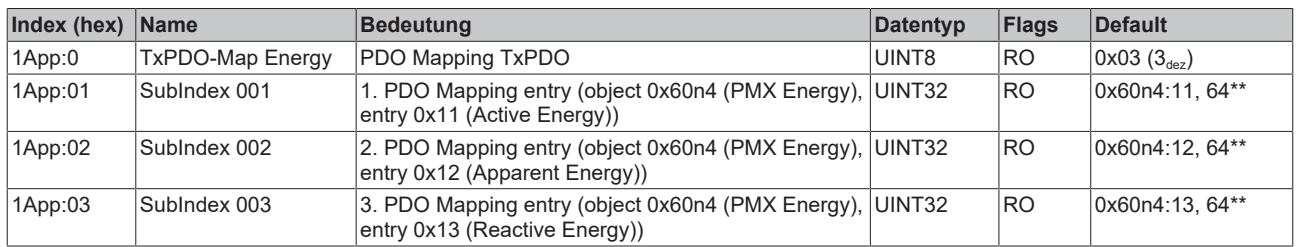

#### **Index 1App TxPDO-Map Energy (für L1, pp = 04; L2, pp = 10; L3, pp = 1C)**

\*\*) für L1,  $n = 0$ ; L2,  $n = 1$ ; L3,  $n = 2$ )

#### **Index 1App TxPDO-Map Energy Fundamental (für L1, pp = 05; L2, pp = 11; L3, pp = 1D)**

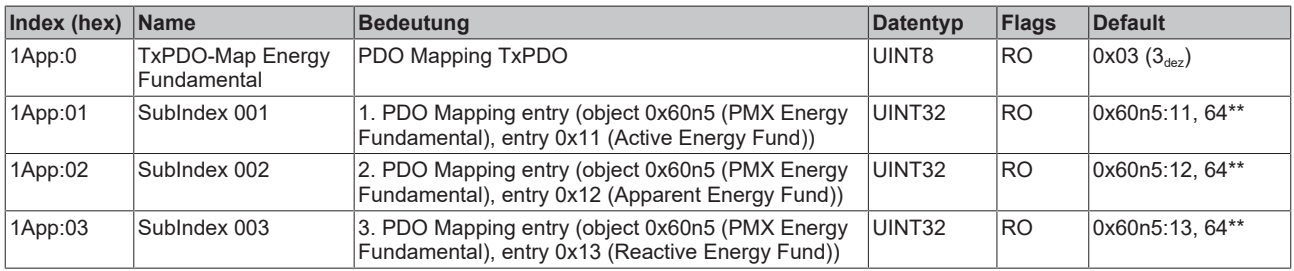

\*\*) für L1,  $n = 0$ ; L2,  $n = 1$ ; L3,  $n = 2$ )

#### **Index 1App TxPDO-Map Timing (für L1, pp = 06; L2, pp = 12; L3, pp = 1E)**

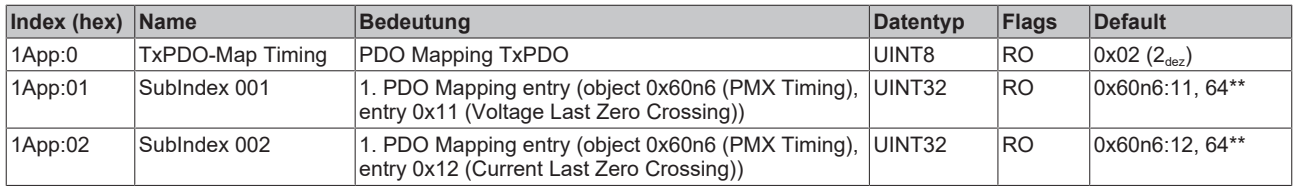

\*\*) für L1,  $n = 0$ ; L2,  $n = 1$ ; L3,  $n = 2$ )

#### **Index 1App TxPDO-Map Advanced (für L1, pp = 07; L2, pp = 13; L3, pp = 1F)**

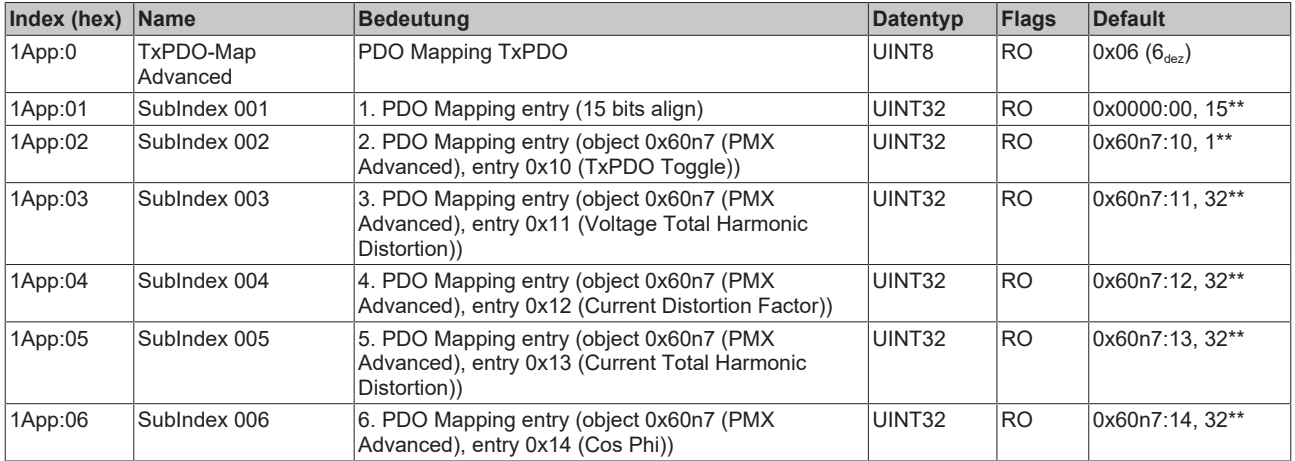

\*\*) für L1,  $n = 0$ ; L2,  $n = 1$ ; L3,  $n = 2$ )

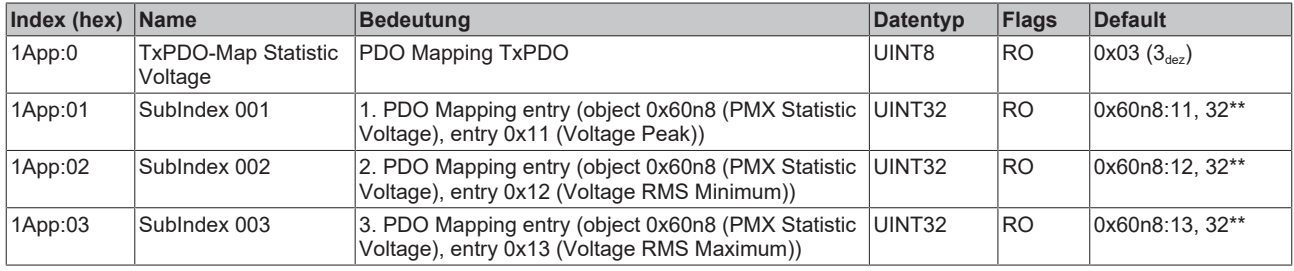

#### **Index 1App TxPDO-Map Statistic Voltage (für L1, pp = 08; L2, pp = 14; L3, pp = 20)**

\*\*) für L1,  $n = 0$ ; L2,  $n = 1$ ; L3,  $n = 2$ )

### **Index 1App TxPDO-Map Statistic Current (für L1, pp = 09; L2, pp = 15; L3, pp = 21)**

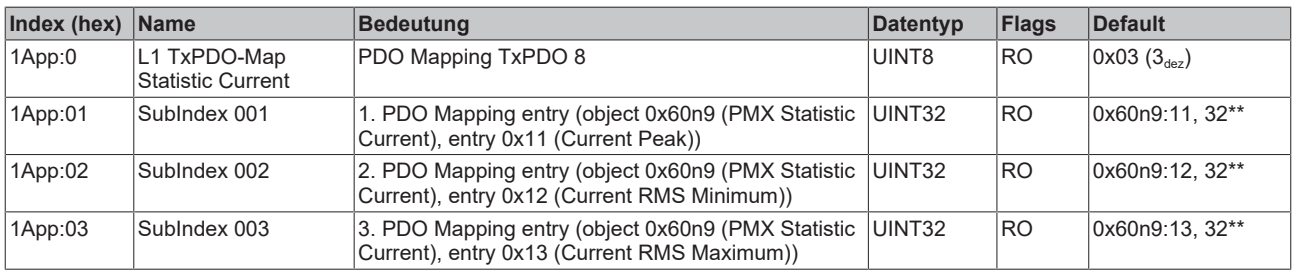

### \*\*) für L1,  $n = 0$ ; L2,  $n = 1$ ; L3,  $n = 2$ )

#### **Index 1App TxPDO-Map Statistic Power (für L1, pp = 0A; L2, pp = 16; L3, pp = 22)**

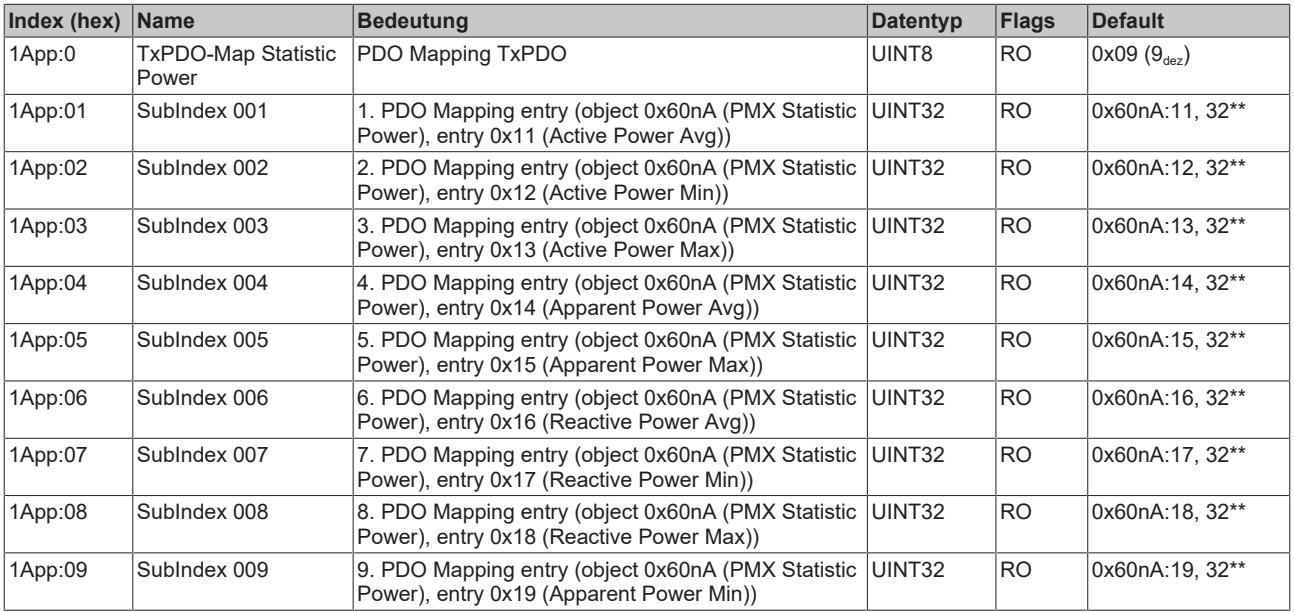

\*\*) für L1,  $n = 0$ ; L2,  $n = 1$ ; L3,  $n = 2$ )

# **Index 1App TxPDO-Map Classic (für L1, pp = 0B; L2, pp = 17; L3, pp = 23)**

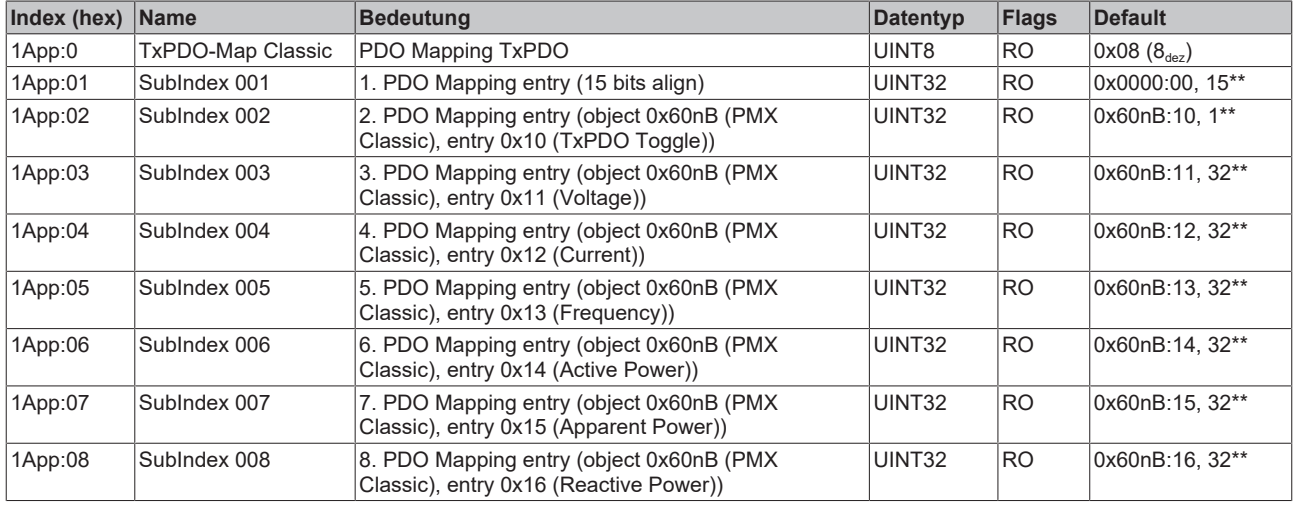

\*\*) für L1,  $n = 0$ ; L2,  $n = 1$ ; L3,  $n = 2$ )

#### **Index 1A24 Total TxPDO-Map Status**

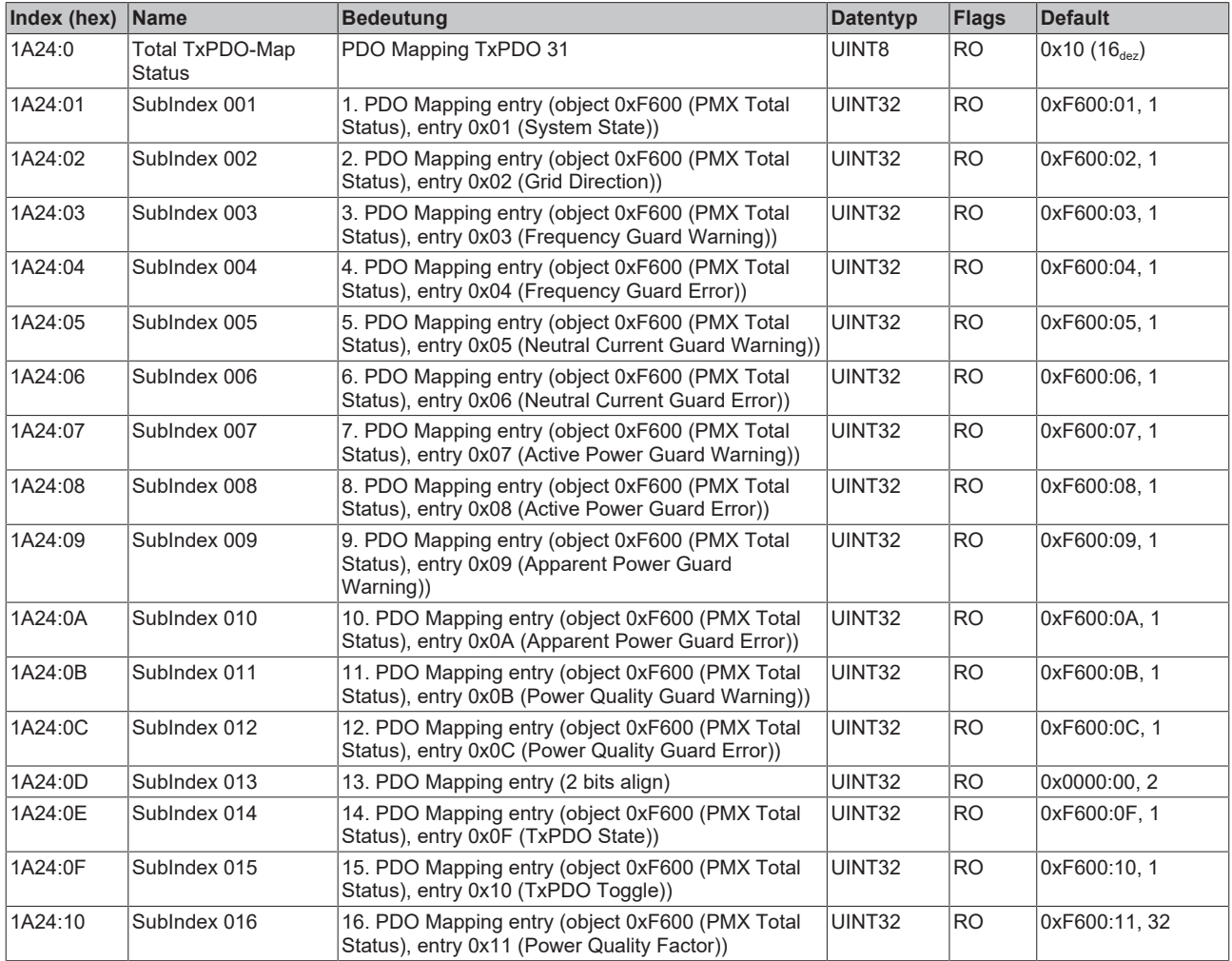

#### **Index 1A26 Total TxPDO-Map Advanced**

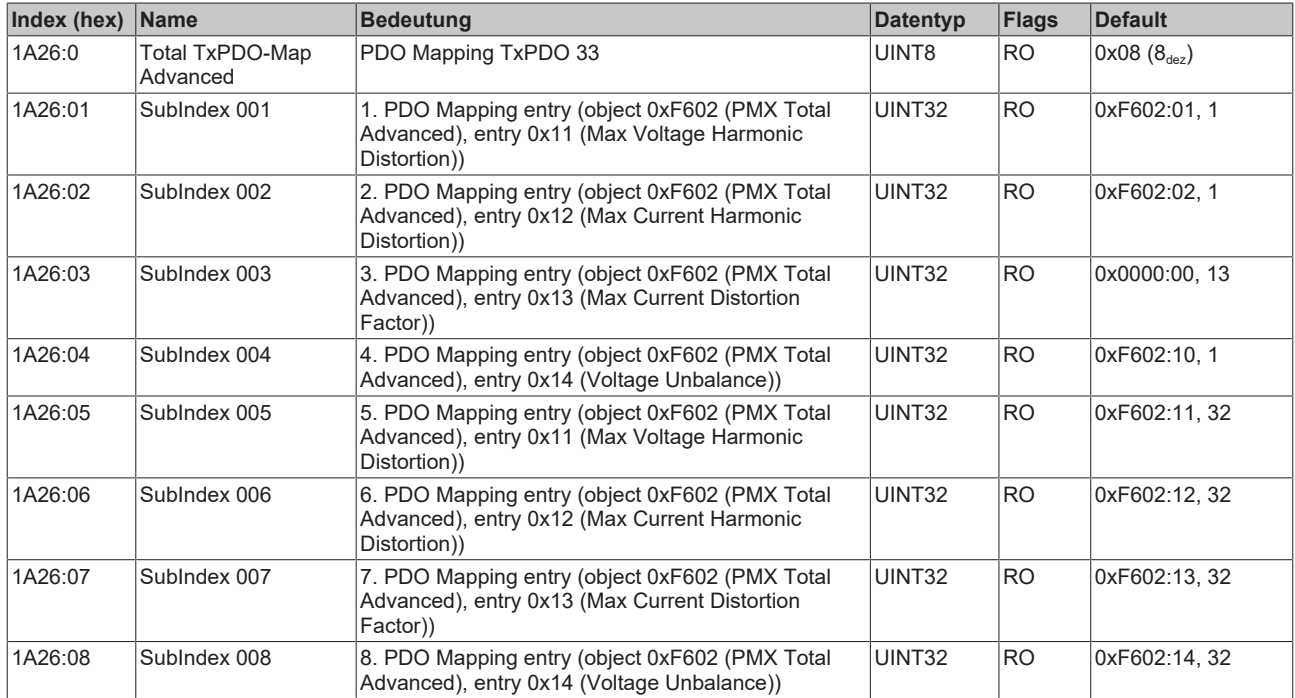

#### **Index 1A27 Total TxPDO-Map Active**

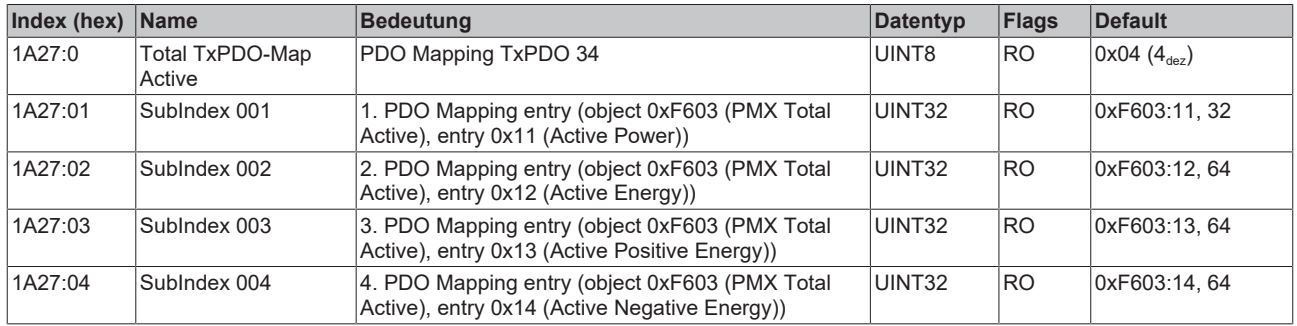

# **Index 1A28 Total TxPDO-Map Active Fundamental**

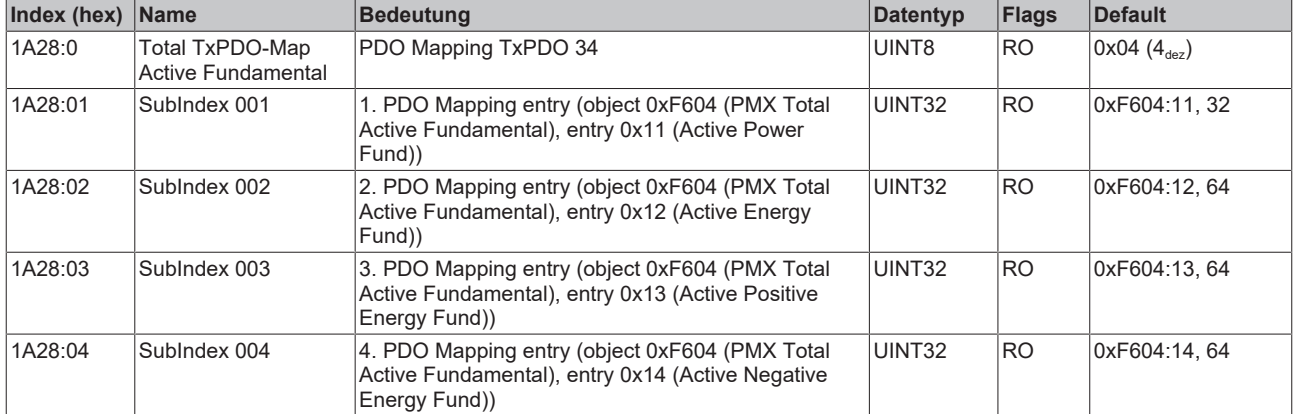

#### **Index 1A29 Total TxPDO-Map Apparent**

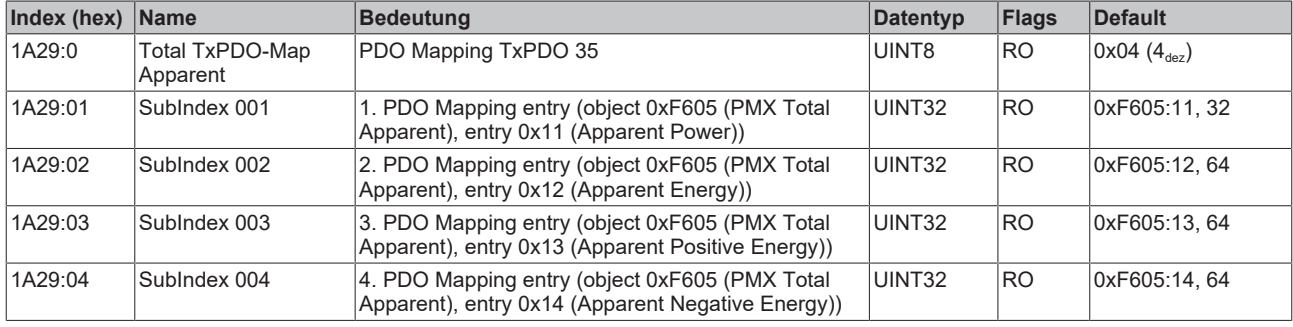

#### **Index 1A2A Total TxPDO-Map Apparent Fundamental**

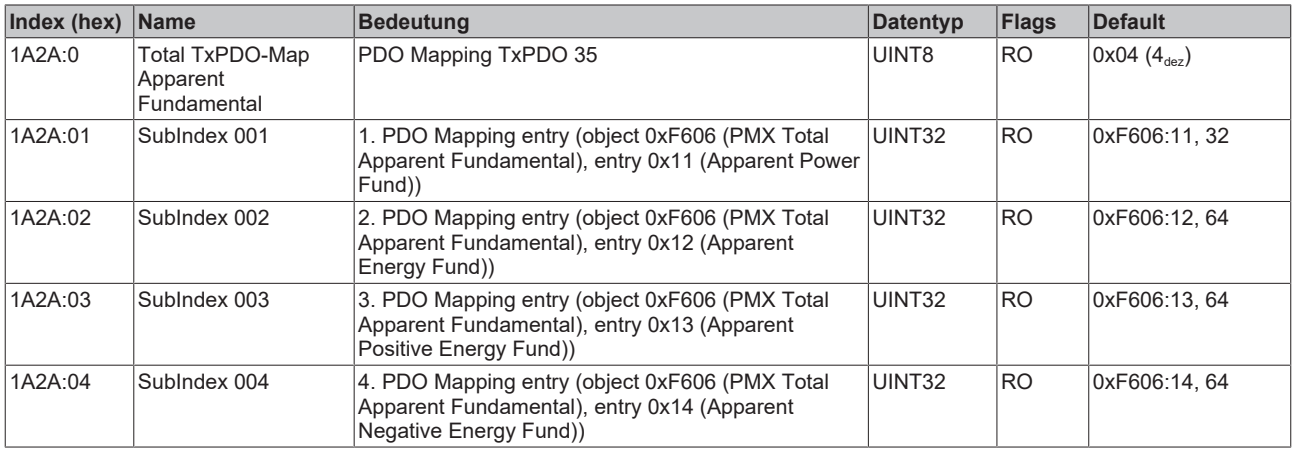

#### **Index 1A2B Total TxPDO-Map Reactive**

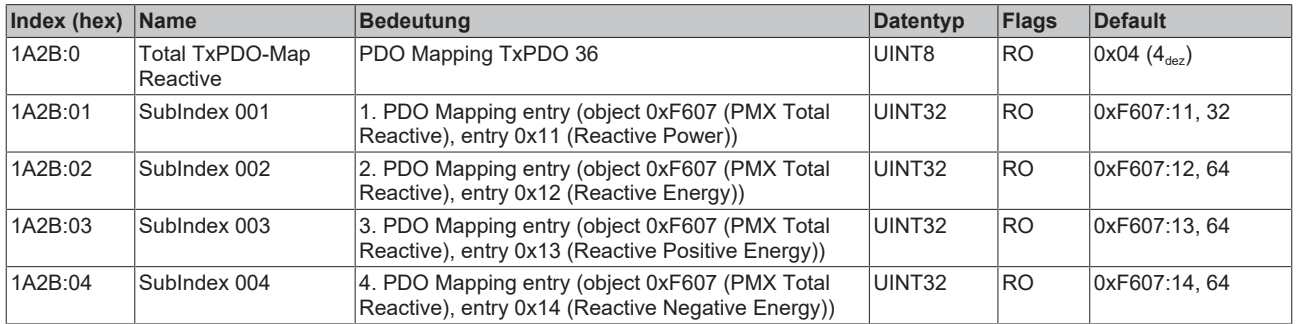

#### **Index 1A2C Total TxPDO-Map Reactive Fundamental**

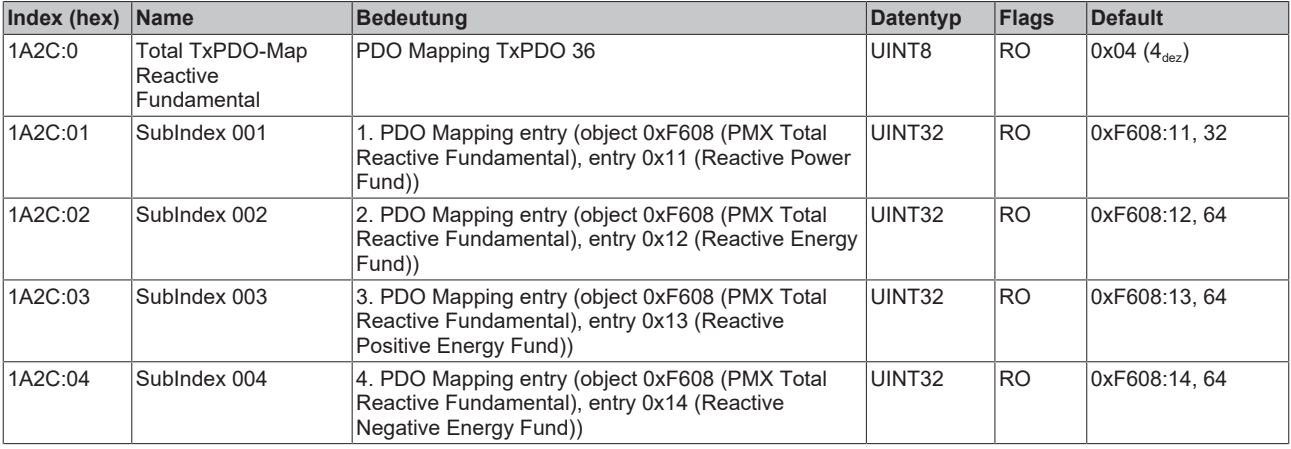

#### **Index 1A2D Total TxPDO-Map L-L Voltage**

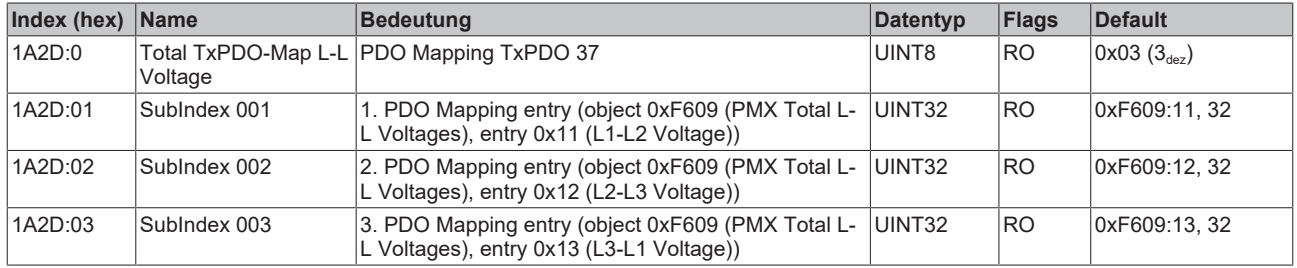

### **Index 1A2E Total TxPDO-Map Variant Value In**

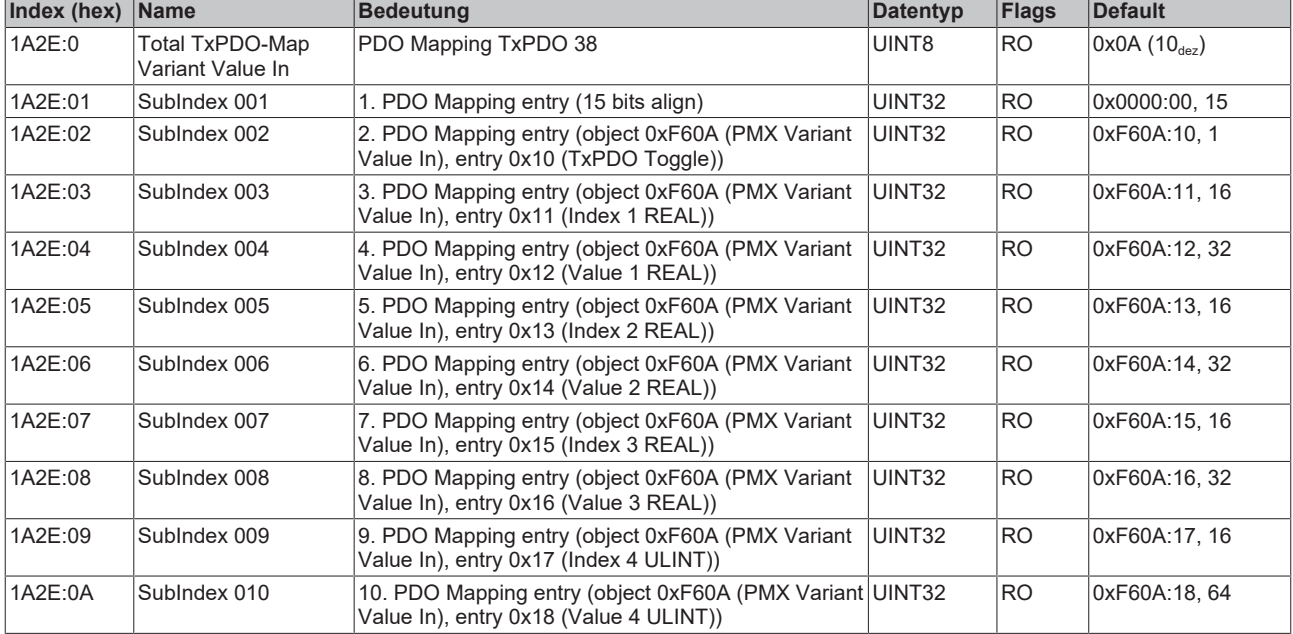

# **Index 1A2F Total TxPDO-Map Statistic Power**

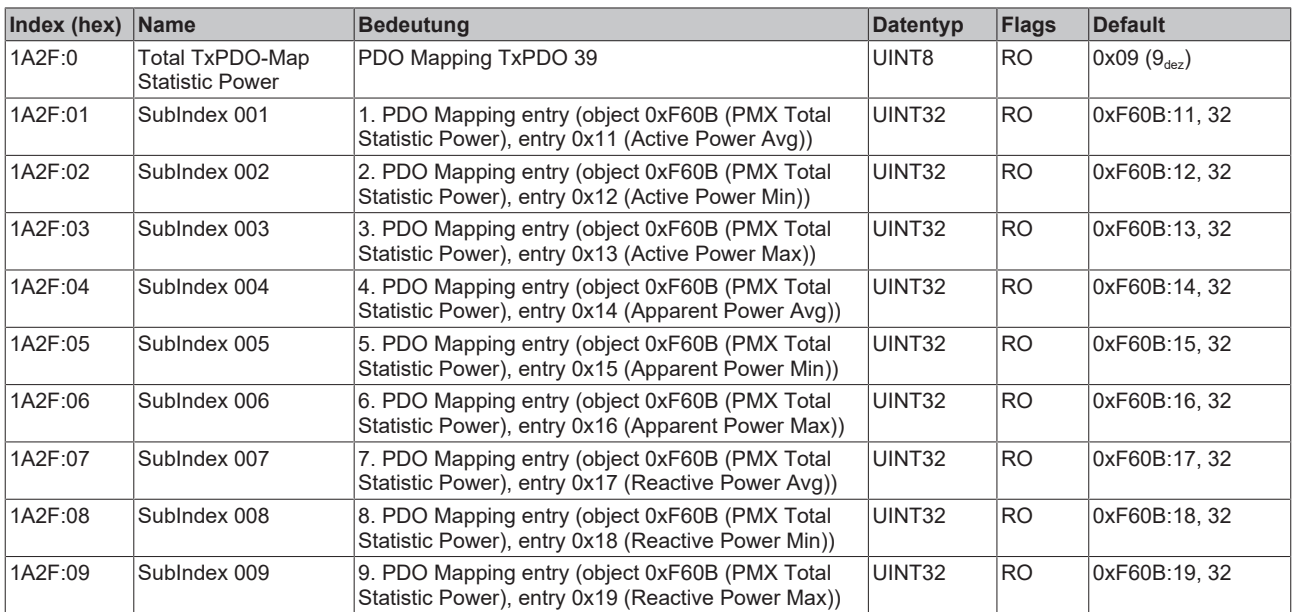

# **Index 1A30 Total TxPDO-Map Statistic PQF**

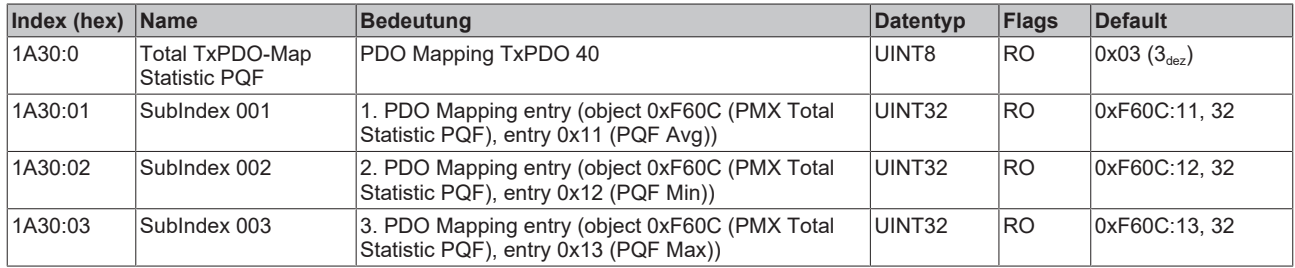

# **Index 1A31 Total TxPDO-Map Interval Energy**

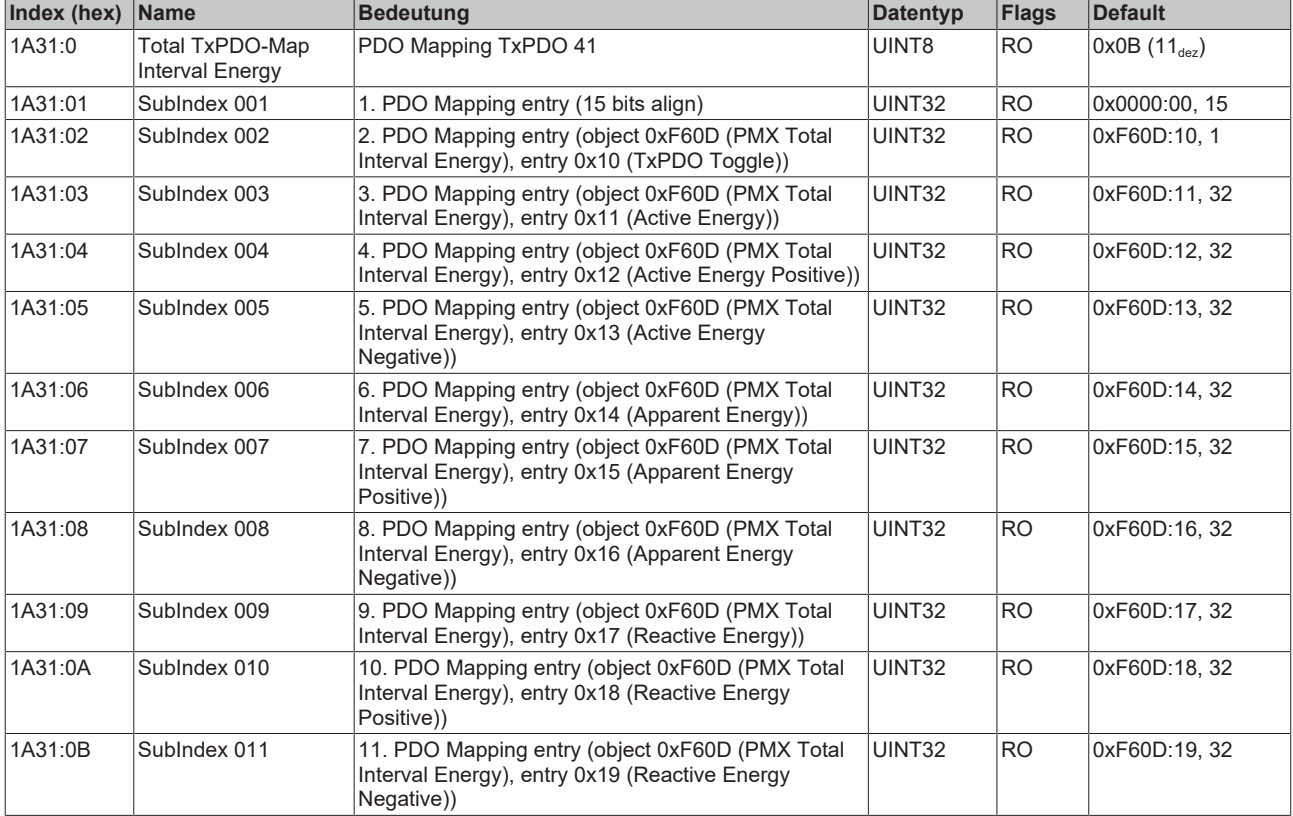

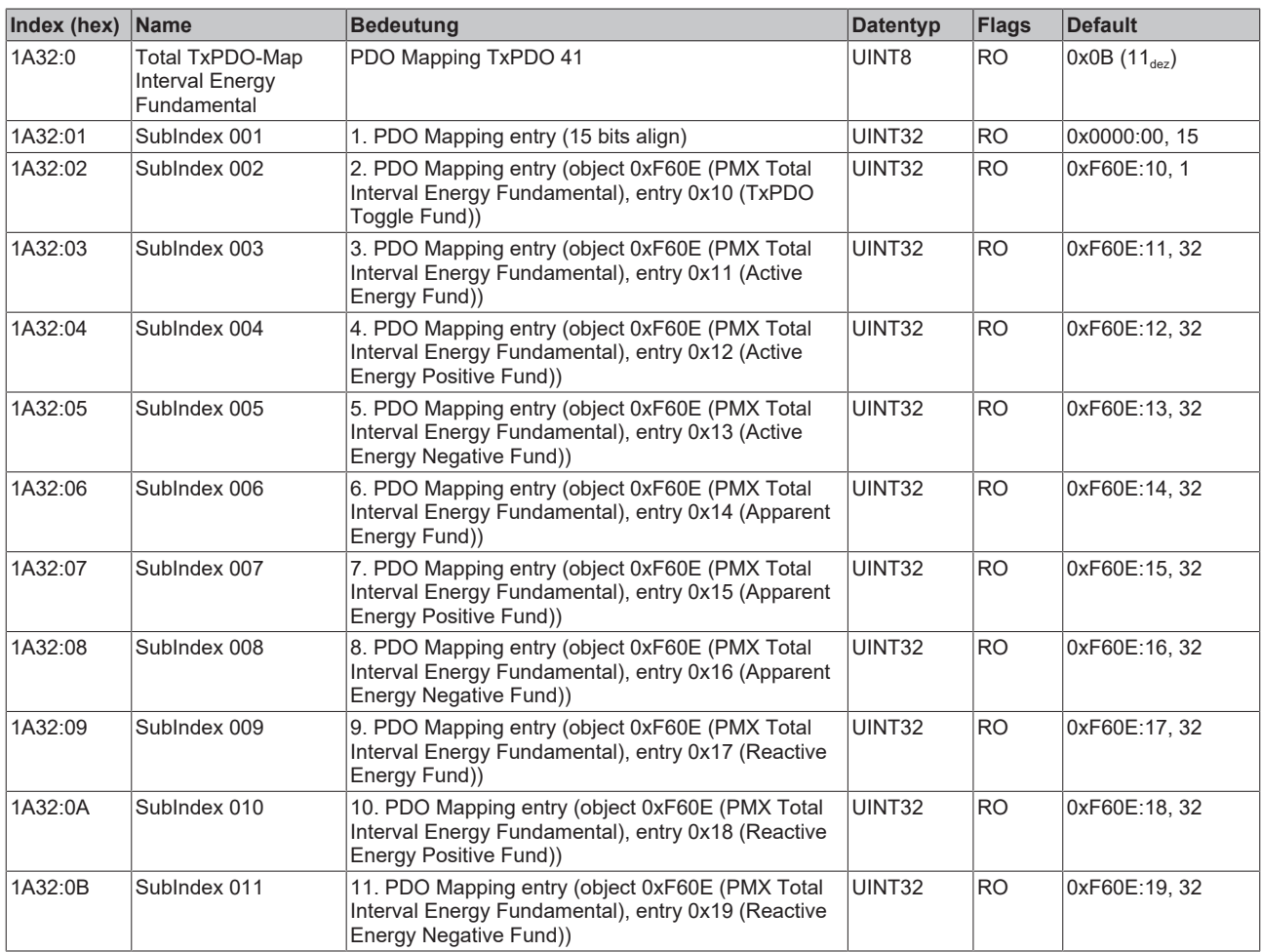

#### **Index 1A32 Total TxPDO-Map Interval Energy Fundamental**

#### **Index 1A33 Total TxPDO-Map System Angles**

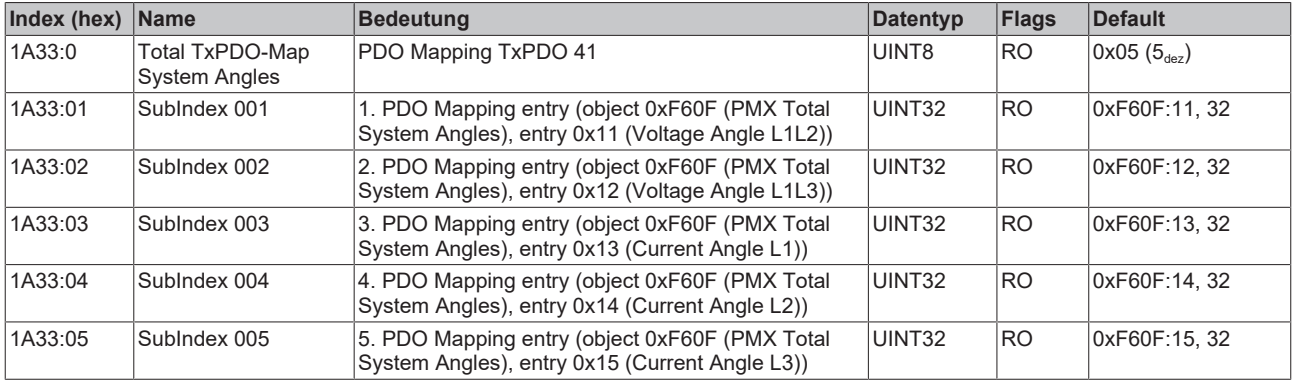

#### **Index 1A34 Total TxPDO-Map System**

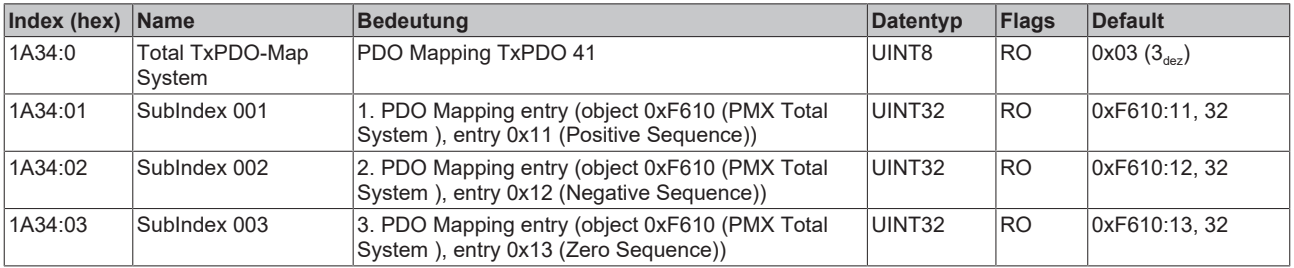

# **Index 1A35 Total TxPDO-Map Statistic Power Fundamental**

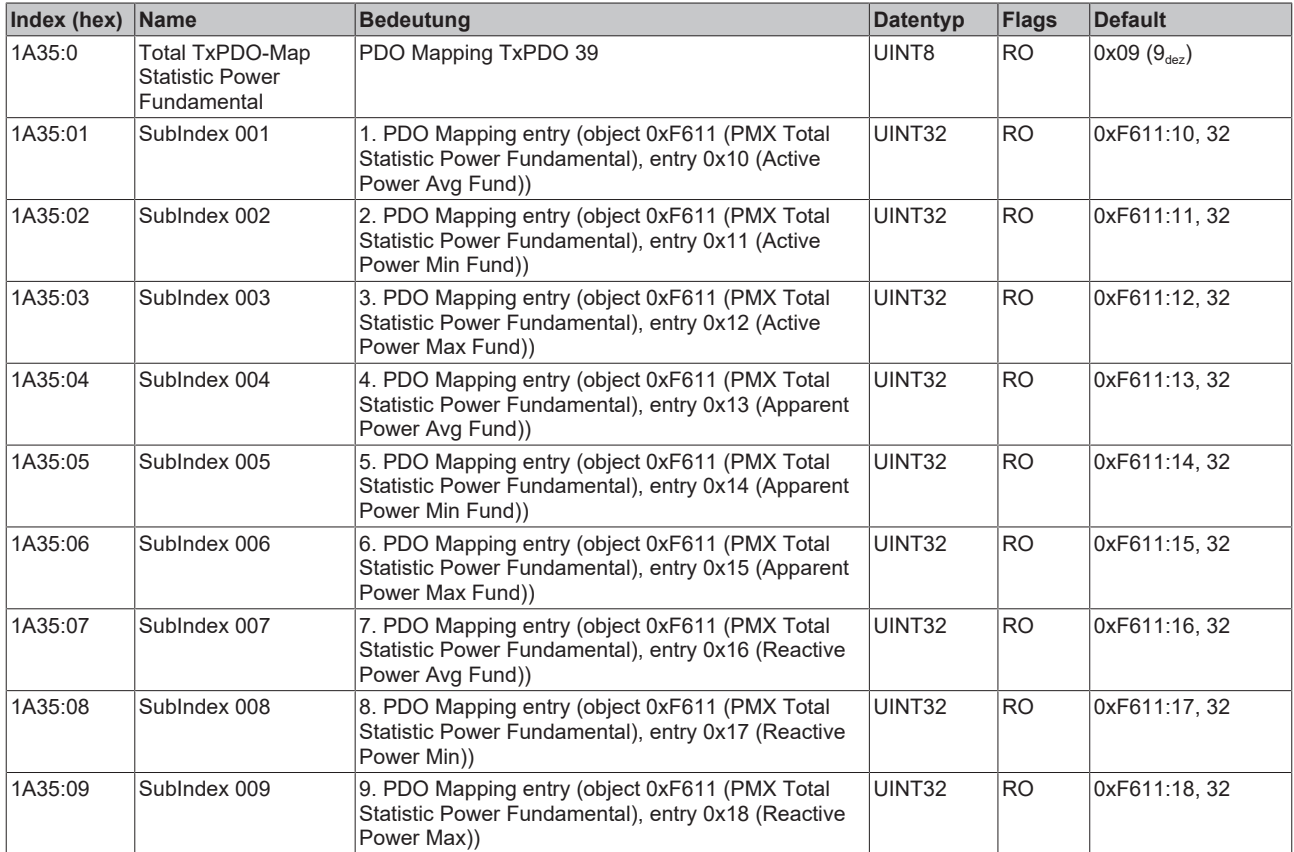

# **Index 1C00 Sync manager type**

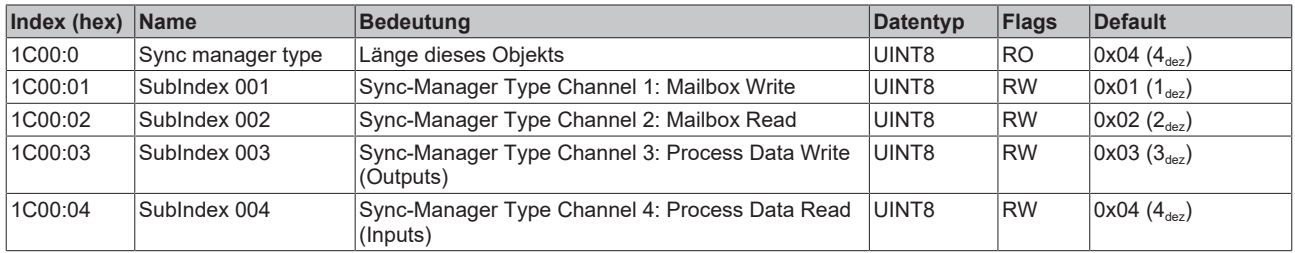

# **Index 1C12 RxPDO assign**

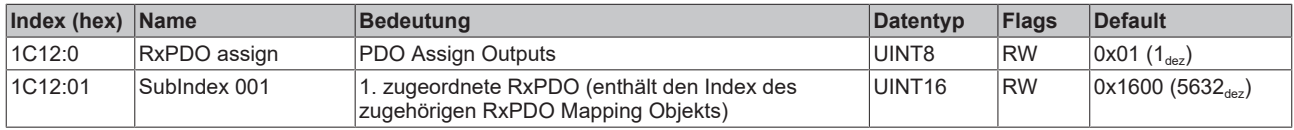

#### **Index 1C13 TxPDO assign**

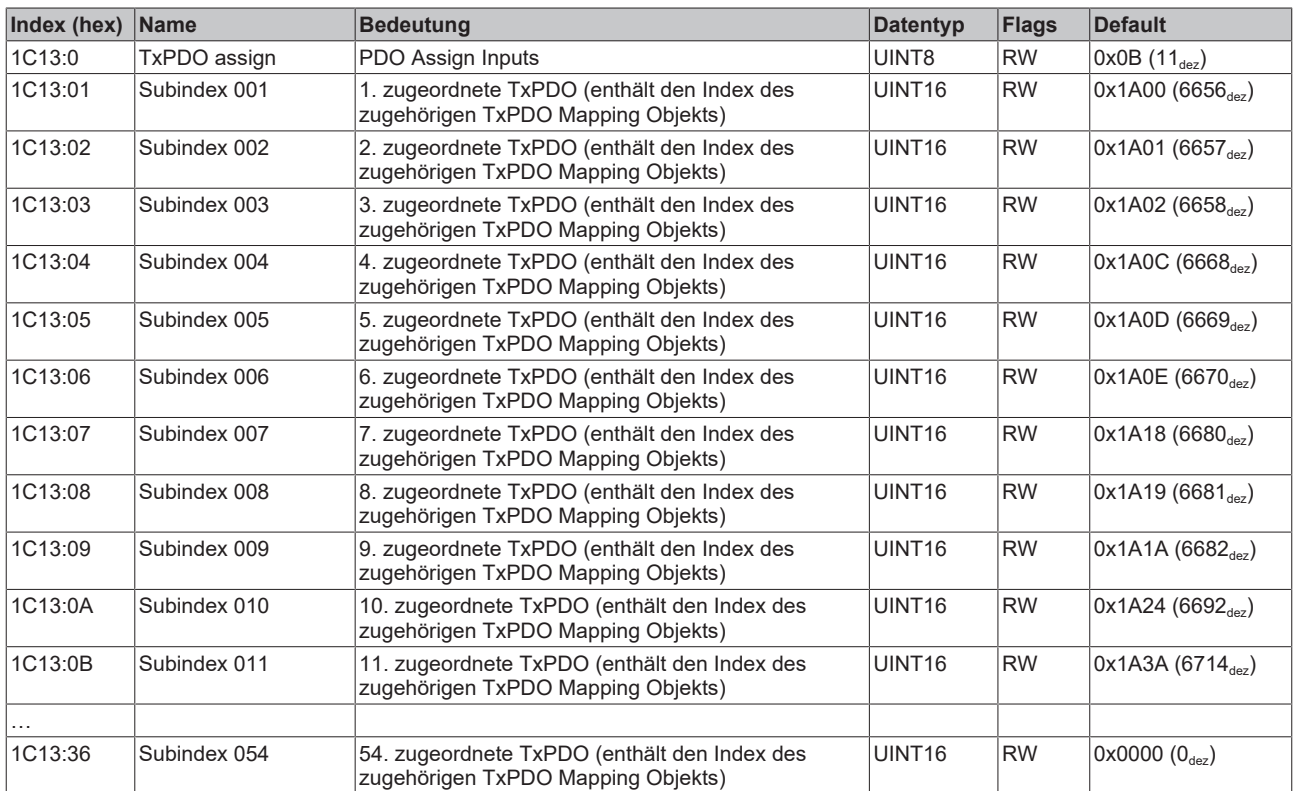

#### **Index 1C32 SM output parameter**

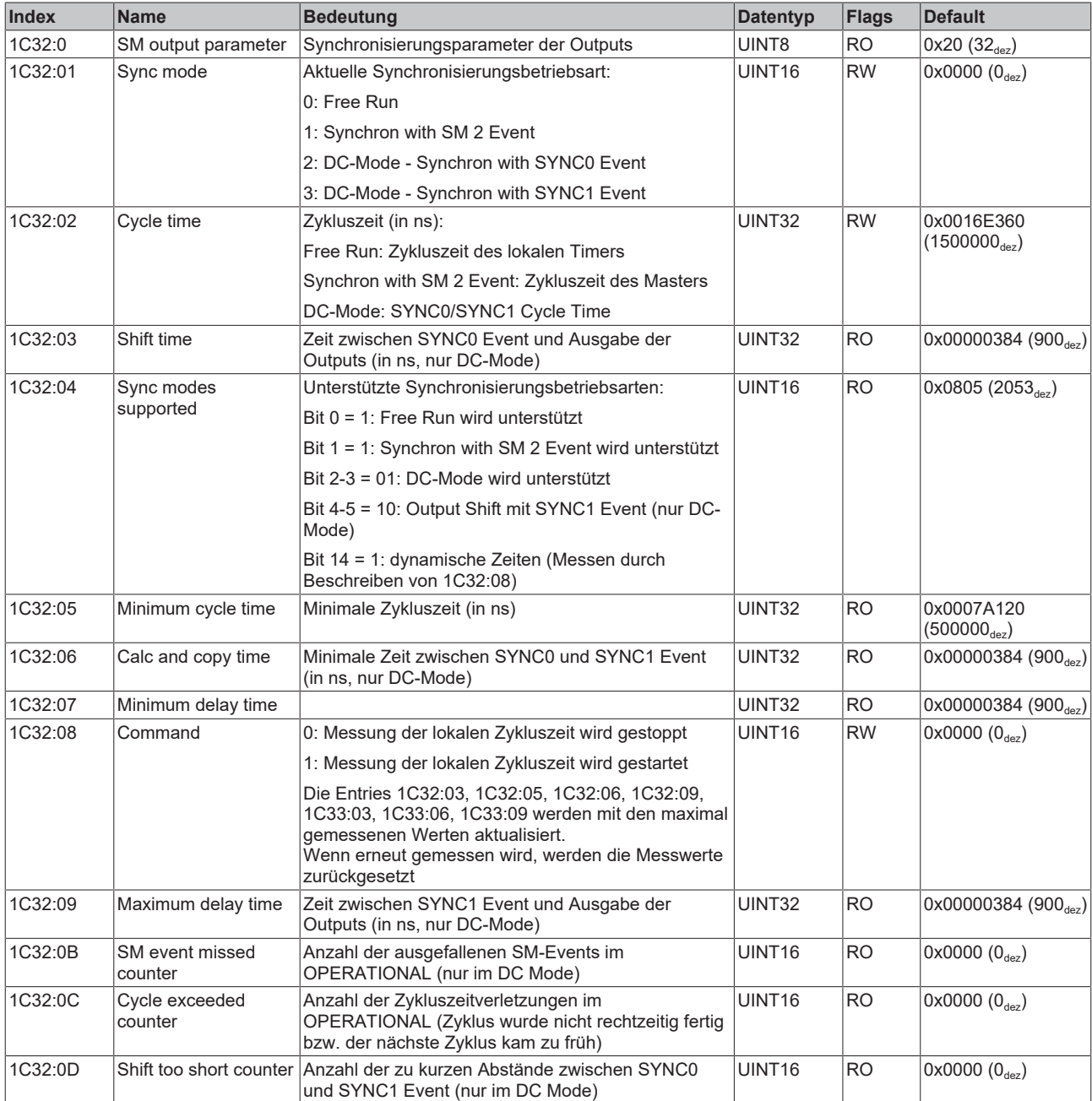

#### **Index 1C33 SM input parameter**

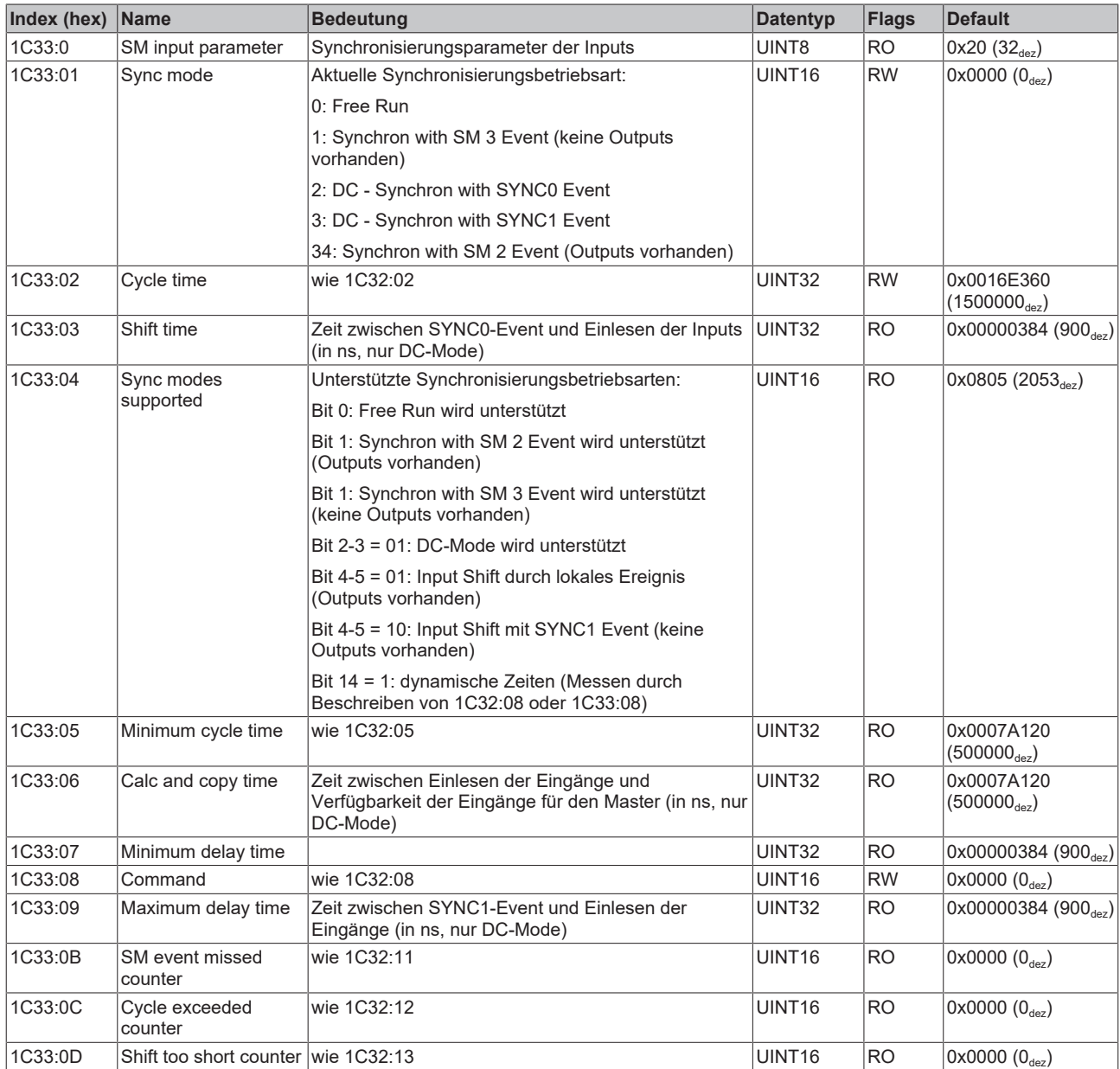

# **6.6.4.8 Command-Objekt**

#### **Index FB00 PMX Command**

Das Command Objekt wird genutzt, um in der Klemme eine Aktion auszulösen. Durch Schreiben des Subindexes 1 (Request) wird das Kommando gestartet. Dieser kann erst wieder beschrieben werden, wenn das aktuelle Kommando beendet wurde.

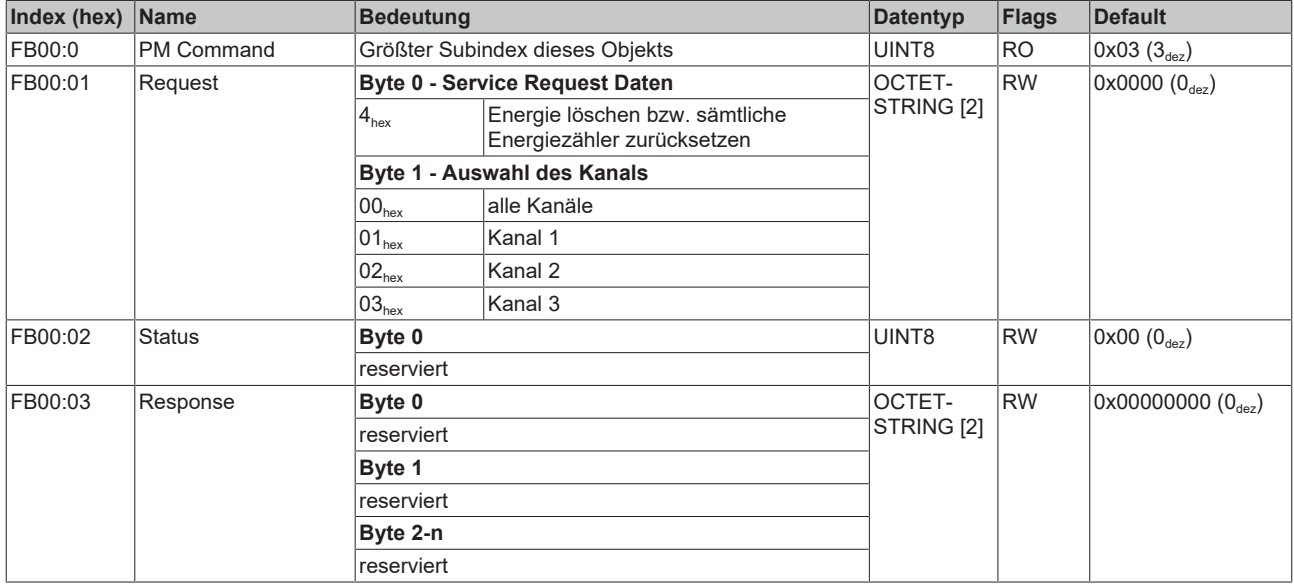

# **6.6.5 EL3483-00xx**

# **6.6.5.1 Restore Objekt**

#### **Index 1011 Restore default parameters**

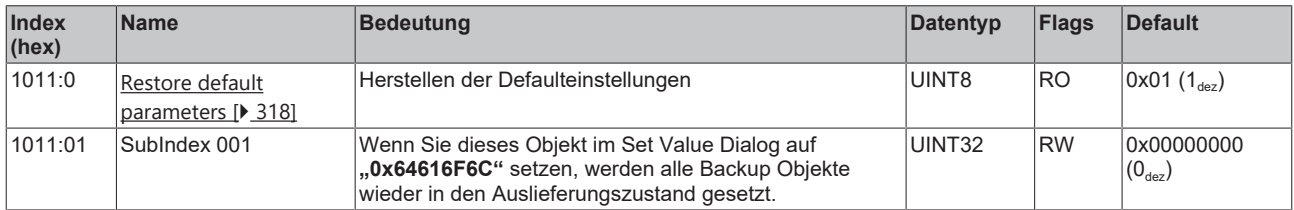

# **6.6.5.2 Konfigurationsdaten**

#### **Index 80n0 PMX Settings (für Ch.1, n = 0; Ch.2, n = 1; Ch.3, n = 2)**

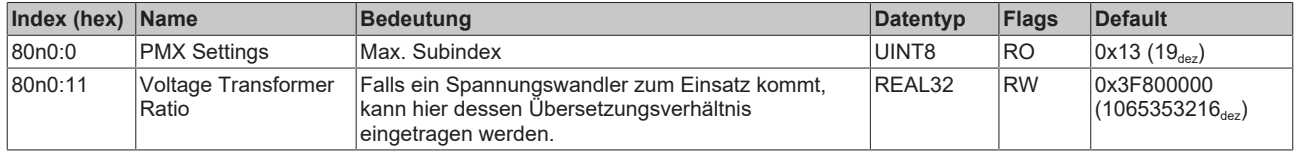

#### **Index 80n1 PMX Guard Settings (für Ch.1, n = 0; Ch.2, n = 1; Ch.3, n = 2)**

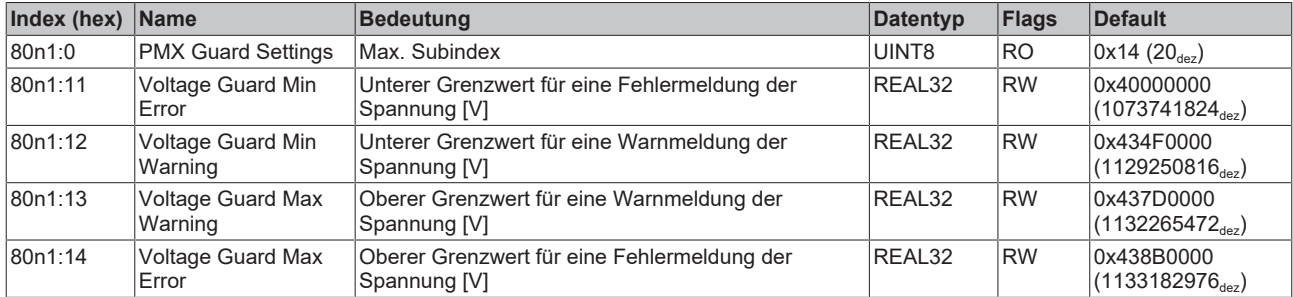

#### **Index F800 PMX Settings**

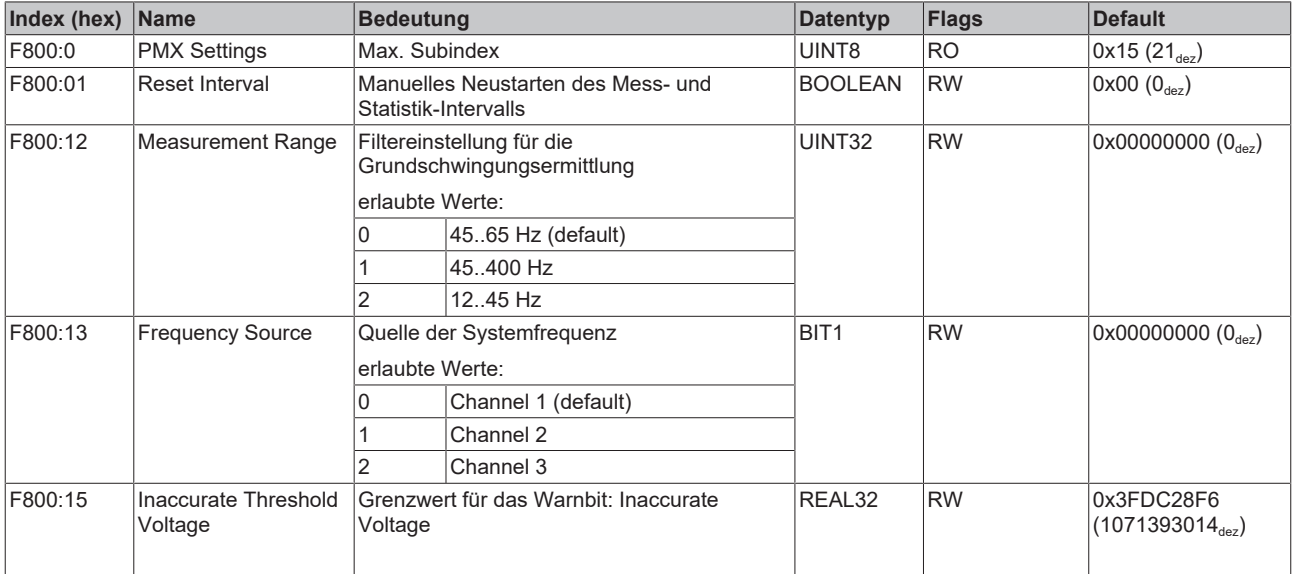

#### **Index F801 PMX Total Settings PQF**

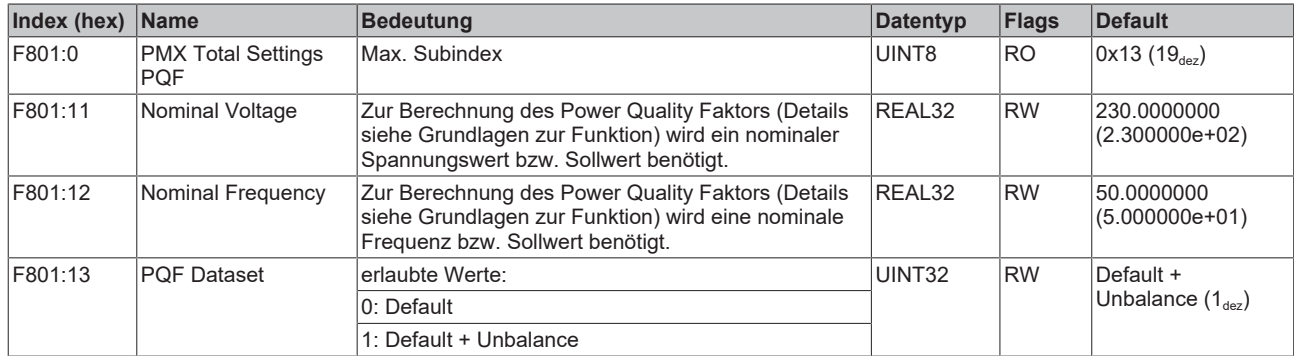

#### **Index F802 PMX Guard Settings**

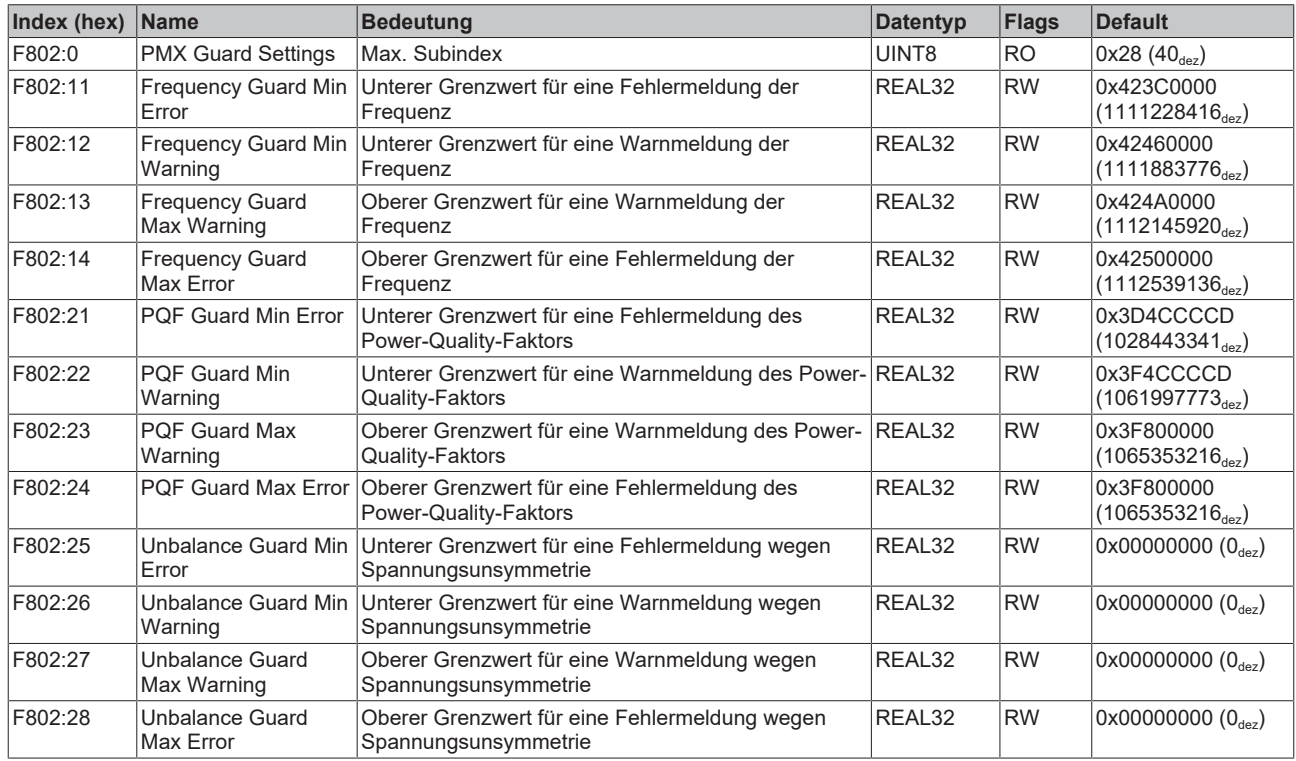

# **6.6.5.3 Konfigurationsdaten (herstellerspezifisch)**

# **Index 80nF PMX Vendor data (für Ch.1, n = 0; Ch.2, n = 1; Ch.3, n = 2)**

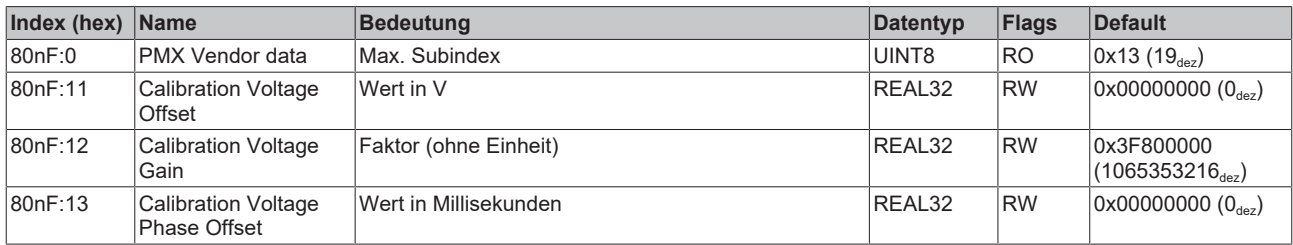

# **6.6.5.4 Eingangsdaten**

# **Index 60n0 PMX Status (n = 0, 1, 2)**

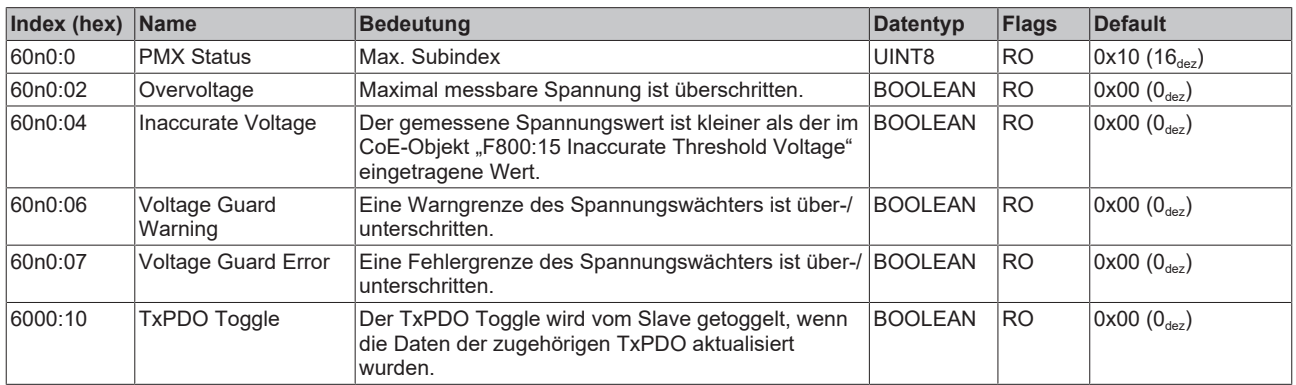

# **Index 60n1\*\*\* PMX Basic (n = 0, 1, 2)\*\*\***

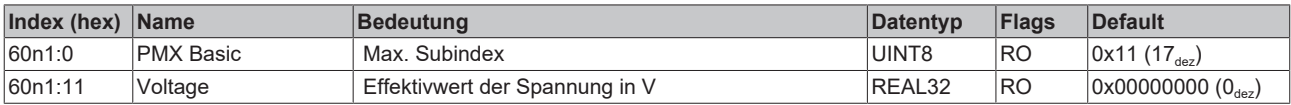

\*\*\*) nur bei EL3483-0060

#### **Index F600 PMX Total Status**

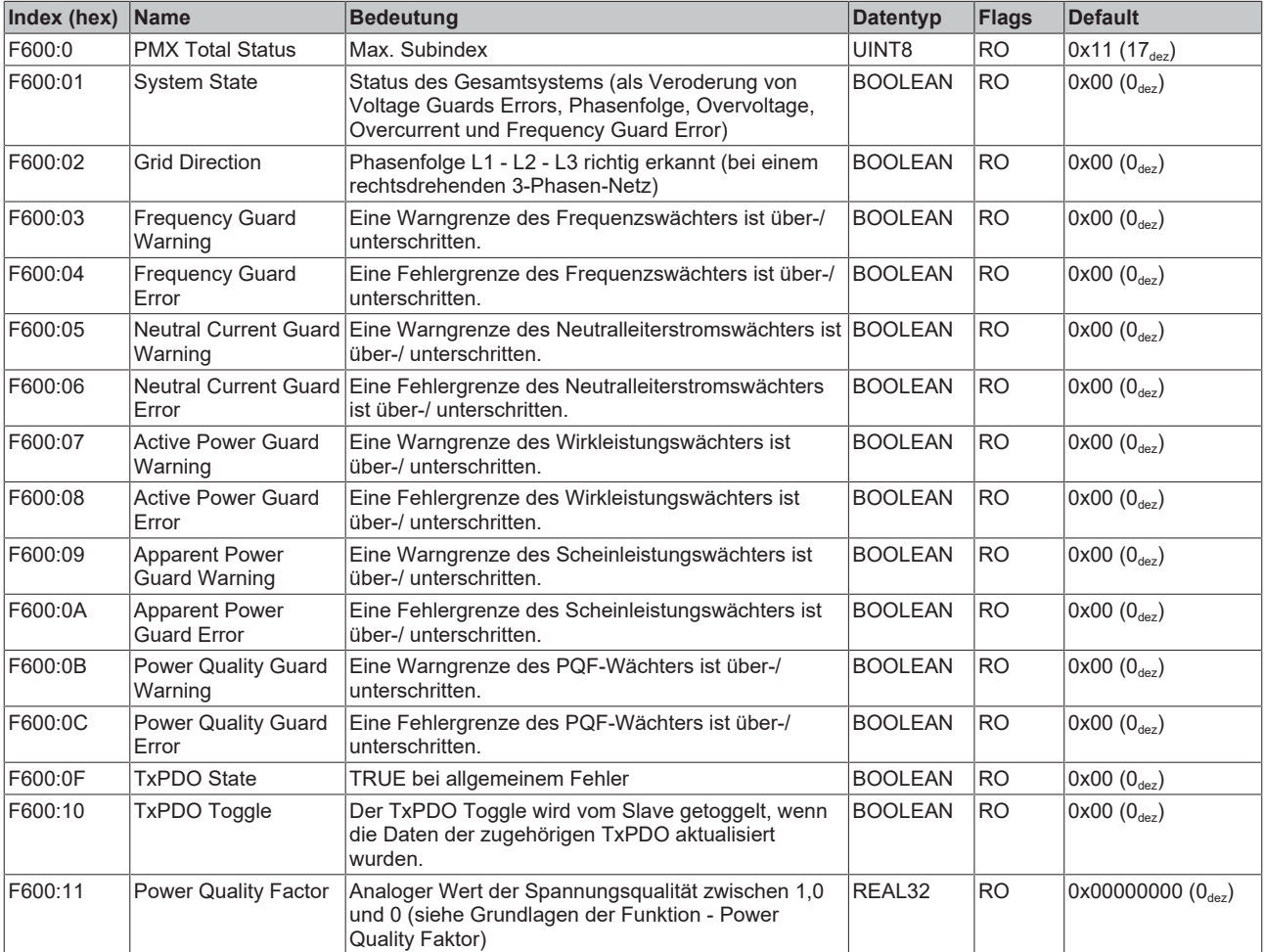

#### **Index F602 PMX Total Advanced**

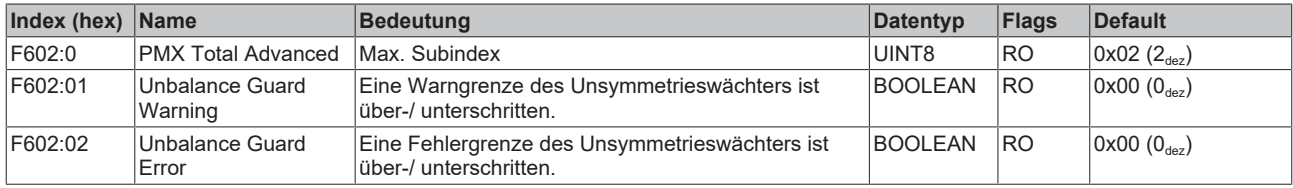

# **6.6.5.5 Informations- und Diagnostikdaten**

# **Index A0n0 PMX Diag data (für Ch.1, n = 0; Ch.2, n = 1; Ch.3, n = 2)**

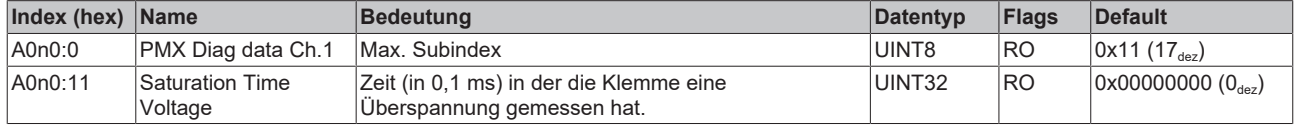

#### **Index F081 Download revision**

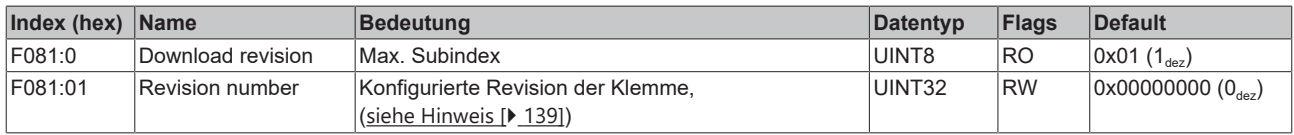

### **Index F80F PM Vendor data**

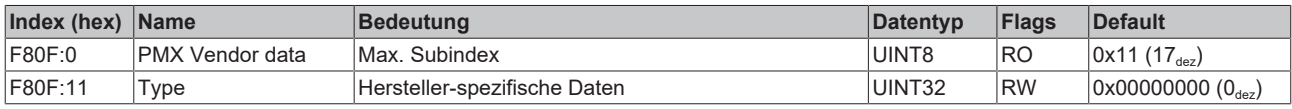

#### **Index F904 PMX Total Info data PQF**

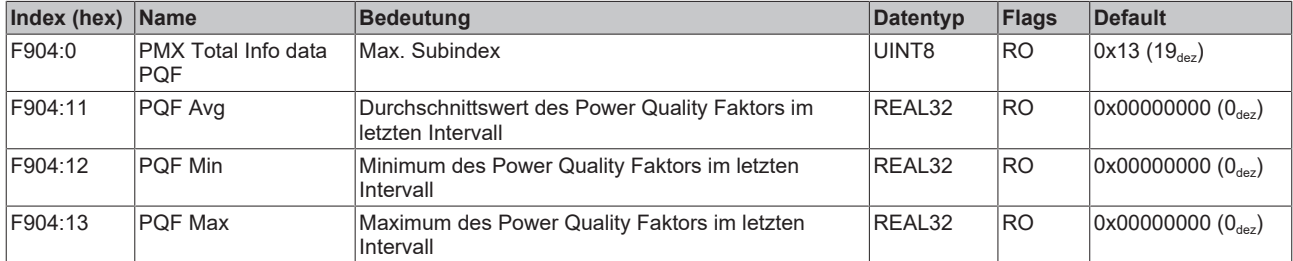

#### **Index FA00 PMX Diag data**

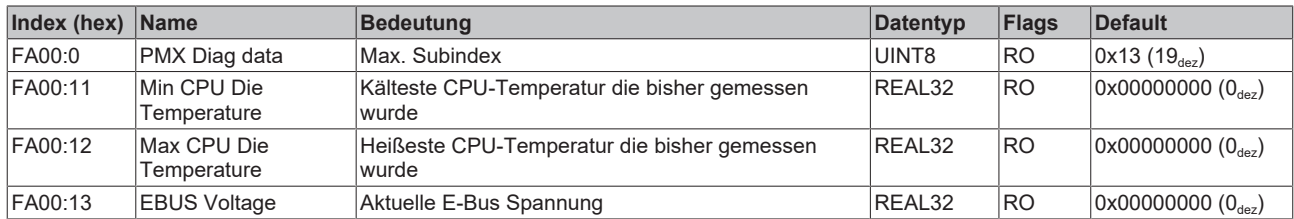

# **6.6.5.6 Standardobjekte**

#### **Standardobjekte (0x1000-0x1FFF)**

Die Standardobjekte haben für alle EtherCAT-Slaves die gleiche Bedeutung.

#### **Index 1000 Device type**

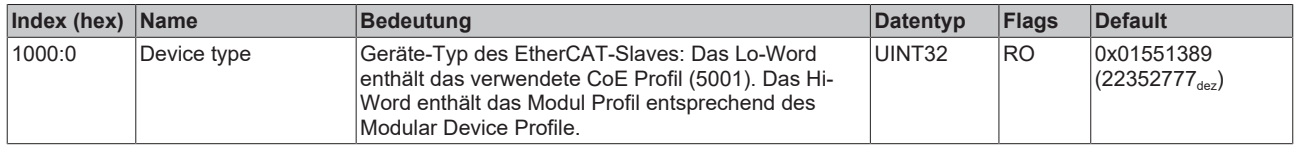

#### **Index 1008 Device name**

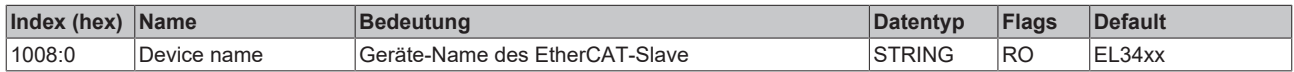

#### **Index 1009 Hardware version**

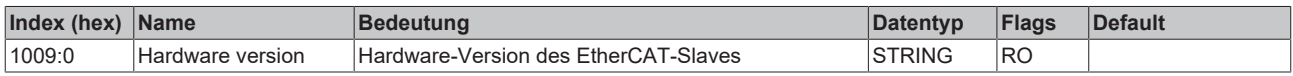

#### **Index 100A Software version**

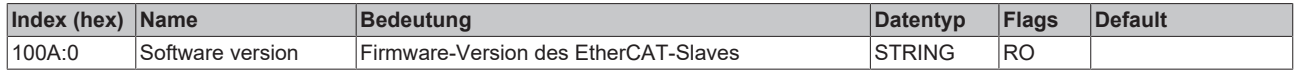

#### **Index 100B Bootloader version**

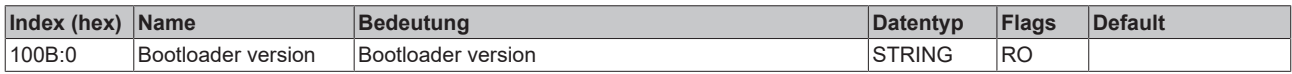

#### **Index 1018 Identity**

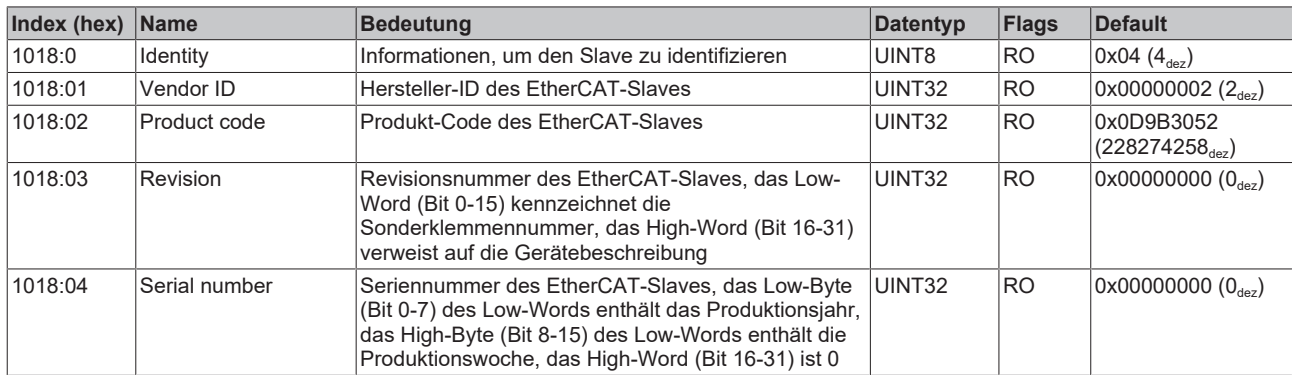

#### **Index 10F0 Backup parameter**

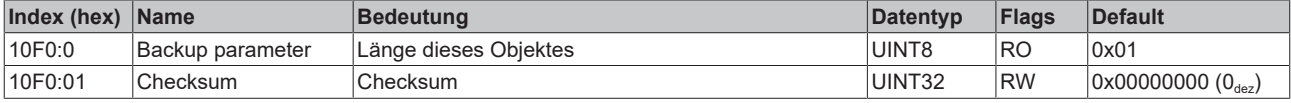

#### **Index 10F3 Diagnosis History**

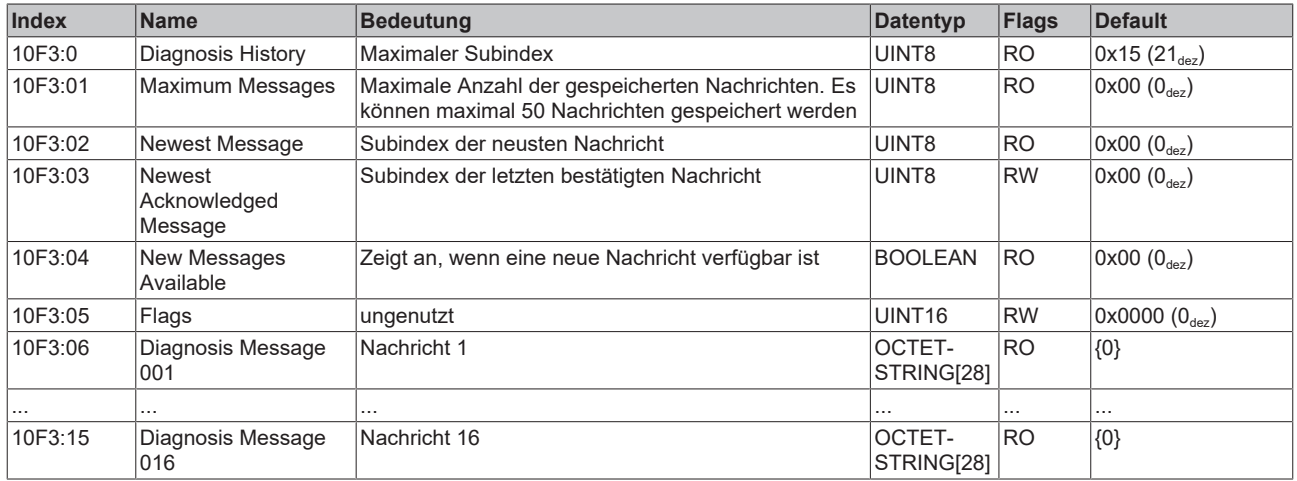

#### **Index 10F8 Actual Time Stamp**

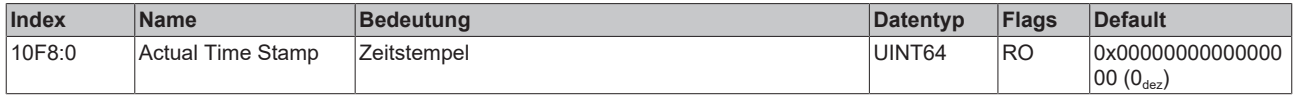

# **Index 1App TxPDO-Map Status (für L1, pp = 00; L2, pp = 0A; L3, pp = 14)**

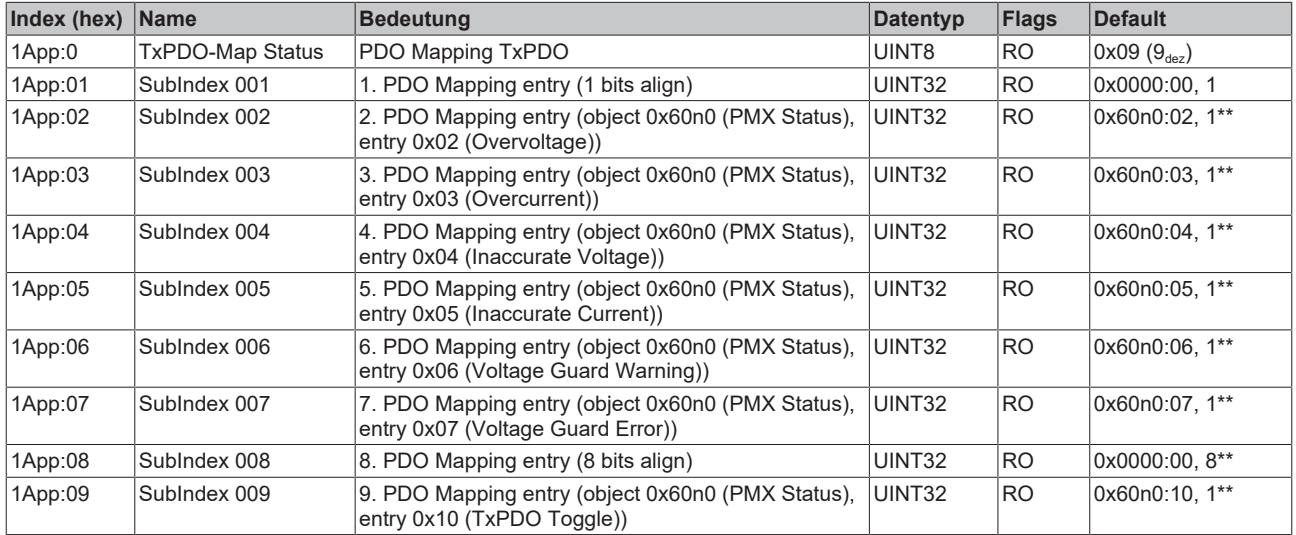

\*\*) für L1,  $n = 0$ ; L2,  $n = 1$ ; L3,  $n = 2$ )

#### **Index 1A01\*\*\* L1 TxPDO-Map Status**

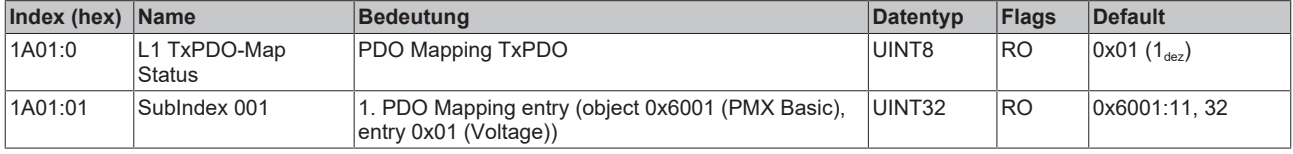

\*\*\*) nur für EL3483-0060

#### **Index 1A0B\*\*\* L2 TxPDO-Map Status**

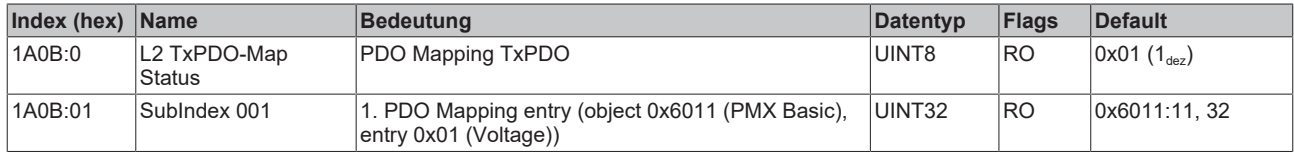

\*\*\*) nur für EL3483-0060

#### **Index 1A15\*\*\* L3 TxPDO-Map Status**

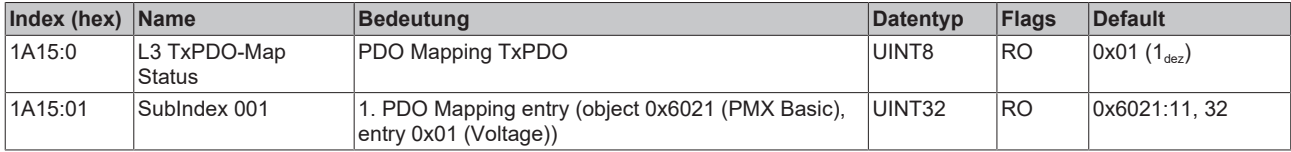

\*\*\*) nur für EL3483-0060

# **Index 1A1E Total TxPDO-Map Total Status**

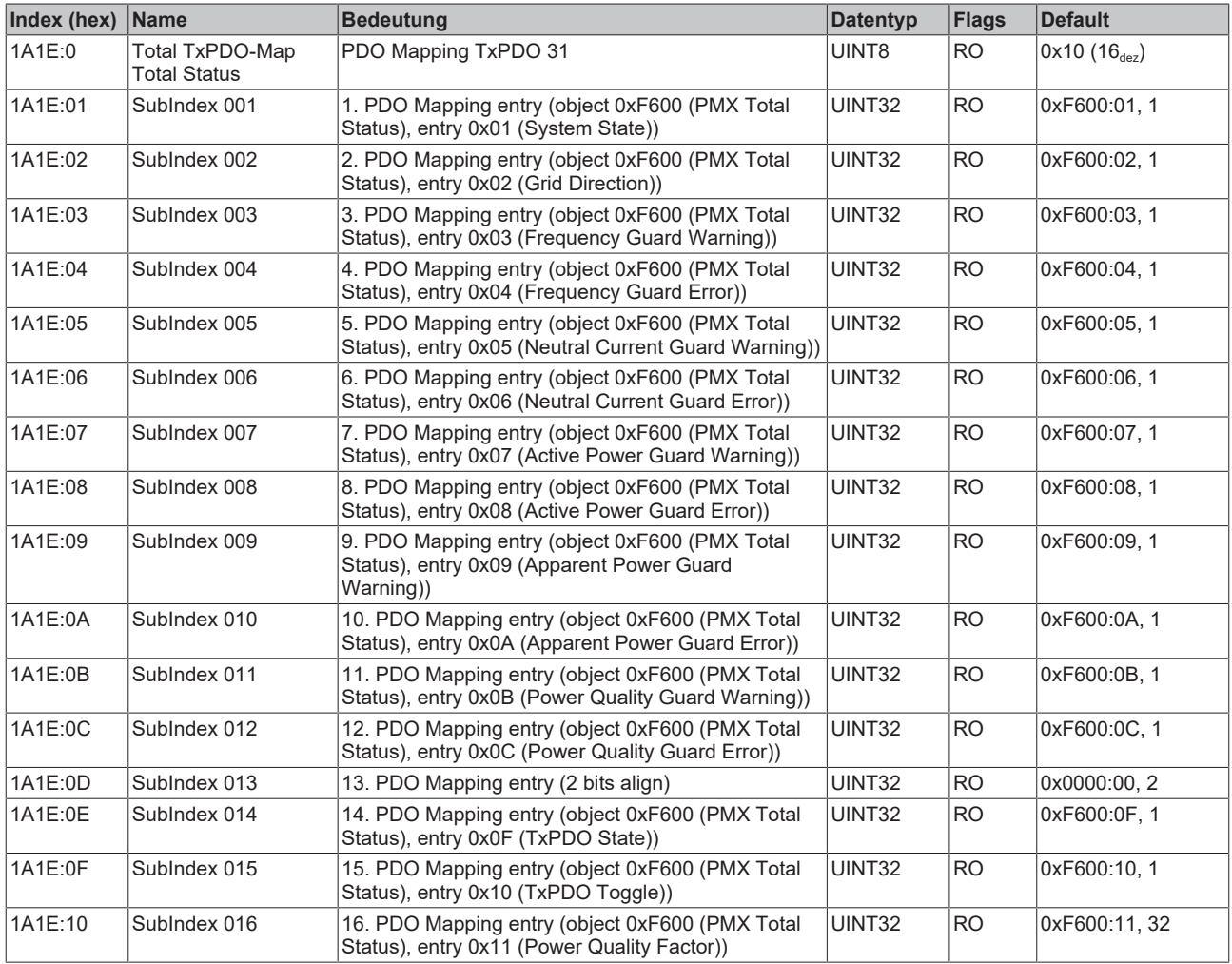

#### **Index 1A20 Total TxPDO-Map Total Advanced**

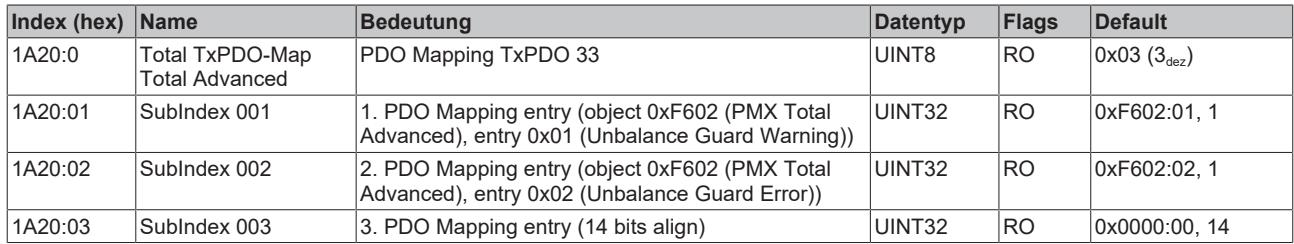

# **Index 1A24\*\*\* Total TxPDO-Map Total L-L Voltage**

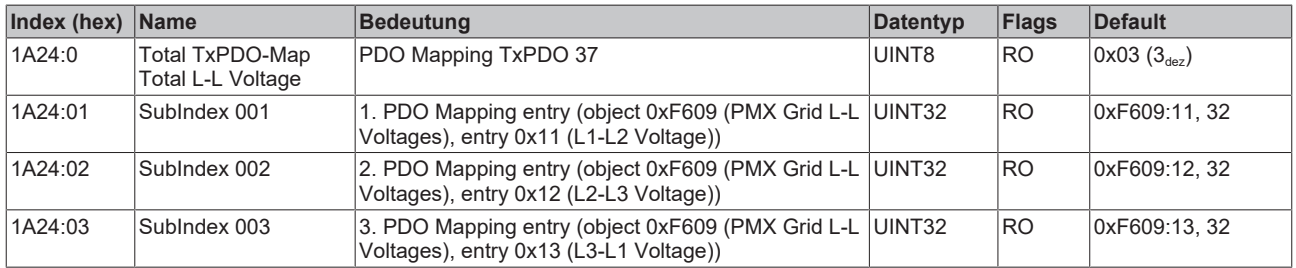

#### \*\*\*) nur für EL3483-0060

#### **Index 1C00 Sync manager type**

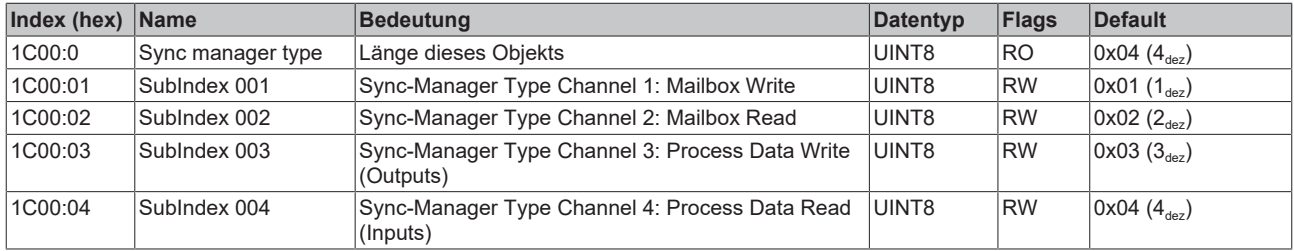

#### **Index 1C12 RxPDO assign**

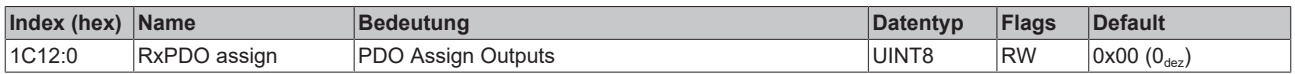

#### **Index 1C13 TxPDO assign**

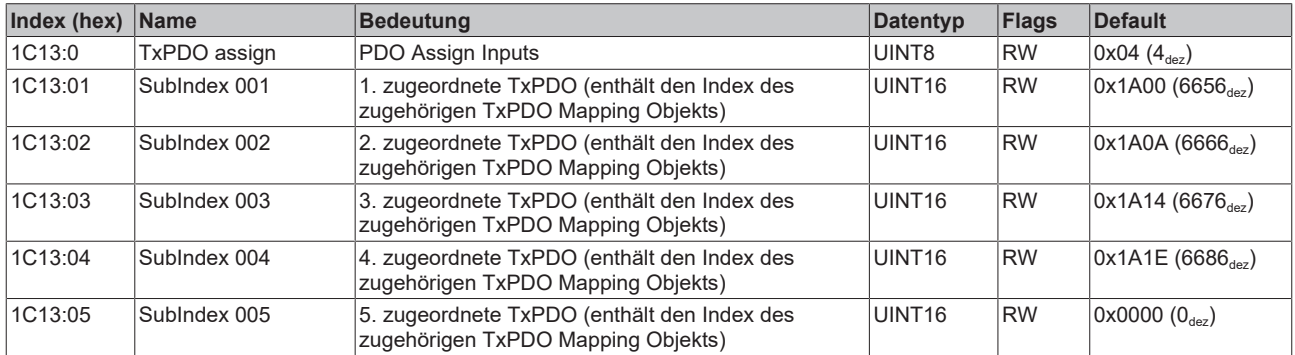

#### **Index 1C33 SM input parameter**

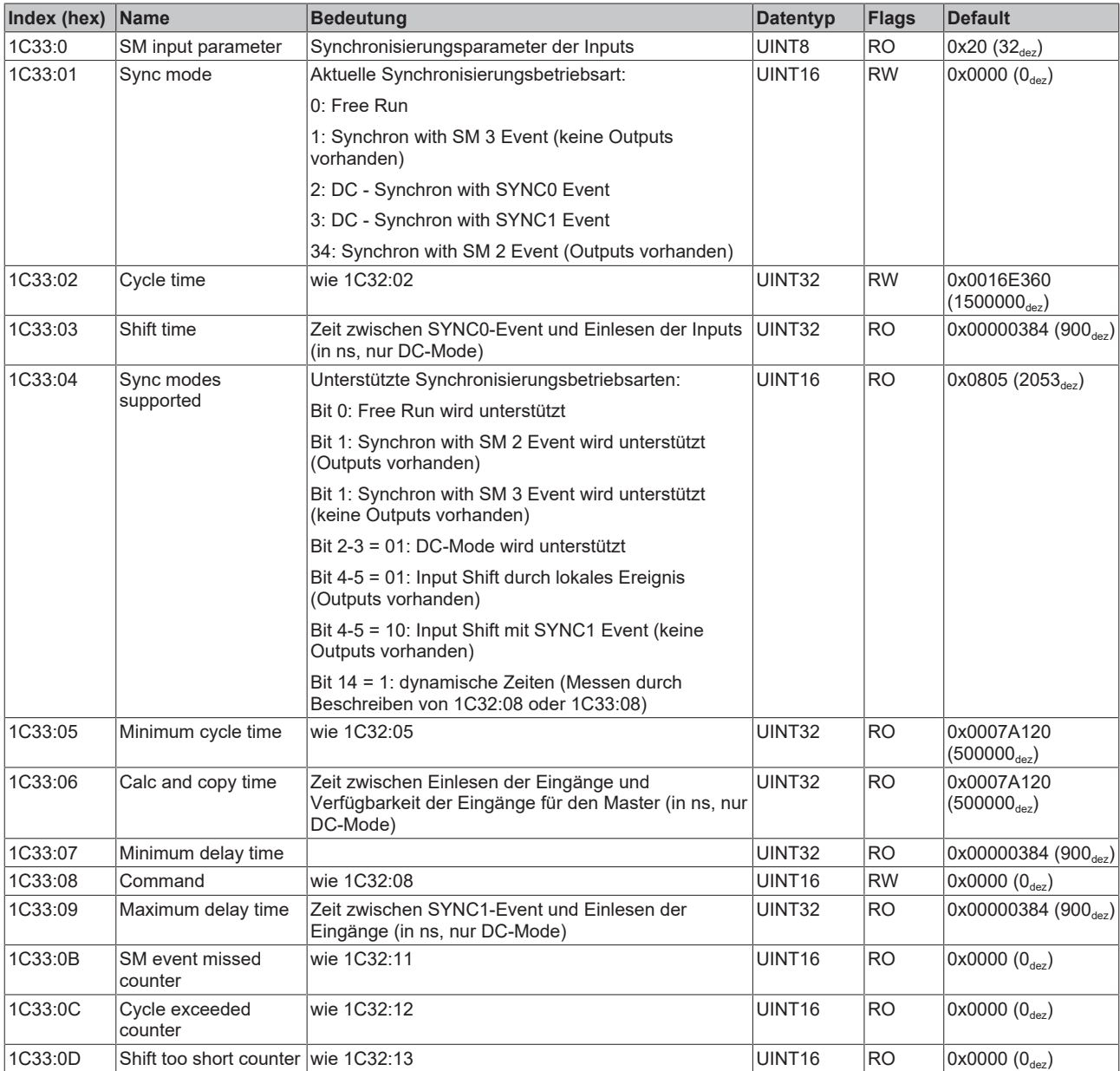

#### **Index F000 Modular device profile**

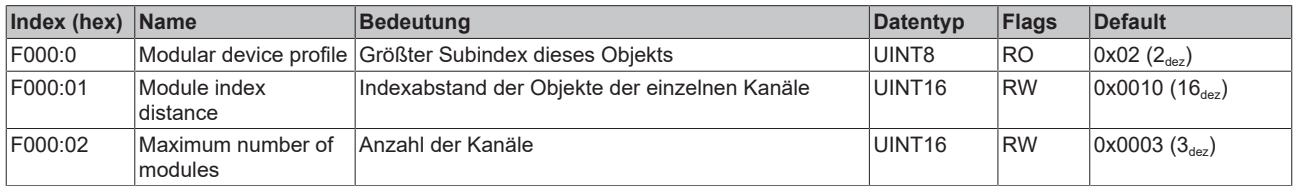

### **Index F008 Code word**

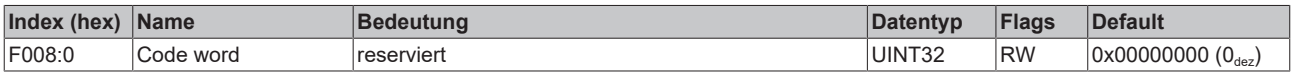

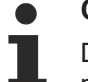

#### **Code Word**

Der Hersteller behält sich die Grundkalibrierung der Klemmen vor. Das Code Word ist daher z. Zt. reserviert.

#### **Index F010 Module list**

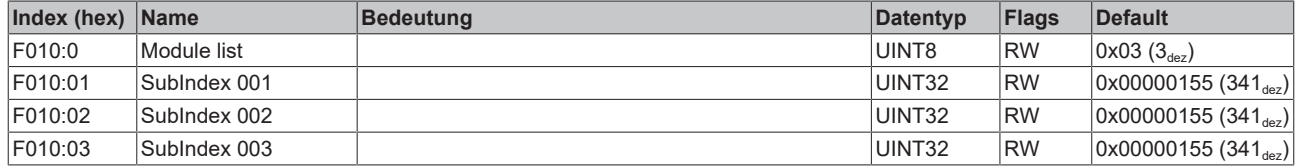

# **6.6.5.7 Command-Objekt**

#### **Index FB00 PMX Command**

Das Command Objekt wird genutzt, um in der Klemme eine Aktion auszulösen. Durch Schreiben des Subindexes 1 (Request) wird das Kommando gestartet. Dieser kann erst wieder beschrieben werden, wenn das aktuelle Kommando beendet wurde.

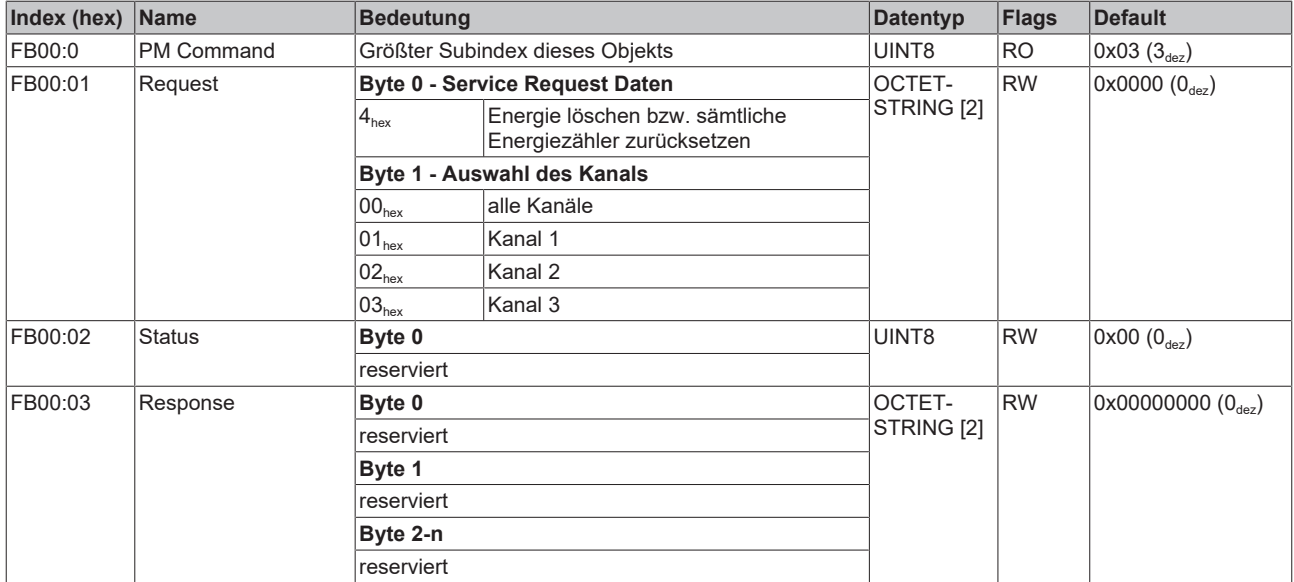

# **7 Anwendungsbeispiele**

# **7.1 Leistungsmessung an einem Motor mit 2 bzw. 3 Stromwandlern**

#### **WARNUNG**

#### **WARNUNG: Verletzungsgefahr durch Stromschlag!**

Wenn Sie die Klemmstelle N nicht mit dem Nullleiter Ihres Versorgungsnetzes verbinden, müssen Sie die Klemmstelle N erden, damit im Fehlerfall eines Stromwandlers gefährliche Überspannungen vermieden werden!

# *HINWEIS*

#### **Achtung! Beschädigung der Geräte möglich!**

Achten Sie beim Anschluss darauf, Strom und Spannungspfad nicht zu verwechseln, da der direkte Anschluss von Netzspannung an die Klemmstellen für die Stromwandler (Eingangswiderstand typisch 220 mΩ) die Leistungsmessklemme zerstört!

#### **EL3443**

- Die Spannungsmessung erfolgt über die Anschlüsse L1, L2, L3.
- Die Strommessung erfolgt mittels zweier [Stromwandler \[](#page-48-0)[}](#page-48-0) [49\]](#page-48-0) (z. B. aus der Beckhoff [SCT](https://www.beckhoff.com/de-de/produkte/i-o/stromwandler/)-Serie) über die Anschlüsse I<sub>L1</sub>, I<sub>L2</sub>.
- Die Summe aller Ströme im 3-Phasennetz addiert sich zu 0; durch die Beschaltung der EL3443 ergibt sich der Wert im Stromkreis  $I_{13}$  entsprechend.

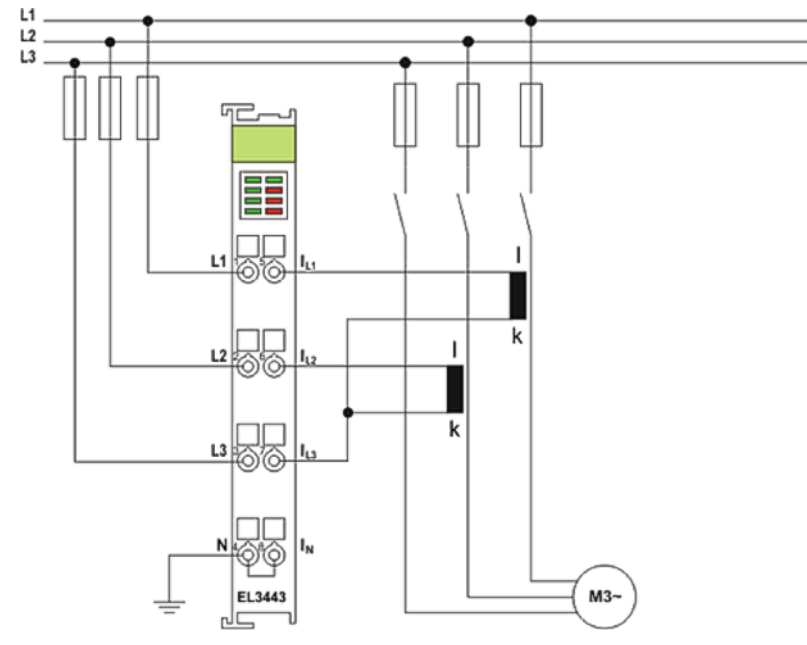

Abb. 154: EL3443, Leistungsmessung mit 2 Stromwandlern an einem Motor

Bei der oberen Beschaltung (Abb. *EL3443, Leistungsmessung mit 2 Stromwandlern an einem Motor*) ist darauf zu achten, dass das Drehstromnetz entweder erdfrei ist oder einen geerdeten Sternpunkt besitzt. Eine weitere Option ist das Vorschalten eines Transformators in Yy0-Schaltung.

#### **EL3453**

- Die Spannungsmessung erfolgt über die Anschlüsse L1, L2, L3.
- Die Strommessung erfolgt mittels dreier [Stromwandler \[](#page-48-0) $\blacktriangleright$  [49\]](#page-48-0) (z. B. aus der Beckhoff [SCT](https://www.beckhoff.com/de-de/produkte/i-o/stromwandler/)-Serie) über die Anschlüsse  $I_{L1}$ ,  $I_{L2}$ ,  $I_{L3}$

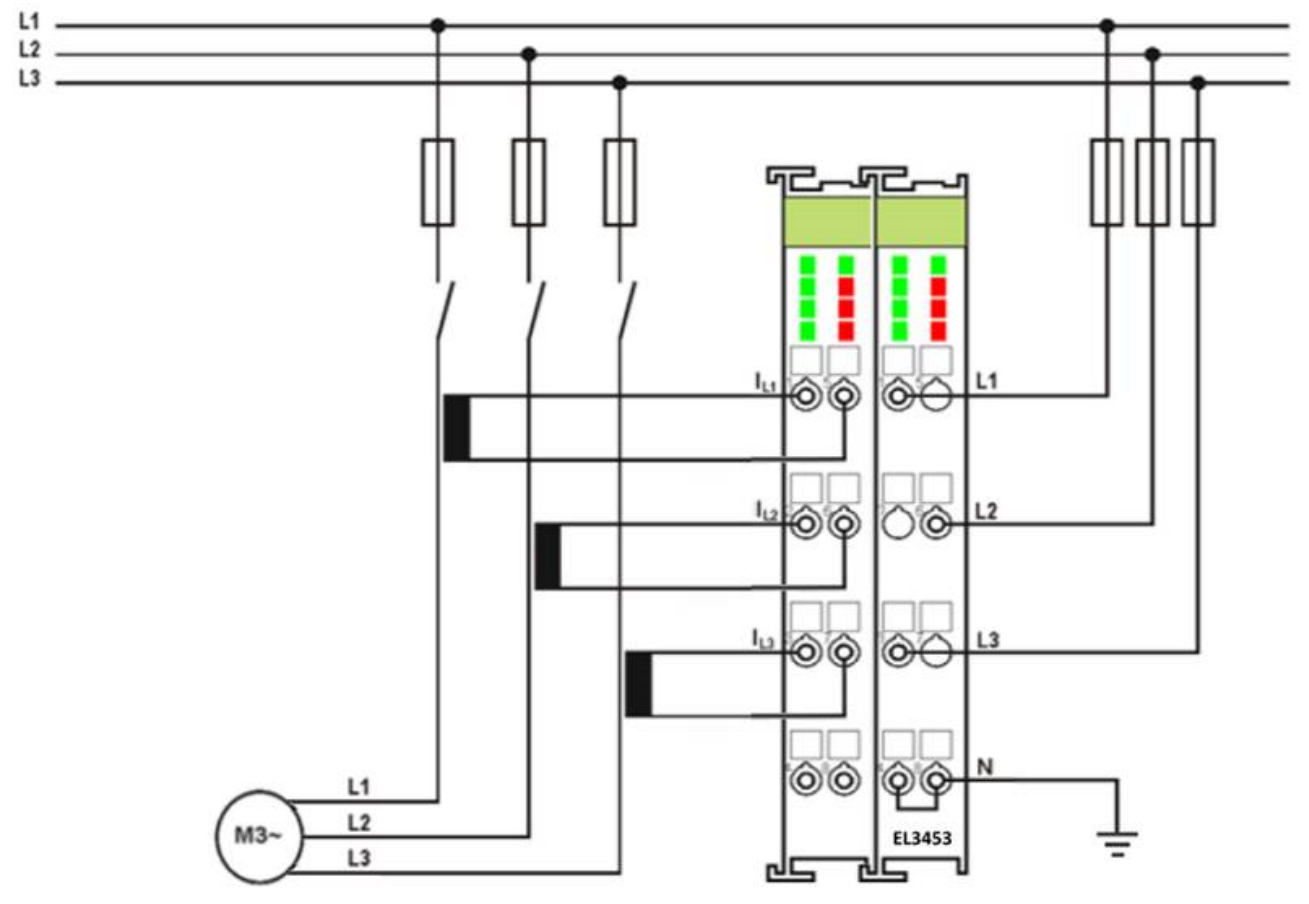

Abb. 155: EL3453, Leistungsmessung mit 3 Stromwandlern an einem Motor

Bei der oberen Beschaltung (Abb. *EL3453, Leistungsmessung mit 3 Stromwandlern an einem Motor*) ist darauf zu achten, dass das Drehstromnetz entweder erdfrei ist oder einen geerdeten Sternpunkt besitzt. Eine weitere Option ist das Vorschalten eines Transformators in Yy0-Schaltung.

# **7.2 Leistungsmessung an einer Maschine**

# **WARNUNG**

#### **WARNUNG: Verletzungsgefahr durch Stromschlag!**

Setzen Sie das Busklemmen-System in einen sicheren, spannungslosen Zustand, bevor Sie mit der Montage, Demontage oder Verdrahtung der Busklemmen beginnen!

#### *HINWEIS*

#### **Achtung! Beschädigung der Geräte möglich!**

Achten Sie beim Anschluss darauf, Strom und Spannungspfad nicht zu verwechseln, da der direkte Anschluss von Netzspannung an die Klemmstellen für die Stromwandler (Eingangswiderstand typisch 100 mΩ) die Leistungsmessklemme zerstört!

#### **EL3443**

- Die Spannungsmessung erfolgt über die Anschlüsse L1, L2, L3 und N.
- Die Strommessung erfolgt mittels dreier Stromwandler (z. B. aus der Beckhoff [SCT](https://www.beckhoff.com/de-de/produkte/i-o/stromwandler/produktfinder-stromwandler)-Serie) über die Anschlüsse  $I_{11}$ ,  $I_{12}$ ,  $I_{13}$  und  $I_N$  (Sternpunkt der Stromwandler).

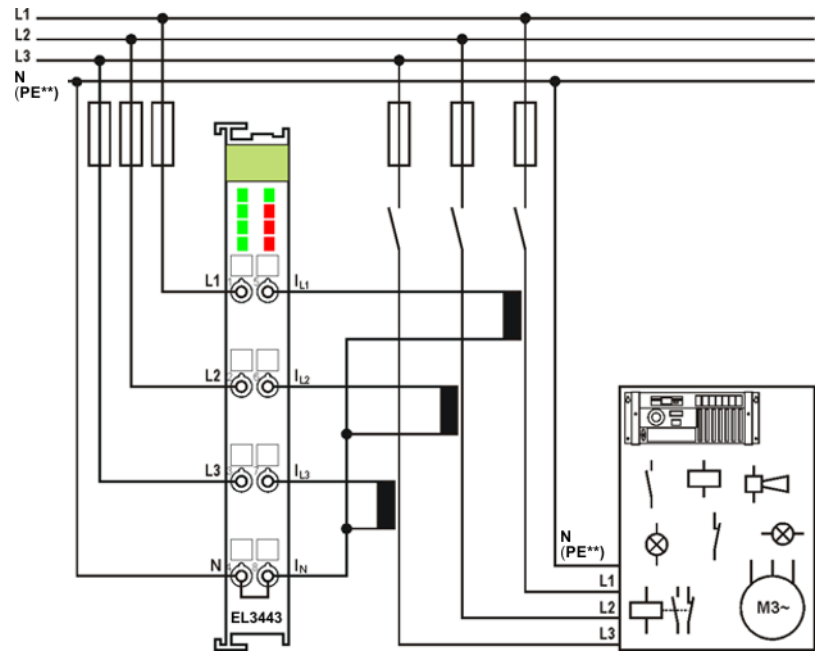

Abb. 156: Leistungsmessung an einer Maschine mit der EL3443

#### **Absicherung der Klemme**

Die Spannungsmesseingänge L1 – L3 sind hochohmig; es fließt ein minimaler Messstrom. Die Sicherungen zu den Anschlusspunkten L1 – L3 sind daher nur entsprechend dem Anschlussleitungsquerschnitt auszulegen.

Bei den Strommesseingängen I<sub>L1</sub> - I<sub>L3</sub> ist die Absicherung durch das zu messende Gerät anzupassen.

Die Sekundärströme der Wandler werden nicht mehr abgesichert, siehe Abb.

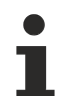

#### **\*\*) PE als Sternpunkt für 3-Phasensysteme ohne Neutralleiter**

In Abhängigkeit der verwendeten Stromwandler ist in 3-Phasensystemen ohne Neutralleiter PE als Sternpunkt wie in Abb. "Leistungsmessung an einer Maschine mit der EL3443" anzuschließen. Beachten Sie hier die Bestimmungen des Herstellers der Stromwandler!

# **BECKHOFF**

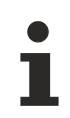

### **Negative Leistungswerte**

Falls Sie in einem Pfad negative Leistungswerte messen, überprüfen Sie bitte, ob Sie den zugehörigen Stromwandlerpfad richtig herum angeschlossen haben.

#### **EL3453**

- Die Spannungsmessung erfolgt über die Anschlüsse L1, L2, L3 und N.
- Die Strommessung erfolgt mittels 4 Stromwandler (z. B. aus der Beckhoff [SCT](https://www.beckhoff.com/de-de/produkte/i-o/stromwandler/produktfinder-stromwandler)-Serie) über die Anschlüsse  $I_{L1}$ ,  $I_{L2}$ ,  $I_{L3}$  und  $I_{N}$  (Sternpunkt der Stromwandler).

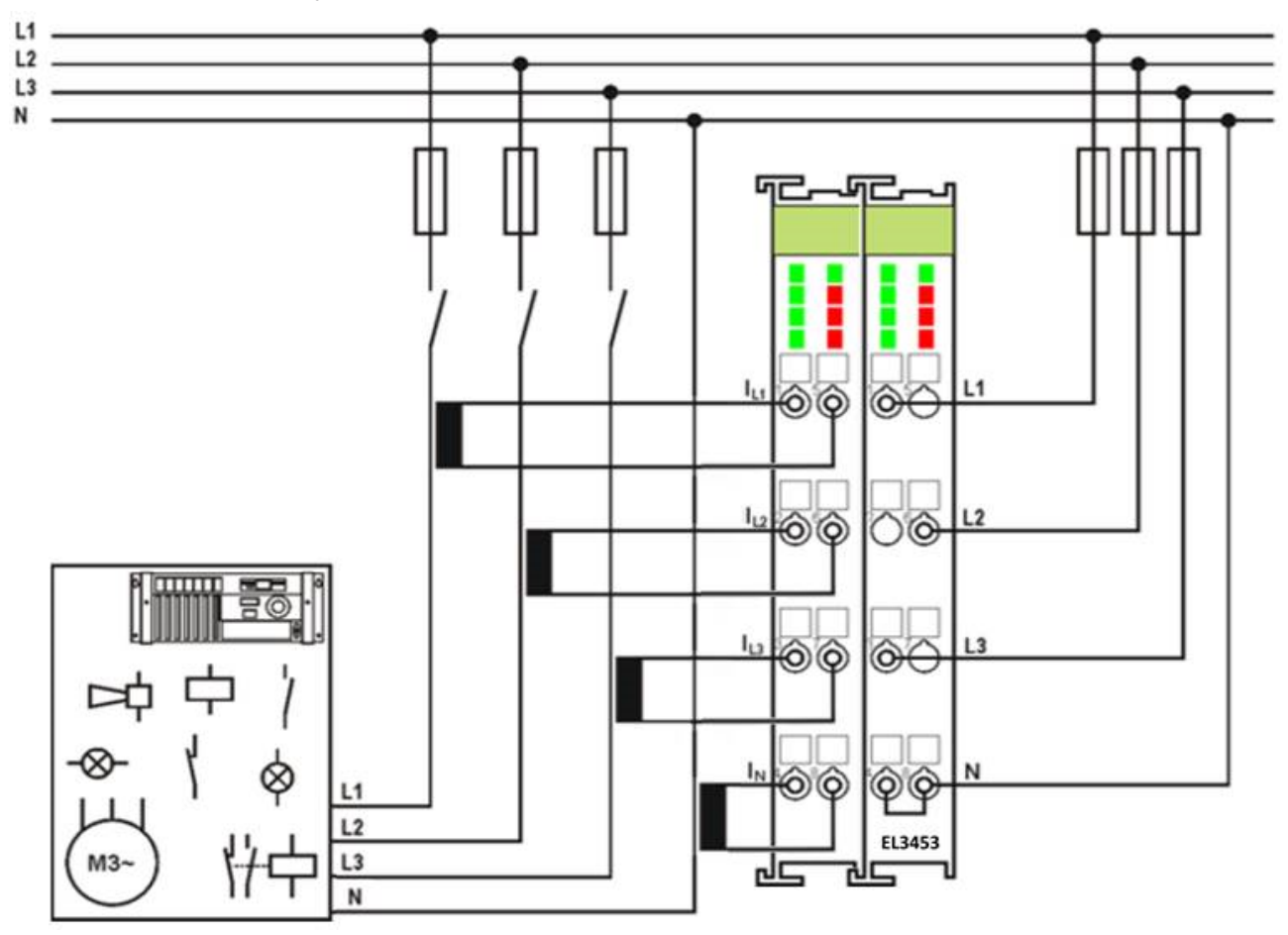

Abb. 157: Leistungsmessung an einer Maschine mit der EL3453

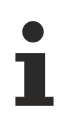

### **Negative Leistungswerte**

Falls Sie in einem Pfad negative Leistungswerte messen, überprüfen Sie bitte, ob Sie den zugehörigen Stromwandlerpfad richtig herum angeschlossen haben.

# **7.3 Leistungsmessung in einem einphasigen Netz**

- Die Spannungsmessung erfolgt über die Anschlüsse L1, L2, L3 und N.
- Die Strommessung erfolgt mittels dreier [Stromwandler \[](#page-48-0) $\blacktriangleright$  [49\]](#page-48-0) (z. B. aus der Beckhoff [SCT](https://www.beckhoff.com/de-de/produkte/i-o/stromwandler/)-Serie) über die Anschlüsse  $I_{11}$ ,  $I_{12}$ ,  $I_{13}$  und  $I_N$  (Sternpunkt der Stromwandler).

#### **WARNUNG**

#### **WARNUNG: Verletzungsgefahr durch Stromschlag!**

Setzen Sie das Busklemmen-System in einen sicheren, spannungslosen Zustand, bevor Sie mit der Montage, Demontage oder Verdrahtung der Busklemmen beginnen!

# *HINWEIS*

### **Achtung! Beschädigung der Geräte möglich!**

Achten Sie beim Anschluss darauf, Strom und Spannungspfad nicht zu verwechseln, da der direkte Anschluss von Netzspannung an die Klemmstellen für die Stromwandler (Eingangswiderstand typisch 220 mΩ) die Leistungsmessklemme zerstört!

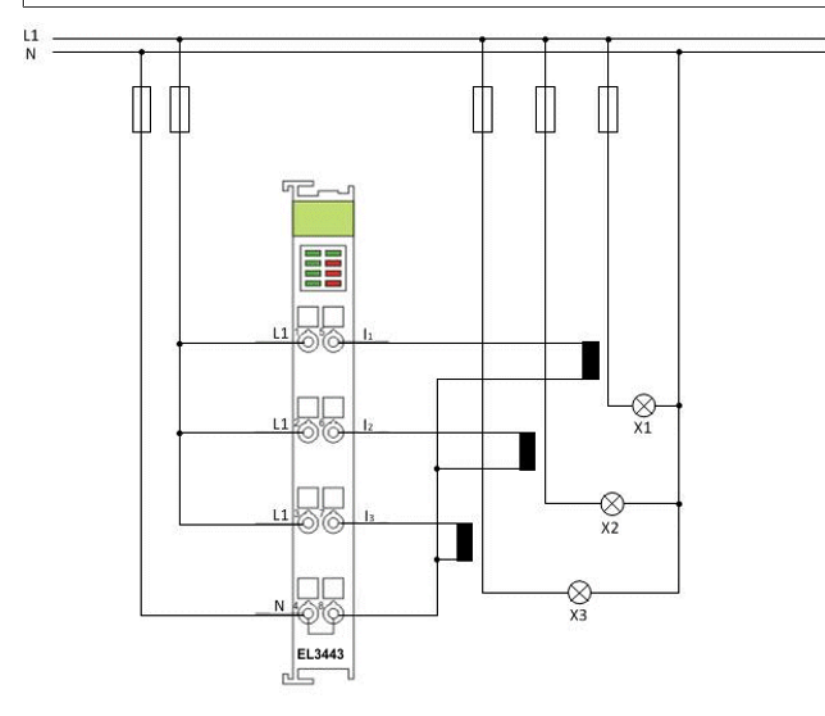

Abb. 158: Leistungsmessung in einem einphasigen Netz

# **7.4 Leistungsmessung an einer Feldbusstation**

### **WARNUNG**

#### **Verletzungsgefahr durch Stromschlag und Beschädigung des Gerätes möglich!**

Setzen Sie das Busklemmen-System in einen sicheren, spannungslosen Zustand, bevor Sie mit der Montage, Demontage oder Verdrahtung der Busklemmen beginnen!

Das Beispiel zeigt die Leistungsmessung an drei Stromkreisen der Feldbusstation. Die Klemme misst die:

- Leistungsaufnahme von Buskoppler und E-Bus-Versorgung
- Leistungsaufnahme der Powerkontakte
- Leistungsaufnahme AS-i über die AS-i Potentialeinspeiseklemme (EL9520)

# *HINWEIS*

#### **Nennstrom beachten!**

Im Beispiel wird der Sondertyp EL3443-0010 mit einem erweiterten Strom-Messbereich (maximal 5 A) verwendet. Der Standardtyp EL3443 ist für dieses Anwendungsbeispiel aufgrund des zu kleinen Strom-Messbereichs (1 A) nicht geeignet!

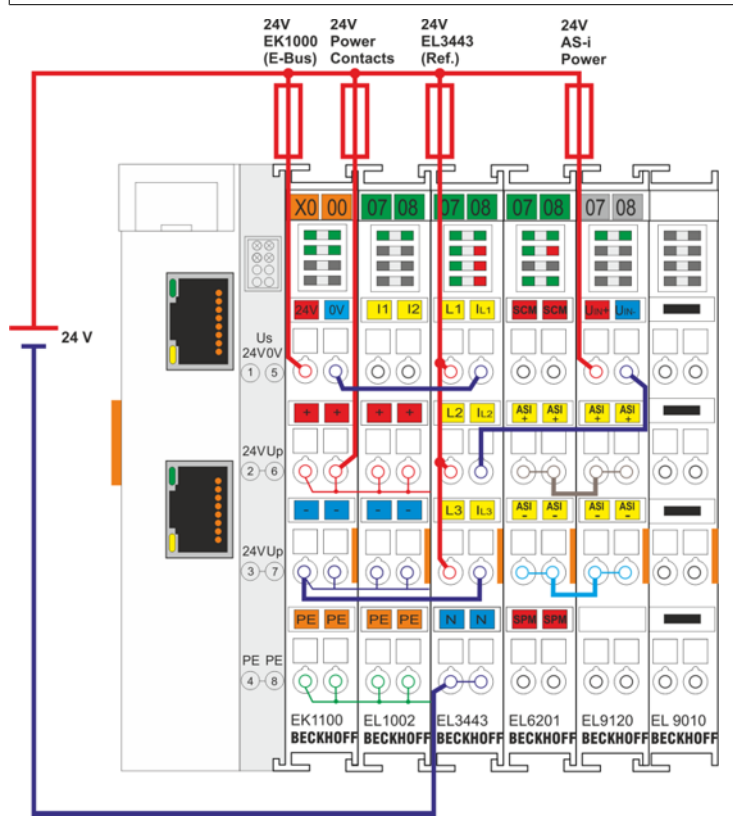

Abb. 159: Anwendungsbeispiel - Leistungsmessung an einer Feldbusstation

# **7.5 Leistungsmessung an von einem Frequenzumrichter gesteuerten Drehstrommotoren**

#### **WARNUNG**

#### **Verletzungsgefahr durch Stromschlag und Beschädigung des Gerätes möglich!**

Setzen Sie das Busklemmen-System in einen sicheren, spannungslosen Zustand, bevor Sie mit der Montage, Demontage oder Verdrahtung der Busklemmen beginnen!

Das Beispiel zeigt die Leistungsmessung an mehreren von einem Frequenzumrichter (Wechselstromumrichter) gesteuerten Drehstrommotoren, z. B. an einer Förderanlage. Jeder Motor wird von einer EL3443 überwacht.

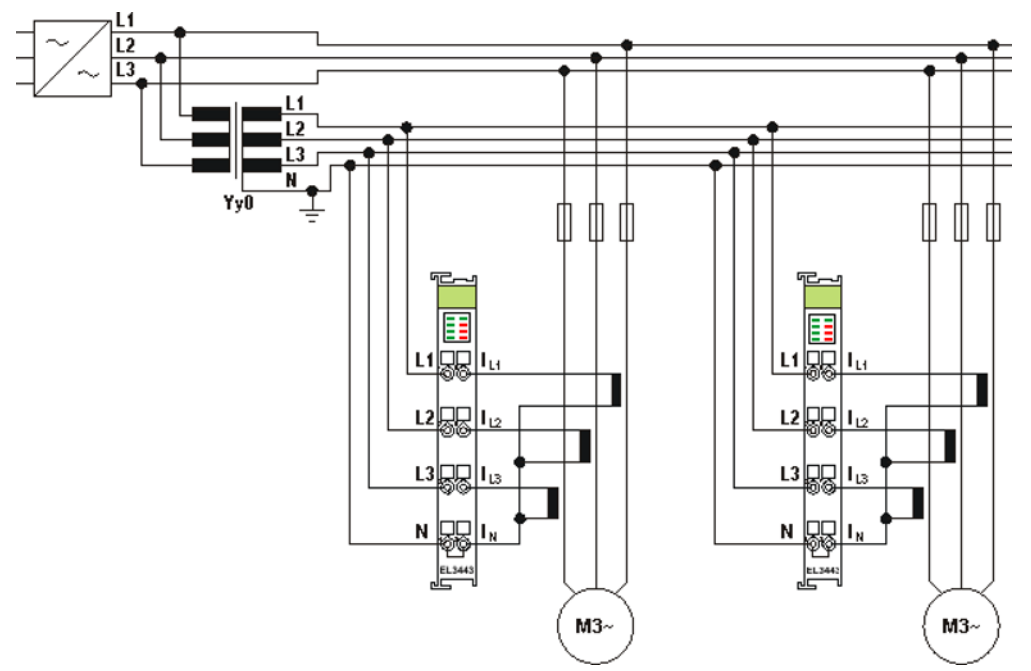

Abb. 160: Anwendungsbeispiel mit Frequenzumrichter

Die galvanische Trennung des vor den Spannungspfad der Leistungsmessklemmen geschalteten Dreiphasen-Transformators (Yy0) ermöglicht die Messung hinter dem Frequenzumrichter.

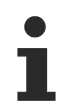

#### **Messfehler im unteren Frequenzbereich**

Bei der Leistungsmessung hinter Frequenzumrichtern ist im unteren Frequenzbereich besonders bei der Spannungsmessung ein größerer Messfehler möglich. Dieser Fehler geht auch in die Leistungsberechnung ein.

Der Dreiphasen-Transformator sollte ein Übersetzungsverhältnis von 1:1 haben und darf keine Phasenverschiebung des Signals verursachen! Da hochfrequente Anteile auf die Motoren nur wenig Einfluss haben sind die durch den Dreiphasen-Transformator bedingten Verzerrungen bei der Übertragung der durch den Frequenzumrichter erzeugten Oberwellen ohne große Auswirkung auf die praktische Messung.

Durch die Verwendung von je einer Leistungsmessklemme pro Motor wird die Aufteilung der Leistung sehr gut abgebildet. Eine überhöhte Stromaufnahme eines einzelnen Motors kann rechtzeitig erkannt werden.

Die Messung von Gleichspannung/Gleichstrom (z. B. Halteströme von Synchronmotoren) ist auf diese Art nicht möglich! Praktische Ergebnisse ergeben sich je nach verwendeten Dreiphasen-Transformator und Stromwandlern für Spannungen/Ströme mit einer Frequenz oberhalb von 12 Hz.

# **VORSICHT**

#### **Klemmstellen N erden!**

Aufgrund der galvanischen Trennung durch den Dreiphasen-Transformator, müssen Sie die Klemmstellen N der Leistungsmessklemmen erden, damit im Fehlerfall eines Stromwandlers gefährliche Überspannungen vermieden werden!

# **7.6 Leistungsmessung an Lasten mit Außenleiterspannungen**

In einigen Fällen kann es, zum Zweck der Leistungserhöhung, sinnvoll sein, einen Verbraucher in einem dreiphasigen Netz mit der Außenleiterspannung zu betreiben. Da diese um den Faktor √3 größer ist als die Strangspannungen, erhöht sich auch die Leistung bei demselben Strom um den Faktor √3 bzw. kann bei weniger Strom dieselbe Leistung erzielt werden.

Bei der Verwendung der EL3443 und EL3453 ist die Begrenzung der maximalen Messspannung zwischen U<sub>1</sub>, und N berücksichtigt worden. Der technische Messbereich der EL3453 ist um 130% größer als der nominelle Messbereich. So können mit der EL3443 Außenleiterspannungen bis 277 V und mit der EL3453 nominell bis 400 V und technisch bis 520 V gemessen werden. Bei der EL3453 muss bei der Überschreitung des nominellen Messbereichs die maximale Zeit für Spannungen oberhalb 500 V berücksichtigt werden (s. [EL3453-0x00 \[](#page-30-0)▶ [31\]](#page-30-0)).

Standardmäßig messen die EL3443 und die EL3453 die Phasenspannungen und -ströme. Bei richtiger Verdrahtung können aber auch die Außenleiterspannungen und die Ströme durch die angeschlossenen Verbraucher gemessen und zugehörige Leistungswerte berechnet werden. Um die Spannung und den Strom richtig zu messen und so die richtigen Leistungswerte zu ermitteln, müssen die EL3443 bzw. EL3453 folgendermaßen verdrahtet werden:

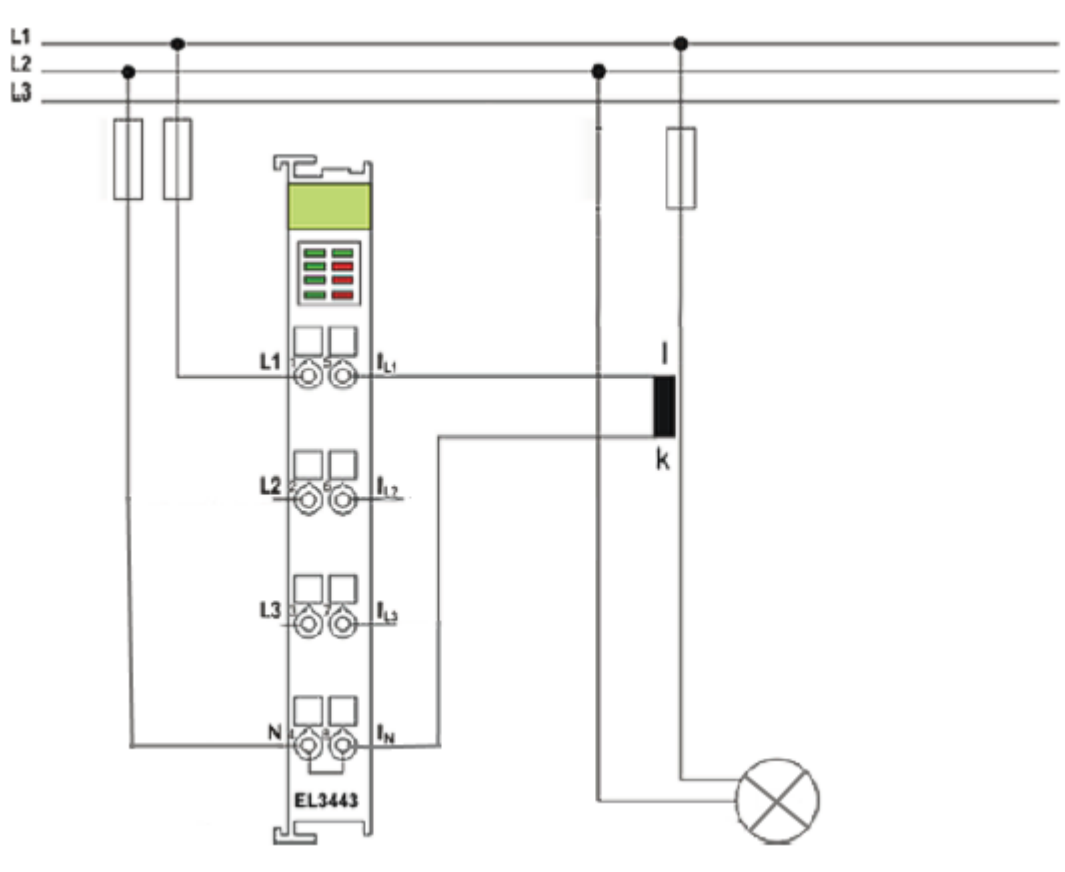

#### **EL3443**

Abb. 161: EL3443 Verdrahtung zur Messung des Außenleiters

Die Spannungsmessung der Außenleiterspannung zwischen L1 und L2 erfolgt an der Klemme zwischen L1 und N. Die Spannung der Phase L2 wird also als Bezugspotenzial für die Phase L1 verwendet, um so die Spannung zwischen den Phasen zu messen.

Der Strom wird zwischen dem Strommesskanal für die erste Phase und dem Strommesskanal für N bzw. dem Bezugspunkt, gemessen. Wenn der Strom zwischen L1 und L2 gemessen werden wird, erwartet die Klemme den Strom der Phase L1. Dieser entspricht in einem Aufbau mit nur einem Verbraucher dem Strom, der durch den Verbraucher fließt. Bei mehreren Verbrauchern teilt sich der Strom jedoch entsprechend an jedem Knoten auf.

#### **EL3453**

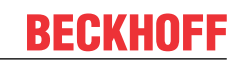

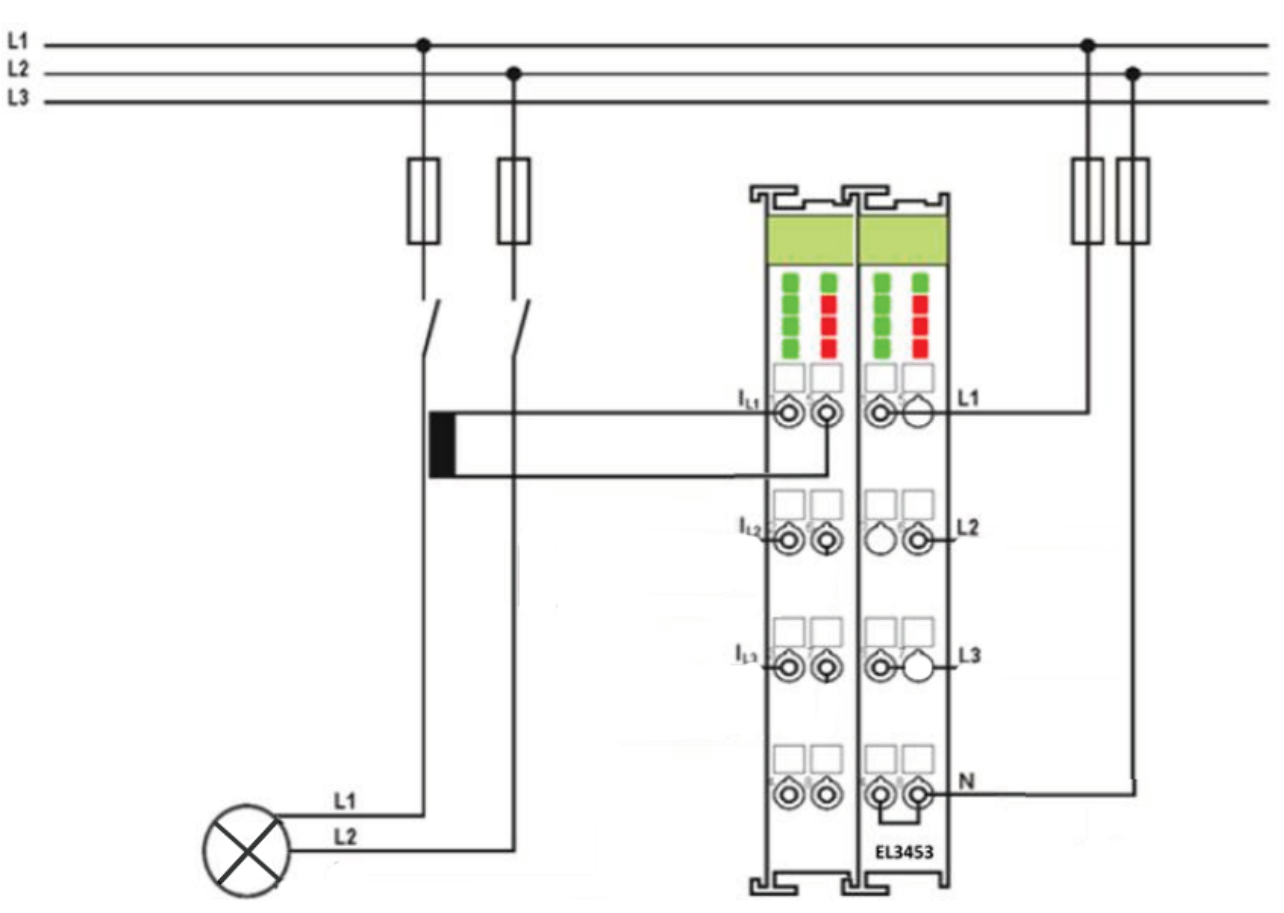

Abb. 162: EL3453 Verdrahtung zur Messung des Außenleiters

Die Spannungsmessung der Außenleiterspannung zwischen L1 und L2 erfolgt an der Klemme zwischen L1 und N. Die Spannung der Phase L2 wird also als Bezugspotenzial für die Phase L1 verwendet, um so die Spannung zwischen den Phasen zu messen.

Der zu messende Strom ist der Strom durch den Verbraucher. Dies ist der Strom, der von Phase 1, durch den Verbraucher zur Phase 2 fließt. Über einen Stromwandler kann dieser Strom mit der EL3453 differenziell am Strommesskanal I<sub>L1</sub> gemessen werden, sodass die zugehörigen Leistungs- und Energiewerte berechnet werden können.
### **7.7 Leistungsmessung mit der EL3453 (inklusive Differenzstrommessung)**

- Die Spannungsmessung erfolgt über die Anschlüsse L1, L2, L3 und N.
- Die Strommessung erfolgt mittels drei oder vier [Stromwandlern \[](#page-48-0) $\blacktriangleright$  [49\]](#page-48-0) (z. B. aus der Beckhoff [SCT](https://www.beckhoff.com/de-de/produkte/i-o/stromwandler/)-Serie) über die Anschlüsse  $I_{L1}$ ,  $I_{L1}$ ,  $I_{L2}$ ,  $I_{L2}$ ,  $I_{L3}$ ,  $I_{L3}$  sowie  $I_{N}$  und  $I_{N}$ .

#### **WARNUNG**

#### **WARNUNG: Verletzungsgefahr durch Stromschlag!**

Setzen Sie das Busklemmen-System in einen sicheren, spannungslosen Zustand, bevor Sie mit der Montage, Demontage oder Verdrahtung der Busklemmen beginnen!

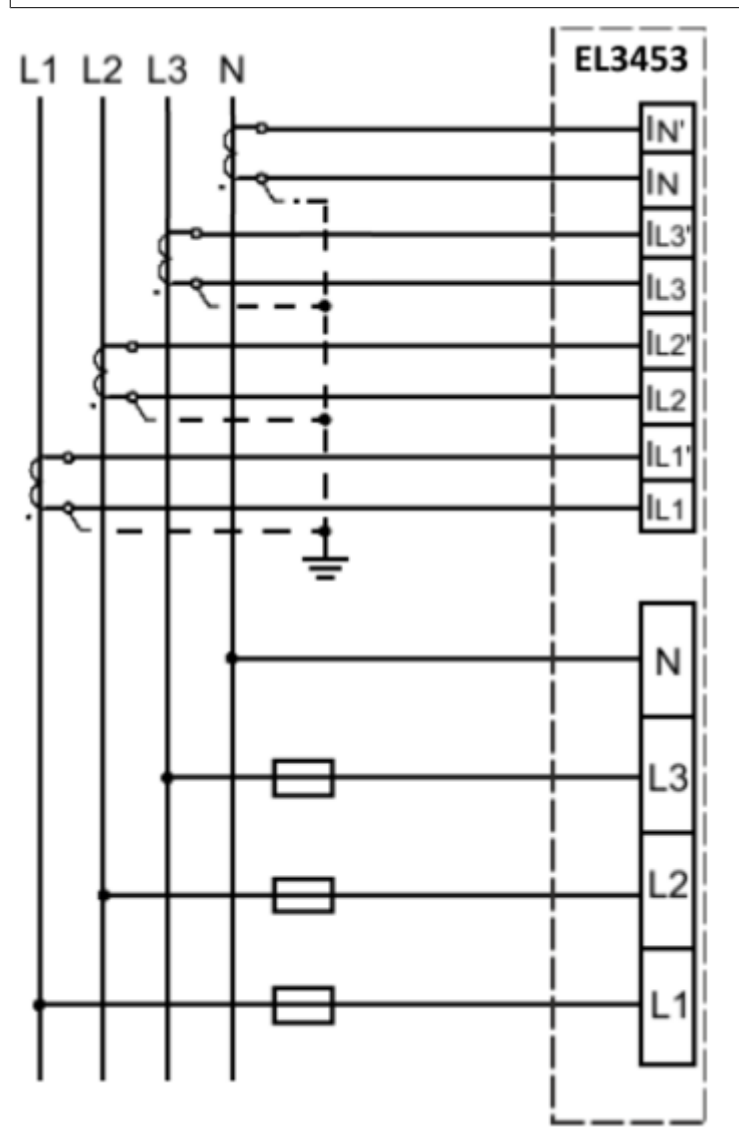

Abb. 163: Übliche Verkabelung der Leistungsmessklemme EL3453

In der folgenden Darstellung wird der Strommesskanal I<sub>N</sub> zur Messung des Neutralleiterstroms verwendet.

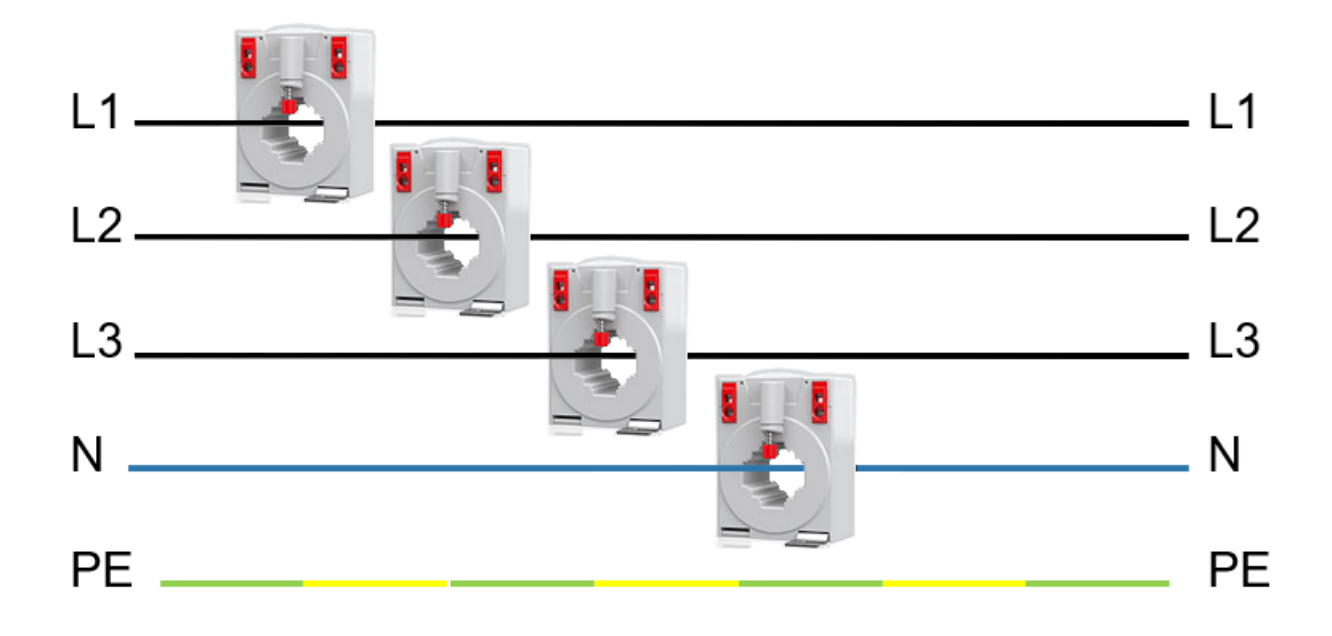

Abb. 164: Übliche Wandler-Anordnung für die Leistungsmessklemme EL3453 inklusive Neutralleitermessung

Darstellung einer anderen Wandler-Anordnung zur direkten Messung des Differenzstroms:

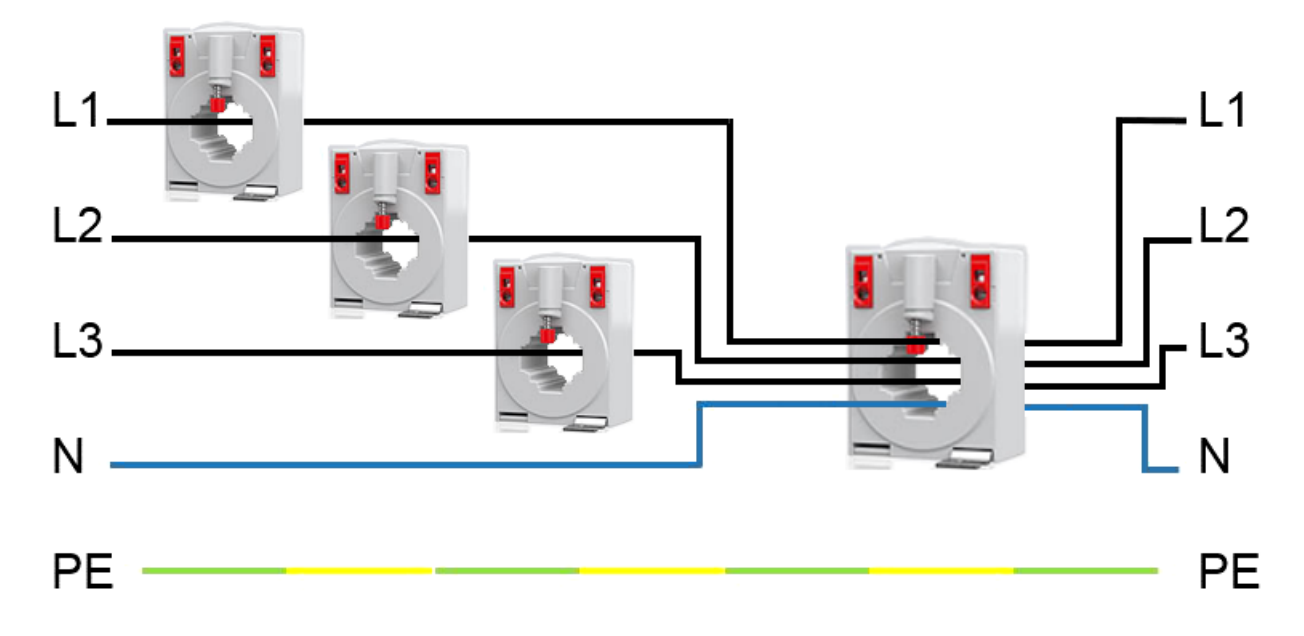

Abb. 165: Wandler-Anordnung der EL3453 zur Differenzstrommessung

Hierbei muss der Sekundärstrompfad des Differenzstromwandlers an die Klemmenkontakte I<sub>N</sub> (und I<sub>N'</sub>) angeschlossen werden.

Zur richtigen Berechnung des Differenzstromwerts muss das entsprechende Wandler-Verhältnis im CoE-Objekt 0xF804:12 eingetragen werden.

Beispiel: Wandlerverhältnis 1A:50A entspricht einzutragendem Wert 0,02.

## <span id="page-290-0"></span>**7.8 Beispiel-Programm für die Auswertung der EL34xx**

Beispielprogramm EL34xx: [https://infosys.beckhoff.com/content/1031/el34xx/Resources/](https://infosys.beckhoff.com/content/1031/el34xx/Resources/9766054667.zip) [9766054667.zip](https://infosys.beckhoff.com/content/1031/el34xx/Resources/9766054667.zip)

Das hier vorgestellte Beispielprogramm beinhaltet Funktionsbausteine zum Auslesen der Messwerte für alle im Nachfolgenden aufgelisteten Klemmen:

- EL3423
- $\cdot$  FL3443
- EL3443 Distributed Power Measurement (DPM)
- EL3446 Distributed Power Measurement (DPM)
- EL3453
- EL3483
- EL3483-0060

Die ausgelesenen Messwerte werden in eine Struktur geschrieben, die dann im Programm ausgelesen werden kann.

Bei den Klemmen EL3423, EL3483 und EL3483-0060 werden alle Werte aus den Prozessdaten in die Struktur geschrieben. Bei den Klemmen EL3443, EL3446 und EL3453 werden zusätzlich zu den Prozessdaten auch die Variant Values ausgelesen und zusätzlich in eine Struktur geschrieben. Somit ergibt sich je nach Klemme eine Gesamtanzahl von mehr als 600 möglichen Messwerten.

Genaue Hinweise und Anweisungen zur Parametrierung der Klemme für den jeweiligen zu verwendenden Baustein ist dem Baustein selbst zu entnehmen. Oberhalb der Variablendeklaration befindet sich die Beschreibung in Form eines Kommentars. Dort sind auch die nötigen Informationen zum "Predefined PDO Assignment" und zur Einstellung der Distributed Clocks gegeben.

### **7.9 Beispiel-Funktionsbausteine zur Auswertung der EL3443 und EL3453**

Beispiel-Funktionsbaustein (FB\_example\_evaliation) [https://infosys.beckhoff.com/content/1031/el34xx/](https://infosys.beckhoff.com/content/1031/el34xx/Resources/8338281227.zip) [Resources/8338281227.zip](https://infosys.beckhoff.com/content/1031/el34xx/Resources/8338281227.zip)

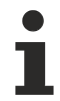

#### **Anwendungshinweis**

Aufgrund der Komplexität dieses Beispielprogramms wird empfohlen diese Funktionsbausteine nur als erfahrener Anwender zu verwenden. Alternative Funktionsbausteine sind im Kapitel [Beispiel-](#page-290-0)[Programm für die Auswertung der EL34xx \[](#page-290-0)[}](#page-290-0) [291\]](#page-290-0) zu finden.

Dieser Baustein übernimmt das vollständige Auslesen der verfügbaren Werte aus den Leistungsmessklemmen EL3443 und EL3453 und speichert diese in einem dafür vorgesehenen STRUCT:

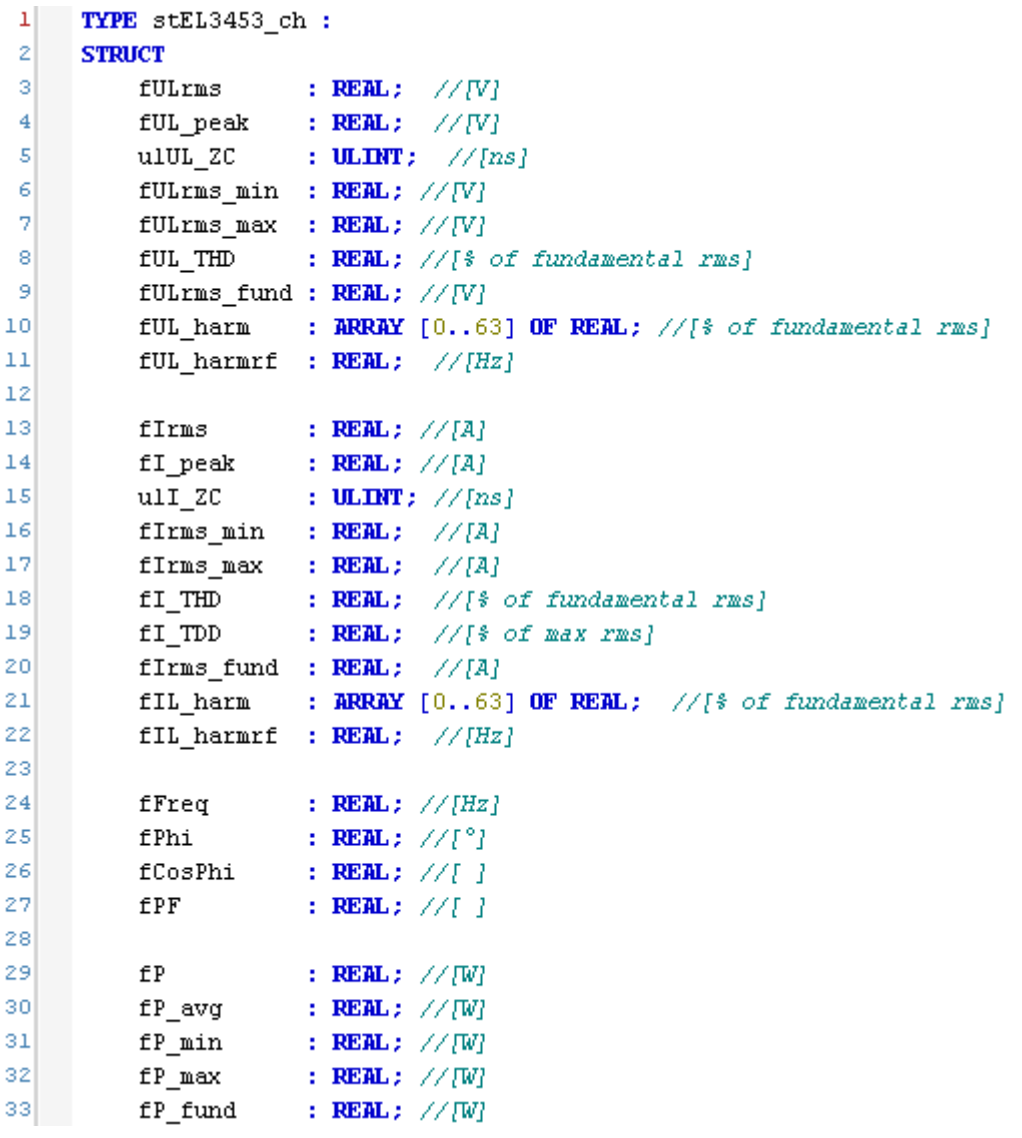

Abb. 166: Darstellung STRUCT

Um den Funktionsbaustein verwenden zu können, muss

• das predefined PDO Assignment "Default + Variant" unter "Process Data" für die Klemme ausgewählt werden.

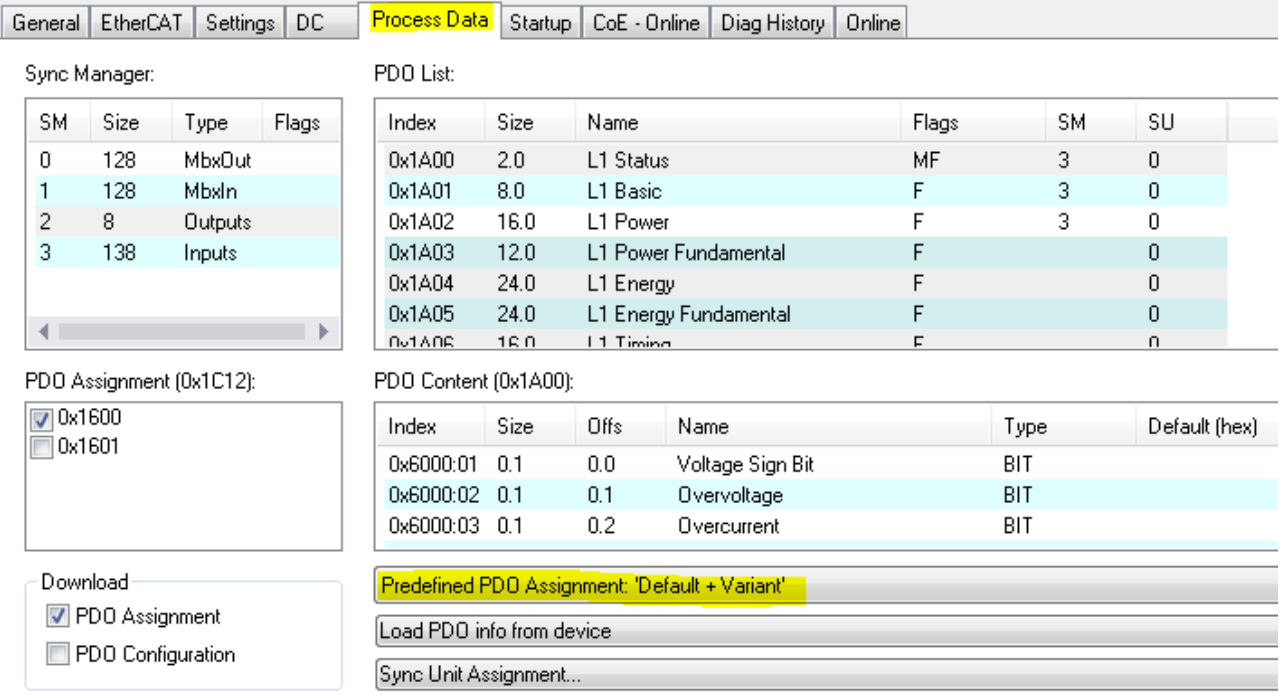

Abb. 167: Auswahl predefined PDO Assignment "Default + Variant"

• Anschließend muss der PLC Datentyp (Struktur aus den Prozessdaten) im Reiter "PLC" aktiviert werden.

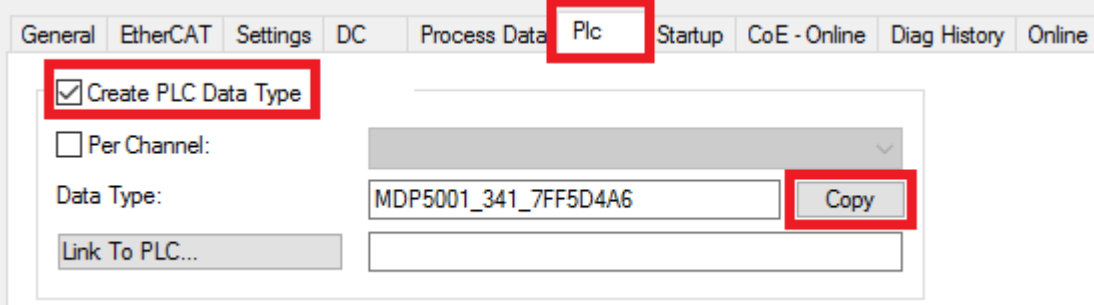

Abb. 168: Aktivieren des PLC Datentyps

• Nach dem Download des Beispiel-Funktionsbausteins kann dieser zum PLC-Projekt hinzugefügt werden.

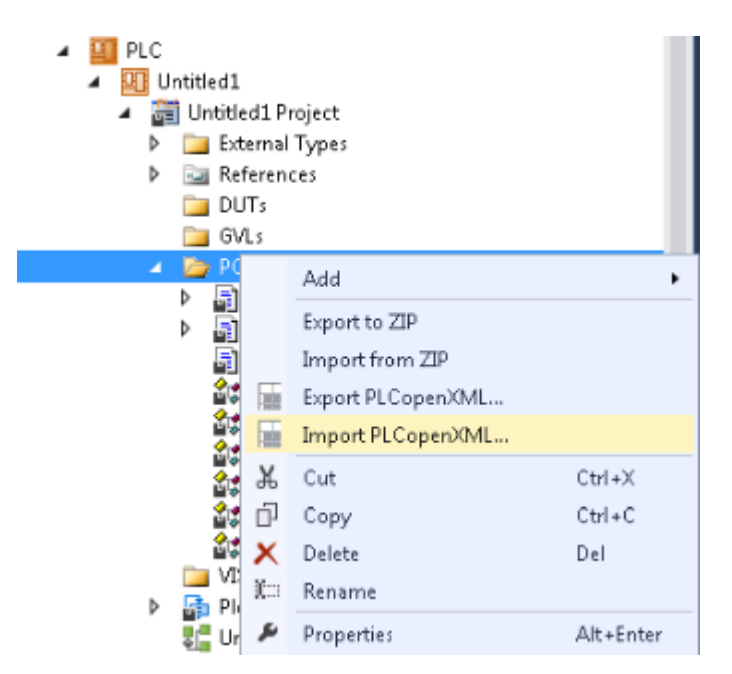

Abb. 169: Import der PLCopenXML

• Daraufhin kann eine Instanz des hinzugefügten Funktionsbausteins in der MAIN angelegt und aufgerufen werden.

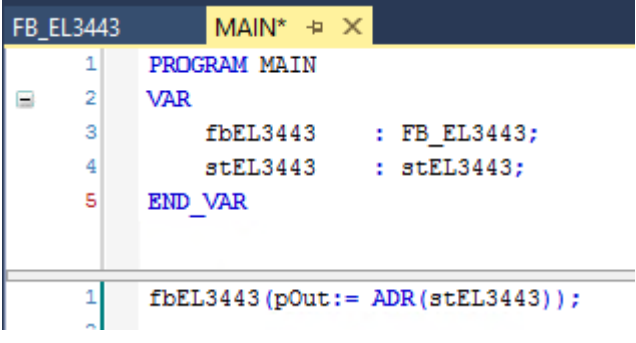

Abb. 170: Beispielhafte Instanz des FBs EL3443 in der MAIN

• Anschließend muss die Prozessdaten-Struktur aus der PLC mit der Hardware verlinkt werden.

EL3443 : MDP5001\_341\_7FF5D4A6;

Abb. 171: Variable zum Verlinken

# **RECKHOFF**

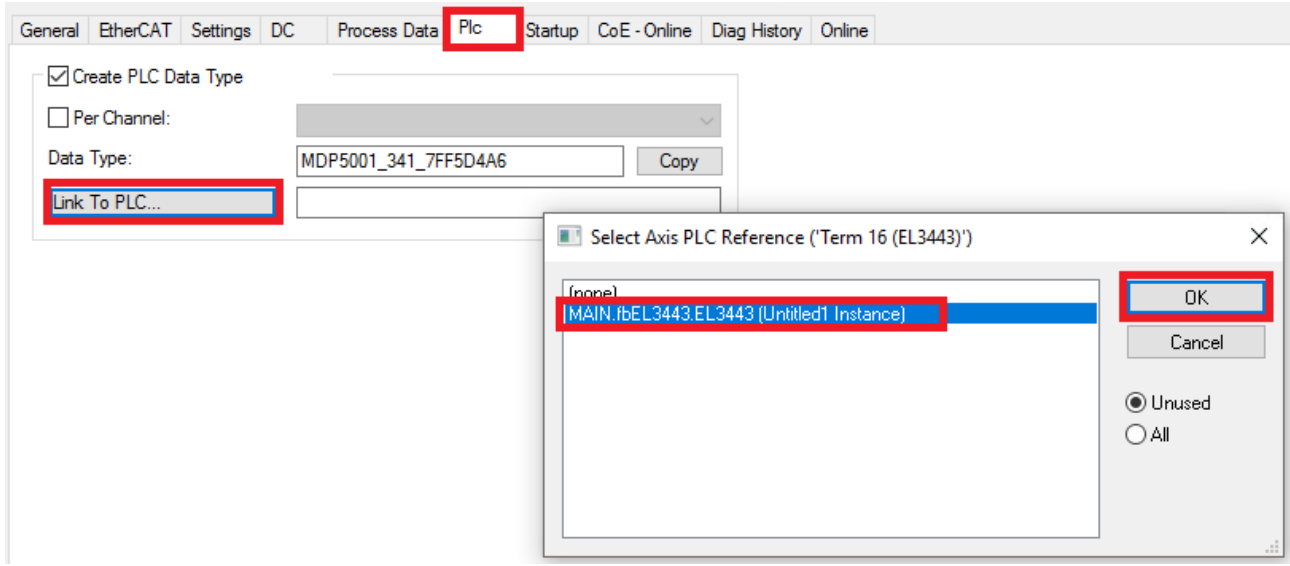

Abb. 172: Verknüpfen der Strukur mit der Hardware

• Nach dem Aktivieren und Starten sind dann alle Werte in der Gesamtstruktur auszulesen:

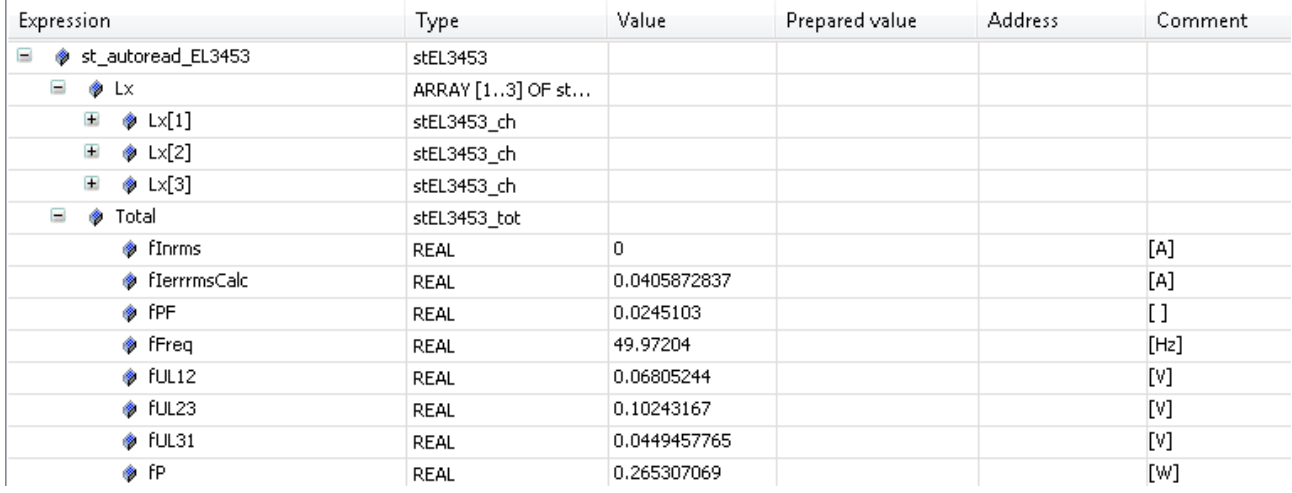

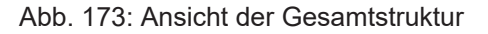

In diesem Beispiel-Funktionsbaustein werden alle Variablen, die sowohl in den PDOs, als auch in den Variant Values vorhanden sind über die PDOs ausgelesen, sodass diese Werte jeden Zyklus aktualisiert werden. Durch das Multiplexen der Werte in den Variant Values benötigt das Auslesen der Klemmeninformationen mehrere SPS-Zyklen. Durch das zyklische Auslesen aller möglichen Daten aus den PDOs wird die Dauer für das vollständige Auslesen verkürzt. Durch das zyklische Auslesen der PDOs im Vergleich zum Multiplexen über mehrere Zyklen sind auch Spitzenwerte von Variablen besser zu detektieren. Die folgende Abbildung zeigt eine Scope-Aufnahme des Power Faktors im Vergleich zwischen PDO und Variant Value Wert.

# **BECKHOFF**

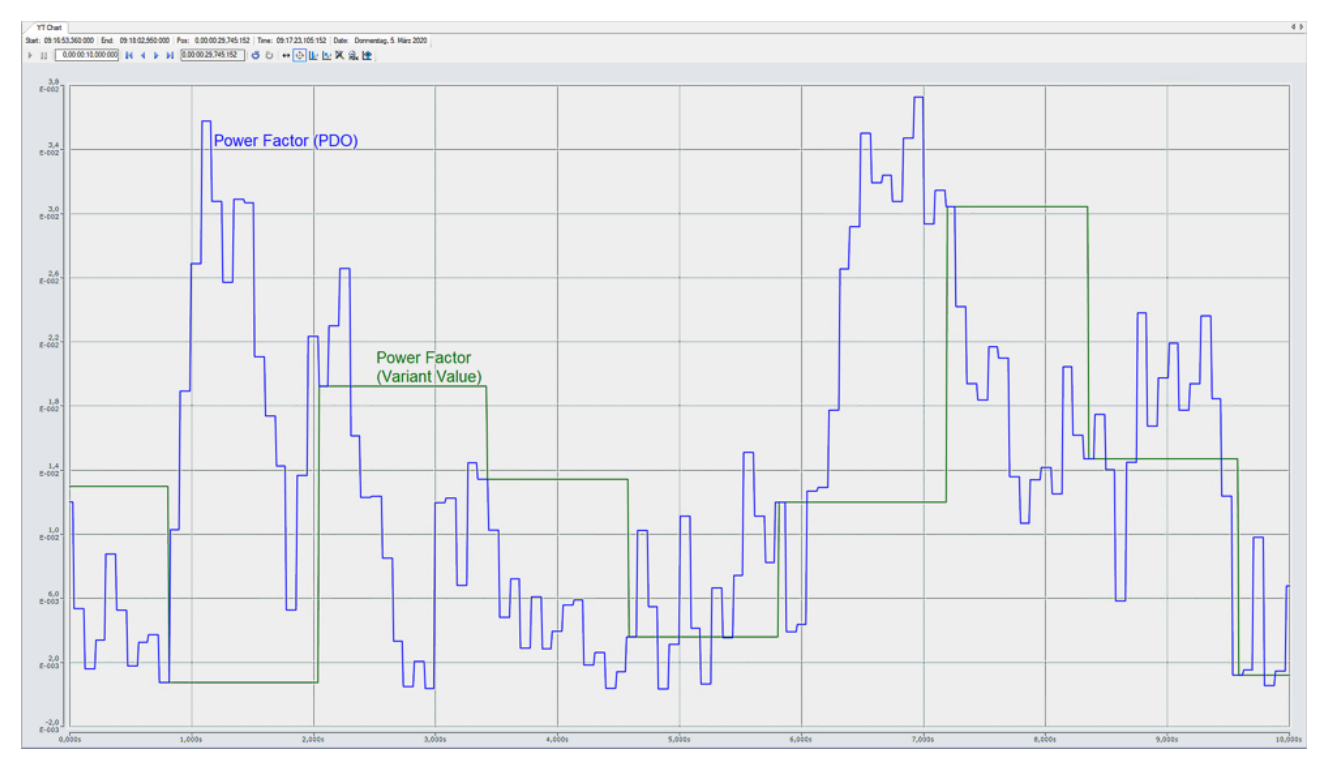

Abb. 174: Vergleich der PDOs mit Werten aus dem Variant Value

# **8 Anhang**

## **8.1 TcEventLogger und IO**

Der TwinCAT 3 EventLogger stellt eine Schnittstelle zum Austausch von Nachrichten zwischen verschiedenen TwinCAT- und Nicht-TwinCAT-Komponenten bereit.

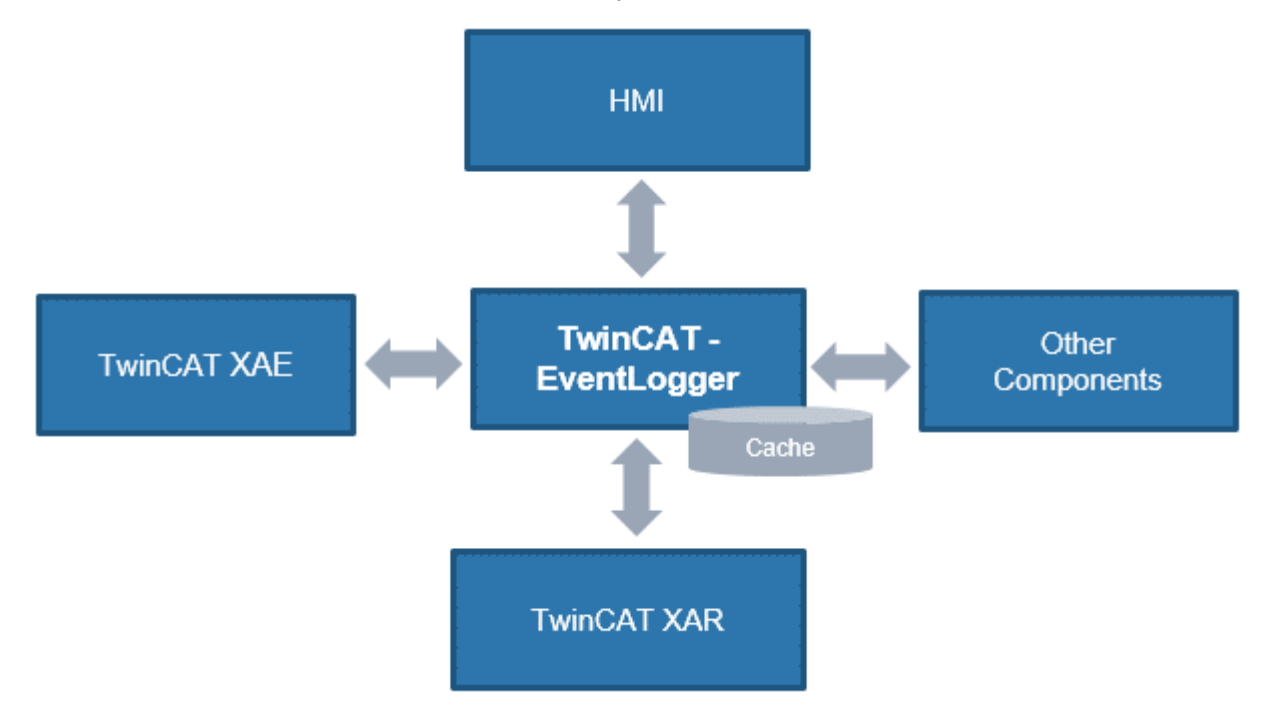

Abb. 175: Schematische Darstellung TCEventLogger

Siehe dazu die Erläuterungen in der TwinCAT EventLogger Dokumentation z. B. im Beckhoff InfoSys <https://infosys.beckhoff.com/> → TwinCAT 3 → TE1000 XAE → Technologien → EventLogger .

Der EventLogger speichert in eine lokale Datenbank unter ..\TwinCAT\3.1\Boot\LoggedEvents.db und ist im Gegensatz zum VisualStudio Error Window für dauerhafte Aufzeichnung konzipiert.

Auch IO-Geräte können eine Quelle von Nachrichten sein. Werden im IO-Gerät sogenannte DiagMessages erzeugt, können diese bei entsprechender Geräteeinstellung von TwinCAT über EtherCAT abgeholt und im TcEventLogger angezeigt werden. Das erleichtert die zentrale Verwaltung von betriebsbehindernden Ereignissen, da nun nicht mehr in der Applikation für jedes IO-Gerät einzeln eine textuelle Diagnose ausprogrammiert werden muss. Die Nachrichten/Events können z. B. direkt in der TwinCAT HMI angezeigt werden und erleichtern so die Diagnose.

Hinweise:

- dieses Feature wird ab TwinCAT 3.1 build 4022.16 unterstützt.
- TwinCAT kann sich im RUN- oder CONFIG-Mode befinden
- das betrachtete IO-Gerät muss herstellerseitig 1. lokale DiagMessages erstellen und 2. grundsätzlich fähig sein, diese als Event über EtherCAT abzusetzen. Dies ist nicht für alle EtherCAT-IO Geräte/ Klemmen/Box‑Module von Beckhoff der Fall.

Die vom EventLogger verwalteten Nachrichten können ausgegeben werden in bzw. ausgelesen werden von

- der HMI → EventGrid
- C#
- der PLC
- TwinCAT Engineering → Logged Events

Im Folgenden Erläuterungen zur Verwendung des EventLoggers mit EtherCAT IO mit TwinCAT 3.1 build 4022.22 während der Inbetriebnahme.

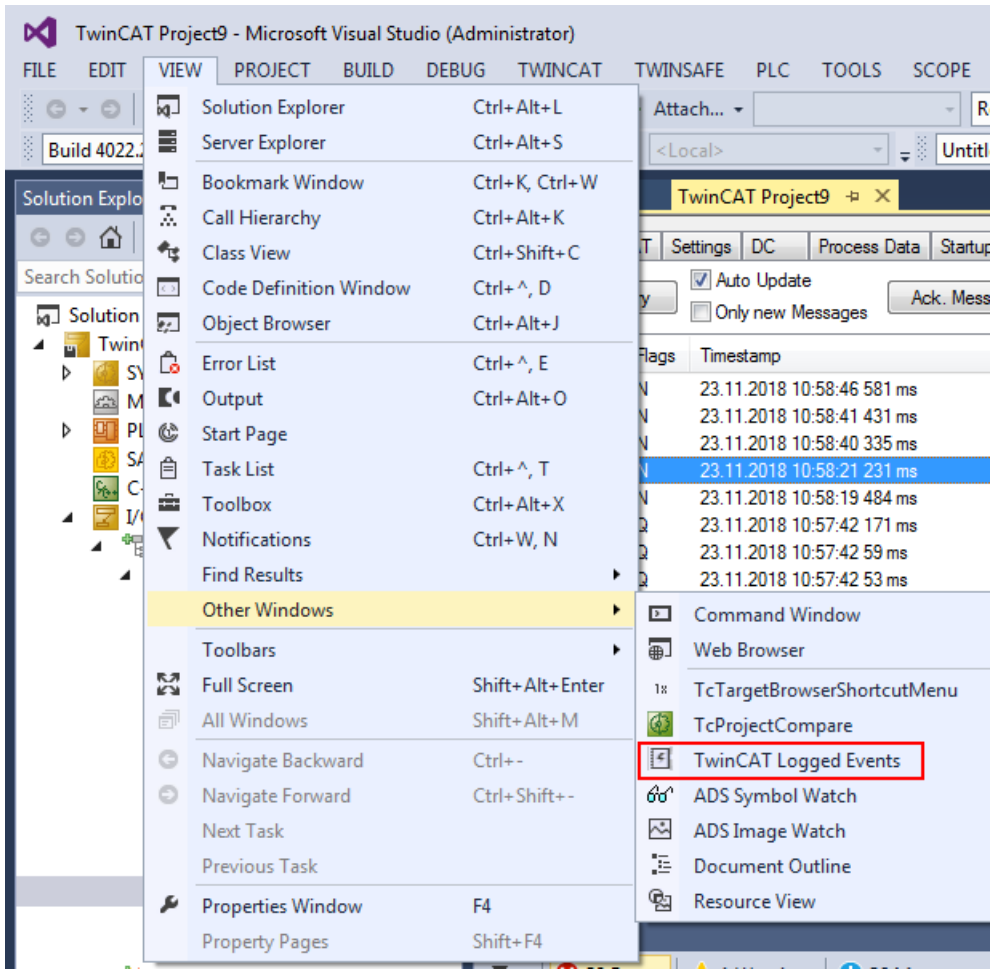

• Im TwinCAT Engineering ist ggf. das EventLogger Window anzuzeigen

Abb. 176: Anzeige EventLogger Window

• Im Folgenden sind am Beispiel einer ELM3602-0002 einige DiagMessages und daraus resultierend die Logged Events zu sehen

Project

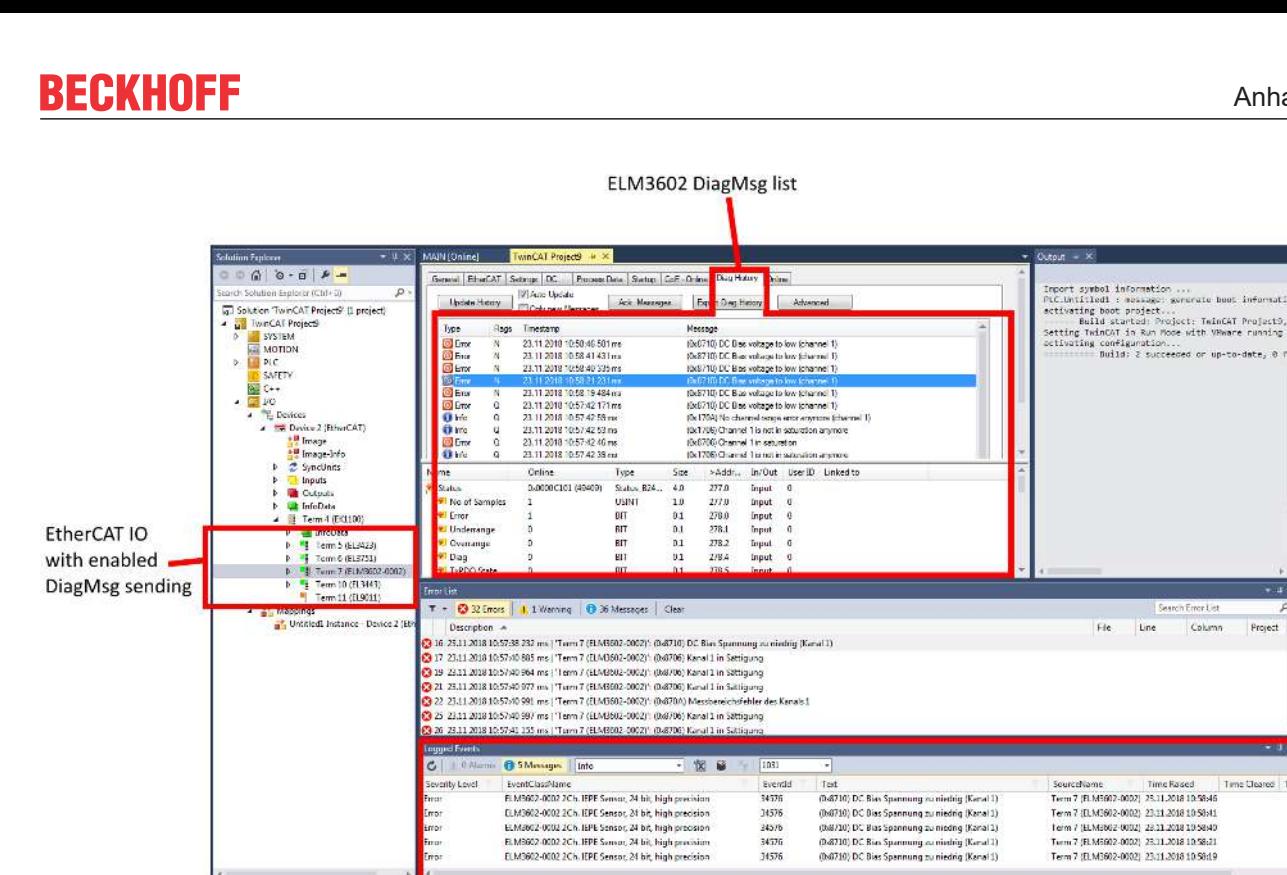

TcEventLogger output window

- Abb. 177: Anzeige DiagMessages und Logged Events
	- Im Logger Window kann nach Einträgen und Sprache gefiltert werden. Deutsch: 1031 Englisch: 1033

| Class Filter           |              |                                                                                |         |           |                               |                                             |                                           | Language                                    |                                           |                    |
|------------------------|--------------|--------------------------------------------------------------------------------|---------|-----------|-------------------------------|---------------------------------------------|-------------------------------------------|---------------------------------------------|-------------------------------------------|--------------------|
|                        |              |                                                                                |         |           |                               |                                             |                                           |                                             |                                           |                    |
| Logged Events          |              |                                                                                |         |           |                               |                                             |                                           |                                             |                                           |                    |
| <b>1</b> 0 Alarms<br>C |              | 12 Messages                                                                    | Verbose |           | $\cdot$   $\alpha$   $\alpha$ |                                             | 1033                                      |                                             |                                           |                    |
| Severity Level         |              | EventClassName ▼                                                               |         |           |                               |                                             | EventId                                   | Text                                        | SourceName                                | <b>Time Raised</b> |
| Error                  | $x_{\sigma}$ | Delete Filter                                                                  |         |           |                               |                                             | 34576                                     | (0x8710) DC Bias voltage to low (channel 1) | Term 7 (ELM3602-0002) 23.11.2018 12:28:22 |                    |
| Error                  |              | - م<br>Search                                                                  |         |           | 34576                         | (0x8710) DC Bias voltage to low (channel 1) | Term 7 (ELM3602-0002) 23.11.2018 12:27:26 |                                             |                                           |                    |
|                        |              | $\nabla$ (Select All)<br>ELM3602-0002 2Ch. IEPE Sensor, 24 bit, high precision |         |           |                               |                                             |                                           |                                             |                                           |                    |
|                        |              |                                                                                |         | <b>OK</b> |                               | Cancel                                      |                                           |                                             |                                           |                    |

Abb. 178: Einstellung Filter Sprache

• Ist ein EtherCAT Slave default befähigt, DiagMessages als Event über EtherCAT abzusetzen, kann dies für jeden Slave einzeln im CoE 0x10F3:05 aktiviert/deaktiviert werden. TRUE bedeutet, dass der Slave Events zur Abholung über EtherCAT bereitstellt, FALSE deaktiviert die Funktion.

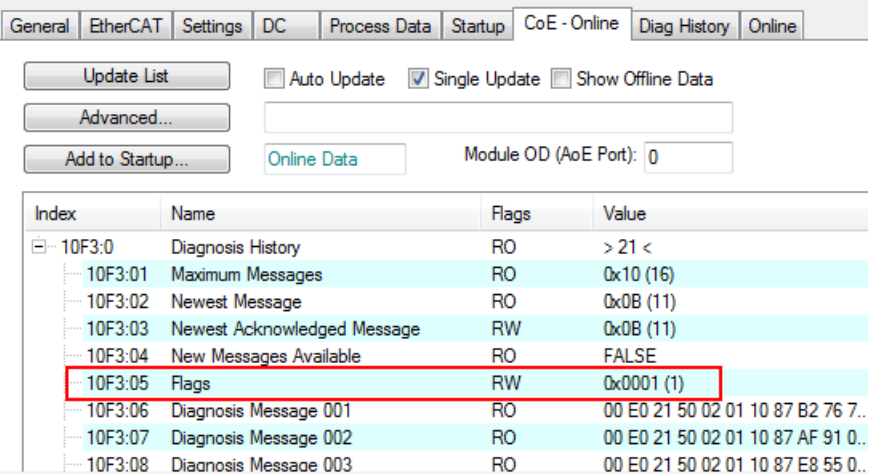

Abb. 179: Aktivierung/Deaktivierung Event-Absetzung

- Im jeweiligen EtherCAT Slave können verschiedene "Ursachen" dazu führen, ob und dass er DiagMessages bzw. Events absetzt. Soll nur eine Teilmenge davon erzeugt werden, ist in der Gerätedokumentation nachzulesen, ob und wie z. B. durch CoE Settings einzelne Ursachen deaktiviert werden können.
- Einstellungen zum TwinCAT EventLogger sind unter Tools/Options zu finden.

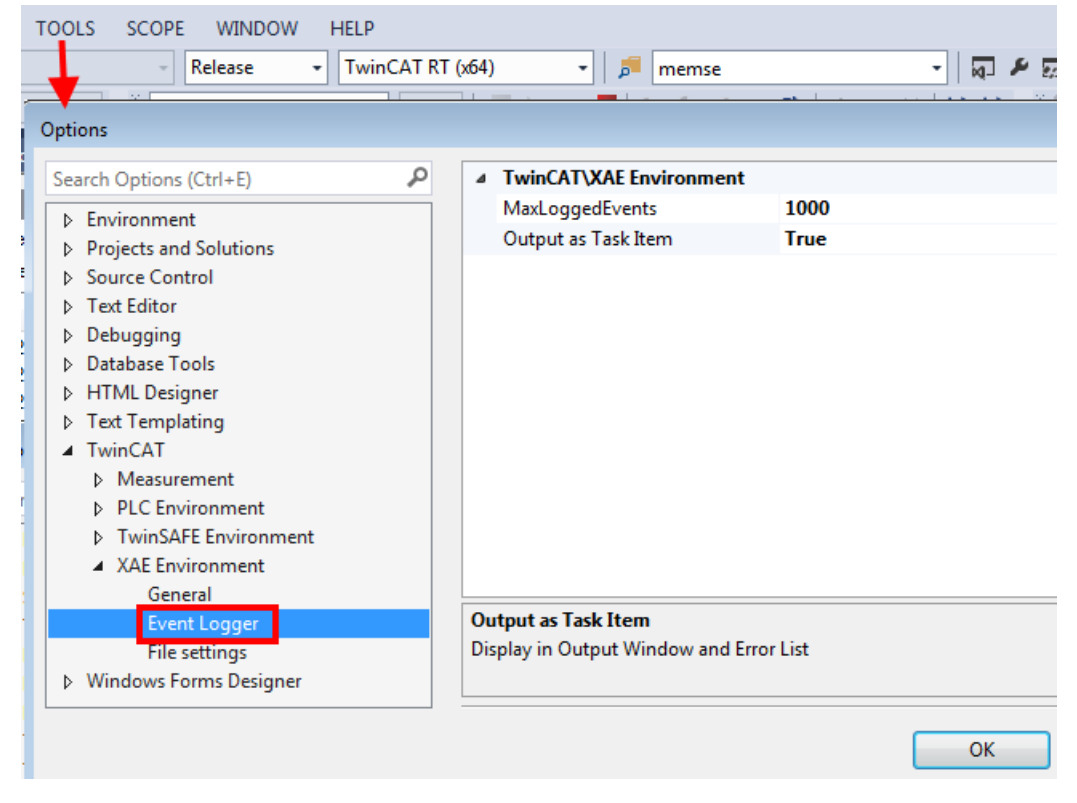

Abb. 180: Einstellungen TwinCAT EventLogger

# **8.2 EtherCAT AL Status Codes**

Detaillierte Informationen hierzu entnehmen Sie bitte der vollständigen [EtherCAT-Systembeschreibung](https://infosys.beckhoff.de/content/1031/ethercatsystem/1037010571.html).

## **8.3 Firmware Kompatibilität**

Beckhoff EtherCAT Geräte werden mit dem aktuell verfügbaren letzten Firmware-Stand ausgeliefert. Dabei bestehen zwingende Abhängigkeiten zwischen Firmware und Hardware; eine Kompatibilität ist nicht in jeder Kombination gegeben. Die unten angegebene Übersicht zeigt auf welchem Hardware-Stand eine Firmware betrieben werden kann.

#### **Anmerkung**

- Es wird empfohlen, die für die jeweilige Hardware letztmögliche Firmware einzusetzen
- Ein Anspruch auf ein kostenfreies Firmware-Update bei ausgelieferten Produkten durch Beckhoff gegenüber dem Kunden besteht nicht.

#### *HINWEIS*

#### **Beschädigung des Gerätes möglich!**

Beachten Sie die Hinweise zum Firmware Update auf der [gesonderten Seite \[](#page-305-0) $\blacktriangleright$  [306\]](#page-305-0).

Wird ein Gerät in den BOOTSTRAP-Mode zum Firmware-Update versetzt, prüft es u. U. beim Download nicht, ob die neue Firmware geeignet ist.

Dadurch kann es zur Beschädigung des Gerätes kommen! Vergewissern Sie sich daher immer, ob die Firmware für den Hardware-Stand des Gerätes geeignet ist!

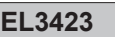

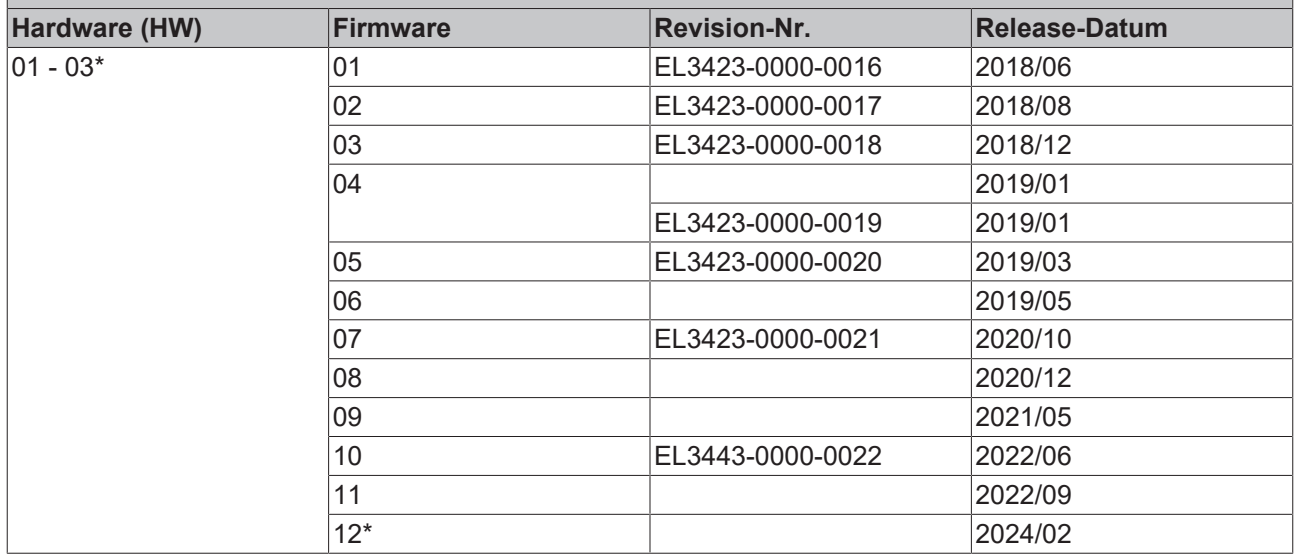

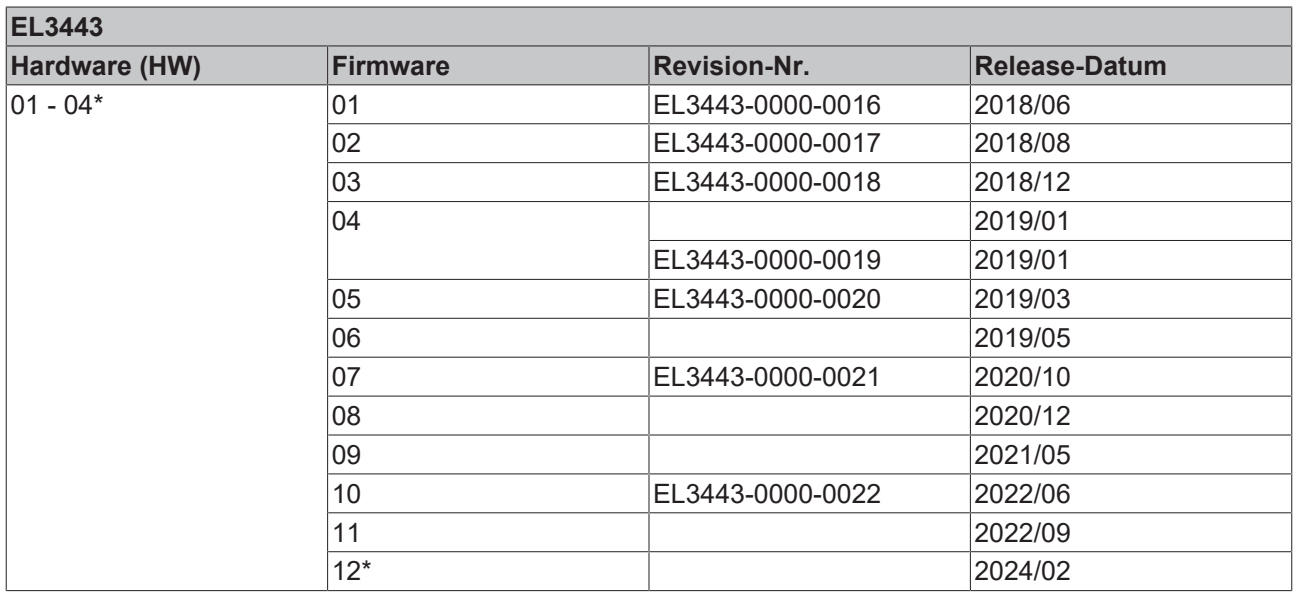

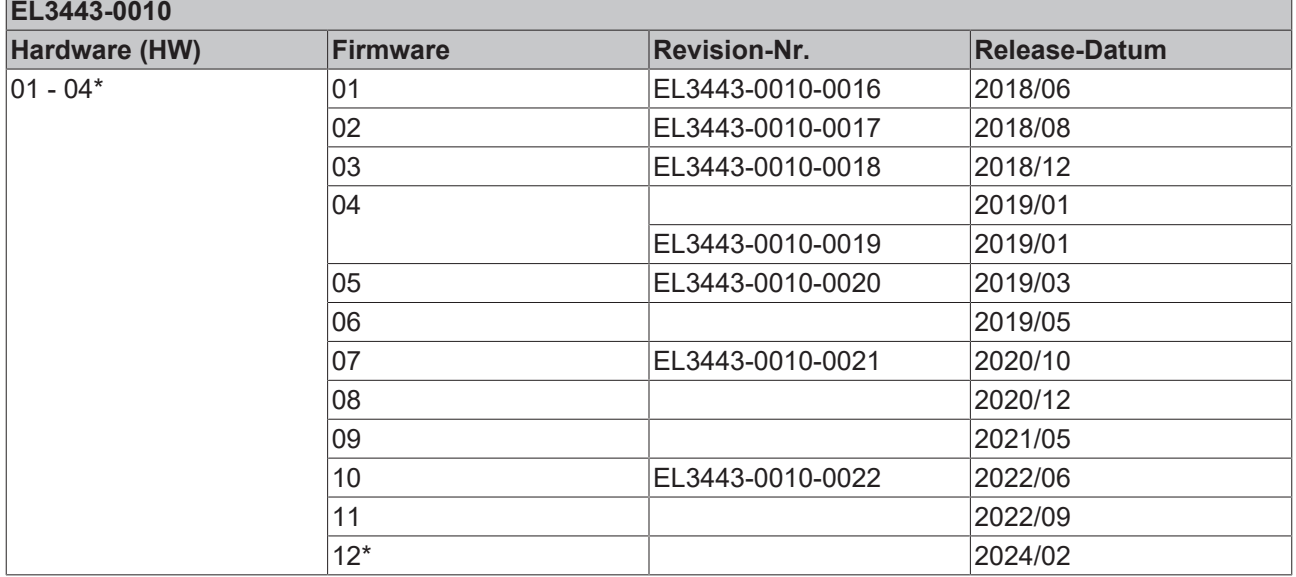

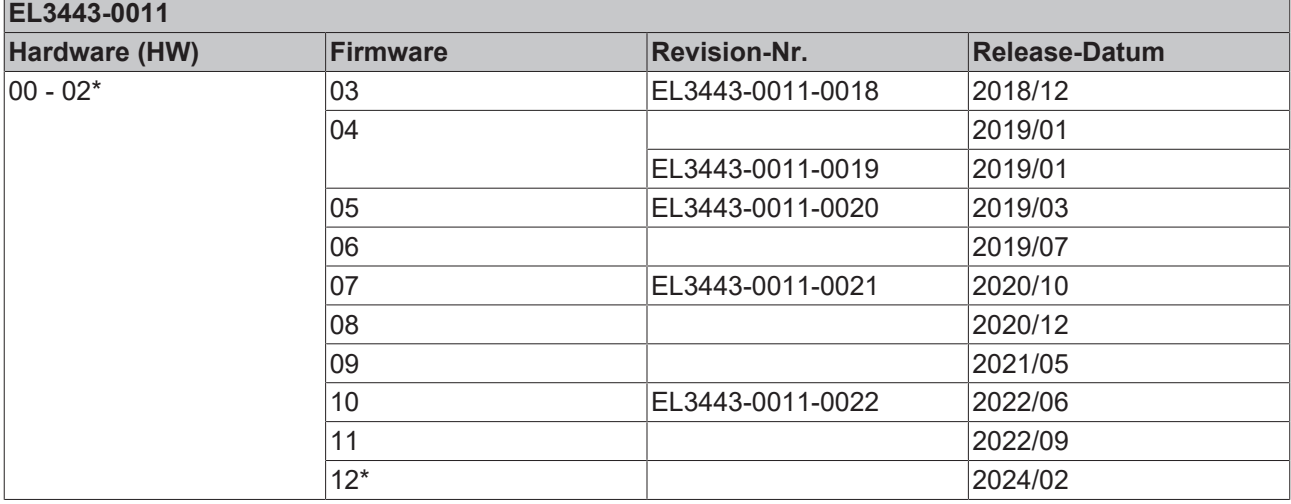

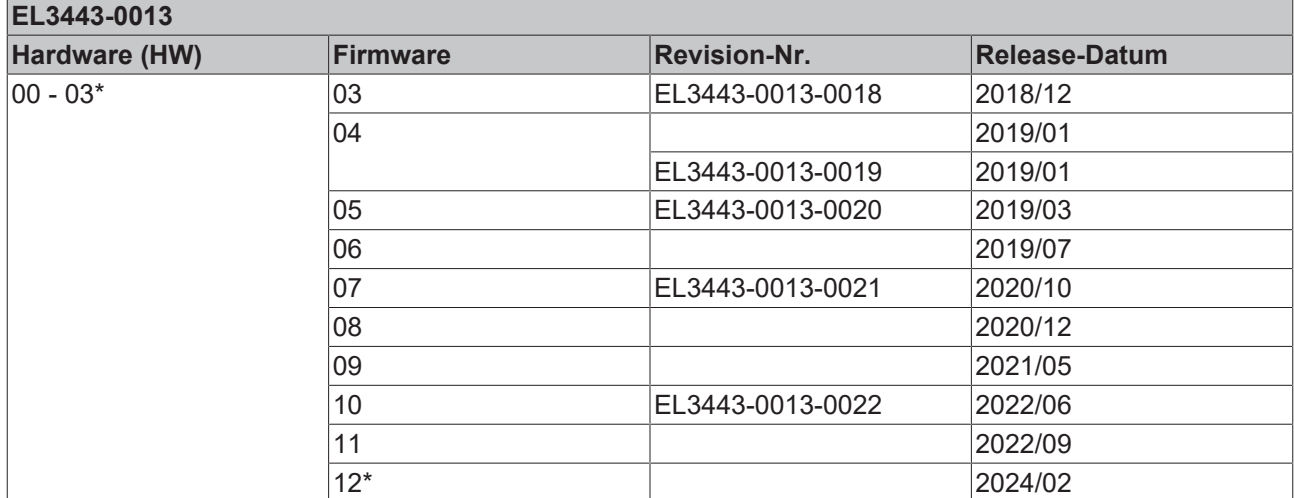

'n

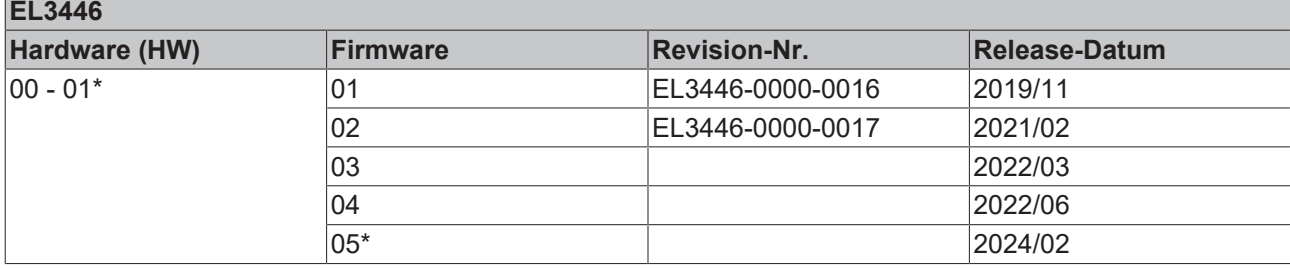

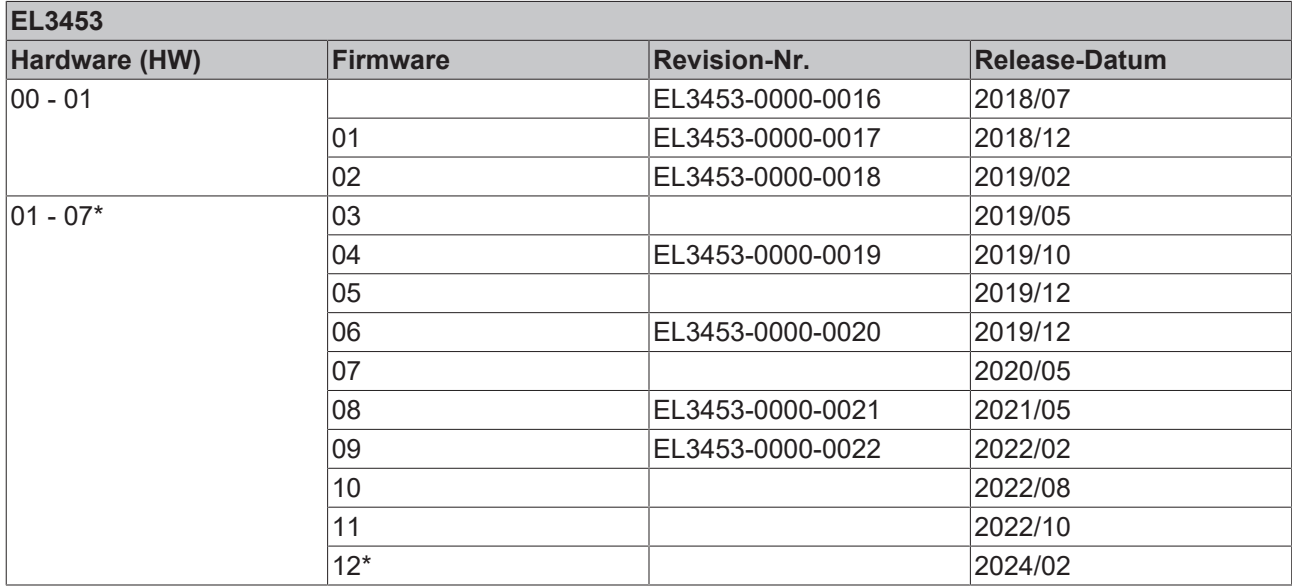

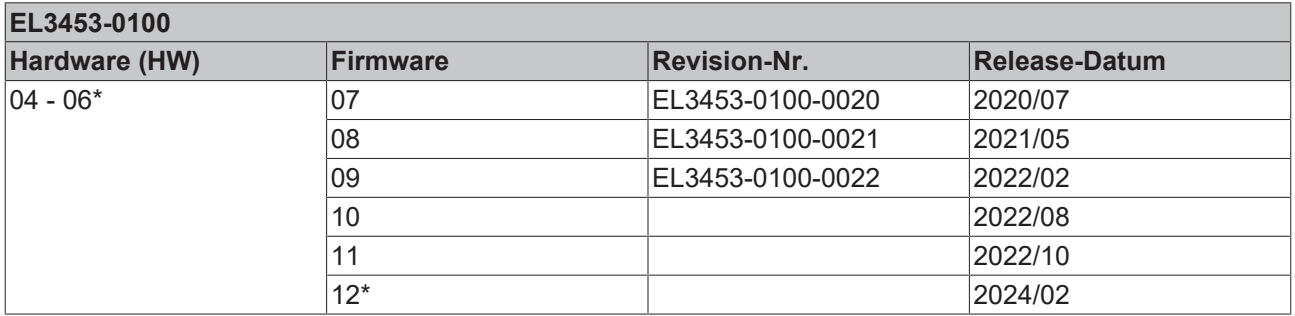

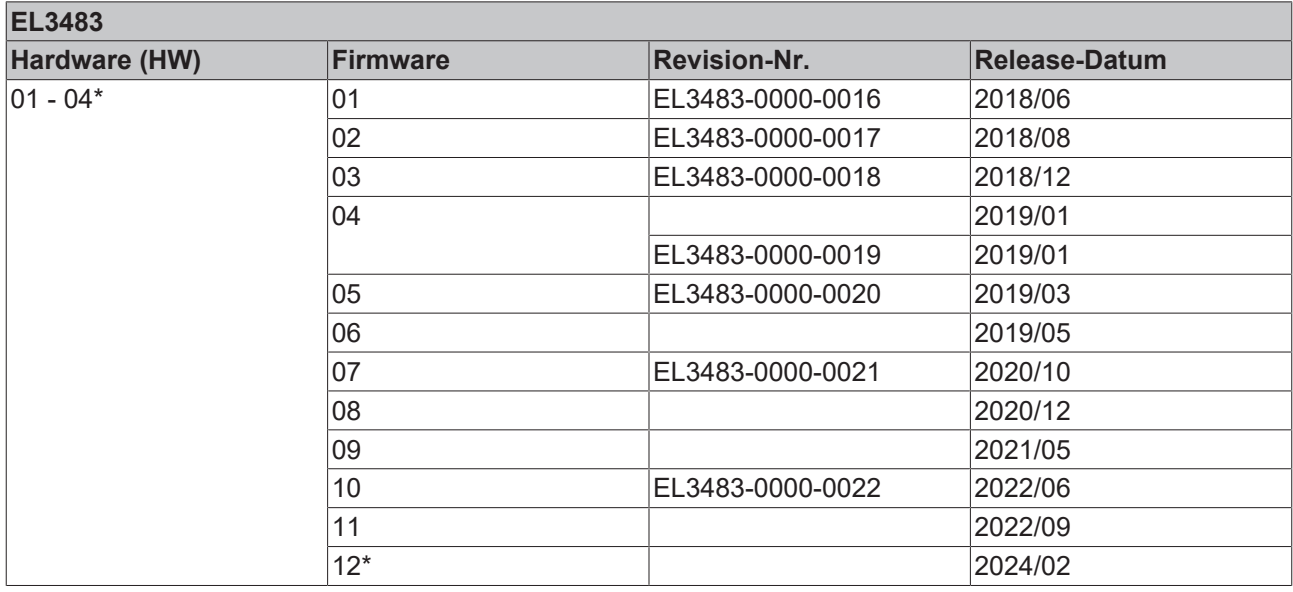

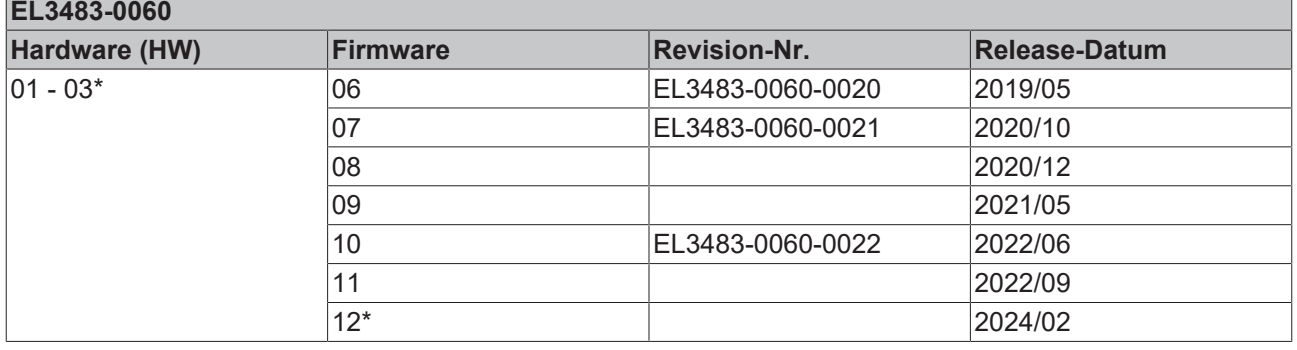

\*) Zum Zeitpunkt der Erstellung dieser Dokumentation ist dies der aktuelle kompatible Firmware/Hardware-Stand. Überprüfen Sie auf der Beckhoff Webseite, ob eine aktuellere [Dokumentation](https://www.beckhoff.com/de-de/support/downloadfinder/suchergebnis/?c-1=26779659) vorliegt.

### <span id="page-305-0"></span>**8.4 Firmware Update EL/ES/ELM/EM/EP/EPP/ERPxxxx**

Dieses Kapitel beschreibt das Geräte-Update für Beckhoff EtherCAT Slaves der Serien EL/ES, ELM, EM, EK, EP, EPP und ERP. Ein FW-Update sollte nur nach Rücksprache mit dem Beckhoff Support durchgeführt werden.

#### *HINWEIS*

#### **Nur TwinCAT 3 Software verwenden!**

Ein Firmware-Update von Beckhoff IO Geräten ist ausschließlich mit einer TwinCAT3-Installation durchzuführen. Es empfiehlt sich ein möglichst aktuelles Build, kostenlos zum Download verfügbar auf der [Beckhoff-Website](https://www.beckhoff.com/de-de/support/downloadfinder/software-und-tools/).

Zum Firmware‑Update kann TwinCAT im sog. FreeRun‑Modus betrieben werden, eine kostenpflichtige Lizenz ist dazu nicht nötig.

Das für das Update vorgesehene Gerät kann in der Regel am Einbauort verbleiben; TwinCAT ist jedoch im FreeRun zu betreiben. Zudem ist auf eine störungsfreie EtherCAT Kommunikation zu achten (keine "LostFrames" etc.).

Andere EtherCAT‑Master‑Software wie z. B. der EtherCAT-Konfigurator sind nicht zu verwenden, da sie unter Umständen nicht die komplexen Zusammenhänge beim Update von Firmware, EEPROM und ggf. weiteren Gerätebestandteilen unterstützen.

#### **Speicherorte**

In einem EtherCAT-Slave werden an bis zu drei Orten Daten für den Betrieb vorgehalten:

• Jeder EtherCAT Slave hat eine Gerätebeschreibung, bestehend aus Identität (Name, Productcode), Timing-Vorgaben, Kommunikationseinstellungen u. a.

Diese Gerätebeschreibung (ESI; EtherCAT Slave Information) kann von der Beckhoff Website im Downloadbereich als [Zip-Datei](https://www.beckhoff.com/de-de/download/128205835) heruntergeladen werden und in EtherCAT Mastern zur Offline-Konfiguration verwendet werden, z. B. in TwinCAT.

Vor allem aber trägt jeder EtherCAT Slave seine Gerätebeschreibung (ESI) elektronisch auslesbar in einem lokalen Speicherchip, dem einem sog. **ESI-EEPROM**. Beim Einschalten wird diese Beschreibung einerseits im Slave lokal geladen und teilt ihm seine Kommunikationskonfiguration mit, andererseits kann der EtherCAT Master den Slave so identifizieren und u. a. die EtherCAT Kommunikation entsprechend einrichten.

#### *HINWEIS*

#### **Applikationsspezifisches Beschreiben des ESI-EEPROM**

Die ESI wird vom Gerätehersteller nach ETG-Standard entwickelt und für das entsprechende Produkt freigegeben.

- Bedeutung für die ESI-Datei: Eine applikationsseitige Veränderung (also durch den Anwender) ist nicht zulässig.

- Bedeutung für das ESI-EEPROM: Auch wenn technisch eine Beschreibbarkeit gegeben ist, dürfen die ESI-Teile im EEPROM und ggf. noch vorhandene freie Speicherbereiche über den normalen Update-Vorgang hinaus nicht verändert werden. Insbesondere für zyklische Speichervorgänge (Betriebsstundenzähler u. ä.) sind dezidierte Speicherprodukte wie EL6080 oder IPC-eigener NOVRAM zu

verwenden. • Je nach Funktionsumfang und Performance besitzen EtherCAT Slaves einen oder mehrere lokale Controller zur Verarbeitung von IO-Daten. Das darauf laufende Programm ist die so genannte

**Firmware** im Format \*.efw. • In bestimmten EtherCAT Slaves kann auch die EtherCAT Kommunikation in diesen Controller integriert

Kundenseitig zugänglich sind diese Daten nur über den Feldbus EtherCAT und seine Kommunikationsmechanismen. Beim Update oder Auslesen dieser Daten ist insbesondere die azyklische Mailbox-Kommunikation oder der Registerzugriff auf den ESC in Benutzung.

sein. Dann ist der Controller meist ein so genannter **FPGA**-Chip mit der \*.rbf-Firmware.

Der TwinCAT Systemmanager bietet Mechanismen, um alle drei Teile mit neuen Daten programmieren zu können, wenn der Slave dafür vorgesehen ist. Es findet üblicherweise keine Kontrolle durch den Slave statt, ob die neuen Daten für ihn geeignet sind, ggf. ist ein Weiterbetrieb nicht mehr möglich.

#### **Vereinfachtes Update per Bundle-Firmware**

Bequemer ist der Update per sog. **Bundle-Firmware**: hier sind die Controller-Firmware und die ESI-Beschreibung in einer \*.efw-Datei zusammengefasst, beim Update wird in der Klemme sowohl die Firmware, als auch die ESI verändert. Dazu ist erforderlich

- dass die Firmware in dem gepackten Format vorliegt: erkenntlich an dem Dateinamen der auch die Revisionsnummer enthält, z. B. ELxxxx-xxxx\_REV0016\_SW01.efw
- dass im Download-Dialog das Passwort=1 angegeben wird. Bei Passwort=0 (default Einstellung) wird nur das Firmware-Update durchgeführt, ohne ESI-Update.
- dass das Gerät diese Funktion unterstützt. Die Funktion kann in der Regel nicht nachgerüstet werden, sie wird Bestandteil vieler Neuentwicklungen ab Baujahr 2016.

Nach dem Update sollte eine Erfolgskontrolle durchgeführt werden

- ESI/Revision: z. B. durch einen Online-Scan im TwinCAT ConfigMode/FreeRun dadurch wird die Revision bequem ermittelt
- Firmware: z. B. durch einen Blick ins Online-CoE des Gerätes

#### *HINWEIS*

#### **Beschädigung des Gerätes möglich!**

- $\checkmark$  Beim Herunterladen von neuen Gerätedateien ist zu beachten
- a) Das Herunterladen der Firmware auf ein EtherCAT-Gerät darf nicht unterbrochen werden.
- b) Eine einwandfreie EtherCAT-Kommunikation muss sichergestellt sein, CRC-Fehler oder LostFrames dürfen nicht auftreten.
- c) Die Spannungsversorgung muss ausreichend dimensioniert, die Pegel entsprechend der Vorgabe sein.
- $\Rightarrow$  Bei Störungen während des Updatevorgangs kann das EtherCAT-Gerät ggf. nur vom Hersteller wieder in Betrieb genommen werden!

### **8.4.1 Gerätebeschreibung ESI-File/XML**

#### *HINWEIS*

#### **ACHTUNG bei Update der ESI-Beschreibung/EEPROM**

Manche Slaves haben Abgleich- und Konfigurationsdaten aus der Produktion im EEPROM abgelegt. Diese werden bei einem Update unwiederbringlich überschrieben.

Die Gerätebeschreibung ESI wird auf dem Slave lokal gespeichert und beim Start geladen. Jede Gerätebeschreibung hat eine eindeutige Kennung aus Slave-Name (9-stellig) und Revision-Nummer (4 stellig). Jeder im System Manager konfigurierte Slave zeigt seine Kennung im EtherCAT-Reiter:

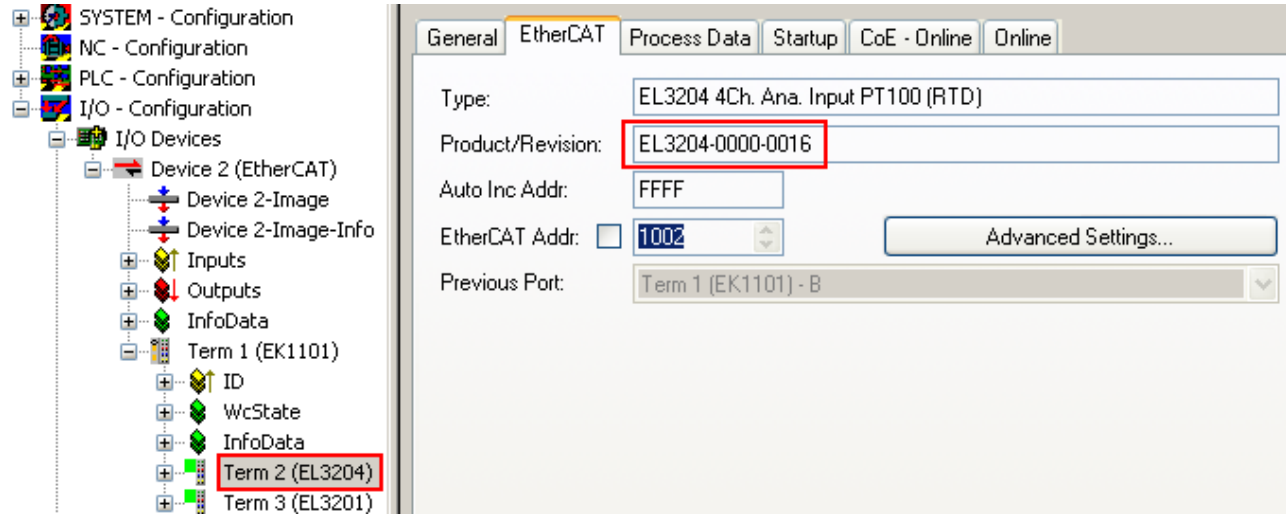

Abb. 181: Gerätekennung aus Name EL3204-0000 und Revision -0016

Die konfigurierte Kennung muss kompatibel sein mit der tatsächlich als Hardware eingesetzten Gerätebeschreibung, d. h. der Beschreibung die der Slave (hier: EL3204) beim Start geladen hat. Üblicherweise muss dazu die konfigurierte Revision gleich oder niedriger der tatsächlich im Klemmenverbund befindlichen sein.

Weitere Hinweise hierzu entnehmen Sie bitte der [EtherCAT System-Dokumentation](https://infosys.beckhoff.com/content/1031/ethercatsystem/index.html).

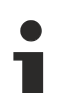

#### **Update von XML/ESI-Beschreibung**

Die Geräterevision steht in engem Zusammenhang mit der verwendeten Firmware bzw. Hardware. Nicht kompatible Kombinationen führen mindestens zu Fehlfunktionen oder sogar zur endgültigen Außerbetriebsetzung des Gerätes. Ein entsprechendes Update sollte nur in Rücksprache mit dem Beckhoff Support ausgeführt werden.

#### **Anzeige der Slave-Kennung ESI**

Der einfachste Weg die Übereinstimmung von konfigurierter und tatsächlicher Gerätebeschreibung festzustellen, ist im TwinCAT-Modus Config/FreeRun das Scannen der EtherCAT-Boxen auszuführen:

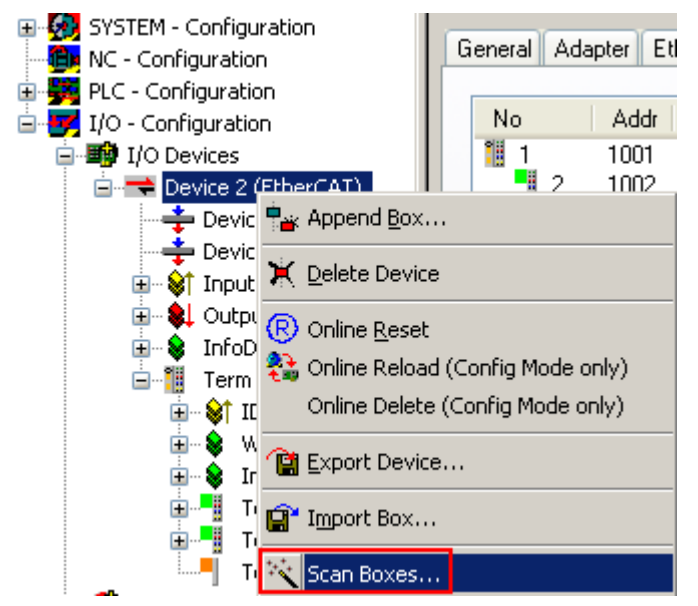

Abb. 182: Rechtsklick auf das EtherCAT Gerät bewirkt das Scannen des unterlagerten Feldes

Wenn das gefundene Feld mit dem konfigurierten übereinstimmt, erscheint

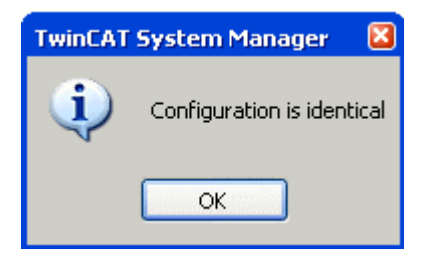

Abb. 183: Konfiguration identisch

ansonsten erscheint ein Änderungsdialog, um die realen Angaben in die Konfiguration zu übernehmen.

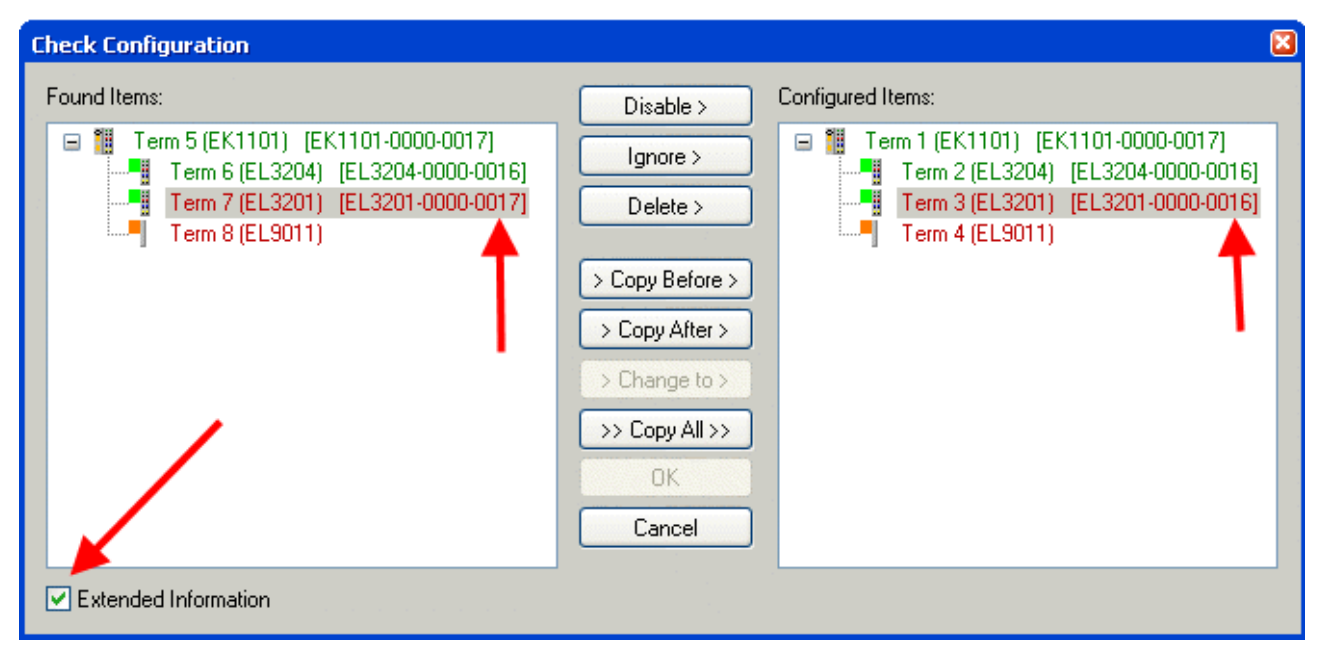

Abb. 184: Änderungsdialog

In diesem Beispiel in Abb. *Änderungsdialog*. wurde eine EL3201-0000-**0017** vorgefunden, während eine EL3201-0000-**0016** konfiguriert wurde. In diesem Fall bietet es sich an, mit dem *Copy Before*-Button die Konfiguration anzupassen. Die Checkbox *Extended Information* muss gesetzt werden, um die Revision angezeigt zu bekommen.

#### **Änderung der Slave-Kennung ESI**

Die ESI/EEPROM-Kennung kann unter TwinCAT wie folgt aktualisiert werden:

- Es muss eine einwandfreie EtherCAT-Kommunikation zum Slave hergestellt werden
- Der State des Slave ist unerheblich
- Rechtsklick auf den Slave in der Online-Anzeige führt zum Dialog *EEPROM Update*, Abb. *EEPROM Update*

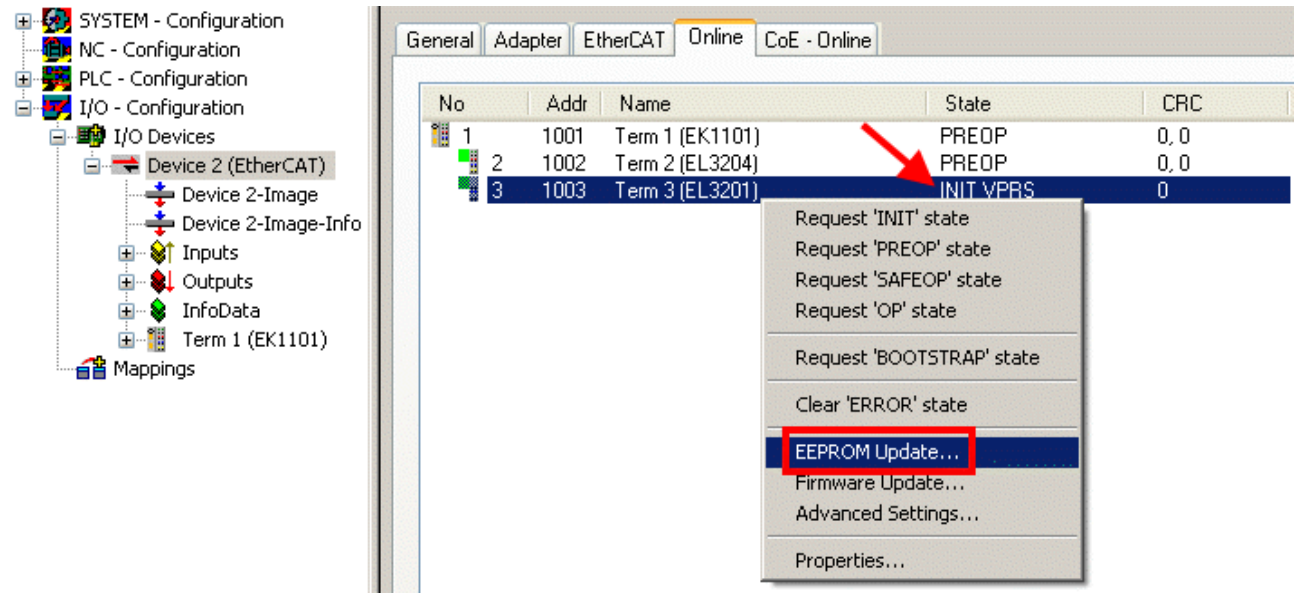

Abb. 185: EEPROM Update

Im folgenden Dialog wird die neue ESI-Beschreibung ausgewählt, s. Abb. *Auswahl des neuen ESI*. Die CheckBox *Show Hidden Devices* zeigt auch ältere, normalerweise ausgeblendete Ausgaben eines Slave.

# REEKH

| <b>Write EEPROM</b>                                                                                                    |                                                                                                    |        |
|----------------------------------------------------------------------------------------------------|----------------------------------------------------------------------------------------------------|--------|
| Available EEPROM Descriptions:                                                                                                    | Show Hidden Devices                                                                                                    | OΚ     |
| <u> La Fili EL3162 2Ch. Ana. Input 0-10V (EL3162-0000-0000).</u><br>¦…L <mark>i</mark><br>in Li<br>EL3202 2Ch. Ana. Input PT100 (RTD) (EL3202-0000-0016)<br>¦… <mark>∴</mark><br>EL3204 4Ch, Ana, Input PT100 (RTD) (EL3204-0000-0016).<br>白 - BL3311 1Ch. Ana. Input Thermocouple (TC) (EL3311-0000-0017)<br>в<br>EL3312 2Ch. Ana. Input Thermocouple (TC) [EL3312-0000-0017]<br>-81 | EL3201-0010 1Ch. Ana. Input PT100 (RTD), High Precision (EL3201-0010-0016)<br>EL3201-0020 1Ch. Ana. Input PT100 (RTD), High Precision, calibrated (EL3201-0020-0016)<br>EL3202-0010 2Ch. Ana. Input PT100 (RTD), High Precision (EL3202-0010-0016) | Cancel |

Abb. 186: Auswahl des neuen ESI

Ein Laufbalken im System Manager zeigt den Fortschritt - erst erfolgt das Schreiben, dann das Veryfiing.

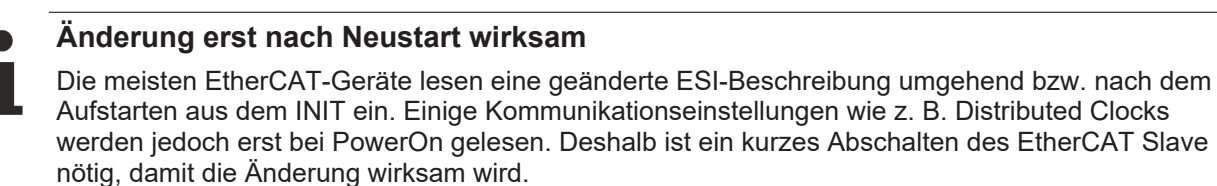

### **8.4.2 Erläuterungen zur Firmware**

#### **Versionsbestimmung der Firmware**

#### **Versionsbestimmung mit dem System-Manager**

Der TwinCAT System-Manager zeigt die Version der Controller-Firmware an, wenn der Slave online für den Master zugänglich ist. Klicken Sie hierzu auf die E-Bus-Klemme deren Controller-Firmware Sie überprüfen möchten (im Beispiel Klemme 2 (EL3204) und wählen Sie den Karteireiter *CoE-Online* (CAN over EtherCAT).

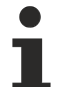

#### **CoE-Online und Offline-CoE**

Es existieren zwei CoE-Verzeichnisse:

• **online:** es wird im EtherCAT Slave vom Controller angeboten, wenn der EtherCAT Slave dies unterstützt. Dieses CoE-Verzeichnis kann nur bei angeschlossenem und betriebsbereitem Slave angezeigt werden.

• **offline**: in der EtherCAT Slave Information ESI/XML kann der Default-Inhalt des CoE enthalten sein. Dieses CoE-Verzeichnis kann nur angezeigt werden, wenn es in der ESI (z. B. "Beckhoff EL5xxx.xml") enthalten ist.

Die Umschaltung zwischen beiden Ansichten kann über den Button *Advanced* vorgenommen werden.

In Abb. *Anzeige FW-Stand EL3204* wird der FW-Stand der markierten EL3204 in CoE-Eintrag 0x100A mit 03 angezeigt.

# **BECKHOFF**

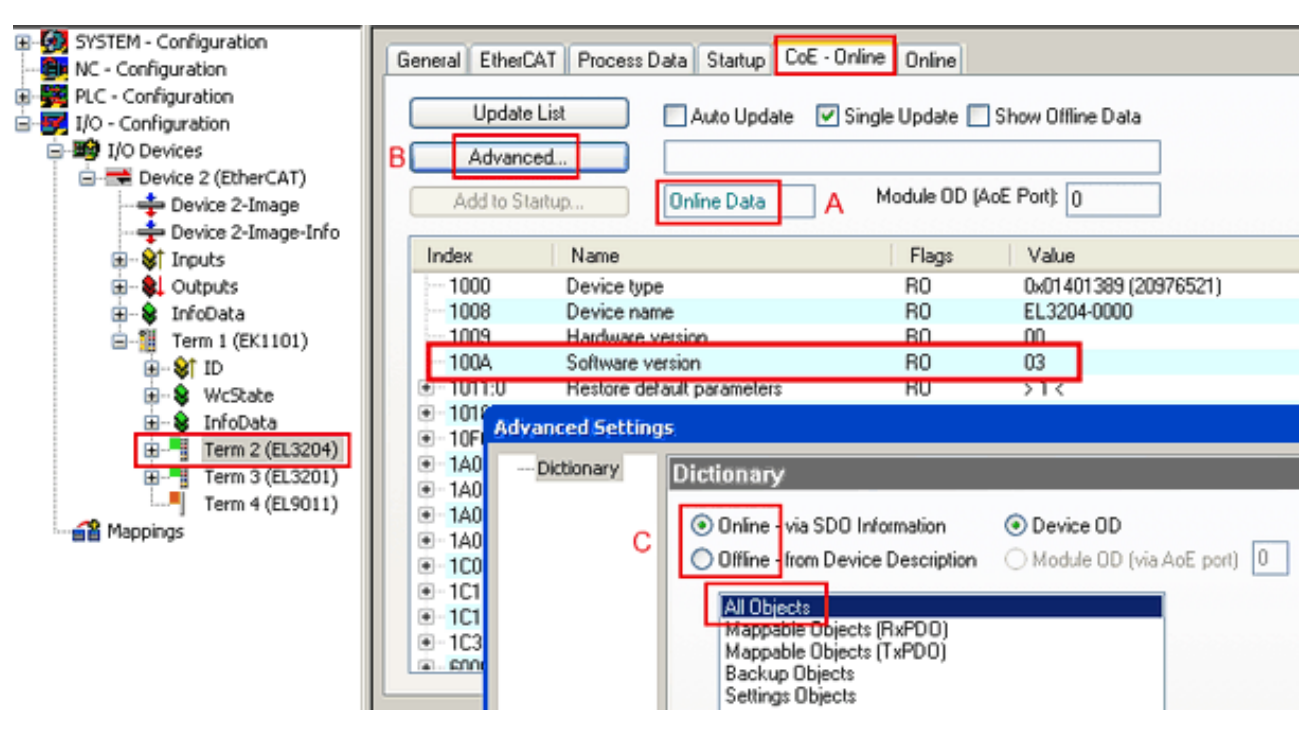

Abb. 187: Anzeige FW-Stand EL3204

TwinCAT 2.11 zeigt in (A) an, dass aktuell das Online-CoE-Verzeichnis angezeigt wird. Ist dies nicht der Fall, kann durch die erweiterten Einstellungen (B) durch *Online* und Doppelklick auf *All Objects* das Online-Verzeichnis geladen werden.

### **8.4.3 Update Controller-Firmware \*.efw**

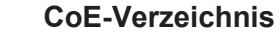

Das Online-CoE-Verzeichnis wird vom Controller verwaltet und in einem eigenen EEPROM gespeichert. Es wird durch ein FW-Update im allgemeinen nicht verändert.

Um die Controller-Firmware eines Slave zu aktualisieren, wechseln Sie zum Karteireiter *Online*, s. Abb. *Firmware Update*.

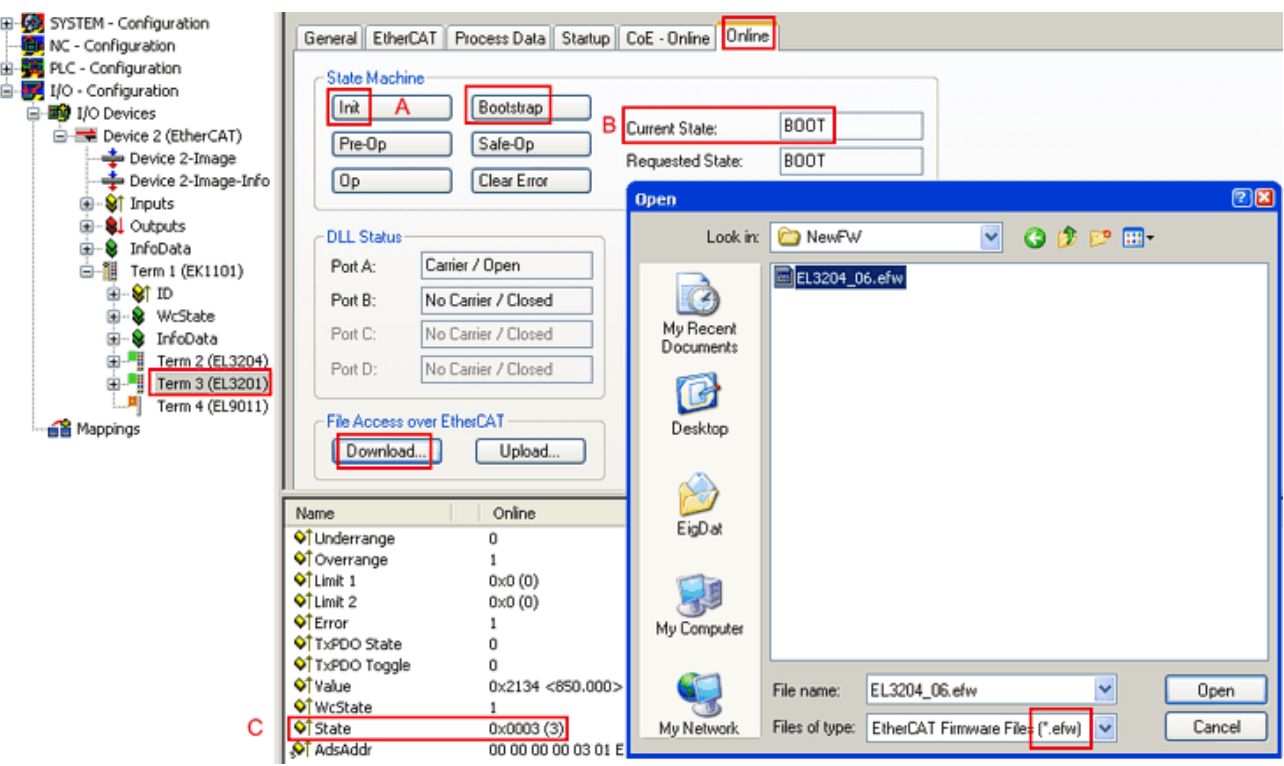

Abb. 188: Firmware Update

Es ist folgender Ablauf einzuhalten, wenn keine anderen Angaben z. B. durch den Beckhoff Support vorliegen. Gültig für TwinCAT 2 und 3 als EtherCAT Master.

• TwinCAT System in ConfigMode/FreeRun mit Zykluszeit >= 1ms schalten (default sind im ConfigMode 4 ms). Ein FW-Update während Echtzeitbetrieb ist nicht zu empfehlen.

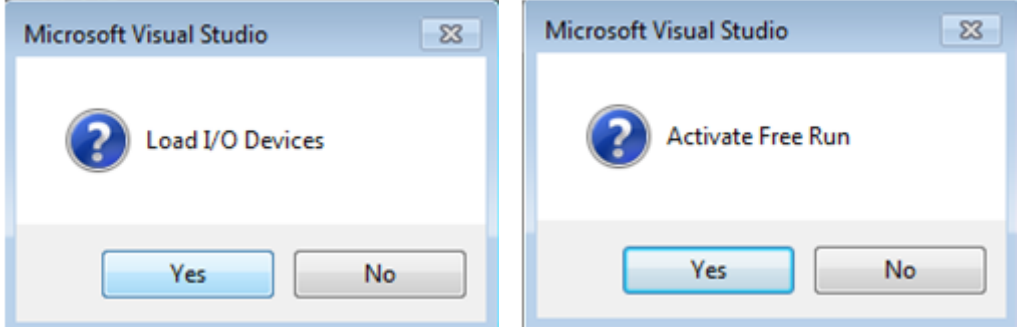

• EtherCAT Master in PreOP schalten

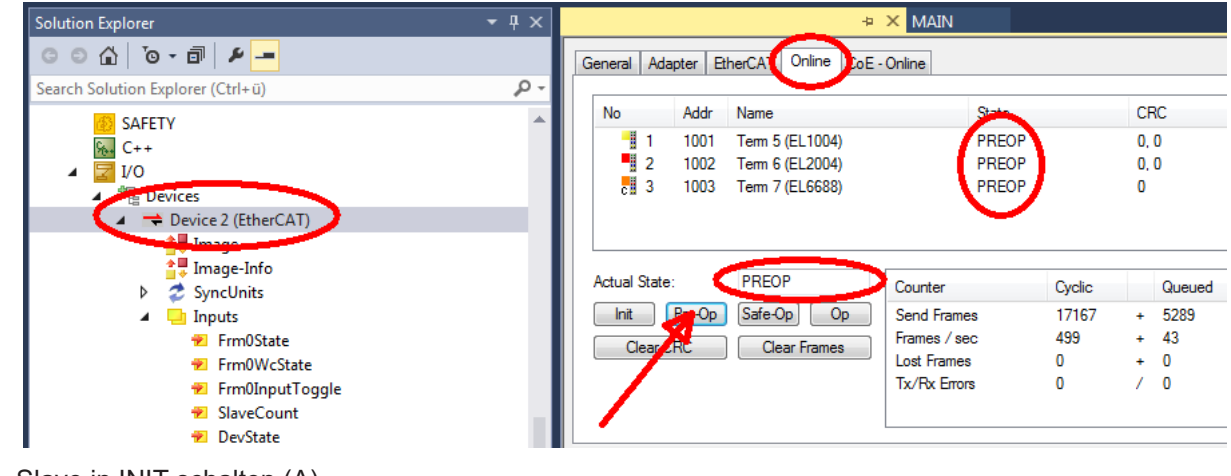

- Slave in INIT schalten (A)
- Slave in BOOTSTRAP schalten

## **RECKHOFF**

- Kontrolle des aktuellen Status (B, C)
- Download der neuen \*efw-Datei, abwarten bis beendet. Ein Passwort wird in der Regel nicht benötigt.

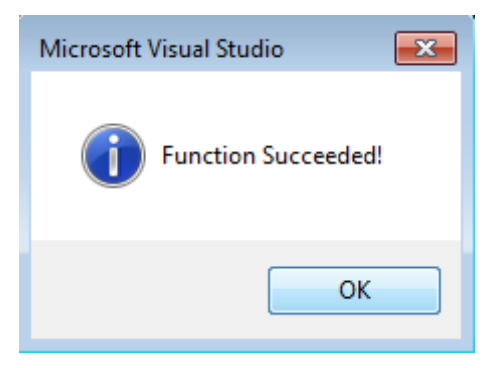

- Nach Beendigung des Download in INIT schalten, dann in PreOP
- Slave kurz stromlos schalten (nicht unter Spannung ziehen!)
- Im CoE 0x100A kontrollieren ob der FW-Stand korrekt übernommen wurde.

### **8.4.4 FPGA-Firmware \*.rbf**

Falls ein FPGA-Chip die EtherCAT-Kommunikation übernimmt, kann ggf. mit einer \*.rbf-Datei ein Update durchgeführt werden.

- Controller-Firmware für die Aufbereitung der E/A-Signale
- FPGA-Firmware für die EtherCAT-Kommunikation (nur für Klemmen mit FPGA)

Die in der Seriennummer der Klemme enthaltene Firmware-Versionsnummer beinhaltet beide Firmware-Teile. Wenn auch nur eine dieser Firmware-Komponenten verändert wird, dann wird diese Versionsnummer fortgeschrieben.

#### **Versionsbestimmung mit dem System-Manager**

Der TwinCAT System-Manager zeigt die Version der FPGA-Firmware an. Klicken Sie hierzu auf die Ethernet-Karte Ihres EtherCAT-Stranges (im Beispiel Gerät 2) und wählen Sie den Karteireiter *Online*.

Die Spalte *Reg:0002* zeigt die Firmware-Version der einzelnen EtherCAT-Geräte in hexadezimaler und dezimaler Darstellung an.

| TwinCAT System Manager                                    |                                                                                                   |                          |  |  |  |  |  |
|-----------------------------------------------------------|---------------------------------------------------------------------------------------------------|--------------------------|--|--|--|--|--|
| Bearbeiten<br>Ansicht<br>Aktionen<br>Datei                | Optionen<br>7                                                                                     |                          |  |  |  |  |  |
| ℋ<br>$\mathcal{C} \in \mathbb{R}$<br>eb.<br>鱼<br>E<br>्षे | 第 / 薛 免 免 卷 次  <br>фå<br>$\odot$<br>ð<br>昌.<br>$\epsilon_{\rm d}$<br>晶                            | 目                        |  |  |  |  |  |
| SYSTEM - Konfiguration<br>田<br>CNC - Konfiguration        | Online<br>EtherCAT<br>Allgemein<br>Adapter                                                        |                          |  |  |  |  |  |
| 伯<br>NC - Konfiguration                                   | CRC<br>Addr<br>Reg:0002<br>Name<br><b>State</b><br>No                                             |                          |  |  |  |  |  |
| SPS - Konfiguration                                       | Œ<br>0x0002(11)<br>1001<br>Klemme 1 (EK1100).<br>OΡ<br>0                                          |                          |  |  |  |  |  |
| E/A - Konfiguration                                       | 2<br>1002<br>Klemme 2 (EL2004)<br>0x0002(10)<br>OΡ<br>0                                           |                          |  |  |  |  |  |
| <b>的E/A Geräte</b><br>Ė                                   | 3<br>1003<br>Klemme 3 (EL2004)<br>ΟP<br>0x0002(11)<br>0                                           |                          |  |  |  |  |  |
| 白 <mark>-画)</mark> Gerät 2 (EtherCAT)                     | 4<br>1004<br>Klemme 4 (EL5001)<br>ΟP<br>0<br>0x0002(10)<br>5                                      |                          |  |  |  |  |  |
| —— Gerät 2-Prozeßabbild                                   | 1005<br>Klemme 5 (EL5001)<br>0x000B (11)<br>0P.<br>0<br>6<br>1006<br>Klemme 6 (EL5101)<br>ΟP<br>0 |                          |  |  |  |  |  |
| — Gerät 2-Prozeßabbild-Info                               | a ang pag<br>0x0002(11)<br>7<br>1007<br>0x000C (12)<br>Klemme 7 (EL5101)<br>ΟP<br>0               |                          |  |  |  |  |  |
| ⊞… <mark>⊗†</mark> Eingänge                               |                                                                                                   |                          |  |  |  |  |  |
| <b>A</b> Ausgänge<br>Ė                                    | OP<br>gesendete Frames: 74237<br>Aktueller Status:                                                |                          |  |  |  |  |  |
| InfoData<br>Ĥ<br>N.<br>ł.<br>Ė<br>Klemme 1 (EK1100)       | Pre-Op<br>Safe-Op<br>O <sub>p</sub><br>329<br>Frames / sec:<br>Init                               |                          |  |  |  |  |  |
| eit Zuordnungen                                           | <b>CRC</b> löschen<br>Frames löschen<br>Verlorene Frames:<br>10                                   |                          |  |  |  |  |  |
|                                                           | Adresse<br>Boxbezeichnung<br>Eing. Größe<br>Nummer<br>Typ.                                        | $A \triangle$            |  |  |  |  |  |
|                                                           | ١.<br>Klemme 1 (EK1100)<br>1001<br>EK1100<br>0.0<br>1                                             | 0                        |  |  |  |  |  |
|                                                           | ł<br>2<br>Klemme 2 (EL2004)<br>1002<br>EL2004<br>0.0                                              | 0                        |  |  |  |  |  |
|                                                           | ł<br>3<br>Klemme 3 (EL2004)<br>1003<br>EL2004<br>0.0                                              | 0                        |  |  |  |  |  |
|                                                           | Klemme 4 (EL5001)<br>4<br>1004<br>EL5001<br>5.0                                                   | $0$ $\blacktriangledown$ |  |  |  |  |  |
| Bereit                                                    | Lokal ()<br>Free Run                                                                              |                          |  |  |  |  |  |

Abb. 189: Versionsbestimmung FPGA-Firmware

Falls die Spalte *Reg:0002* nicht angezeigt wird, klicken sie mit der rechten Maustaste auf den Tabellenkopf und wählen im erscheinenden Kontextmenü, den Menüpunkt *Properties*.

| Properties                                                                                    |  |
|-----------------------------------------------------------------------------------------------|--|
| EEPROM Update<br>Firmware Update<br>Advanced Settings                                         |  |
| Clear 'ERROR' state                                                                           |  |
| Request 'BOOTSTRAP' state                                                                     |  |
| Request 'INIT' state<br>Request 'PREOP' state<br>Request 'SAFEOP' state<br>Request 'OP' state |  |

Abb. 190: Kontextmenu *Eigenschaften (Properties)*

In dem folgenden Dialog *Advanced Settings* können Sie festlegen, welche Spalten angezeigt werden sollen. Markieren Sie dort unter *Diagnose/***Online Anzeige** das Kontrollkästchen vor *'0002 ETxxxx Build'* um die Anzeige der FPGA-Firmware-Version zu aktivieren.

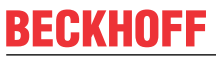

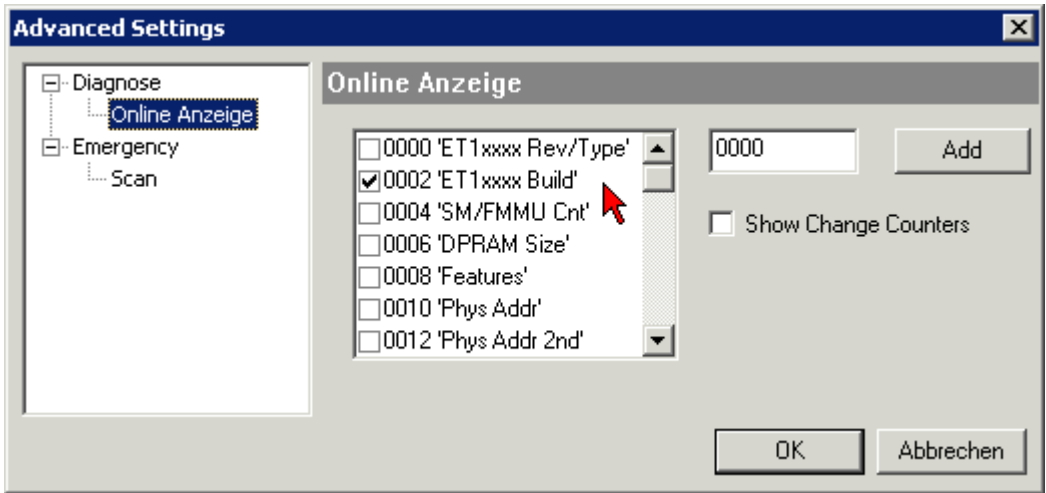

Abb. 191: Dialog *Advanced settings*

#### **Update**

Für das Update der FPGA-Firmware

- eines EtherCAT-Kopplers, muss auf diesem Koppler mindestens die FPGA-Firmware-Version 11 vorhanden sein.
- einer E-Bus-Klemme, muss auf dieser Klemme mindestens die FPGA-Firmware-Version 10 vorhanden sein.

Ältere Firmware-Stände können nur vom Hersteller aktualisiert werden!

#### **Update eines EtherCAT-Geräts**

Es ist folgender Ablauf einzuhalten, wenn keine anderen Angaben z. B. durch den Beckhoff Support vorliegen:

• TwinCAT System in ConfigMode/FreeRun mit Zykluszeit >= 1 ms schalten (default sind im ConfigMode 4 ms). Ein FW-Update während Echtzeitbetrieb ist nicht zu empfehlen.

• Wählen Sie im TwinCAT System-Manager die Klemme an, deren FPGA-Firmware Sie aktualisieren möchten (im Beispiel: Klemme 5: EL5001) und klicken Sie auf dem Karteireiter *EtherCAT* auf die Schaltfläche *Weitere Einstellungen*:

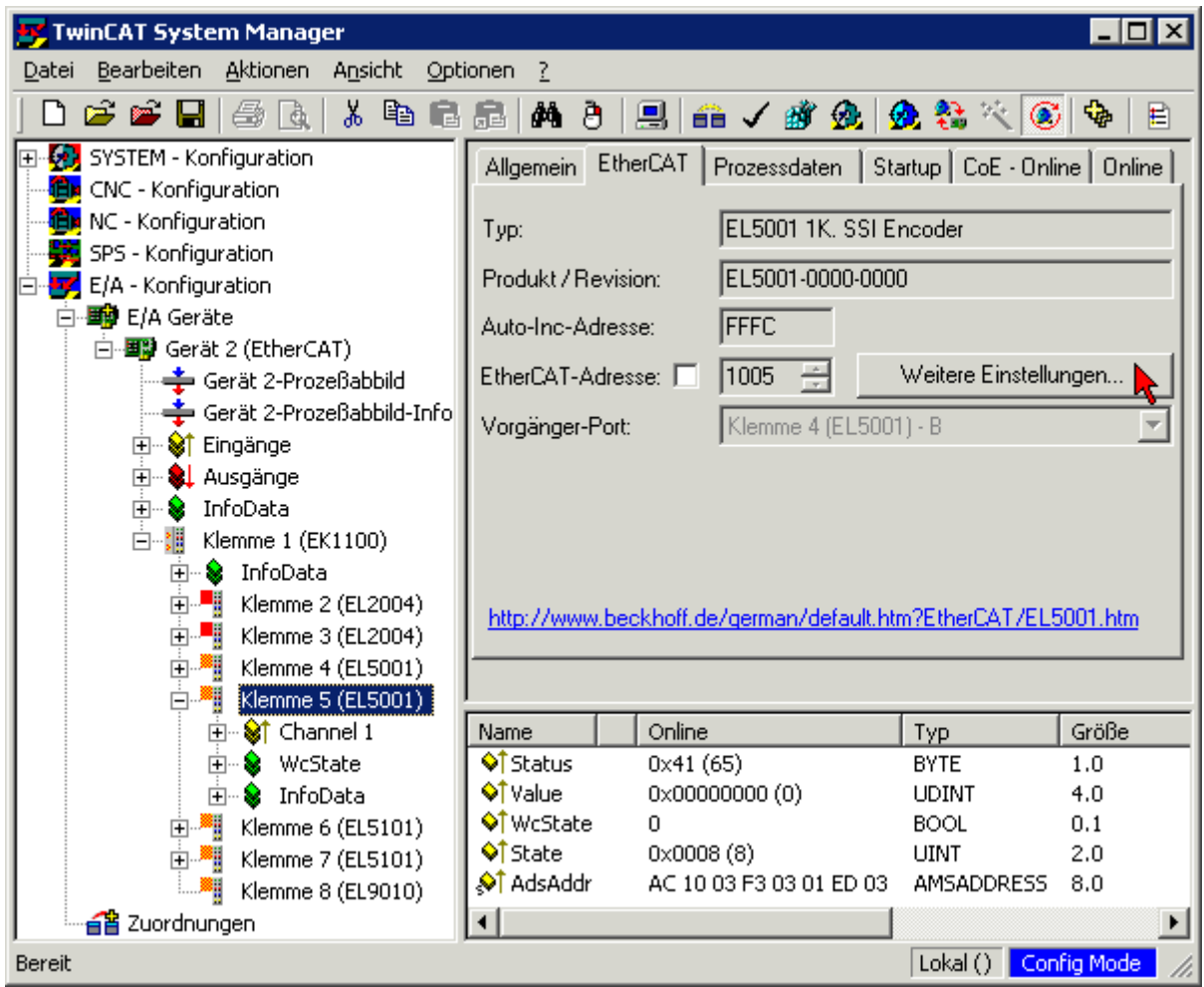

• Im folgenden Dialog *Advanced Settings* klicken Sie im Menüpunkt *ESC-Zugriff/E²PROM*/FPGA auf die Schaltfläche *Schreibe FPGA*:

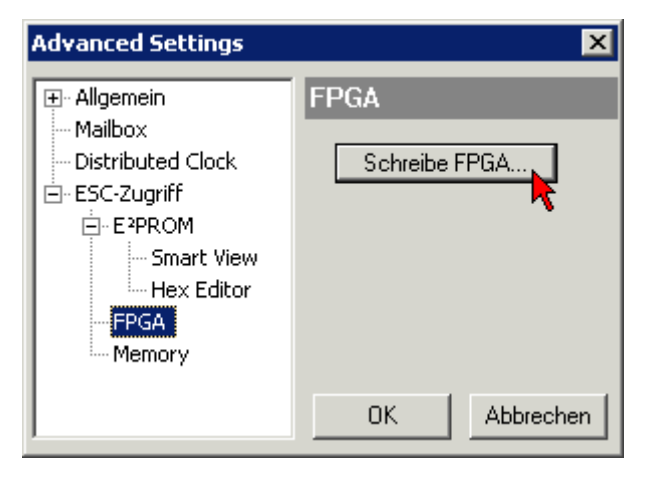

# **RECKHOFF**

• Wählen Sie die Datei (\*.rbf) mit der neuen FPGA-Firmware aus und übertragen Sie diese zum EtherCAT-Gerät:

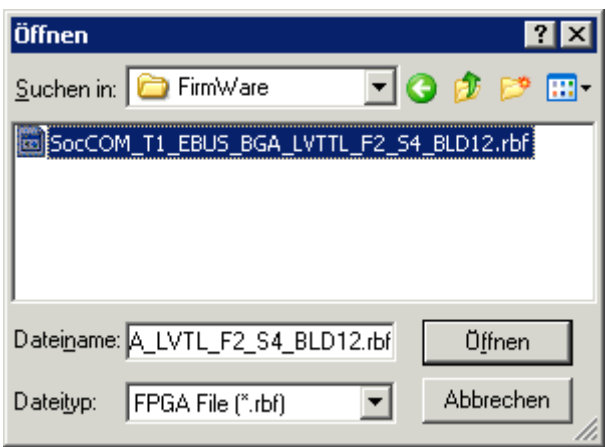

- Abwarten bis zum Ende des Downloads
- Slave kurz stromlos schalten (nicht unter Spannung ziehen!). Um die neue FPGA-Firmware zu aktivieren ist ein Neustart (Aus- und Wiedereinschalten der Spannungsversorgung) des EtherCAT-Geräts erforderlich
- Kontrolle des neuen FPGA-Standes

#### *HINWEIS*

#### **Beschädigung des Gerätes möglich!**

Das Herunterladen der Firmware auf ein EtherCAT-Gerät dürfen Sie auf keinen Fall unterbrechen! Wenn Sie diesen Vorgang abbrechen, dabei die Versorgungsspannung ausschalten oder die Ethernet-Verbindung unterbrechen, kann das EtherCAT-Gerät nur vom Hersteller wieder in Betrieb genommen werden!

### **8.4.5 Gleichzeitiges Update mehrerer EtherCAT-Geräte**

Die Firmware von mehreren Geräten kann gleichzeitig aktualisiert werden, ebenso wie die ESI-Beschreibung. Voraussetzung hierfür ist, dass für diese Geräte die gleiche Firmware-Datei/ESI gilt.

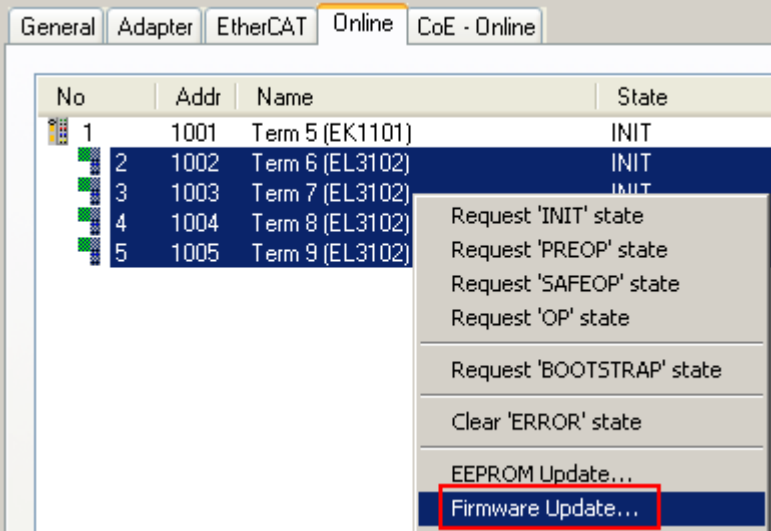

Abb. 192: Mehrfache Selektion und FW-Update

Wählen Sie dazu die betreffenden Slaves aus und führen Sie das Firmware-Update im BOOTSTRAP Modus wie o. a. aus.

### **8.5 Wiederherstellen des Auslieferungszustandes**

Um bei EtherCAT Geräten ("slaves") den Auslieferungszustand (Werkseinstellungen) der CoE-Objekte wiederherzustellen, kann per EtherCAT Master (z. B. TwinCAT) das CoE-Objekt *Restore default parameters*, Subindex 001 verwendet werden (s. Abb. *Auswahl des PDO' Restore default parameters*)

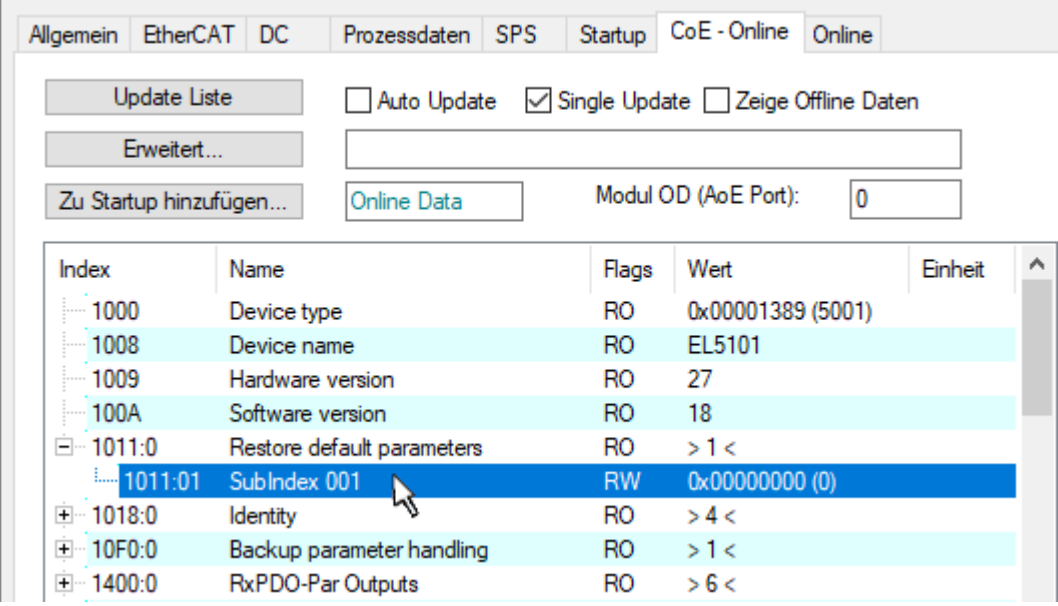

Abb. 193: Auswahl des PDO *Restore default parameters*

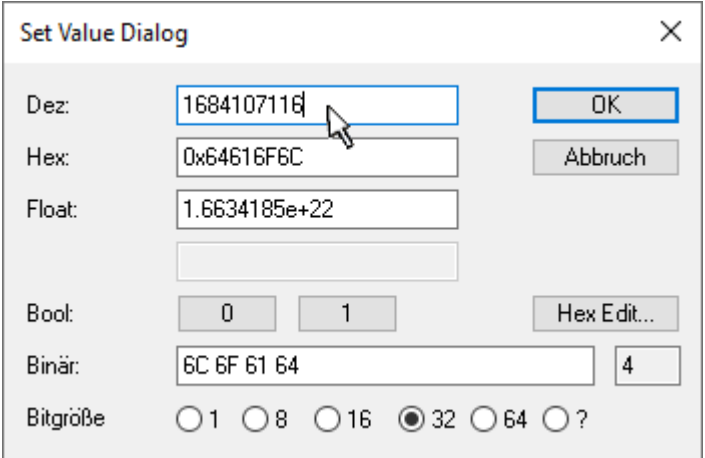

Abb. 194: Eingabe des Restore-Wertes im Set Value Dialog

Durch Doppelklick auf *SubIndex 001* gelangen Sie in den Set Value -Dialog. Tragen Sie im Feld *Dec* den Reset-Wert **1684107116** oder alternativ im Feld *Hex* den Wert **0x64616F6C** ein (ASCII: "load") und bestätigen Sie mit OK (Abb. *Eingabe des Restore-Wertes im Set Value Dialog*).

- Alle veränderbaren CoE-Einträge werden auf die Default-Werte zurückgesetzt.
- Die Werte können nur erfolgreich zurückgesetzt werden, wenn der Reset auf das Online-CoE, d. h. auf dem Slave direkt angewendet wird. Im Offline-CoE können keine Werte verändert werden.
- TwinCAT muss dazu im Zustand RUN oder CONFIG/Freerun befinden, d. h. EtherCAT Datenaustausch findet statt. Auf fehlerfreie EtherCAT-Übertragung ist zu achten.
- Es findet keine gesonderte Bestätigung durch den Reset statt. Zur Kontrolle kann zuvor ein veränderbares Objekt umgestellt werden.
- Dieser Reset-Vorgang kann auch als erster Eintrag in die StartUp-Liste des Slaves mit aufgenommen werden, z. B. im Statusübergang PREOP->SAFEOP oder, wie in Abb. *CoE-Reset als StartUp-Eintrag*, bei SAFEOP->OP

Alle Backup-Objekte werden so in den Auslieferungszustand zurückgesetzt.

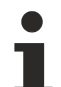

#### **Alternativer Restore-Wert**

Bei einigen Klemmen älterer Bauart (FW Erstellung ca. vor 2007) lassen sich die Backup-Objekte mit einem alternativen Restore-Wert umstellen: Dezimalwert: 1819238756, Hexadezimalwert: 0x6C6F6164.

Eine falsche Eingabe des Restore-Wertes zeigt keine Wirkung!

## **8.6 Support und Service**

Beckhoff und seine weltweiten Partnerfirmen bieten einen umfassenden Support und Service, der eine schnelle und kompetente Unterstützung bei allen Fragen zu Beckhoff Produkten und Systemlösungen zur Verfügung stellt.

#### **Beckhoff Niederlassungen und Vertretungen**

Wenden Sie sich bitte an Ihre Beckhoff Niederlassung oder Ihre Vertretung für den lokalen Support und Service zu Beckhoff Produkten!

Die Adressen der weltweiten Beckhoff Niederlassungen und Vertretungen entnehmen Sie bitte unseren Internetseiten: [www.beckhoff.com](https://www.beckhoff.com/)

Dort finden Sie auch weitere Dokumentationen zu Beckhoff Komponenten.

#### **Support**

Der Beckhoff Support bietet Ihnen einen umfangreichen technischen Support, der Sie nicht nur bei dem Einsatz einzelner Beckhoff Produkte, sondern auch bei weiteren umfassenden Dienstleistungen unterstützt:

- Support
- Planung, Programmierung und Inbetriebnahme komplexer Automatisierungssysteme
- umfangreiches Schulungsprogramm für Beckhoff Systemkomponenten

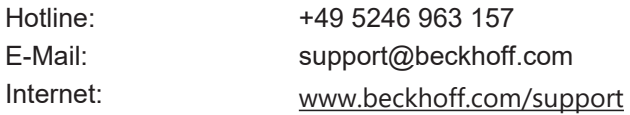

#### **Service**

Das Beckhoff Service-Center unterstützt Sie rund um den After-Sales-Service:

- Vor-Ort-Service
- Reparaturservice
- Ersatzteilservice
- Hotline-Service

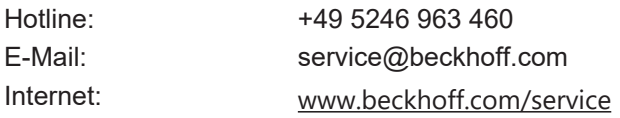

#### **Unternehmenszentrale Deutschland**

Beckhoff Automation GmbH & Co. KG

Hülshorstweg 20 33415 Verl Deutschland

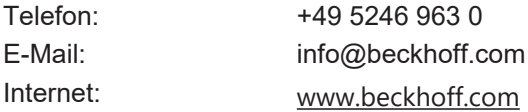

Mehr Informationen: [www.beckhoff.com/EL3xxx](https://www.beckhoff.com/EL3xxx)

Beckhoff Automation GmbH & Co. KG Hülshorstweg 20 33415 Verl **Deutschland** Telefon: +49 5246 9630 [info@beckhoff.com](mailto:info@beckhoff.de?subject=EL34xx) [www.beckhoff.com](https://www.beckhoff.com)

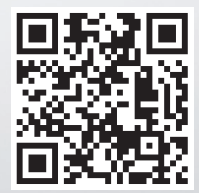